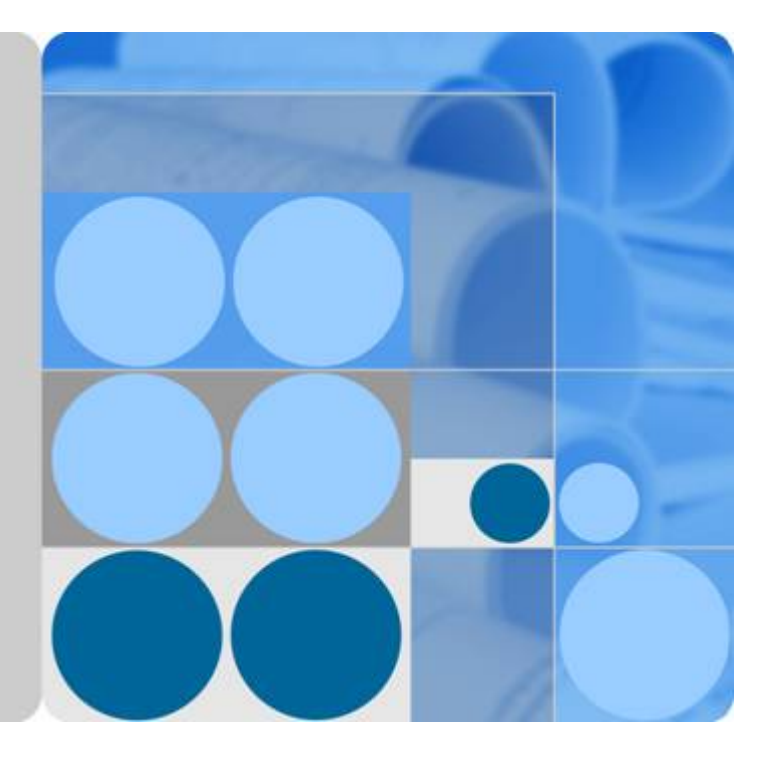

### **iManager NetEco 1000S V001R002C70**

## **User Manual**

**Issue Draft C Date 2017-12-14**

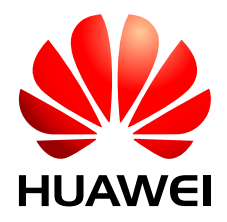

**HUAWEI TECHNOLOGIES CO., LTD.**

#### **Copyright © Huawei Technologies Co., Ltd. 2017. All rights reserved.**

No part of this document may be reproduced or transmitted in any form or by any means without prior written consent of Huawei Technologies Co., Ltd.

#### **Trademarks and Permissions**

HUAWEI and other Huawei trademarks are trademarks of Huawei Technologies Co., Ltd. All other trademarks and trade names mentioned in this document are the property of their respective holders.

#### **Notice**

The purchased products, services and features are stipulated by the contract made between Huawei and the customer. All or part of the products, services and features described in this document may not be within the purchase scope or the usage scope. Unless otherwise specified in the contract, all statements, information, and recommendations in this document are provided "AS IS" without warranties, guarantees or representations of any kind, either express or implied.

The information in this document is subject to change without notice. Every effort has been made in the preparation of this document to ensure accuracy of the contents, but all statements, information, and recommendations in this document do not constitute a warranty of any kind, express or implied.

#### **Huawei Technologies Co., Ltd.**

- Address: Huawei Industrial Base Bantian, Longgang Shenzhen 518129 People's Republic of China
- Website: <http://www.huawei.com>
- Email: support@huawei.com

### Contents

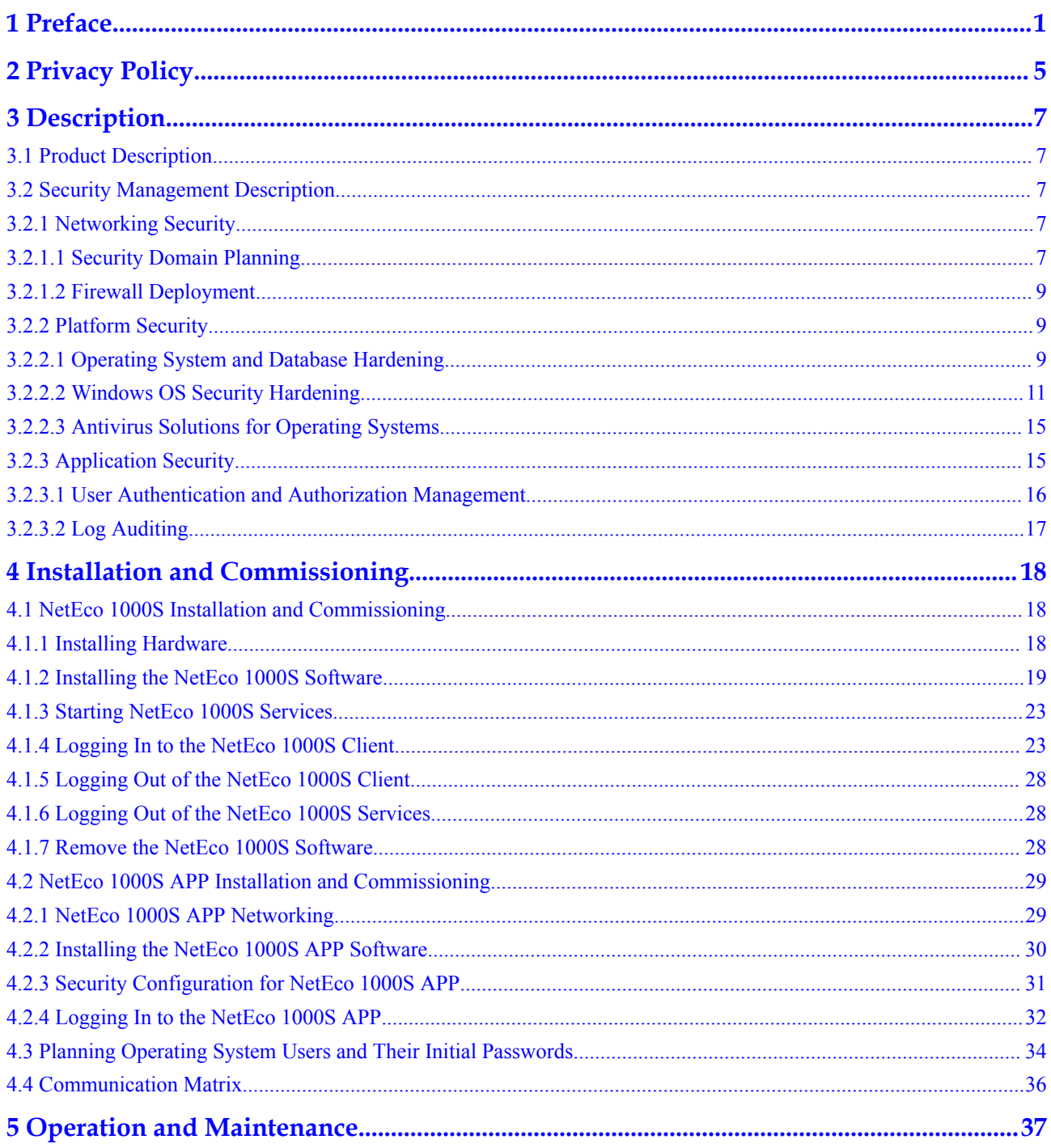

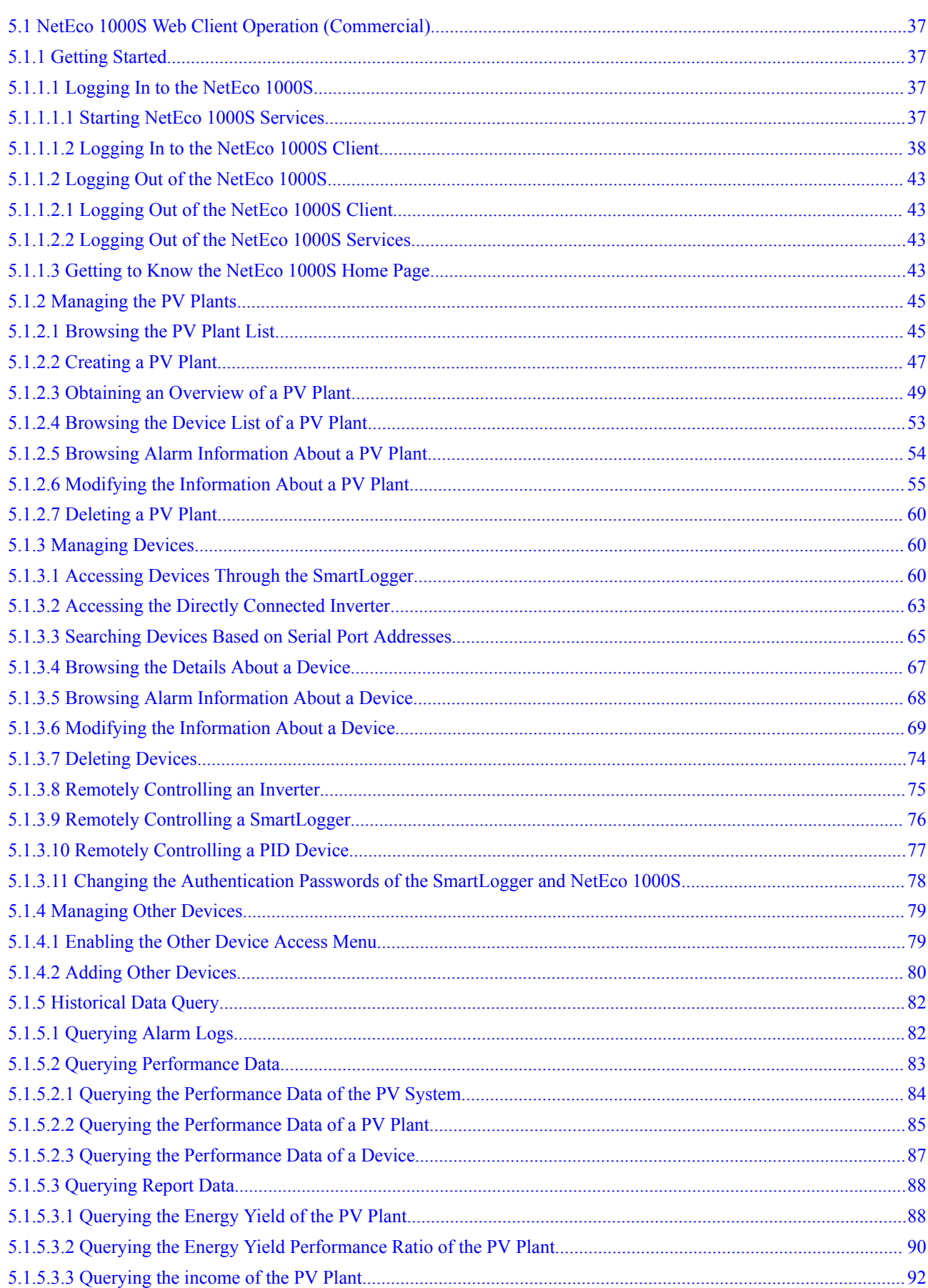

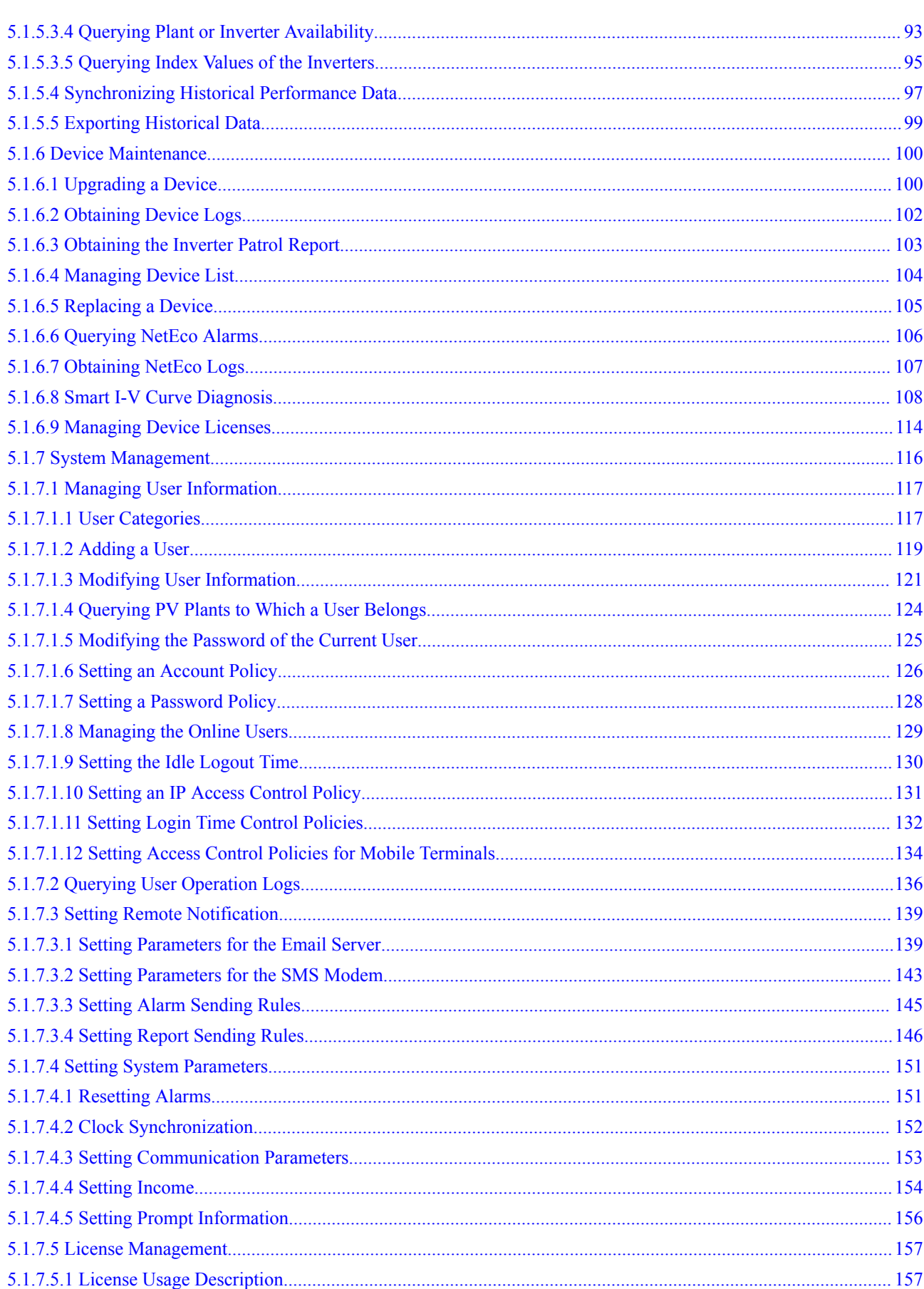

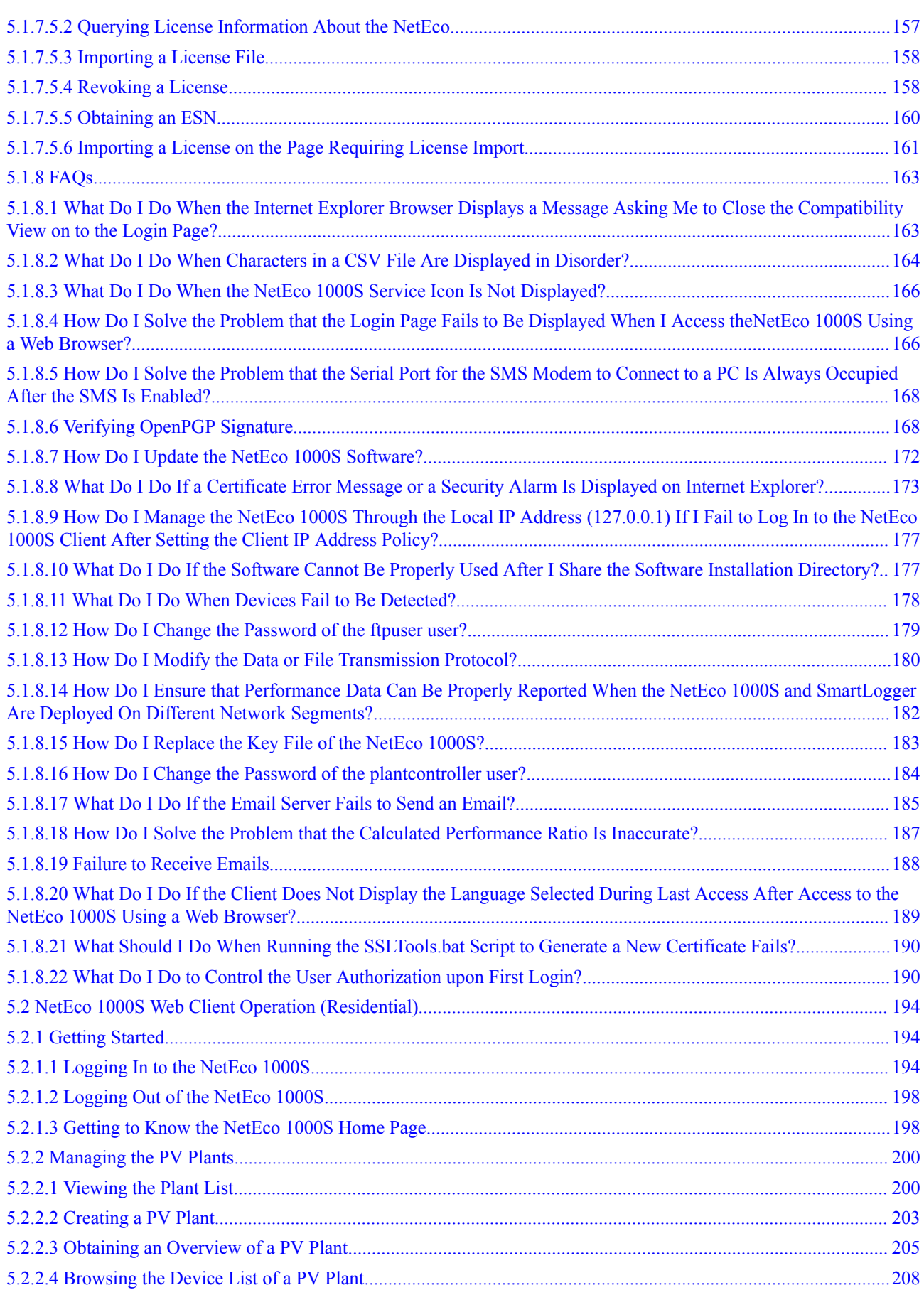

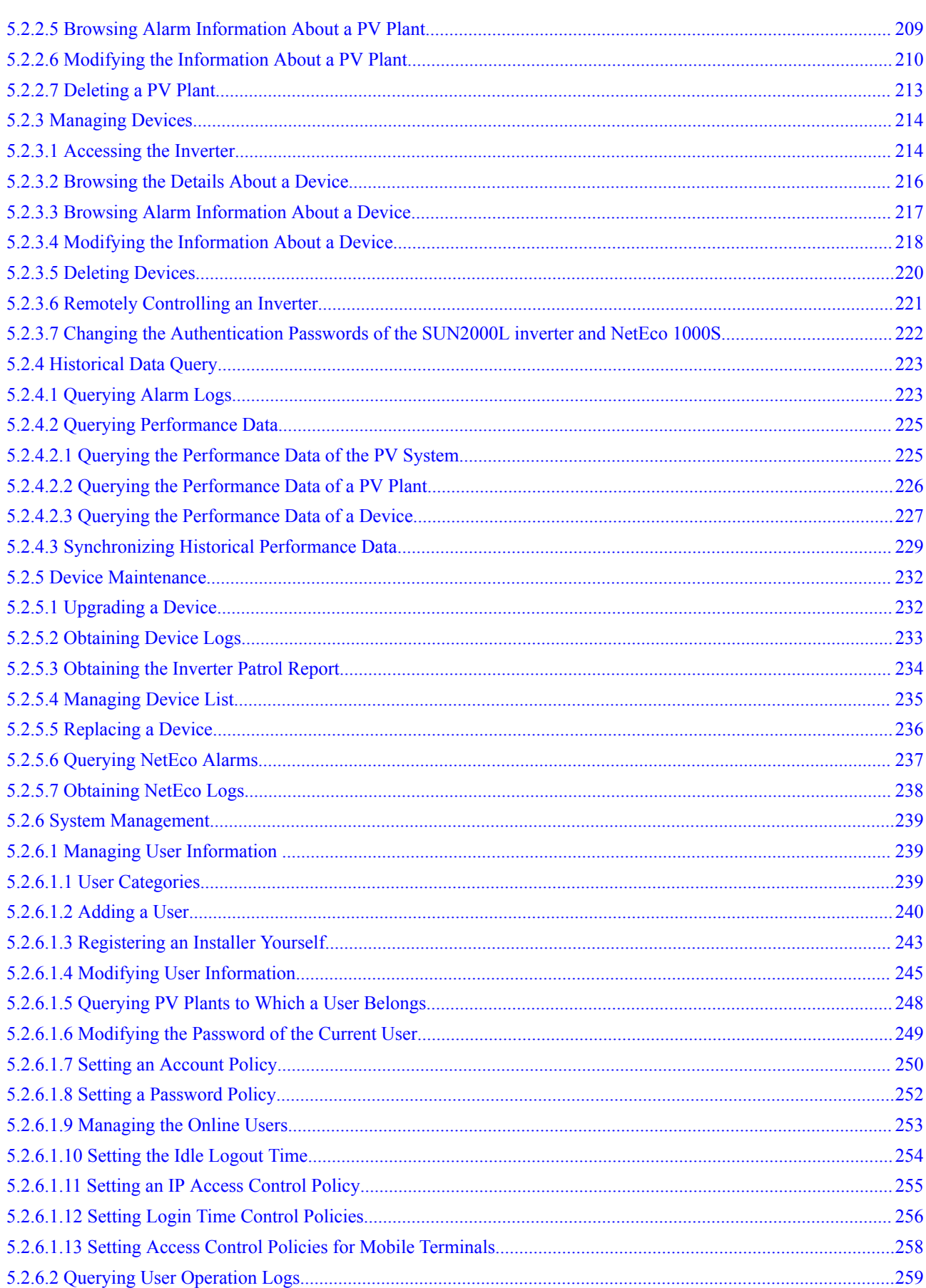

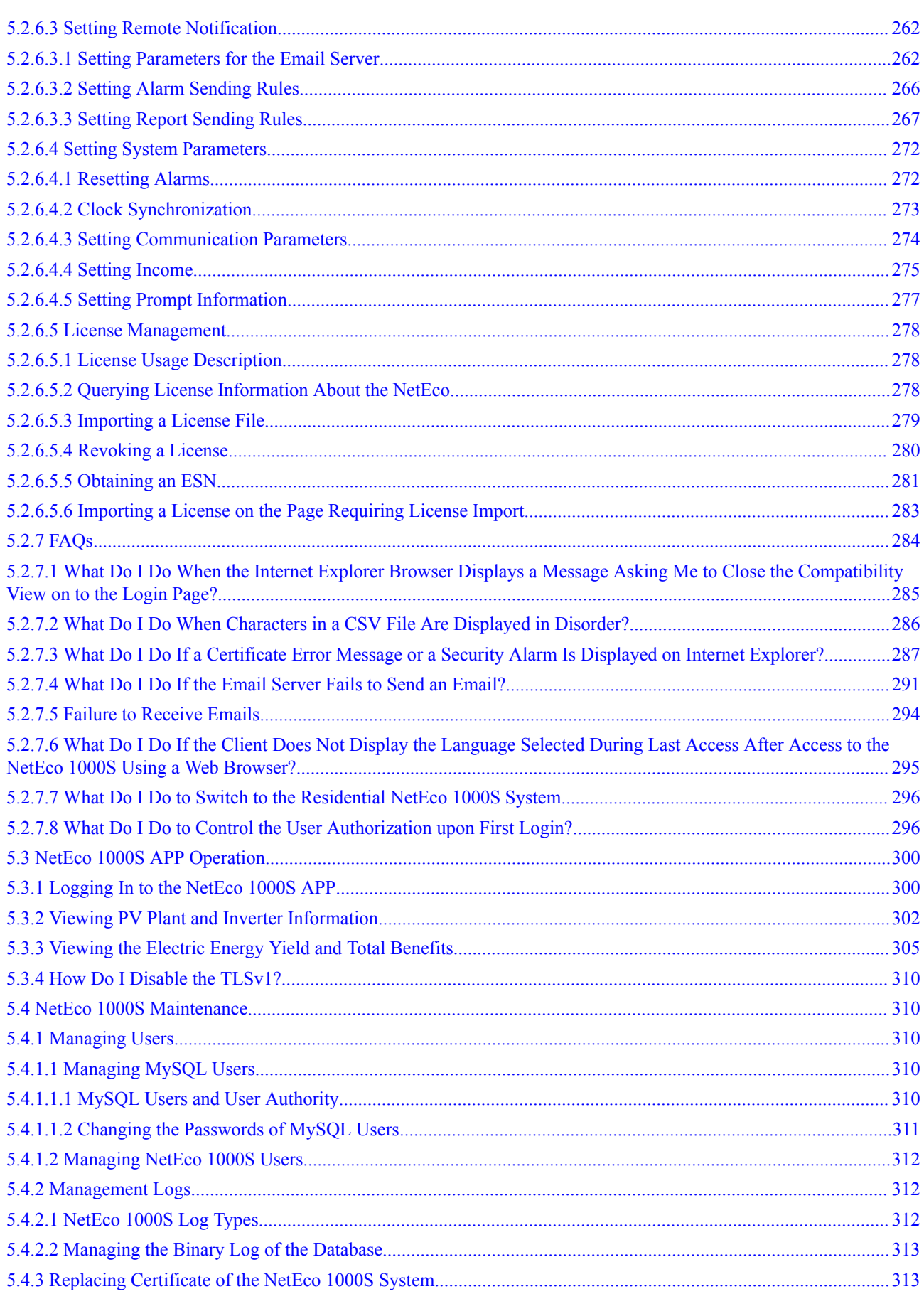

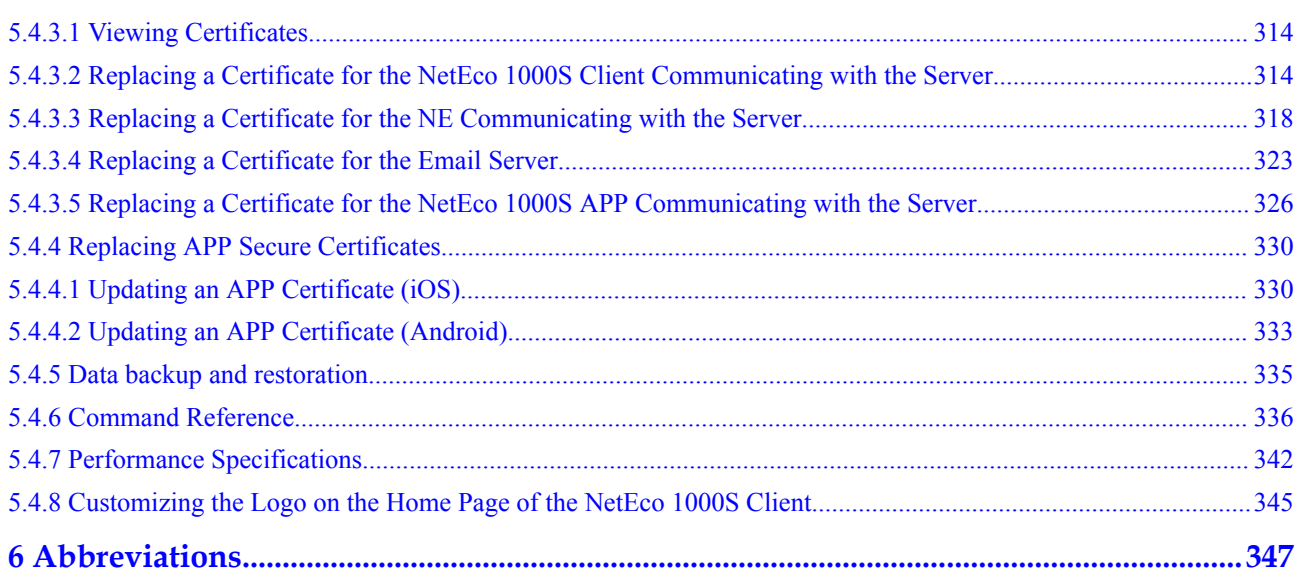

## **1 Preface**

#### <span id="page-9-0"></span>**Purpose**

This document describes the installation, function, maintenance, and troubleshooting methods of the iManager NetEco 1000S V100R002C70 monitoring software. For commercial inverters and residential inverters, there are two scenarios in NetEco 1000S: commercial NetEco 1000S system and residential NetEco 1000S system.

#### **Intended Audience**

This document is intended for:

- Inverter maintenance personnel
- **•** Electronic technicians with related aptitude

#### **Product Models**

This document describes how to use the following Inverter monitoring software:

- l SUN2000
- $\bullet$  SUN8000
- l SUN2000L

#### **Symbol Conventions**

The symbols that may be found in this document are defined as follows:

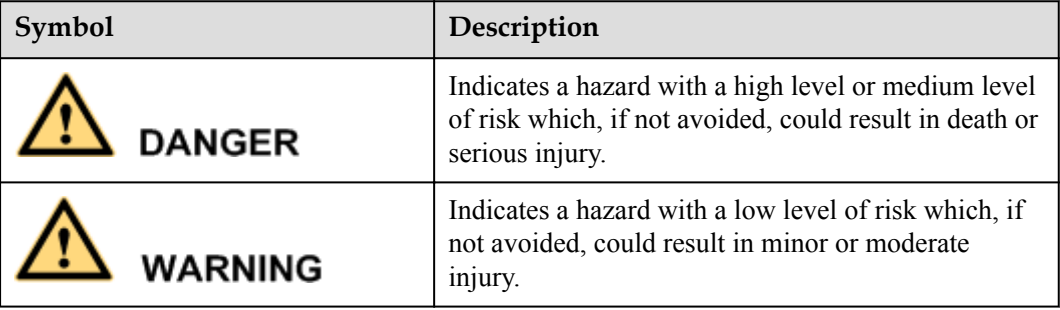

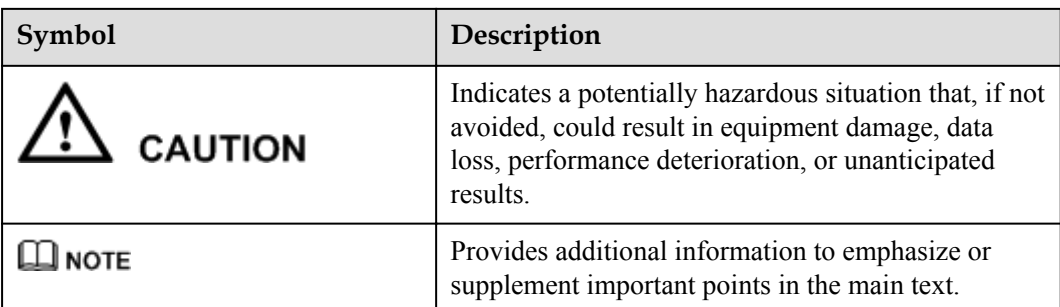

#### **Change History**

Changes between document issues are cumulative. The latest document issue contains all the changes made in earlier issues.

#### **Draft C (2017-12-14)**

This issue is the third release of the iManager NetEco 1000S V100R002C70 beta version. Compared with Draft B (2017-11-13), this issue includes the following changes.

#### **Modified**

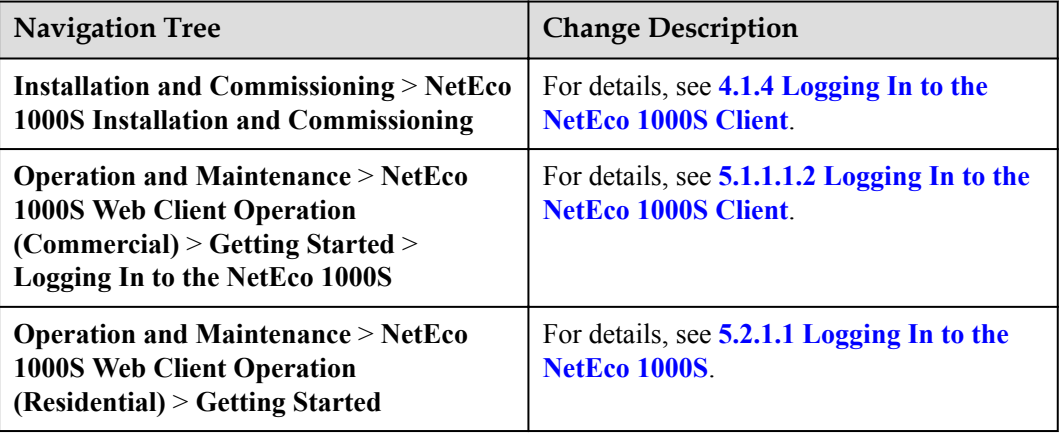

#### **New**

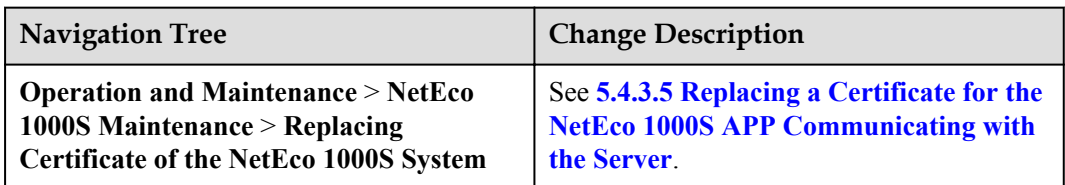

#### **Deleted**

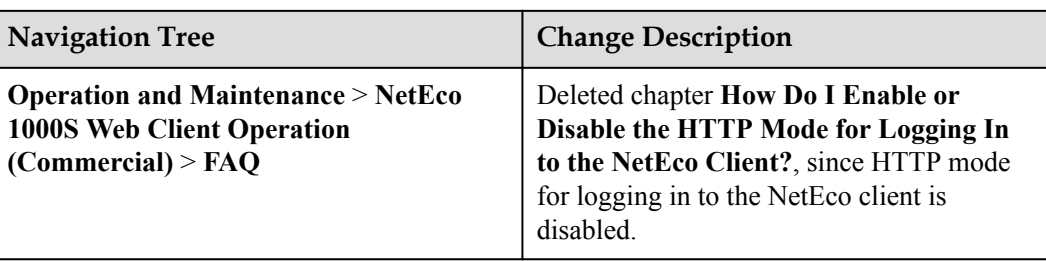

#### **Draft B (2017-11-13)**

This issue is the second release of the iManager NetEco 1000S V100R002C70 beta version. Compared with Draft A (2017-09-30), this issue includes the following changes.

#### **Modified**

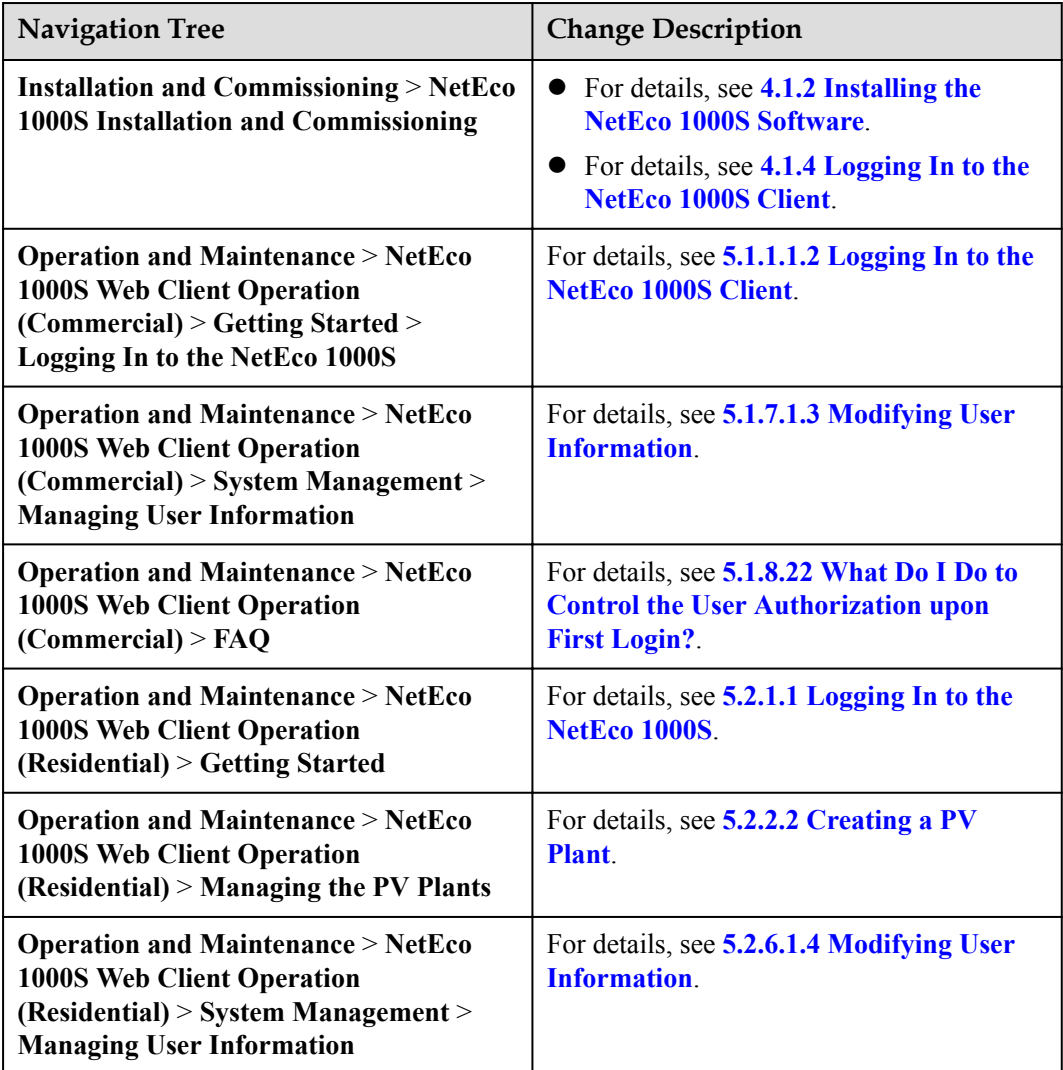

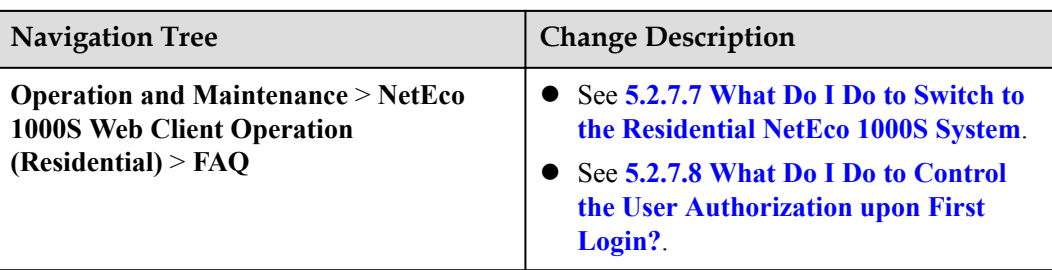

#### **Deleted**

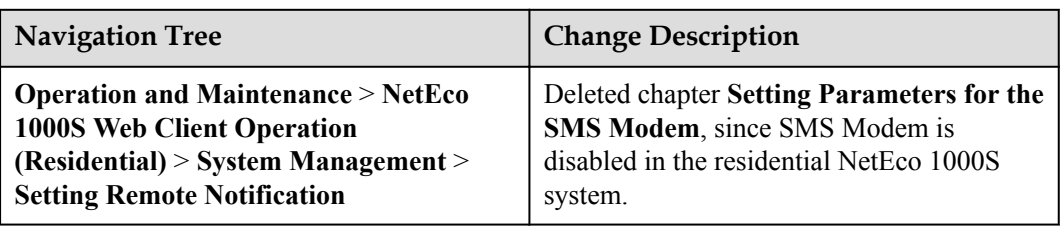

#### **Draft A (2017-09-30)**

This issue is the first release of the iManager NetEco 1000S V100R002C70 beta version.

# **2 Privacy Policy**

<span id="page-13-0"></span>Dear user,

Huawei Technologies Co., Ltd and its affiliates (Huawei for short) attach great importance on your personal data and privacy. Before using the NetEco 1000S and NetEco 1000S APP, please carefully read, learn, and agree to this policy.

By learning this privacy policy, you can understand the following information:

- How to use your personal data
- How to protect your personal data
- Contact Huawei

#### **How to Use Your Personal Data**

- l NetEco 1000S: NetEco 1000S is able to send report, alarm data, and the email for retrieving the password. In this case, NetEco 1000S collects your Email address or mobile phone number to accept report, alarm data, and the email for retrieving the password. You can register yourself as an installer on the residential NetEco 1000S system. You need to provide your email address, device SN, and device registration code when registering a system operator account. The NetEco 1000S records the login and operation logs of your account within the recent half a year. The operation logs include the access IP address and user name and are used for security audit.
- l NetEco 1000S APP: To ensure service security, the NetEco 1000S APP collects the identification number of your mobile terminal. Only the registered mobile terminal can access the server.

#### **How to Protect Your Personal Data**

- NetEco 1000S: Email address and mobile phone number are only used to accept report, alarm data, and the email for retrieving the password. Device SN, and device registration code are only used to register yourself as an installer. Huawei will protect data security through technical measures.
- l NetEco 1000S APP: To identify the validity of a mobile terminal, the IMEI of your mobile equipment is stored on the NetEco 1000S server. Huawei will protect data security through technical measures, and ensure server security according to physical and guidance proposals. Although Huawei take appropriate measures to protect your personal data, there is still no a perfect security measure.

Your personal data will not be disclosed to a third party.

#### **Contact Huawei**

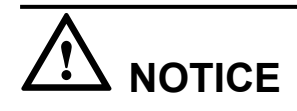

Huawei support engineers can perform maintenance operations only after being authorized by the customer, and are forbidden to perform any operations that are not approved by the customer. In addition, fault-locating data cannot be transferred out of the customer's network without authorization from the customer.

If you have any questions, comments, or suggestions, you can submit them to the local Huawei branches. You can obtain the list of Huawei branches all over the world from **[http://](http://www.huawei.com/en/about-huawei/contact-us/index.htm) [www.huawei.com/en/about-huawei/contact-us/index.htm](http://www.huawei.com/en/about-huawei/contact-us/index.htm)**.

Note: Due to local laws and regulations and local language using habits, the privacy policy of the local language may be different slightly from that of the English version. Different contents in the local language version take precedence.

Copyright © Huawei Technologies Co., Ltd. 2017. All rights reserved.

# **3 Description**

#### <span id="page-15-0"></span>**3.1 Product Description**

For details, see *iManager NetEco 1000S V100R002C70 Product Description.pdf*.

#### **3.2 Security Management Description**

The NetEco 1000S provides various security features and mechanisms to protect the NetEco 1000S system and the entire operations support system (OSS) network from attacks and eavesdropping.

#### **3.2.1 Networking Security**

Networking security provides policies such as security domain division and firewall isolation to protect the OSS network.

#### **3.2.1.1 Security Domain Planning**

This section describes how to plan security domains. During the initial stage of networking, system administrator need to divide an OSS network into multiple subnets based on security domains, separate trusted domains from non-trusted domains, and properly plan IP addresses. This ensures the security of the OSS network and NetEco 1000S servers.

**[Figure 3-1](#page-16-0)** shows the security domains on an OSS network. The four OSS security domains are interconnected. Devices in the OSS server domain and device domain are essential to the OSS network and require the highest security protection level. Security domains other than the OSS server domain and device domain belong to subnets that are used for access. Therefore, security risks brought about by these subnets to the OSS server domain and device domain must be fully considered before and during the design of security policies for these subnets. Possible security risks include eavesdropping and network attacks.

<span id="page-16-0"></span>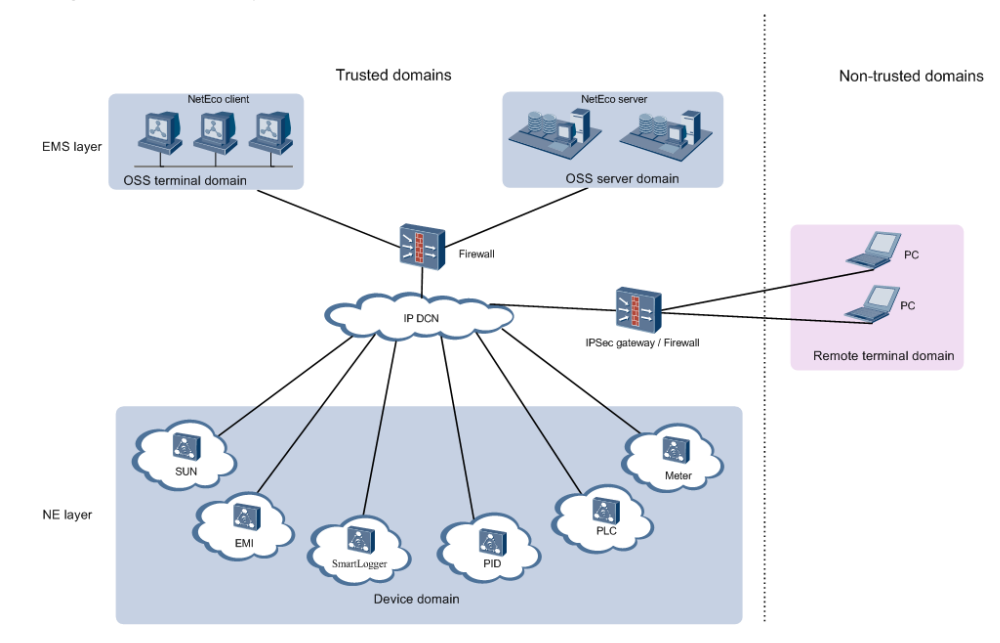

#### **Figure 3-1** Security domains on an OSS network

#### **OSS Server Domain**

The OSS server domain comprises devices (mainly OSS servers such as NetEco 1000S servers and Trace Servers) that are crucial to the entire OSS network. After connecting to the NetEco 1000S, this domain operates and maintains the entire network and even controls the network. Therefore, this domain requires the highest level of security protection. It must be isolated from other domains and access to devices in this domain must be restricted.

#### **Device Domain**

The device domain comprises all NEs managed by the NetEco 1000S, specifically the units of NEs including SUN, EMI, SmartLogger, PID, PLC, and Meter.

The NEs managed by NetEco 1000S are at the same security level.

#### **OSS Terminal Domain**

The OSS terminal domain comprises PCs only for O&M operations on the OSS network. These PCs may be placed either in central offices where NetEco 1000S servers are located or in remote equipment rooms where only NEs are located. This domain comprises of NetEco 1000S clients, and LMTs. These terminals are applicable only to mobile network devices' O&M services.

The OSS terminal domain and OSS server domain work in similar network environments, but devices in the OSS terminal domain have lower security levels. Security policies in this domain depend on customer requirements and network environments. For example, customers determine whether to install firewalls between the OSS terminal domain and the OSS server domain or between the OSS terminal domain and the OSS device domain. By default, customers provide the VLAN policy.

#### **Remote Terminal Domain**

The remote terminal domain comprises terminals that remotely access the OSS network, for example, using LANs or dial-up connections. If authorized customers, device vendors, or

<span id="page-17-0"></span>third parties want to remotely access to the OSS network, security control must be implemented because: 1. Uncertainties exist in the environments where remote O&M terminals are located. 2. Remote O&M terminals often attempt to access the OSS network through public networks. Users are advised to disable the access between this domain and the OSS server domain and provide remote access through a secure VPN channel as required.

#### **3.2.1.2 Firewall Deployment**

During OSS network deployment, firewalls must be deployed between the entities.

Firewalls should be deployed between the following entities:

- The OSS server domain and the device domain
- The OSS server domain and the OSS terminal domain
- The device domain and the OSS terminal domain

Policies for deploying firewalls contains: configuring the firewall port and configuring the IP access.

#### **3.2.2 Platform Security**

This section describes operations for enhancing platform security, including operating system hardening, database hardening, antivirus solution deployment. These operations increase the security levels of operating systems and databases and provide a secure and reliable platform for OSS service applications.

In terms of security risks on operating systems, provide security hardening solutions for increasing the security levels of operating systems and databases. **Figure 3-2** describes the security policies for operating systems and databases.

**Figure 3-2** Security policies for operating systems and databases

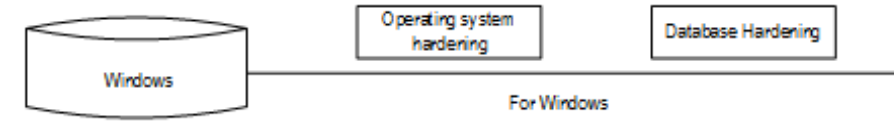

- l OS hardening: You are advised to perform security hardening on the PC running the NetEco software according to **Policies for MySQL Database Hardening** in **3.2.2.1 Operating System and Database Hardening**.
- Database hardening: The MySQL database is automatically installed when you install the NetEco software and has been hardened upon delivery. For details about the hardening policies, see **Policies for MySQL Database Hardening** in **3.2.2.1 Operating System and Database Hardening**.
- l Antivirus software: The NetEco software does not contain the antivirus software for the OS upon factory delivery. You need to install the mainstream commercial antivirus software on the OS of the NetEco.

Third-party antivirus software is integrated into Huawei products to protect Windows against virus and worm threats.

#### **3.2.2.1 Operating System and Database Hardening**

Security hardening policies are based on the features of NetEco 1000S service applications. The policies can increase the security levels of operating systems and databases.

#### **Policies for Windows Hardening**

Main policies for Windows hardening are as follows:

- Set auditing and user account policies.
	- Auditing policies:

Set events to be audited, such as events about user account login and management success and failure.

User account policies:

Set attributes for user account passwords, such as shortest and longest storage duration, length, and complexity.

Policies for locking user accounts:

Set thresholds for user account locking, locking duration, and time for resetting the account-locking timer.

– Event log settings:

Set logs that user **Guest** cannot query, event log size, and storage mode. Event logs include application logs, security logs, and system logs.

Security options:

For example, user account, auditing, network security, and network access.

More security protection polices:

For example, shared folder deletion, registry settings, user rights assignment, firewall settings, and directory permission settings.

#### **NOTE**

For details about the hardening policies and suggested measures, see **[3.2.2.2 Windows OS Security](#page-19-0) [Hardening](#page-19-0)**.

You are advised to use the mainstream commercial Windows hardening tool to harden the Windows OS.

#### **Policies for MySQL Database Hardening**

The policies for hardening the MySQL database are as follows:

- l Installation and configuration
	- Control the user who can access the **MySQL.user** table.
	- Control the access to the MySQL database.
	- Set the maximum number of allowed login attempts.
	- Close default ports.
	- Record user login.
	- Change the password of the database administrator and delete empty passwords.
	- Add the password complexity check for database users.
	- Set the timeout interval for database connection.
- Permission minimization management
	- Manage authorization with the **GRANT** option.
	- Forbid users other than the database administrator to access the objects in the MySQL database.
	- Set the OS rights for the MySQL installation path.
- <span id="page-19-0"></span>Set the OS rights for the MySQL parameter file.
- Set the OS rights for the MySQL log file.
- Forbid the remote login of database administrators.
- Forbid database access from another PC.
- Delete the default test database.

#### **NOTE**

The user **administrator** in the MySQL database hardening policies is the system administrator of MySQL database.

Database security hardening has been performed for NetEco 1000S V100R002C70 upon factory delivery.

#### **3.2.2.2 Windows OS Security Hardening**

When the NetEco 1000S software runs on Windows, perform security hardening for the Windows OS to improve the NetEco 1000S security.

#### **Prerequisites**

You have obtained the **SecureCAT SetWin.exe** installation package for the security hardening tool and the **SetWin\_2K12R2\_CIS\_V1.1.0.inf** configuration file from Huawei technical support engineers.

#### **Context**

The NetEco 1000S can run on Windows 7, Windows 10 or Windows Server 2012. This section describes how to perform security hardening for the Windows Server 2012 OS. To learn the detailed security hardening policy for Windows 7 and Windows 10, see *Windows OS Security Hardening Policy.pdf*.

#### **Procedure**

- **Step 1** Copy **SecureCAT SetWin.exe** and **SetWin\_2K12R2\_CIS\_V1.1.0.inf** to the Windows Server 2012 OS to be hardened.
- **Step 2** Double-click **SecureCAT SetWin.exe** to install the security hardening tool.

After the installation is complete, the **SetWin** icon is displayed on the desktop.

**Step 3** Right-click the **SetWin** icon and choose **Run as Administrator** from the shortcut menu.

The home page of the SetWin tool is displayed, as shown in **[Figure 3-3](#page-20-0)**.

<span id="page-20-0"></span>**Figure 3-3** SetWin home page

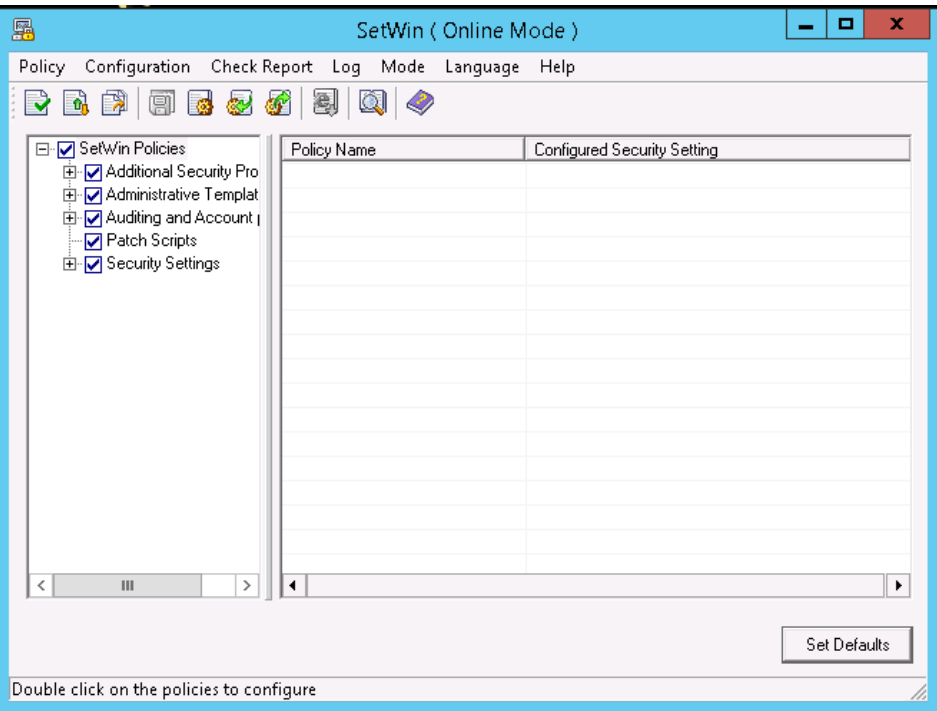

**Step 4** Click **Language** on the menu bar.

The tool supports Chinese and English (default). After changing the language, restart the tool for the change to take effect.

**Step 5** Choose **Configuration** > **Import Configuration File**.

In the displayed **Open File to import** dialog box, select the **SetWin\_2K12R2\_CIS\_V1.1.0.inf** file saved in **[Step 1](#page-19-0)**.

- **Step 6** When the "Import successful" message is displayed, click **OK**.
- **Step 7** Back up the OS.
	- 1. Choose **Policy** > **Roll back**.

A message is displayed, prompting you to confirm that the user password meets the requirements.

2. Click **Yes**.

A dialog box is displayed for you to save the backup file.

3. Set a name for the backup file and click **Save**.

It is recommended that the backup file be named after the current date.

**Step 8 Optional:** Configure the security hardening policy.

Set security hardening items in the left navigation tree on the **Policy** tab page.

## **NOTICE**

- l If you perform security hardening remotely, choose **SetWin Policies** > **Security Settings** > **Security Options** > **Network Security** in the left navigation tree and clear **LAN Manager authentication** in the right pane. If **LAN Manager authentication** is not cleared, remote access to the OS will fail after security hardening.
- l The item **Rename administrator account** is under **SetWin Policies** > **Security Settings** > **Security Options** > **Accounts**. After security hardening, the system administrator will be renamed **SWMaster**. If you do not want the system administrator user to be renamed, clear **Rename administrator account**.

#### **Step 9** Choose **Policy** > **Execute**.

The message shown in **Figure 3-4** is displayed.

#### **Figure 3-4** Confirming password complexity

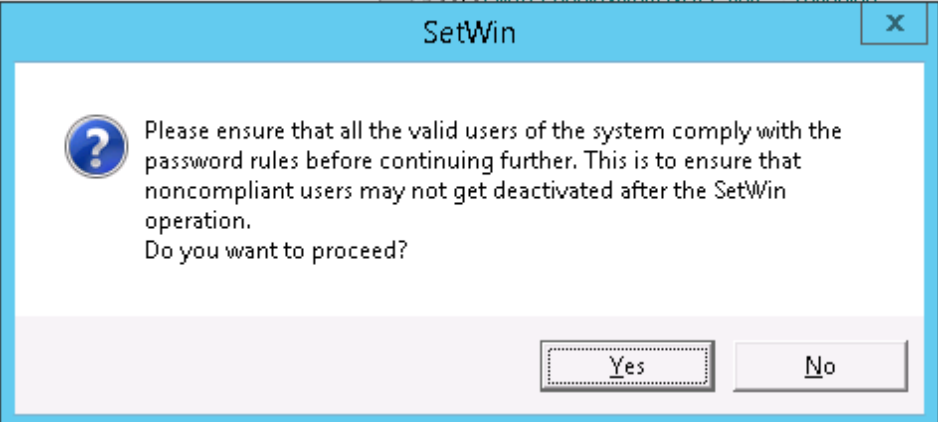

#### **Step 10** Click **Yes**.

The message shown in **[Figure 3-5](#page-22-0)** is displayed.

<span id="page-22-0"></span>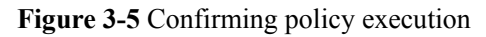

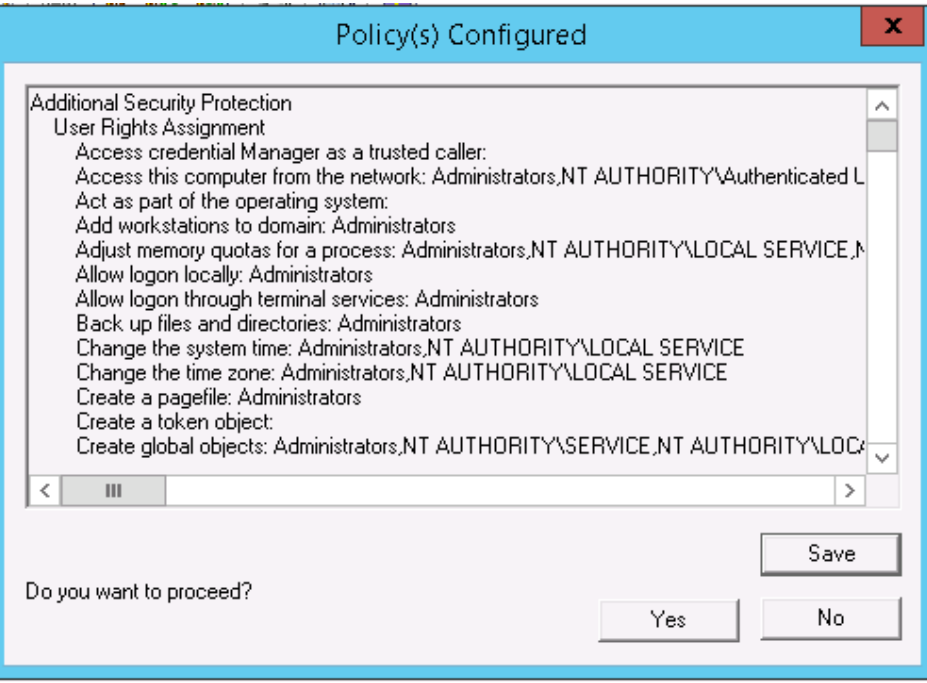

#### **Step 11** Click **Yes**.

When a browser is displayed, click **Allow blocked content**. The browser displays the execution status of each security hardening item. If an item fails to be executed, view the operation logs and solve the problem. If the problem persists, roll back the operation by following instructions provided in **[Exception Handling](#page-23-0)**.

When the "Execution completed" message indicating completion of security hardening is displayed, click **OK**. A dialog box is displayed, prompting you whether to restart the OS for the policy to take effect. Do not restart the OS because you still need to configure the firewall port.

- **Step 12** Configure the firewall port.
	- 1. Open the control panel.
	- 2. Choose **Windows Firewall** > **Advanced settings**.

The **Windows Firewall with Advanced Security** page is displayed.

- 3. In the left navigation tree, right-click **Inbound Rules** and choose **New Rule**. The **New Inbound Rule Wizard** page is displayed.
- 4. In the **Rule Type** pane, select **Port** and click **Next**.
- 5. Select **Specific local ports** and enter **8010,8443,33000,16100,11000-11500,2121** in the text box.
- 6. Click **Next** until you go to the pane for setting a rule name.
	- Set a rule name.
- 7. Click **Finish**.

#### **NOTE**

If the created rule is displayed in the **Inbound Rules** pane and the rule state is  $\bullet$ , the rule has taken effect.

<span id="page-23-0"></span>**Step 13** Restart the OS to complete security hardening.

**----End**

#### **Exception Handling**

If the security hardening operation fails or you want to cancel it, perform the following steps to roll back the operation:

**Step 1** Right-click the **SetWin** icon and choose **Run as Administrator**.

The login page is displayed.

**Step 2** Enter the user name and password and click **Yes**.

After performing security hardening, you must enter the user name and password of the administrator to log in to the tool.

If **Rename administrator account** is selected for the security hardening policy in **[Step 8](#page-20-0)** in **[Procedure](#page-19-0)**, the user name of the system administrator is automatically changed to **SWMaster**. The password remains unchanged.

**Step 3** Choose **Policy** > **Roll back**.

The **Open Rollback File** dialog box is displayed.

**Step 4** Select the file backed up in **[Step 7](#page-20-0)** in **[Procedure](#page-19-0)**.

The rollback automatically starts. When the rollback is complete, you will be asked whether to restart the OS for the configuration to take effect. Determine whether to restart the OS based on the actual situation.

**----End**

#### **3.2.2.3 Antivirus Solutions for Operating Systems**

This section describes the antivirus solutions for operating systems to prevent viruses from attacking NetEco 1000S software and virus spreading.

The NetEco 1000S software does not contain the antivirus software for the OS upon factory delivery. You need to install the mainstream commercial antivirus software on the OS of the NetEco 1000S.

- l Update the antivirus software to the latest version in time.
- Enable the firewall.
- Enable the anti-DoS attack function.
- Enable the anti-port-scanning function.

#### **NOTE**

The preceding measures are some common functions of the antivirus software. To ensure your information security, you must enable these functions in time.

#### **3.2.3 Application Security**

This section describes application security solutions dedicated to service applications, such as user management, session management, and log management.

#### <span id="page-24-0"></span>**3.2.3.1 User Authentication and Authorization Management**

The system administrator must authenticate users and manage authorities so that only authorized users can log in to the system and perform operations. This ensures system security.

Users need to enter correct user names and passwords to log in to the NetEco 1000S. After user authentication succeeds, the NetEco 1000S authenticates user operations and users can perform only the operations that they are allowed to preform.

#### **Role-based User Management Policies**

- The commercial NetEco 1000S system provides four types of roles: system administrator, system operators, guest users, and OpenAPI users.
- l The residential NetEco 1000S system provides four types of roles: system administrator, installers, customers, and OpenAPI users.

Role system administrator needs to classify users into the corresponding roles based on the management mode.

Role system administrator is unique and cannot be added, modified or deleted.

#### **User Information and Password Policies**

User information policies

User information managed on the NetEco 1000S includes the user name, description, account validity, password, password validity period, user type.

Password policies

Password policies include:

- Password complexity policy: Complex passwords are required to reduce possibility of password cracking. Security administrators can set the password complexity policy on the NetEco 1000S client. For details about password complexity requirements, see **[5.1.7.1.7 Setting a Password Policy](#page-136-0)**.
- Password update policy: Security administrators need to pose restrictions on password updates, such as password update period, message prompting for a new password, and password validity period, to ensure that users update passwords timely.

#### **Authority Management Policies**

Four types of roles provided by the NetEco 1000S system have different rights. You can set user rights by specifying roles for users.

#### **NOTE**

- l For details about the role rights in commercial NetEco 1000S system, see **[5.1.7.1.1 User Categories](#page-125-0)**.
- l For details about the role rights in residential NetEco 1000S system, see **[5.2.6.1.1 User Categories](#page-247-0)**.

#### **Idle Logout Time**

The NetEco 1000S supports automatic client automatically logged out. If a user does not perform any operations during the preset period, the NetEco 1000S client automatically logged out. When the user attempts to log in to the NetEco 1000S client again, the user name and password are required.

#### <span id="page-25-0"></span>**3.2.3.2 Log Auditing**

System administrator can audit operations and activities performed by NetEco 1000S users and check for any illegal user operations.

## <span id="page-26-0"></span>**4 Installation and Commissioning**

#### **4.1 NetEco 1000S Installation and Commissioning**

This section describe the installation and commissioning procedures of NetEco 1000S.

#### **4.1.1 Installing Hardware**

#### **Direct Connection Using the RS232 Cable**

Direct connection using the RS232 cable: It is applicable only to local commissioning. In this case, you can search Inverter based on serial port addresses.

#### **NOTE**

Direct connection using the the RS232 cable applies only to the Windows 7 OS. The following serial port-related functions are available only in the Windows 7 OS:

- **•** Searching Devices Based on Serial Port Addresses
- Setting Parameters for the SMS Modem
- **•** Setting Communication Parameters

You can connect the RS485 serial port on the Inverters to the idle RS232 serial port on the PC by using the RS232 cable (RS485 needs to be converted to RS232 through the signal converter). You can also connect multiple Inverters to one RS485 bus which is connected to the PC serial port.

- The serial port number is the one used for connecting the monitoring PC and a device.
- l The address of the RS485 bus is the **RS485 Com Address** of the Inverter. For details about how to obtain this address, see the corresponding *User Manual on the monitored device side*.

Contact Huawei technical support engineers to obtain the *User Manual on the monitored device side*.

## <span id="page-27-0"></span>**NOTICE**

It is recommended that no more than six inverters be connected to the bus for better monitoring performance.

If new physical or logical serial ports are added on the PC on which the NetEco 1000S is running, you need to restart the NetEco 1000S. Otherwise, the newly added ports cannot be automatically identified by the NetEco 1000S.

Currently, the serial-port connection mode does not support security authentication, which may introduce security risks. You are advised to use network cables for connection.

#### **Connection by Using Network Cables**

Connection by using network cables: It is applicable to remote Inverter monitoring. In this case, you can search target device based on IP addresses.

Connection using the SmartLogger: Connect the inverter, EMI, PID, PLC, or Meter to the SmartLogger and then connect the SmartLogger to the monitoring PC through an IP network.

The IP address is that of the SmartLogger. For details about how to obtain the IP address, see the corresponding *Smart Logger User Manual*.

Contact Huawei technical support engineers to obtain the *Smart Logger User Manual*.

Direct connection to the FE: Inverters that support direct connection to the FE can be directly connected to the FE and can access the NetEco 1000S through the client.

#### **4.1.2 Installing the NetEco 1000S Software**

#### **Preinstallation Check**

Before installing the NetEco 1000S software, check whether the PC meets the requirements listed in **[Table 4-1](#page-28-0)**.

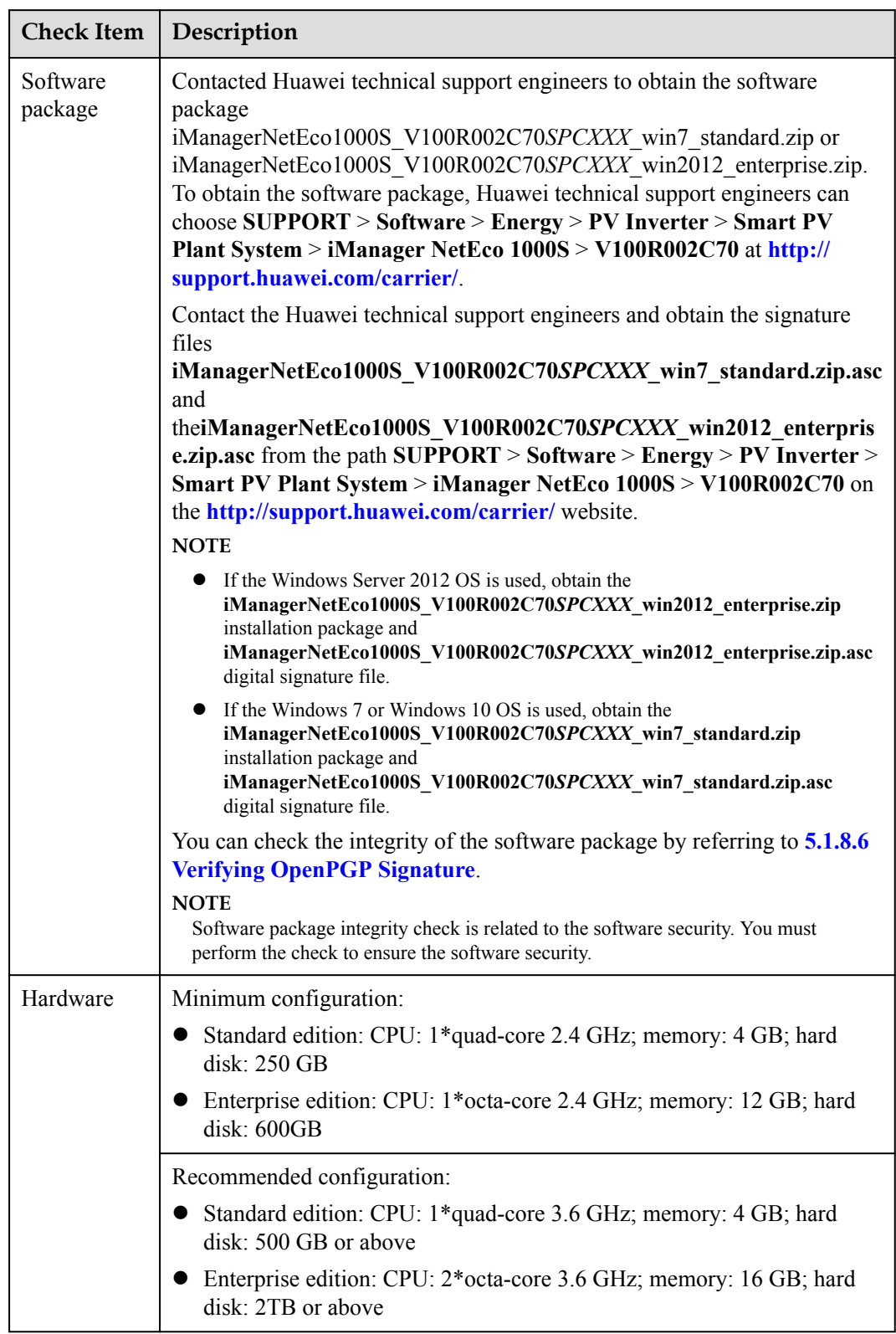

<span id="page-28-0"></span>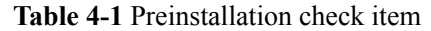

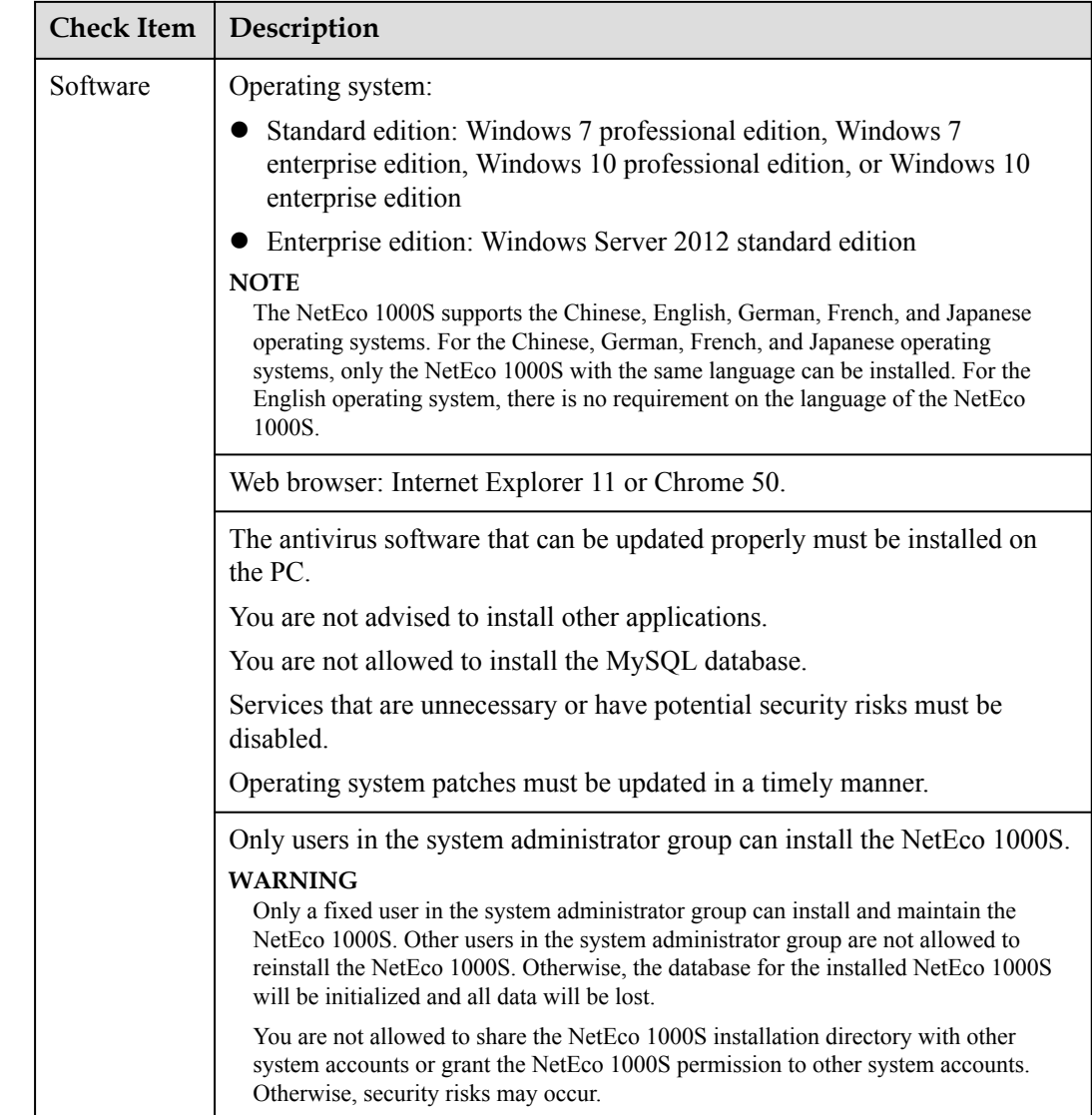

#### **Procedure**

**Step 1** After the software package is decompressed, double-click **setup.bat** in the folder.

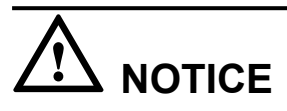

The path where the software package is decompressed consists of only letters or contains letters, digits, and underscores (\_). Otherwise, the installation fails.

During the installation, you can click **Cancel** in any window that has the **Cancel** button. A **Are you sure to cancel installation?** dialog box is displayed.

- **•** Click **Yes** to exit the installation.
- **•** Click **No** to continue the installation.

The **Select Installation Language** window is displayed.

**Step 2** Choose **English**, and click **OK**.

The **Introduction** window is displayed.

**Step 3** Click **Next**.

The **Copyright Notice** window is displayed.

Read the terms of the copyright notice in the **Copyright Notice** window.

**Step 4** Select **I agree**, and click **Next**.

The **Select Installation Directory** window is displayed.

The default installation directory is **D:\NetEco1000S\NetEco1000S**.

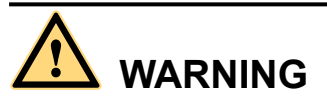

You are not allowed to install the software in a system volume.

You are not allowed to share the NetEco 1000S installation directory with other system accounts or grant the NetEco 1000S permission to other system accounts. Otherwise, the software cannot be used.

**Step 5** Specify an installation directory and click **Next**.

#### **NOTE**

If the specified installation directory does not exist, the following information is displayed. The directory **D:\NetEco1000S\NetEco1000S** does not exit. Do you want to create it?

- **•** Click **Yes** to create the specified installation directory.
- **•** Click **No** to return to the last step to re-specify an installation directory.

The installation directory consists of only letters or contains letters, digits, and underscores (\_). The installation directory length cannot exceed 50 characters.

The **Set Currency and TimeZone Parameters** window is displayed.

**Step 6** Choose the currency and time zone you need, and click **Next**.

The **Select Software Components** window is displayed.

**Step 7** Select **NetEco 1000S** for installation and click **Next**.

The **Confirm Installation** window is displayed.

**Step 8** Confirm the installation settings and click **Next**.

The installation status window is displayed.

The **Installation Completed** window is displayed after the installation process reaches 100%.

**Step 9** Click **Finish**.

When the software is installed successfully, the NetEco 1000S shortcut menu is available under **Start** > **All Program**.

## <span id="page-31-0"></span>**NOTICE**

- You are not allowed to change the OS time whereas installing the software.
- l After the software is installed successfully, you are advised to remove the software package. Otherwise, security risks may occur.

**----End**

#### **4.1.3 Starting NetEco 1000S Services**

This section describes how to start the NetEco 1000S services. Before logging in to the NetEco 1000S, you need to start the NetEco 1000S services. Otherwise, the login will be fail.

#### **Procedure**

- **Step 1** Choose **Start** > **All Program** > **NetEco 1000S** > **NetEco 1000S Service** to start the NetEco 1000S services in the operating system.
	- When the service is starting, the icon  $\overrightarrow{ab}$  is displayed in the lower right corner of the taskbar of the desktop.

The NetEco service started successfully.

After being started, the icon is displayed is displayed in the lower right corner of the taskbar of the desktop.

**----End**

#### **Related Operations**

Stop NetEco 1000S services.

Right-click the NetEco 1000S service icon in the lower right corner of the taskbar of the desktop and choose **Exit** from the shortcut menu.

#### **4.1.4 Logging In to the NetEco 1000S Client**

This section describes how to log in to the NetEco 1000S before using the service functions supported by NetEco 1000S.

#### **Prerequisites**

- l You have started the NetEco 1000S services. For details about how to start the services, see **4.1.3 Starting NetEco 1000S Services**.
- l You have obtained the user Account/Email and password for logging in to the NetEco 1000S.

#### **Procedure**

**Step 1** Log in to the NetEco 1000S client in a correct mode as required.

## <span id="page-32-0"></span>**NOTICE**

The web browser must be Internet Explorer 11 or Chrome 50. Otherwise, some browser problems may occur when users query data.

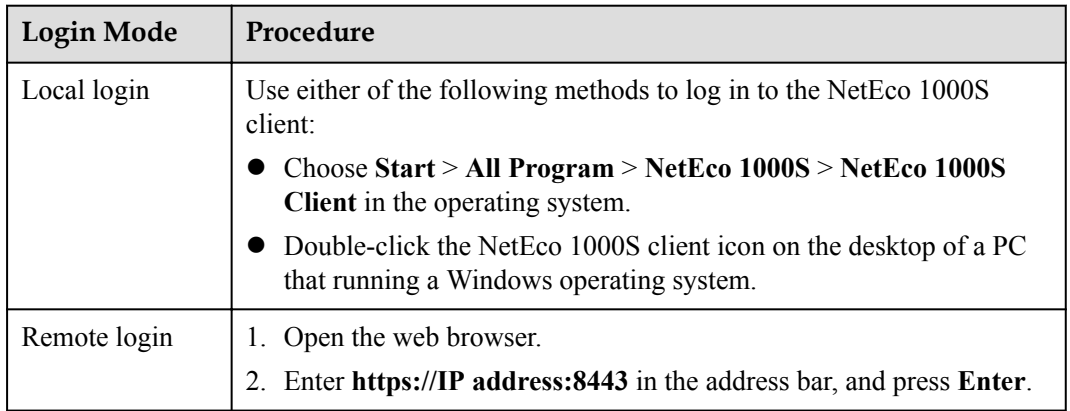

If you have selected **Use Security Web Service** during NetEco 1000S installation, the GUI shown in **Figure 4-1** or **Figure 4-2** will be displayed when you start the client.

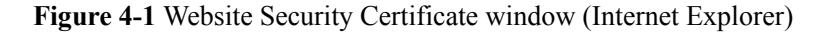

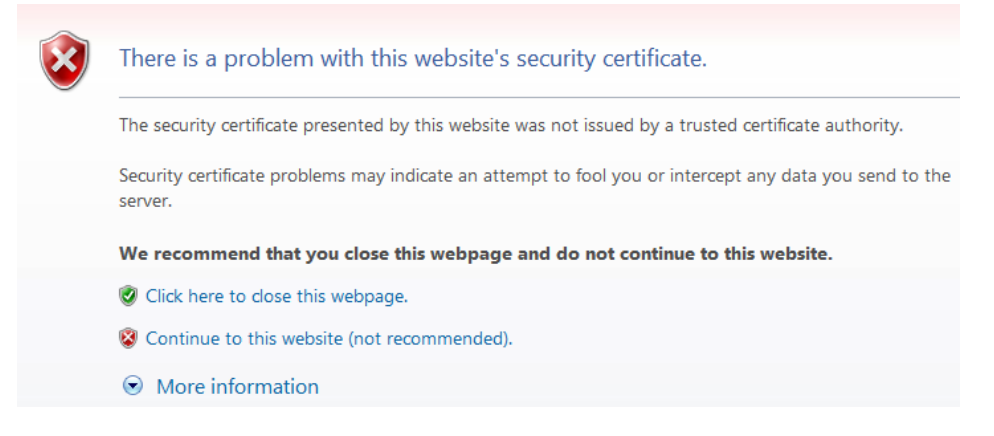

**Figure 4-2** Website Security Certificate window (Chrome 50)

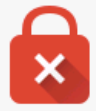

#### Your connection is not private

Attackers might be trying to steal your information from  $I^p$  or domain name (for example, passwords, messages, or credit cards). NET::ERR\_CERT\_AUTHORITY\_INVALID

Advanced

#### **NOTE**

The HTTPS secure communication channel between the NetEco 1000S browser and the server is set up to ensure that sensitive data (such as passwords) is transmitted securely. A security certificate is required when the HTTPS channel is set up. A default security self-signed certificate is provided by the NetEco 1000S, but this default certificate is not issued by a Certificate Authority (CA). As a result, the message **There is a problem with this website's security certificate.** is displayed. To replace the certificate, see **[5.4.3.2 Replacing a Certificate for the NetEco 1000S Client Communicating with the Server](#page-322-0)**.

Between the browser and the server using TLSv1.1 or TLSv1.2 way connection, these two ways are safe connection mode.

When using the Internet Explorer, click **Continue to this website (not recommended)** in **[Figure 4-1](#page-32-0)**. When using the Chrome, choose **Advanced** > **Proceed to** *IP or domain name* (unsafe) in **[Figure 4-2](#page-32-0)**.

The **Login** window is displayed, as shown in **Figure 4-3**.

#### **Figure 4-3** Login

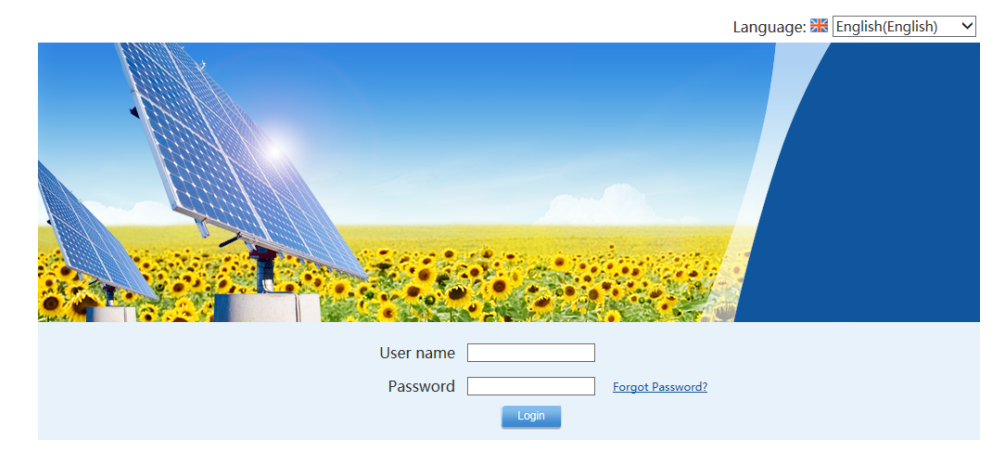

**Step 2** On the **Login** page, select a language to be used by the NetEco 1000S client from the dropdown list box.

#### **NOTE**

- l Chinese, English, Japanese, German, and French are supported. If you do not select a language, the language used during the NetEco 1000S client installation is used.
- The selected language takes effect only for the currently user who is logged in using the current browser.
- l After changing the language, only the static information (information not entered by users) is changed, such as the titles, menu names, and messages. Dynamically generated information such as operation logs are still recorded and displayed in the language used during the NetEco 1000S client installation. Information entered by users, such as the plant name, plant description, and device name, are displayed in the language in which the information is entered.
- l After you select a language on the **Login** page or the home page, the browser will record the language information (for 30 days). If the browser cache is not cleared or disabled, the recorded language is used upon your next login.
- **Step 3** Set **Account/Email** and **Password** when you log in to the NetEco 1000S for the first time, and click **Login**.

## **NOTICE**

If the **User Authorization** page is displayed here, select **Agree to the Privacy Policy** and **Agree to the Terms of Use** (If the Terms of Use is set not to be displayed, you cannot view the Terms of Use here) before clicking **OK** to continue the operations. For details, see **[5.1.8.22 What Do I Do to Control the User Authorization upon First Login?](#page-198-0)**.

The **System Initial Password** page is automatically displayed after the password expires. Change the password and log in to the NetEco 1000S client using the new password.

## **NOTICE**

- l Use the system administrator user when you log in to the NetEco 1000S for the first time. This user has the highest operation rights.
- To improve system security, you are advised to change the initial keys set before product delivery in a timely manner and periodically (at an interval of 3 months) change the user key to avoid security risks, such as violent key cracking.
- The password cannot the user name or the reversed user name.
- The length ranges from 8 to 32 characters.
- The password contains three of the following:
	- Lowercase letters
	- Uppercase letters
	- Digits
- The password is advised to contain special characters, which include !"# $\frac{8}{6}$ &'()\*  $+,-/::\leq>>?$  (a)  $\wedge$   $\wedge$   $\wedge$   $\wedge$  and space.

If you forget the password, perform the following operations.

## **NOTICE**

- l Ensure that the email server has been configured. Otherwise, the password cannot be reset. For details about how to configure the email server, see **[5.1.7.3.1 Setting Parameters for](#page-147-0) [the Email Server](#page-147-0)**.
- This operation requires that the current user is the system operators or guest users.
- l A user can reset a password three times a day at most.
- 1. Click **Forget Password**.

The **Reset Password** page is displayed, as shown in **[Figure 4-4](#page-35-0)**.

<span id="page-35-0"></span>**Figure 4-4** Reset Password

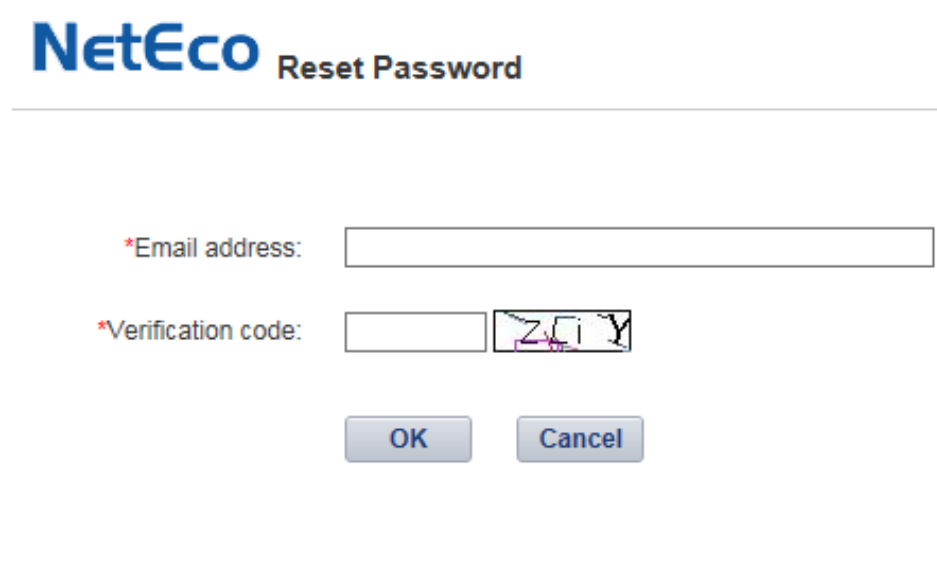

- 2. Enter the email address and verification code.
- 3. Click **OK**.

The Operation succeeded. Confirm the initialization password within 5 minutes. Otherwise, the confirmation email will be invalid. prompt message is displayed.

4. Click **OK**.

Check the email for retrieving the password and perform the operations specified in the email.

## **NOTICE**

If the link in the email cannot be accessed, check whether the IP address contained in the link is the same as the IP address of the NetEco 1000S server. If no, change the IP address contained in the link to the IP address of the NetEco 1000S server. Then, you can access the link successfully.

**----End**

#### **Exception Handling**

When user B logs in to the client after user A logs in to it, the following problems may occur:

- l After user B enters the login address in the address box of the browser, the login window for user A is displayed but that for user B is not displayed.
- l After user B logs in to the client, user A's session window is automatically switched to user B's login window and user A is logged out.

The preceding problems are caused by the browser mechanism. They can be prevented using the following methods:

l When using the Internet Explorer, choose **File** > **New Session** from the menu bar.
In the displayed session window, enter the login address. You can log in to the client as user B successfully.

l When using the Chrome, open the menu and choose **New incognito window**. In the displayed incognito window, enter the login address. You can log in to the client as user B successfully.

## **4.1.5 Logging Out of the NetEco 1000S Client**

## **Procedure**

**Step 1** Click in the upper right corner from the main menu to log out. The **Login** page is displayed.

**----End**

## **4.1.6 Logging Out of the NetEco 1000S Services**

## **Prerequisites**

You have logged out of the NetEco 1000S client. For detailed operations, see **4.1.5 Logging Out of the NetEco 1000S Client**.

## **Procedure**

**Step 1** Right-click the NetEco 1000S service icon  $\left\{\mathbf{e}\right\}$  in the lower right corner of the task bar of the desktop and choose **Exit** from the shortcut menu.

## **NOTE**

If the  $\blacksquare$  icon is not displayed in the lower right corner in the Windows operating system, perform the following steps to stop the NetEco 1000S services:

- 1. Start the task manager.
- 2. Click the **Services** tab.
- 3. Stop the **NetEcoSUNService** Service.
- 4. Stop the **NetEcoSUNMysql** Service.

**----End**

## **4.1.7 Remove the NetEco 1000S Software**

This section describes how to remove the NetEco 1000S software.

## **Prerequisites**

The NetEco 1000S software has been installed.

## **Procedure**

**Step 1** Right-click NetEco 1000S in the lower right corner of the desktop and choose **Exit** from the shortcut menu.

#### **NOTE**

If the NetEco 1000S service is not started, skip this step.

**Step 2** Choose **Start** > **All Program** > **NetEco 1000S** > **Uninstall NetEco 1000S** in the operating system to start the uninstallation program.

The **Select Software Components** window is displayed.

- **Step 3** Select the **NetEco 1000S** component, and click **Next**.
- **Step 4** Click **Yes**.

The NetEco 1000S uninstallation progress is displayed in the window.

**Step 5** Click **Finish** when the uninstallation is complete.

The **Conformation** dialog box is displayed.

- **Step 6** Determine whether to restart the operating system.
	- l If you click **Yes**, the operating system is restarted, and the NetEco 1000S installation directory is deleted automatically.
	- If you click **No**, the operating system will not be restarted, and you need to manually delete the NetEco 1000S installation directory.

**----End**

## **4.2 NetEco 1000S APP Installation and Commissioning**

This section describes installation and commissioning procedure of NetEco 1000S APP.

## **4.2.1 NetEco 1000S APP Networking**

This section describes the networking schemes when the NetEco 1000S APP is used on the mobile device.

The mobile device supports the following two typical networking schemes when the NetEco 1000S APP is used on the mobile device:

#### **NOTE**

Customers are responsible for all network design and network-device-level security planning.

l The mobile device is connected to the internal network of the NetEco 1000S directly. **Figure 4-5** shows the networking diagram.

Figure 4-5 Mobile device connecting to the internal network of the NetEco 1000S directly

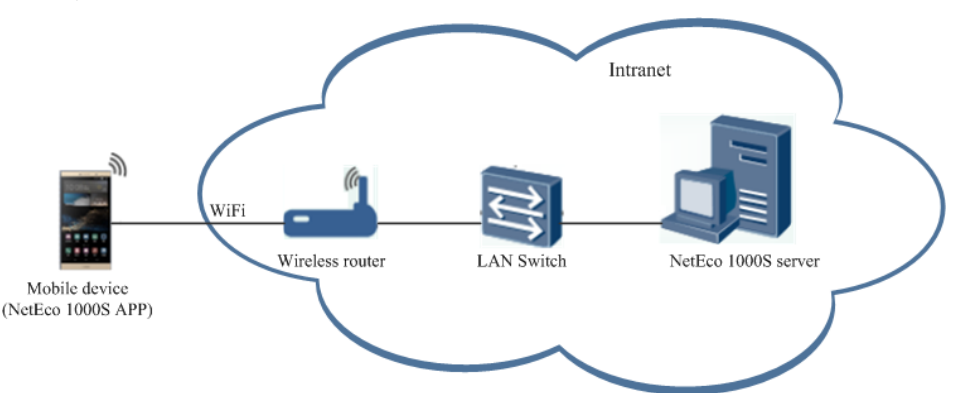

# <span id="page-38-0"></span>**NOTICE**

The following requirements must be met when the mobile device is directly connected to the internal network:

- l You have configured a wireless router in the internal network.
- $\bullet$  The mobile device is located in an area covered by Wi-Fi signals.
- The mobile device is connected to the internal network of the NetEco 1000S through the virtual private network (VPN). **Figure 4-6** shows the networking diagram.

**Figure 4-6** Mobile device connecting to the internal network of the NetEco 1000S through the VPN

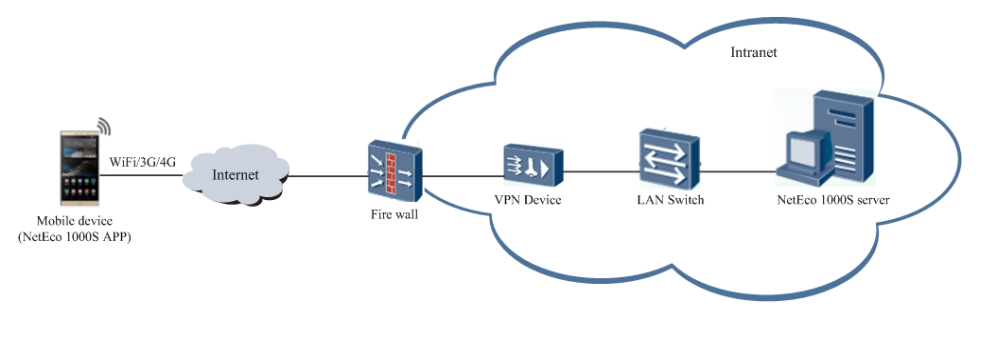

# **NOTICE**

The following requirements must be met when the mobile device is connected to the internal network through the VPN:

- The VPN device is installed on the customer's internal network.
- l Parameters, including the network port and virtual gateway, of the VPN device are configured through the serial port or network port on the PC.

Configuration methods and parameters of the VPN devices vary with the vendors. For details, see the VPN device description.

- Mobile terminal VPN access is configured on the mobile device. For example, choose **Settings** > **Wireless&networks;** > **VPN** > **Add VPN network** on a Huawei mobile phone to configure the VPN access.
- Port 33000 of the NetEco 1000S server is opened.

## **4.2.2 Installing the NetEco 1000S APP Software**

This section describes the operating environment requirements of NetEco 1000S APP, how to download and install the NetEco 1000S APP software.

## **Preinstallation Check**

Before installing the NetEco 1000S APP software, check whether the mobile device meets the requirements listed in **[Table 4-2](#page-39-0)**.

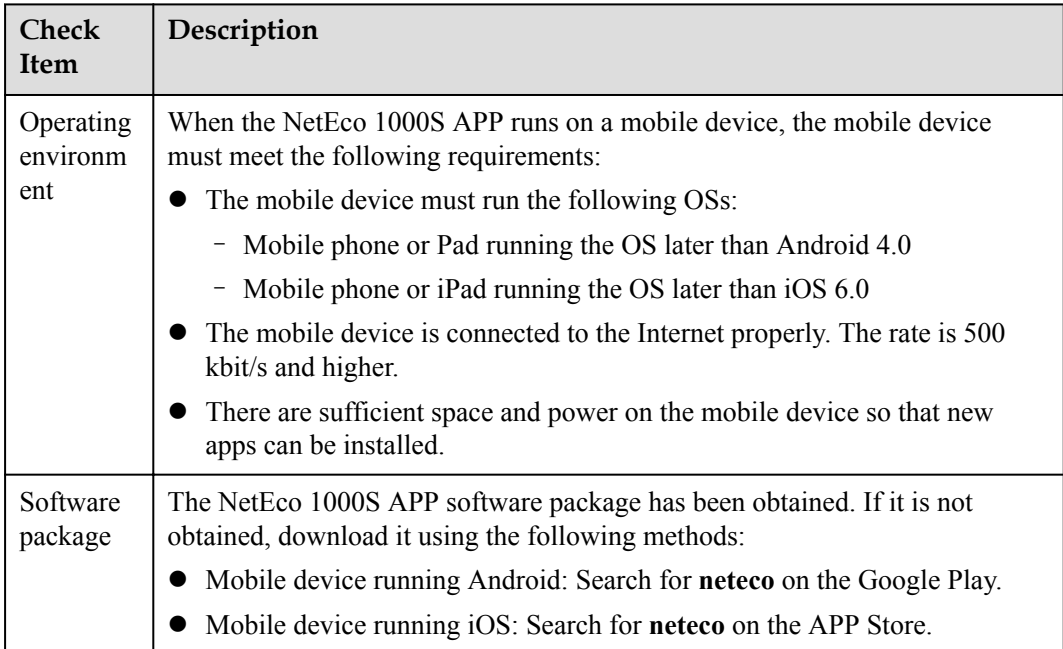

#### <span id="page-39-0"></span>**Table 4-2** Check items

## **Procedure**

1. Click the NetEco 1000S APP software package, and then install the NetEco 1000S APP software according to the system information.

After the installation is complete, the icon of the NetEco 1000S APP is displayed on the desktop of the mobile device.

## **4.2.3 Security Configuration for NetEco 1000S APP**

To ensure system security, you must perform the following configurations before accessing the NetEco 1000S system through the NetEco 1000S APP.

## **Context**

The identification number of the mobile terminal has been anonymized on the NetEco 1000S APP screen to protect user's privacy.

## **Procedure**

**Step 1** Obtain the identification number of the mobile terminal.

## **NOTE**

Identification number of the iOS mobile terminal is the IDFV identifier. Identification numbers of other mobile terminals are IMEIs/MEIDs of mobile phones or MAC addresses of tablets.

- l Method of obtaining the IDFV identifier: When using the iOS mobile terminal to log in to the NetEco 1000S APP, click **IDFV** on the login page to view the identifier.
- l Method of obtaining the IMEI/MEID: Enter **\*#06#** in the dial keyboard of your mobile phone.
- l Method of obtaining the MAC address: Choose **Settings** > **WLAN** > **Advanced settings** on your tablet to view the MAC address.

## **NOTE**

The navigation path of **Advanced settings** may vary depending on the OS version. Choose the corresponding path as required.

**Step 2** Add the identification number of the mobile terminal to the NetEco 1000S.

- 1. Log in to the NetEco 1000S system through the web browser.
- 2. Choose **System** > **User Management** from the main menu.
- 3. Click **Mobile Terminal**, and then add the identification number of the mobile terminal.

**----End**

## **4.2.4 Logging In to the NetEco 1000S APP**

After installing the NetEco 1000S APP on the mobile terminal, you can access the NetEco 1000S server through the NetEco 1000S APP.

## **Prerequisites**

- l You have added the identification number of the mobile terminal in the NetEco 1000S system. For details, see **[4.2.3 Security Configuration for NetEco 1000S APP](#page-39-0)**.
- l You have installed the NetEco 1000S APP software on the mobile terminal. For detailed operations, see **[4.2.2 Installing the NetEco 1000S APP Software](#page-38-0)**.
- l You have obtained the user Account/Email and password for logging in to NetEco 1000S APP.
- The mobile terminal has been connected to the network.

## **Context**

The NetEco 1000S APP can be installed on mobile terminals running iOS6.0, Android4.0, and later versions. Different Android versions support different communication protocols.

- l Versions earlier than Android4.4: supports TLSv1.
- Android4.4 and later: support TLSv1, TLSv1.1, and TLSv1.2.

The NetEco 1000S APP supports the TLSv1, TLSv1.1, and TLSv1.2 by default. The TLSv1 has security risks. You are advised to upgrade the Android. For mobile terminals running Android4.4 or later, disable the TLSv1 by following the instructions provided in **[5.3.4 How](#page-318-0) [Do I Disable the TLSv1?](#page-318-0)**.

## **Procedure**

- **Step 1** Click the NetEco 1000S APP icon on the desktop of the mobile terminal to open the login page.
- **Step 2 Optional:** Set the server address of the NetEco 1000S server if this is the first time that you log in to the NetEco 1000S APP.

**Server Addr.** indicates the IP address of the NetEco 1000S server. Specify the IP address or domain name of the server as required.

## **NetEco IP/Domain name** Server Addr.\* Account/Email User Name\* Password\* **Save Username** Login Cert Change Show IDFV Copyright@Huawei Technologies Co,.Ltd.2013-2017.All rights reserved.

#### **Figure 4-7** Setting the server address

- **Step 3** Enter **Account**/**Email** and **password**.
- **Step 4** Click **Log In**.

# **NOTICE**

If the message **The Privacy Policy is updated. Log in to read and agree the Privacy Policy on WebUI.** is displayed, log in to the NetEco 1000S client and agree the Privacy Policy before logging in to the NetEco 1000S app to continue the operations. For details, see **[5.1.8.22](#page-198-0) [What Do I Do to Control the User Authorization upon First Login?](#page-198-0)**.

After you successfully log in to the NetEco 1000S service, the **Overview** window is displayed, as shown in **[Figure 4-8](#page-42-0)**.

<span id="page-42-0"></span>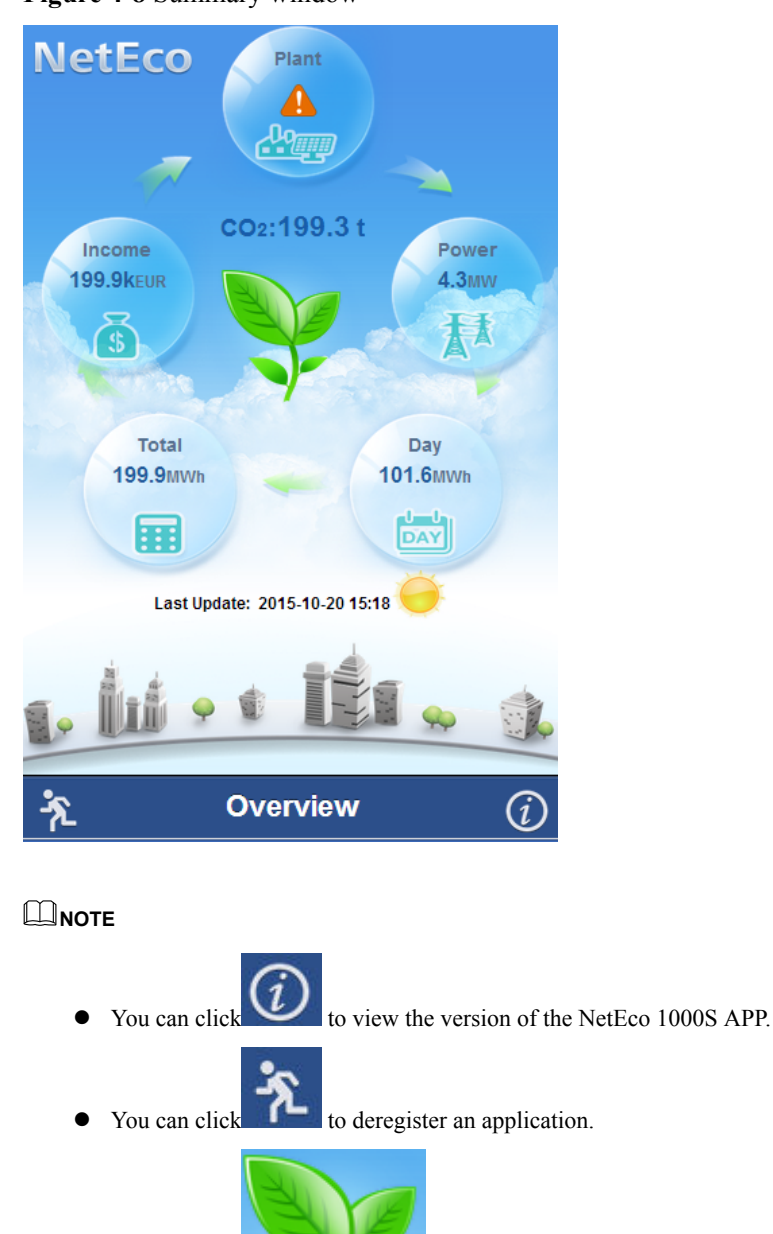

**Figure 4-8** Summary window

You can click to update data on the overview page.

**----End**

## **4.3 Planning Operating System Users and Their Initial Passwords**

This section describes the user names and their initial passwords required during the operation of the NetEco 1000S system.

**[Table 4-3](#page-43-0)** lists the user names and initial passwords required during the installation and operation of the NetEco 1000S system, and their creation time.

| System or<br><b>Device</b> | <b>User</b><br><b>Name</b> | Initial<br><b>User</b><br>Password  | Description                                                                                                    | How to Change the<br>Password                                                                                                    |
|----------------------------|----------------------------|-------------------------------------|----------------------------------------------------------------------------------------------------|----------------------------------------------------------------------------------------------------|
| <b>MySQL</b>               | administ<br>rator          | $NetEco_1$<br>23                    | Administrator who<br>managing the MySQL<br>database.                                                                                                    | You are advised to<br>change the password<br>after you install the                                                                                                    |
|                            | dbuser                     | $NetEco_1$<br>23                    | User used for NetEco<br>1000S system access the<br>MySQL database.                                                                                                    | NetEco 1000S for the<br>first time, and change<br>the password every<br>three months.                                                                                                    |
|                            |                            |                                     |                                                                                                    | For details, see<br><b>5.4.1.1.2 Changing</b><br>the Passwords of<br><b>MySQL Users.</b>                                                                                                    |
| NetEco<br>1000S            | admin                      | Changeme<br>123                     | User who operates and<br>maintains the NetEco<br>1000S system. You can<br>manage the NetEco<br>1000S users by creating<br>users.<br><b>NOTE</b><br>When you log in to the<br>NetEco 1000S for the<br>first time, the system<br>forces the user to change<br>the password to make<br>sure the security of<br>visiting the system. | You are advised to<br>change the password<br>after you install the<br>NetEco 1000S for the<br>first time, and change<br>the password every<br>three months.<br>For details, see<br><b>5.1.7.1.5 Modifying</b><br>the Password of the<br><b>Current User.</b>                                                   |
|                            | emscom<br>m                | /EzFp<br>$+2\%$ r6@I<br><b>xSCv</b> | User used for the<br>reauthentication of the<br>device and NetEco<br>1000S.                                                                                                    | You are advised to<br>change the password<br>after you install the<br>NetEco 1000S for the<br>first time, and change<br>the password every<br>three months.<br>For details, see<br><b>5.1.3.11 Changing</b><br>the Authentication<br><b>Passwords of the</b><br><b>SmartLogger and</b><br><b>NetEco 1000S.</b> |

<span id="page-43-0"></span>**Table 4-3** Planning of user names and passwords

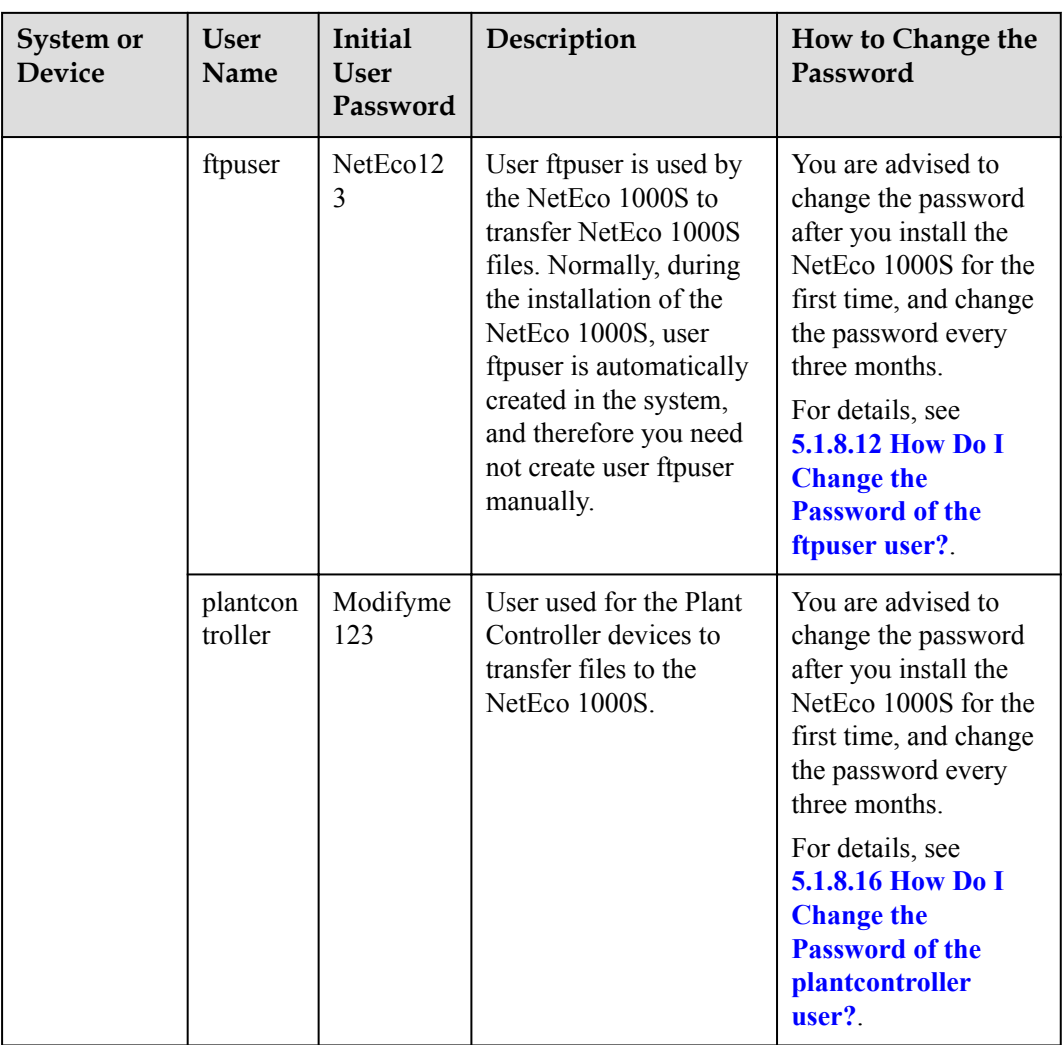

## **4.4 Communication Matrix**

For details, see *iManager NetEco 1000S V100R002C70 Communication Matrix.xls*.

# <span id="page-45-0"></span>**5 Operation and Maintenance**

## **5.1 NetEco 1000S Web Client Operation (Commercial)**

This section describes how to log in to the NetEco 1000S and how to perform the operations to the NetEco 1000S on the web client.

You are not allowed to change the OS time whereas the software is running. When you need to change the OS time, you must log out the NetEco service first, for details, see **[5.1.1.2](#page-51-0) [Logging Out of the NetEco 1000S](#page-51-0)**.

## **5.1.1 Getting Started**

## **5.1.1.1 Logging In to the NetEco 1000S**

## **5.1.1.1.1 Starting NetEco 1000S Services**

This section describes how to start the NetEco 1000S services. Before logging in to the NetEco 1000S, you need to start the NetEco 1000S services. Otherwise, the login will be fail.

## **Procedure**

- **Step 1** Choose **Start** > **All Program** > **NetEco 1000S** > **NetEco 1000S Service** to start the NetEco 1000S services in the operating system.
	- When the service is starting, the icon  $\ddot{\bullet}$  is displayed in the lower right corner of the taskbar of the desktop.

The NetEco service started successfully.

After being started, the icon is displayed in the interval of  $\mathbb{R}^n$  is displayed in the lower right corner of the taskbar of the desktop.

**----End**

## **Related Operations**

Stop NetEco 1000S services.

Right-click the NetEco 1000S service icon in the lower right corner of the taskbar of the desktop and choose **Exit** from the shortcut menu.

## <span id="page-46-0"></span>**5.1.1.1.2 Logging In to the NetEco 1000S Client**

This section describes how to log in to the NetEco 1000S before using the service functions supported by NetEco 1000S.

## **Prerequisites**

- You have started the NetEco 1000S services. For details about how to start the services, see **[5.1.1.1.1 Starting NetEco 1000S Services](#page-45-0)**.
- l You have obtained the user Account/Email and password for logging in to the NetEco 1000S.

## **Procedure**

**Step 1** Log in to the NetEco 1000S client in a correct mode as required.

# **NOTICE**

The web browser must be Internet Explorer 11 or Chrome 50. Otherwise, some browser problems may occur when users query data.

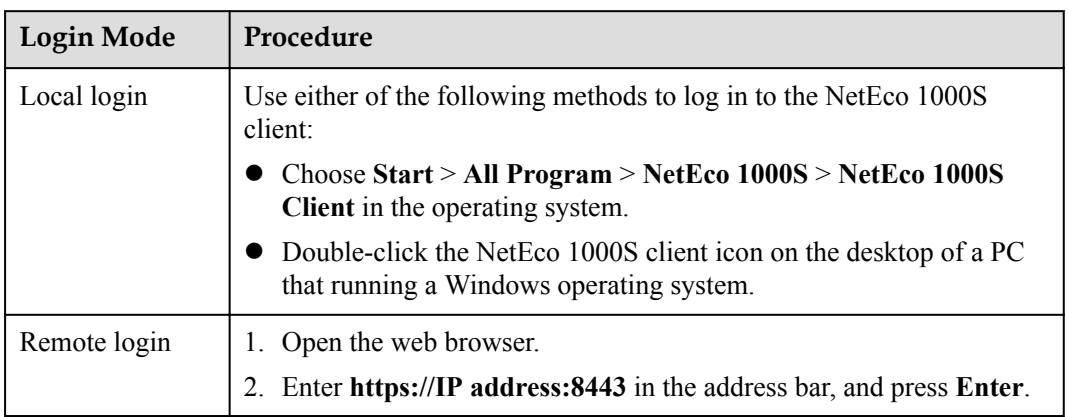

If you have selected **Use Security Web Service** during NetEco 1000S installation, the GUI shown in **[Figure 5-1](#page-47-0)** or **[Figure 5-2](#page-47-0)** will be displayed when you start the client.

<span id="page-47-0"></span>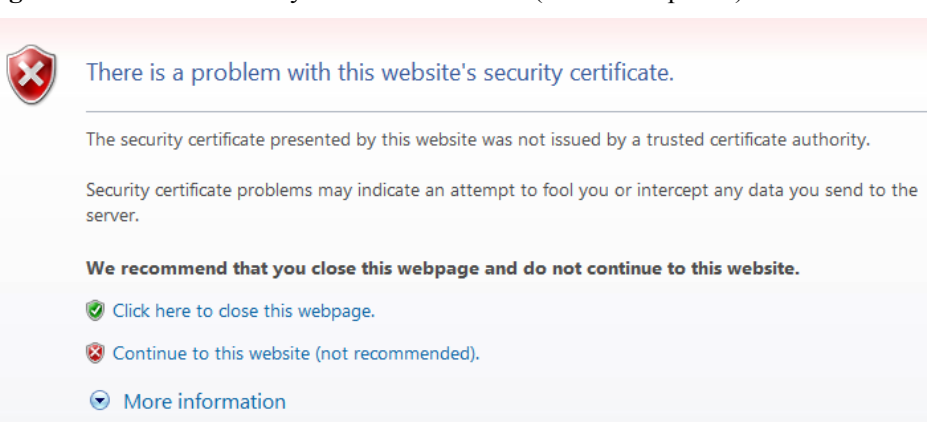

**Figure 5-1** Website Security Certificate window (Internet Explorer)

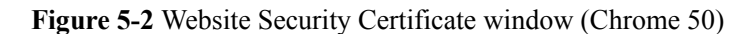

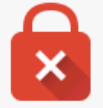

## Your connection is not private

Attackers might be trying to steal your information from  $I^p$  or domain name (for example, passwords, messages, or credit cards). NET:: ERR\_CERT\_AUTHORITY\_INVALID

Advanced

Back to safety

## **NOTE**

The HTTPS secure communication channel between the NetEco 1000S browser and the server is set up to ensure that sensitive data (such as passwords) is transmitted securely. A security certificate is required when the HTTPS channel is set up. A default security self-signed certificate is provided by the NetEco 1000S, but this default certificate is not issued by a Certificate Authority (CA). As a result, the message **There is a problem with this website's security certificate.** is displayed. To replace the certificate, see **[5.4.3.2 Replacing a Certificate for the NetEco 1000S Client Communicating with the Server](#page-322-0)**.

Between the browser and the server using TLSv1.1 or TLSv1.2 way connection, these two ways are safe connection mode.

When using the Internet Explorer, click **Continue to this website (not recommended)** in **Figure 5-1**. When using the Chrome, choose **Advanced** > **Proceed to** *IP or domain name* (unsafe) in **Figure 5-2**.

The **Login** window is displayed, as shown in **[Figure 5-3](#page-48-0)**.

## <span id="page-48-0"></span>**Figure 5-3** Login

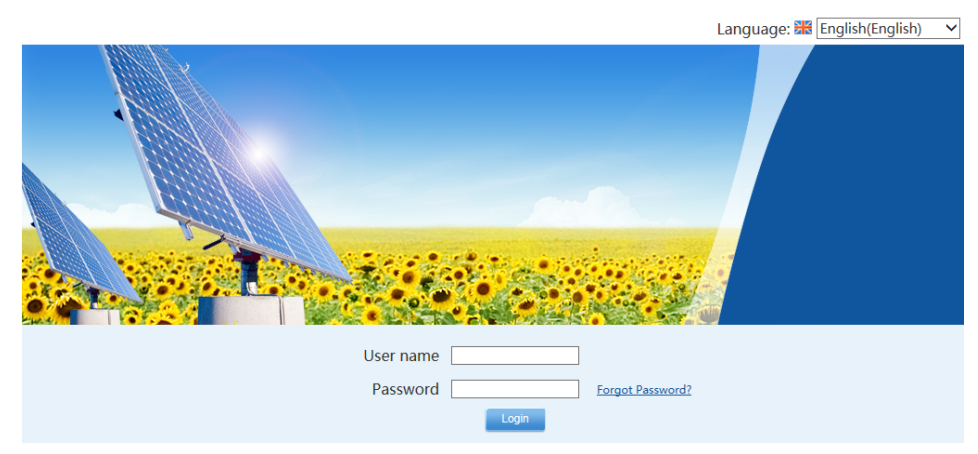

**Step 2** On the **Login** page, select a language to be used by the NetEco 1000S client from the dropdown list box.

## **NOTE**

- l Chinese, English, Japanese, German, and French are supported. If you do not select a language, the language used during the NetEco 1000S client installation is used.
- The selected language takes effect only for the currently user who is logged in using the current browser.
- l After changing the language, only the static information (information not entered by users) is changed, such as the titles, menu names, and messages. Dynamically generated information such as operation logs are still recorded and displayed in the language used during the NetEco 1000S client installation. Information entered by users, such as the plant name, plant description, and device name, are displayed in the language in which the information is entered.
- l After you select a language on the **Login** page or the home page, the browser will record the language information (for 30 days). If the browser cache is not cleared or disabled, the recorded language is used upon your next login.
- **Step 3** Set **Account/Email** and **Password** when you log in to the NetEco 1000S for the first time, and click **Login**.

# **NOTICE**

If the **User Authorization** page is displayed here, select **Agree to the Privacy Policy** and **Agree to the Terms of Use** (If the Terms of Use is set not to be displayed, you cannot view the Terms of Use here) before clicking **OK** to continue the operations. For details, see **[5.1.8.22 What Do I Do to Control the User Authorization upon First Login?](#page-198-0)**.

The **System Initial Password** page is automatically displayed after the password expires. Change the password and log in to the NetEco 1000S client using the new password.

## **NOTICE**

- l Use the system administrator user when you log in to the NetEco 1000S for the first time. This user has the highest operation rights.
- l To improve system security, you are advised to change the initial keys set before product delivery in a timely manner and periodically (at an interval of 3 months) change the user key to avoid security risks, such as violent key cracking.
- l The password cannot the user name or the reversed user name.
- The length ranges from 8 to 32 characters.
- The password contains three of the following:
	- Lowercase letters
	- Uppercase letters
	- Digits
- The password is advised to contain special characters, which include !" $#\$\%\&'()^*$ +,-./:;<=>?@[\]^`{\_|}~ and space.

If you forget the password, perform the following operations.

# **NOTICE**

- l Ensure that the email server has been configured. Otherwise, the password cannot be reset. For details about how to configure the email server, see **[5.1.7.3.1 Setting Parameters for](#page-147-0) [the Email Server](#page-147-0)**.
- This operation requires that the current user is the system operators or guest users.
- l A user can reset a password three times a day at most.
- 1. Click **Forget Password**.

The **Reset Password** page is displayed, as shown in **[Figure 5-4](#page-50-0)**.

<span id="page-50-0"></span>**Figure 5-4** Reset Password

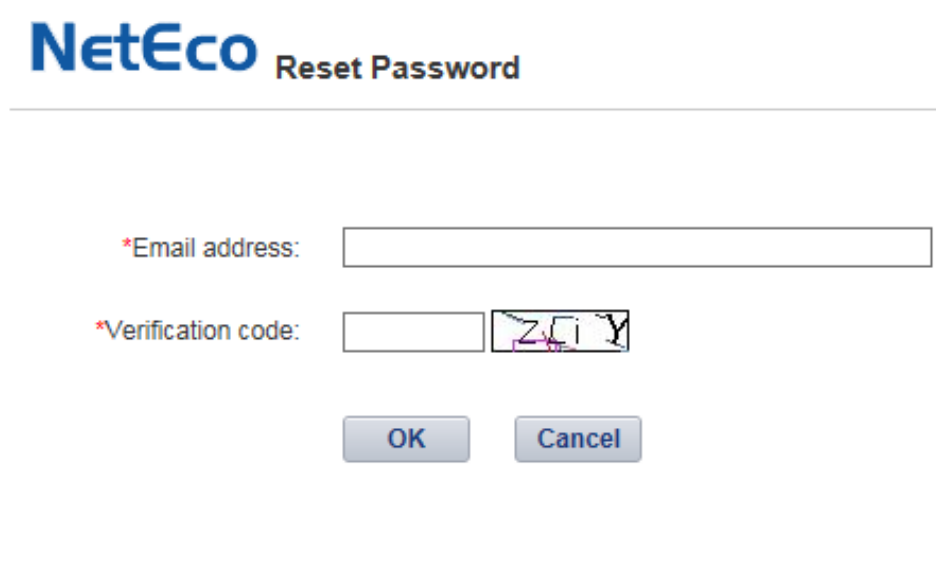

- 2. Enter the email address and verification code.
- 3. Click **OK**.

The Operation succeeded. Confirm the initialization password within 5 minutes. Otherwise, the confirmation email will be invalid. prompt message is displayed.

4. Click **OK**.

Check the email for retrieving the password and perform the operations specified in the email.

# **NOTICE**

If the link in the email cannot be accessed, check whether the IP address contained in the link is the same as the IP address of the NetEco 1000S server. If no, change the IP address contained in the link to the IP address of the NetEco 1000S server. Then, you can access the link successfully.

#### **----End**

## **Exception Handling**

When user B logs in to the client after user A logs in to it, the following problems may occur:

- l After user B enters the login address in the address box of the browser, the login window for user A is displayed but that for user B is not displayed.
- l After user B logs in to the client, user A's session window is automatically switched to user B's login window and user A is logged out.

The preceding problems are caused by the browser mechanism. They can be prevented using the following methods:

l When using the Internet Explorer, choose **File** > **New Session** from the menu bar.

In the displayed session window, enter the login address. You can log in to the client as user B successfully.

<span id="page-51-0"></span>l When using the Chrome, open the menu and choose **New incognito window**.

In the displayed incognito window, enter the login address. You can log in to the client as user B successfully.

## **5.1.1.2 Logging Out of the NetEco 1000S**

## **5.1.1.2.1 Logging Out of the NetEco 1000S Client**

## **Procedure**

**Step 1** Click in the upper right corner from the main menu to log out. The **Login** page is displayed.

**----End**

## **5.1.1.2.2 Logging Out of the NetEco 1000S Services**

## **Prerequisites**

You have logged out of the NetEco 1000S client. For detailed operations, see **5.1.1.2.1 Logging Out of the NetEco 1000S Client**.

## **Procedure**

**Step 1** Right-click the NetEco 1000S service icon  $\left\{\mathbf{e}\right\}$  in the lower right corner of the task bar of the desktop and choose **Exit** from the shortcut menu.

## **NOTE**

If the  $\blacksquare$  icon is not displayed in the lower right corner in the Windows operating system, perform the following steps to stop the NetEco 1000S services:

- 1. Start the task manager.
- 2. Click the **Services** tab.
- 3. Stop the **NetEcoSUNService** Service.
- 4. Stop the **NetEcoSUNMysql** Service.

**----End**

## **5.1.1.3 Getting to Know the NetEco 1000S Home Page**

This section describes the NetEco 1000S home page. Getting familiar with the NetEco 1000S home page helps you quickly find the entry for an operation and improve operation efficiency.

**[Figure 5-5](#page-52-0)** shows the home page of the NetEco 1000S client after the login. **[Table 5-1](#page-52-0)** describes items on the home page.

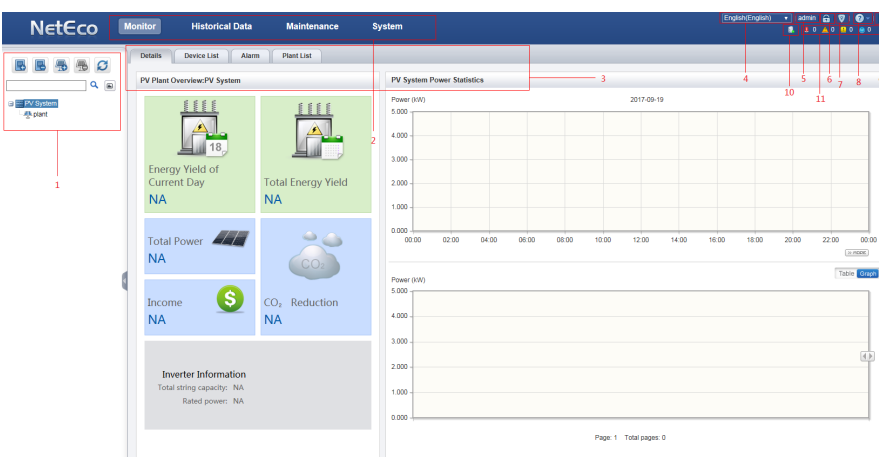

<span id="page-52-0"></span>**Figure 5-5** NetEco 1000S home page

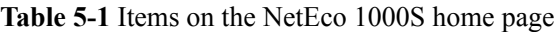

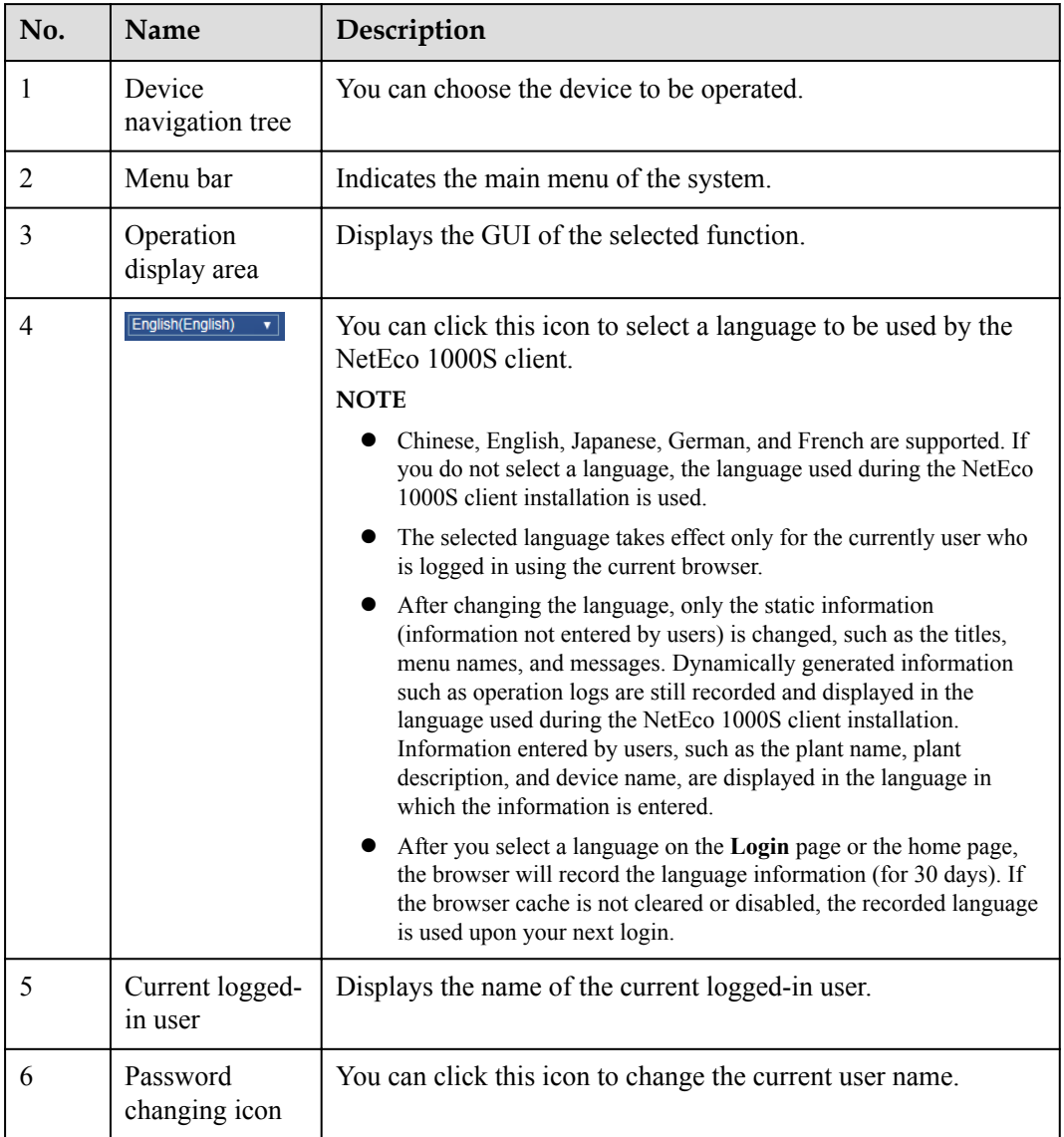

| No. | <b>Name</b>                   | Description                                                                                                    |  |
|-----|-------------------------------|----------------------------------------------------------------------------------------------------|--|
| 7   | User<br>Authorization<br>icon | You can click this icon to open the User Authorization page<br>to view the Privacy Policy and Terms of Use.<br><b>NOTE</b><br>If the Terms of Use is set to not be displayed, you cannot view the<br>Terms of Use here.<br>If no user authorization is required upon the first login, there will<br>not be this icon. For detailed operations, see 5.1.8.22 What Do I<br>Do to Control the User Authorization upon First Login?. |  |
| 8   | Help icon                     | You can click <b>Help</b> under this icon to open the online help.<br>You can click About under this icon to check the version<br>information.                                                                                                    |  |
| 9   | Exit icon                     | You can click this icon to exit the client.                                                                                                    |  |
| 10  | NetEco Alarm<br>icon          | Displays whether the NetEco 1000S has generated alarms.<br>• <b>1</b> The NetEco 1000S has generated alarms. For details,<br>see 5.1.6.6 Querying NetEco Alarms.<br>The NetEco 1000S generates no alarm.                                                                                                    |  |
| 11  | Alarm board<br>1con           | Displays the number of the current alarms. Alarms of different<br>alarm severities are marked in different colors. You can click<br>this icon to enter the <b>Alarms</b> window. <b>Table 5-2</b> lists the icon<br>meaning.                                                                                                    |  |

**Table 5-2** Alarm status images

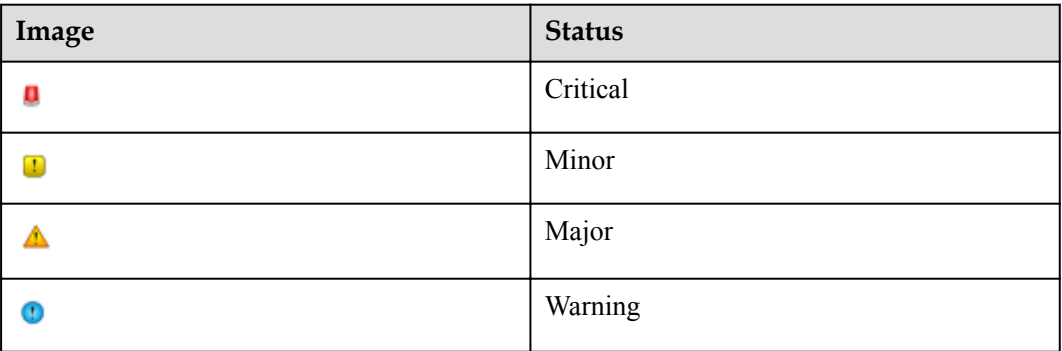

## **5.1.2 Managing the PV Plants**

## **5.1.2.1 Browsing the PV Plant List**

This section describes how to browse the PV Plant list to learn the overview of all PV plants connected to the NetEco 1000S.

## **Prerequisites**

You have logged in to the NetEco 1000S client. For detailed operations, see **[5.1.1.1.2 Logging](#page-46-0) [In to the NetEco 1000S Client](#page-46-0)**.

## **Context**

The PV plant list displayed on the **Plant List** page varies according to the logged-in user. The details are as follows:

- system administrator: displays all PV plants connected to the NetEco 1000S.
- system operators or guest users: displays only PV plants that the current user can access.

## **Procedure**

- **Step 1** Choose **Monitor** from the main menu.
- **Step 2** Choose **PV System** in the navigation tree on the left.
- **Step 3** Choose the **Plant List** tab in the operation display area.

The **Plant List** page is displayed, as shown in **Figure 5-6**.

## **Figure 5-6** Plant List

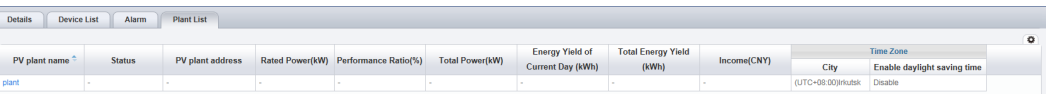

You can view data, such as the current status and performance ratio, of each PV plant on the **Plant List** page. For details, see **Table 5-3**.

| Parameter     | Description                                                                                                    |  |
|---------------|----------------------------------------------------------------------------------------------------|--|
| PV plant name | Name of a PV plant.<br><b>NOTE</b>                                                                                                    |  |
|               | • You can click a PV plant name to switch to the <b>Details</b> page of<br>the PV plant.                                                                                                    |  |
|               | • You can click $\div$ next to the PV plant name column to sort PV<br>plants by name in ascending or descending order.                                                                          |  |
|               | • PV plant names are sorted in Unicode mode. The priority of PV<br>plants whose names contain -, digits, uppercase letters,<br>lowercase letters, and Chinese characters decreases in sequence. |  |
| Status        | Alarm with the highest severity in a PV plant.                                                                                                    |  |
|               | <b>NOTE</b>                                                                                                    |  |
|               | • You can click $\hat{\bullet}$ next to the <b>Status</b> column to sort alarms by<br>severity in ascending or descending order.                                                                |  |
|               | If no devices are connected in the current PV plant, - will be<br>displayed.                                                                                                    |  |

**Table 5-3** Parameter description

<span id="page-55-0"></span>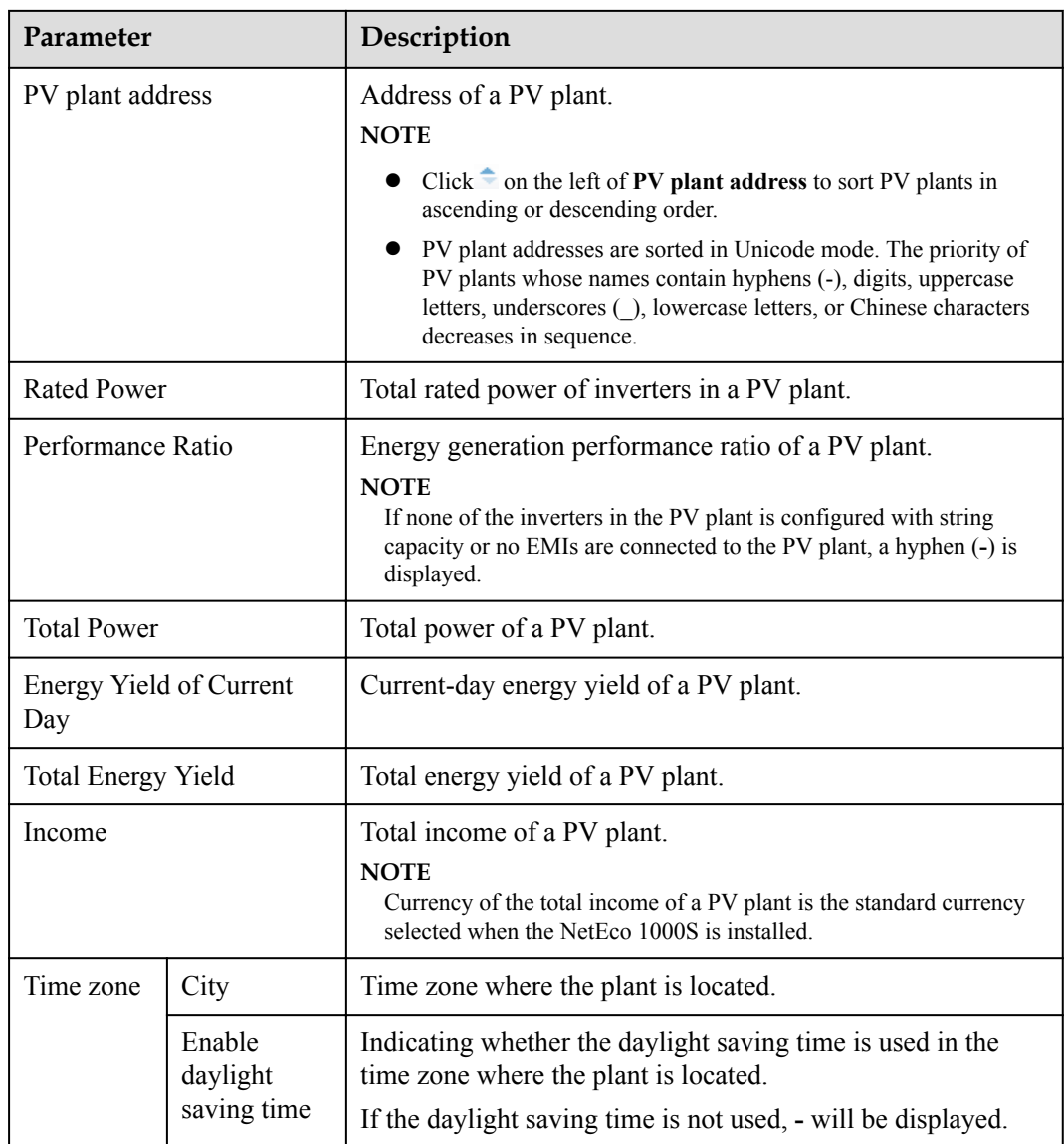

**----End**

## **5.1.2.2 Creating a PV Plant**

This section describes how to create a plant. After the NetEco 1000S is installed, a default plant is available. You can also create another plant as required.

## **Prerequisites**

- You have logged in to the NetEco 1000S client. For detailed operations, see **[5.1.1.1.2](#page-46-0) [Logging In to the NetEco 1000S Client](#page-46-0)**.
- You have logged in as system administrator or system operator.

## **Procedure**

**Step 1** Choose **Monitor** from the main menu.

**Step 2** Click  $\overline{10}$  in the navigation tree on the left.

The **Create PV Plant** window is displayed.

**Step 3** Set plant parameters by referring to **Table 5-4**.

### **Table 5-4** PV Plant parameters

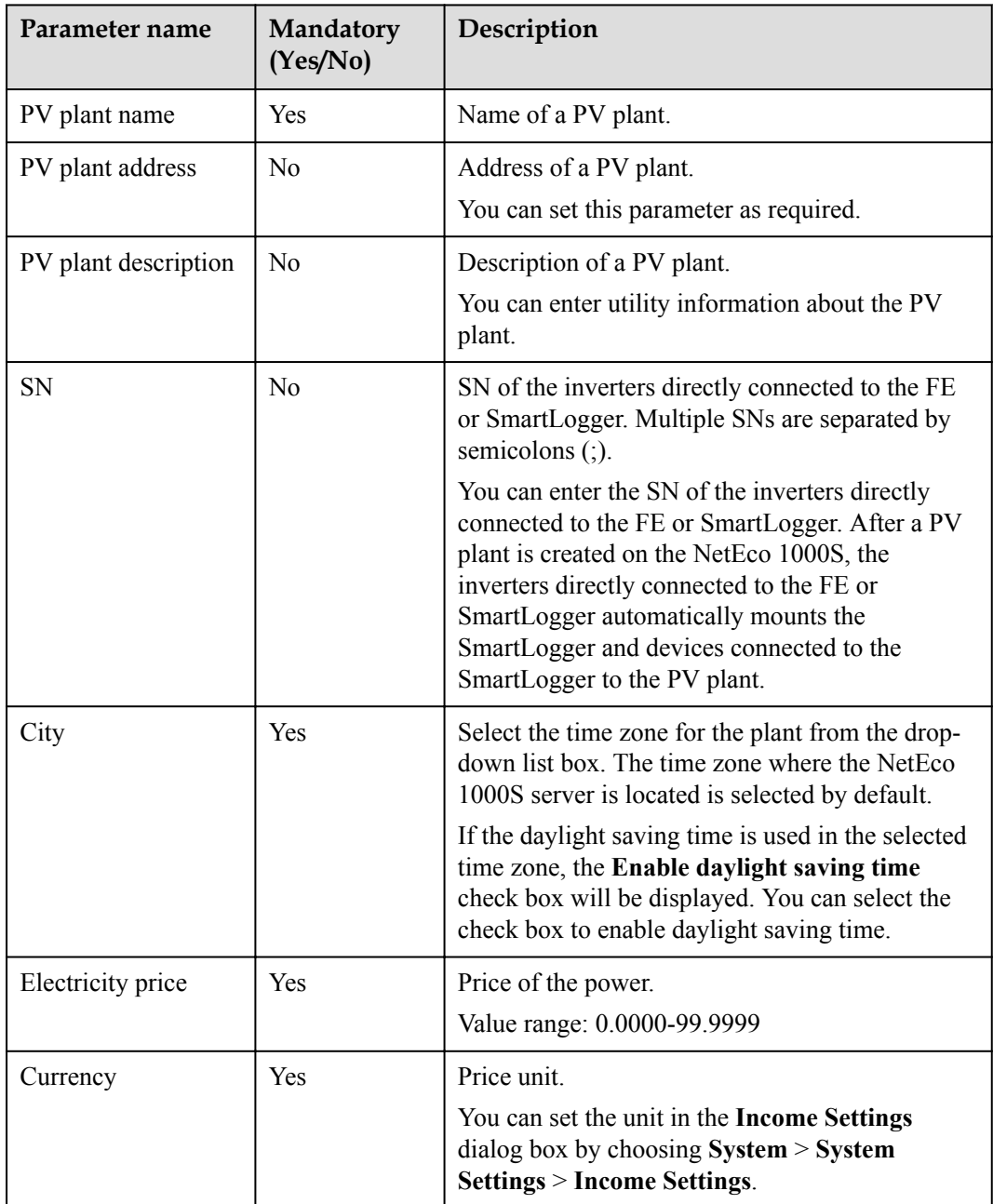

#### **Step 4** Click **Save**.

**----End**

## **5.1.2.3 Obtaining an Overview of a PV Plant**

You can learn the device status and PV plant running information by querying the overview of the PV plant.

## **Prerequisites**

You have logged in to the NetEco 1000S client. For detailed operations, see **[5.1.1.1.2 Logging](#page-46-0) [In to the NetEco 1000S Client](#page-46-0)**.

## **Procedure**

- **Step 1** Choose **Monitor** from the main menu.
- **Step 2** Choose **PV System** or a user-defined plant in the navigation tree on the left.
- **Step 3** Click the **Details** tab in the operation display area.

Running status information about the selected plant is displayed on the **Details** tab page, such as power generation efficiency and cumulative generated power.

## **NOTE**

If the DST is enabled on the SmartLogger, the following situations may occur:

- When users query data generated on the date shifting to the DST, the queried graph or table has no data on this time segment.
- When users query data generated on the date shifting out of the DST, the queried graph or table displays only the latest one data record on this time segment.

**----End**

## **Follow-up Procedure**

Perform the following operations on the **Details** tab page:

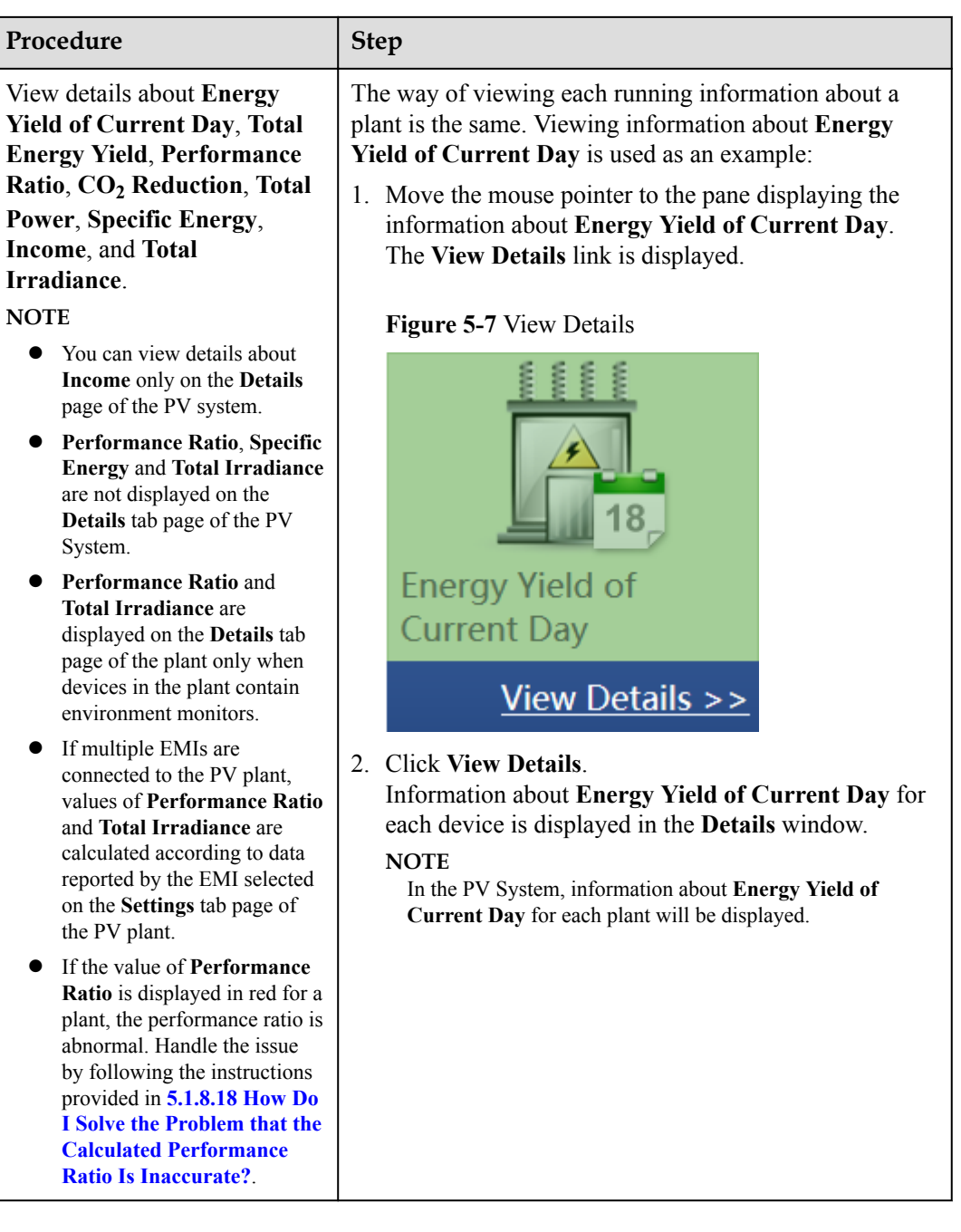

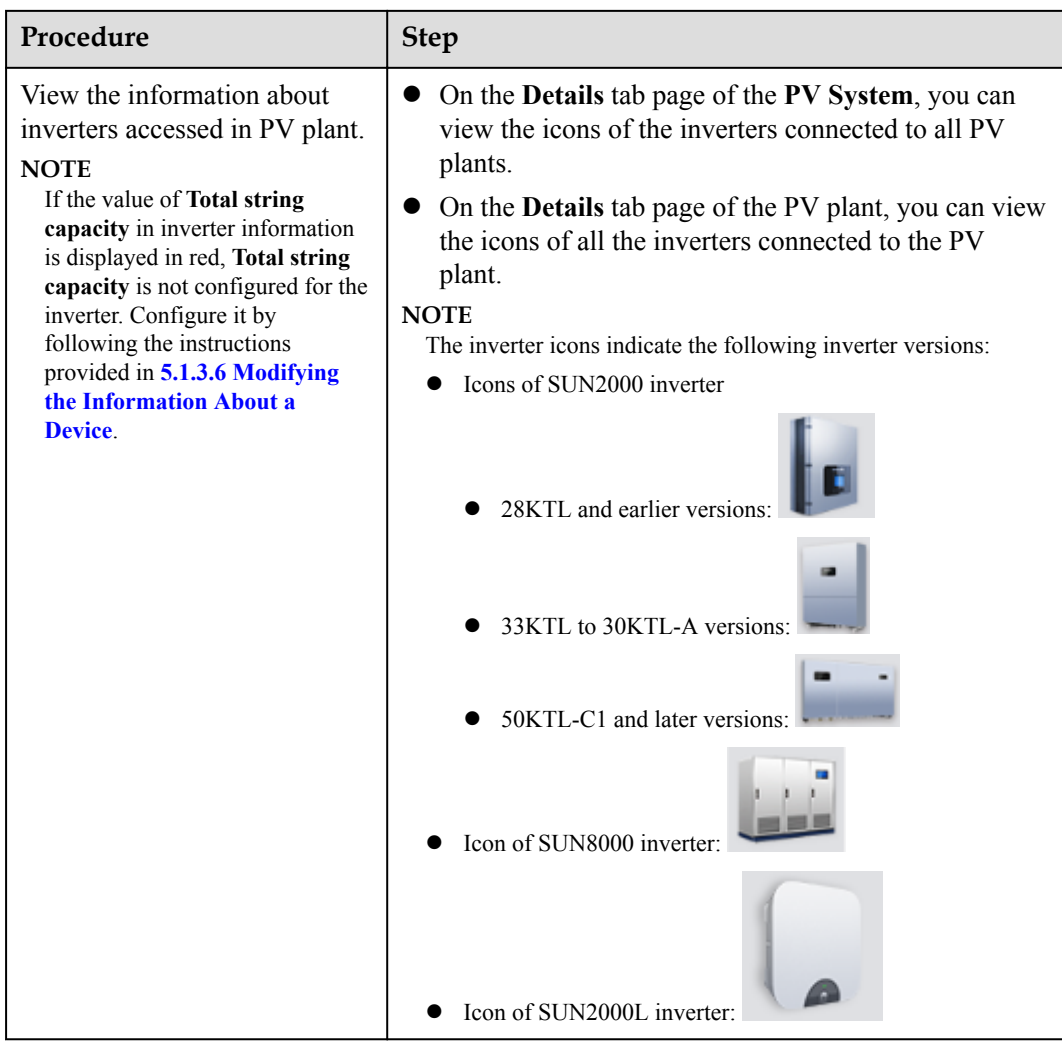

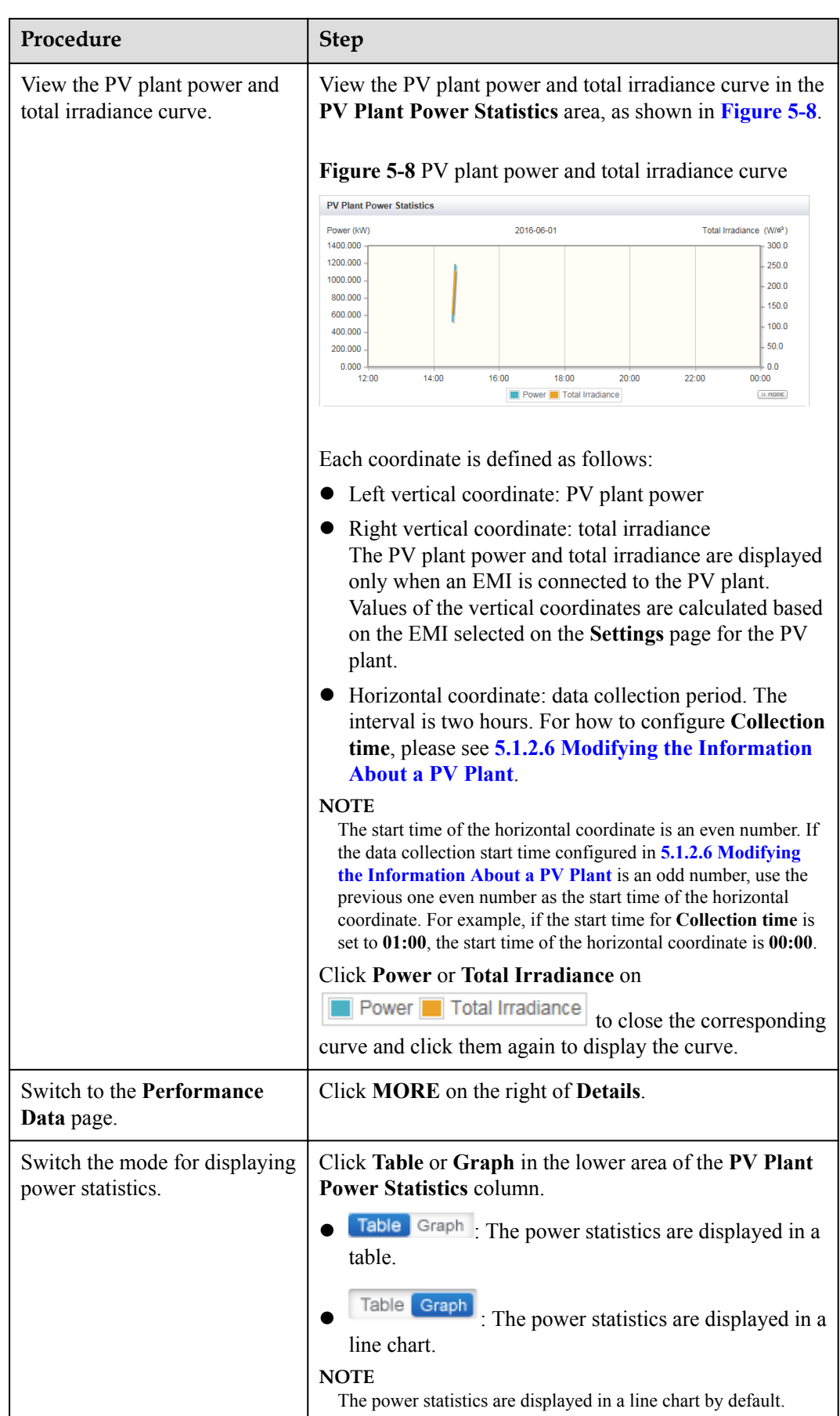

## **5.1.2.4 Browsing the Device List of a PV Plant**

This section describes how to browse the device list of a plant to learn the devices in the plant.

## **Prerequisites**

You have logged in to the NetEco 1000S client. For detailed operations, see **[5.1.1.1.2 Logging](#page-46-0) [In to the NetEco 1000S Client](#page-46-0)**.

## **Procedure**

- **Step 1** Choose **Monitor** from the main menu.
- **Step 2** Choose **PV System** or a user-defined plant in the navigation tree on the left.
- **Step 3** Click the **Device List** tab in the operation display area.

Key information about all devices under the selected plant is displayed on the **Device List** tab page, as shown in **Figure 5-9**.

**Figure 5-9** Overview of Device Information

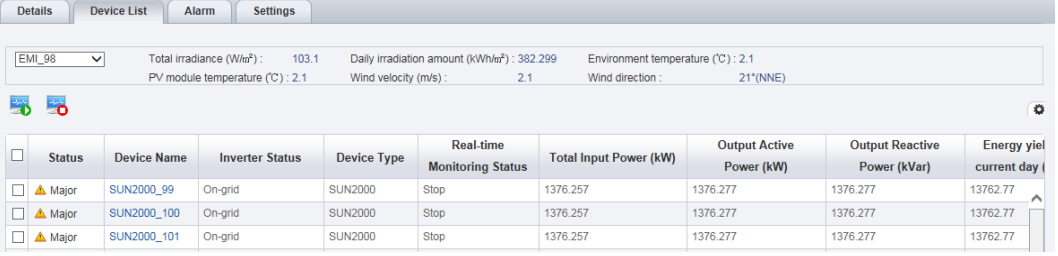

## **NOTE**

If multiple environmental monitoring instruments (EMIs) are connected to the PV plant, you can select the EMI to be checked from the **EMI** drop-down list in the upper left corner. Coefficients, such as **Total irradiance**, **Daily irradiation amount**, and **Environment temperature**, of the EMI are displayed.

 in the upper right corner provides the function of displaying only specified columns in the table on the **Device List** tab page. To display specified columns, perform the following steps:

1.  $Click$ 

The **Select Column** dialog box is displayed.

2. Select the names of the columns that need to be displayed. Then, click **OK**.

**----End**

## **Follow-up Procedure**

System administrator and system operators can also perform the following operations on the **Device List** tab page:

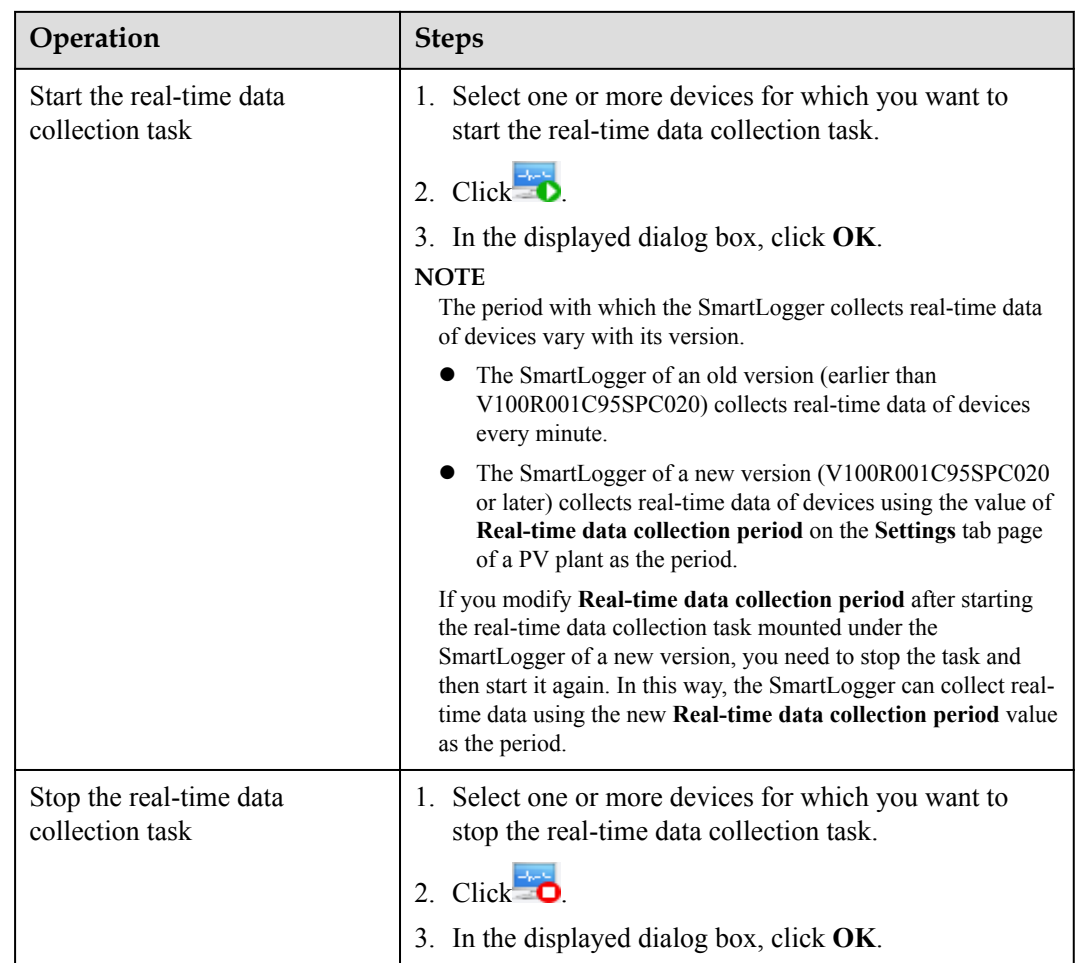

## **5.1.2.5 Browsing Alarm Information About a PV Plant**

This section describes how to browse alarm information about a plant to learn about the current alarms for all devices under the plant.

## **Prerequisites**

You have logged in to the NetEco 1000S client. For detailed operations, see **[5.1.1.1.2 Logging](#page-46-0) [In to the NetEco 1000S Client](#page-46-0)**.

## **Procedure**

- **Step 1** Choose **Monitor** from the main menu.
- **Step 2** Choose **PV System** or a user-defined plant in the navigation tree on the left.
- **Step 3** Click the **Alarm** tab in the operation display area.

The current alarms for all devices under the selected plant is displayed on the **Alarm** tab page, as shown in **[Figure 5-10](#page-63-0)**.

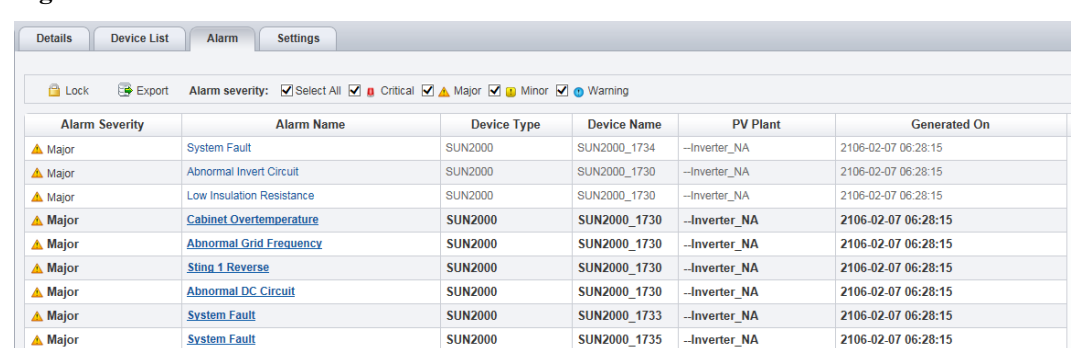

<span id="page-63-0"></span>**Figure 5-10** Overview of Alarm Information about a PV Plant

**Step 4 Optional:** Click an alarm name in the **Alarm Name** column to view the details. **NOTE** 

Alarms that have not been browsed are highlighted in bold.

**Step 5 Optional:** Click **Export** to export the queried alarm information into a CSV file.

**----End**

## **Follow-up Procedure**

Click **Lock**. Alarms are no longer automatically updated on the **Alarm** page. In this way, you can view the alarms reported only before the lock. To enable the automatic update function again and view newly reported alarms, click **Scroll Unlock**.

#### **NOTE**

If excessive alarms are generated, these alarms are displayed on multiple pages. In this case, pages except the first one are locked and the **Scroll Unlock** button is unavailable for you to unlock those pages.

By default, the alarm lock function on the **Alarm** page is disabled.

## **5.1.2.6 Modifying the Information About a PV Plant**

This section describes how to modify the information about a plant on the NetEco 1000S if the information is inconsistent with that about the actual plant.

## **Prerequisites**

You have logged in to the NetEco 1000S client. For detailed operations, see **[5.1.1.1.2 Logging](#page-46-0) [In to the NetEco 1000S Client](#page-46-0)**.

## **Procedure**

- **Step 1** Choose **Monitor** from the main menu.
- **Step 2** Select the plant whose information is to be changed in the navigation tree on the left.
- **Step 3** Click the **Settings** tab in the operation display area.

Information about the selected plant is displayed on the **Settings** tab page.

## **NOTE**

In **PV Plant Description** area, **Initialization time** indicates the creating time of the plant, and it is noneditable.

**Step 4** Click **Refresh** in the upper right corner to refresh the parameter information.

**Step 5** Modify the following information about a plant as required.

- **•** The guest user could only modify the parameters in **Table 5-5**.
- **lacks** The system administrator and system operator can modify the parameters both in **Table 5-5** and **[Table 5-6](#page-65-0)**.

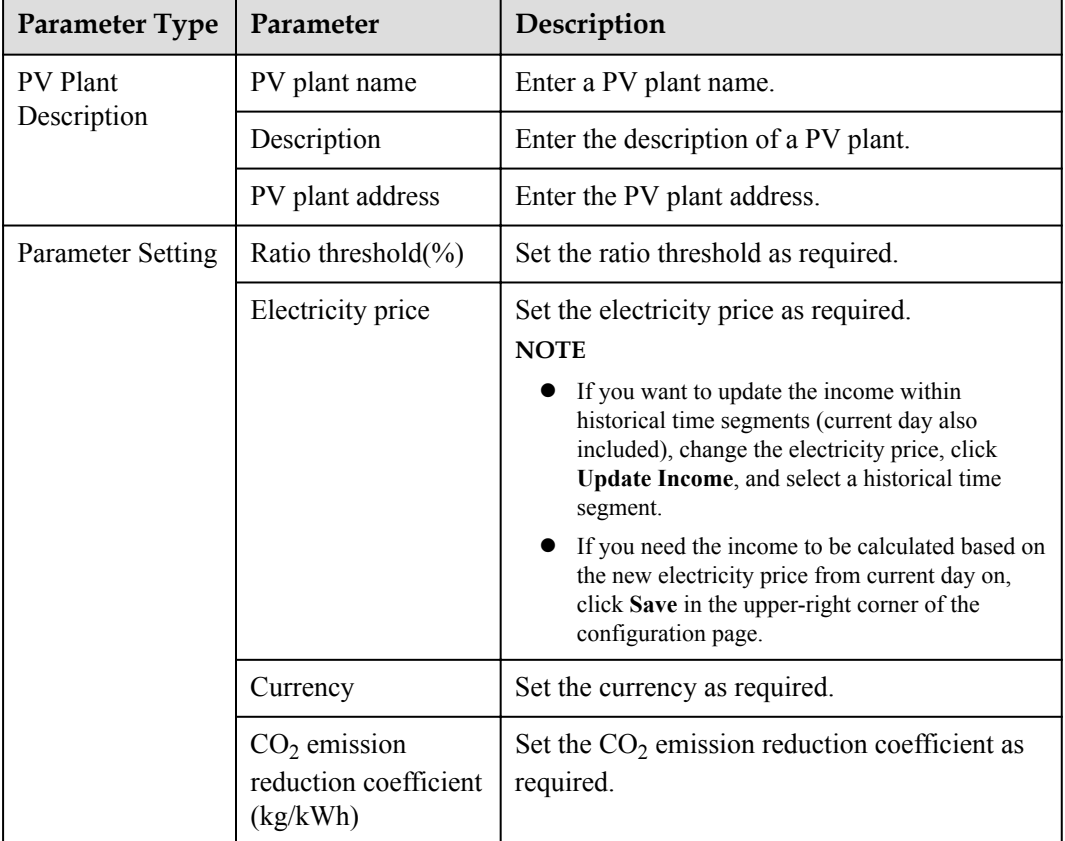

**Table 5-5** Basic parameters of the PV plant

| Parameter Type                                                                                                    | Parameter                   | Description                                                                                                    |
|----------------------------------------------------------------------------------------------------|-----------------------------|----------------------------------------------------------------------------------------------------|
| Parameter Setting                                                                                                    | Reference Value<br>Settings | Incomplete historical energy yield data may<br>lead to an inaccurate income value. You can set<br>reference values to correct the income value.                                                                                                    |
|                                                                                                    |                             | 1. On the <b>Settings</b> page of PV plants, click<br><b>Reference Value Settings.</b><br>The Reference Value Settings dialog box is<br>displayed.                                                                                                    |
|                                                                                                    |                             | 2. Click Auto Calculate or enter a total energy<br>yield reference value, and specify the<br>electricity price.                                                                                                    |
|                                                                                                    |                             | <b>NOTE</b><br>The default value is the electricity price set<br>for the PV plant.                                                                                                    |
|                                                                                                    |                             | The value of this parameter cannot be<br>modified. It is automatically calculated by<br>multiplying Total energy yield reference<br>value(kWh) and Electricity price.                                                                                         |
|                                                                                                    |                             | 3. Click OK to save the modification.                                                                                                    |
|                                                                                                    | Time Zone<br>Setting        | Change the time zone for the plant.                                                                                                    |
|                                                                                                    |                             | 1. Click Time Zone Settings on the Settings<br>page of the plant.<br>The Time Zone Settings dialog box is<br>displayed.                                                                                                    |
|                                                                                                    |                             | 2. Select the time zone for the plant from the<br>City drop-down list box.                                                                                                    |
|                                                                                                    |                             | 3. Enable or disable the daylight saving time<br>from the Enable daylight saving time<br>drop-down list box.<br><b>NOTE</b><br>You can set the parameter only if the selected<br>time zone uses the daylight saving time.<br>4. Click OK to save the setting. |
| Performance ratio<br>configuration<br><b>NOTE</b><br>For details about<br>how to calculate<br>the plant<br>performance<br>ratio, see<br>5.1.5.3.2<br><b>Querying the</b><br><b>Energy Yield</b><br><b>Performance</b> | Line $loss$ %)              | Line loss indicates the power loss when electric<br>lines are transferring power. Line loss should<br>be excluded from the energy yield for<br>calculating the plant Specific Energy and<br><b>Performance Ratio.</b><br>Value range: $0.00 - 10.00$ .        |
| <b>Ratio of the PV</b><br>Plant.                                                                                                    |                             |                                                                                                    |

<span id="page-65-0"></span>**Table 5-6** Parameters of the PV plant

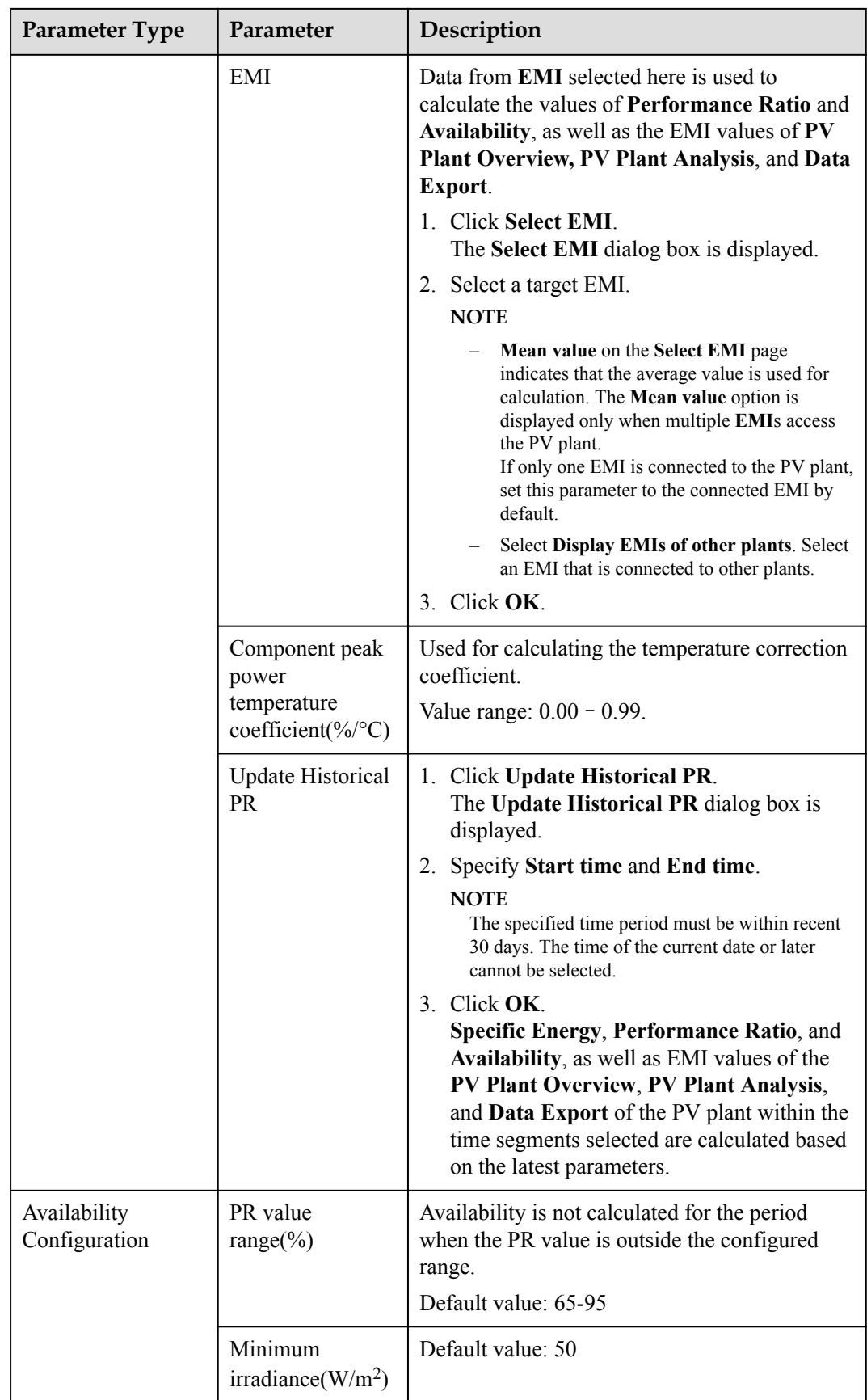

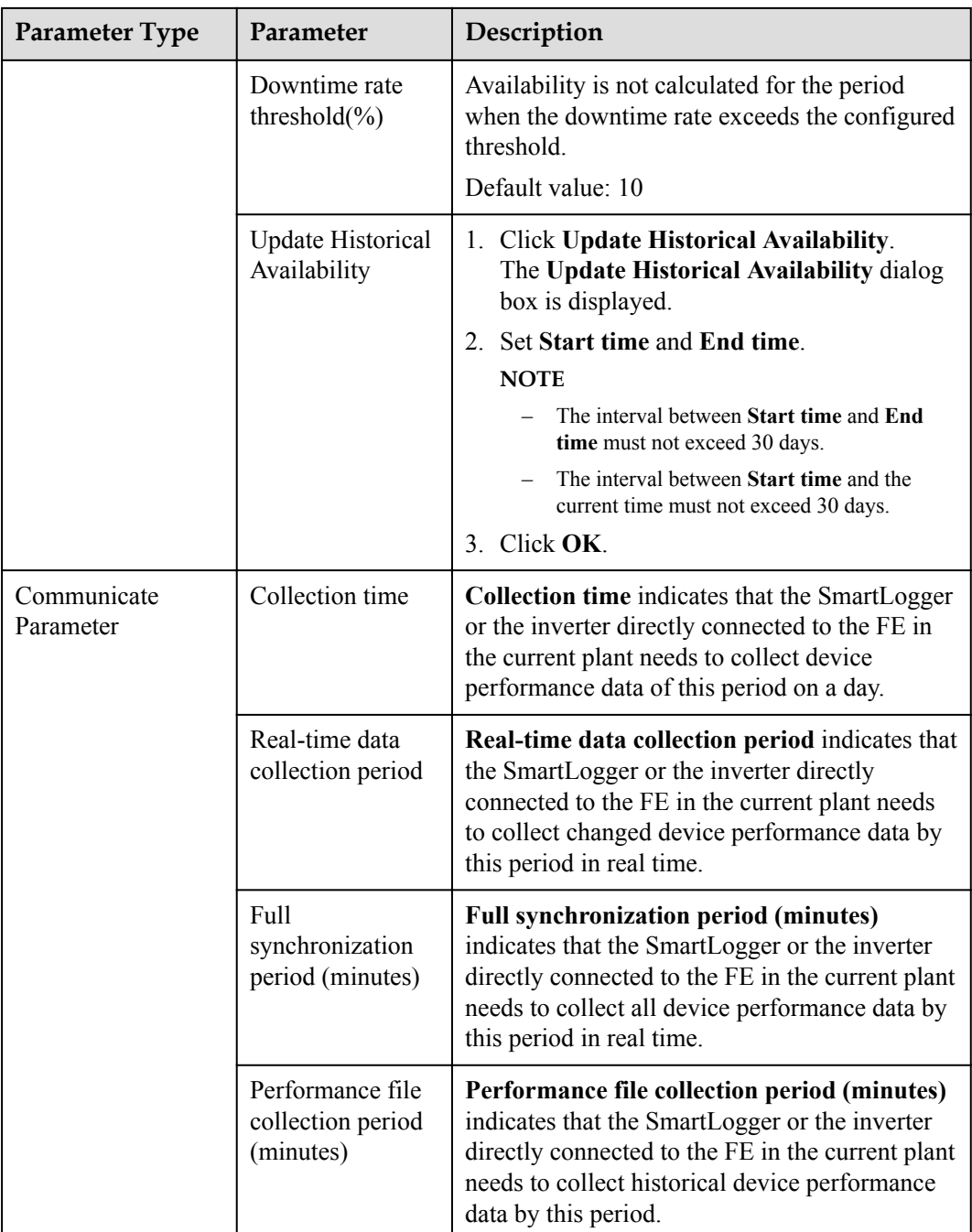

**Step 6** Modify the plant image.

- 1. Click **Upload**.
- 2. Select a plant image and click **Open**.

## **NOTE**

The size of the plant image must be less than 5 MB, and the image can be saved only in **jpg**, **png**, or **gif** format. Otherwise, the image fails to be uploaded.

#### **Step 7 Optional:** Remotely control devices.

Click to synchronize time. The NetEco 1000S performs time synchronization to synchronize time from the NetEco 1000S server to devices in the current plant.

## **NOTE**

You can synchronize time only as system administrator.

l Power on or off inverters, see **[5.1.3.8 Remotely Controlling an Inverter](#page-83-0)**.

**----End**

## **5.1.2.7 Deleting a PV Plant**

This section describes how to delete a plant that is created incorrectly or do not need to be managed after network adjustment from the NetEco 1000S.

## **Prerequisites**

- You have logged in to the NetEco 1000S client. For detailed operations, see **[5.1.1.1.2](#page-46-0) [Logging In to the NetEco 1000S Client](#page-46-0)**.
- You have logged in as system administrator or system operator.

## **Procedure**

- **Step 1** Choose **Monitor** from the main menu.
- **Step 2** Select the plant to be deleted in the navigation tree on the left.

**Step 3** Click **10** 

A confirmation dialog box containing the message **Are you sure you want to delete?** is displayed.

## **NOTE**

A plant can be deleted only when no device exists under it. Otherwise,  $\Box$  is dimmed.

#### **Step 4** Click **Yes**.

A dialog box containing the message **Deletion succeeded** is displayed.

**Step 5** Click **OK**.

**----End**

## **5.1.3 Managing Devices**

## **5.1.3.1 Accessing Devices Through the SmartLogger**

This section describes how to enable devices to access the NetEco 1000S through the SmartLogger, helping manage and monitor devices through the NetEco 1000S.

## **Prerequisites**

- l You have logged in to the NetEco 1000S client. For detailed operations, see **[5.1.1.1.2](#page-46-0) [Logging In to the NetEco 1000S Client](#page-46-0)**.
- l Devices access NetEco 1000S through SmartLogger. SmartLogger and NetEco 1000S must be in the same time zone. For details on how to set the time zone of SmartLogger, see **[5.1.3.6 Modifying the Information About a Device](#page-77-0)** or *Smart Logger User Manual*.
- l You have set the IP address of NetEco 1000S on the web page of the SmartLogger. For detailed operations, see *Smart Logger User Manual*.
- You have obtained the authentication passwords of the SmartLogger and NetEco 1000S and the SN of the SmartLogger.
- You have created the target plant. For detailed operations, see **[5.1.2.2 Creating a PV](#page-55-0) [Plant](#page-55-0)**.

## **Context**

- l If the NetEco 1000S or SmartLogger is powered on and started before the device, the device list displayed on the NetEco 1000S is different from that on the SmartLogger, or the device list is incomplete. You need to manually search for devices on the SmartLogger.
- l After devices are added or replaced, you also need to manually search for devices on the SmartLogger or restart the SmartLogger, and then search for devices on the NetEco 1000S again.
- l The TLS protocol is used for the NetEco 1000S to communicate with the SmartLogger.

# **NOTICE**

The TLS protocol provides the following three versions:

- TLS1.0: This version has security risks.
- $\bullet$  TLS1.1: This version is secure.
- $\bullet$  TLS1.2: This version is secure.

In order to be compatible with the low version of the device, the NetEco 1000S supports all of the preceding protocol versions by default. TLS1.0 has security risks. For security purposes, you are advised to use TLS1.1 or TLS1.2. For details, see **[5.1.8.13 How Do I Modify the](#page-188-0) [Data or File Transmission Protocol?](#page-188-0)**.

The SmartLogger may not support TLS1.1/1.2. You are advised to replace the SmartLogger with the one supporting TLS1.1/1.2 or upgrade the SmartLogger to the version supporting TLS1.1/1.2.

## **Procedure**

l **If the SmartLogger has accessed the NetEco 1000S, perform the following operations to add the SmartLogger to the plant:**

#### **NOTE**

This operation requires that the current user is the system administrator.

**Step 1** Choose **Maintenance**> **Device Access** from the main menu.

#### **Step 2** In the **Device Access** page, select the target SmartLogger and click **Add to PV plant**.

#### **NOTE**

The SmartLogger and NetEco 1000S are connected through password authentication. **Authentication Status** may be any of the following values:

- **Successful:** indicates that the authentication passwords on both sides are the same. Then, perform **Step 3**.
- **Failed:** You can perform the following operations to reconfigure the authentication password:
	- 1. Click **Set Authentication Password**.
	- 2. Enter the authentication password same as the SmartLogger side and click **OK**.
		- The authentication passwords on the SmartLogger and NetEco 1000S sides are **/EzFp +2%r6@IxSCv** by default. You are advised to change the password every three months. For details, see **[5.1.3.11 Changing the Authentication Passwords of the SmartLogger and](#page-86-0) [NetEco 1000S](#page-86-0)**.
	- 3. Click **Refresh** on the **Device Access** page. When **Authentication Status** changes to **Successful**, perform **Step 3**.
- l **Not authenticated:** perform **Step 3**.
	- Not authenticated: It indicates the current version of SmartLogger is too early and does not support authentication. When you perform the next step, a security risk may occur. To ensure connection security, you are advised to upgrade SmartLogger to a version supporting authentication.
	- The NetEco 1000S allows you to set whether to allow the access of the SmartLogger that does not support authentication. For details, see **[5.1.7.4.3 Setting Communication Parameters](#page-161-0)**.
- **Step 3** On the **Select Power Station** page, select the target plant and click **OK**.
- **Step 4** Click **OK** in the **Confirm** dialog box.
- **Step 5** View operation results.
	- 1. Choose **Monitor** from the main menu.
	- 2. Select the target PV plant and expand to view the added SmartLogger and devices mounted under it.

#### **----End**

l **If the SmartLogger does not access the NetEco 1000S, perform the following operations to add the SmartLogger to the plant:**

#### **NOTE**

This operation requires that the current user is the system administrator or system operator.

- **Step 1** Choose **Monitor** from the main menu.
- **Step 2** Select the target plant in the navigation tree on the left.
- **Step 3** Click the **Add Device** tab in the operation display area, and then click **Add Device** button.
- **Step 4** On the **Add Device SN** page, perform the following operations to add the SmartLogger: **NOTE**

The SmartLogger and the NetEco 1000S are connected through password authentication. If the SmartLogger does not support password authentication, enable **Compatible Access only supports SSL authentication NEs**. For details, see **[5.1.7.4.3 Setting Communication Parameters](#page-161-0)**. Then the SmartLogger can automatically connect to the PV plant by referring to the following instructions.

1. Enter the SN of the SmartLogger to be added to the current PV plant and click **Advanced Settings**.

2. Enter the authentication password same as the SmartLogger side and click **OK**.

The authentication passwords on the SmartLogger and NetEco 1000S sides are **/EzFp +2%r6@IxSCv** by default. You are advised to change the password every three months. For details, see **[5.1.3.11 Changing the Authentication Passwords of the SmartLogger](#page-86-0) [and NetEco 1000S](#page-86-0)**.

When the SmartLogger added to the PV plant accesses the NetEco 1000S, the following prompt is displayed in the lower right corner of the NetEco 1000S.

**Figure 5-11** Device access prompt

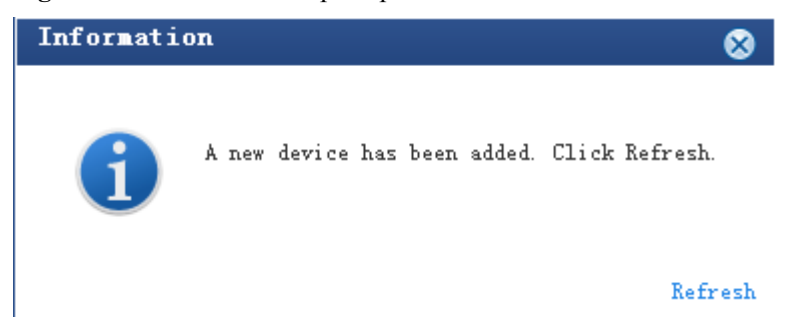

**Step 5** Click **Refresh** in **Figure 5-11** or re-select the target PV plant in in the navigation tree on the left to view the added SmartLogger and devices mounted under it.

**----End**

## **5.1.3.2 Accessing the Directly Connected Inverter**

This section describes how to enable the inverter directly connected to the FE to access the NetEco 1000S, helping manage and monitor devices through the NetEco 1000S.

## **Prerequisites**

- l You have logged in to the NetEco 1000S client. For detailed operations, see **[5.1.1.1.2](#page-46-0) [Logging In to the NetEco 1000S Client](#page-46-0)**.
- l The inverter to be accessed has accessed the NetEco 1000S in FE direct connection mode.
- l You have set the IP address of NetEco 1000S on the inverter. For detailed operations, see Inverter *User Manual*.
- You have obtained the authentication password between the inverter and NetEco 1000S and the SN of the inverter.
- l You have created the target plant. For detailed operations, see **[5.1.2.2 Creating a PV](#page-55-0) [Plant](#page-55-0)**.

## **Context**

The TLS protocol is used for the NetEco 1000S to communicate with the inverter.
# **NOTICE**

The TLS protocol provides the following three versions:

- $\bullet$  TLS1.0: This version has security risks.
- $\bullet$  TLS1.1: This version is secure.
- $\bullet$  TLS1.2: This version is secure.

In order to be compatible with the low version of the device, the NetEco 1000S supports all of the preceding protocol versions by default. TLS1.0 has security risks. For security purposes, you are advised to use TLS1.1 or TLS1.2. For details, see **[5.1.8.13 How Do I Modify the](#page-188-0) [Data or File Transmission Protocol?](#page-188-0)**.

The inverter may not support TLS1.1/1.2. You are advised to replace the inverter with the one supporting TLS1.1/1.2 or upgrade the inverter to the version supporting TLS1.1/1.2.

# **Procedure**

l **If the inverter has accessed the NetEco 1000S, perform the following operations to add the inverter to the plant:**

#### **NOTE**

This operation requires that the current user is the system administrator.

- **Step 1** Choose **Maintenance**> **Device Access** from the main menu.
- **Step 2** In the **Device Access** page, select the target inverter and click **Add to PV plant**.

#### **NOTE**

The inverter and NetEco 1000S are connected through password authentication. **Authentication Status**may be any of the following values:

- **.** Successful: indicates that the authentication passwords on both sides are the same. Then, perform **Step 3**.
- l Failed: You can perform the following operations to reconfigure the authentication password:
	- 1. Click **Set Authentication Password**.
	- 2. Enter the authentication password same as the inverter side and click **OK**.
		- The authentication passwords on the inverter and NetEco 1000S sides are **/EzFp+2%r6@IxSCv** by default.

You are advised to change the password every three months. For details, see **[5.1.3.11 Changing](#page-86-0) [the Authentication Passwords of the SmartLogger and NetEco 1000S](#page-86-0)**.

- 3. Click **Refresh** on the **Device Access** page. When **Authentication Status** changes to **Successful**, perform **Step 3**.
- l Not authenticated: perform **Step 3**.
	- Not authenticated: It indicates the current version of inverter is too early and does not support authentication. When you perform the next step, a security risk may occur. To ensure connection security, you are advised to upgrade SmartLogger to a version supporting authentication.
	- The NetEco 1000S allows you to set whether to allow the access of the inverter that does not support authentication. For details, see **[5.1.7.4.3 Setting Communication Parameters](#page-161-0)**.
- **Step 3** On the **Select Power Station** page, select the target plant and click **OK**.

**Step 4** Click **OK** in the **Confirm** dialog box.

<span id="page-73-0"></span>**Step 5** View operation results.

- 1. Choose **Monitor** from the main menu.
- 2. Select the target PV plant and expand to view the added inverter and devices mounted under it.

**----End**

l **If the inverter does not access the NetEco 1000S, perform the following operations to add the inverter to the plant:**

#### **NOTE**

This operation requires that the current user is the system administrator or system operators.

- **Step 1** Choose **Monitor** from the main menu.
- **Step 2** Select the target plant in the navigation tree on the left.
- **Step 3** Click the **Add Device** tab in the operation display area, and then click **Add Device** button.
- **Step 4** Enter the SN of the inverter to be added to the current PV plant and click **Advanced Settings**.
- **Step 5** Enter the authentication password same as the inverter side and click **OK**.

When the inverter added to the PV plant accesses the NetEco 1000S, the following prompt is displayed in the lower right corner of the NetEco 1000S.

**Figure 5-12** Device access prompt

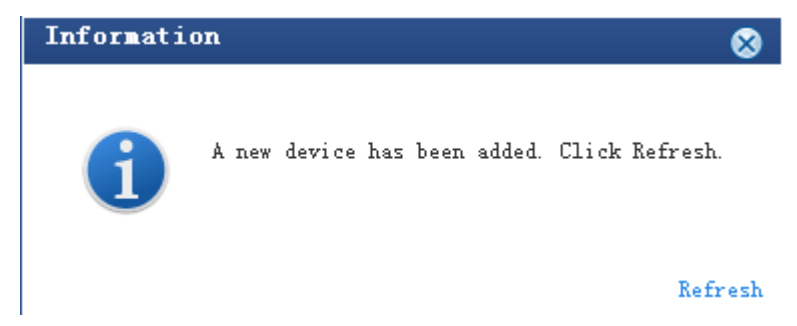

**Step 6** Click **Refresh** in **Figure 5-12** or re-select the target PV plant in in the navigation tree on the left to view the added inverter.

**----End**

# **5.1.3.3 Searching Devices Based on Serial Port Addresses**

This section describes how to search Inverter devices based on serial port addresses when Inverters are connected to the monitoring PC using serial cables. The NetEco 1000S can automatically identify and add new devices after the search. The serial-port connection mode applies to local commissioning and is not recommended for remote connection.

# **Prerequisites**

- You have logged in to the NetEco 1000S client. For detailed operations, see **[5.1.1.1.2](#page-46-0) [Logging In to the NetEco 1000S Client](#page-46-0)**.
- You have logged in as system administrator.
- You have obtained the serial port number, start bus address, and end bus address for an Inverter.
- The Inverter is in the same time zone as the NetEco 1000S. If they are not in the same time zone, change the time zone of the Inverter by following instructions provided in *User Manual on the monitored device side*.

# **Context**

If one of the following changes occurs on a device that has been added to the NetEco 1000S, you need to search the device again so that information about the device can be updated on the NetEco 1000S.

- The connection mode between the device and the NetEco 1000S is changed: Network cable-based connection is changed to the RS232 cable-based direct connection.
- The **RS485 Com Address** of the device is changed.

# **NOTICE**

Currently, the serial-port connection mode does not support security authentication, which may introduce certain security risks. You are advised to use network cables for connection. For details, see **[5.1.3.1 Accessing Devices Through the SmartLogger](#page-68-0)** or **[5.1.3.2 Accessing](#page-71-0) [the Directly Connected Inverter](#page-71-0)**.

# **Procedure**

**Step 1** Enable the function of serial ports.

Navigate to the **NetEco 1000S installation directory\WebRoot\WEB-INF\classes** directory, open the **userManagement.properties** file, change the value of **isStartCom** to 1, and save the change result. Then, restart the NetEco 1000S.

- **Step 2** Choose **Monitor** from the main menu.
- **Step 3** Click  $\Box$  in the navigation tree on the left.
- **Step 4** Enter the serial port number, start bus address, and end bus address for the Inverter device and select the PV Plant to which the device belongs by referring to **Table 5-7**.

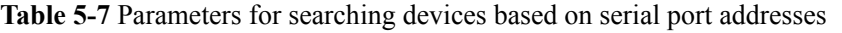

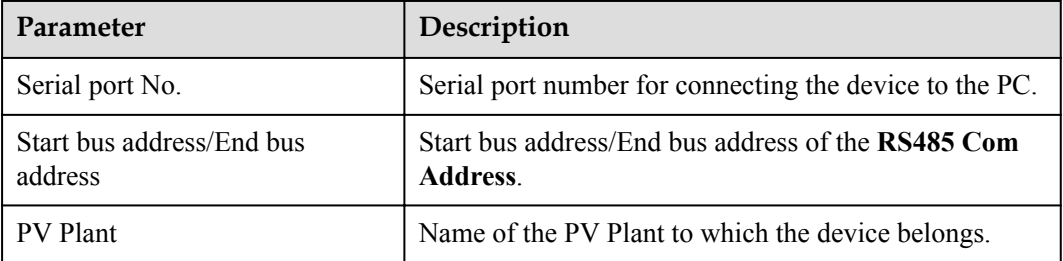

#### **Step 5** Click **Search**.

The added devices are displayed in the navigation tree on the left after the search.

**Step 6** Disable the function of serial ports.

Navigate to the **NetEco 1000S installation directory\WebRoot\WEB-INF\classes** directory, open the **userManagement.properties** file, change the value of **isStartCom** to 0, and save the change result. Then, restart the NetEco 1000S.

# **NOTICE**

To ensure NetEco 1000S system security, the NetEco 1000S shields the function of serial ports by default. After completing the operation, disable this function immediately.

**----End**

### **5.1.3.4 Browsing the Details About a Device**

On the **Monitor** tab page of the NetEco 1000S client, you can view the information about the SmartLogger, inverter, EMI, PID device, and Meter. This section describes how to browse the details about a device to learn about its running status, such as the basic information and realtime performance data.

#### **Prerequisites**

- l You have logged in to the NetEco 1000S client. For detailed operations, see **[5.1.1.1.2](#page-46-0) [Logging In to the NetEco 1000S Client](#page-46-0)**.
- l You have added a device to the NetEco 1000S and the device state is normal. For detailed operations, see **[5.1.3.1 Accessing Devices Through the SmartLogger](#page-68-0)**, **[5.1.3.2](#page-71-0) [Accessing the Directly Connected Inverter](#page-71-0)** or **[5.1.3.3 Searching Devices Based on](#page-73-0) [Serial Port Addresses](#page-73-0)**.

### **Procedure**

- **Step 1** Choose **Monitor** from the main menu.
- **Step 2** Choose the target device in the navigation tree on the left.
- **Step 3** Click the **Details** tab in the operation display area.

Basic information and real-time performance data of the selected device is displayed on the **Details** tab page.

#### **NOTE**

If the DST is enabled on the SmartLogger, the following situations may occur:

- When users query data generated on the date shifting to the DST, the queried graph or table has no data on this time segment.
- When users query data generated on the date shifting out of the DST, the queried graph or table displays only the latest one data record on this time segment.

**----End**

# **Follow-up Procedure**

System administrator and system operators can also perform the following operations on the device **Details** tab page:

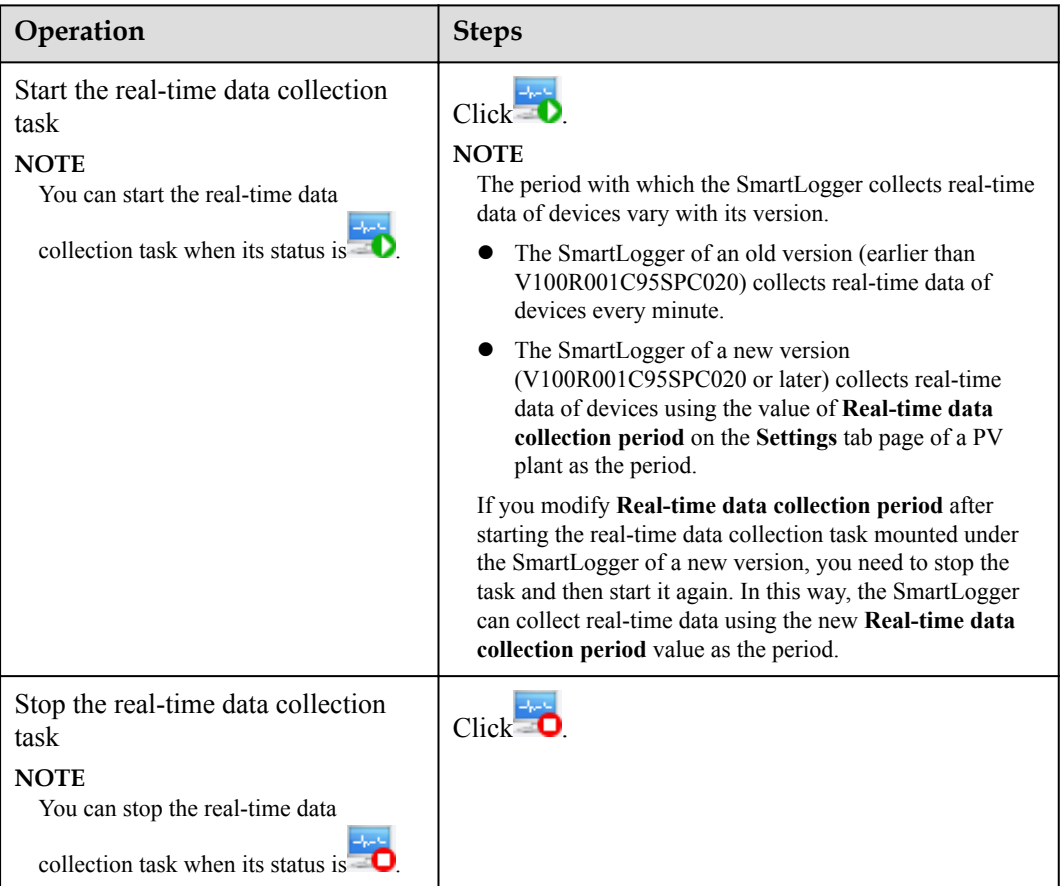

# **5.1.3.5 Browsing Alarm Information About a Device**

On the **Monitor** tab page of the NetEco 1000S client, you can view and configure the information about the SmartLogger, inverter, EMI, PID device, and Meter. This section describes how to browse alarm information about a device to learn about the current alarms for the device.

# **Prerequisites**

- You have logged in to the NetEco 1000S client. For detailed operations, see **[5.1.1.1.2](#page-46-0) [Logging In to the NetEco 1000S Client](#page-46-0)**.
- l You have added a device to the NetEco 1000S and the device state is normal. For detailed operations, see **[5.1.3.1 Accessing Devices Through the SmartLogger](#page-68-0)**, **[5.1.3.2](#page-71-0) [Accessing the Directly Connected Inverter](#page-71-0)** or **[5.1.3.3 Searching Devices Based on](#page-73-0) [Serial Port Addresses](#page-73-0)**.
- $\bullet$

# <span id="page-77-0"></span>**Procedure**

- **Step 1** Choose **Monitor** from the main menu.
- **Step 2** Choose the target device in the navigation tree on the left.
- **Step 3** Click the **Alarm** tab in the operation display area.

The information about all the current alarms of the target device is displayed in the **Alarm** tab page. **Figure 5-13** shows the information about all the current alarms of an inverter.

**Figure 5-13** The information about all the current alarms of the target device

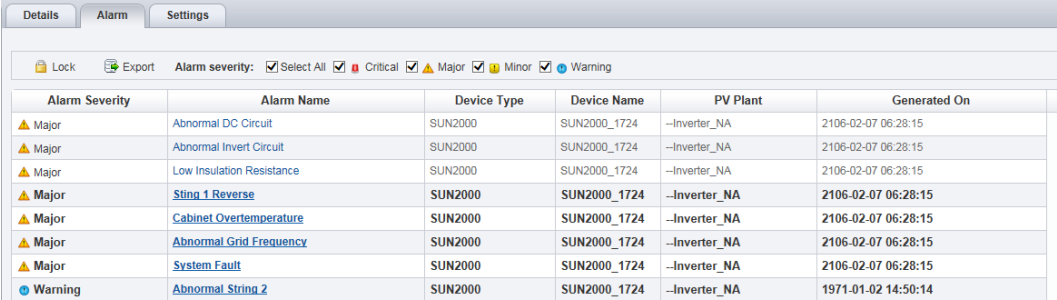

**Step 4 Optional:** Click an alarm name in the **Alarm Name** column to view the details.

#### **NOTE**

Alarms that have not been browsed are highlighted in bold.

**Step 5 Optional:** Click **Export** to export the queried alarm information into a CSV file.

**----End**

#### **Follow-up Procedure**

Click **Lock**. Alarms are no longer automatically updated on the **Alarm** page. In this way, you can view the alarms reported only before the lock. To enable the automatic update function again and view newly reported alarms, click **Scroll Unlock**.

#### **NOTE**

If excessive alarms are generated, these alarms are displayed on multiple pages. In this case, pages except the first one are locked and the **Scroll Unlock** button is unavailable for you to unlock those pages.

By default, the alarm lock function on the **Alarm** page is disabled.

# **5.1.3.6 Modifying the Information About a Device**

On the **Monitor** tab page of the NetEco 1000S client, you can configure the information about the SmartLogger, inverter, EMI, PID device, and Meter.

# **Prerequisites**

- You have logged in to the NetEco 1000S client. For detailed operations, see **[5.1.1.1.2](#page-46-0) [Logging In to the NetEco 1000S Client](#page-46-0)**.
- You have logged in as system administrator or system operator.

• You have added a device to the NetEco 1000S and the device state is normal. For detailed operations, see **[5.1.3.1 Accessing Devices Through the SmartLogger](#page-68-0)**, **[5.1.3.2](#page-71-0) [Accessing the Directly Connected Inverter](#page-71-0)** or **[5.1.3.3 Searching Devices Based on](#page-73-0) [Serial Port Addresses](#page-73-0)**.

# **Procedure**

- **Step 1** Choose **Monitor** from the main menu.
- **Step 2** Choose the target device in the navigation tree on the left.
- **Step 3** Click the **Settings** tab in the operation display area.

Device information about the selected device is displayed on the **Settings** tab page.

**Step 4** Modify configuration information about the selected device by referring to **Table 5-8**.

| <b>Device</b><br><b>Type</b> | <b>If You Need</b><br>To                                  | Then                                                                                                    |
|------------------------------|-----------------------------------------------------------|----------------------------------------------------------------------------------------------------|
| SmartLog<br>ger              | Change the<br>name and<br>description of a<br>SmartLogger | 1. Choose the Device Information tab.<br>2. Click Refresh in the upper right corner of the page.<br>The latest parameter values will be displayed on the<br>NetEco 1000S for the SmartLogger.<br>3. Enter the new name and description in the<br>corresponding text boxes.<br>4. Click Save in the upper right corner of the Settings<br>page.                                                                                                    |
|                              | Switch to the<br>SmartLogger<br>web client                | 1. Choose the Device Information tab.<br>2. Click the Device address link under Communication<br>Parameter, as shown in Figure 5-14.<br>Switch to the web client of the SmartLogger.<br>Figure 5-14 Device Address<br><b>Communication Parameter</b><br>Device address 10.74.174.140 Device serial No.=0<br>Device address<br>Connect<br>Enable Disable<br>You can also switch to the web client on the <b>Device</b><br><b>Management</b> tab page. The details are as follows:<br>1. Choose Maintenance > Device Maintenance from the<br>main menu.<br>2. Click the Device Management tab.<br>3. Set Device type to SmartLogger.<br>4. Click the Device address link in the Communication<br>address column for the SmartLogger whose web client<br>you want to access.<br><b>NOTE</b><br>The switch to the web client is successful only when the PC can<br>be used to access the SmartLogger web client directly. |

**Table 5-8** Modifying device configuration information

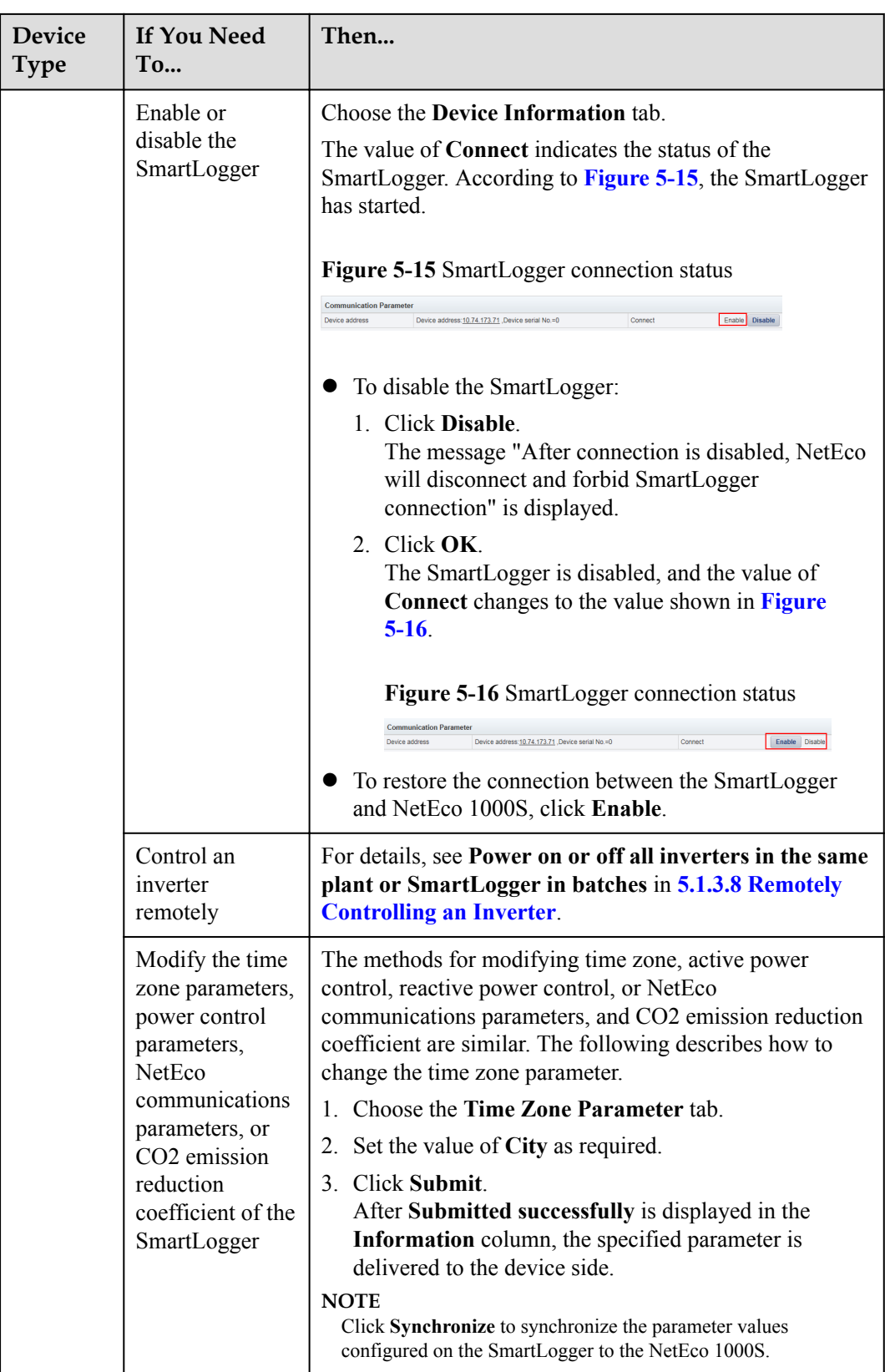

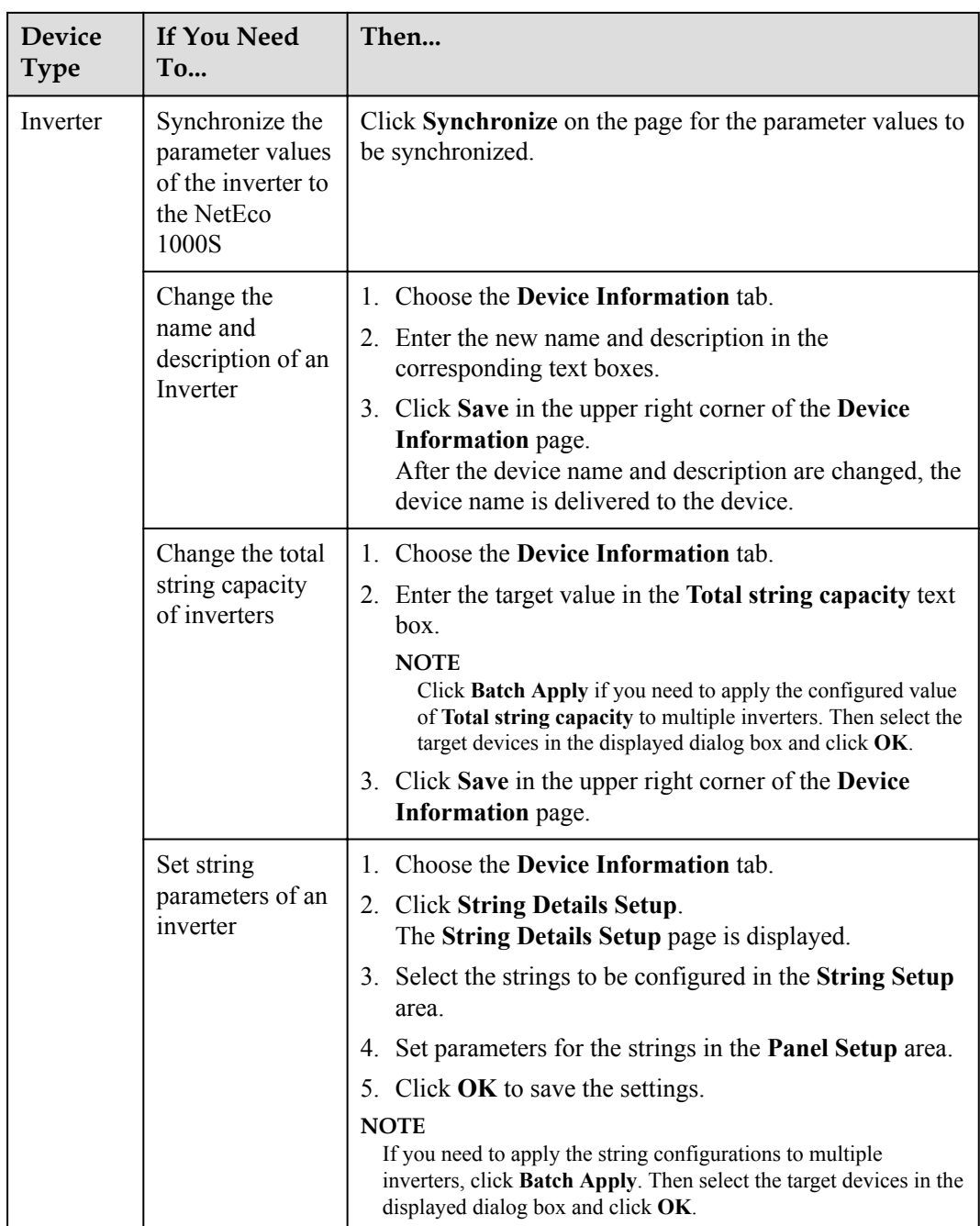

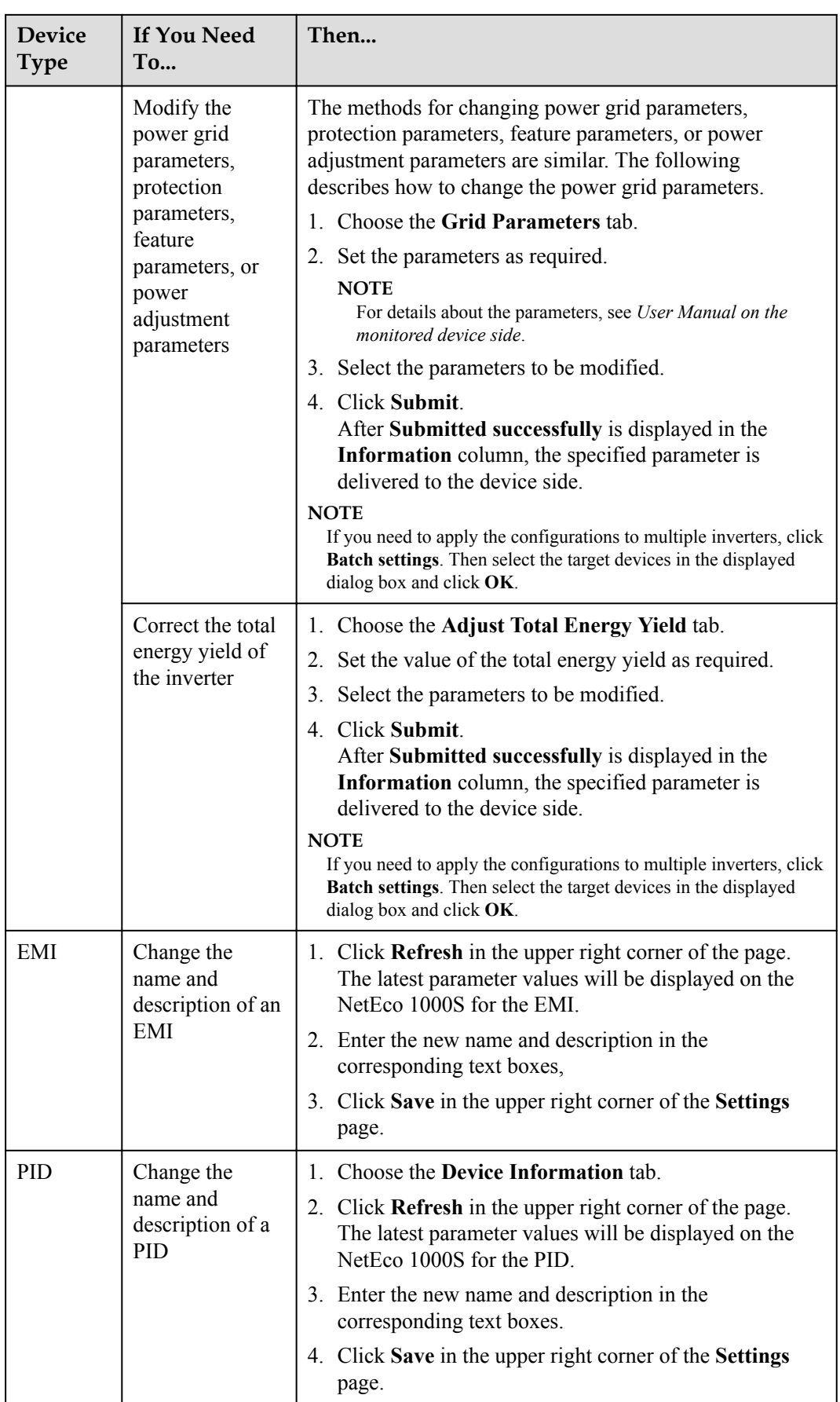

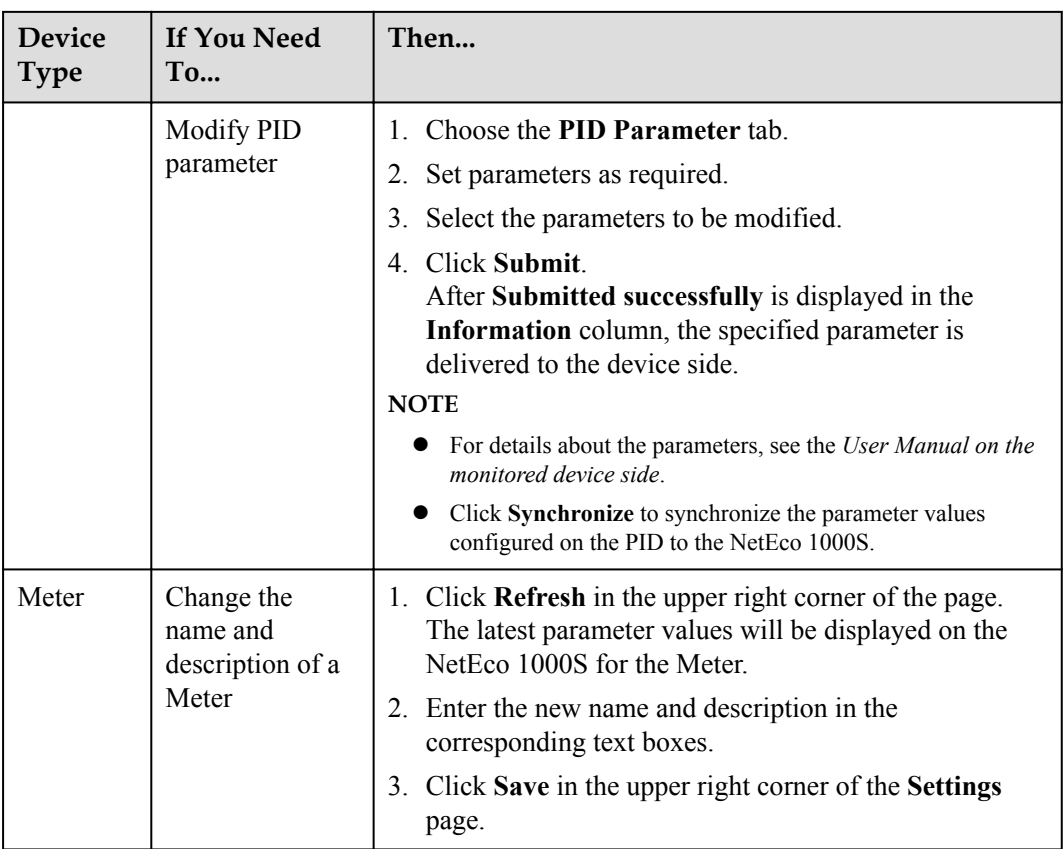

#### **----End**

# **5.1.3.7 Deleting Devices**

This section describes how to delete devices that have been connected to the NetEco 1000S and that do not need to be managed or have been damaged from the NetEco 1000S.

# **Prerequisites**

- l You have logged in to the NetEco 1000S client. For detailed operations, see **[5.1.1.1.2](#page-46-0) [Logging In to the NetEco 1000S Client](#page-46-0)**.
- You have logged in as system administrator or system operator.
- You have added a device to the NetEco 1000S and the device state is normal. For detailed operations, see **[5.1.3.1 Accessing Devices Through the SmartLogger](#page-68-0)**, **[5.1.3.2](#page-71-0) [Accessing the Directly Connected Inverter](#page-71-0)** or **[5.1.3.3 Searching Devices Based on](#page-73-0) [Serial Port Addresses](#page-73-0)**.

# **Procedure**

- l **Delete devices connecting to the plant:**
	- a. Choose **Monitor** from the main menu.
	- b. Click  $\Box$  in the upper part of the navigation tree.
	- c. In the displayed **Delete Device** window, select the target devices and click **OK**.

<span id="page-83-0"></span>d. Click **Yes** in the **Warning** dialog box.

The **Deletion succeeded** dialog box is displayed.

- e. Click **OK**.
- l **Delete devices that have been connected to the NetEco 1000S but are not connected to a specific plant:**
	- a. Choose **Maintenance** > **Device Access** from the main menu.
	- b. In the displayed Device Access page, select the check box corresponding to the SmartLogger you want to delete and click **Delete**.
	- c. Click **Yes** in the **Warning** dialog box.
		- The **Deletion succeeded** dialog box is displayed.
	- d. Click **OK**.

### **5.1.3.8 Remotely Controlling an Inverter**

This section describes how to control an inverter that has been connected to the NetEco 1000S, including powering on and off the inverter, restarting the inverter and starting the arcfault circuit interrupter (AFCI) self-check.

### **Prerequisites**

- l You have logged in to the NetEco 1000S client. For detailed operations, see **[5.1.1.1.2](#page-46-0) [Logging In to the NetEco 1000S Client](#page-46-0)**.
- You have logged in as system administrator or system operator.
- l You have added a device to the NetEco 1000S and the device state is normal. For detailed operations, see **[5.1.3.1 Accessing Devices Through the SmartLogger](#page-68-0)**, **[5.1.3.2](#page-71-0) [Accessing the Directly Connected Inverter](#page-71-0)** or **[5.1.3.3 Searching Devices Based on](#page-73-0) [Serial Port Addresses](#page-73-0)**.

#### **Procedure**

- **Control one inverter:** 
	- a. Choose **Monitor** from the main menu.
	- b. Select the target inverter in the navigation tree on the left.
	- c. Click the **Details** tab in the operation display area. The page for inverter details is displayed.
	- d. Issue the control commands to the inverter according to **Table 5-9**.

#### **Table 5-9** Controlling one inverter

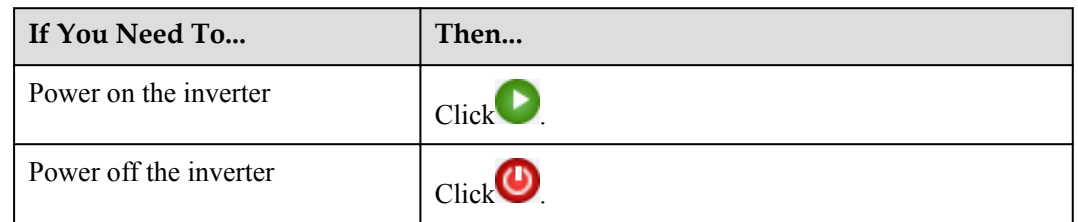

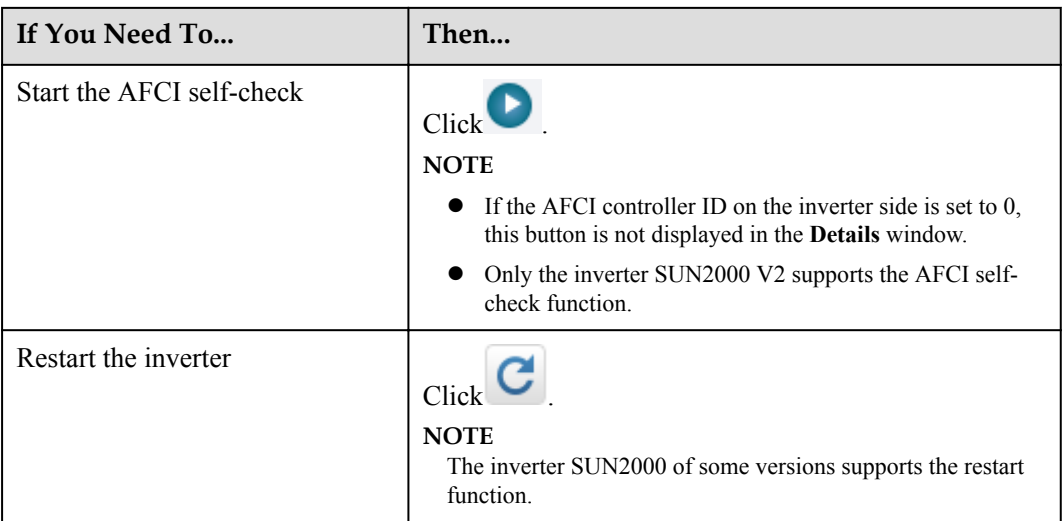

#### l **Power on or off all inverters in the same plant or SmartLogger in batches:**

The method for powering or off inverters in the same plant or SmartLogger in batches is the same. This section uses the method for powering or off inverters in the same plant as an example.

- a. Choose **Monitor** from the main menu.
- b. Select the target plant in the navigation tree on the left.
- c. Click the **Settings** tab in the operation display area.

The page for setting the plant is displayed.

d. Issue the control commands to all inverters in the current plant according to **Table 5-10**.

#### **NOTE**

If the inverters are connected to the plant through the SmartLogger, issue the control commands to the SmartLogger in the plant.

#### **Table 5-10** Controlling inverters in batches

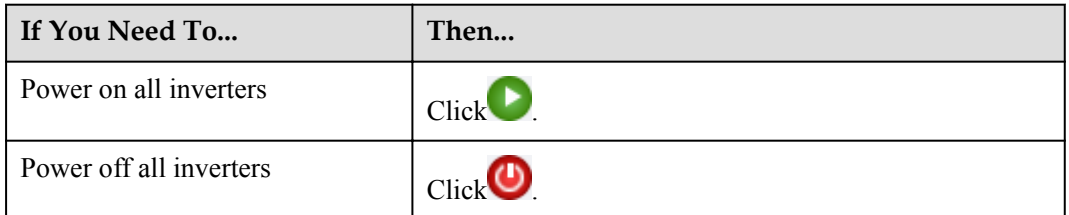

# **5.1.3.9 Remotely Controlling a SmartLogger**

This section describes how to control a SmartLogger connected to the NetEco1000S, including restarting the SmartLogger, starting the SmartLogger to search for mounted devices, and deleting devices mounted under the SmartLogger.

# **Prerequisites**

- l You have logged in to the NetEco 1000S client. For detailed operations, see **[5.1.1.1.2](#page-46-0) [Logging In to the NetEco 1000S Client](#page-46-0)**.
- l You have added a device to the NetEco1000S and the device state is normal. For detailed operations, see **[5.1.3.1 Accessing Devices Through the SmartLogger](#page-68-0)**.
- You have logged in as system administrator or system operator.

# **Procedure**

- **Step 1** Choose **Monitor** from the main menu.
- **Step 2** Select the target SmartLogger in the navigation tree on the left.
- **Step 3** Click the **Details** tab in the operation display area.
- **Step 4** Issue the control commands to the SmartLogger according to **Table 5-11**.

#### **Table 5-11** Remotely controlling the SmartLogger

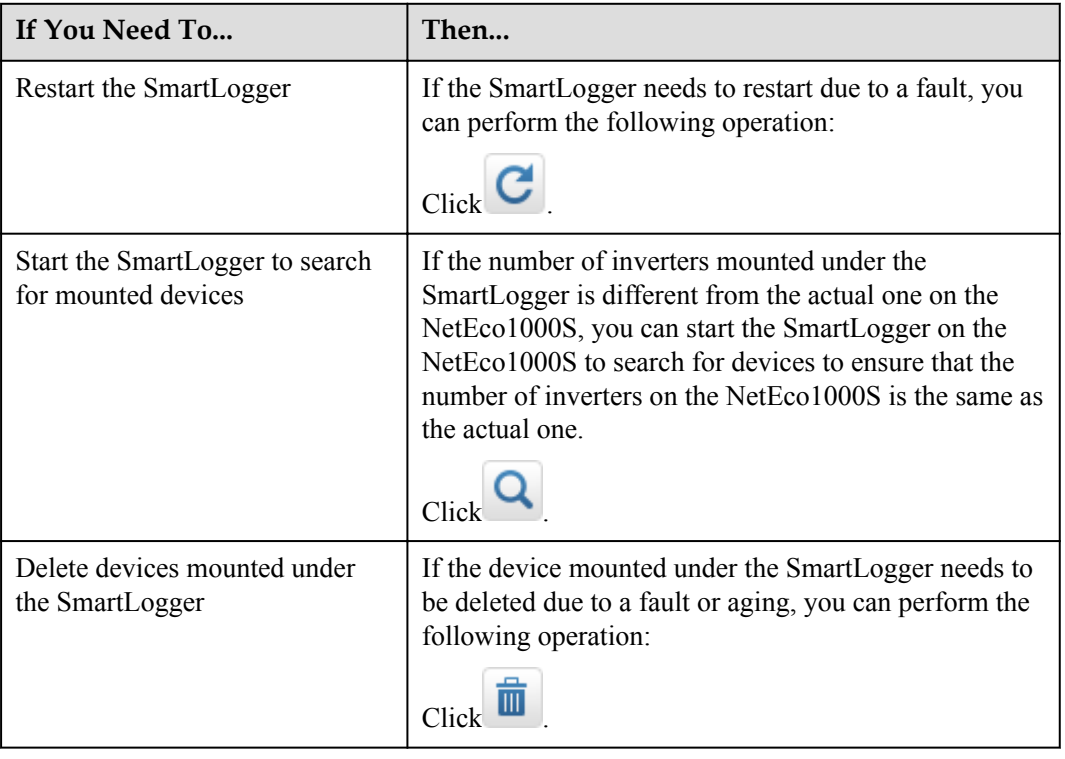

**----End**

# **5.1.3.10 Remotely Controlling a PID Device**

This section describes how to control a Potential Induced Degradation (PID) device that has been connected to the NetEco 1000S, including powering on and off the PID device.

# **Prerequisites**

l You have logged in to the NetEco 1000S client. For detailed operations, see **[5.1.1.1.2](#page-46-0) [Logging In to the NetEco 1000S Client](#page-46-0)**.

- l You have added a device to the NetEco1000S and the device state is normal. For detailed operations, see **[5.1.3.1 Accessing Devices Through the SmartLogger](#page-68-0)**.
- You have logged in as system administrator or system operator.

### <span id="page-86-0"></span>**Procedure**

- **Step 1** Choose **Monitor** from the main menu.
- **Step 2** Select the target PID device in the navigation tree on the left.
- **Step 3** Click the **Details** tab in the operation display area.
- **Step 4** Issue the control commands to the PID device according to **Table 5-12**.

**Table 5-12** Controlling the PID device

| If You Need To           | Then         |
|--------------------------|--------------|
| Power on the PID device  | <b>Click</b> |
| Power off the PID device | Click        |

### **NOTE**

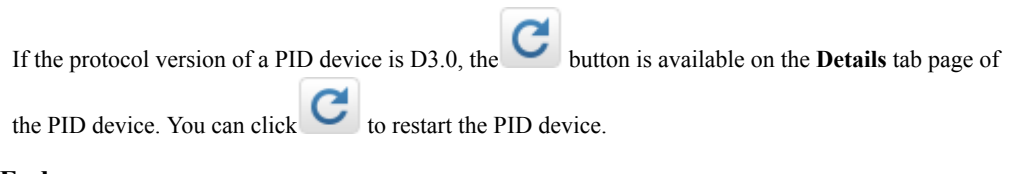

**----End**

# **5.1.3.11 Changing the Authentication Passwords of the SmartLogger and NetEco 1000S**

The SmartLogger and NetEco 1000S are connected through password authentication. To ensure connection security, you are advised to change the authentication passwords of the SmartLogger and NetEco 1000S periodically (for example, every three months).

# **Prerequisites**

- l You have logged in to the NetEco 1000S client. For detailed operations, see **[5.1.1.1.2](#page-46-0) [Logging In to the NetEco 1000S Client](#page-46-0)**.
- You have logged in as system administrator or system operator.
- The SmartLogger has accessed the PV plant. The connection between the SmartLogger and NetEco 1000S is normal. For detailed operations, see **[5.1.3.1 Accessing Devices](#page-68-0) [Through the SmartLogger](#page-68-0)**.

### **Context**

l The authentication passwords on the SmartLogger and NetEco 1000S sides are **/EzFp +2%r6@IxSCv** by default.

<span id="page-87-0"></span>The password must comply with the following rules:

The password cannot be the same as the account name.

The password contains 16 characters, and it must contain four of the following:

- Lowercase letters
- Uppercase letters
- **Digits**
- special characters

#### **NOTE**

You can change the authentication password between the inverter directly connected to the FE and the NetEco 1000S by referring to this section.

# **Procedure**

- **Step 1** Choose **Monitor** from the main menu.
- **Step 2** Select the target plant in the navigation tree on the left.
- **Step 3** Click the **Add Device** tab in the operation display area, and then click **in** the **Operation** column of the SN.

The **Set Device Authentication Password** dialog box is displayed.

- **Step 4** On the **Set Device Authentication Password** page, use the following methods to change the authentication password:
	- If you want to change the authentication passwords on the SmartLogger and NetEco 1000S sides at the same time to ensure connection security:

Select **Issue new authentication password to device**, reset **Password** and **Confirm Password**, and click **OK**.

l If the connection between the SmartLogger and NetEco 1000S fails due to authentication password inconsistency, and if you only need to change the authentication password on the NetEco 1000S side:

Deselect **Issue new authentication password to device**, enter the password same as the SmartLogger side, and click **OK**.

**----End**

# **5.1.4 Managing Other Devices**

This section describes how to use the NetEco 1000S to manage other devices. Other devices are non-Huawei-developed devices, such as Plant Controller, Power Meter, and Electricity Meter.

# **5.1.4.1 Enabling the Other Device Access Menu**

After the NetEco 1000S is installed, the Other Device Access menu is not enabled by default. When adding other devices to the NetEco 1000S, you need to manually enable this menu.

# <span id="page-88-0"></span>**Context**

Other devices are non-Huawei-developed devices, such as Plant Controller, Power Meter, and Electricity Meter, Power Meter, and Electricity Meter is restricted. For detailed technical solutions, contact Huawei technical support engineers.

### **Procedure**

**Step 1** Navigate to the following directory:

#### *NetEco 1000S installation directory***\WebRoot\WEB-INF\classes**

- **Step 2** Open the **userManagement.properties** file, change the value of **isShowThirdEquipment** to **1**, and save the change result.
- **Step 3** Restart the NetEco 1000S services and log in to the NetEco 1000S client.

Choose **Maintenance** from the main menu. The **Other Device Access** menu is displayed.

**----End**

### **5.1.4.2 Adding Other Devices**

This section describes how to add other devices to the NetEco 1000S so that you can check performance data of other devices through the NetEco 1000S. Other devices are non-Huaweideveloped devices, such as Plant Controller, Power Meter, and Electricity Meter.

### **Prerequisites**

- You have logged in to the NetEco 1000S client. For detailed operations, see **[5.1.1.1.2](#page-46-0) [Logging In to the NetEco 1000S Client](#page-46-0)**.
- You have logged in as system administrator.
- l You have enabled the Other Device Access menu. For details, see **[5.1.4.1 Enabling the](#page-87-0) [Other Device Access Menu](#page-87-0)**.
- l Communication between the Plant Controller and NetEco 1000S is normal.

### **Procedure**

- **Step 1** Choose **Maintenance** > **Other Device Access** from the main menu.
- **Step 2** In the **Other Device Access** window, click **Add Device**.
- **Step 3** In the displayed **Add Device** dialog box, set related parameters.
	- To add the Plant Controller, set related parameters according to Table 5-13.

#### **NOTE**

Before adding the Plant Controller, ensure that you have created a target PV plant, for detailed operations, see **[5.1.2.2 Creating a PV Plant](#page-55-0)**.

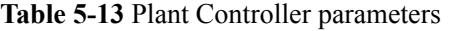

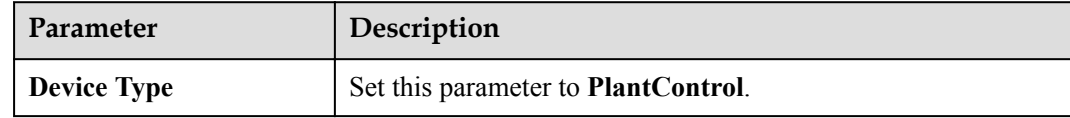

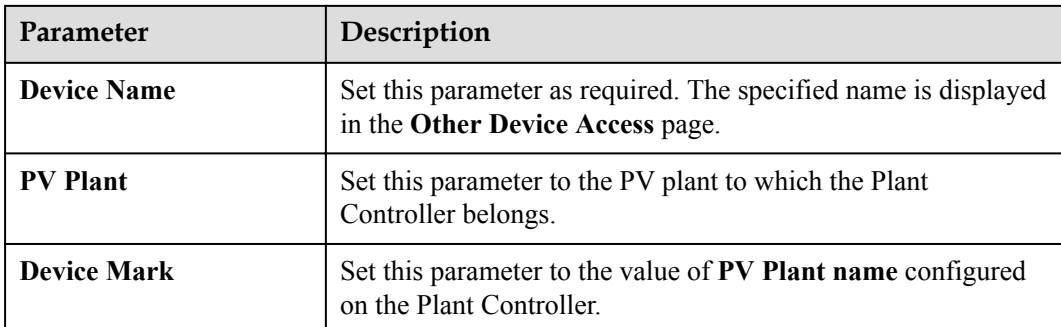

To add the Electricity Meter or Power Meter, set related parameters according to Table **5-14**.

#### **NOTE**

Before adding the Electricity Meter or Power Meter, ensure that you have added the target Plant Controller.

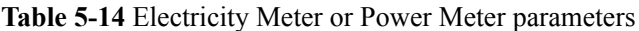

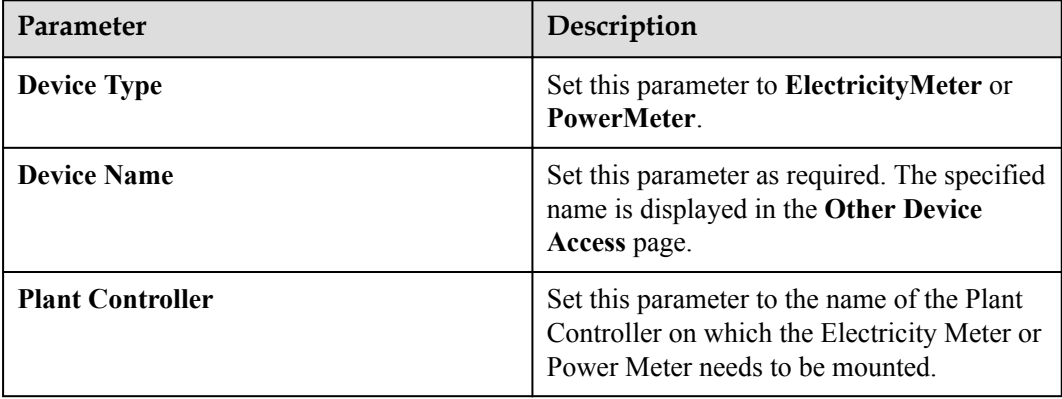

#### **Step 4** Click **OK**.

The window shown in **Figure 5-17** is displayed after the setting is saved.

**Figure 5-17** Device list

| Maintenance > Other Device Access                                 |                 |              |                         |                    |                         |           |
|-------------------------------------------------------------------|-----------------|--------------|-------------------------|--------------------|-------------------------|-----------|
| Add Device <b>@</b> Refresh<br>PV plant:<br>Device name:<br>Query |                 |              |                         |                    |                         |           |
| <b>Device Name</b>                                                | <b>PV Plant</b> | Device Type  | <b>Plant Controller</b> | <b>Description</b> | <b>Last Reported On</b> | Operation |
| 125456                                                            | PV Plant        | PlantControl | $\sim$                  |                    |                         | D.        |

Perform the following operations in the **Figure 5-17** as required.

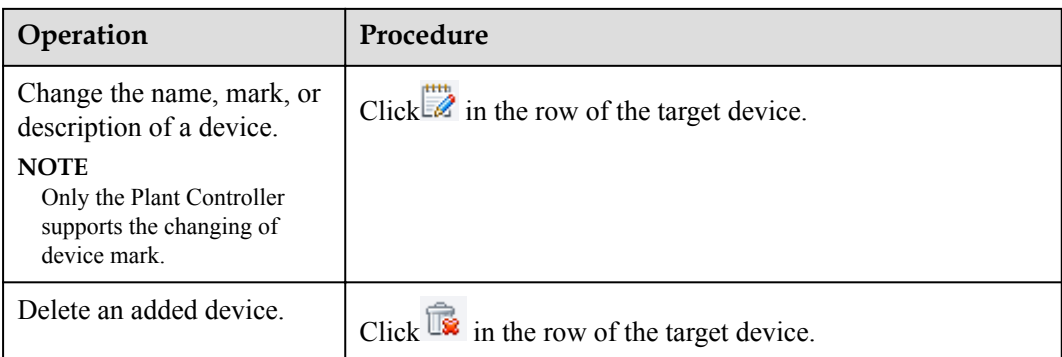

#### **----End**

### **Follow-up Procedure**

After the device is added, you can query the performance data of the device.

- 1. Choose **Historical Data** > **Performance Data** from the main menu.
- 2. Choose an Electricity Meter or Power Meter to be queried in the navigation tree on the left.
- 3. Set query conditions in the operation display area, and then click **Query**.

The performance parameters of Electricity Meter or Power Meter are displayed, the specific parameters are as follows:

- Power Meter: **Active power**, **Reactive power**, **Power factor**, **Voltage Uab**, **Voltage Ubc**, **Voltage Uca**, **Current Ia**, **Current Ib**, **Current Ic**, **Set value reactive power limitation**, **Set value cos phi**, **Set value Q**.
- Electricity Meter: **Time**, **Energy Yield**, **Self-Consumed Energy**.

# **5.1.5 Historical Data Query**

# **5.1.5.1 Querying Alarm Logs**

This section describes how to query alarm logs on the NetEco 1000S. You can set query criteria to obtain the required alarm logs.

# **Prerequisites**

- You have logged in to the NetEco 1000S client. For detailed operations, see **[5.1.1.1.2](#page-46-0) [Logging In to the NetEco 1000S Client](#page-46-0)**.
- You have logged in as the system administrator, system operator, or guest user who has been assigned the historical data query permissions.

# **Procedure**

- **Step 1** Choose **Historical Data** > **Alarm Log** from the main menu.
- **Step 2** Choose an target device to be queried in the navigation tree on the left.
- **Step 3** Set query conditions in the operation display area, and then click **Query**.

All the alarm records that meet the query conditions are displayed in one or more pages, as shown in **Figure 5-18**.

**Figure 5-18** Alarm Log

| Historical Data > Alarm Log<br>푀 |                              |                |                                                 |                 |                                                    |                     |                       |
|----------------------------------|------------------------------|----------------|-------------------------------------------------|-----------------|----------------------------------------------------|---------------------|-----------------------|
| Time:                            | $\tilde{\phantom{a}}$        |                | Select All <b>D</b> Critical<br>Alarm severity: | <b>A</b> Major  | $\Box$ Minor<br>$\mathbb{R}^n$<br><b>6</b> Warning | Query               |                       |
| $\rightarrow$ Export             |                              |                |                                                 |                 |                                                    |                     |                       |
| <b>Alarm Severity</b>            | <b>Alarm Name</b>            | Type           | <b>Name</b>                                     | <b>PV Plant</b> | <b>Generated On</b>                                | <b>Cleared On</b>   | <b>Clearance Type</b> |
| <b>O</b> Warning                 | String 5 Abnormal            | <b>SUN2000</b> | <b>SUN2000 1</b>                                | PV plant        | 2013-05-25 06:27:56                                | 2013-05-25 06:45:26 | Auto Clear            |
| <b>O</b> Warning                 | String 5 Abnormal            | <b>SUN2000</b> | SUN2000 1                                       | PV plant        | 2013-05-23 08:24:33                                | 2013-05-23 08:31:03 | Auto Clear            |
| <b>O</b> Warning                 | String 1 Abnormal            | SUN2000        | SUN2000 2                                       | PV plant        | 2013-05-22 17:36:59                                | 2013-05-23 08:31:03 | Auto Clear            |
| <b>O</b> Warning                 | String 5 Abnormal            | <b>SUN2000</b> | SUN2000 2                                       | PV plant        | 2013-05-21 06:32:08                                | 2013-05-21 08:24:49 | Auto Clear            |
| <b>O</b> Warning                 | String 4 Abnormal            | <b>SUN2000</b> | SUN2000 1                                       | PV plant        | 2013-05-21 06:31:28                                | 2013-05-21 08:21:29 | Auto Clear            |
| <b>△</b> Major                   | <b>Grid Voltage Abnormal</b> | <b>SUN2000</b> | SUN2000 10                                      | PV plant        | 2013-05-17 14:56:10                                | 2013-05-17 16:05:29 | Auto Clear            |
| A Major                          | Grid Voltage Abnormal        | <b>SUN2000</b> | SUN2000 1                                       | PV plant        | 2013-05-17 05:29:44                                | 2013-05-17 14:26:43 | Auto Clear            |
| A Maior                          | Grid Voltage Abnormal        | <b>SUN2000</b> | SUN2000 6                                       | PV plant        | 2013-05-16 15:51:58                                | 2013-05-16 16:00:48 | Auto Clear            |
| ▲ Major                          | <b>Grid Voltage Abnormal</b> | <b>SUN2000</b> | SUN2000 5                                       | PV plant        | 2013-05-16 15:12:48                                | 2013-05-16 15:27:23 | Auto Clear            |
| ▲ Major                          | <b>Grid Voltage Abnormal</b> | <b>SUN2000</b> | SUN2000 4                                       | PV plant        | 2013-05-14 16:10:14                                | 2013-05-14 17:42:35 | Auto Clear            |
| A Major                          | Grid Voltage Abnormal        | <b>SUN2000</b> | SUN2000 3                                       | PV plant        | 2013-05-13 08:58:37                                | 2013-05-13 09:13:04 | Auto Clear            |

**Clearance Type** includes **Automatic clear**, **NetEco recovery** and **Cleared by the system**.

Alarms corresponding to different clearance types are as follows:

- l **Automatic clear**: The value of **Clearance Type** for an automatically cleared alarm on the device side is **Automatic clear**.
- **Cleared by the system**: When devices reports active alarms to the NetEco 1000S again after reporting 30,000 active alarms to the NetEco 1000S, the NetEco 1000S automatically clears the earliest 1000 alarms and **Clearance Type** of these cleared alarms is **Cleared by the system**.
- l **NetEco recovery**: After you enable the automatic active alarm synchronization function, the NetEco 1000S automatically compares alarms reported from the device side with alarms cached in the NetEco 1000S. When an alarm is different from the cached alarm, the NetEco 1000S clears this alarm and considers it as the historical alarm, that is, alarm of the **NetEco recovery** type.

#### **NOTE**

Alarms of the **NetEco recovery** type can be queried only when you enable the automatic active alarm synchronization function. The function enabling and disabling methods are as follows:

- Enable the function: Navigate to the **NetEco 1000S software installation path\WebRoot \WEB-INF\classes** directory and change the value of **isAutoActiveAlarm** in the **struts.properties** file to **1**. Then, restart the NetEco 1000S services.
- Disable the function: Change the value of **isAutoActiveAlarm** in the **struts.properties** file to **0** and restart the NetEco 1000S services.
- Set the synchronization start time: Modify **activeCurrentAlarm\_Time** in the **struts.properties** file and restart the NetEco 1000S services.

The default value of **activeCurrentAlarm\_Time** is **23:00** on the NetEco 1000S, indicating that active alarms are synchronized at 23:00 everyday.

The automatic active alarm synchronization function is enabled on the NetEco 1000S by default.

**Step 4 Optional:** Click **Export** to export the queried alarm records into a CSV file.

**----End**

# **5.1.5.2 Querying Performance Data**

This section describes how to query performance data on the NetEco 1000S.

### **5.1.5.2.1 Querying the Performance Data of the PV System**

This section describes how to query the performance data of the PV System. You can set query criteria to obtain the required performance data.

### **Prerequisites**

- l You have logged in to the NetEco 1000S client. For detailed operations, see **[5.1.1.1.2](#page-46-0) [Logging In to the NetEco 1000S Client](#page-46-0)**.
- You have logged in as the system administrator, system operator, or guest user who has been assigned the historical data query permissions.

#### **Procedure**

- **Step 1** Choose **Historical Data** > **Performance Data** from the main menu.
- **Step 2** Choose the **PV System** to be queried in the navigation tree on the left.
- **Step 3** Set search criteria and click **Query** in the operation display area. The window shown in **[Figure 5-19](#page-93-0)** is displayed.

#### **NOTE**

You can set search criteria to query performance data by **Day**, **Month**, **Year**, or **Total**.

- l You can view the accumulated power of all PV plants in the PV system in the **PV System Power Statistics** line chart.
- l You can view power of five PV plants in the **PV Plant Power Statistics** line chart by default. To view the power of a specific PV plant, click **Select PV Plants** to select the target PV plant.

#### **NOTE**

When you query performance data by **Day**, queried data is displayed based on the following rules:

- $\bullet$  Within one month: The line chart displays 5-minute data.
- l Greater than one month and less than three years: The line chart displays 15-minute data.
- If the DST is enabled on the SmartLogger, the following situations may occur:
- When users query data generated on the date shifting to the DST, the queried graph or table has no data on this time segment.
- When users query data generated on the date shifting out of the DST, the queried graph or table displays only the latest one data record on this time segment.

<span id="page-93-0"></span>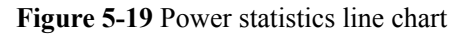

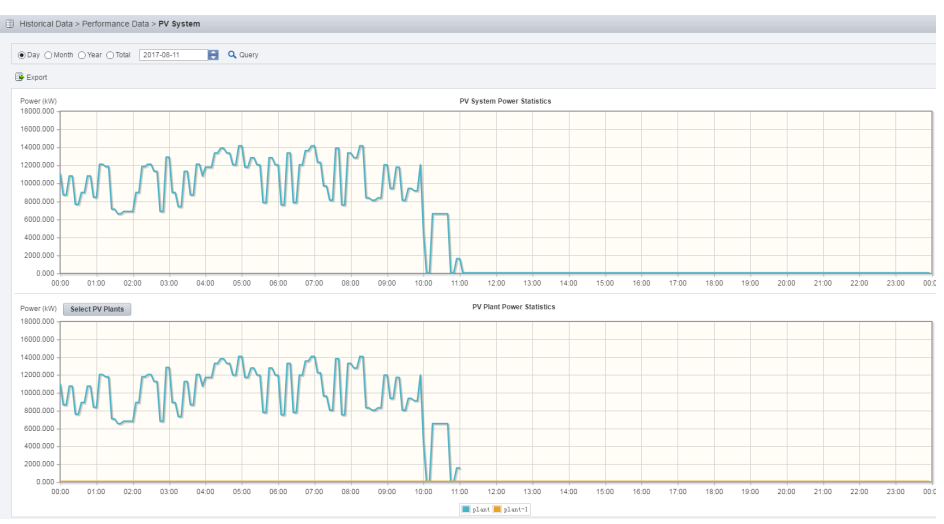

**Step 4 Optional:** To export queried data to the PC for viewing, click **Export** and save the file to the PC.

# **NOTICE**

When a third-party editing tool is used to open the exported file, the tool should support UCS-2 Decoding Mode. Otherwise, data cannot be decoded.

**----End**

### **5.1.5.2.2 Querying the Performance Data of a PV Plant**

This section describes how to query the performance data of a plant. You can set query criteria to obtain the required performance data.

# **Prerequisites**

- l You have logged in to the NetEco 1000S client. For detailed operations, see **[5.1.1.1.2](#page-46-0) [Logging In to the NetEco 1000S Client](#page-46-0)**.
- You have logged in as the system administrator, system operator, or guest user who has been assigned the historical data query permissions.

# **Procedure**

- **Step 1** Choose **Historical Data** > **Performance Data** from the main menu.
- **Step 2** Choose a plant to be queried in the navigation tree on the left.
- **Step 3** Set query conditions according to the following table and click **Query** in the operation display area.

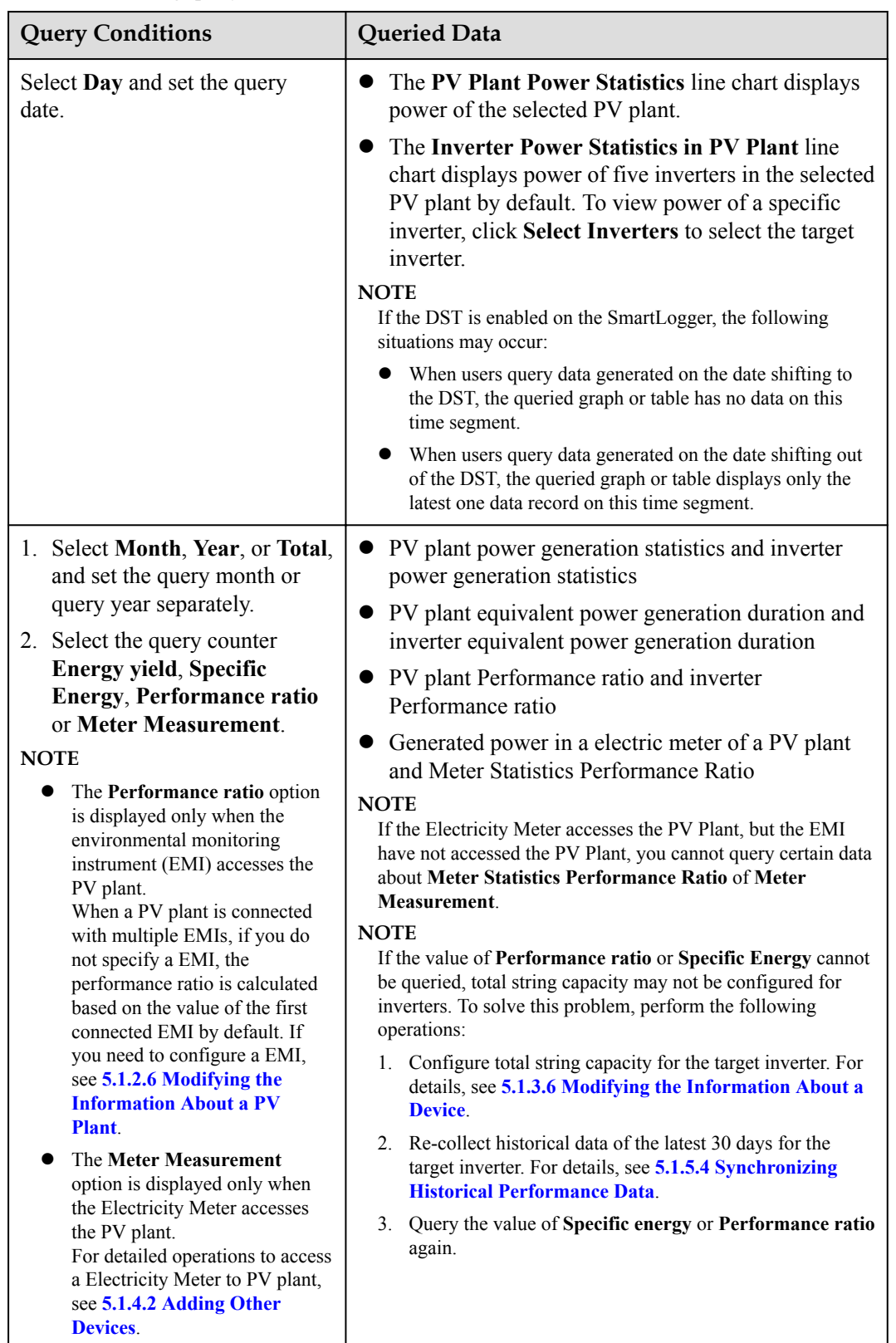

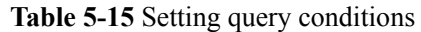

**Step 4 Optional:** To export queried data to the PC for viewing, click **Export** and save the file to the PC.

# **NOTICE**

When a third-party editing tool is used to open the exported file, the tool should support UCS-2 Decoding Mode. Otherwise, data cannot be decoded.

**----End**

#### **5.1.5.2.3 Querying the Performance Data of a Device**

This section describes how to query the performance data of a device. You can set query criteria to obtain the required performance data. The devices whose data can be queried include the SmartLogger, inverter, EMI, PID, and Meter.

### **Prerequisites**

- l You have logged in to the NetEco 1000S client. For detailed operations, see **[5.1.1.1.2](#page-46-0) [Logging In to the NetEco 1000S Client](#page-46-0)**.
- You have logged in as the system administrator, system operator, or guest user who has been assigned the historical data query permissions.

### **Procedure**

- **Step 1** Choose **Historical Data** > **Performance Data** from the main menu.
- **Step 2** Choose a device to be queried in the navigation tree on the left.
- **Step 3** Set query conditions in the operation display area, and then click **Query**.

All qualified performance data is displayed on one or more pages. **Figure 5-20** shows the inverter performance data.

Figure 5-20 Querying the performance data of a device

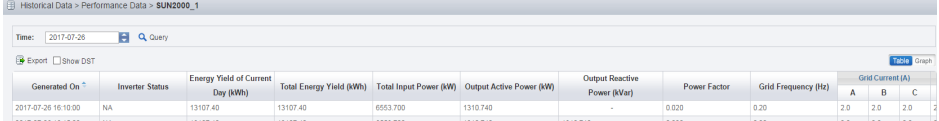

**Step 4 Optional:** To export queried data to the PC for viewing, click **Export** and save the file to the PC.

# **NOTICE**

When a third-party editing tool is used to open the exported file, the tool should support UCS-2 Decoding Mode. Otherwise, data cannot be decoded.

**----End**

# **Follow-up Procedure**

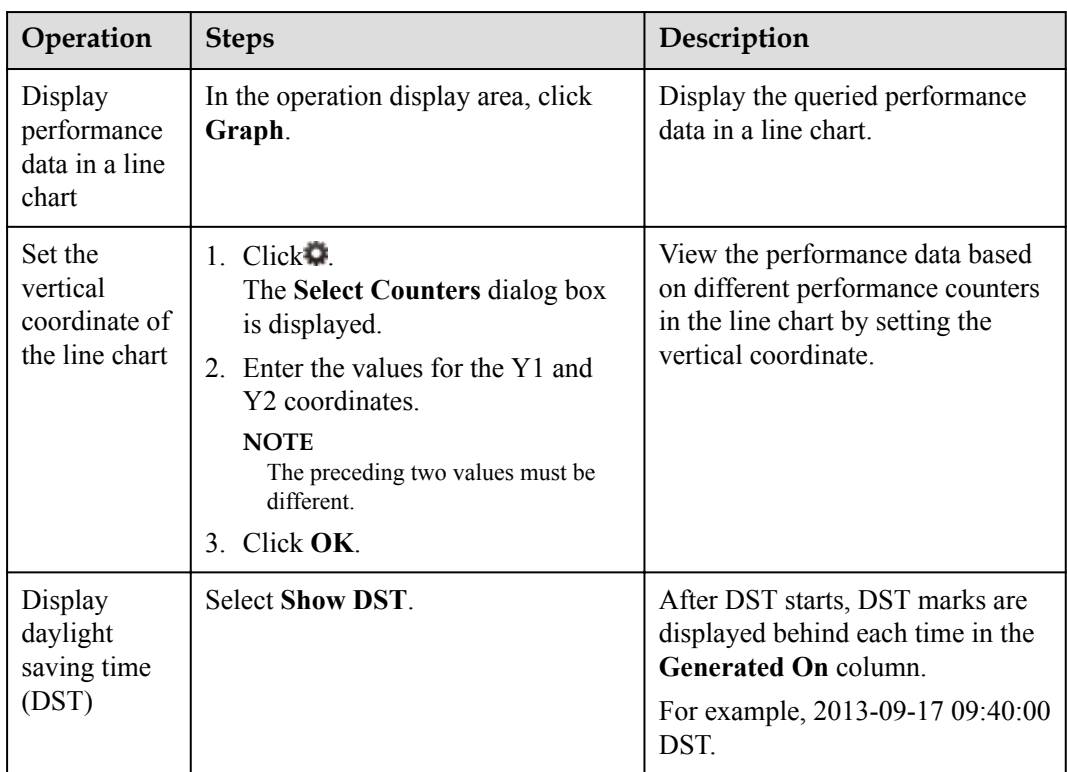

You can also perform the following operations on the **Querying the performance data of a device** page:

# **5.1.5.3 Querying Report Data**

You can query the power generation statistics, power generation performance ratio and income of the plant and the index values of the inverters in the NetEco 1000S system for data analysis.

# **Context**

# **NOTE**

If the DST is enabled on the SmartLogger, the following situations may occur:

- When users query data generated on the date shifting to the DST, the queried graph or table has no data on this time segment.
- l When users query data generated on the date shifting out of the DST, the queried graph or table displays only the latest one data record on this time segment.

Report data can be emailed to users. For details about the sending rules, see **[5.1.7.3.4 Setting](#page-154-0) [Report Sending Rules](#page-154-0)**.

### **5.1.5.3.1 Querying the Energy Yield of the PV Plant**

This section describes how to query the energy yield of the PV plant to learn data, such as the energy generated in a certain period, active power, and irradiation strength.

# **Prerequisites**

- l You have logged in to the NetEco 1000S client. For detailed operations, see **[5.1.1.1.2](#page-46-0) [Logging In to the NetEco 1000S Client](#page-46-0)**.
- You have logged in as the system administrator, system operator, or guest user who has been assigned the historical data query permissions.

#### **Procedure**

- **Step 1** Choose **Historical Data** > **Data Analysis** from the main menu.
- **Step 2** Choose **PV Plant Analysis** > **Energy Yield** in the navigation tree on the left
- **Step 3** Click to select the target plant in the operation display area.

### **NOTE**

A maximum of 5 plants can be selected.

**Step 4** Set query conditions according to the following table and click **Query**.

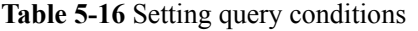

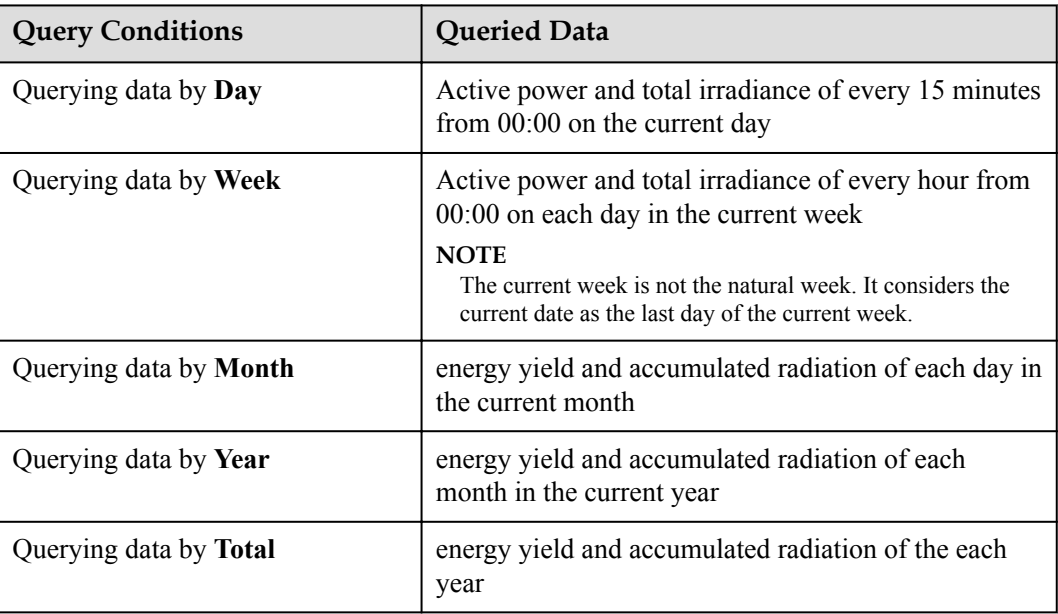

**Step 5** Select the data display style.

To display queried data in a chart, click **Graph**. To display queried data in a table, click **Table**.

**Step 6 Optional:** To export queried data to the PC for viewing, click **Export** on the **Table** tab page and save the file to the PC.

# <span id="page-98-0"></span>**NOTICE**

When a third-party editing tool is used to open the exported file, the tool should support UCS-2 Decoding Mode. Otherwise, data cannot be decoded.

**----End**

#### **5.1.5.3.2 Querying the Energy Yield Performance Ratio of the PV Plant**

This section describes how to query the energy yield performance ratio of the PV plant to learn the power energy efficiency of the PV plant in a certain period.

#### **Prerequisites**

- You have logged in to the NetEco 1000S client. For detailed operations, see **[5.1.1.1.2](#page-46-0) [Logging In to the NetEco 1000S Client](#page-46-0)**.
- You have logged in as the system administrator, system operator, or guest user who has been assigned the historical data query permissions.

#### **Context**

The PV plant performance ratio indicates the rated output loss of the PV plant array caused by the following reasons: the temperature and irradiation are not fully used, or system components are invalid or faulty. The performance ratio reflects the overall operation of devices in the PV plant system from the PV module side to the box-type input substation side in the recording time period.

The inverter performance ratio indicates the ratio between the actual energy yields and theoretical energy yields of inverters. The calculation formula is as follows: PR =  $E_{AC}$  / (Y<sub>R</sub> ×  $P_0$ ) x 100%.

- $E_{AC}$  indicates the actual energy yields of inverters in a day.
- $(Y_R \times P_O)$  indicates the theoretical energy yields of inverters in the same period.
	- $Y_R$  indicates the inverter equivalent power generation duration. The calculation formula is as follows:  $Y_R = H/G_{STC}$ . Unit: kW·h.

#### **NOTE**

H indicates the total irradiance on the inclined plane of the PV plant array. The formula for calculating the total increased irradiance in the recording period is as follows:  $H_T = \sum_{time} (H_k x \varepsilon)$ .

- $\Sigma$ <sub>time</sub> indicates that the sum is calculated by recording time.
- $\bullet$  H<sub>k</sub> indicates the Kth 5-minute increased irradiance of the current day monitored by the EMI. The unit is kWh.
- ε indicates the temperature correction coefficient.  $\varepsilon = 1 (T_k 25)$  x Component peak power temperature coefficient.
	- $T_k$  indicates the Kth 5-minute component surface temperature monitored by the EMI.
	- l **Component peak power temperature coefficient** indicates the empirical value of the temperature coefficient. It is the component peak power temperature coefficient that is configured for the PV plant where inverters are located. Configure this counter by referring to **[5.1.2.6 Modifying the Information About a PV Plant](#page-63-0)**.

 $G<sub>STC</sub>$  indicates the standard irradiation strength of the PV panel. The default value is 1 kW/m<sup>2</sup>.

– PO indicates the string capacity. Configure this counter by referring to **[5.1.2.6](#page-63-0) [Modifying the Information About a PV Plant](#page-63-0)**.

The PV plant performance ratio indicates the sum of actual energy yields of inverters multiplied by  $(1 - Line loss)$  and divided by the sum of theoretical energy yields of inverters. The calculation formula is as follows:  $PR = \sum_{i} E_{AC}^{(i)}(1 - \text{Line loss}) / \sum_{i} (Y_R \times P_O)^{(i)}$ .

Line loss indicates the power loss when electric lines are transferring power. Configure this counter by referring to **[5.1.2.6 Modifying the Information About a PV Plant](#page-63-0)**.

### **Procedure**

- **Step 1** Choose **Historical Data** > **Data Analysis** from the main menu.
- **Step 2** Choose **PV Plant Analysis** > **Performance Ratio** in the navigation tree on the left.
- **Step 3** Click to select the target plant in the operation display area.

#### **NOTE**

A maximum of 5 plants can be selected.

**Step 4** Set query conditions according to the following table and click **Query**.

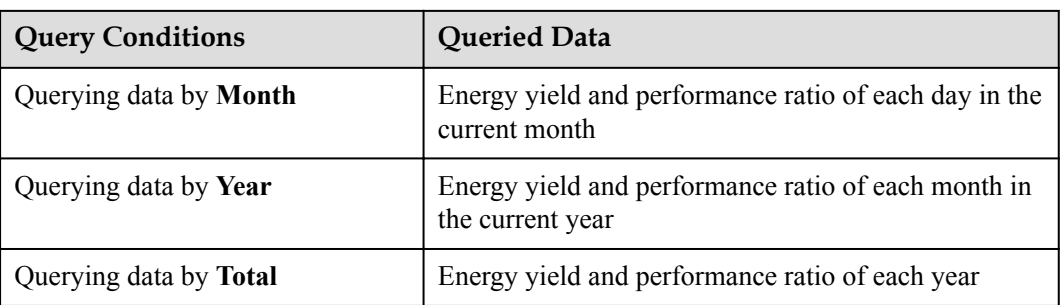

**Table 5-17** Setting query conditions

#### **NOTE**

When a PV plant is connected with multiple EMIs, if you do not specify a EMI, the performance ratio is calculated based on the value of the first connected EMI by default. If you need to configure a EMI, see **[5.1.2.6 Modifying the Information About a PV Plant](#page-63-0)**.

**Step 5** Select the data display style.

To display queried data in a chart, click **Graph**. To display queried data in a table, click **Table**.

**Step 6 Optional:** To export queried data to the PC for viewing, click **Export** on the **Table** tab page and save the file to the PC.

# **NOTICE**

When a third-party editing tool is used to open the exported file, the tool should support UCS-2 Decoding Mode. Otherwise, data cannot be decoded.

**----End**

#### **5.1.5.3.3 Querying the income of the PV Plant**

This section describes how to query the income of the PV plant to learn the income generated in a certain period.

#### **Prerequisites**

- You have logged in to the NetEco 1000S client. For detailed operations, see **[5.1.1.1.2](#page-46-0) [Logging In to the NetEco 1000S Client](#page-46-0)**.
- You have logged in as the system administrator, system operator, or guest user who has been assigned the historical data query permissions.

### **Procedure**

- **Step 1** Choose **Historical Data** > **Data Analysis** from the main menu.
- **Step 2** Choose **PV Plant Analysis** > **Income** in the navigation tree on the left
- **Step 3** Click to select the target plant in the operation display area.

#### **NOTE**

A maximum of 5 plants can be selected.

**Step 4** Set query conditions according to the following table and click **Query**.

**Table 5-18** Setting query conditions

| <b>Query Conditions</b>       | <b>Queried Data</b>                       |  |  |
|-------------------------------|-------------------------------------------|--|--|
| Querying data by <b>Month</b> | Income of each day in the current month.  |  |  |
| Querying data by Year         | Income of each month in the current year. |  |  |
| Querying data by Total        | Total income of each year.                |  |  |

**Step 5** Select the data display style.

To display queried data in a chart, click **Graph**. To display queried data in a table, click **Table**.

**Step 6 Optional:** To export queried data to the PC for viewing, click **Export** on the **Table** tab page and save the file to the PC.

# **NOTICE**

When a third-party editing tool is used to open the exported file, the tool should support UCS-2 Decoding Mode. Otherwise, data cannot be decoded.

**----End**

#### **5.1.5.3.4 Querying Plant or Inverter Availability**

This topic describes how to query plant or inverter availability during a certain period.

### **Prerequisites**

- l You have logged in to the NetEco 1000S client. For detailed operations, see **[5.1.1.1.2](#page-46-0) [Logging In to the NetEco 1000S Client](#page-46-0)**.
- You have logged in as the system administrator, system operator, or guest user who has been assigned the historical data query permissions.
- l Inverters have connected to the NetEco 1000S through the SmartLogger, and there are at least 10 inverters connected to the same SmartLogger. For details about how to connect an inverter, see **[5.1.3.1 Accessing Devices Through the SmartLogger](#page-68-0)**.
- l **Total string capacity** has been configured for inverters. For details, see **[5.1.3.6](#page-77-0) [Modifying the Information About a Device](#page-77-0)**.
- l An environmental monitoring instrument (EMI) is connected to a plant. For details, see **[5.1.3.1 Accessing Devices Through the SmartLogger](#page-68-0)**.
- l Availability parameters have been configured for a plant. For details, see **[5.1.2.6](#page-63-0) [Modifying the Information About a PV Plant](#page-63-0)**.

### **Context**

Availability is a key counter for evaluating the performance and reliability of a plant or inverter. At least 10 inverters connected to the same SmartLogger are required for calculating availability.

The availability calculation formula is as follows: EA = 1 -  $\sum_i E^{(i)}_{loss}/(E_{total} + \sum_i E^{(i)}_{loss})$ .

- $\bullet$   $\Sigma_i$  indicates the sum calculated by recording time.
- $\bullet$  E<sup>(i)</sup><sub>loss</sub> indicates the energy yield loss of an inverter during a certain period. E<sup>(i)</sup><sub>loss</sub> = PR x H x P. You can obtain the total energy yield loss by adding the energy yield loss of all inverters together.
	- PR indicates the daily average PR value that meets configured **PR value range** in the last 10 days. For details on how to configure **PR value range**, see **[5.1.2.6](#page-63-0) [Modifying the Information About a PV Plant](#page-63-0)**.
	- H indicates the radiation increment during the recording period.
	- P indicates the total string capacity of inverters that are in stopped state (or the active power output is 0).
- $E_{total}$  indicates the actual total energy yield of a plant.

# **Procedure**

- Query the plant availability.
	- a. Choose **Historical Data** > **Data Analysis** from the main menu.
	- b. Choose **PV Plant Analysis** > **Availability** in the navigation tree on the left.
	- c. Click  $\overrightarrow{E}$  to select the target plant in the operation display area.

**NOTE** 

A maximum of five plants can be selected.

d. Set query conditions according to **Table 5-19** and click **Query**.

#### **Table 5-19** Setting query conditions

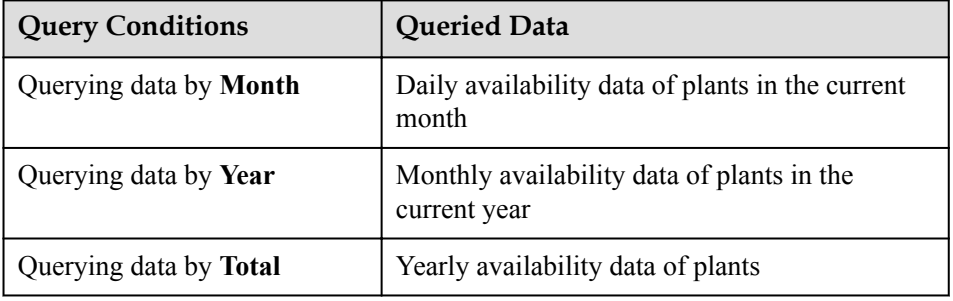

e. Select the data display style.

To display queried data in a chart, click **Graph**. To display queried data in a table, click **Table**.

f. **Optional:** To export queried data to the PC for viewing, click **Export** on the **Table** tab page and save the file to the PC.

# **NOTICE**

When a third-party editing tool is used to open the exported file, the tool should support UCS-2 Decoding Mode. Otherwise, data cannot be decoded.

- Query the inverter availability.
	- a. Choose **Historical Data** > **Data Analysis** from the main menu.
	- b. Choose **Inverter Analysis** > **Availability** in the navigation tree on the left.
	- c. Click Select SmartLogger to select the target SmartLogger in the operation display area.

**NOTE** 

A maximum of five SmartLoggers can be selected.

d. Set query conditions according to **[Table 5-20](#page-103-0)** and click **Query**.

| <b>Query Conditions</b>       | <b>Queried Data</b>                                           |
|-------------------------------|---------------------------------------------------------------|
| Querying data by <b>Month</b> | Daily availability data of inverters in the<br>current month  |
| Querying data by Year         | Monthly availability data of inverters in the<br>current year |
| Querying data by Total        | Yearly availability data of inverters                         |

<span id="page-103-0"></span>**Table 5-20** Setting query conditions

e. Select the data display style.

To display queried data in a chart, click **Graph**. To display queried data in a table, click **Table**.

f. **Optional:** To export queried data to the PC for viewing, click **Export** on the **Table** tab page and save the file to the PC.

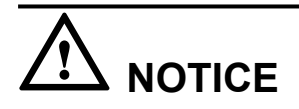

When a third-party editing tool is used to open the exported file, the tool should support UCS-2 Decoding Mode. Otherwise, data cannot be decoded.

#### **5.1.5.3.5 Querying Index Values of the Inverters**

You can query values of some indexes for some inverters as required to learn the running status of these indexes in a certain period.

### **Prerequisites**

- l You have logged in to the NetEco 1000S client. For detailed operations, see **[5.1.1.1.2](#page-46-0) [Logging In to the NetEco 1000S Client](#page-46-0)**.
- You have logged in as the system administrator, system operator, or guest user who has been assigned the historical data query permissions.

#### **Context**

The inverter performance ratio indicates the ratio between the actual energy yields and theoretical energy yields of inverters. The calculation formula is as follows: PR =  $E_{AC}/(Y_R \times$ P<sub>O</sub>) x 100%. For definitions of parameters, see **[5.1.5.3.2 Querying the Energy Yield](#page-98-0) [Performance Ratio of the PV Plant](#page-98-0)**.

#### **Procedure**

**Step 1** Choose **Historical Data** > **Data Analysis** from the main menu.

**Step 2** Choose **Inverter Analysis** > **Comparative Analysis** in the navigation tree on the left.

**Step 3** In the operation area, click **Select** Inverters to select the inverters to be queried.

# **NOTE**

A maximum of 50 inverters can be selected.

**Step 4** Set query conditions according to the following table and click **Query**.

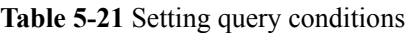

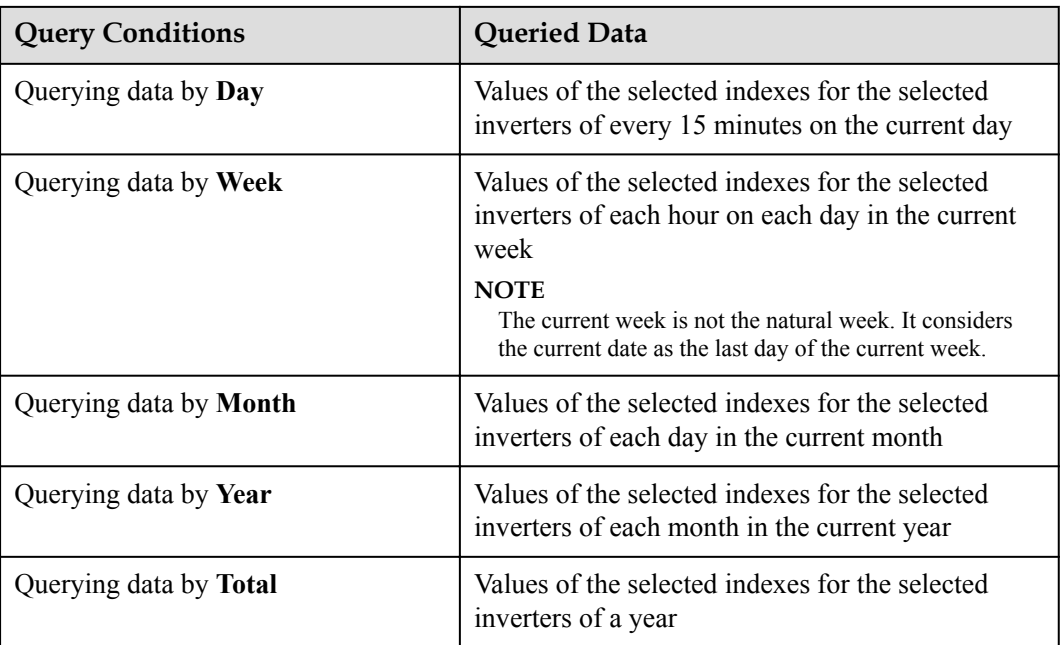

**Step 5** click  $\bigcirc$  Select Indexes to select the indexes to be queried.

#### **NOTE**

- l When selecting indexes, you can select only one index for the Y1 and Y2 coordinates separately, and indexes selected for the Y1 and Y2 coordinates must be different.
- l If the value of **Performance ratio** or **Specific energy** cannot be queried, total string capacity may not be configured for inverters. To solve this problem, perform the following operations:
	- 1. Configure total string capacity for the target inverter. For details, see **[5.1.3.6 Modifying the](#page-77-0) [Information About a Device](#page-77-0)**.
	- 2. Re-collect historical data of the latest 30 days for the target inverter. For details, see **[5.1.5.4](#page-105-0) [Synchronizing Historical Performance Data](#page-105-0)**.
	- 3. Query the value of **Specific energy** or **Performance ratio** again.
- **Step 6** Select the data display style.

To display queried data in a chart, click **Graph**. To display queried data in a table, click **Table**.

#### **NOTE**

If you use the Chrome browser to view a large number of curves, a layout error may occur on the page. To solve this problem, perform the following operations:

- 1. Access **chrome://flags/** using the Chrome browser.
- 2. Set **Display list 2D canvas** to **Disabled**.
- 3. Click **RELAUNCH NOW**.

<span id="page-105-0"></span>**Step 7 Optional:** To export queried data to the PC for viewing, click **Export** on the **Table** tab page and save the file to the PC.

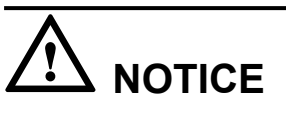

When a third-party editing tool is used to open the exported file, the tool should support UCS-2 Decoding Mode. Otherwise, data cannot be decoded.

**----End**

# **5.1.5.4 Synchronizing Historical Performance Data**

This section describes how to synchronize historical performance data from a device to the NetEco 1000S by creating a synchronization task on the NetEco 1000S. This solves the problem that historical performance data cannot be automatically synchronized to the NetEco 1000S after the device is disconnected from the NetEco 1000S for more than 6 hours.

# **Prerequisites**

- l You have logged in to the NetEco 1000S client. For detailed operations, see **[5.1.1.1.2](#page-46-0) [Logging In to the NetEco 1000S Client](#page-46-0)**.
- You have logged in as system administrator or system operator.
- You have added a device to the NetEco 1000S and the device state is normal.
	- The device has been connected to the NetEco 1000S over the SmartLogger, and the SmartLogger is SmartLogger1000 V100R001C91 or later. For details, see **[5.1.3.1](#page-68-0) [Accessing Devices Through the SmartLogger](#page-68-0)**.
	- The inverter has been connected to the NetEco 1000S over the FE. For details, see **[5.1.3.2 Accessing the Directly Connected Inverter](#page-71-0)**.

### **Context**

- l If the device is connected to the NetEco 1000S for the first time using the SmartLogger, and if it has been running before the connection and stores performance files on the SmartLogger, you can start the historical performance data synchronization task to synchronize historical performance data of the device before it is connected to the NetEco 1000S to the NetEco 1000S. The SmartLogger saves historical performance data of the latest one month.
- l If the inverter directly connected to the FE is connected to the NetEco 1000S for the first time, and if it has been running before the connection and stores performance files, you can start the historical performance data synchronization task to synchronize historical performance data of the inverter before it is connected to the NetEco 1000S to the NetEco 1000S. The inverter directly connected to the FE saves historical performance data of the latest one year.
- l The synchronization on the NetEco 1000S succeeds only when the SmartLogger or the inverter directly connected to the FE stores historical performance data that needs to be synchronized.

# **NOTICE**

When historical performance data is being synchronized on the device, if you create another synchronization task for the device, the creation fails.

#### **Procedure**

**Step 1** Choose **Historical Data** > **Synchronize Historical Data** from the main menu.

The **Synchronize Historical Data** page is displayed, as shown in **Figure 5-21**.

**Figure 5-21** Synchronizing historical data

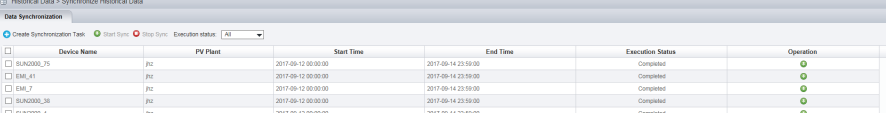

**Step 2** On the **Data Synchronization** page, click **Create Synchronization Task**.

The **Create Synchronization Task** dialog box is displayed, as shown in **Figure 5-22**.

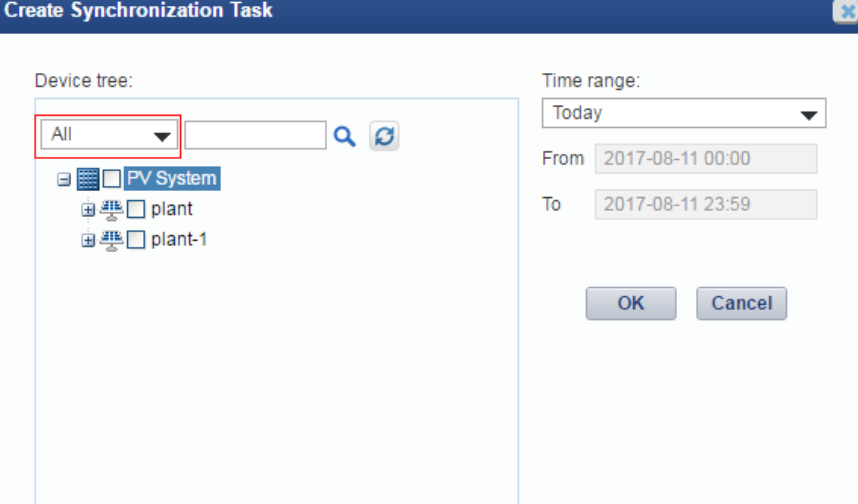

**Figure 5-22** Creating a synchronization task

**Step 3** Choose a device for which you want to create a supplementary collection task from the device navigation tree.

#### **NOTE**

By clicking the drop-down box in **Figure 5-22** red area, you can quickly filter device type.

**Step 4** Set the time range as required.

The time range can be set to **Today**, **Last three Days**, **Last seven Days**, **Last thirty Days**, or **Customize**.

#### **NOTE**

The time range of the **Customize** cannot exceed 30 days.

#### **Step 5** Click **OK**.

The supplementary collection task is performed automatically after the task is created.

**----End**

### **Follow-up Procedure**

If the supplementary collection task fails to be executed, click  $\bullet$  to execute the task again.

You can click  $\bullet$  to stop a synchronization task.

# **5.1.5.5 Exporting Historical Data**

This section describes how to export 5-minute historical data of a PV plant in the recent one month on the NetEco 1000S. The data includes data of inverters and EMIs in a PV plant.

# **Prerequisites**

- l You have logged in to the NetEco 1000S client. For detailed operations, see **[5.1.1.1.2](#page-46-0) [Logging In to the NetEco 1000S Client](#page-46-0)**.
- You have logged in as the system administrator, system operator, or guest user who has been assigned the historical data query permissions.

### **Procedure**

**Step 1** Choose **Historical** > **Data Export** from the main menu.

The **Data Export** dialog is displayed, as shown in **Figure 5-23**.

#### **Figure 5-23** Data Export

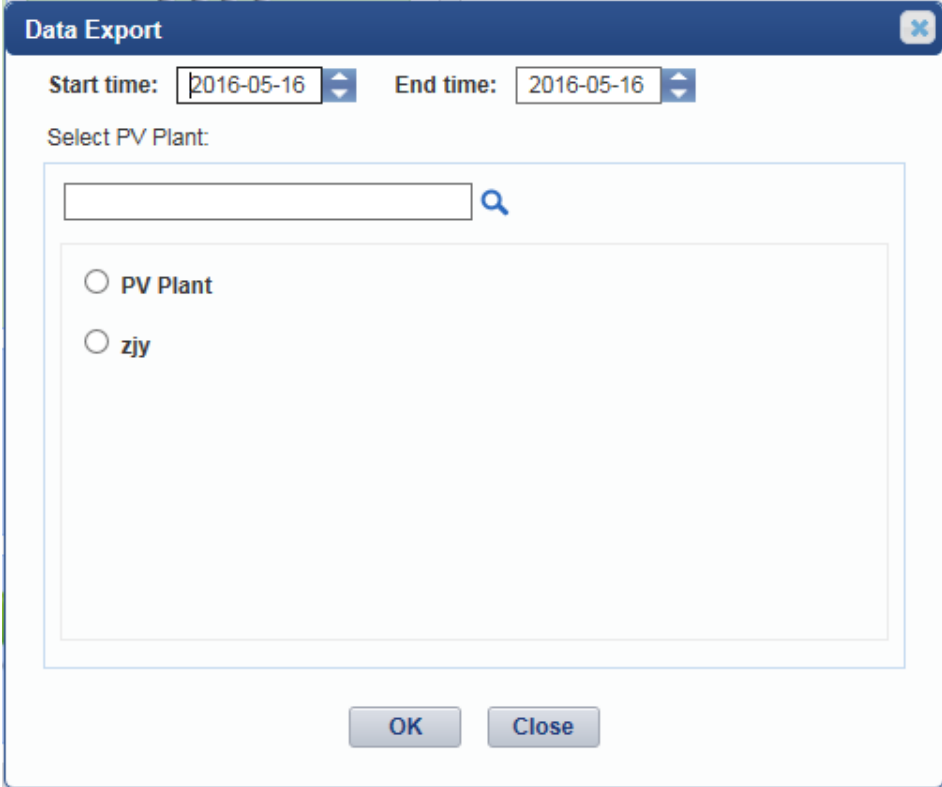
#### **Step 2** Select **Start time**.

## **NOTE**

**Start time** cannot be one week earlier than **End time**. Otherwise, **The time range cannot exceed 7 days.** is displayed.

#### **Step 3** Select **End time**.

#### **NOTE**

**End time** cannot be earlier than **Start time**. Otherwise, **The Start time must be earlier than the end time.** is displayed when you click **OK**.

**Step 4** Select the PV plant whose data needs to be exported in the **Select PV Plant** area.

When there are multiple PV plants, enter the PV plant name in the text box and click  $\alpha$  to search for the PV plant whose data needs to be exported.

#### **Step 5** Click **OK**.

A message asking you whether to open or save data is displayed at the bottom of the browser.

**Step 6** Open or save historical data as required.

# **NOTICE**

When a third-party editing tool is used to open the exported file, the tool should support UCS-2 Decoding Mode. Otherwise, data cannot be decoded.

**----End**

# **5.1.6 Device Maintenance**

# **5.1.6.1 Upgrading a Device**

This section describes how to upload a software package and remotely upgrade a device through the NetEco 1000S.

# **Prerequisites**

- You have logged in to the NetEco 1000S client. For detailed operations, see **[5.1.1.1.2](#page-46-0) [Logging In to the NetEco 1000S Client](#page-46-0)**.
- l You have added a device to the NetEco 1000S and the device state is normal. For detailed operations, see **[5.1.3.1 Accessing Devices Through the SmartLogger](#page-68-0)**, **[5.1.3.2](#page-71-0) [Accessing the Directly Connected Inverter](#page-71-0)** or **[5.1.3.3 Searching Devices Based on](#page-73-0) [Serial Port Addresses](#page-73-0)**.
- You have logged in as system administrator.
- l You have contacted Huawei technical support engineers to obtain the software package required for device upgrade and have checked the integrity of the software package.

# **NOTE**

You can check the integrity of the software package by referring to **[5.1.8.6 Verifying OpenPGP](#page-176-0) [Signature](#page-176-0)**.

Software package integrity check is related to the software security. You must perform the check to ensure the software security.

# **Procedure**

**Step 1** Choose **Maintenance** > **Software Management** from the main menu.

#### **Step 2** Click the **Device Upgrade Management** or **Batch Upgrade Management** tab.

## **NOTE**

- l To upgrade some specified devices (for example, SmartLogger, inverter, PLC or PID), you can perform related operations on the **Device Upgrade Management** tab page.
- l To upgrade inverters under the same SmartLogger (the version of the SmartLogger must be V100R001C95SPC030 or later) at the same time, you can perform related operations on the **Batch Upgrade Management** tab page. This function applies only to the scenario where the device accesses the NetEco 1000S through the SmartLogger.
- **Step 3** Upload the device software package to be upgraded.
	- 1. Click **Software Package Management**.
	- 2. Click **Upload** on the **Software Package Management** page.
	- 3. Click **Browser** to select the software package, and then click **Upload**.

After the upload is complete, information about the new software package is displayed in the software package list.

#### **NOTE**

To delete the uploaded software package, select the software version in the software package list and click **Delete**.

- 4. Click **Close**.
- **Step 4** Upgrade the software package of the device.
	- 1. Select the devices to be upgraded in the device list.

#### **NOTE**

- You can filter out the list of target devices by device name or plant name.
- On the **Batch Upgrade Management** tab page:
	- n If the SmartLogger allows inverters to be selected for upgrade, a check box will be displayed before an inverter under the SmartLogger. Select the check box before a target inverter to upgrade.
	- n If the SmartLogger does not allow inverters to be selected for upgrade, a check box will not be displayed before an inverter under the SmartLogger. Select the SmartLogger to upgrade inverters in batches.
- 2. Click **Select Version**.

The **Select Target Version** dialog box is displayed, showing all upgrade software packages for the device type.

#### **NOTE**

- If the selected target device is an inverter, the **Select Target Version** dialog box shows the software packages applicable to the protocol version of the selected inverter.
- If the selected target device is a SmartLogger, the **Select Target Version** dialog box shows the software packages applicable to the V version (**VXX** in **VXXRXXCXX**) of the selected SmartLogger.
- 3. Select the target version in the **Select Target Version** window and click **OK**.
- 4. Click **Upgrade** above the device list.

The upgrade progress is displayed in the **Upgrade Progress** column of the device list.

When you upgrade multiple devices at the same time on the **Device Upgrade Management** tab, you can click **Stop Upgrade** to stop the upgrade task whose **Current Status** is **Waiting**.

Click **Details** under **Current Status**. Details about the inverter upgrade are displayed, as shown in **Figure 5-24**.

#### **Figure 5-24** Inverter upgrade details

```
Details
2015-04-24 12:03:04: Upgrade device SUN2000 5.
2015-04-24 12:03:04:Start loading the sub-software package V100R001C00B002.
2015-04-24 12:03:17:Succeeded in loading the sub-software package V100R001C00B002.
2015-04-24 12:03:17:Start activating the sub-software package V100R001C00B002.
```
#### **NOTE**

When **Loading completed.** is displayed, the NetEco automatically activates the inverter, and **The inverter is going to activate automatically** is displayed. If the device does not meet activation requirements, the NetEco automatically activates the device after activation requirements are met. After the device is activated successfully, the NetEco displays the latest device version.

```
----End
```
# **5.1.6.2 Obtaining Device Logs**

This section describes how to obtain device logs for device analysis and maintenance.

# **Prerequisites**

- l You have logged in to the NetEco 1000S client. For detailed operations, see **[5.1.1.1.2](#page-46-0) [Logging In to the NetEco 1000S Client](#page-46-0)**.
- l You have added a device to the NetEco 1000S and the device state is normal. For detailed operations, see **[5.1.3.1 Accessing Devices Through the SmartLogger](#page-68-0)**, **[5.1.3.2](#page-71-0) [Accessing the Directly Connected Inverter](#page-71-0)** or **[5.1.3.3 Searching Devices Based on](#page-73-0) [Serial Port Addresses](#page-73-0)**.
- You have logged in as system administrator or system operator.

# **Context**

Remotely obtaining device logs applies SmartLogger, inverters, PLC and PID.

# **Procedure**

- **Step 1** Choose **Maintenance** > **Device Maintenance** from the main menu.
- **Step 2** Click the **Device Log** tab.

The **Device Log** window is displayed.

**Step 3** Select a device in the device list, and click **Obtain**.

When **Finish** is displayed in the **Execution Status** column, device logs are synchronized to the NetEco 1000S.

#### **NOTE**

- l You can filter out the list of target devices by device name or plant name.
- $\bullet$  You can click  $\bullet$  in the **Operation** column to stop obtaining device logs.
- **Step 4** Click **Download the log** or  $\bullet$  in the **Log File** column to download the device log file to the local PC.

**----End**

# **5.1.6.3 Obtaining the Inverter Patrol Report**

This section describes how to obtain the inverter patrol report to help technical support engineers learn the running counter values and state of health (SOH) of inverters and to provide reference for device maintenance and exception location.

# **Prerequisites**

- You have logged in to the NetEco 1000S client. For detailed operations, see **[5.1.1.1.2](#page-46-0) [Logging In to the NetEco 1000S Client](#page-46-0)**.
- l You have added a device to the NetEco 1000S and the device state is normal. For detailed operations, see **[5.1.3.1 Accessing Devices Through the SmartLogger](#page-68-0)**, **[5.1.3.2](#page-71-0) [Accessing the Directly Connected Inverter](#page-71-0)** or **[5.1.3.3 Searching Devices Based on](#page-73-0) [Serial Port Addresses](#page-73-0)**.
- You have logged in as system administrator or system operator.

# **Procedure**

- **Step 1** Choose **Maintenance** > **Device Maintenance** from the main menu.
- **Step 2** Click the **Inverter Patrol** tab.

The **Inverter Patrol** tab page is displayed.

#### **NOTE**

You can filter out the list of target devices by device name or plant name.

- **Step 3** Start the inverter patrol.
	- 1. Select the target inverter in the device list and click **Start Patrolling** or  $\bullet$  in the **Operation** column.
	- 2. When the following information is displayed, click **OK**:

```
Are you sure you want to execute the task
```
- <span id="page-112-0"></span>**Step 4** Obtain the inverter patrol report.
	- 1. Select the target inverter for which a patrol report has been generated and click **Batch Download Report**.

A message asking you whether to open or save data is displayed at the bottom of the browser.

2. Click **Download the report** or in the **Patrol report** colum to download the patrol report to the local PC.

**----End**

# **5.1.6.4 Managing Device List**

User can view and export the device version, SN, and communication address on the Device Management page, as well as modify device names in batches.

# **Prerequisites**

- l You have logged in to the NetEco 1000S client. For detailed operations, see **[5.1.1.1.2](#page-46-0) [Logging In to the NetEco 1000S Client](#page-46-0)**.
- l You have added a device to the NetEco 1000S and the device state is normal. For detailed operations, see **[5.1.3.1 Accessing Devices Through the SmartLogger](#page-68-0)**, **[5.1.3.2](#page-71-0) [Accessing the Directly Connected Inverter](#page-71-0)** or **[5.1.3.3 Searching Devices Based on](#page-73-0) [Serial Port Addresses](#page-73-0)**.
- You have logged in as system administrator or system operator.

#### **NOTE**

A user in the system operator group can only view and export the device information about the plants to which the user has access, and batch modify device names for the plants to which the user has access.

# **Procedure**

- **Step 1** Choose **Maintenance** > **Device Maintenance** from the main menu.
- **Step 2** Click the **Device Management** tab.

The **Device Management** window is displayed.

**Step 3** Set **Device name**, **Version No.**, **SN**, PV plant name or **Device type**, and click **Query**.

Target devices meeting the preset condition are filtered out.

#### **NOTE**

For a device whose **Device type** is **SmartLogger**, you can click the **Device address** link in the **Communication address** column to switch to the web client of the SmartLogger.

**Step 4** Click **Export**.

You can export information about devices displayed on the page.

To modify device names in batches, go to the next step.

**Step 5** Change **Device Name** in the exported **.xls** file, and save the file.

**Step 6** In the **Device Management** window, click **Import Names**.

The **Import Names** dialog box is displayed.

**Step 7** Click **Browse**, and select the **.xls** file saved in **[Step 5](#page-112-0)**.

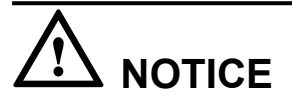

Only **.xls** files can be imported. The file size must be less than 2 MB. The file must contain the **Device Name** and **SN** columns, and the columns must not be empty.

**Step 8** Click **Execution**.

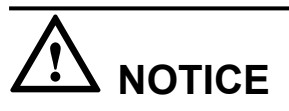

During the Execution, the modification task will be stopped if you close the **Import Names** dialog box.

During the Execution, you can click **Stop** to stop unfinished modification task.

If modifying device names fails, **Details** in **Import Names** will provide the device whose name fails to be modified and the failure cause.

#### **Step 9** Click **Close**.

**----End**

#### **5.1.6.5 Replacing a Device**

This section describes how to replace a device. If the device connecting to the NetEco 1000S needs to be replaced due to a fault or aging, you can replace it with a new one. Devices supporting the replacement include the inverter, EMI, Meter, and SmartLogger.

# **Prerequisites**

- You have logged in to the NetEco 1000S client. For detailed operations, see **[5.1.1.1.2](#page-46-0) [Logging In to the NetEco 1000S Client](#page-46-0)**.
- The current user is system administrator or system operator.
- You have added a device to the NetEco 1000S and the device state is normal. For detailed operations, see **[5.1.3.1 Accessing Devices Through the SmartLogger](#page-68-0)**, **[5.1.3.2](#page-71-0) [Accessing the Directly Connected Inverter](#page-71-0)** or **[5.1.3.3 Searching Devices Based on](#page-73-0) [Serial Port Addresses](#page-73-0)**.
- The old device has been deleted or is disconnected from the NetEco 1000S.
- The new device and the old device are connected to the same PV Plant.

# **Procedure**

**Step 1** Choose **Maintenance** > **Device Maintenance** from the main menu.

#### **Step 2** Click the **Device Management** tab.

The **Device Management** window is displayed.

**Step 3** Click **Replace Device**.

The **Replace Device** dialog box is displayed.

**Step 4** Select a device type, and enter the **Old device SN**, **New device SN** and **Device name**. Then click **OK**.

**NOTE**

**Device name** specified here is the name of the new device to be displayed in the NetEco 1000S. **Device name** must be different from the names of the existing devices in the same PV plant.

If you attempt to replace an inverter, meter, or EMI, and the old and new devices are not connected to the same SmartLogger, the following message is displayed. The devices are not connected to the same SmartLogger. Continue?

**Step 5** Click **OK**, and complete the device replacement as prompted.

#### **NOTE**

If you want to cancel the replacement, click **Cancel**.

**----End**

## **5.1.6.6 Querying NetEco Alarms**

If the NetEco 1000S certificate has expired, the license has expired, or remote notification emails fail to be sent, the NetEco 1000S will generate a corresponding NetEco alarm. You can query NetEco alarms to learn the NetEco alarm information for the NetEco 1000S and handle alarms accordingly.

# **Prerequisites**

- l You have logged in to the NetEco 1000S client. For detailed operations, see **[5.1.1.1.2](#page-46-0) [Logging In to the NetEco 1000S Client](#page-46-0)**.
- You have logged in as system administrator.

#### **Context**

Check the NetEco alarm icon in the upper right of the home page of the NetEco 1000S client to determine whether a NetEco alarm exists. If a NetEco alarm exists, view the detailed alarm information on the **NetEco Alarm** page.

- 1. A NetEco alarm is generated on the NetEco 1000S.
- 1. No NetEco alarm is generated on the NetEco 1000S.

# **Procedure**

**Step 1** On the home page of the NetEco 1000S client, click the NetEco alarm icon ...

The **NetEco Alarm** page is displayed.

**Step 2** Set **Time** and **Clear Status**, and click **Query**.

NetEco alarms that meet the conditions can be queried.

**Step 3** Click **Alarm Name** for a NetEco alarm record to view the detailed alarm information and troubleshooting advice.

#### **NOTE**

NetEco alarms whose details are not queried will be highlighted in bold.

**Step 4 Optional:** Click **Export** to export the queried alarm information into a CSV file.

**----End**

# **5.1.6.7 Obtaining NetEco Logs**

This section describes how to obtain NetEco logs. The logs help you learn the operating status of the NetEco 1000S and locate problems when the NetEco 1000S is not running properly.

#### **Prerequisites**

- l You have logged in to the NetEco 1000S client. For detailed operations, see **[5.1.1.1.2](#page-46-0) [Logging In to the NetEco 1000S Client](#page-46-0)**.
- You have logged in as system administrator.

# **Context**

The NetEco records run logs automatically every day. When the system becomes abnormal, the system administrator quickly obtains the corresponding logs through the client to locate the problem.

# **Procedure**

**Step 1** Choose **Maintenance** > **NetEco Maintenance** from the main menu.

The **NetEco Maintenance** page is displayed.

**Step 2** Obtain the trace log.

The trace log records the system run log. When the system becomes abnormal, you can obtain the trace log to locate the problem.

- 1. Click the **Trace Log** tab.
- 2. Click **Refresh**. The latest log information is displayed.
- 3. Select the log to be obtained.

#### **NOTE**

You can enter the log name keyword, such as the date, in the **File Name** text box and click **Search** to search for all logs whose names contain this keyword.

4. Click **Download**.

A message asking you whether to open or save the log is displayed at the bottom of the browser. You can open or save the log as required.

#### **Step 3** Obtain other logs.

Other logs record all logs except the trace log. These logs include database error logs, configuration file modification logs, attack logs, FTP logs, and script logs. When problems cannot be located using the trace log, you can obtain other logs to facilitate problem location.

- 1. Click the **Other Logs** tab.
- 2. Click **Refresh**. The latest log information is displayed.
- 3. Select the log to be obtained.

#### **NOTE**

You can enter the log name keyword, such as the date, in the **File Name** text box and click **Search** to search for all logs whose names contain this keyword.

#### 4. Click **Download**.

A message asking you whether to open or save the log is displayed at the bottom of the browser. You can open or save the log as required.

#### **----End**

# **5.1.6.8 Smart I-V Curve Diagnosis**

The smart I-V curve diagnosis function allows you to check the health status of strings for the inverters connected to the NetEco 1000S.

# **Prerequisites**

- l You have logged in to the NetEco 1000S client. For detailed operations, see **[5.1.1.1.2](#page-46-0) [Logging In to the NetEco 1000S Client](#page-46-0)**.
- The current user is system administrator or system operator.
- l String parameters have been configured for inverters. For details about how to configure the parameters, see **[5.1.3.6 Modifying the Information About a Device](#page-77-0)**.
- The inverter license controls the smart I-V curve diagnosis function. To ensure that smart I-V curve diagnosis works properly, perform scheduled inspection and import the inverter license file. For details, see **[5.1.6.9 Managing Device Licenses](#page-122-0)**.

# **Procedure**

**Step 1** Choose **Maintenance** > **Smart I-V Curve Diagnosis** from the main menu.

The **Smart I-V Curve Diagnosis** page is displayed, as shown in **Figure 5-25**.

**Figure 5-25** Smart I-V Curve Diagnosis

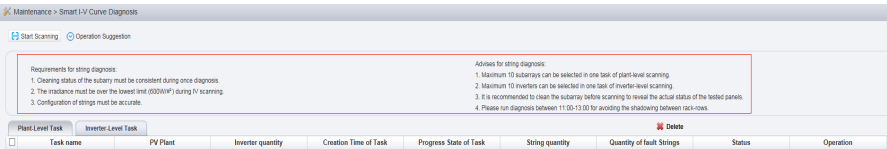

The content in the red frame in **Figure 5-25** is the conditions and suggestions for smart I-V curve diagnosis. Read the content carefully and ensure that the conditions are met. To minimize the content, click **Operation Suggestion**.

#### **Step 2** Click **Start Scanning**.

The **Settings of Task** page is displayed, as shown in **[Figure 5-26](#page-117-0)**.

#### <span id="page-117-0"></span>**Figure 5-26** Task Settings

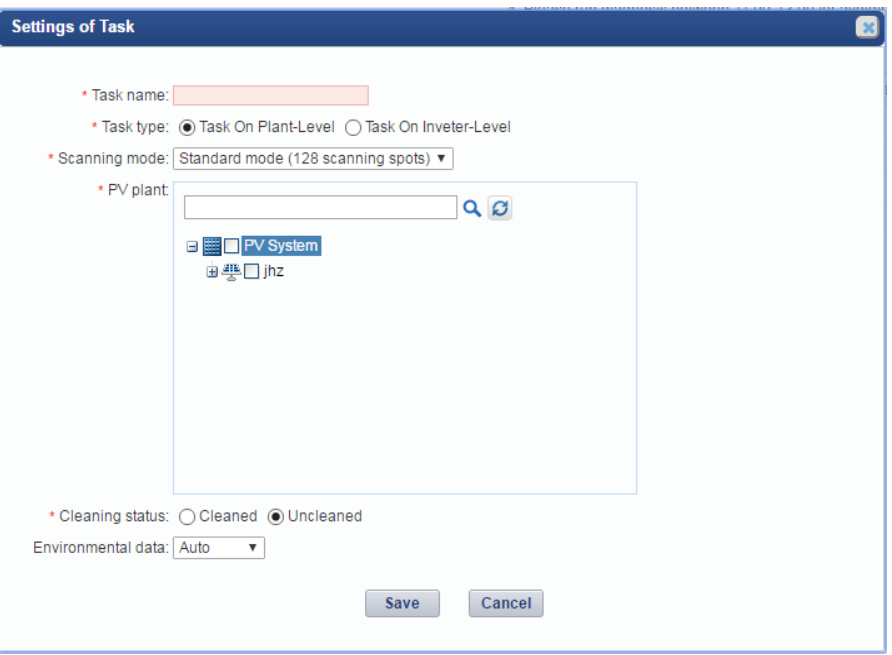

**Step 3** Set the I-V diagnosis task.

1. Set I-V diagnosis parameters, as described in **Table 5-22**.

| Parameter | Description                       |  |  |
|-----------|-----------------------------------|--|--|
| Task name | Set this parameter to a string of |  |  |

**Table 5-22** Description of I-V diagnosis parameters

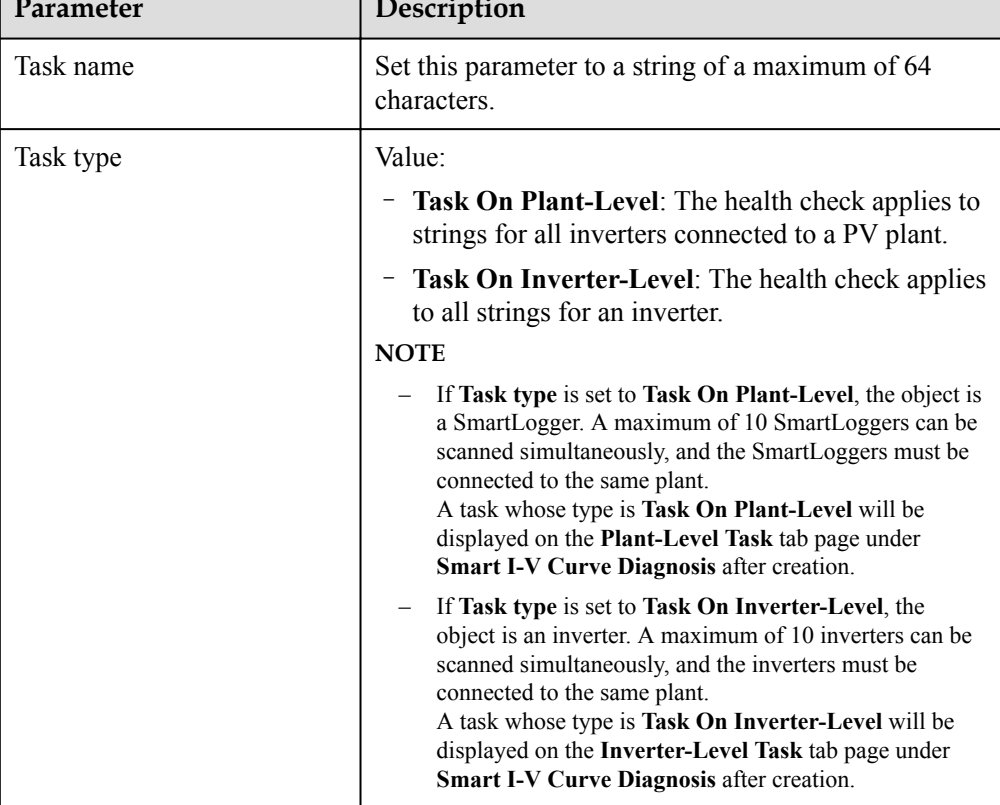

<span id="page-118-0"></span>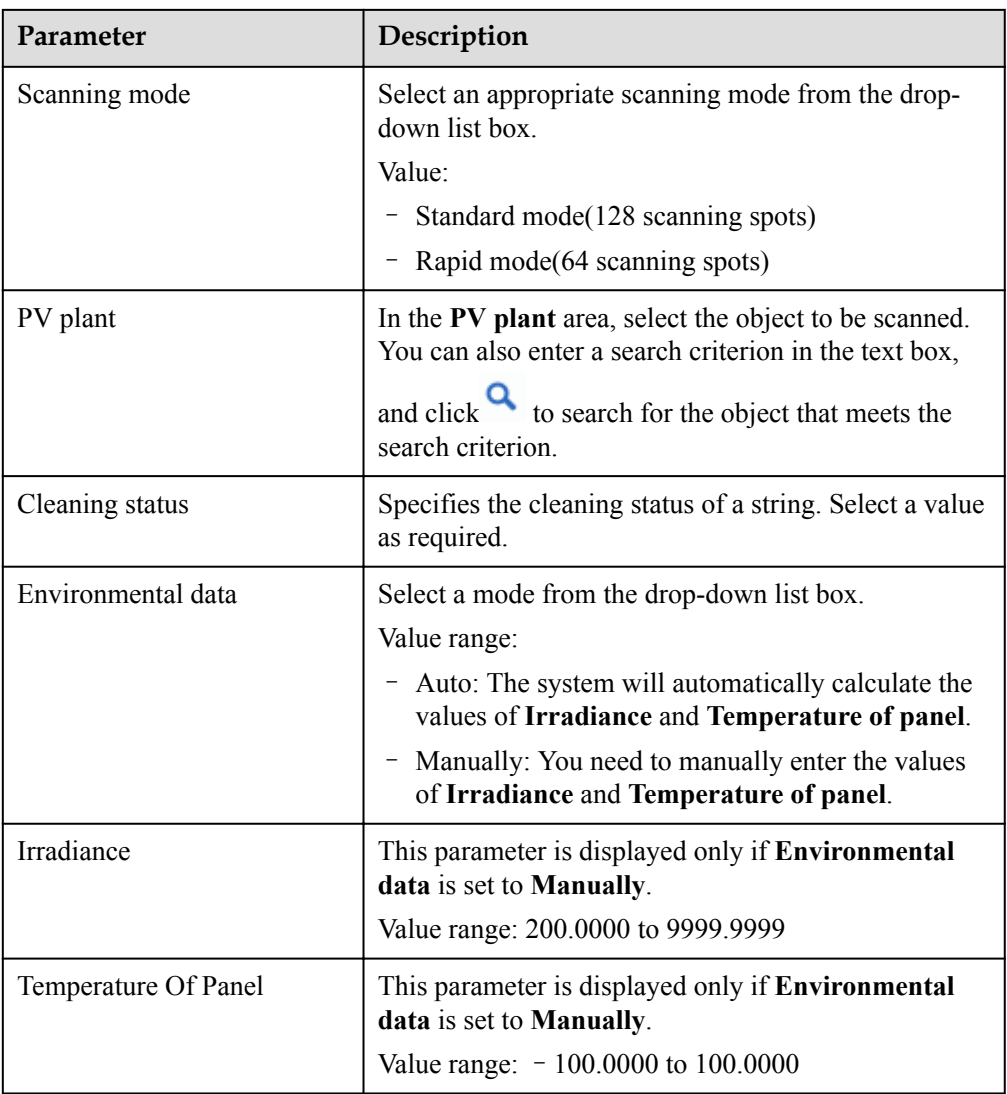

#### 2. Click **Save**.

After a task is set, smart I-V curve diagnosis starts immediately, as shown in **Figure 5-27**.

**Figure 5-27** Executing a diagnosis task

| Maintenance > Smart I-V Curve Diagnosis                      |                 |                   |                              |                        |                 |                           |                                    |           |
|--------------------------------------------------------------|-----------------|-------------------|------------------------------|------------------------|-----------------|---------------------------|------------------------------------|-----------|
| Start Scanning (a) Operation Suggestion                      |                 |                   |                              |                        |                 |                           |                                    |           |
| <b>SE Delete</b><br>Plant Level Task<br>Inverter, Level Task |                 |                   |                              |                        |                 |                           |                                    |           |
| <b>Task name</b><br>n.                                       | <b>PV Plant</b> | Inverter quantity | <b>Creation Time of Task</b> | Progress State of Task | String quantity | Quantity of fault Strings | <b>Status</b>                      | Operation |
| $\Box$ 0-p007                                                | 120             |                   | 2017-08-04 14:48:34          | 100%                   | 36              | ××                        | Completed Faults detected in stri- |           |
| SmartLogger 28                                               | 120             |                   | 2017-08-04 14:48:34          |                        | 36              | $\overline{\mathcal{U}}$  | Completed Faults detected in stri- | a B       |
| $\Box$ 0-p006                                                | 1201            |                   | 2017-08-04 14:45:09          | 100%                   |                 |                           | <b>R</b> Task failed               |           |
| SmartLogger 28                                               | 120             |                   | 2017-08-04 14:45:09          |                        |                 |                           | <b>Task falled</b>                 |           |

To stop a I-V diagnosis task, click  $\Box$  in the **Operation** column. After a diagnosis task is stopped or the string diagnosis scanning is complete,  $\bullet$  will not be displayed on the page.

After diagnosis tasks are completed,

l By default, the **Plant-Level Task** tab page displays the diagnosis results of all SmartLoggers in the tasks. You can click  $\bullet$  next to a task name to collapse the corresponding information.

l By default, the **Inverter-Level Task** tab page displays the diagnosis results of all inverters in the tasks. You can click  $\bullet$  next to a task name to collapse the corresponding information.

**Step 4** View the diagnosis result and diagnosis details.

 $1$  Click  $\frac{1}{6}$ 

The diagnosis task execution result is displayed, as shown in **Figure 5-28**.

#### **Figure 5-28** Diagnosis result

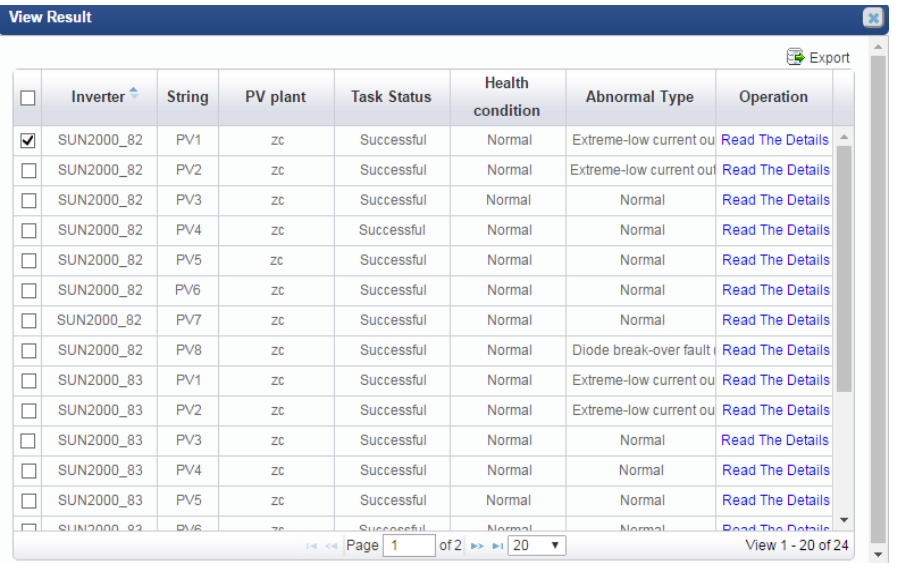

**Table 5-23** describes the parameters in the diagnosis result.

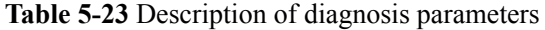

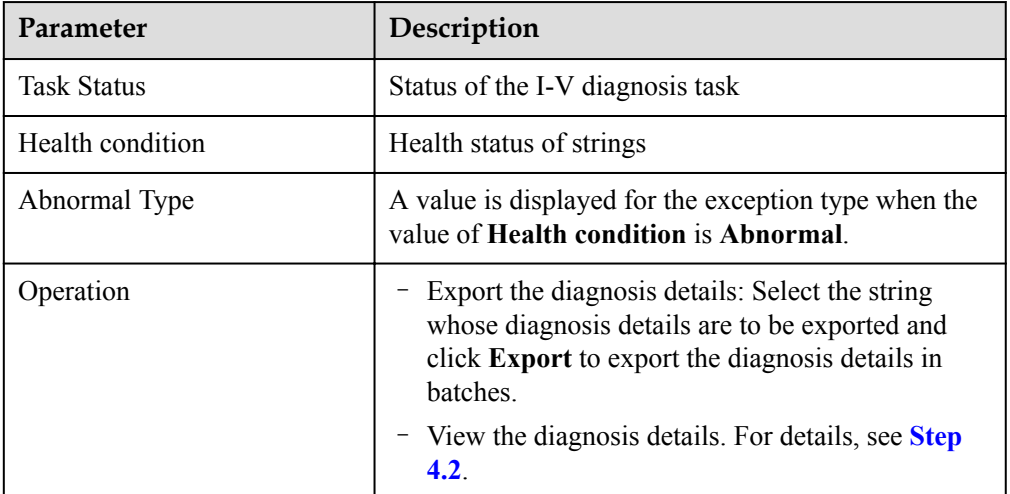

- 2. View the diagnosis details.
	- a. Click **Read The Details**.

The diagnosis details are displayed, as shown in **[Figure 5-29](#page-120-0)**.

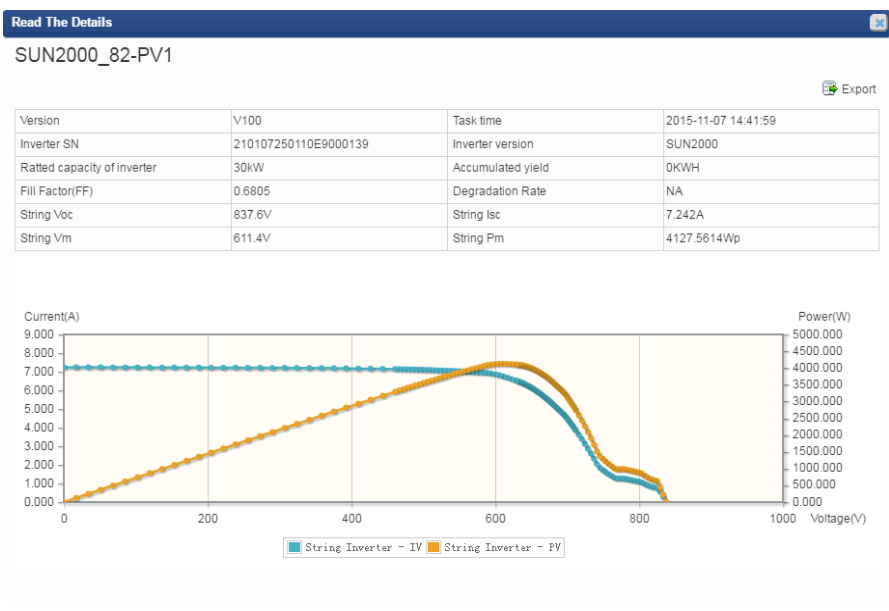

#### <span id="page-120-0"></span>**Figure 5-29** Diagnosis details

You can view the detailed parameters and current and power curves of strings on the **Read The Details** page.

b. Click **Export**.

You can export the detailed information of strings.

- **Step 5** Query the intelligent diagnostic report.
	- 1. Click under **Operation** column in **[Figure 5-27](#page-118-0)**. The **Diagnostic Report** page is displayed.
	- 2. The basic information of the string diagnosis task is displayed under **Information of Task** area.
	- 3. Query **Overview on Diagnosis**.

The pie chart and detailed information of the diagnosis result are displayed, as shown in **Figure 5-30**.

**Figure 5-30** PV string diagnosis overview

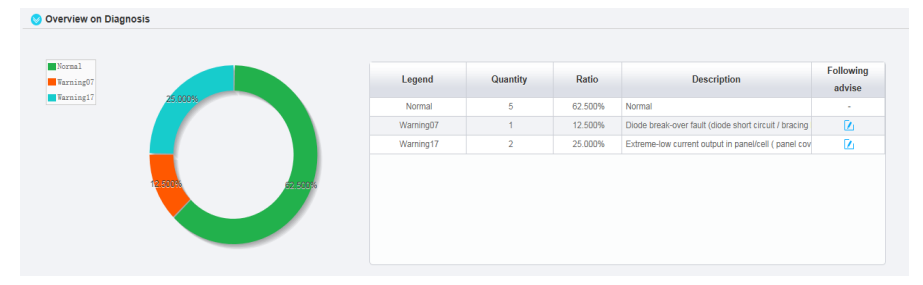

For the overview parameter description, see **[Table 5-24](#page-121-0)**.

| <b>Parameters</b> | Description                                             |
|-------------------|---------------------------------------------------------|
| Legend            | Corresponds to each legend in the pie chart.            |
| Quantity          | Sum of the strings.                                     |
| Ratio             | Proportion of the strings.                              |
| Description       | Description of health status for strings.               |
| Following Advise  | Click $\cup$ to display suggestions for each exception. |

<span id="page-121-0"></span>**Table 5-24** PV string diagnosis overview

#### 4. Query **List Of Defective Strings**.

Information of all defective strings is displayed, as shown in **Figure 5-31**.

#### **Figure 5-31** Defective string list

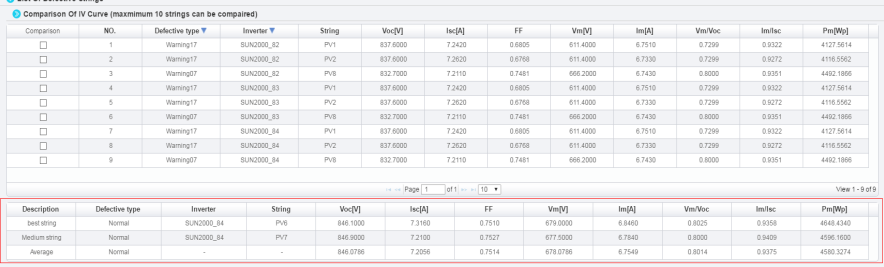

#### **NOTE**

In the red frame, the optimal value, intermediate value, and average value of the scanned normal strings are displayed as well as related parameter information of corresponding strings.

5. Select a string under the **Comparison** column to display the I-V curve comparison analysis diagram of the corresponding string, as shown in **Figure 5-32**.

**Figure 5-32** String I-V curve comparison analysis diagram

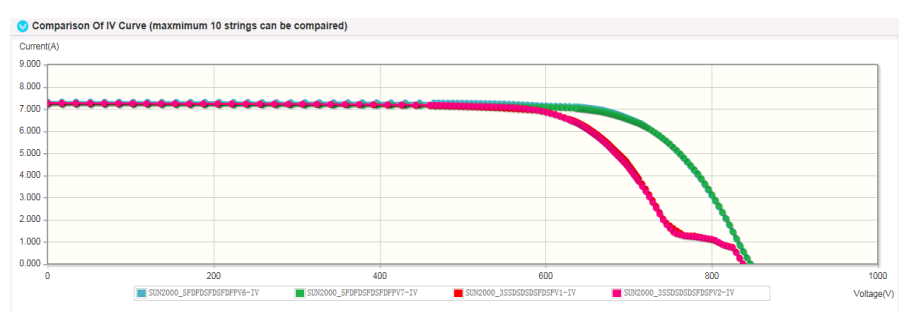

6. **Optional:** Click **Export** in the upper left corner of the page. Select the format of the intelligent diagnostic report to be exported in the drop-down list box as required.

There are **CSV Format** and **PDF Format** available.

**----End**

# <span id="page-122-0"></span>**5.1.6.9 Managing Device Licenses**

The inverter license controls the smart I-V curve diagnosis function. You can manage device licenses on the NetEco 1000S client, for example, loading device licenses and viewing device license information. The NetEco 1000S supports license management only for inverters.

# **Prerequisites**

- l You have logged in to the NetEco 1000S client. For detailed operations, see **[5.1.1.1.2](#page-46-0) [Logging In to the NetEco 1000S Client](#page-46-0)**.
- l You have added a device to the NetEco 1000S and the device state is normal. For detailed operations, see **[5.1.3.1 Accessing Devices Through the SmartLogger](#page-68-0)**, **[5.1.3.2](#page-71-0) [Accessing the Directly Connected Inverter](#page-71-0)** or **[5.1.3.3 Searching Devices Based on](#page-73-0) [Serial Port Addresses](#page-73-0)**.
- You have logged in as system administrator or system operator.

# **Procedure**

- **Step 1** On the main menu, choose **Maintenance** > **Device License Management**.
- **Step 2** In the navigation tree on the left, select the target device.

You can also specify parameters such as **Device name**, **SN** and **License Status** on the **License Details**, **License Application**, **License Loading**, or **License Revocation** tab page, and then click **Query**. The devices that meet the search criteria are displayed.

**Step 3** Perform operations according to **[Table 5-25](#page-123-0)**.

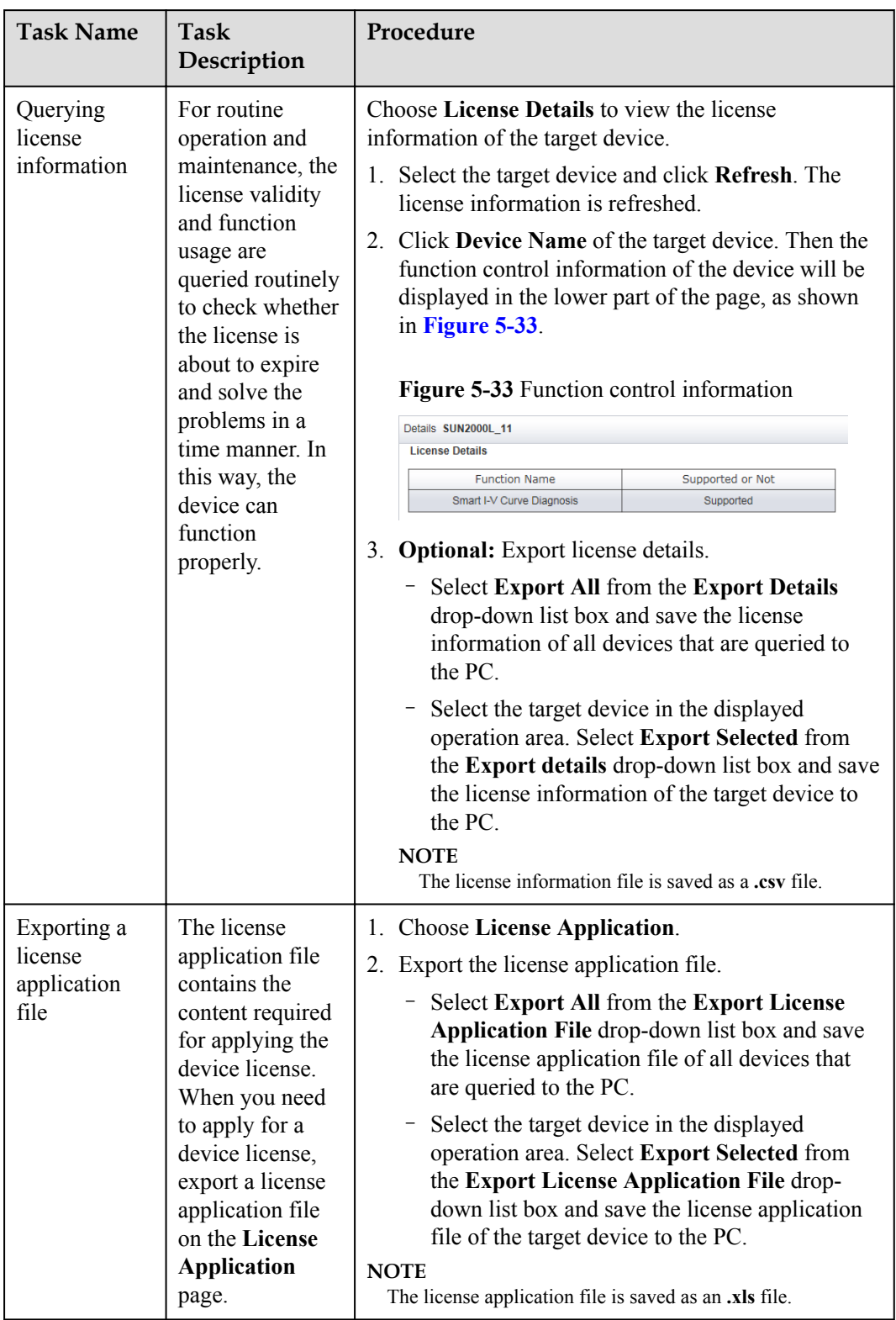

<span id="page-123-0"></span>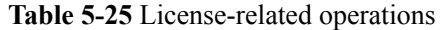

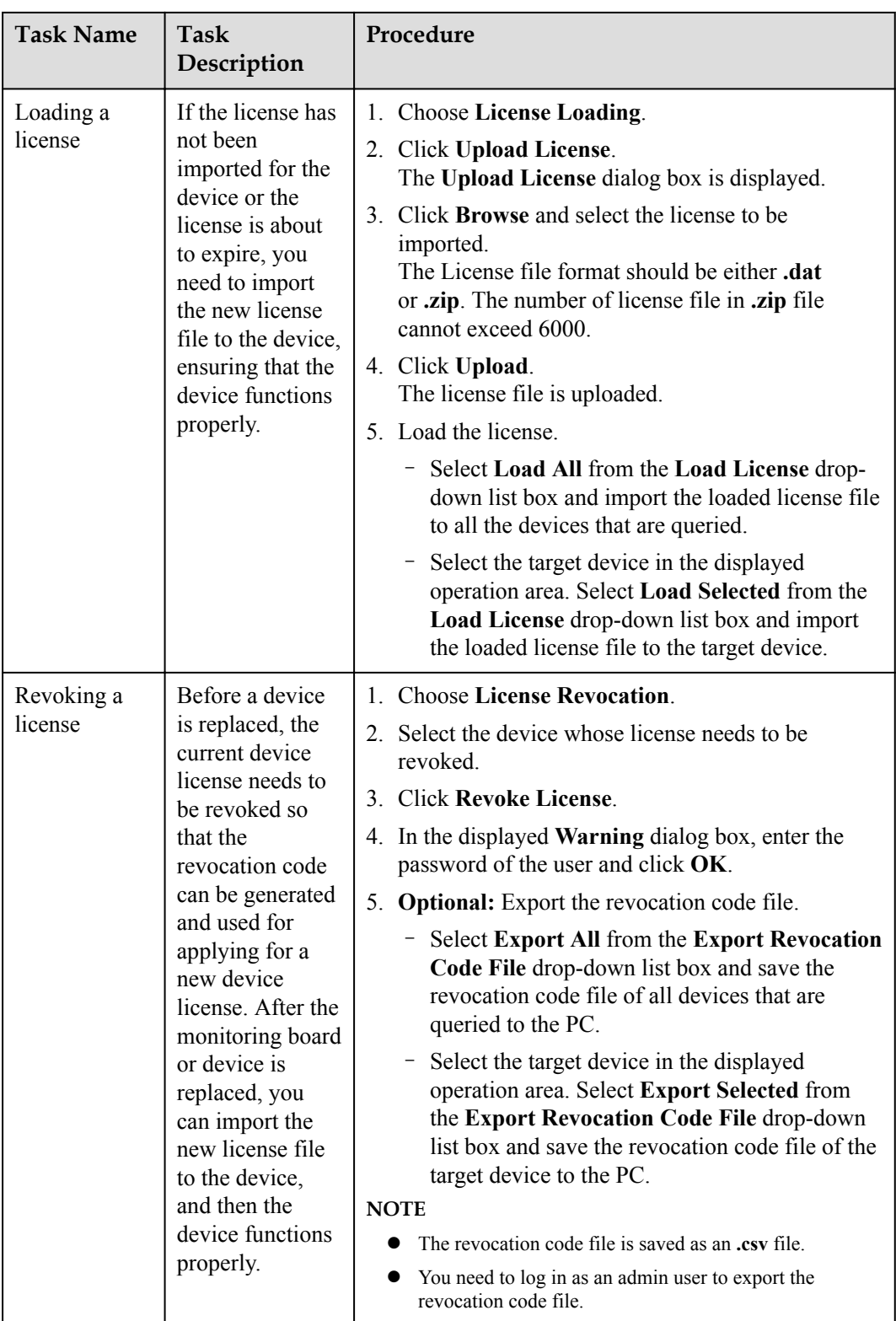

**----End**

# **5.1.7 System Management**

# **5.1.7.1 Managing User Information**

This section describes how to manage user information. The user management function allows you to manage the information about and operation rights of users.

### **5.1.7.1.1 User Categories**

This section describes user categories. You need to familiarize yourself with these user categories before managing users.

Software users: system administrator, system operators, and guest users.

Third-party user: OpenAPI users.

Operation permissions vary by user. **Table 5-26** lists the software users and their operation permissions.

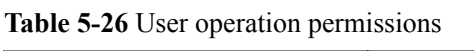

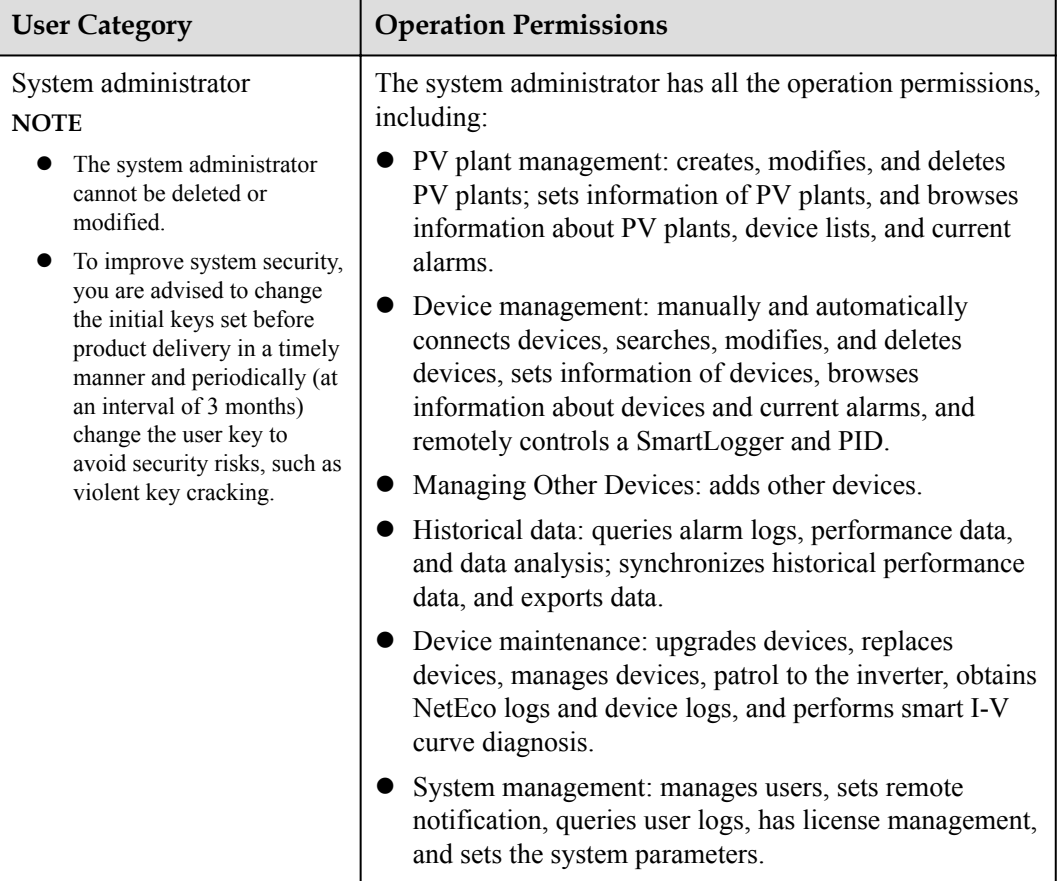

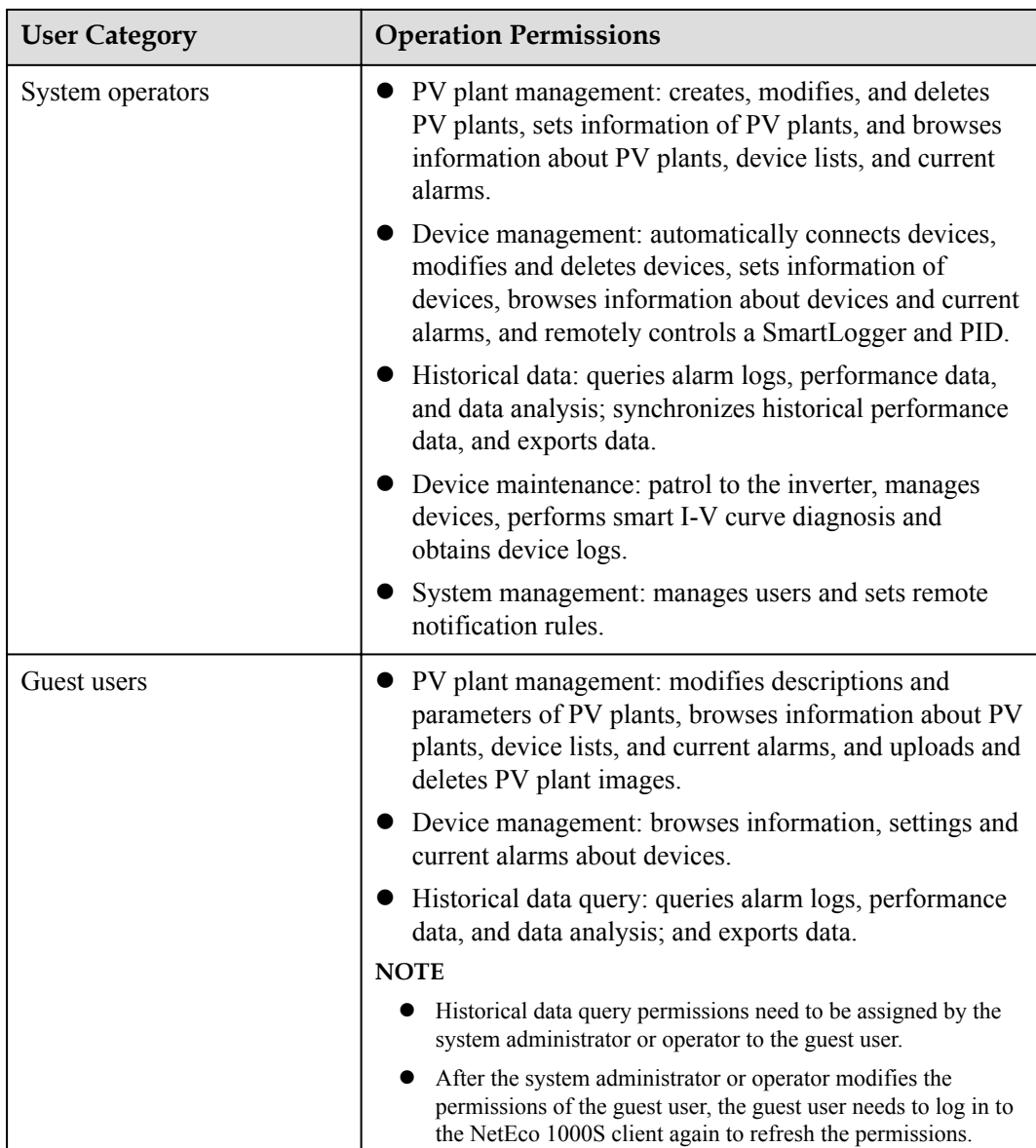

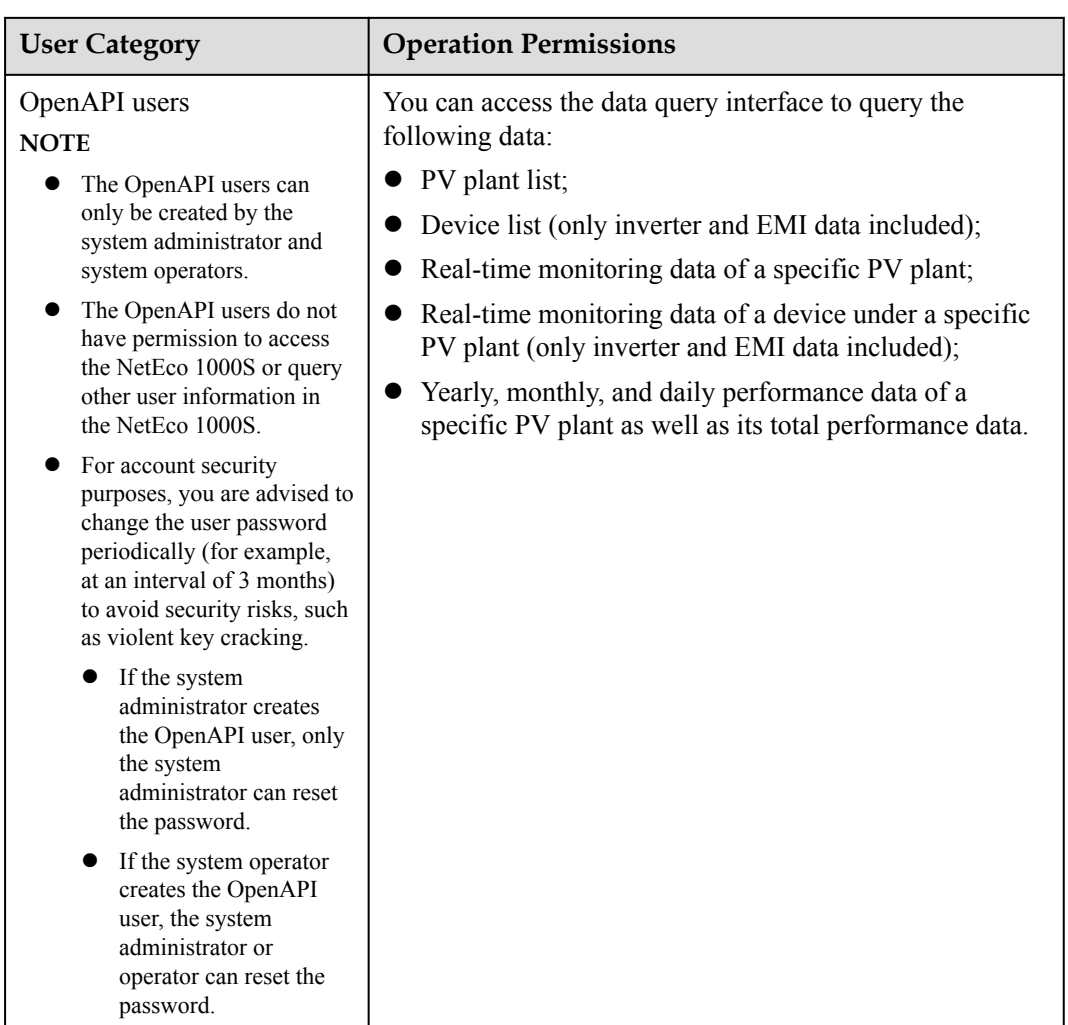

# **5.1.7.1.2 Adding a User**

This section describes how to add a user on the NetEco 1000S. You can add users as required. The operation permissions of users vary according to user categories.

# **Prerequisites**

- You have logged in to the NetEco 1000S client. For detailed operations, see **[5.1.1.1.2](#page-46-0) [Logging In to the NetEco 1000S Client](#page-46-0)**.
- You have logged in as system administrator or system operator.

# **Procedure**

**Step 1** Choose **System** > **User Management** from the main menu.

The **User Management** window is displayed.

**Step 2** Choose **User** from the menu bar on the left.

The **User** page is displayed, as shown in **[Figure 5-34](#page-128-0)**.

#### <span id="page-128-0"></span>**Figure 5-34** User

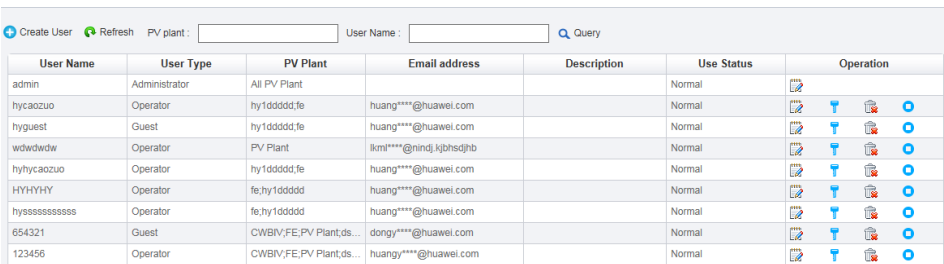

## **NOTE**

System operators can see only their own information and information about guest users and OpenAPI users they have created.

#### **Step 3** Click **Create User**.

The **Create User** window is displayed.

#### **Step 4** Set the user parameters according to **Table 5-27** and then click **OK**.

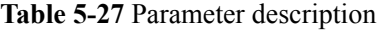

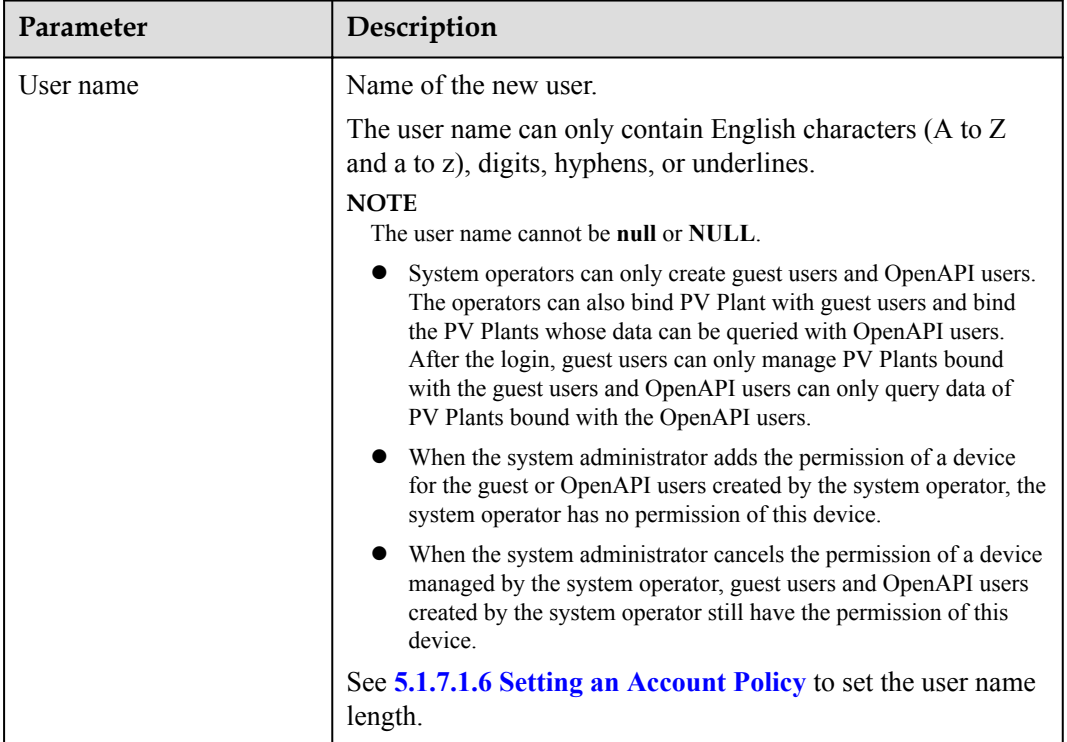

<span id="page-129-0"></span>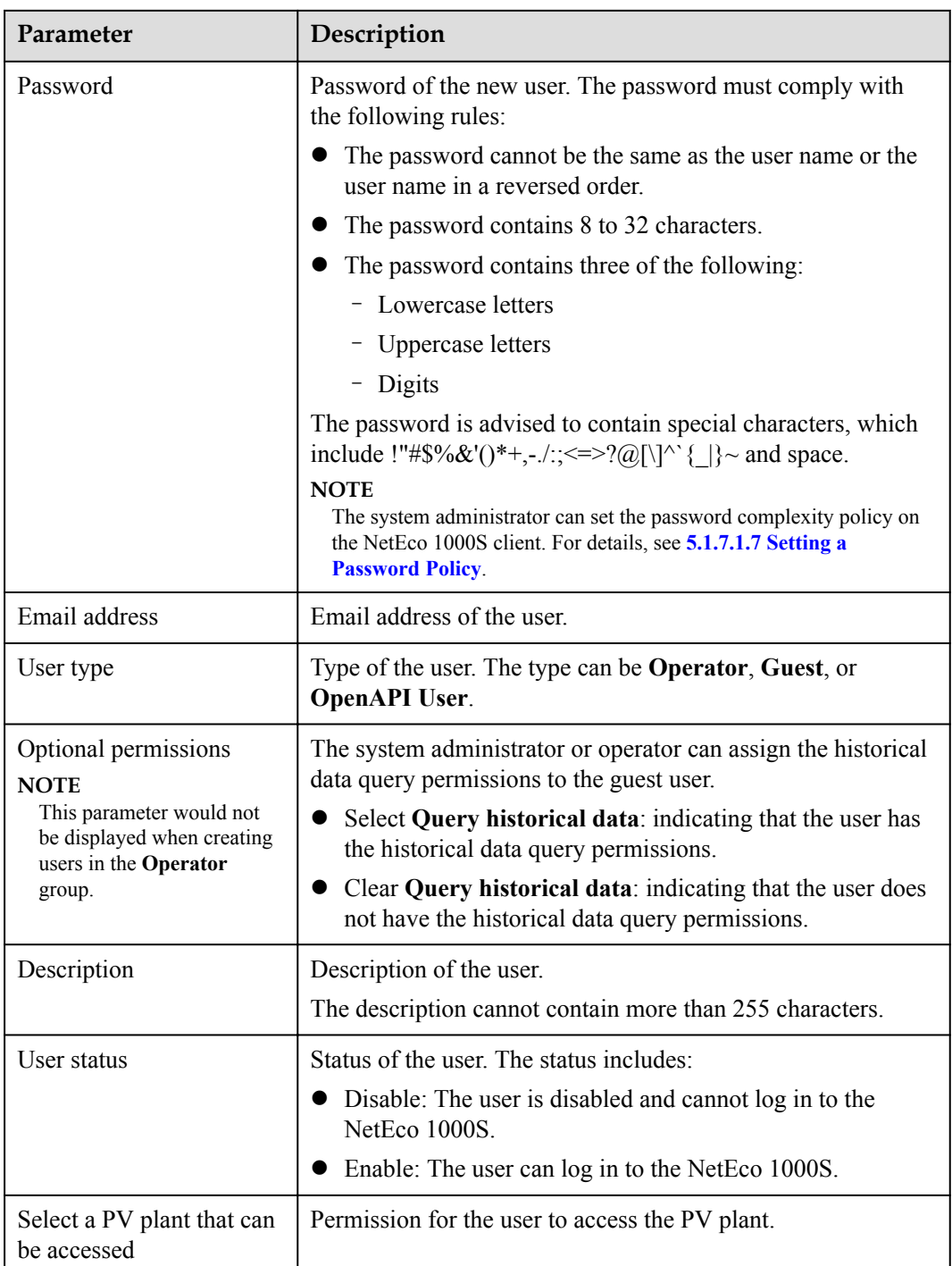

The added user is displayed in the user list in the **User Management** window.

**----End**

# **5.1.7.1.3 Modifying User Information**

This section describes how to modify user information. If information about a user needs to changed, the password of the user is forgotten or the account is locked, you can modify information about the user as an administrator.

# **Prerequisites**

- l You have logged in to the NetEco 1000S client. For detailed operations, see **[5.1.1.1.2](#page-46-0) [Logging In to the NetEco 1000S Client](#page-46-0)**.
- You have logged in as system administrator or system operator.

# **Procedure**

**Step 1** Choose **System** > **User Management** from the main menu.

The **User Management** window is displayed.

**Step 2** Choose **User** from the menu bar on the left.

The **User** page is displayed, as shown in **Figure 5-35**.

#### **Figure 5-35** User

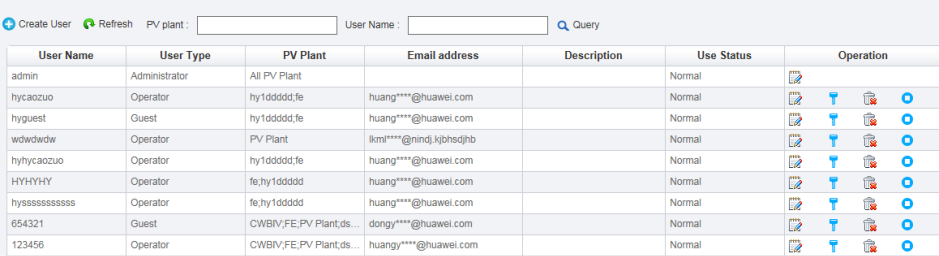

# **NOTE**

System operators can see only their own information and information about guest users and OpenAPI users they have created.

#### **Step 3** In the **User** page, you can do the following operations in **Table 5-28**.

#### **NOTE**

- The admin user can manage all users.
- l System operators can manage only users created by it.

#### **Table 5-28** operations

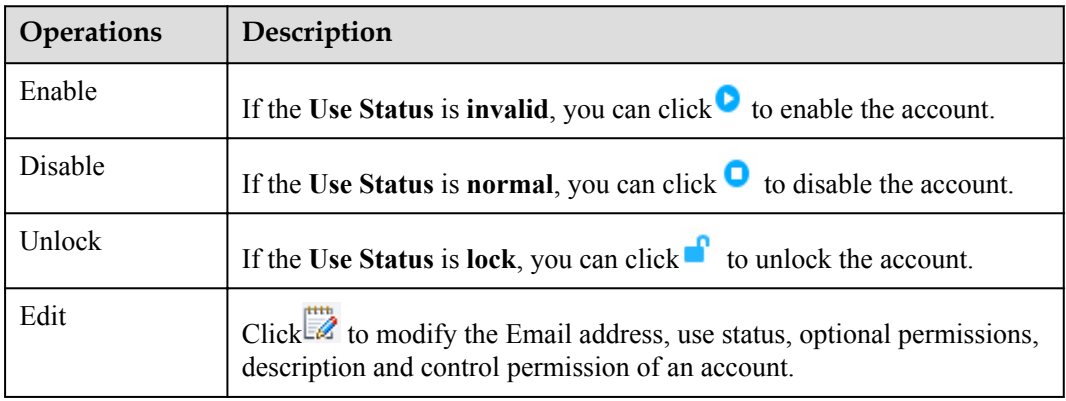

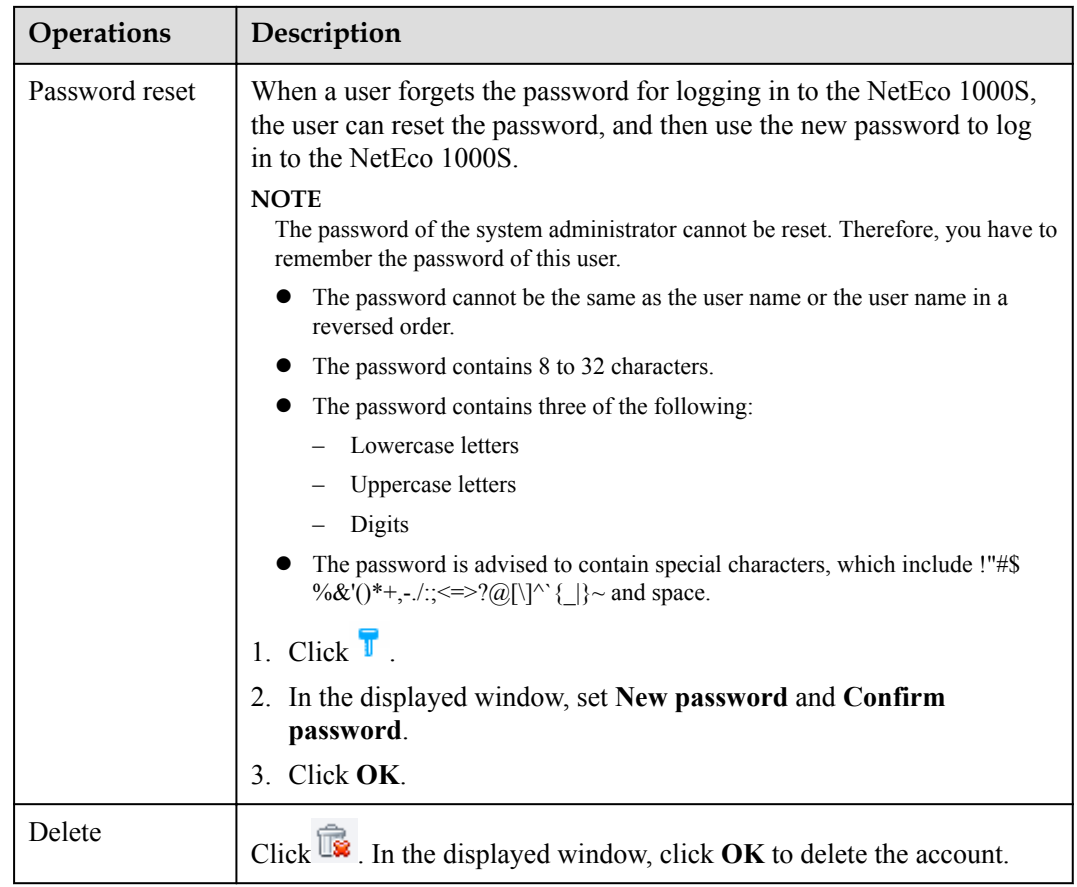

**----End**

# **Other operations**

In the **User** page, the description of all parameter is as shown in **Table 5-29**.

**Table 5-29** GUI parameters

| <b>Parameter</b> | Description                                                                                                    |
|------------------|----------------------------------------------------------------------------------------------------|
| User Name        | Displays names of all accounts in the system.                                                                          |
| Email<br>address | Email address of the user.                                                                                             |
| User Type        | Displays the type of an account. The type includes <b>Administrator</b> ,<br><b>Operator, Guest, and OpenAPI User.</b> |
| Description      | Displays the description of an account.                                                                                |

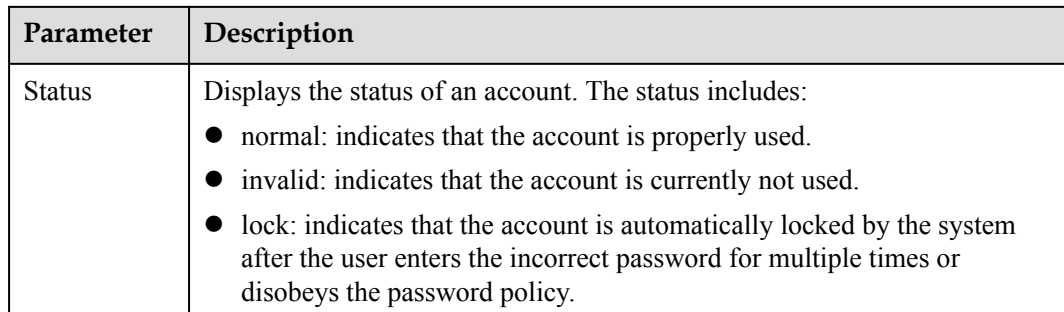

# **5.1.7.1.4 Querying PV Plants to Which a User Belongs**

This section describes how to query PV plants to which a user belongs. This helps learn the PV plants that the user can operate and user information recorded in the PV plants, facilitating the PV plant administrator's management operation.

# **Prerequisites**

- You have logged in to the NetEco 1000S client. For detailed operations, see **[5.1.1.1.2](#page-46-0) [Logging In to the NetEco 1000S Client](#page-46-0)**.
- You have logged in as system administrator or system operator.

# **Procedure**

**Step 1** Choose **System** > **User Management** from the main menu.

The **User Management** window is displayed.

**Step 2** Choose **User** from the menu bar on the left.

The **User** page is displayed, as shown in **Figure 5-36**.

#### **Figure 5-36** User

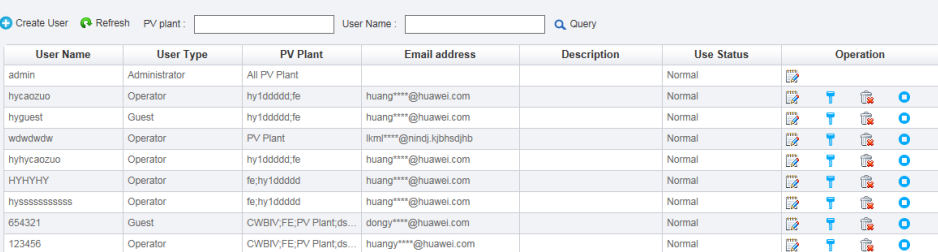

# **NOTE**

System operators can see only their own information and information about guest users and OpenAPI users they have created.

- **Step 3** Set search criteria.
	- **PV plant**: Enter the name of the to-be-queried PV plant. You can enter names of multiple PV plants and separate them by semicolon (**;**).
	- **User Name**: Enter the to-be-queried user name.

# **NOTE**

You can set **PV plant** or **User Name** as required.

#### <span id="page-133-0"></span>**Step 4** Click **Query**.

**----End**

# **5.1.7.1.5 Modifying the Password of the Current User**

This section describes how to modify the password of the current user. You are advised to modify user password regularly to ensure system security.

# **Prerequisites**

You have logged in to the NetEco 1000S client. For detailed operations, see **[5.1.1.1.2 Logging](#page-46-0) [In to the NetEco 1000S Client](#page-46-0)**.

# **Procedure**

**Step 1** Click  $\widehat{\mathbf{B}}$  from the main menu.

The **Modify Password** dialog box is displayed, as shown in **Figure 5-37**.

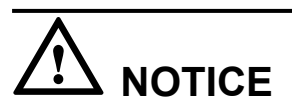

To improve system security, you are advised to change the initial keys set before product delivery in a timely manner and periodically (at an interval of 3 months) change the user key to avoid security risks, such as violent key cracking.

**Figure 5-37** Modify Password

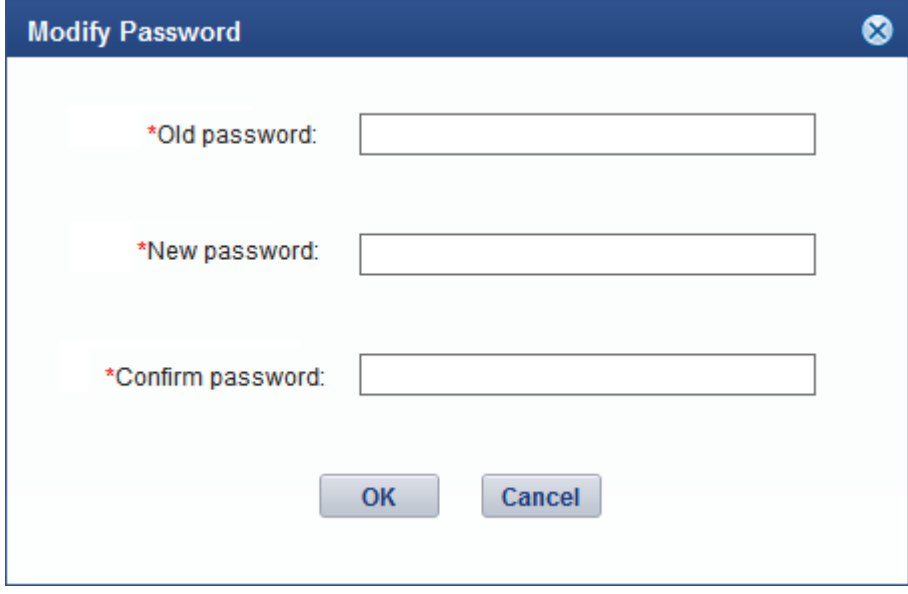

**Step 2 Optional:** The current user is system administrator or system operators can change the password in the following way.

- <span id="page-134-0"></span>1. Choose **System** > **User Management** from the main menu;
- 2. The **User Management** dialog box is displayed, Choose **Modify Password** from the menu bar on the left,as shown in **Figure 5-38**;
- 3. Click **Set** in **Figure 5-38**, The **Modify Password** dialog box is displayed, as shown in **[Figure 5-37](#page-133-0)**.

**Figure 5-38** Modify admin Password

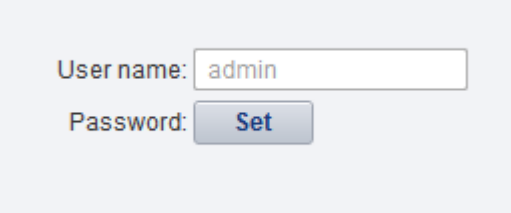

**Step 3** Enter the old password and new password and confirm the new password.

## **NOTE**

- l The password cannot be the same as the user name or the user name in a reversed order.
- The password contains 8 to 32 characters.
- The password contains three of the following:
	- Lowercase letters
	- Uppercase letters
	- **Digits**
- The password is advised to contain special characters, which include !"# $\%$  &'()\*+,-./:; <=>?  $\omega[\mathbb{V}^{\wedge}] \leq \mathbb{R}$  and space.

#### **Step 4** Click **OK**.

**----End**

### **5.1.7.1.6 Setting an Account Policy**

This topic describes how to set an account policy to improve access security of the NetEco. The account policy settings include the length of the user name and the policies related to user login.

# **Prerequisites**

- You have logged in to the NetEco 1000S client. For detailed operations, see **[5.1.1.1.2](#page-46-0) [Logging In to the NetEco 1000S Client](#page-46-0)**.
- You have logged in as system administrator.

# **Context**

- The account policy applies to the following users after the account policy is successfully set:
	- New users.
	- Users whose information is modified.
- Account policies apply to all accounts except system administrator.
- The NetEco provides the default account policy, and you can modify it as required.

The current login account will be locked if the number of consecutive failed login attempts exceeds the preset value within a certain period. The locking policy is as follows:

- system administrator: The current login IP address will be locked. You can use another IP address to log in to the NetEco 1000S.
- system operators or guest users: The current login account will be locked. For details about how to unlock the account, see **[5.1.7.1.3 Modifying User Information](#page-129-0)**.

# **Procedure**

**Step 1** Choose **System** > **User Management** from the main menu.

**Step 2** In the navigation tree on the left, choose **Account Policy**.

- system operators or guest users: The current login account will be locked if the number of consecutive failed login attempts exceeds the preset value within a certain period. For details about how to unlock the account, see **[5.1.7.1.3 Modifying User Information](#page-129-0)**.
- system administrator: The current login IP address will be locked 5 minutes if the number of consecutive failed login attempts more than 5 within 10 minutes.

# **NOTICE**

Restart the service will make the lock failed, please use caution.

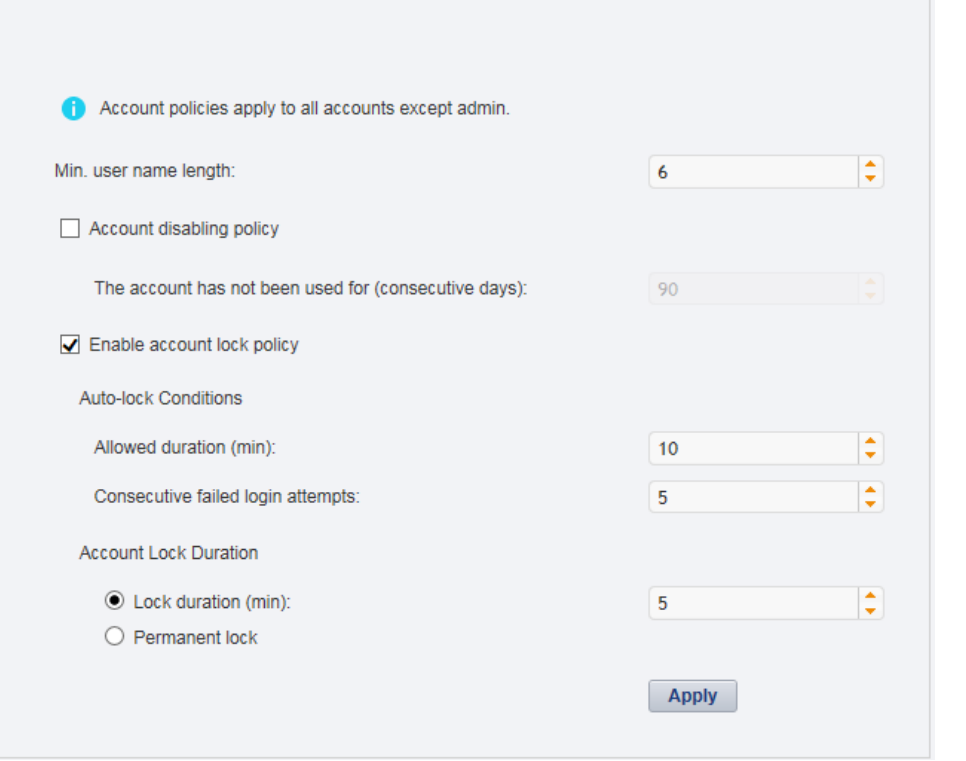

**Step 3** On the **Account Policy** page, set the account policy as required.

When **Account disabling policy** is selected, this policy is applicable to all users except the admin user. If a user has not logged in for a consecutive period longer than the period

<span id="page-136-0"></span>specified in **The account has not been used for (consecutive days)**, the account will be disabled.

To enable a disabled account, see **[5.1.7.1.3 Modifying User Information](#page-129-0)** and perform the required operations.

**Step 4** Click **Apply**.

**----End**

#### **5.1.7.1.7 Setting a Password Policy**

You can set a password policy to improve access security of the NetEco. The password policy settings include the user password complexity rules, password change interval, and character restriction.

#### **Prerequisites**

- l You have logged in to the NetEco 1000S client. For detailed operations, see **[5.1.1.1.2](#page-46-0) [Logging In to the NetEco 1000S Client](#page-46-0)**.
- You have logged in as system administrator.

## **Context**

- l A password policy applies to all users once it is configured. After the minimum length of the user password is specified and validated, if an online user wants to change the password, the user needs to set the new password based on the specified minimum password length requirements.
- You need to set a password based on the password policy when you create a user.
- l A new password policy does not affect the configured password.
- The NetEco provides the default password policy, and you can modify it as required.

# **NOTICE**

Disabling the functions of password strength policies and password change intervals will lower account security. You are advised to enable all password security policies provided by the NetEco.

# **Procedure**

**Step 1** Choose **System** > **User Management** from the main menu.

The **User Management** window is displayed. Choose **Password Policy** from the menu bar on the left, as shown in **[Figure 5-39](#page-137-0)**.

#### <span id="page-137-0"></span>**Figure 5-39** Password Policy

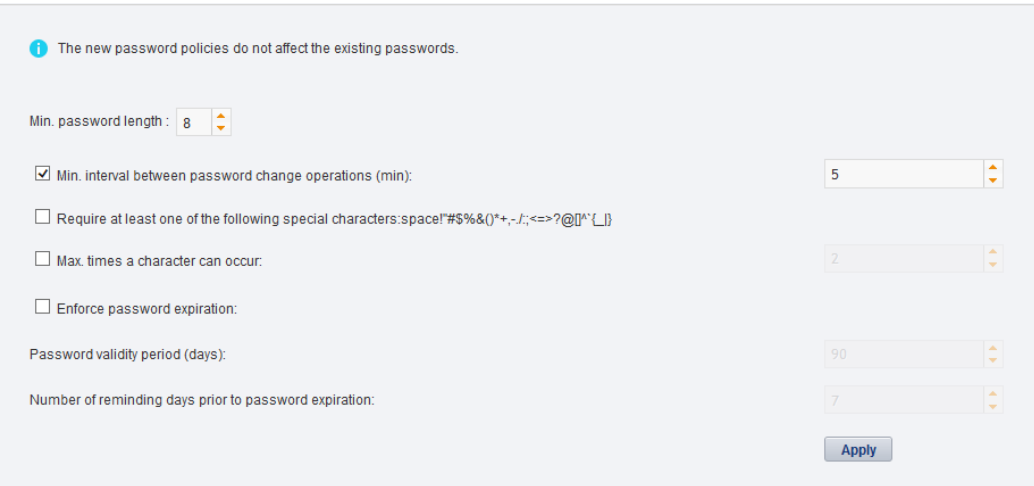

**Step 2** In the window shown in **Figure 5-39**, set **Password Policy** as required.

## **NOTE**

When you change the passwords of other users as system administrator, the value of **Enable account lock policy** has no impact on the change. That is, the password change interval is not limited when you change the passwords of other users as system administrator.

#### **Step 3** Click **Apply**.

**----End**

#### **5.1.7.1.8 Managing the Online Users**

You can view online user to find unauthorized login users and log out these users, which prevents unauthorized operations performed on the NetEco 1000S client.

#### **Prerequisites**

- You have logged in to the NetEco 1000S client. For detailed operations, see **[5.1.1.1.2](#page-46-0) [Logging In to the NetEco 1000S Client](#page-46-0)**.
- You have logged in as system administrator.

# **Procedure**

- **Step 1** Choose **System** > **User Management** from the main menu.
- **Step 2** In the navigation tree on the left, choose **View Online User**.
- **Step 3** On the **View Online User** page, view online users, and their login time, login IP addresses, and roles to which they belong. In addition, you can perform the following operations:

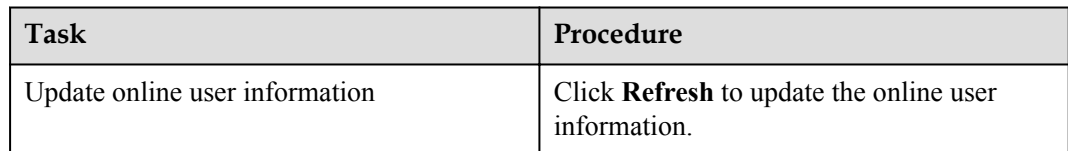

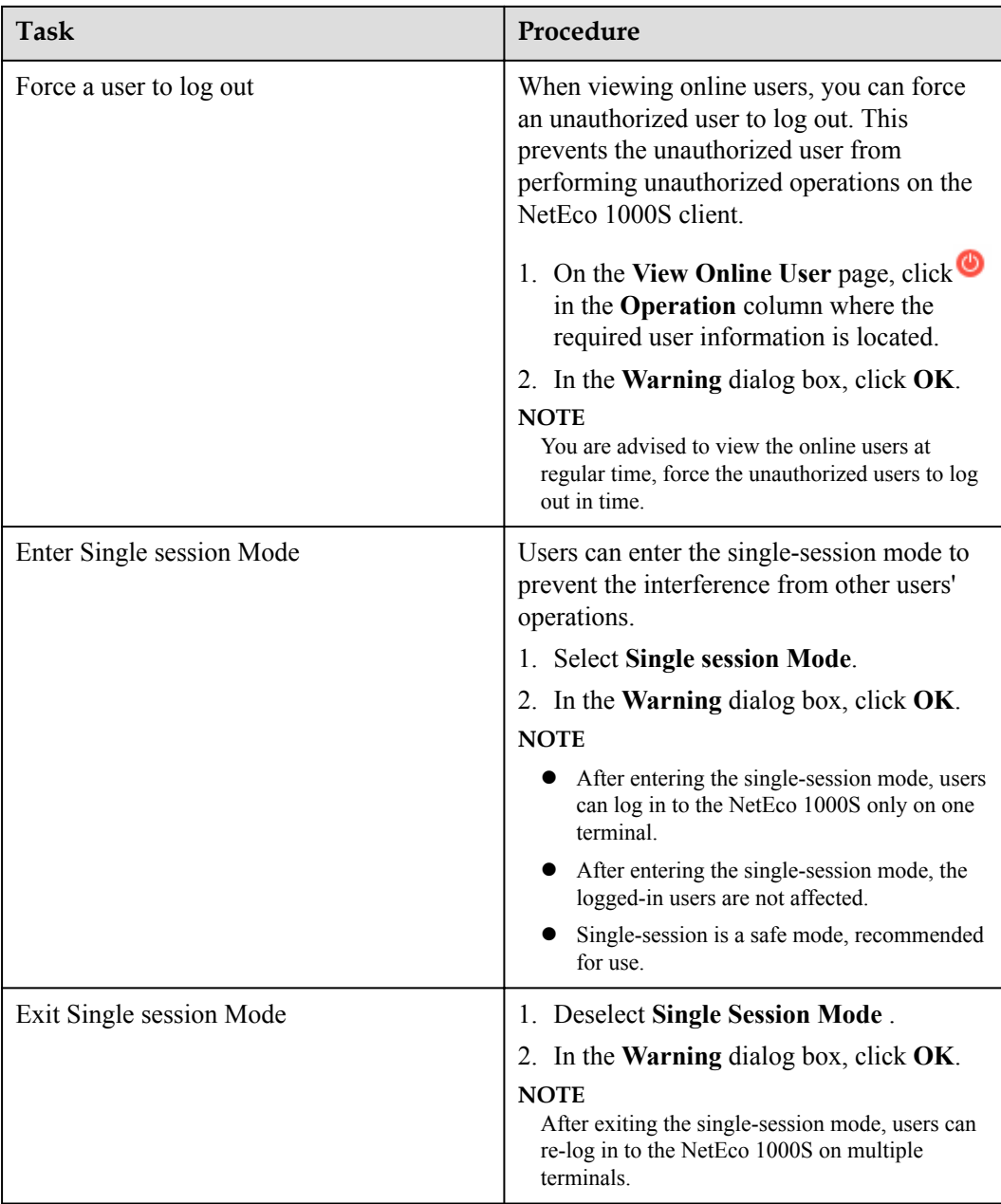

#### **----End**

# **5.1.7.1.9 Setting the Idle Logout Time**

This topic describes how to set the client to be logged out automatically. To prevent other users from performing unauthorized operations, the NetEco 1000S allows you to set related idle parameters. The client is automatically logged out after being left idle for a specified period of time.

# **Prerequisites**

l You have logged in to the NetEco 1000S client. For detailed operations, see **[5.1.1.1.2](#page-46-0) [Logging In to the NetEco 1000S Client](#page-46-0)**.

You have logged in as system administrator.

## **Context**

This operation applies to the system administrator, system operators, and guest users. For OpenAPI users, the idle logout time is 20 minutes and cannot be modified.

## **Procedure**

- **Step 1** Choose **System** > **User Management** from the main menu.
- **Step 2** Choose **Logout Time Setting** on the left.

The **Logout Time Setting** page is displayed, as shown in **Figure 5-40**.

#### **Figure 5-40** Logout Time Setting

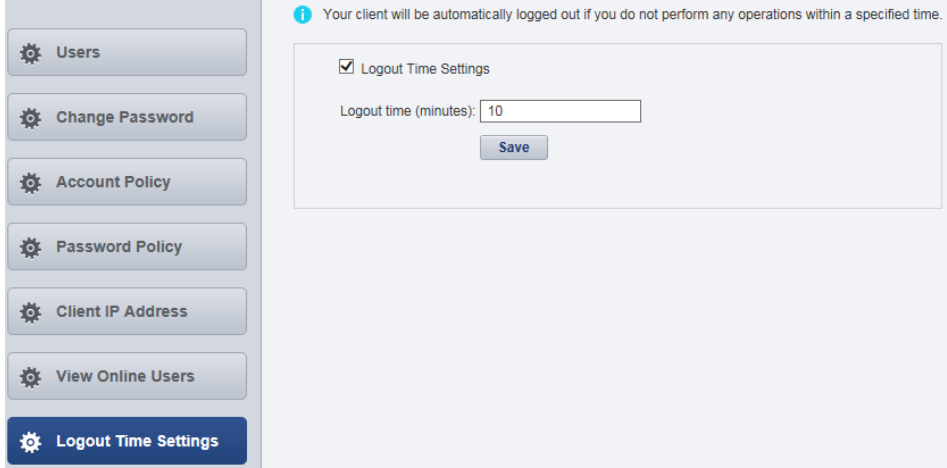

#### **Step 3** Set the value of **Logout time (minutes)**.

By default, NetEco 1000S enables the function of logging out users after timeout. To disable this function, clear **Logout Time Settings**.

#### **NOTE**

The logout time ranges from 1 to 1440 minutes. Setting the logout time within 3 minutes is advised.

**Step 4** Click **Save**.

**----End**

# **Follow-up Procedure**

After the client is automatically logged out, the current user needs to log in to the NetEco 1000S again.

#### **5.1.7.1.10 Setting an IP Access Control Policy**

This section describes how to set an access control policy. In this way, users can only use the specified IP address to log in to the NetEco, ensuring the access security of the NetEco.

# **Prerequisites**

- You have logged in to the NetEco 1000S client. For detailed operations, see **[5.1.1.1.2](#page-46-0) [Logging In to the NetEco 1000S Client](#page-46-0)**.
- You have logged in as system administrator.

### **Context**

To ensure the access security of the NetEco, you are advised to set an access control policy.

#### **Procedure**

**Step 1** Choose **System** > **User Management** from the main menu.

The **User Management** window is displayed. Choose **Client IP Address** from the menu bar on the left. In the displayed **Client IP Address** window, click **Create**, as shown in **Figure 5-41**.

**Figure 5-41** Client IP Address

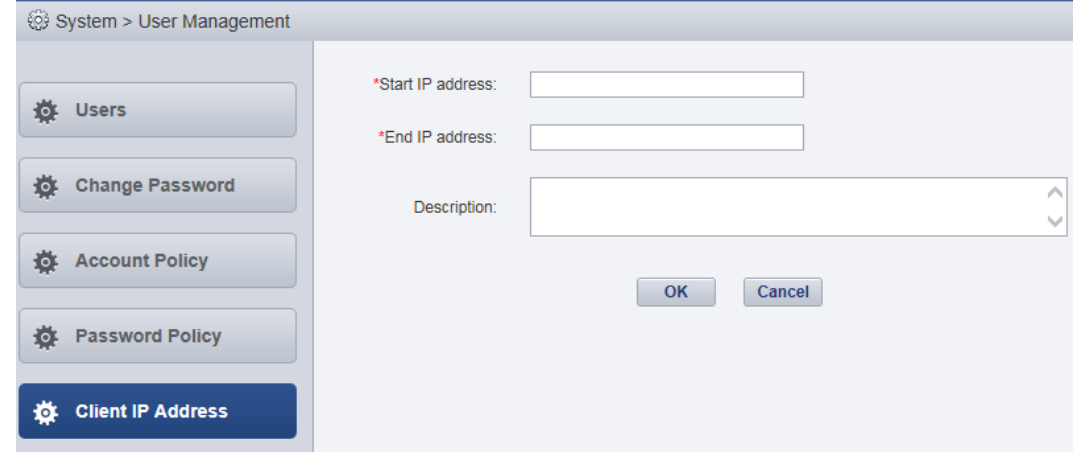

#### **Step 2** Set **Start IP address**, **End IP address**, and **Description** for accessing the client and click **OK**.

**----End**

#### **5.1.7.1.11 Setting Login Time Control Policies**

After the login time control policies are set, users other than **admin** can log in to the NetEco 1000S only at the specified control time, which ensures NetEco 1000S access security.

# **Prerequisites**

- l You have logged in to the NetEco 1000S client. For detailed operations, see **[5.1.1.1.2](#page-46-0) [Logging In to the NetEco 1000S Client](#page-46-0)**.
- You have logged in as system administrator.

## **Context**

If system administrator wants to control the time segment on which other users can access the NetEco 1000S, login time control policies need to be set. After the login time control policies are enabled, the following functions can be implemented:

- l Users other than **admin** can log in to the NetEco 1000S only on the control time segment.
- The logged-in user will be forcibly logged out if the valid access time expires.

# **Procedure**

**Step 1** Choose **System** > **User Management** > **Login Time Control** from the main menu

The **Login Time Control** page is displayed, as shown in **Figure 5-42**.

**Figure 5-42** Login Time Control

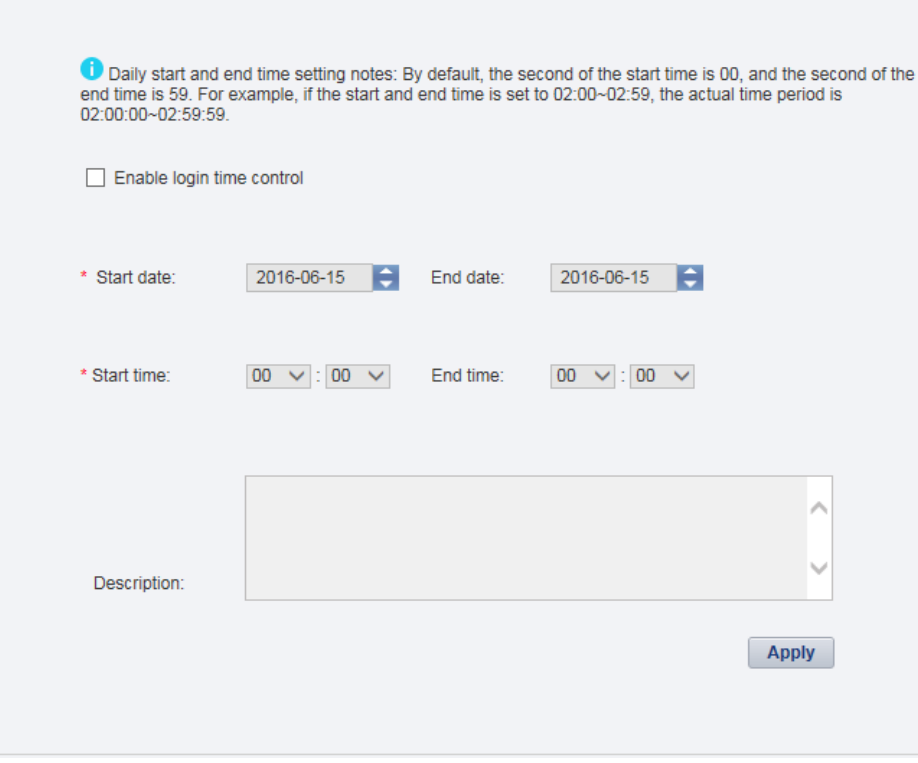

#### **Step 2** Select **Enable login time control**.

Information shown in **Figure 5-43** is displayed.

**Figure 5-43** Login time control enabling prompt

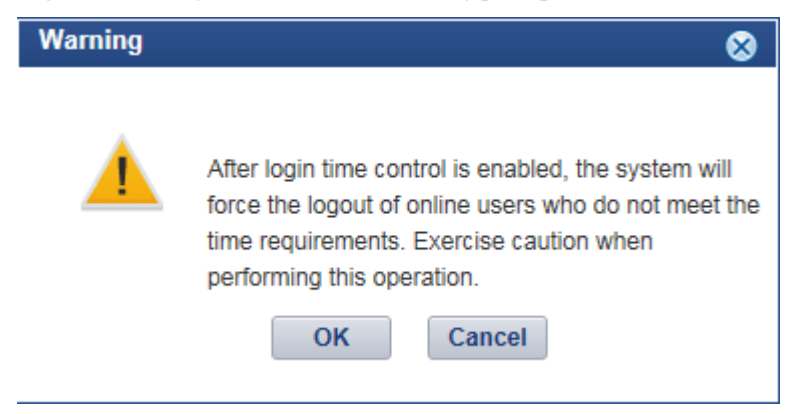

**Step 3** Set login time control policies according to **Table 5-30**.

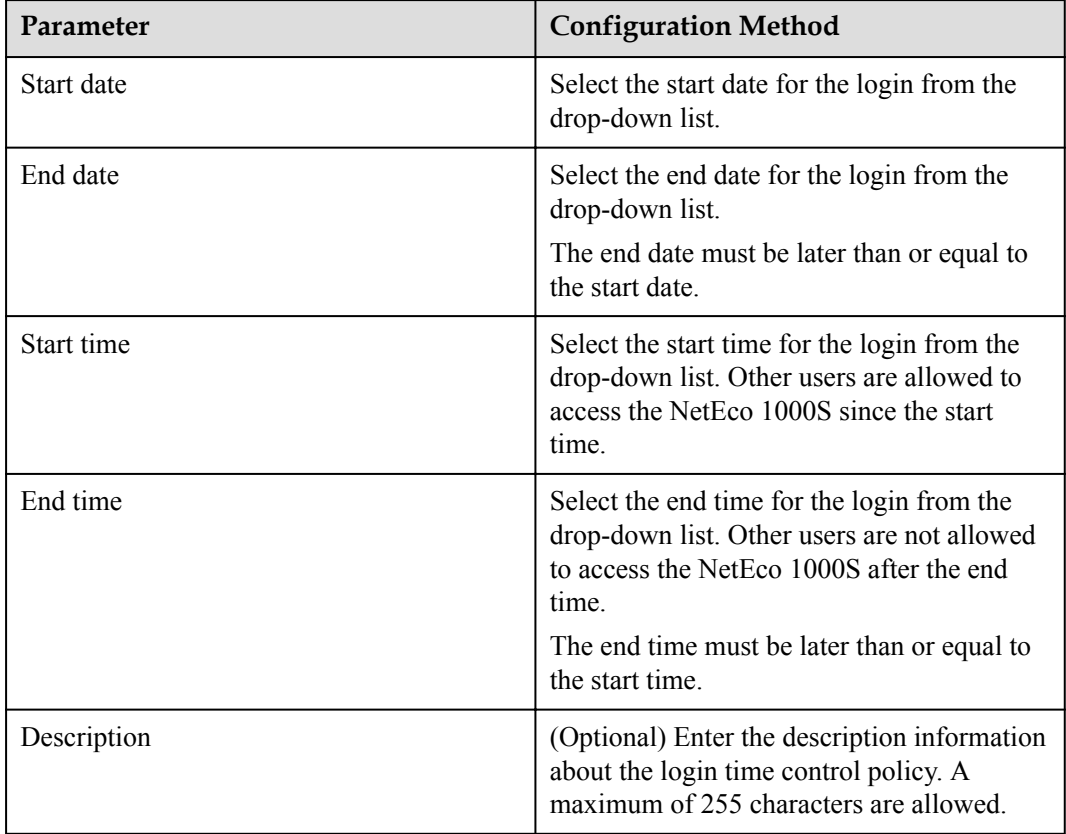

**Table 5-30** Setting login time control policies

#### **----End**

# **5.1.7.1.12 Setting Access Control Policies for Mobile Terminals**

This section describes how to set access control policies for mobile terminals. In this way, users can log in to the NetEco only from the specified mobile terminal, ensuring the access security of the NetEco.

# **Prerequisites**

- You have logged in to the NetEco 1000S client. For detailed operations, see **[5.1.1.1.2](#page-46-0) [Logging In to the NetEco 1000S Client](#page-46-0)**.
- You have logged in as system administrator.
- You have obtained the identification number of the mobile terminal.

#### **NOTE**

Identification number of the iOS mobile terminal is the IDFV identifier. Identification numbers of other mobile terminals are IMEIs/MEIDs of mobile phones or MAC addresses of tablets.

# **Context**

To ensure the access security of the NetEco, enable the access control policies for mobile terminals is advised.

The identification number of the mobile terminal has been anonymized on the NetEco 1000S WebUI to protect user's privacy.

#### **Procedure**

**Step 1** Choose **System** > **User Management** from the main menu.

The **User Management** window is displayed. Choose **Mobile Terminal Access Control** from the menu bar on the left, as shown in **Figure 5-44**.

**Figure 5-44** Mobile Terminal Access Control

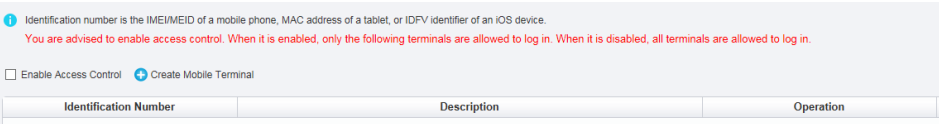

**Step 2** In the displayed **Mobile Terminal Access Control** window, click **Create Mobile Terminal**.

The **Create Mobile Terminal** page is displayed, as shown in **Figure 5-45**

**Figure 5-45** Mobile terminal access setting

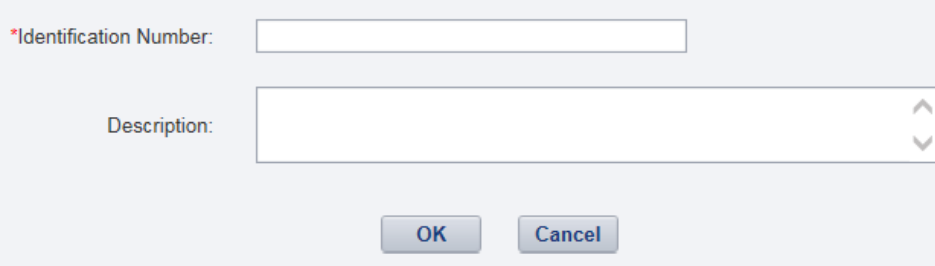

**Step 3** Enter the identification number of the mobile terminal that is allowed to access the NetEco, set **Description**, and click **OK**.

After the access control policies are set, the page similar to **Figure 5-46** is displayed.

**Figure 5-46** Access Control Policy

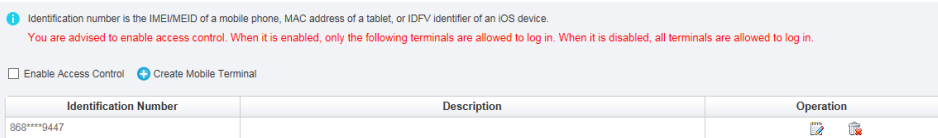

**Step 4** Perform the following operations in the **Figure 5-44** window.

- Select **Enable Access Control**: The access control policy for the mobile terminal is enabled, and users can log in to the NetEco only from the specified mobile terminal.
- l Deselect **Enable Access Control**: The access control policy for the mobile terminal is disabled, and users can log in to the NetEco from any mobile terminals.

**----End**
# **Follow-up Procedure**

- You can click **v** under **Operation** in **[Figure 5-46](#page-143-0)** to modify the specified mobile terminal.
- You can click **u** under **Operation** in **[Figure 5-46](#page-143-0)** to delete the specified mobile terminal.

# **5.1.7.2 Querying User Operation Logs**

This section describes how to query user operation logs to know the operations performed by users.

# **Prerequisites**

- l You have logged in to the NetEco 1000S client. For detailed operations, see **[5.1.1.1.2](#page-46-0) [Logging In to the NetEco 1000S Client](#page-46-0)**.
- You have logged in as system administrator.

# **Context**

The NetEco 1000S checks whether the operation log is out of the life cycle, or whether the number of user operation logs exceeds the preset threshold, at the specified time every day. If the operation log is out of the life cycle, the NetEco 1000S automatically deletes the exceeding logs. If the number exceeds the threshold, the NetEco 1000S automatically deletes 20% of the operation logs.

- Check time: 01:00 every day.
- Life cycle: half a year by default. You can change the life cycle of operation logs by referring to **[5.1.8.22 What Do I Do to Control the User Authorization upon First](#page-198-0) [Login?](#page-198-0)**.
- Threshold: 100,000.

#### **NOTE**

The user operation logs about user authorization will not be deleted, unless this user is deleted.

# **Procedure**

**Step 1** Choose **System** > **Log Management** from the main menu.

The **Log Management** window is displayed.

**Figure 5-47** Log Management

|                                  | System > Log Management |                                         |                          |                                         |                                   |        |        |                |
|----------------------------------|-------------------------|-----------------------------------------|--------------------------|-----------------------------------------|-----------------------------------|--------|--------|----------------|
| User name:<br>Module:<br>Object: | ٠                       | Terminal:<br>Operation type :<br>Level: | $\overline{\phantom{a}}$ | Operate time:<br>Contents:<br>Log type: | $\overline{\phantom{a}}$          | $\sim$ |        | Query<br>Reset |
|                                  | Contents                | Log Type User Name                      | Date<br>Module           | Level                                   | Terminal<br><b>Operation Type</b> | Object | Result | <b>Details</b> |
|                                  |                         |                                         |                          |                                         |                                   |        |        |                |
|                                  |                         |                                         |                          |                                         |                                   |        |        |                |
|                                  |                         |                                         |                          |                                         |                                   |        |        |                |
|                                  |                         |                                         |                          |                                         |                                   |        |        |                |
|                                  |                         |                                         |                          |                                         |                                   |        |        |                |
|                                  |                         |                                         |                          |                                         |                                   |        |        |                |
|                                  |                         |                                         |                          |                                         |                                   |        |        |                |
|                                  |                         |                                         |                          |                                         |                                   |        |        |                |
|                                  |                         |                                         |                          |                                         |                                   |        |        |                |
|                                  |                         |                                         |                          |                                         |                                   |        |        |                |
|                                  |                         |                                         |                          |                                         |                                   |        |        |                |
|                                  |                         |                                         |                          |                                         |                                   |        |        |                |
|                                  |                         |                                         |                          |                                         |                                   |        |        |                |
|                                  |                         |                                         |                          | THI KH Page 0                           | of $\gg$ $\approx$ 20 $\approx$   |        |        |                |

#### **Step 2 Optional:** Set the query criteria by referring to **Table 5-31**.

**Table 5-31** Query criteria parameters

| Parameter | Description     |
|-----------|-----------------|
| User name | Name of a user. |

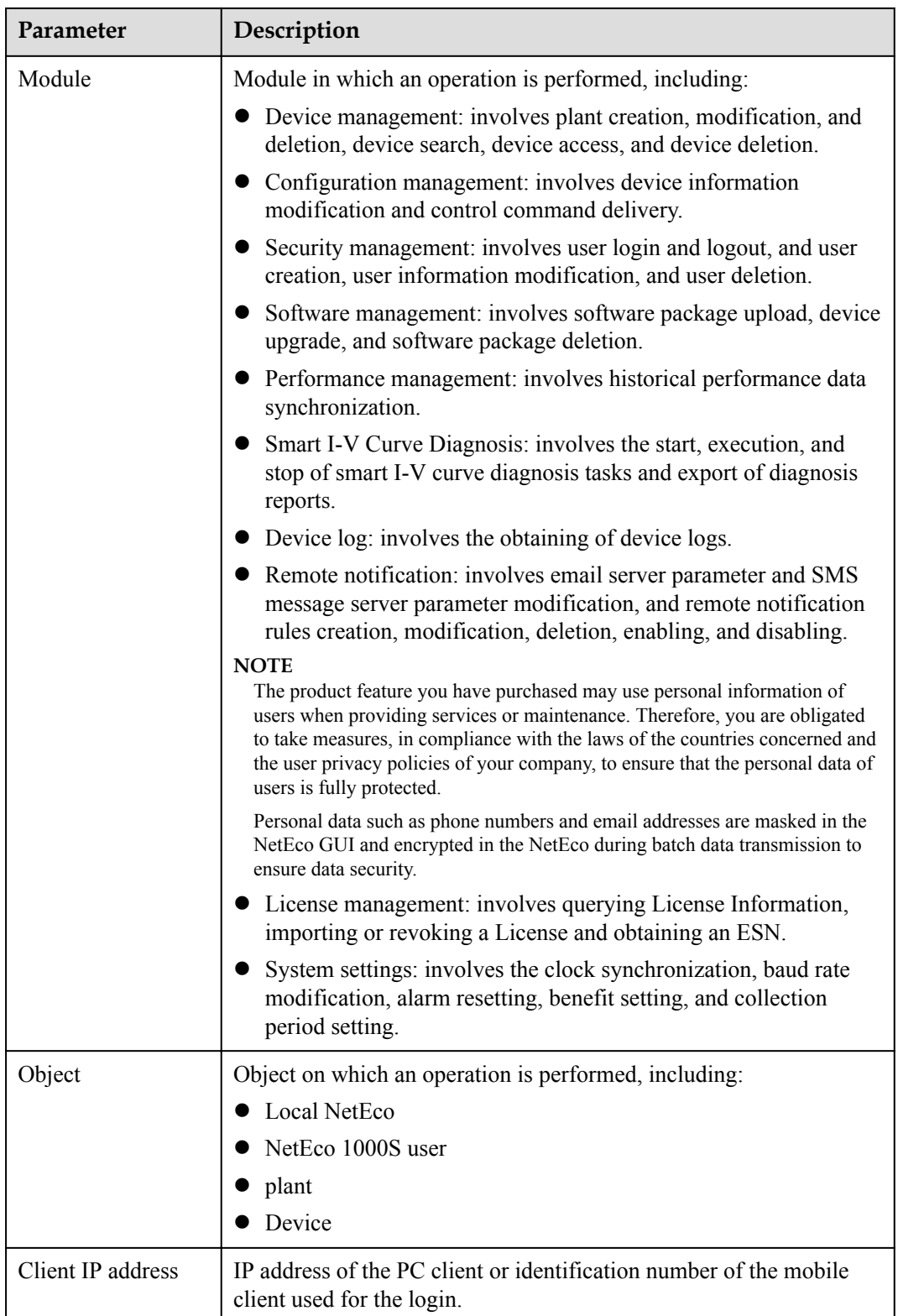

<span id="page-147-0"></span>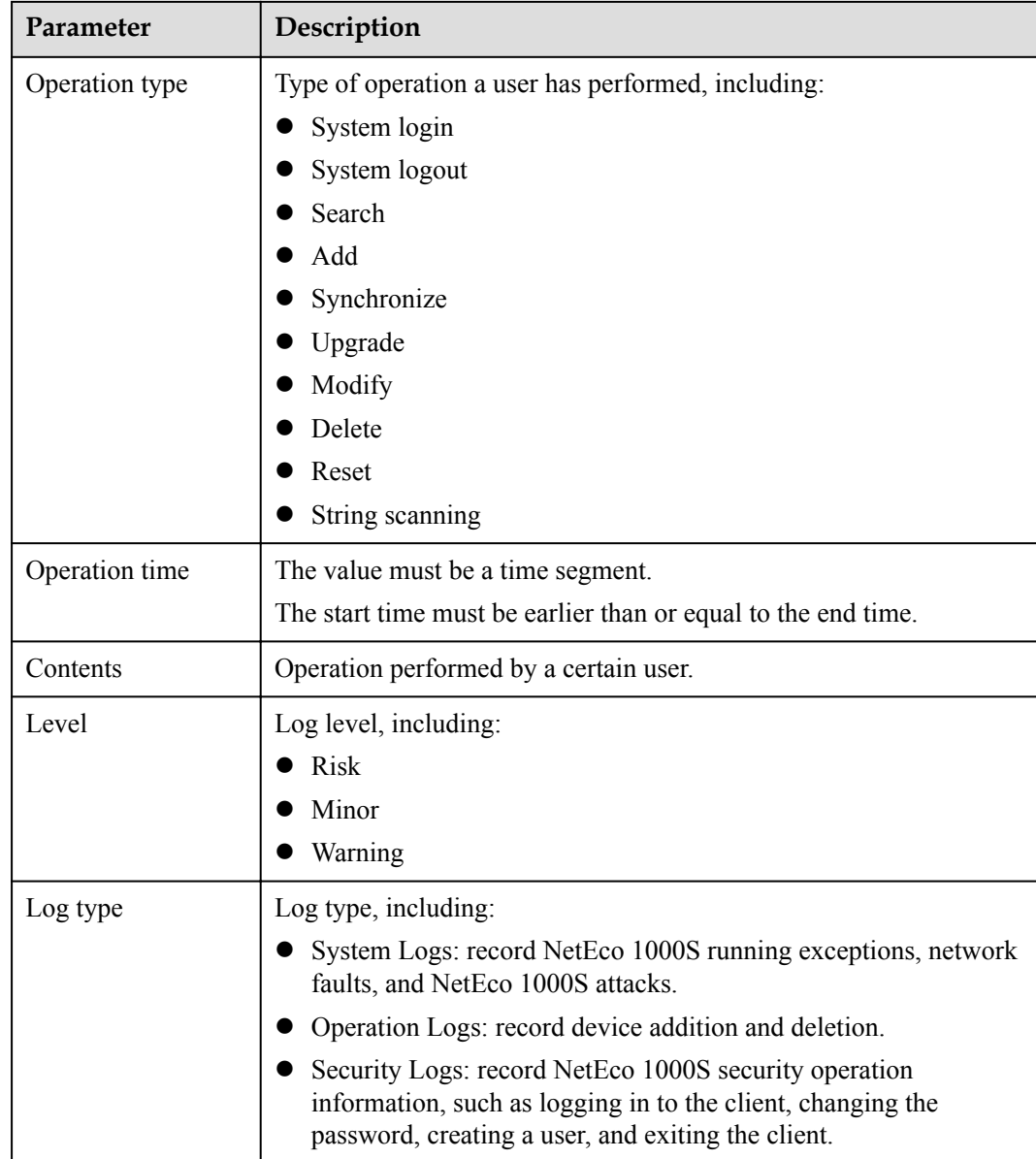

#### **Step 3** Click **Query**.

**----End**

# **5.1.7.3 Setting Remote Notification**

This section describes how to set remote notification. The NetEco 1000S notifies users of information about alarms or generated power remotely based on remote notification rules.

# **5.1.7.3.1 Setting Parameters for the Email Server**

This section describes how to set parameters for the email server for sending emails to users.

# **Prerequisites**

You have logged in to the NetEco 1000S client. For detailed operations, see **[5.1.1.1.2](#page-46-0) [Logging In to the NetEco 1000S Client](#page-46-0)**.

You have logged in as system administrator.

# **NOTE**

You need to disable the mail filtering function of the antivirus software for the operating system.

The PC on where the NetEco 1000S software is installed is properly connected to the email server, and you have obtained the email server's IP address (or domain name) and port number that are used for email transmission from the email server OM personnel.

# **NOTICE**

TLS communication protocols include TLS1.0, TLS1.1, and TLS1.2. The NetEco supports TLS1.1, and TLS1.2 protocols. TLS1.0 has security risks. The NetEco uses TLS1.2 by default.

If an email server supports only TLS1.0, the communication connection may be insecure. In this case, replace the email server with one supporting TLS1.1 or TLS1.2.

## **NOTE**

The product feature you have purchased may use personal information of users when providing services or maintenance. Therefore, you are obligated to take measures, in compliance with the laws of the countries concerned and the user privacy policies of your company, to ensure that the personal data of users is fully protected.

Personal data such as phone numbers and email addresses are masked in the NetEco GUI and encrypted in the NetEco during batch data transmission to ensure data security.

# **Procedure**

**Step 1** Choose **System** > **Remote Notification** from the main menu.

**Step 2** Choose **Email Server**.

The **Setting parameters for email server** window is displayed, as shown in **[Figure 5-48](#page-149-0)**.

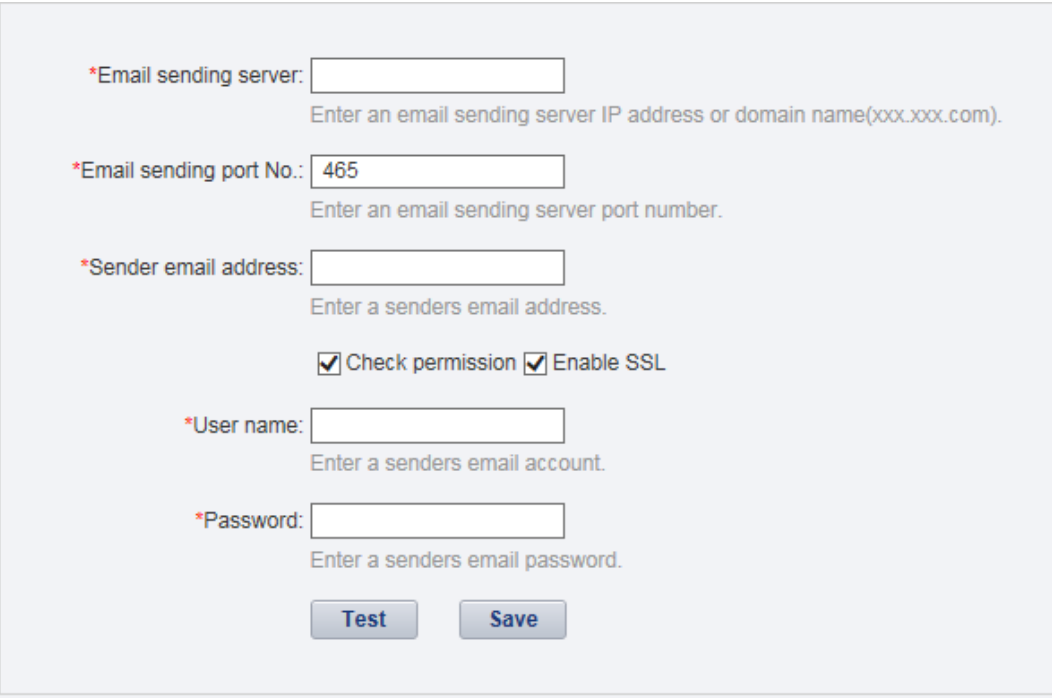

<span id="page-149-0"></span>**Figure 5-48** Setting parameters for email server

**Step 3** Setting parameters for email server by referring to **[Table 5-32](#page-150-0)**.

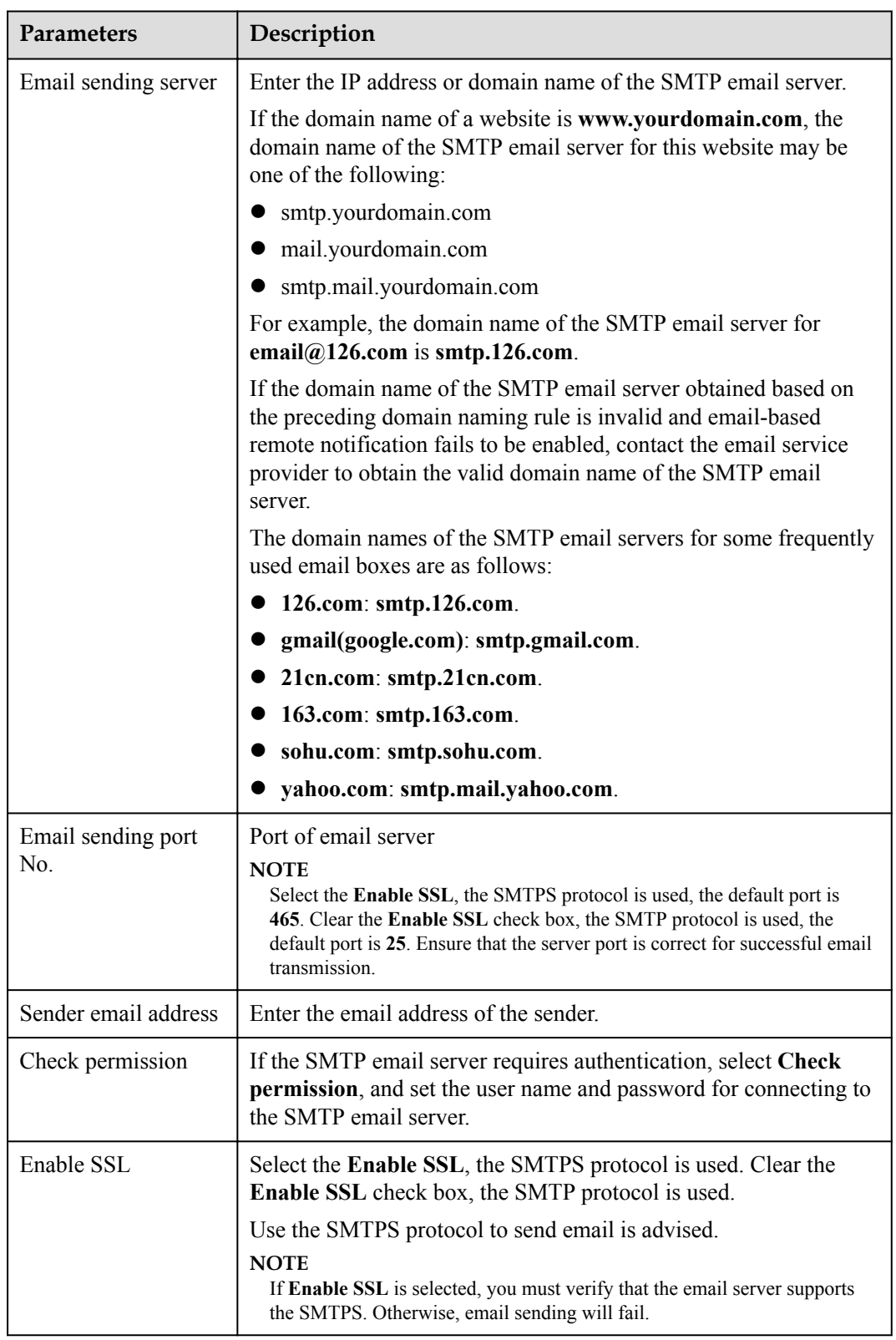

<span id="page-150-0"></span>**Table 5-32** Setting parameters for email server

**Step 4 Optional:** Test whether the parameters for the email server are set correctly.

1. Click **Test** in the **Setting parameters for email server** page.

2. Enter the **Recipient email address** in the **Test Email** text box, and click **OK**. The test mail is received.

**Step 5** Click **Save**.

**----End**

# **Exception Handling**

If **The test email has been sent. Please check.** is displayed on the NetEco 1000S during testing whether the parameters configured for the email server are correct, but the test mail is not received, check the following items:

- l Select **Check permission**.
- l **Sender email address** and **User name** are the same.

## **5.1.7.3.2 Setting Parameters for the SMS Modem**

This section describes how to set parameters for the SMS modem for sending SMS messages to users.

# **Prerequisites**

- You have logged in to the NetEco 1000S client. For detailed operations, see **[5.1.1.1.2](#page-46-0) [Logging In to the NetEco 1000S Client](#page-46-0)**.
- You have logged in as system administrator.
- NetEco 1000S is standard edition.
- The SMS modem has been properly installed, and you have obtained the serial port number used for communication between the PC and the SMS modem.
- l You have obtained the phone number of the SMS center from the telecom operator providing the SMS service.
- You have enabled the function of serial ports.

# **NOTICE**

To ensure NetEco 1000S system security, the NetEco 1000S shields the function of serial ports by default. After completing the operation, disable this function immediately.

Perform the following operations to enable and disable the function:

- l Enable the function: Navigate to the **NetEco 1000S installation directory\WebRoot \WEB-INF\classes** directory, open the **userManagement.properties** file, change the value of **isStartCom** to 1, and save the change result. Then, restart the NetEco 1000S.
- l Disable the function: Navigate to the **NetEco 1000S installation directory\WebRoot \WEB-INF\classes** directory, open the **userManagement.properties** file, change the value of **isStartCom** to 0, and save the change result. Then, restart the NetEco 1000S.

# **NOTE**

The product feature you have purchased may use personal information of users when providing services or maintenance. Therefore, you are obligated to take measures, in compliance with the laws of the countries concerned and the user privacy policies of your company, to ensure that the personal data of users is fully protected.

Personal data such as phone numbers and email addresses are masked in the NetEco GUI and encrypted in the NetEco during batch data transmission to ensure data security.

# **Procedure**

**Step 1** Choose **System** > **Remote Notification** from the main menu.

#### **Step 2** Click **SMS Modem**.

The **Setting parameters for SMS modem** window is displayed, as shown in **Figure 5-49**.

**Figure 5-49** Setting parameters for SMS modem

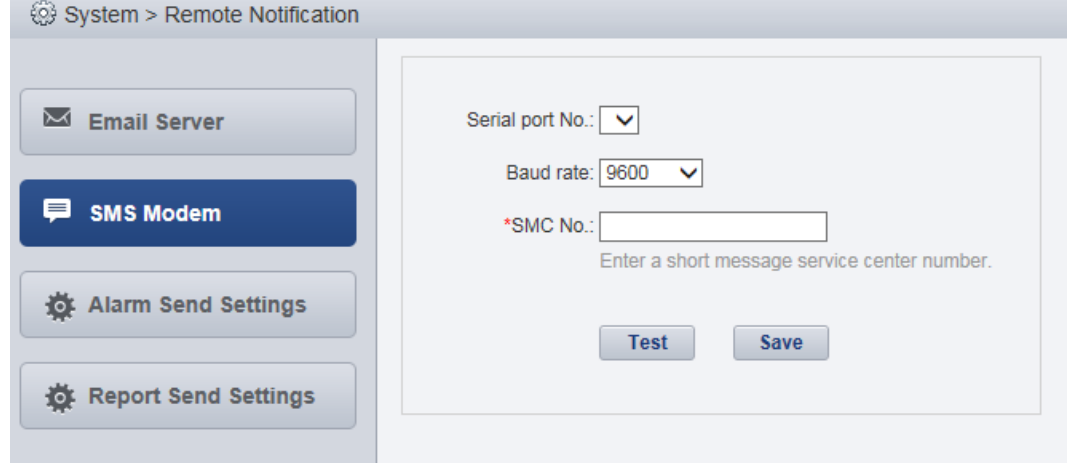

**Step 3** Setting parameters for SMS modem by referring to **Table 5-33**.

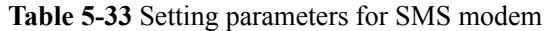

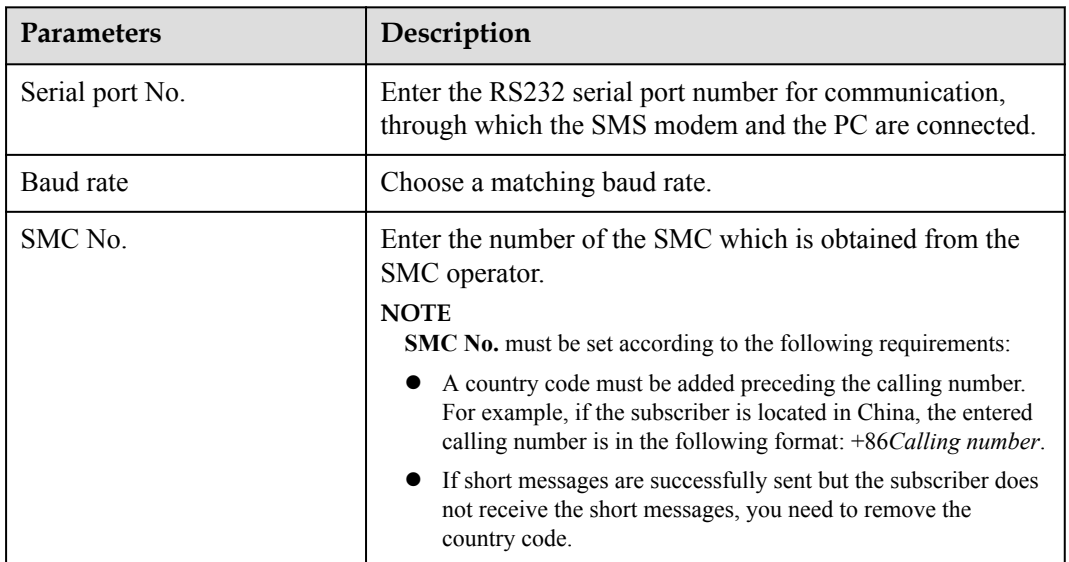

**Step 4 Optional:** Test that parameters for the SMS modem are set correctly.

- 1. Click **Test** in the **Setting parameters for SMS modem** page.
- 2. Enter the test Phone NO. in the **Receiver phone No.** text box.
- 3. Click **OK**.
- **Step 5** Click **Save**.

**----End**

#### **5.1.7.3.3 Setting Alarm Sending Rules**

This section describes how to set alarm sending rules. Based on the preset alarm sending rules, the NetEco 1000S sends emails or SMS messages to notify users of alarm information.

### **Prerequisites**

- l You have logged in to the NetEco 1000S client. For detailed operations, see **[5.1.1.1.2](#page-46-0) [Logging In to the NetEco 1000S Client](#page-46-0)**.
- You have logged in as system administrator or system operator.
- l You have set the email server. For details operations, see **[5.1.7.3.1 Setting Parameters](#page-147-0) [for the Email Server](#page-147-0)**.
- In the NetEco 1000S standard system, to send SMS messages, the GSM modem must be set beforehand. For details, see **5.1.7.3.3 Setting Alarm Sending Rules**.

### **Context**

l The NetEco 1000S notifies users of alarm information by email: After the NetEco 1000S receives an alarm reported by a device, the NetEco 1000S waits for 3 minutes, and then sends all alarm information received within 3 minutes to users using one email.

#### **NOTE**

**Alarm send delay time** specifies the time that the NetEco 1000S waits before sending alarms. The default value of **Alarm send delay time** is 180s, that is, 3 minutes. After the value of **Alarm send delay time** is changed, the waiting period changes accordingly.

The NetEco 1000S notifies users of alarm information by SMS: The NetEco 1000S sends the alarm information to users by SMS once receiving an alarm reported by a device.

#### **NOTE**

- The product feature you have purchased may use personal information of users when providing services or maintenance. Therefore, you are obligated to take measures, in compliance with the laws of the countries concerned and the user privacy policies of your company, to ensure that the personal data of users is fully protected.
- l Personal data such as phone numbers and email addresses are masked in the NetEco GUI and encrypted in the NetEco during batch data transmission to ensure data security.

# **Procedure**

- **Step 1** Choose **System** > **Remote Notification** from the main menu.
- **Step 2** Click **Alarm Send Settings**.
- **Step 3** In the **Setting Alarm Sending Rules** page, you can perform the following operations.

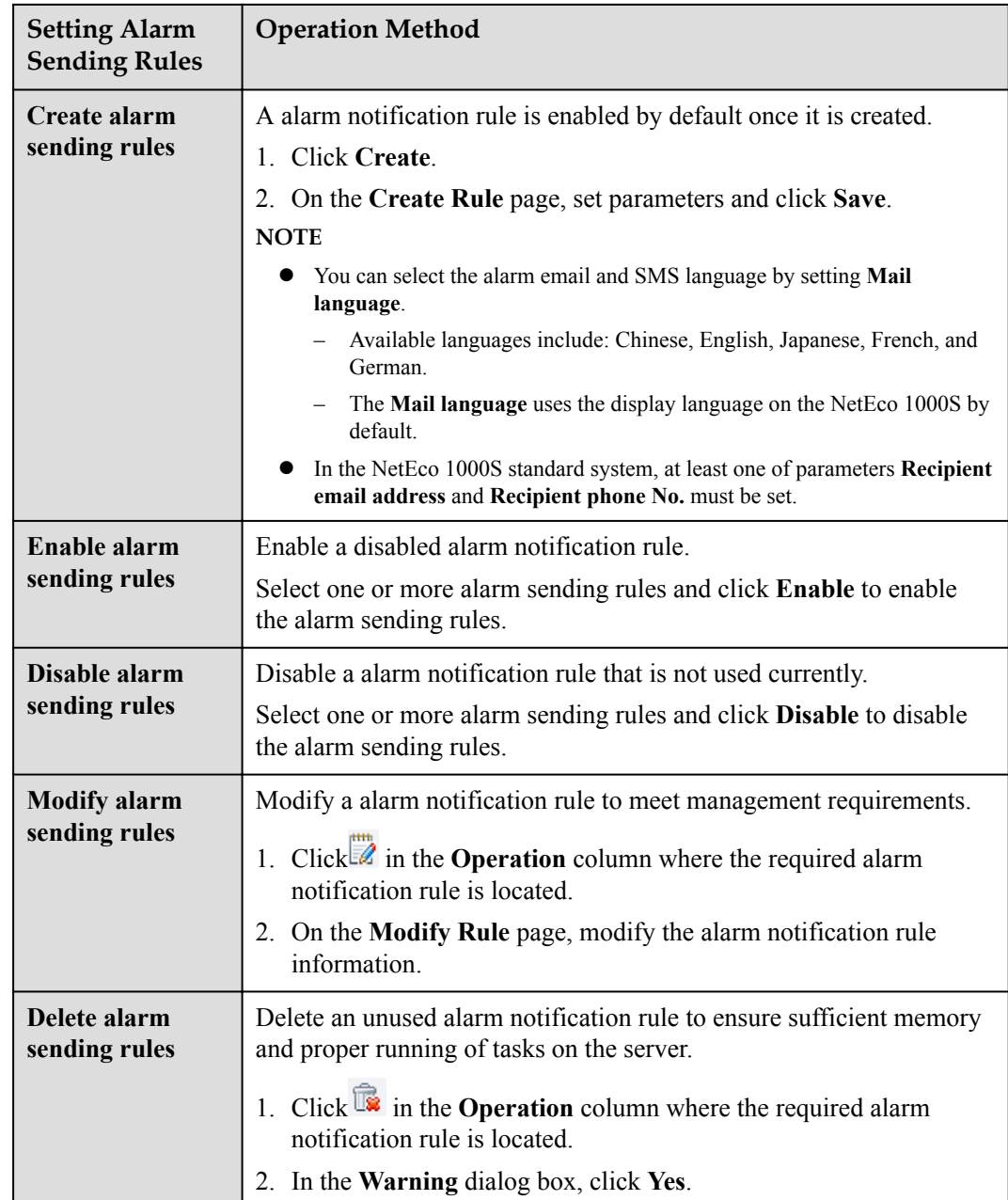

#### **----End**

# **5.1.7.3.4 Setting Report Sending Rules**

This section describes how to set report sending rules. The NetEco 1000S sends emails to users each day to notify users of day energy, income and total energy generated by the plant based on rules.

# **Prerequisites**

- You have logged in to the NetEco 1000S client. For detailed operations, see **[5.1.1.1.2](#page-46-0) [Logging In to the NetEco 1000S Client](#page-46-0)**.
- You have logged in as system administrator or system operator.

l You have set the email server. For details, see **[5.1.7.3.1 Setting Parameters for the](#page-147-0) [Email Server](#page-147-0)**.

# **Procedure**

**Step 1** Choose **System** > **Remote Notification** from the main menu.

**Step 2** Choose **Report Send Settings**.

#### **NOTE**

- The product feature you have purchased may use personal information of users when providing services or maintenance. Therefore, you are obligated to take measures, in compliance with the laws of the countries concerned and the user privacy policies of your company, to ensure that the personal data of users is fully protected.
- l Personal data such as email addresses are anonymized in the NetEco GUI and encrypted in the NetEco during batch data transmission to ensure data security.

Enter search criteria in **Recipient email address** or **PV plant** text box, and click **Query**. Target reports sending rules meeting the preset condition are filtered out.

#### **Figure 5-50** Report Send Settings

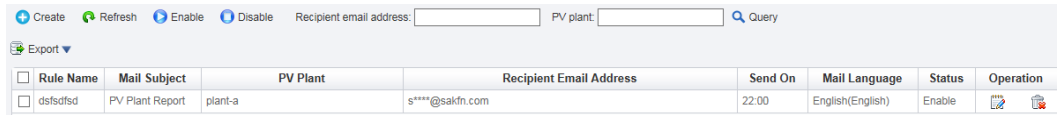

**Step 3** In the **Report Send Settings** page, you can perform the following operations.

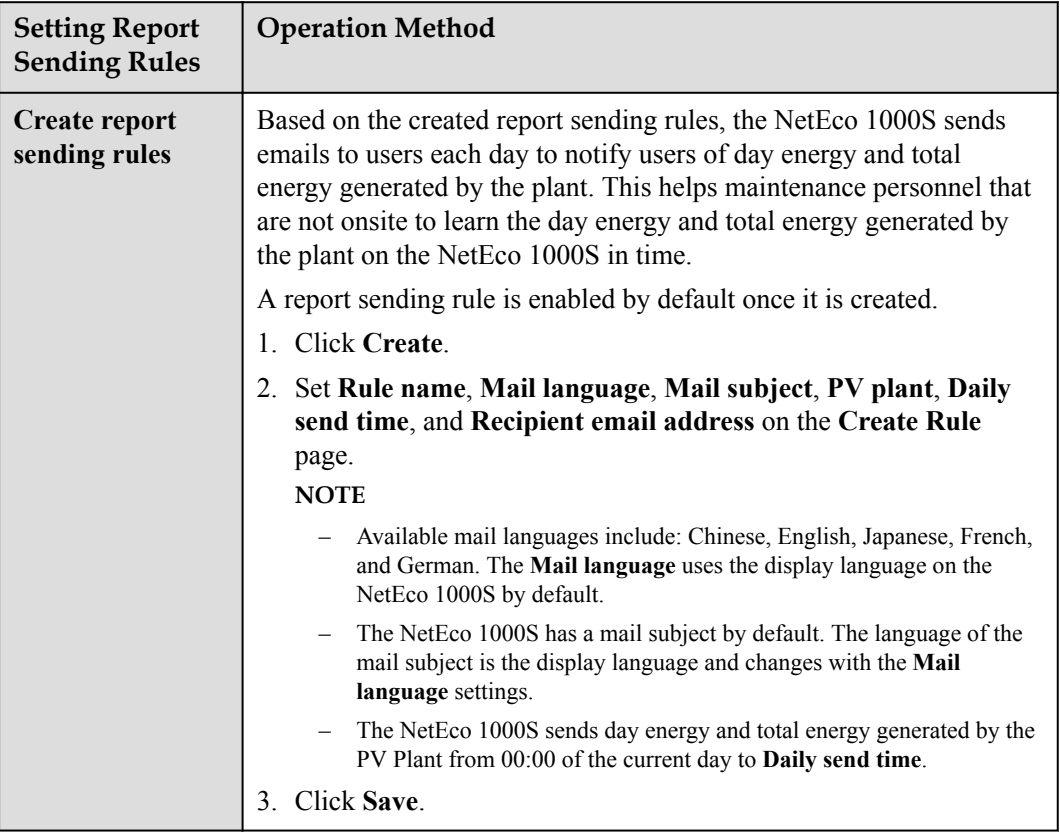

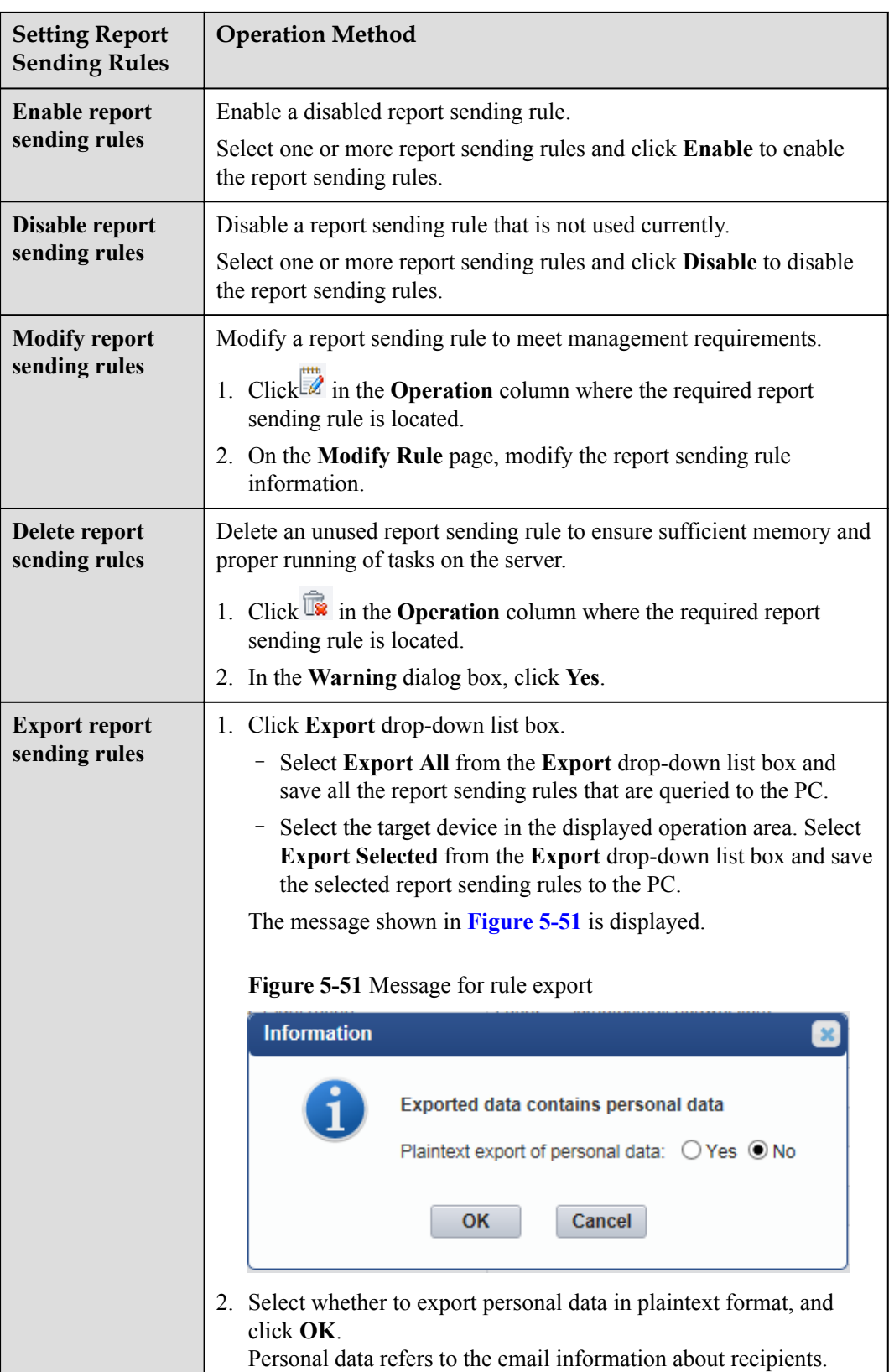

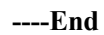

# **Result**

After the report sending rules are set, the NetEco 1000S automatically sends a report email to the specified mailbox.

The contents of a report email include the plant and inverter parameters as well as the **Daily Energy Yield** bar graph, **Income** chart, and **Active Power** line chart. The energy **Daily Energy Yield** graph and **Income** chart provide the energy yield and income of every day in the current month, as shown in **Figure 5-52**.

**Figure 5-52** Energy yield and income

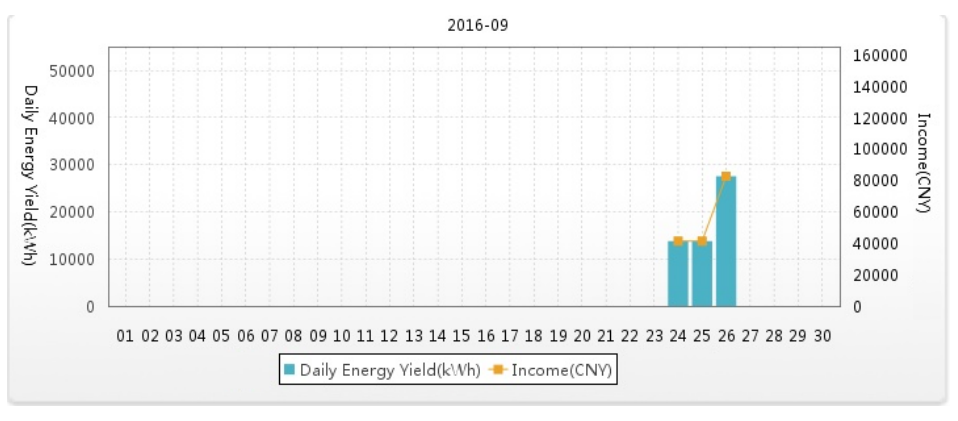

The **Active Power** line chart provides the active power of every hour on the current day, as shown in **Figure 5-53**.

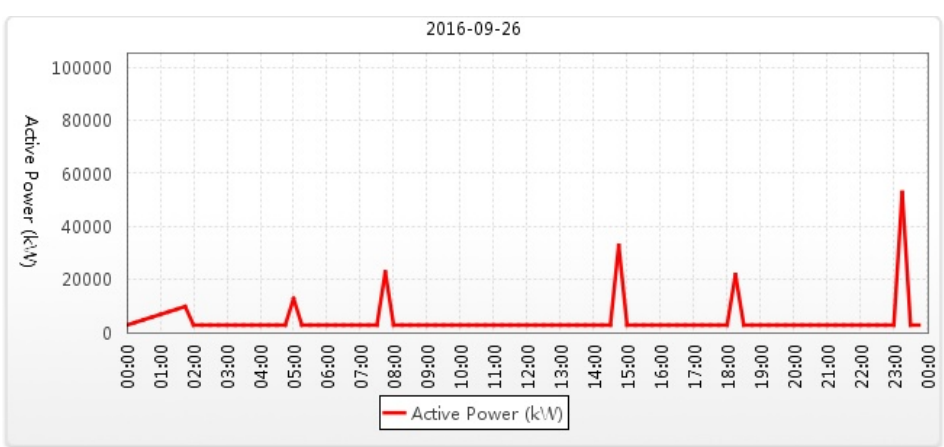

**Figure 5-53** Active power

**Table 5-34** describes the descriptions of parameters in the report email.

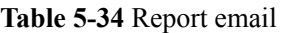

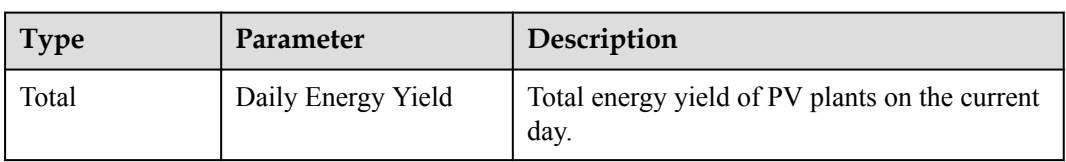

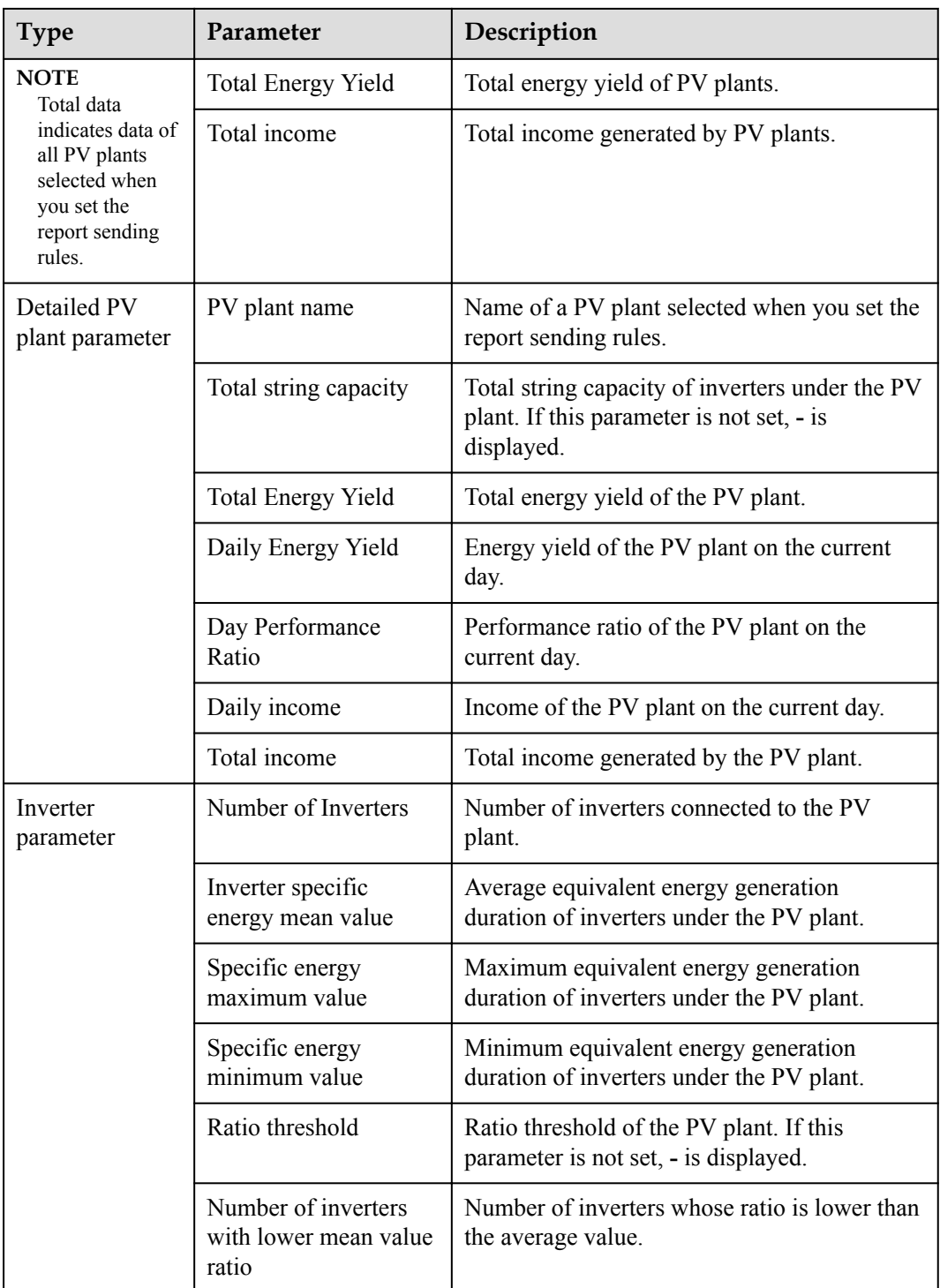

# **NOTE**

The table below inverter data lists **Total Energy Yield**, **Daily Energy Yield**, **Specific Energy**, and **Mean Value Ratio** of each inverter. **Mean Value Ratio** is the ratio of **Specific Energy** to **Inverter specific energy mean value** of an inverter. When the ratio is smaller than **Ratio threshold**, it is displayed in red. In this case, you need to check the inverter to ensure that related functions are available.

# **5.1.7.4 Setting System Parameters**

This section describes how to set system parameters to modify communication parameters, reset alarms, synchronize the clock time, and set the income unit.

### **5.1.7.4.1 Resetting Alarms**

This section describes how to reset alarms. When the target device restores its factory defaults or changes its connection mode, you must reset alarms for the target device on the NetEco 1000S. In this case, all the existing alarm records for the target device will be deleted, and alarms are synchronized from the target device to the NetEco 1000S again.

# **Prerequisites**

- l You have logged in to the NetEco 1000S client. For detailed operations, see **[5.1.1.1.2](#page-46-0) [Logging In to the NetEco 1000S Client](#page-46-0)**.
- You have logged in as system administrator.

# **Procedure**

- **Step 1** Choose **System** > **System Settings** from the main menu.
- **Step 2** Click **Reset Alarm**.

The **Reset Alarm** window is displayed, as shown in **Figure 5-54**.

#### **Figure 5-54** Reset Alarm

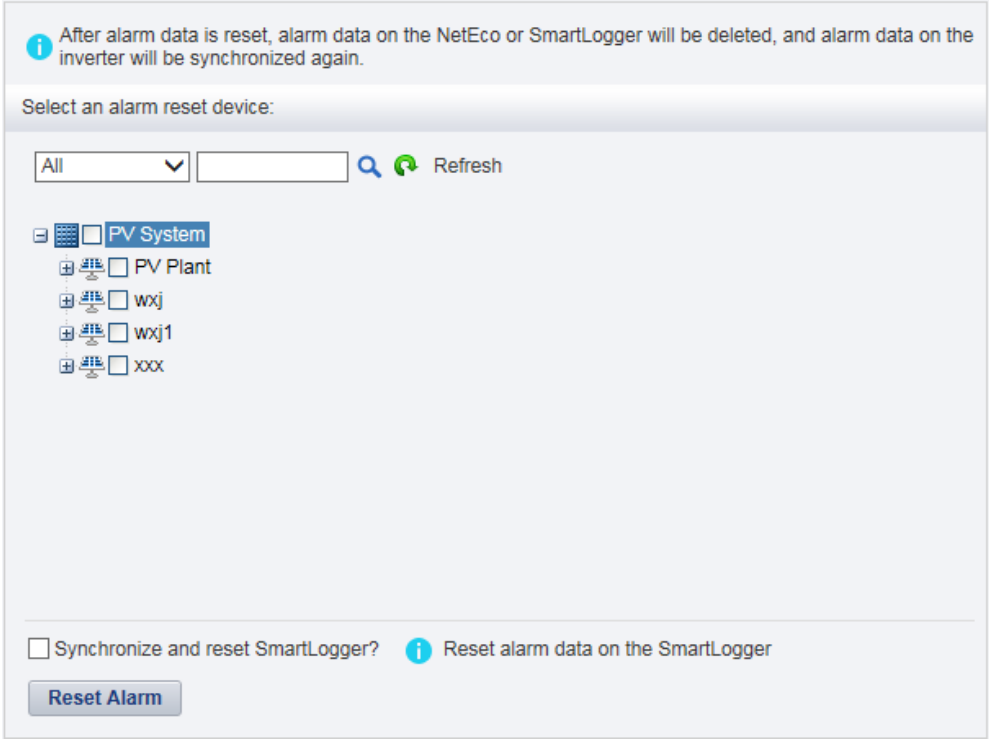

**Step 3** Select the devices for which you want to reset alarms and click **Reset Alarm**.

The **Warn** dialog box is displayed.

## **NOTE**

If you select **Synchronize and reset SmartLogger?**, the command for resetting alarms will be sent to the SmartLogger. The SmartLogger then clears all alarms of the device in it after receiving the command.

#### **Step 4** Click **OK**.

After alarms are reset, alarm records on the NetEco 1000S will be deleted. However, all alarms of the device still exist on the device side.

**----End**

## **5.1.7.4.2 Clock Synchronization**

This section describes how to synchronizes the time on the monitoring PC on which the NetEco 1000S is installed to devices. This ensures time consistency between the devices and the NetEco 1000S.

# **Prerequisites**

- You have logged in to the NetEco 1000S client. For detailed operations, see **[5.1.1.1.2](#page-46-0) [Logging In to the NetEco 1000S Client](#page-46-0)**.
- You have logged in as system administrator.

# **Context**

By default, the time synchronization function is not started.

If the time synchronization function is started, the NetEco 1000S performs time synchronization per hour to synchronize time from the NetEco 1000S server to devices mounted to the plant.

# **Procedure**

- **Step 1** Choose **System** > **System Settings** from the main menu.
- **Step 2** Click **Clock Synchronization**.

#### **Figure 5-55** Clock Synchronization

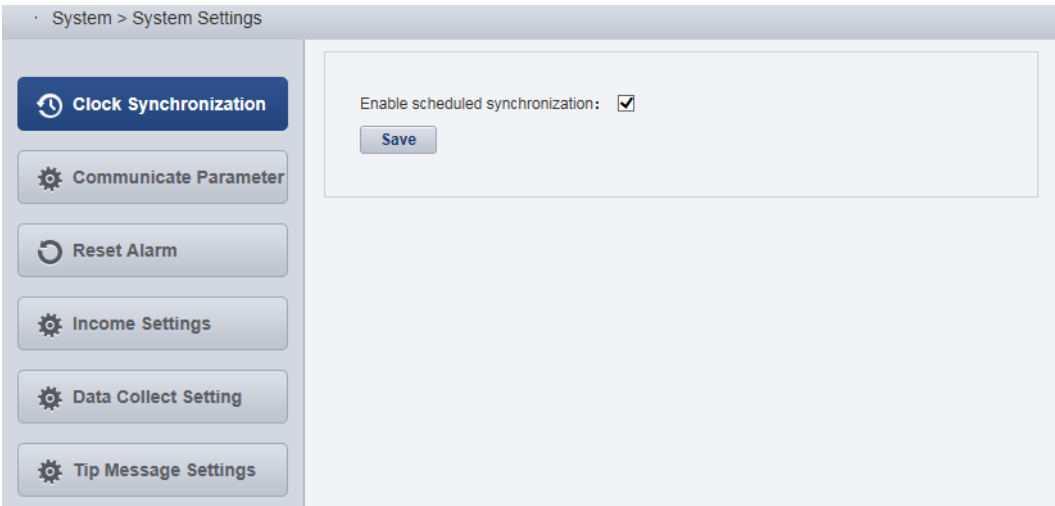

**Step 3** Select this check box. and click **Save**.

The message Are you sure you want to issue the command? is displayed.

**Step 4** Click **OK**.

The message The synchronization command has been issued is displayed.

**Step 5** Click **OK**.

**----End**

#### **5.1.7.4.3 Setting Communication Parameters**

This section describes how to set communication parameters. If a device is connected to the monitoring PC using a serial port, the baud rate of the device must be the same as that set on the NetEco 1000S. Otherwise, the device communicates with the monitoring PC improperly. By default, the baud rates of the device and NetEco 1000S are 9600. In normal cases, you can retain the default settings unless the actual transmission rate is insufficient. After the baud rate is changed, you need to restart the NetEco 1000S for the setting to take effect.

# **Prerequisites**

- l You have logged in to the NetEco 1000S client. For detailed operations, see **[5.1.1.1.2](#page-46-0) [Logging In to the NetEco 1000S Client](#page-46-0)**.
- You have logged in as system administrator.

## **Procedure**

- **Step 1** Choose **System** > **System Settings** from the main menu.
- **Step 2** Click **Communicate Parameter**.

The **Communicate Parameter** window is displayed.

- **Step 3** Changing Baud rate
	- 1. Select a baud rate from the **Baud rate** drop-down list and click **Save**.

The message To change the baud rate, you need to restart the NetEco service. Do you want to continue? is displayed.

2. Click **Yes**.

The message Modification succeeded. Please restart the NetEco service. is displayed.

- 3. Click **OK**.
- 4. See **[5.1.1.2 Logging Out of the NetEco 1000S](#page-51-0)** and **[5.1.1.1 Logging In to the NetEco](#page-45-0) [1000S](#page-45-0)** to restart NetEco 1000S service.
- **Step 4** Set whether the SmartLogger supporting only SSL authentication is allowed to access the NetEco 1000S.

The SmartLogger and NetEco 1000S use the following two authentication modes by default: SSL authentication and user name/password authentication. The NetEco 1000S can be compatible with the SmartLogger supporting only SSL authentication, which has security risks. It is recommended that such SmartLogger be replaced with the SmartLogger supporting both authentication modes or the SmartLogger be upgraded to the version supporting both authentication modes.

- l Select **Compatible Access only supports SSL authentication NEs**: The SmartLogger supporting only SSL authentication is allowed to access the NetEco 1000S, and the device connection is normal.
- l Deselect **Compatible Access only supports SSL authentication NEs**: The SmartLogger supporting only SSL authentication is allowed to access the NetEco 1000S, but the device is disconnected. To ensure the access security of the NetEco 1000S, you are advised to deselect **Compatible Access only supports SSL authentication NEs**.

#### **NOTE**

After installing and upgrading NetEco 1000S, **Compatible Access only supports SSL authentication NEs** is selected by default.

**----End**

#### **5.1.7.4.4 Setting Income**

NetEco 1000S uses **Standard currency** selected during the installation for income statistics. You can set exchange rates between different types of currency and **Standard currency** to collect statistics on the income of all PV plants.

# **Prerequisites**

- You have logged in to the NetEco 1000S client. For detailed operations, see **[5.1.1.1.2](#page-46-0) [Logging In to the NetEco 1000S Client](#page-46-0)**.
- You have logged in as system administrator.

# **Procedure**

**Step 1** Choose **System** > **System Settings** from the main menu.

#### **Step 2** Choose **Income Settings**.

The page as shown in **[Figure 5-56](#page-163-0)** is displayed.

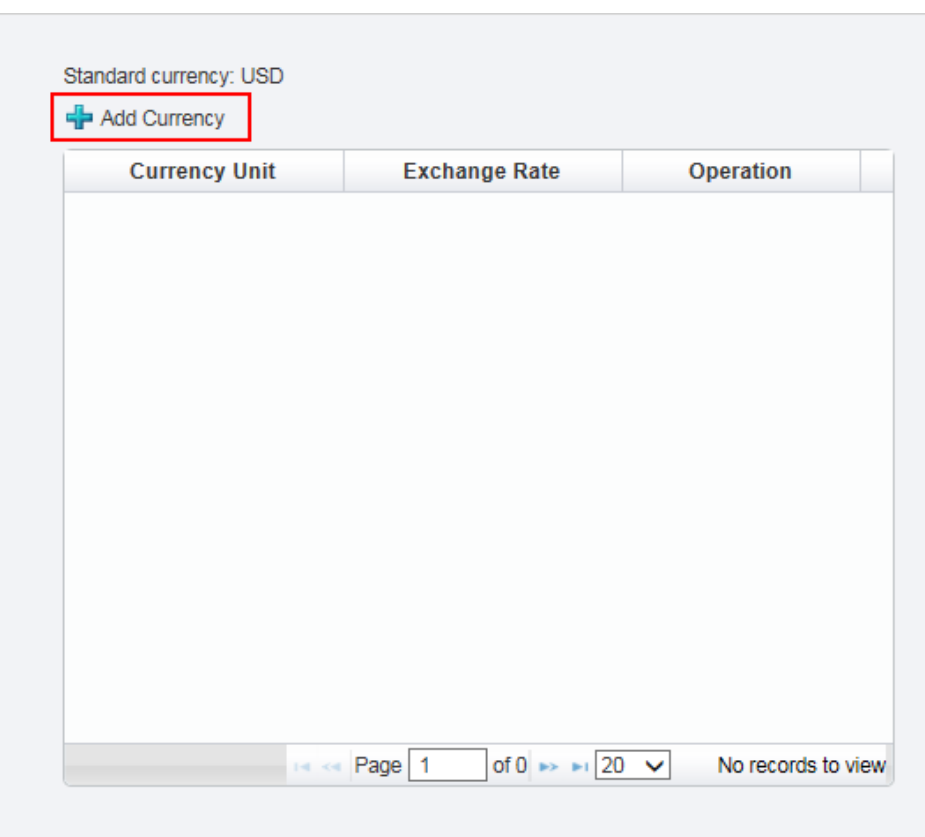

<span id="page-163-0"></span>**Figure 5-56** Income Setting

# **NOTE**

NetEco 1000S uses **Standard currency** for income statistics. **Standard currency** indicates the currency type selected when you set currency parameters.

**Step 3** Click **Add Currency**.

The **Add Currency Unit** dialog box is displayed, as shown in **Figure 5-57**.

**Figure 5-57** Add currency unit

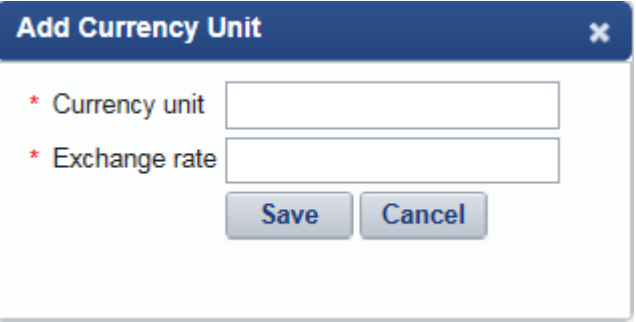

**Step 4** Set the currency used for the PV plant and the exchange rate of the currency against **Standard currency**, and save the setting.

**----End**

# **Follow-up Procedure**

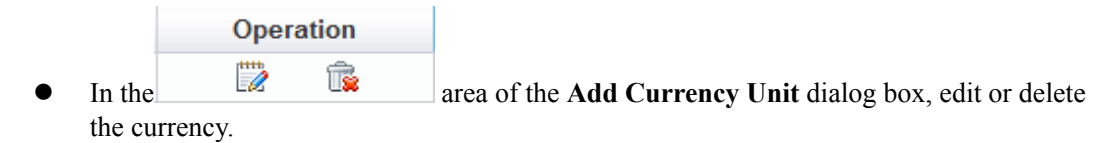

## **5.1.7.4.5 Setting Prompt Information**

This section describes how to set whether to enable the prompt information displayed after you log in to the client, access devices, and create a PV plant on the NetEco 1000S client.

# **Prerequisites**

- l You have logged in to the NetEco 1000S client. For detailed operations, see **[5.1.1.1.2](#page-46-0) [Logging In to the NetEco 1000S Client](#page-46-0)**.
- You have logged in as system administrator.

## **Context**

After you log in to the NetEco 1000S, access devices, or create a PV plant, the prompt information is displayed in the lower right corner of the NetEco 1000S client.

You can enable or disable the prompt information as required.

## **Procedure**

- **Step 1** Choose **System** > **System Settings** from the main menu.
- **Step 2** Choose **Tip Message Settings**.

The **Tip Message Settings** page is displayed, as shown in **Figure 5-58**.

**Figure 5-58** Tip Message Settings

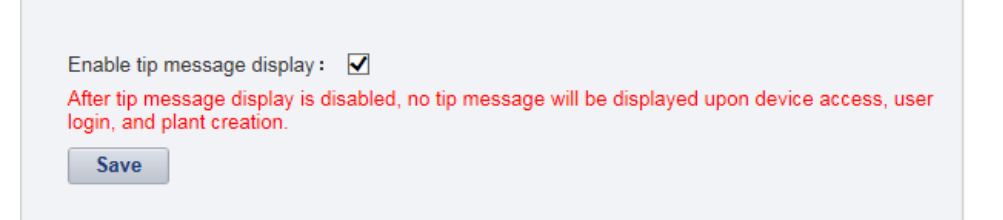

**Step 3** Set whether to enable the prompt information.

- l Enable the prompt information: select **Enable tip message display**.
- l Disable the prompt information: deselect **Enable tip message display**.

Prompt information is enabled on the NetEco 1000S by default.

- **Step 4** Click **Save**.
	- **----End**

# **5.1.7.5 License Management**

License management includes querying license information, obtaining an ESN, importing a license, and revoking a license. Manage the license to ensure that the NetEco 1000S can be used normally.

## **5.1.7.5.1 License Usage Description**

The license is used to enable or disable the inverter management function. After the NetEco 1000S is installed, there is a license trial period of 90 days by default. During the trial period, a license file needs to be imported so that all the functions of the NetEco 1000S can be used.

If a license file is not imported when the trial period expires, login to the NetEco 1000S client will be limited. After login is limited, the users in the system operator group and visiting user group will not be able to visit the client. Only the system administrator can visit the client. After login, the page requiring license import is displayed.

To ensure that you can use all the functions of the NetEco 1000S, check and import a license file periodically.

# **How to Obtain a License**

Obtain the ESN of the NetEco 1000S server or the license revocation code, and then contact Huawei technical support to apply for a new license.

## **5.1.7.5.2 Querying License Information About the NetEco**

Query the expiration date and function control of the current License routinely to check whether the License is about to expire, and solve the problems in a timely manner. In this way, the NetEco 1000S function can be used normally.

# **Prerequisites**

- The License has been imported to NetEco 1000S. If it has not been imported, import it by referring to **[5.1.7.5.3 Importing a License File](#page-166-0)**.
- You have logged in as system administrator.

# **Procedure**

- **Step 1** Choose **System** > **License Management** from the main menu.
- **Step 2** Choose **License Information**.

The **License Information** page is displayed.

On the **License Information** page, check the basic information, function control information, and ESN information about the License. For details, see **Table 5-35**.

**Table 5-35** License information

| Item                                | <b>Attribute</b> | Description                                 |
|-------------------------------------|------------------|---------------------------------------------|
| <b>Basic License</b><br>Information | Expired on       | The License is valid until 03.00 this date. |

<span id="page-166-0"></span>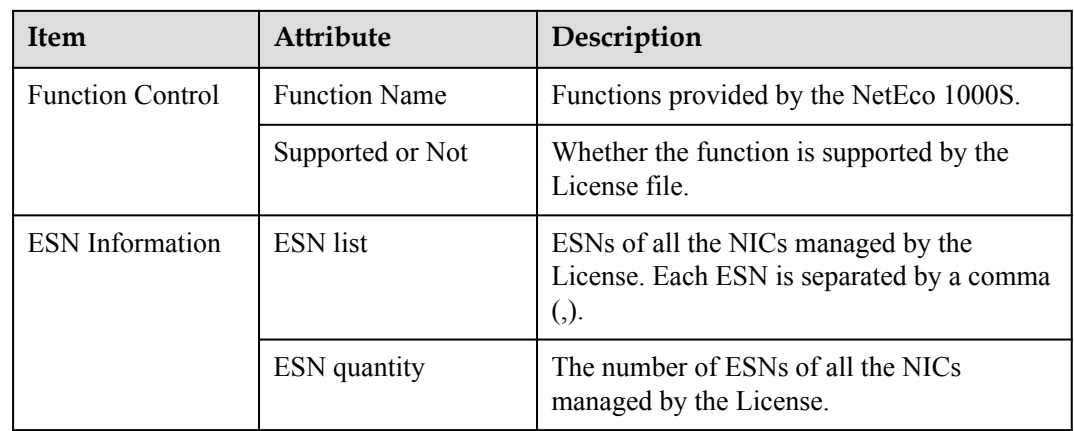

## **NOTE**

When the License is about to expire, a prompt will be displayed at the upper part of the **License Information** page. Handle the problem by following the prompt.

**----End**

# **5.1.7.5.3 Importing a License File**

When a License is not imported in NetEco 1000S, or NetEco 1000S License is expires, or cannot meet network management requirements, you must import a new License to the NetEco 1000S to ensure normal services of the NetEco.

# **Prerequisites**

- You have logged in as system administrator.
- A new License is obtained.

# **Procedure**

- **Step 1** Choose **System** > **License Management** from the main menu.
- **Step 2** Choose **Import License**.

The **Import License** page is displayed.

**Step 3** Click **Browse** and select a License file.

The License file must be less than 1 MB and the file format should be **.dat**.

**Step 4** Click **Upload**.

A dialog box for activating the License is displayed.

**Step 5** Click **Yes**.

**----End**

# **5.1.7.5.4 Revoking a License**

If the NIC is faulty or a new NIC needs to be used, revoke the current license to generate a revocation code which is used to apply for a new license file for free.

# **Prerequisites**

- You have logged in as system administrator.
- License usage is normal in the current environment.

#### **Context**

If a NIC is found faulty or the existing NIC needs to be replaced, revoke the existing license to generate a revocation code that can be used for applying for a new license file.

After NIC replacement, import the new license file to NetEco 1000S. After that, the NetEco 1000S functions can be used properly. For details about how to import a license file, see **[5.1.7.5.6 Importing a License on the Page Requiring License Import](#page-169-0)**.

# **Procedure**

- **Step 1** Choose **System** > **License Management** from the main menu.
- **Step 2** Choose **Revoke License**.

The **Revoke License** page is displayed.

**Step 3** Click **Revoke**.

A warning is displayed, as shown in **Figure 5-59**.

#### **Figure 5-59** Revocation warning

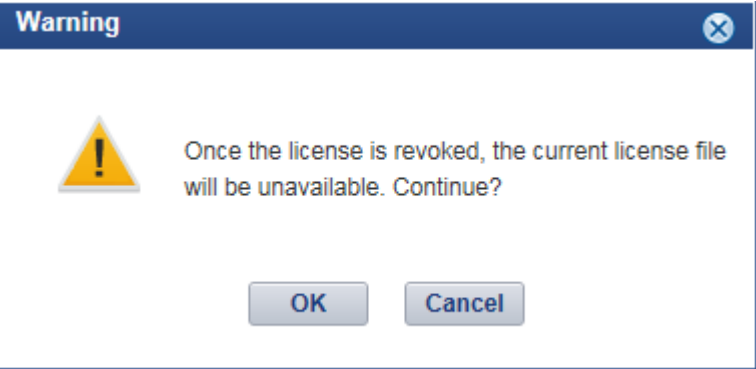

#### **Step 4** Click **OK**.

A dialog box is displayed, as shown in **Figure 5-60**.

**Figure 5-60** Password confirming

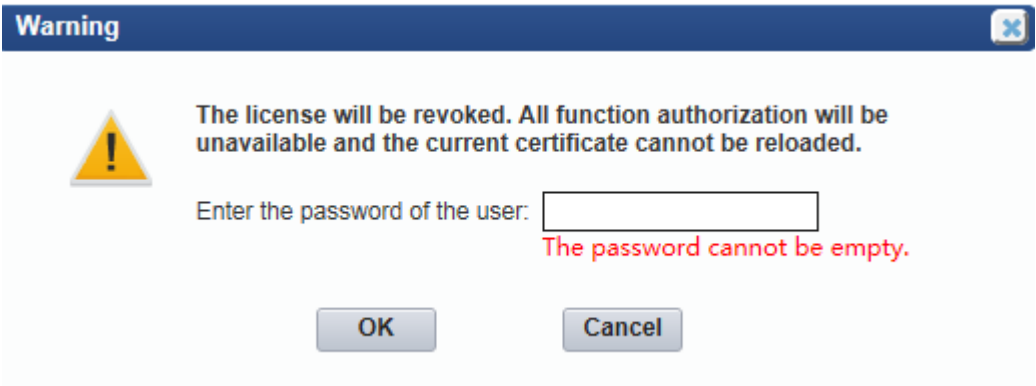

**Step 5** Enter the password of the user and click **OK**.

The generated revocation code will be displayed beside the **Revocation code** parameter.

If the revocation code is not generated, contact Huawei technical support.

**----End**

### **5.1.7.5.5 Obtaining an ESN**

If no license is available for the NetEco 1000S, obtain the equipment serial number (ESN) of the NetEco 1000S server to apply for a license.

# **Prerequisites**

- You have obtained the Media Access Control (MAC) address of the NetEco server.
- You have logged in as system administrator.
- l No license is available or the license has expired.

# **Context**

If no license file is found or the license has expired after the NetEco 1000S is installed, obtain the ESN to apply for a new license.

# **Procedure**

- **Step 1** Choose **System** > **License Management** from the main menu.
- **Step 2** Choose **Obtain ESN**.

The **Obtain ESN** page is displayed.

- **Step 3** Obtain the ESN.
	- Obtain the ESN of the current logged-in server only.

#### **NOTE**

You can use this method to obtain the ESN of the current logged-in server only. Obtain the ESNs of other servers by entering their MAC addresses.

1. Click **Choose MAC address**. In the drop-down list, select a MAC address to generate an ESN.

The MAC addresses provided in the drop-down list are the MAC addresses of the NetEco 1000S servers.

# **NOTICE**

If there are multiple options, select each MAC address one by one and obtain the ESN for each MAC address.

- 2. Click **Obtain ESN**.
- Obtain the ESNs of other servers by entering their MAC addresses.
	- a. Click **Enter a MAC address**, and enter a MAC address of the NetEco server.

A maximum of 20 MAC addresses can be entered. Separate two MAC addresses with a comma (,).

b. Click **Obtain ESN**.

<span id="page-169-0"></span>The generated ESN is displayed at the lower part of the page, as shown in **Figure 5-61**.

#### **Figure 5-61** Generating an ESN

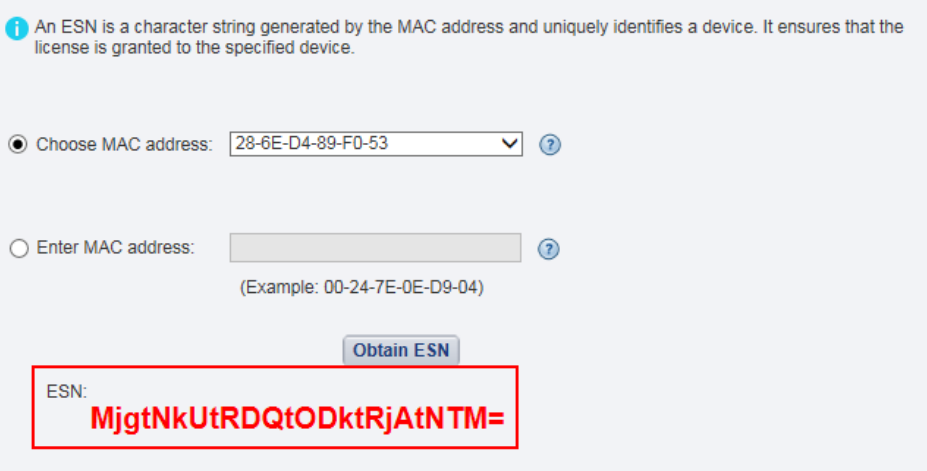

**----End**

#### **Follow-up Procedure**

When you need to apply for a new license file, contact Huawei technical support and use the obtained ESN to apply for a new license file.

After the new license is issued, import the license to the NetEco 1000S. For details, see **5.1.7.5.6 Importing a License on the Page Requiring License Import**.

#### **5.1.7.5.6 Importing a License on the Page Requiring License Import**

If the license has expired or is invalid, import a new license file or obtain the ESN of the NetEco 1000S on the page requiring license import.

#### **Prerequisites**

- The trial period of the NetEco 1000S has expired, or the license has expired or is invalid.
- You have logged in as system administrator.

## **Context**

If The trial period of the NetEco 1000S has expired, or the license has expired or is invalid, log in to the NetEco 1000S client as the system administrator. The page requiring license import is displayed.

Import a new license file.

# <span id="page-170-0"></span>**NOTICE**

If you perform an operation after more than 10 minutes elapse since the page requiring license import is displayed, the login page will be displayed again. To ensure that you can perform operations successfully, perform the following steps within 10 minutes after the page requiring license import is displayed.

# **Procedure**

- If you have obtained a new license, perform the following operations:
	- a. Click **Browse** on the right of **License File**.

A dialog box for selecting a file is displayed.

- b. Select the license file to be imported and click **OK**.
- c. Click **Upload**.

The dialog box shown in **Figure 5-62** is displayed.

#### **Figure 5-62** Confirm

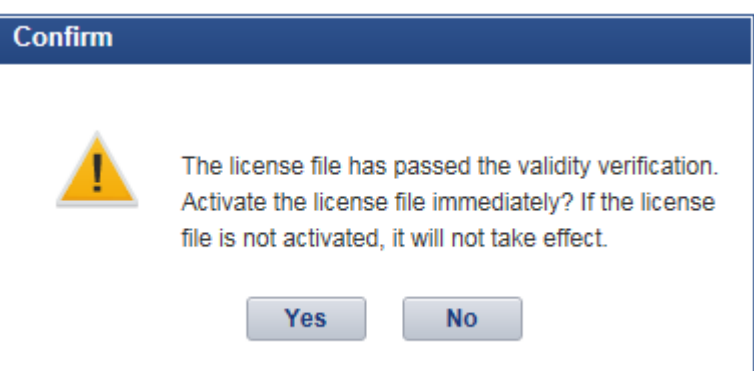

#### d. Click **Yes**.

The dialog box shown in **Figure 5-63** is displayed.

#### **Figure 5-63** Information

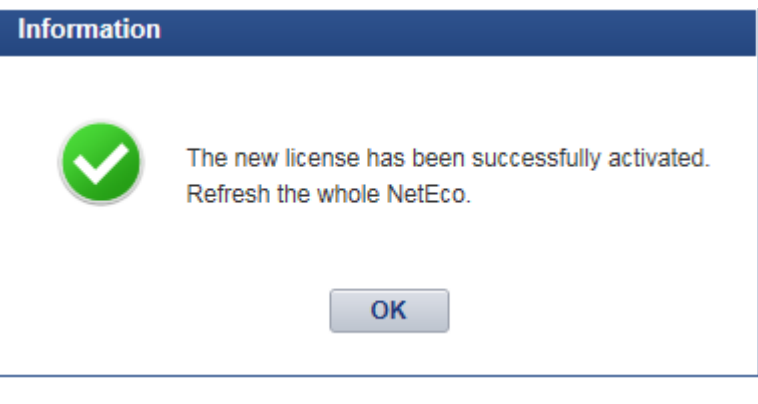

- e. Click **OK**.
- f. Click **Return** on the right of **License File**.

The NetEco 1000S login page is displayed.

- l If no license file is available, perform the following operations to obtain the ESN of the NetEco 1000S so that you can use the ESN to apply for a new license.
	- a. Obtain the ESN.
		- Obtain the ESN of the current logged-in server only:
			- Click **Choose MAC address**, in the drop-down list, select a MAC address to generate an ESN.

The MAC addresses provided in the drop-down list are the MAC addresses of the NetEco servers.

# **NOTICE**

If there are multiple options, select each MAC address one by one and obtain the ESN for each MAC address.

■ Obtain the ESNs of other servers by entering their MAC addresses:

Click **Enter a MAC address**, and enter a MAC address of the NetEco server. A maximum of 20 MAC addresses can be entered. Separate two MAC addresses with a comma (,).

#### b. Click **Generate ESN**.

The generated ESN is displayed at the lower part of the page.

Contact Huawei technical support engineers to apply for a new license using the obtained ESN, and **[a](#page-170-0)**.

# **5.1.8 FAQs**

# **5.1.8.1 What Do I Do When the Internet Explorer Browser Displays a Message Asking Me to Close the Compatibility View on to the Login Page?**

# **Symptom**

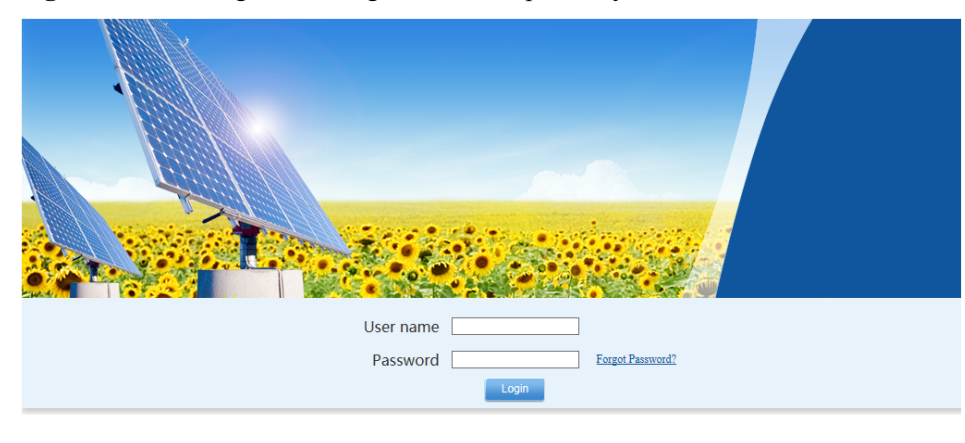

**Figure 5-64** Message indicating that the compatibility view needs to be closed

Please disable the Microsoft Internet Explorer compatibility view.(Help)

# **Possible Causes**

You have enabled the compatibility view of the Internet Explorer browser.

# **Procedure**

- **Step 1** Choose **Tools** > **Compatibility View Settings** on the Internet Explorer menu bar.
- **Step 2** Clear the check box for **Display all websites in Compatibility View**.

**Figure 5-65** Compatibility View Settings

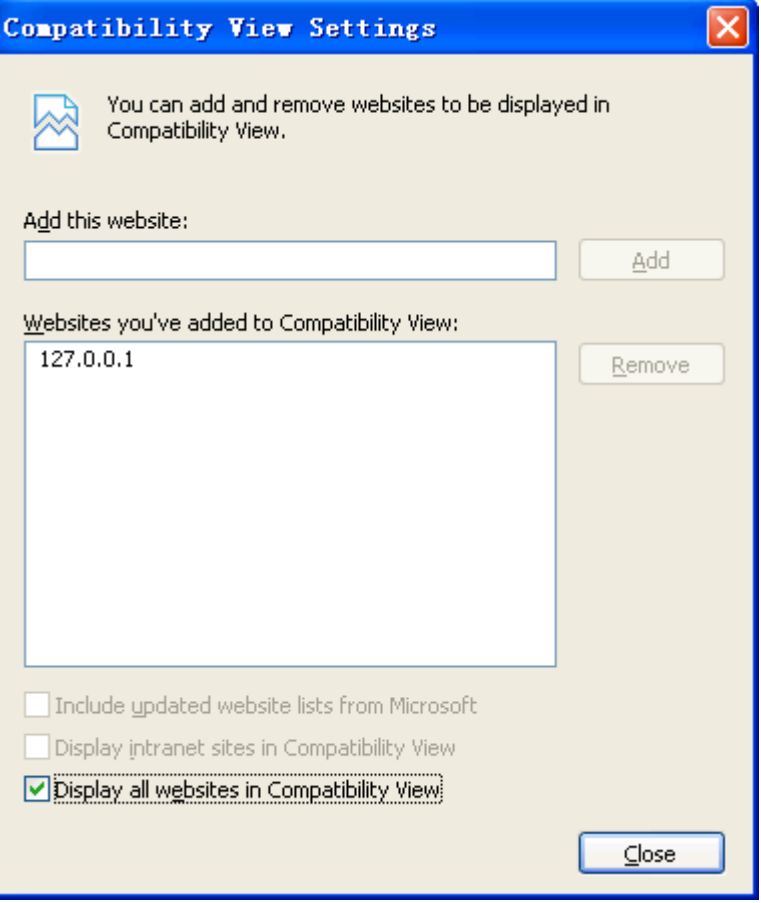

**----End**

# **5.1.8.2 What Do I Do When Characters in a CSV File Are Displayed in Disorder?**

# **Symptom**

When users open a CSV file exported from the NetEco 1000S, the characters in the file are displayed in disorder.

# **Possible Causes**

When data in a list is exported to a CSV file, the default separator used by the operating system is not comma (,).

# **Procedure**

- **Step 1** Choose **Start** > **Control Panel**.
- **Step 2** In the displayed **Control Panel** window, click **Region and Language**.
- **Step 3** In the displayed **Region and Language** window, click the **Formats** tab.
- **Step 4** Click **Additional settings**.
- **Step 5** In the displayed dialog box, set **List separator** to comma (,) on the **Numbers** tab page.

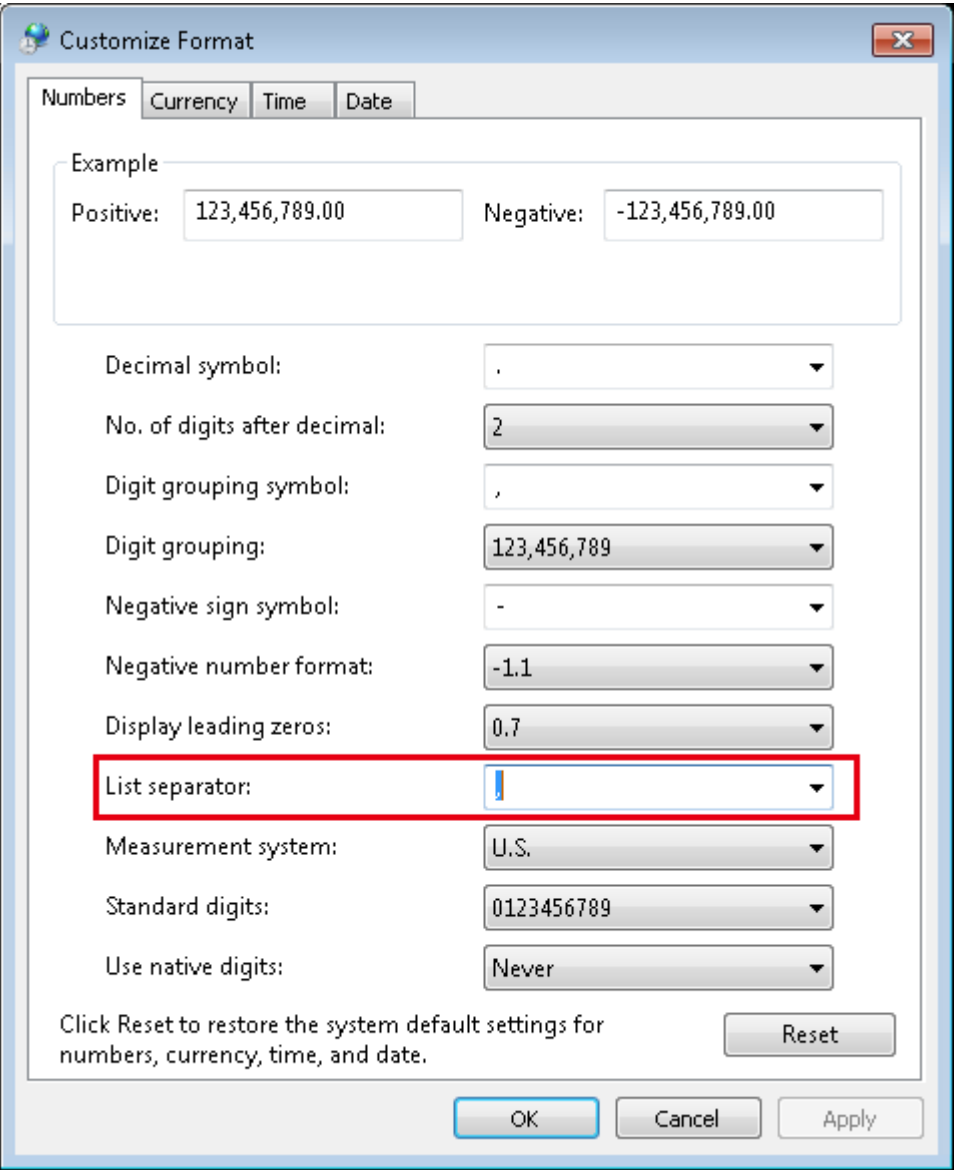

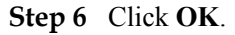

**----End**

# **5.1.8.3 What Do I Do When the NetEco 1000S Service Icon Is Not Displayed?**

# **Symptom**

On a PC running the Windows operating system, the NetEco 1000S service icon is not displayed on the right of the taskbar when the NetEco 1000S service is running.

# **Possible Causes**

An exception occurs in the resource manager of the operating system.

This problem does not affect the functions of the NetEco 1000S. You can ignore it.

# **Procedure**

To restart the NetEco 1000S service, perform the following steps:

- **Step 1** Log off the Windows operating system.
- **Step 2** Log in to the Windows operating system again and then start the NetEco 1000S services.

**----End**

# **5.1.8.4 How Do I Solve the Problem that the Login Page Fails to Be Displayed When I Access theNetEco 1000S Using a Web Browser?**

# **Symptom**

The login page fails to be displayed when I access NetEco 1000S using a web browser.

# **Possible Causes**

- Connection mode setting on the browser is not correct.
- The network is connected improperly.
- The PC where the NetEco 1000S is installed is powered off.
- The NetEco 1000S service has not been started on the PC.

# **Procedure**

**Step 1** Set the connection mode:

Choose **Tools** > **Internet Options** on the menu bar of the browser. On the **Advanced** tab page, select **Use TLS 1.2** and **Use TLS 1.1** under **Settings**, do not select **Use TLS 1.0**, **Use SSL 2.0** or **Use SSL 3.0**. Click **OK**.

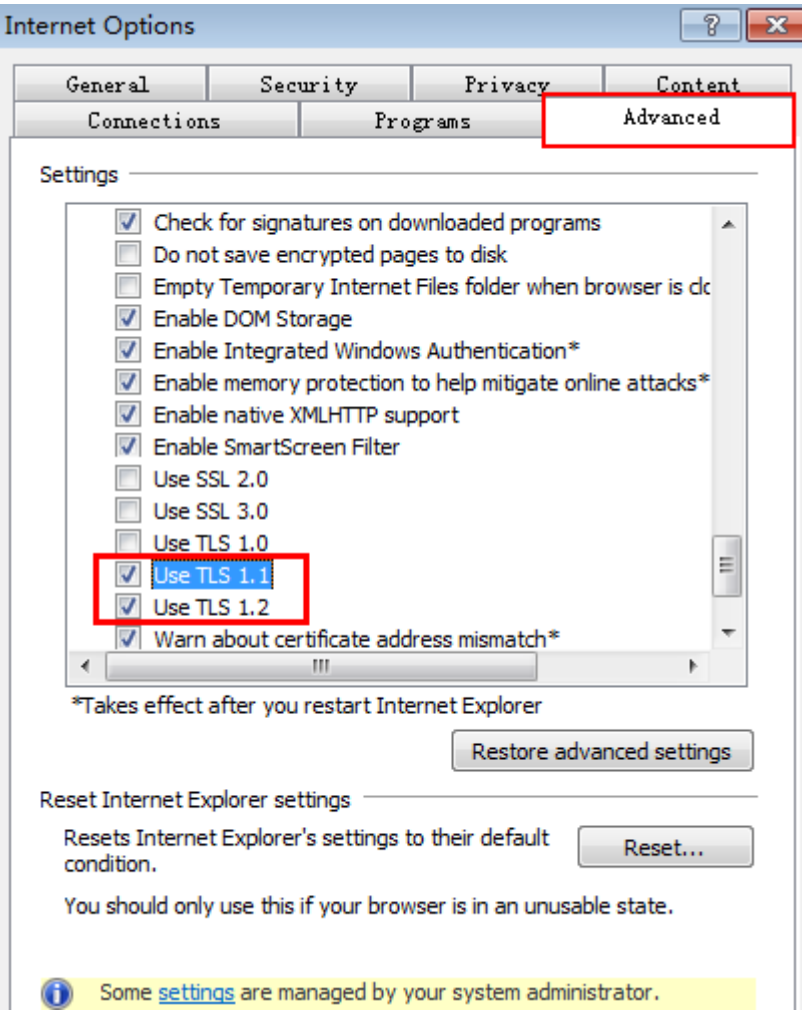

- **Step 2** Choose **Start** > **Search programs and files** in the operating system. In the displayed dialog box, enter **cmd** and press **Enter**. The command-line interface (CLI) is displayed.
- **Step 3** Run the following command to check whether the network between the PC on which users can log in to the NetEco 1000S and the PC where the NetEco 1000S is installed is connected properly:

#### **ping** *IP address*

#### **NOTE**

Replace *IP address* with the IP address of the PC on which the NetEco 1000S is installed.

- l If the IP address cannot be pinged, go to **Step 4**.
- l If the IP address can be pinged, go to **[Step 6](#page-176-0)**.
- **Step 4** Check whether the PC on which the NetEco 1000S is installed is started.
	- l If the PC is started, go to **[Step 5](#page-176-0)**.
	- If the PC is not started, perform the following operations:
		- a. Start the PC on which the NetEco 1000S is installed.
		- b. Choose **Start** > **All Program** > **NetEco 1000S** > **NetEco 1000S Service** in the operating system to start the NetEco 1000Sservice.

<span id="page-176-0"></span>**Step 5** Check whether the network cable of the PC where the NetEco 1000S is installed is loosened or disconnected.

In normal cases, the indicator of the network port where the network cable is inserted is green. The indicator blinks when data is transmitted.

- If the network cable is loosened or disconnected, connect it again.
- l If the network cable is connected properly but the IP address of the NetEco 1000S server still cannot be pinged, check whether network connection problems occur on the user side.

#### **Step 6** Check whether the NetEco 1000S service has been started on the PC.

- l If the NetEco 1000S service is not started, choose **Start** > **All Program** > **NetEco 1000S** > **NetEco 1000S Service** in the operating system to start the NetEco 1000S service.
- l If the NetEco 1000S service has been started but logging in to the NetEco 1000S using the web browser fails, contact Huawei technical support.

**----End**

# **5.1.8.5 How Do I Solve the Problem that the Serial Port for the SMS Modem to Connect to a PC Is Always Occupied After the SMS Is Enabled?**

#### **Question**

How do I solve the problem that the serial port for the SMS modem to connect to a PC is always occupied after the SMS is enabled?

#### **NOTE**

After the serial cable between the SMS modem and the PC is disconnected or removed, the serial port is still occupied.

The product feature you have purchased may use personal information of users when providing services or maintenance. Therefore, you are obligated to take measures, in compliance with the laws of the countries concerned and the user privacy policies of your company, to ensure that the personal data of users is fully protected.

Personal data such as phone numbers and email addresses are masked in the NetEco GUI and encrypted in the NetEco during batch data transmission to ensure data security.

#### **Answer**

Perform the following steps to restart the NetEco 1000S service:

- **Step 1** Right-click the NetEco 1000S service icon in the lower right corner of the taskbar of the desktop and choose **Exit** to stop the NetEco 1000S service from the shortcut menu.
- **Step 2** Choose **Start** > **All Program** > **NetEco 1000S** > **NetEco 1000S Service** to start the NetEco 1000S service in the operating system.

**----End**

# **5.1.8.6 Verifying OpenPGP Signature**

This section describes how to verify the integrity of an obtained software package, thereby preventing network risks that may be caused by malicious alteration or damage during the transmission of the software package. A software package can be installed only after it passes the verification.

# **Prerequisites**

You have obtained the signature file for the NetEco 1000S software package. The NetEco 1000S software package and its signature file are in a one-to-one relationship, and are stored in the same directory.

# **Context**

- The GNU Privacy Guard for Windows (Gpg4Win) is a free open-source GNU tool. It can be used to verify OpenPGP signatures in the Windows operating system.
- l You can download the Gpg4Win software package used with the Windows operating system from http://www.gpg4win.org/, and then double-click **gpg4win-2.2.1.exe** to install the Gpg4Win tool by following the wizard. You are advised to retain all the default settings during the installation.

# **Procedure**

**Step 1** Download the public key file.

Download the **OpenPGP Signature Verification Guide** package from **[http://](http://support.huawei.com/carrier/digitalSignatureAction) [support.huawei.com/carrier/digitalSignatureAction](http://support.huawei.com/carrier/digitalSignatureAction)**, and then decompress the package to obtain the public key file **KEYS**.

- **Step 2** Import the public key file.
	- 1. Log in to the server on which the software package to be verified is stored, and enter the command-line interface (CLI).
	- 2. Go to the directory (for example, **C:\Users\**) for storing the **KEYS** file, and then import the **KEYS** file.

#### **gpg --import "C:\Users\KEYS"**

**C:\Users\KEYS** indicates the directory for storing the **KEYS** file. You need to rename the directory based on site conditions.

The following information is displayed:

```
gpg: key 27A74824: public key "OpenPGP signature key for Huawei software 
(created on 30th Dec,2013) <support@huawei.com>" imported 
gpg: Total number processed: 1 
gpg: imported: 1 (RSA: 1)
```
3. Check whether the public key file is successfully imported.

#### **gpg --fingerprint**

If the following information is displayed, the public key file is successfully imported:

```
pub 2048R/27A74824 2013-12-30 Key fingerprint = B100 0AC3 8C41 525A 19BD C087 
99AD 81DF 27A7 4824 uid OpenPGP signature key for Huawei software (created on 
30th Dec,2013) support@huawei.com
```
**Step 3** Verify the public key.

In normal cases, the validity of the OpenPGP public key needs to be verified according to the ID, fingerprint, and user ID (uid) of the public key published by the involved entity. Huawei publishes the following information about the OpenPGP public key:

- $\bullet$  Key ID: 27A74824
- l Key fingerprint: B100 0AC3 8C41 525A 19BD C087 99AD 81DF 27A7 4824
- User ID (uid): OpenPGP signature key for Huawei software (created on 30th Dec, 2013) support@huawei.com

After the validity of the public key is verified, you can do as follows to set the trust level of the public key:

1. Set the trust level of the public key.

**gpg --edit-key "OpenPGP signature key for Huawei" trust**

When the system displays **Your decision?**, enter **5**. When the system displays **Do you really want to set this key to ultimate trust? (y/N)**, enter **y**.

```
1 = I don't know or won't say
2 = I do NOT trust 
3 = I trust marginally 
4 = I trust fully
5 = I trust ultimately 
m = back to the main menu 
Your decision? 5 
Do you really want to set this key to ultimate trust? (y/N) y
```
2. Run the following command to exit:

**quit**

**Step 4** Verify the signature.

**gpg --verify** "*C:\Users\NetEco1000SV100R002C70SPCXXX\_win7\_standard.zip.asc*

#### **NOTE**

- l *C:\Users\* indicates the path of the signature file. You need to change it based on site conditions.
- **iManagerNetEco1000S\_V100R002C70SPCXXX\_win7\_standard.zip.asc** indicates the name of the signature file. You need to rename the file based on site conditions.
- **•** Contact the Huawei technical support engineers and obtain the signature files **iManagerNetEco1000S\_V100R002C70***SPCXXX***\_win7\_standard.zip.asc**and the**iManagerNetEco1000S\_V100R002C70***SPCXXX***\_win2012\_enterprise.zip.asc** from the path **SUPPORT** > **Software** > **Energy** > **PV Inverter** > **Smart PV Plant System** > **iManager NetEco 1000S** > **V100R002C70** on the **<http://support.huawei.com/carrier/>** website.
	- If the Windows Server 2012 OS is used, obtain the **iManagerNetEco1000S\_V100R002C70***SPCXXX***\_win2012\_enterprise.zip** installation package and **iManagerNetEco1000S\_V100R002C70***SPCXXX***\_win2012\_enterprise.zip.asc** digital signature file.
	- If the Windows 7 or Windows 10 OS is used, obtain the **iManagerNetEco1000S\_V100R002C70***SPCXXX***\_win7\_standard.zip** installation package and **iManagerNetEco1000S\_V100R002C70***SPCXXX***\_win7\_standard.zip.asc** digital signature file.

The following information is displayed, where the RSA key ID in bold is the same as the public key ID (if no error message, such as **WARNING**, **The signature has expired**, and **The public key has been revoked** is displayed for any other information, the signature is valid):

```
gpg: Signature made Thu Jan 9 15:29:06 2014 CST using RSA key ID 27A74824 
gpg: Good signature from "OpenPGP signature key for Huawei software (created on 
30th Dec,2013) <support@huawei.com>"
```
#### **NOTE**

When signatures of multiple files need to be verified for a software package, the software package is safe only when the verification results of all the files are PASS. If the verification result of any file is WARNING or FAIL, the software package fails the verification, and security risks exist. If this occurs, you need to re-download the software package.

| <b>Verification Result</b><br>Scenario                                                             | <b>Output Information Example</b>                                                                                                    | Verification<br>Result |
|----------------------------------------------------------------------------------------------------|----------------------------------------------------------------------------------------------------|------------------------|
| The signature<br>verification is successful<br>without any exceptions.                             | gpg: Signature made Thu Jan 9 15:29:06<br>2014 CST using RSA key ID 27A74824<br>gpg: Good signature from "OpenPGP<br>signature key for Huawei software<br>(created on 30th Dec, 2013)<br><support@huawei.com></support@huawei.com>                                                                                                    | <b>PASS</b>            |
| The signature<br>verification fails.                                                               | gpg: Signature made Thu Jan 9 15:29:06<br>2014 CST using RSA key ID 27A74824<br>gpg: BAD signature from "OpenPGP<br>signature key for Huawei software<br>(created on 30th Dec, 2013)<br><support@huawei.com>"</support@huawei.com>                                                                                                    | FAIL                   |
| The public key cannot be<br>found.                                                                 | gpg: Signature made Thu Jan 9 15:20:01<br>2014 CST using RSA key ID 27A74824<br>gpg: Cannot check signature: public key<br>not found                                                                                                    | <b>FAIL</b>            |
| The signature<br>verification is successful<br>but the public key is not<br>set to ultimate trust. | gpg: Signature made Thu Jan 9 15:29:06<br>2014 CST using RSA key ID 27A74824<br>gpg: Good signature from "OpenPGP<br>signature key for Huawei software<br>(created on 30th Dec, 2013)<br><support@huawei.com>" gpg:<br/>WARNING: This key is not certified<br/>with a trusted signature! gpg: There is no<br/>indication that the signature belongs to<br/>the owner. Primary key fingerprint: B100<br/>0AC3 8C41 525A 19BD C087 99AD<br/>81DF 27A7 4824</support@huawei.com> | <b>WARNING</b>         |
| The corresponding<br>source file cannot be<br>found.                                               | gpg: no signed data gpg: cannot hash<br>datafile: No data                                                                                                    | <b>FAIL</b>            |
| The signature has<br>expired.                                                                      | gpg: Signature made 04/24/13 10:50:29<br>CST using RSA key ID 133B64E5 gpg:<br>Expired signature from " OpenPGP<br>signature test key<br><support@huawei.com>" gpg: Signature<br/>expired 04/25/13 10:50:29 CST</support@huawei.com>                                                                                                    | <b>FAIL</b>            |

**Table 5-36** Examples of signature verification results
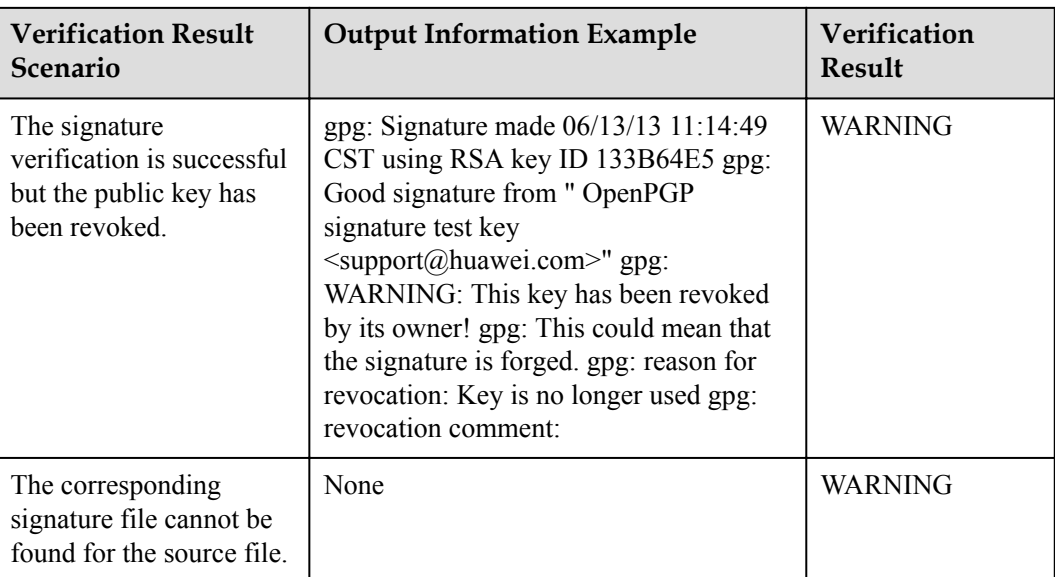

#### **----End**

# **5.1.8.7 How Do I Update the NetEco 1000S Software?**

## **Question**

How do I update the NetEco 1000S software?

## **Answer**

**Step 1** Contact Huawei technical support engineers to obtain the software package. To obtain the software package, Huawei technical support engineers can choose **SUPPORT** > **Software** > **Energy** > **PV Inverter** > **Smart PV Plant System** > **iManager NetEco 1000S** > **V100R002C70** at **<http://support.huawei.com/carrier/>**.

## **NOTE**

- **•** If the Windows Server 2012 OS is used, obtain the **iManagerNetEco1000S\_V100R002C70***SPCXXX***\_win2012\_enterprise.zip** installation package and **iManagerNetEco1000S\_V100R002C70***SPCXXX***\_win2012\_enterprise.zip.asc** digital signature file.
- **•** If the Windows 7 or Windows 10 OS is used, obtain the **iManagerNetEco1000S\_V100R002C70***SPCXXX***\_win7\_standard.zip** installation package and **iManagerNetEco1000S\_V100R002C70***SPCXXX***\_win7\_standard.zip.asc** digital signature file.

You can check the integrity of the software package by referring to **[5.1.8.6 Verifying](#page-176-0) [OpenPGP Signature](#page-176-0)**.

#### **NOTE**

Software package integrity check is related to the software security. You must perform the check to ensure the software security.

**Step 2** Stop the service, process and close the installation directory of the NetEco 1000S.

### **NOTE**

If the service and process of the NetEco 1000S are not started, NetEco 1000S installation directory is not opened, skip this step.

**Step 3** Upgrade the NetEco 1000S by following the instructions provided in *iManager NetEco 1000S V100R002C70 Upgrade Guide*.

**----End**

# **5.1.8.8 What Do I Do If a Certificate Error Message or a Security Alarm Is Displayed on Internet Explorer?**

## **Symptom**

When log in to NetEco 1000S using Internet Explorer or Chrome, Internet Explorer or Chrome displays a certificate error message similar to that shown in **Figure 5-66** or **Figure 5-67**.

**Figure 5-66** Certificate error message

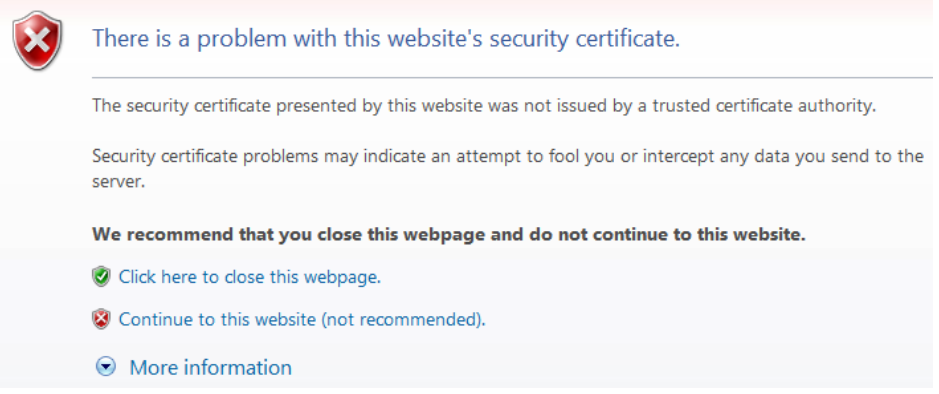

**Figure 5-67** Website Security Certificate window (Chrome 50)

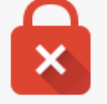

# Your connection is not private

Attackers might be trying to steal your information from  $I^p$  or domain name (for example, passwords, messages, or credit cards). NET::ERR\_CERT\_AUTHORITY\_INVALID

Advanced

Back to safety

## **Possible Causes**

Trusted certificate has not been loaded in the browser.

## **Procedure**

**Step 1** Log in to a PC as a user in the Administrators user group.

After the certificate is replaced on Internet Explorer, the certificate is also replaced on Chrome. This section mainly describes how to replace the certificate on Internet Explorer.

## **NOTE**

If you install only Chrome, choose **Manage Certificate** > **Trusted Root Certification Authorities** > **Import** in the setting window of the Chrome browser and import the certificate as prompted.

If you start Internet Explorer 11 in the Windows 7 operating system, you need to log in a PC as a user in the Administrators user group and then start Internet Explorer as user Administrator. Otherwise, you cannot properly set Internet Explorer:

- 1. Choose **Start** > **Internet Explorer**.
- 2. In the displayed shortcut menu, choose **Run as Administrator**.

#### **Step 2** View the certificate.

1. When the Internet Explorer displays the security certificate message as shown in **Figure 5-68**, click **Continue to this website**.

#### **Figure 5-68** Security certificate

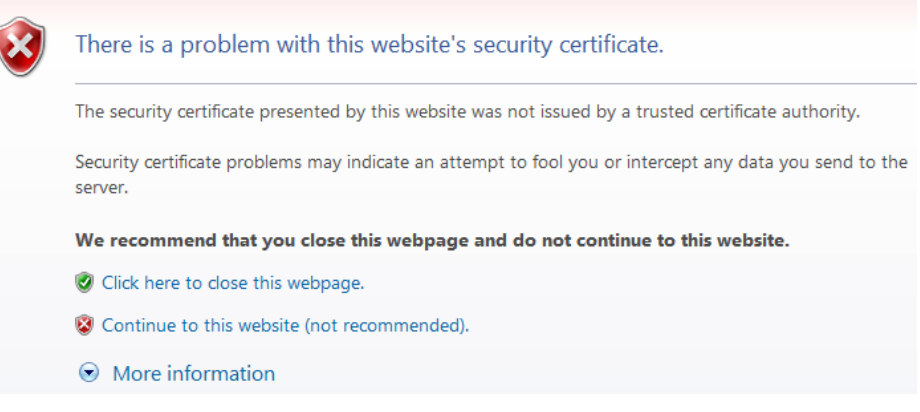

2. As shown in **Figure 5-69**, click **Certificate Error**.

#### **Figure 5-69** Certificate Error

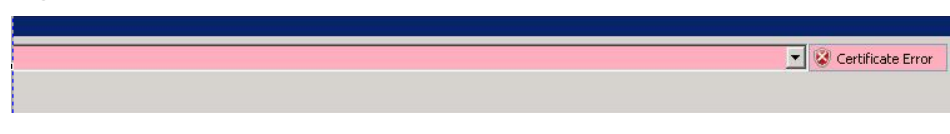

3. In the displayed dialog box, click **View Certificate**.

**Step 3** In the displayed root certificate dialog box as shown in **[Figure 5-70](#page-183-0)**, click **Install Certificate**.

<span id="page-183-0"></span>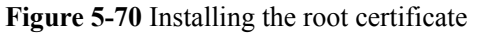

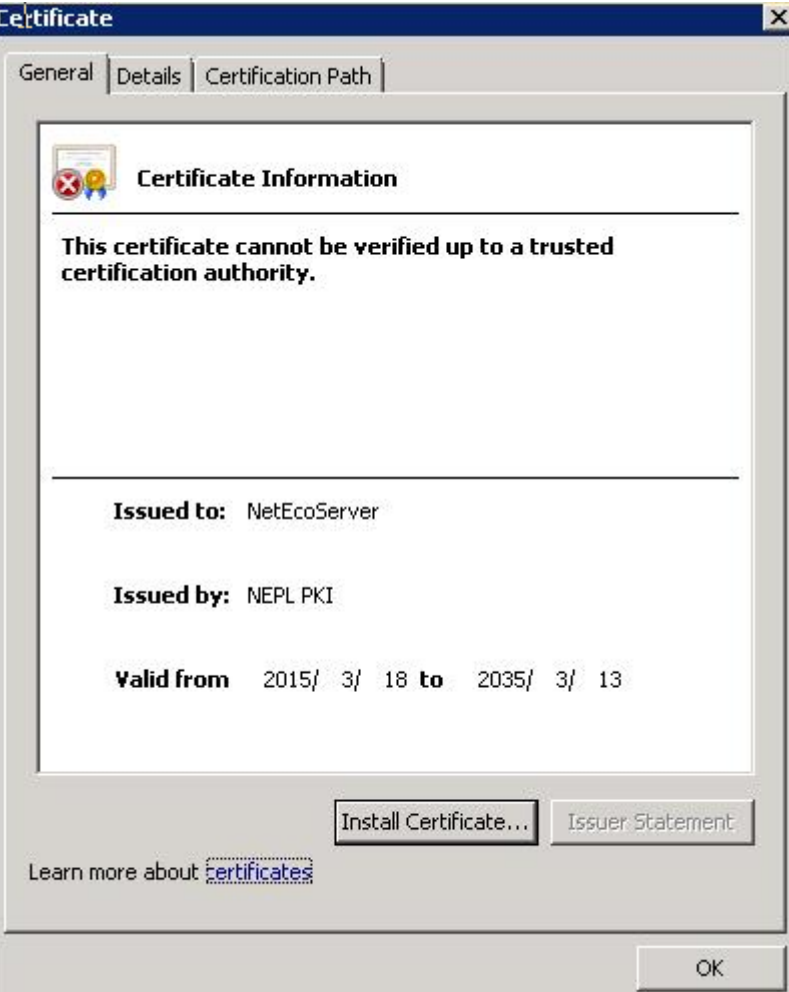

**Step 4** In the displayed **Certificate Import Wizard dialog** box, click **Next**.

**Step 5** Set the certificate store to **Trusted Root Certification Authorities**, as shown in **[Figure 5-71](#page-184-0)**.

<span id="page-184-0"></span>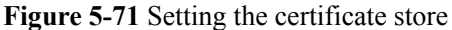

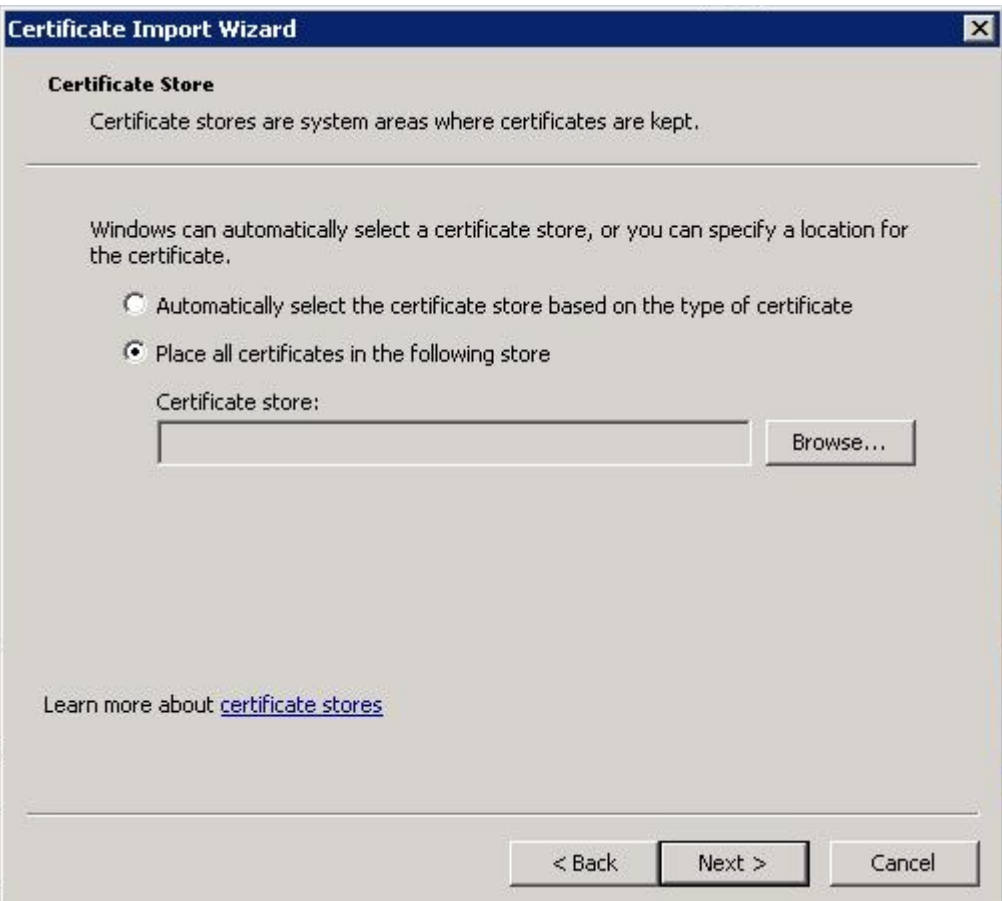

- **Step 6** Click **Next**.
- **Step 7** After confirming the certificate import information, click **Finish**.
- **Step 8** If the system displays the **Security Warning** dialog box asking you whether to install the certificate, click **Yes**. Otherwise, skip this step.
- **Step 9** In the displayed dialog box indicating the import is successful, click **OK**.
- **Step 10** Click **OK** to close the **Certificate** dialog box.
- **Step 11** In the window of Internet Explorer, choose **Tools** > **Internet Options**.
- **Step 12** In the displayed **Internet Options** dialog box, click Advanced.
- **Step 13** In the **Settings** group box, clear **Warn about certificate address** mismatch under **Security**.
- **Step 14** Click **OK** to close the **Internet Options** dialog box.
- **Step 15** Restart the web browser and log in to NetEco 1000S again.

**----End**

# **5.1.8.9 How Do I Manage the NetEco 1000S Through the Local IP Address (127.0.0.1) If I Fail to Log In to the NetEco 1000S Client After Setting the Client IP Address Policy?**

# **Question**

When the IP address you have set is not within the IP address range of the existing network, you will fail to log in to the NetEco 1000S client through the existing network.

# **Answer**

For this problem, the NetEco 1000S allows you to enter **https://127.0.0.1:8443** in the address box of the browser only on the local PC where the NetEco 1000S software is installed to log in to the NetEco 1000S client and set a proper IP policy for the NetEco 1000S.

# **5.1.8.10 What Do I Do If the Software Cannot Be Properly Used After I Share the Software Installation Directory?**

# **Question**

After you share the NetEco 1000S software installation directory with other users, you cannot log in to the NetEco 1000S or you can log in to the NetEco 1000S but the performance file cannot be exported.

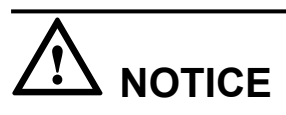

You are not allowed to share the NetEco 1000S installation directory with other system accounts or grant the NetEco 1000S permission to other system accounts. Otherwise, security risks may occur.

# **Answer**

When you share the NetEco 1000S software installation directory with other users, the NetEco 1000S software deletes user **NETWORK SERVICE** that is automatically generated during software installation and is used for accessing the NetEco 1000S software installation directory to ensure security, causing the preceding problem. You can perform the following operations to solve the problem.

- **Step 1** Cancel the sharing of the NetEco 1000S software installation directory.
	- 1. Right-click the NetEco 1000S software installation directory and choose **Properties** from the shortcut menu. The **Properties** dialog box is displayed.
	- 2. Choose **Sharing** > **Advanced Sharing**. The **Advanced Sharing** dialog box is displayed.
	- 3. Deselect **Share this folder** and click **OK**.

## **Step 2** Add user **NETWORK SERVICE**.

1. Right-click the NetEco 1000S software installation directory and choose **Properties** from the shortcut menu. The **Properties** dialog box is displayed.

- 2. In the **Properties** dialog box, choose **Security** > **Edit**.
- 3. In the displayed dialog box, click **Add**. The dialog box shown in **Figure 5-72** is displayed.

**Figure 5-72** Adding a user

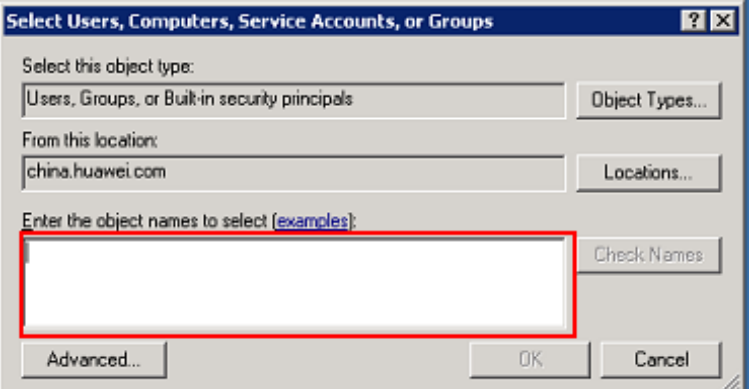

4. Enter **NETWORK SERVICE** in **Figure 5-72** marked in red and click **OK**. The **Properties** dialog box is displayed again. Select **FULL control** and **modify** and click **OK**.

# **NOTICE**

After you click **OK**, the system might display a security warning dialog box. Click **Continue**.

**Step 3** Restart the NetEco 1000S.

**----End**

# **5.1.8.11 What Do I Do When Devices Fail to Be Detected?**

## **Symptom**

Devices fail to be detected based on serial port addresses.

## **Possible Causes**

- $\bullet$  The baud rate set on the NetEco 1000S is inconsistent with that of the device.
- The serial port addresses configured for the device are duplicate.
- The address of RS-485 serial port for the device is out of the default search range (1 to 20) of the NetEco 1000S.

## **Procedure**

- **Step 1** Check whether the baud rate setting on the device is consistent with that on the NetEco 1000S.
	- 1. Obtain information about the baud rate set for the device by referring to *User Manual on the monitored device side*.
- 2. Obtain information about the baud rate set on the NetEco 1000S by referring to **[5.1.7.4.3](#page-161-0) [Setting Communication Parameters](#page-161-0)**.
- 3. Check whether the baud rate set for the device is the same as that set on the NetEco 1000S.
	- If the two baud rates are the same, go to **Step 2**.
	- If the two baud rates are different, change the baud rate on either the device or the NetEco 1000S.
- **Step 2** Check whether the value of **RS485 Com Address** for the device is duplicate by referring to *User Manual on the monitored device side*.
	- l If the value of **RS485 Com Address** is unique, go to **Step 3**.
	- l If the value of **RS485 Com Address** is duplicate, change the parameter value by referring to *User Manual on the monitored device side*.
- **Step 3** Check whether the value of **RS485 Com Address** for the device is within the default search range (1 to 20) of the NetEco 1000S.

If value is out of the default search range, change the address search range on the NetEco 1000S, or change the value of **RS485** Com Address by referring to *User Manual on the monitored device side*.

**----End**

## **5.1.8.12 How Do I Change the Password of the ftpuser user?**

After the SmartLogger connects to the NetEco 1000S, log in to the FTPS server of the NetEco 1000S as user **ftpuser** and upload performance data. You are advised to change the password periodically to ensure system security.

## **Prerequisites**

l You have obtained the password for **ftpuser**.

Please see **Installation and Commissioning** > **Planning Operating System Users and Their Initial Passwords** for details about the password of **ftpuser**.

- l You have started the NetEco services. For details about how to start the services, see **[5.1.1.1.1 Starting NetEco 1000S Services](#page-45-0)**.
- The Smart Logger supports FTPS.

## **NOTE**

You are advised to change the password after you install the NetEco 1000S for the first time, and change the password every three months.

## **Procedure**

**Step 1** Run the script **NetEco software installation\tools\ConfigTools.bat**. When the following information is displayed, enter **1** and press **Enter**.

```
1) Change FTPServer password 
2) Change database password 
3) Change Modbus SSL config 
4) Change FTPS SSL config 
5) Change external IP of the NetEco 
6) Change local IP of the NetEco 
7) Exit 
Please choose 1-7:
```
- **Step 2** When the following information is displayed, enter **ftpuser**, and press **Enter**. Please input FTPserver username:
- **Step 3** When the following information is displayed, enter current password and press **Enter**. Please input the old password:
- **Step 4** When the following information is displayed, enter new password and press **Enter**. Please input new FTPserver password:

#### **NOTE**

- The password cannot be the same as the user name or the user name in a reversed order.
- The password contains 8 to 32 characters.
- The password contains three of the following:
	- Lowercase letters
	- Uppercase letters
	- **Digits**
- The password is advised to contain special characters, which include !"#\$%&'()\*+,-./:;<=>?  $\mathbb{Q}[\mathbb{V}]^{\wedge}\{$   $\}$   $\sim$  and space.
- **Step 5** When the following information is displayed, enter new password again and press **Enter**. Please confirm new FTPserver password:
- **Step 6** When the following information is displayed, the password is changed successfully. FTPServer password changed. Change succeeded.

#### **NOTE**

Password take effect after the next restart NetEco 1000S.

**----End**

# **5.1.8.13 How Do I Modify the Data or File Transmission Protocol?**

This section describes how to modify the data or file transmission protocol. Data is transmitted using the Modbus protocol and files are transmitted using the FTPS between the NetEco 1000S and SmartLogger. Data and files are transmitted using the Modbus protocol between the NetEco 1000S and inverters directly connected to the FE.

## **Context**

The data or file transmission protocol needs to be modified, that is, modifying the TLS protocol of the Modbus or FTP.

To be compatible with devices of earlier versions, the NetEco 1000S supports the TLSv1.0, TLSv1.1, and TLSv1.2 at the same time by default. TLSv1.0 has security risks. To ensure connection security, you are advised to use TLSv1.1 or TLSv1.2.

# **NOTICE**

If the SmartLogger or inverters directly connected to the FE does not support TLSv1.1/1.2, the SmartLogger or inverters directly connected to the FE may be disconnected after you change the protocol to TLSv1.1 or TLSv1.2. You are advised to replace the SmartLogger or inverters directly connected to the FE with the one supporting TLSv1.1/1.2 or upgrade the SmartLogger or inverters directly connected to the FE to the version supporting TLSv1.1/1.2.

# **Procedure**

- **Step 1** Logging Out of the NetEco 1000S services, for detailed operations, see **[5.1.1.2.2 Logging](#page-51-0) [Out of the NetEco 1000S Services](#page-51-0)**.
- **Step 2** Run the script *NetEco software installation***\tools\ConfigTools.bat**. The following information is displayed:

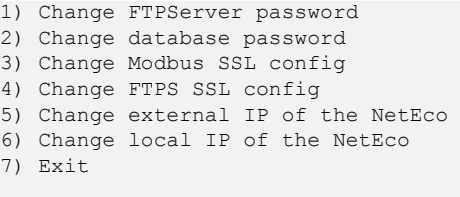

Please choose 1-7:

- **Step 3** Modify the transmission protocol.
	- l **Modify the data transmission protocol.**
		- a. Enter **3** and press **Enter**. The following information is displayed:

```
The old config is : TLSv1, TLSv1.1, TLSv1.2
1) TLSv1,TLSv1.1,TLSv1.2 
2) TLSv1.1,TLSv1.2 
3) TLSv1.2 
4) Cancel
```
- Please choose 1-4:
- b. Set the data transmission mode as required.
	- n **Supporting TLS1.0, TLS1.1, and TLS1.2**: Enter **1** and press **Enter**.

# **NOTICE**

TLSv1.0 has security risks. To ensure connection security, you are advised to use TLSv1.1 or TLSv1.2.

When the following information is displayed, the protocol type is changed successfully:

Modbus SSL changed to TLSv1, TLSv1.1, TLSv1.2 Change succeeded.

n **Supporting TLS1.1 and TLS1.2**: Enter **2** and press **Enter**.

When the following information is displayed, the protocol type is changed successfully:

```
Modbus SSL changed to TLSv1.1, TLSv1.2 
Change succeeded.
```
■ **Supporting Only TLS1.2**: Enter **3** and press **Enter**.

When the following information is displayed, the protocol type is changed successfully:

Modbus SSL changed to TLSv1.2 Change succeeded.

#### l **Modify the file transmission protocol.**

#### a. Enter **4** and press **Enter**. The following information is displayed:

The old config is : TLSv1, TLSv1.1, TLSv1.2

```
1) TLSv1,TLSv1.1,TLSv1.2 
2) TLSv1.1,TLSv1.2
```

```
3) TLSv1.2
```

```
4) Cancel
```
Please choose 1-4:

- b. Set the file transfer mode as required.
	- n **Supporting TLS1.0, TLS1.1, and TLS1.2**: Enter **1** and press **Enter**.

# **NOTICE**

TLSv1.0 has security risks. To ensure connection security, you are advised to use TLSv1.1 or TLSv1.2.

When the following information is displayed, the protocol type is changed successfully:

FTPS SSL config changed to TLSv1, TLSv1.1, TLSv1.2 Change succeeded.

■ **Supporting TLS1.1 and TLS1.2**: Enter 2 and press **Enter**.

When the following information is displayed, the protocol type is changed successfully:

FTPS SSL config changed to TLSv1.1, TLSv1.2 Change succeeded.

■ **Supporting Only TLS1.2**: Enter **3** and press **Enter**.

When the following information is displayed, the protocol type is changed successfully:

FTPS SSL config changed to TLSv1.2 Change succeeded.

**Step 4** Restart the NetEco 1000S for the settings to take effect.

**----End**

# **5.1.8.14 How Do I Ensure that Performance Data Can Be Properly Reported When the NetEco 1000S and SmartLogger Are Deployed On Different Network Segments?**

If the NetEco 1000S and SmartLogger are deployed on different network segments, you need to set the external IP address of the NetEco 1000S using the configuration file so that performance data can be properly reported between the NetEco 1000S and SmartLogger.

# **Procedure**

- **Step 1** Logging Out of the NetEco 1000S services, for detailed operations, see **[5.1.1.2.2 Logging](#page-51-0) [Out of the NetEco 1000S Services](#page-51-0)**.
- **Step 2** Run the script *NetEco software installation***\tools\ConfigTools.bat**. When the following information is displayed, type **5** and press **Enter**.
	- 1) Change FTPServer password
	- 2) Change database password
	- 3) Change Modbus SSL config
	- 4) Change FTPS SSL config
	- 5) Change external IP of the NetEco 6) Change local IP of the NetEco
	- 7) Exit

Please choose 1-7:

**Step 3** When the following information is displayed, type the external IP address of the NetEco and press **Enter**.

Please input external IP of the NetEco:

**Step 4** When the following information is displayed, the external IP address of the NetEco is changed successfully.

```
External IP of the NetEco is changed to xxx.xx.xx.xx
Change succeeded.
```
- **Step 5** Type **7** and press **Enter** to exit.
- **Step 6** Restart the NetEco 1000S for the settings to take effect.

**----End**

# **5.1.8.15 How Do I Replace the Key File of the NetEco 1000S?**

To ensure the security and reliability of the NetEco 1000S key, the system administrator needs to periodically replace the NetEco 1000S key to improve the security of the NetEco 1000S.

## **Prerequisites**

- l You have started the NetEco 1000S services. For details about how to start the services, see **[5.1.1.1.1 Starting NetEco 1000S Services](#page-45-0)**.
- You have logged in to the NetEco 1000S client.

## **Context**

You are advised to replace the Key file every 3 months to improve the security of the NetEco 1000S.

## **Procedure**

- **Step 1** Stop the NetEco 1000S services. For detailed operations, see **[5.1.1.2.2 Logging Out of the](#page-51-0) [NetEco 1000S Services](#page-51-0)**.
- **Step 2** Run the script **NetEco software installation directory\tools\KeysTools.bat**.

The following information is displayed:

please input database username:

#### **Step 3** Type **dbuser** and press **Enter**.

The following information is displayed:

please input database password:

**Step 4** Type the password of **dbuser** user and press **Enter**.

The following information is displayed:

Do you want to start replacing the key?Y: start. N: cancel.

#### **Step 5** Type **Y** and press **Enter**.

When the following information is displayed, the key is successfully replaced:

Starting database ... database started

Change succedded

# **NOTICE**

The command window is automatically closed after the key is replaced. You cannot manually close the command window during the key replacement. Otherwise, data interruption will occur.

If any statement indicating the replacement failure is displayed, perform the operations as prompted or contact Huawei technical support.

**Step 6** After the replacement is complete, restart the NetEco 1000S services.

**----End**

## **5.1.8.16 How Do I Change the Password of the plantcontroller user?**

User **plantcontroller** is used for plant controller devices to transfer files to the NetEco. You are advised to change the password periodically to ensure system security.

## **Prerequisites**

l You have obtained the password of **plantcontroller** user.

Please see **User\_Manual** > **Installation and Commissioning** > **Planning Operating System Users and Their Initial Passwords** for details about the password of **plantcontroller** user.

l You have started the NetEco 1000S services. For details about how to start the services, see **[5.1.1.1.1 Starting NetEco 1000S Services](#page-45-0)**.

## **NOTE**

You are advised to change the password after you install the NetEco 1000S for the first time, and change the password every three months.

## **Procedure**

**Step 1** Run the script **NetEco software installation\tools\ConfigTools.bat**. When the following information is displayed, type **1** and press **Enter**.

```
1) Change FTPServer password 
2) Change database password 
3) Change Modbus SSL config 
4) Change FTPS SSL config 
5) Change external IP of the NetEco 
6) Change local IP of the NetEco 
7) Exit 
Please choose 1-7:
```
- **Step 2** When the following information is displayed, type **plantcontroller**, and press **Enter**. Please input FTPserver username:
- **Step 3** When the following information is displayed, type current password and press **Enter**. Please input the old password:
- **Step 4** When the following information is displayed, type new password and press **Enter**. Please input new FTPserver password:

#### **NOTE**

- l The password cannot be the same as the user name or the user name in a reversed order.
- The password contains 8 to 32 characters.
- The password contains three of the following:
	- Lowercase letters
	- Uppercase letters
		- Digits
- The password is advised to contain special characters, which include !"# $\frac{8}{6}$  ()\*+,-./:; <=>?  $\omega[\mathbb{N}^{\wedge}] \leq \mathbb{N}$  and space.
- **Step 5** When the following information is displayed, enter new password again and press **Enter**. Please confirm new FTPserver password:
- **Step 6** When the following information is displayed, the password is changed successfully. FTPServer password changed. Change succeeded.

#### **NOTE**

Password take effect after the next restart NetEco 1000S.

**----End**

## **5.1.8.17 What Do I Do If the Email Server Fails to Send an Email?**

This section describes how to solve the problem that the email server fails to send an email.

## **Possible Causes**

The possible causes of the failure are as follows:

- Incorrect network configuration
- l Incorrect IP address or domain name of the email sending server
- Incorrect port number for email sending
- Incorrect user name or password
- Incorrect sender or recipient email address

## **Procedure**

**Step 1** Check the network configuration.

1. Choose **Start** > **Control Panel** > **Network and Internet** > **Network and Sharing Center** > **Network Connections** in the operating system.

**NOTE**

The navigation path of **Network Connections** on the **Control Panel** may vary depending on the OS version. Choose the corresponding path as required.

The **Network Connections** dialog box is displayed.

2. Click **Properties**.

The **Local Area Connection Properties** dialog box is displayed, as shown in **Figure 5-73**.

**Figure 5-73** Local area connection properties

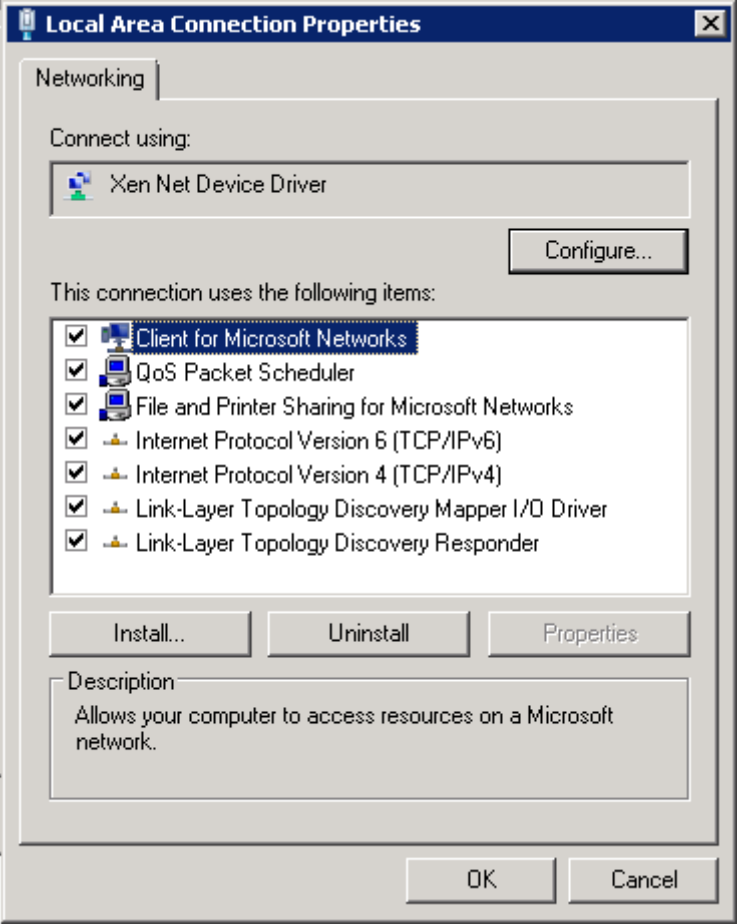

- 3. Select **Internet Protocol Version 4 (TCP/IPv4)** and click **Properties**.
- 4. Select **Obtain an IP address automatically** and **Obtain DNS server address automatically**, and click **OK**.
- 5. Check whether the problem has been resolved.
	- If the problem has been resolved, no further operation is required.
	- If the problem persists, go to the next step.

#### **Step 2** Check **Email sending server**.

1. Check whether the IP address or domain name configured for **Email sending server** is correct.

If the configuration is correct, go to the next step. Otherwise, configure the correct IP address or domain name by referring to **[5.1.7.3.1 Setting Parameters for the Email](#page-147-0) [Server](#page-147-0)**.

- 2. Check whether the problem has been resolved.
	- If the problem has been resolved, no further operation is required.
	- If the problem persists, go to the next step.

#### **Step 3** Check **Email sending port No**.

1. Check whether the setting of **Email sending port No** is correct.

If the configuration is correct, go to the next step. Otherwise, configure the correct port number by referring to **[5.1.7.3.1 Setting Parameters for the Email Server](#page-147-0)**.

- 2. Check whether the problem has been resolved.
	- If the problem has been resolved, no further operation is required.
	- If the problem persists, go to the next step.

#### **Step 4** Check **User name** and **Password**.

1. Check whether **User name** and **Password** are correctly configured.

If the configuration is correct, go to the next step. Otherwise, configure the correct user name and password by referring to **[5.1.7.3.1 Setting Parameters for the Email Server](#page-147-0)**.

- 2. Check whether the problem has been resolved.
	- If the problem has been resolved, no further operation is required.
	- If the problem persists, go to the next step.

#### **Step 5** Check **Sender email address** and **Recipient email address**.

1. Check whether **Sender email address** and **Recipient email address** are correctly configured.

If the configuration is correct, go to the next step. Otherwise, configure the correct email address by referring to **[5.1.7.3.1 Setting Parameters for the Email Server](#page-147-0)**.

- 2. Check whether the problem has been resolved.
	- If the problem has been resolved, no further operation is required.
	- If the problem persists, go to the next step.
- **Step 6** If the problem persists after the preceding possible causes are ruled out, contact Huawei technical support engineers.

#### **----End**

# **5.1.8.18 How Do I Solve the Problem that the Calculated Performance Ratio Is Inaccurate?**

This section describes how to locate the cause of performance ratio inaccuracy and solve this problem.

# **Possible Causes**

The total component capacity is not configured for inverters.

## **Procedure**

**Step 1** Check whether total component capacity is configured for all inverters.

- 1. Log in to the NetEco 1000S client as the system administrator or a user in the system operator group.
- 2. Click the **Monitor** tab.
- 3. Choose the inverter to be checked from the navigation tree in the left pane and click the **Settings** tab in the right pane.

The **Device Information** page is displayed.

- 4. Check whether **Total string capacity** is configured.
	- If it is configured, view the configuration pages of all inverters in sequence and check whether **Total string capacity** has been configured for all inverters.

#### **NOTE**

If any inverters are not configured with **Total string capacity**, configure **Total string capacity** for them.

– If it is not configured, enter the target value in the **Total string capacity** text box and click **Save** in the upper right corner.

#### **NOTE**

To change the total string capacity of multiple inverters to the value set in last step, click **Batch Apply** and select target devices.

- 5. Check whether the problem has been resolved.
	- If the problem has been resolved, no further operation is required.
	- If the problem persists, go to the next step.
- **Step 2** If the problem persists after the preceding possible causes are ruled out, contact Huawei technical support engineers.

**----End**

## **5.1.8.19 Failure to Receive Emails**

## **Symptom**

After the alarm or report sending rules are configured on the NetEco 1000S client, no alarm or report emails are received.

## **Possible Causes**

Reasons related to the sender's server: The sender's server categorizes the emails as junk emails and therefore does not send the emails.

An email may be categorized as a junk email for the following reasons:

- The number of emails sent in a day exceeds the limit.
- The content of the email is the same as or similar to that of another email.
- Reasons related to the recipient's server:
	- The emails are categorized as junk emails and therefore cannot be received.
	- In Windows Server 2012, the email server is used for email receiving by default. The cause may be that the default host name or domain name of the email server is not recognized. As a result, the emails fail to be received.

This problem may occur if customers use the email server installed by themselves.

## **Procedure**

- **Step 1** Check the sender's email server.
	- In Windows Server 2012, enable the SMTP server for email sending.
	- In Windows 7 or Windows 10, upgrade the mailbox to a VIP mailbox for email sending. For detailed operations, contact Huawei technical support engineers.
- **Step 2** Check whether the problem has been resolved.
	- If the problem has been resolved, no further operation is required.
	- $\bullet$  If the problem persists, go to the next step.
- **Step 3** Check the recipient's mailbox.

Check whether junk emails contain emails from the NetEco 1000S. If yes, set the mailbox so that emails from the NetEco 1000S are not categorized as junk emails.

- **Step 4** Check whether the problem has been resolved.
	- l If the problem has been resolved, no further operation is required.
	- $\bullet$  If the problem persists, go to the next step.
- **Step 5** If the operating system is Windows Server 2012, change the email server attribute.

Set the host name or domain name of the email server to a value in the \*\*\*\*.\*\*\*\*.\*\*\*\* format, such as **mail.neteco.com**.

- **Step 6** Check whether the problem has been resolved.
	- If the problem has been resolved, no further operation is required.
	- l If the problem persists, contact Huawei technical support.
	- **----End**

# **5.1.8.20 What Do I Do If the Client Does Not Display the Language Selected During Last Access After Access to the NetEco 1000S Using a Web Browser?**

## **Symptom**

When a user accesses the NetEco 1000S using a web browser again, the client does not display the language selected during last access.

## **Possible Causes**

- The browser has been configured to delete browsing history on exit.
- l Cookies have been disabled for the browser.
- The URL entered in the address box of the browser for accessing the client carries a language attribute.

# **Procedure**

**Step 1** Cancel browsing history deletion upon exit for the browser.

- 1. Choose **Tools** > **Internet Options** from the main menu of the browser.
- 2. On the **General** tab page, clear **Delete browsing history on exit**.

#### **Step 2** Allow cookies.

- 1. Choose **Tools** > **Internet Options** from the main menu of the browser.
- 2. On the **Privacy** tab page, click **Advanced**.

The **Advanced Privacy Settings** dialog box is displayed.

- 3. Select **Override automatic cookie handing**, select **Accept** under **First-party Cookies** and **Third-party Cookies**, select **Always allow session cookies**, and click **OK**.
- **Step 3** Delete the language attribute (**webLang=xxx**) carried in the client access URL.

For example, if the client access URL is **https://***IP address***:8443/index.action? webLang=zh\_CN**, delete the language attribute from the URL. That is, use **https://***IP address***:8443/index.action** to access the client.

**----End**

# **5.1.8.21 What Should I Do When Running the SSLTools.bat Script to Generate a New Certificate Fails?**

# **Symptom**

Running the **SSLTools.bat** script to generate a new certificate fails, and the following information is displayed.

Create keystore file failed.

## **Possible Cause**

**vcredist.x86.exe** is not installed for the current operating system.

# **Procedure**

- **Step 1** Obtain **vc** redist.x86.exe from the Microsoft official website and save it to the current operating system.
- **Step 2** Double-click **vcredist.x86.exe** and install it.
- **Step 3** Run the **SSLTools.bat** script again to generate a new certificate.

**----End**

# **5.1.8.22 What Do I Do to Control the User Authorization upon First Login?**

For NetEco 1000S of V100R002C70 or later versions, no user authorization is required upon the first login by default. However, you can modify userManagement.properties to change the system configuration so that user authorization is required upon the first login.

# <span id="page-199-0"></span>**Prerequisites**

The NetEco 1000S is of V100R002C70 or a later version.

# **Procedure**

**Step 1** Update the **Privacy Policy** and **Terms of Use** in compliance with local laws and regulations.

The methods of updating the **Privacy Policy** or **Terms of Use** are similar. The following describes how to update **Privacy Policy**.

1. Navigate to *NetEco 1000S installation directory***\tools\userPrivacy\template** to obtain **userPrivacy.xml**:

#### **NOTE**

To update **Terms of Use**, please navigate to *NetEco 1000S installation directory***\tools \UseOfTerms\template** to obtain **UseOfTerms.xml**.

2. Store **userPrivacy.xml** under *NetEco 1000S installation directory***\tools\userPrivacy**, open the file in text mode, and edit it.

### **NOTE**

To update **Terms of Use**, please store **UseOfTerms.xml** under *NetEco 1000S installation directory***\tools\UseOfTerms**.

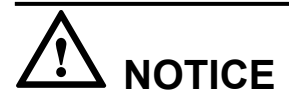

- The file under *NetEco 1000S installation directory***\tools\userPrivacy** must be named as **userPrivacy.xml**. If not, modify it.
- The file under *NetEco 1000S installation directory***\tools\UseOfTerms** must be named as **UseOfTerms.xml**. If not, modify it.
- 3. Update the version and time for the Privacy Policy.

Modify the tag content based on **Table 5-37** and actual conditions.

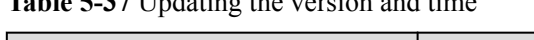

**Table 5-37** Updating the version and time

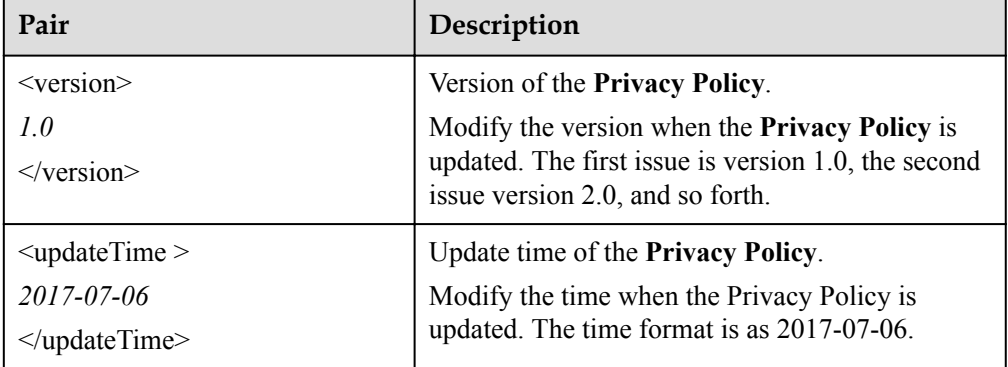

4. Update the Privacy Policy in Chinese, English, Japanese, French, and German based on **[Table 5-38](#page-200-0)** and actual conditions, and save the updates.

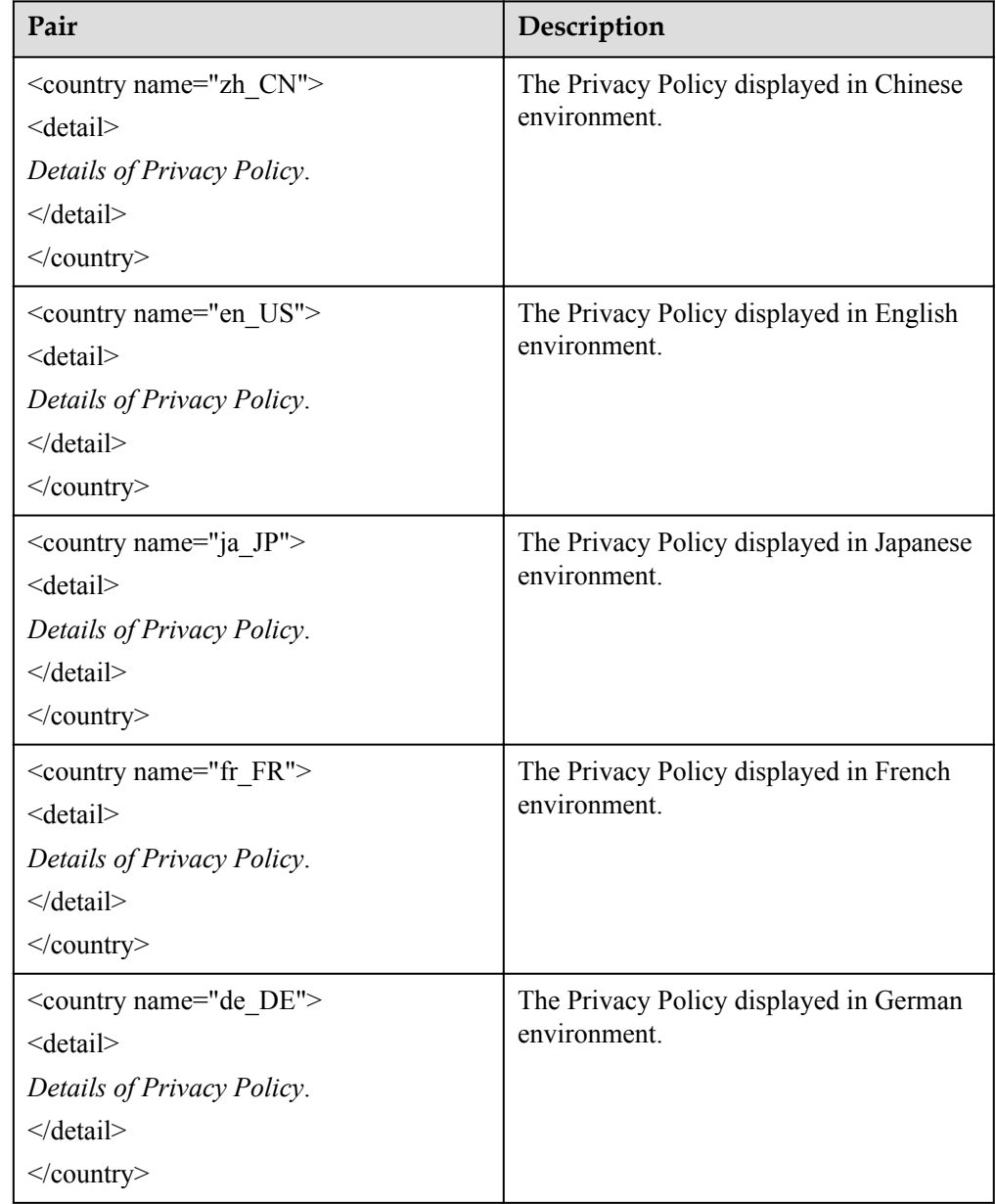

#### <span id="page-200-0"></span>**Table 5-38** Five language environments

**Step 2** Navigate to *NetEco 1000S software installation directory***\tools,** and run the **UserTools.bat** script.

```
The following information is displayed:
```

```
1 Update userPrivacy file.
2 Update UseOfTerms file.
3 Change life cycle of operatelog<1~3650>.
4 Exit.
Please Choose:
```
**Step 3** Enter 1 and press **Enter**.

#### **NOTE**

If you need to synchronize the updated **Terms of Use** to the NetEco 1000S, enter 2 and press **Enter**.

The **Privacy Policy** is updated successfully.

**Step 4** Navigate to the following directory:

#### *NetEco 1000S installation directory***\WebRoot\WEB-INF\classes**

**Step 5** Open the **userManagement.properties** file, change the value of **PrivacyStatementType** and **isShowUseTerms** to **1**, and save the change result.

**NOTE**

- l If you only want to display Privacy Policy on **User Authorization** page, please only change the value of **PrivacyStatementType** to **1**.
- **If you want not to display User Authorization** page, please change the value of **PrivacyStatementType** to **0**.

**Step 6** Restart the NetEco 1000S.

The settings become valid.

The **User Authorization** page is displayed upon the first login, you need to view the Privacy Policy and and Terms of Use and select **Agree to the Privacy Policy** and **Agree to the Terms of Use** (If the Terms of Use is set not to be displayed, you cannot view the Terms of Use here) before clicking **OK** to continue the operations.

**----End**

## **Follow-up Procedure**

l If the Privacy Policy and Terms of Use are updated, you can run the **UserTools.bat** script to synchronize the updated Privacy Policy and Terms of Use to the NetEco 1000S. For details, refer to **[Step 1](#page-199-0)**, **[Step 2](#page-200-0)**, and **[Step 3](#page-200-0)** in **[Procedure](#page-199-0)**.

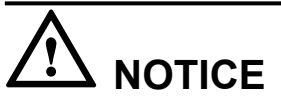

The NetEco 1000S automatically detects the version of Privacy Policy or Terms of Use (when the Terms of Use is set to be displayed on User Authorization page) at 00:00:00 every day. If a version change is detected, you will be forcibly logged out of both the NetEco 1000S client and the NetEco 1000S app. You need to select **Agree to the Privacy Policy** and **Agree to the Terms of Use** on the NetEco 1000S client before using the NetEco 1000S.

l You can also run the **UserTools.bat** script to change the life cycle of operation logs.

### **NOTE**

- The life cycle of operation logs is half a year by default.
- **•** This function is irrelevant to updating Privacy Policy and Terms of Use.
- a. Go to *NetEco 1000S software installation directory***\tools,** and run the **UserTools.bat** script.

The following information is displayed:

```
1 Update userPrivacy file.
2 Update UseOfTerms file.
```

```
3 Change life cycle of operatelog<1~3650>.
```

```
4 Exit.
Please Choose:
```
b. Enter 3 and press **Enter**.

The following information is displayed:

Please input the life cycle of operatelog:

- c. Enter the number of days as required and press **Enter**. User-defined life cycle of operation logs ranges from 1 to 3650, indicating  $1 - 3650$ days.
- d. Restart the NetEco 1000S to validate the settings.

# <span id="page-202-0"></span>**5.2 NetEco 1000S Web Client Operation (Residential)**

This section describes how to log in to the residential NetEco 1000S and how to perform the operations to the NetEco 1000S on the web client.

You are not allowed to change the OS time whereas the software is running.

# **5.2.1 Getting Started**

## **5.2.1.1 Logging In to the NetEco 1000S**

This section describes how to log in to the NetEco 1000S before using the service functions supported by NetEco 1000S.

## **Prerequisites**

- l NetEco 1000S is switched to a residential system. For details, see **[5.2.7.7 What Do I Do](#page-304-0) [to Switch to the Residential NetEco 1000S System](#page-304-0)**.
- l You have obtained the user Account/Email and password for logging in to the NetEco 1000S.

## **Procedure**

**Step 1** Open the web browser.

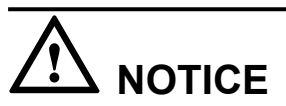

The web browser must be Internet Explorer 11 or Chrome 50. Otherwise, some browser problems may occur when users query data.

**Step 2** Enter **https://IP address:8443** in the address bar, and press **Enter**.

**Step 3** the GUI shown in **[Figure 5-74](#page-203-0)** or **[Figure 5-75](#page-203-0)** will be displayed when you start the client.

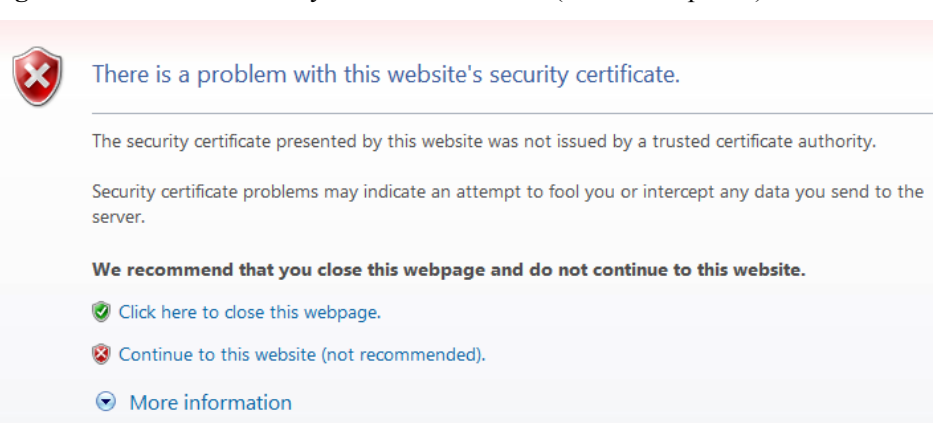

<span id="page-203-0"></span>**Figure 5-74** Website Security Certificate window (Internet Explorer)

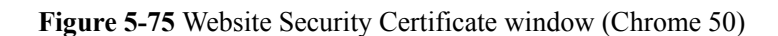

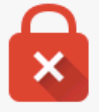

# Your connection is not private

Attackers might be trying to steal your information from IP or domain name (for example, passwords, messages, or credit cards). NET::ERR\_CERT\_AUTHORITY\_INVALID

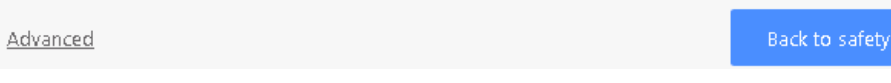

- l When using the Internet Explorer, click **Continue to this website (not recommended)** in **Figure 5-74**.
- l When using the Chrome, choose **Advanced** > **Proceed to** *IP or domain name* (unsafe) in **Figure 5-75**.

The **Login** window is displayed, as shown in **Figure 5-76**.

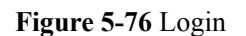

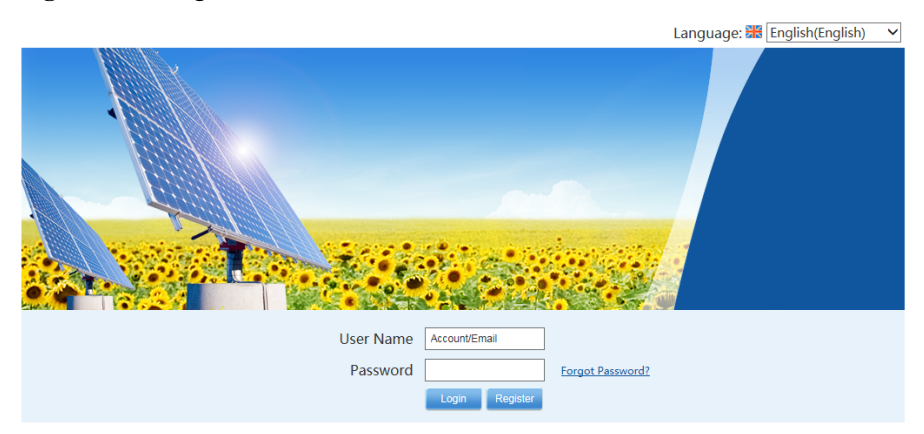

**Step 4** On the **Login** page, select a language to be used by the NetEco 1000S client from the dropdown list box.

### **NOTE**

- l Chinese, English, Japanese, German, and French are supported. If you do not select a language, the language used during the NetEco 1000S client installation is used.
- The selected language takes effect only for the currently user who is logged in using the current browser.
- l After changing the language, only the static information (information not entered by users) is changed, such as the titles, menu names, and messages. Dynamically generated information such as operation logs are still recorded and displayed in the language used during the NetEco 1000S client installation. Information entered by users, such as the plant name, plant description, and device name, are displayed in the language in which the information is entered.
- l After you select a language on the **Login** page or the home page, the browser will record the language information (for 30 days). If the browser cache is not cleared or disabled, the recorded language is used upon your next login.

#### **Step 5** Enter **Account**/**Email** and **Password**, and click **Login**.

# **NOTICE**

If the **User Authorization** page is displayed here, select **Agree to the Privacy Policy** and **Agree to the Terms of Use** before clicking **OK** to continue the operations.

The **System Initial Password** page is automatically displayed after the password expires. Change the password and log in to the NetEco 1000S client using the new password.

# **NOTICE**

- l Use the system administrator user when you log in to the NetEco 1000S for the first time. This user has the highest operation rights.
- To improve system security, you are advised to change the initial keys set before product delivery in a timely manner and periodically (at an interval of 3 months) change the user key to avoid security risks, such as violent key cracking.
- l The password cannot the user name or the reversed user name.
- The length ranges from 8 to 32 characters.
- The password contains three of the following:
	- Lowercase letters
	- Uppercase letters
	- Digits
- $\bullet$  The password is advised to contain special characters, which include !"#\$%&'()\* +,-./:;<=>? $@[{\setminus}]\sim$  and space.

If you forget the password, perform the following operations.

# **NOTICE**

- l Ensure that the email server has been configured. Otherwise, the password cannot be reset. For details about how to configure the email server, see **[5.2.6.3.1 Setting Parameters for](#page-270-0) [the Email Server](#page-270-0)**.
- l This operation requires that the current user is an installer or customer.
- l A user can reset the password three times a day at most.
- 1. Click **Forget Password**.

The **Reset Password** page is displayed, as shown in **Figure 5-77**.

**Figure 5-77** Reset Password

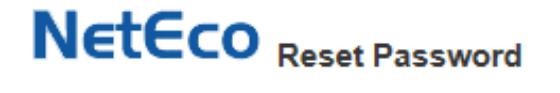

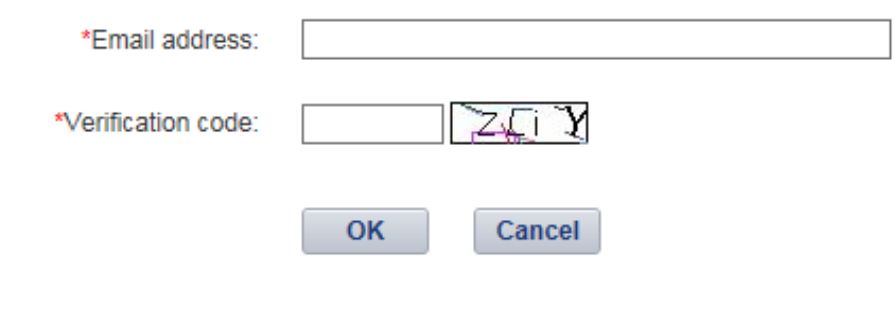

- 2. Enter the email address and verification code.
- 3. Click **OK**.

The Operation succeeded. Confirm the initialization password within 5 minutes. Otherwise, the confirmation email will be invalid. prompt message is displayed.

4. Click **OK**.

Check the email for retrieving the password and perform the operations specified in the email.

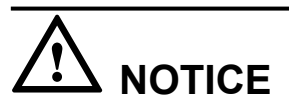

If the link in the email cannot be accessed, check whether the IP address contained in the link is the same as the IP address of the NetEco 1000S server. If no, change the IP address contained in the link to the IP address of the NetEco 1000S server. Then, you can access the link successfully.

#### **----End**

# **Exception Handling**

When user B logs in to the client after user A logs in to it, the following problems may occur:

- l After user B enters the login address in the address box of the browser, the login window for user A is displayed but that for user B is not displayed.
- l After user B logs in to the client, user A's session window is automatically switched to user B's login window and user A is logged out.

The preceding problems are caused by the browser mechanism. They can be prevented using the following methods:

- l When using the Internet Explorer, choose **File** > **New Session** from the menu bar. In the displayed session window, enter the login address. You can log in to the client as user B successfully.
- l When using the Chrome, open the menu and choose **New incognito window**. In the displayed incognito window, enter the login address. You can log in to the client as user B successfully.

# **5.2.1.2 Logging Out of the NetEco 1000S**

## **Procedure**

**Step 1** Click  $\Rightarrow$  in the upper right corner from the main menu to log out. The **Login** page is displayed.

**----End**

# **5.2.1.3 Getting to Know the NetEco 1000S Home Page**

This section describes the NetEco 1000S home page. Getting familiar with the NetEco 1000S home page helps you quickly find the entry for an operation and improve operation efficiency.

**Figure 5-78** shows the homepage of the NetEco 1000S client after the login. **[Table 5-39](#page-207-0)** describes the items on the homepage.

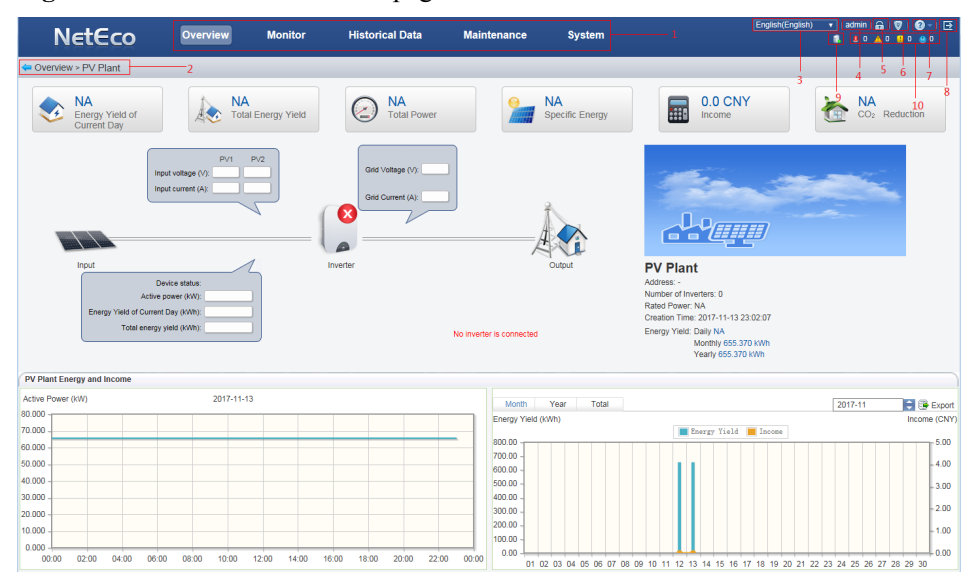

**Figure 5-78** NetEco 1000S homepage

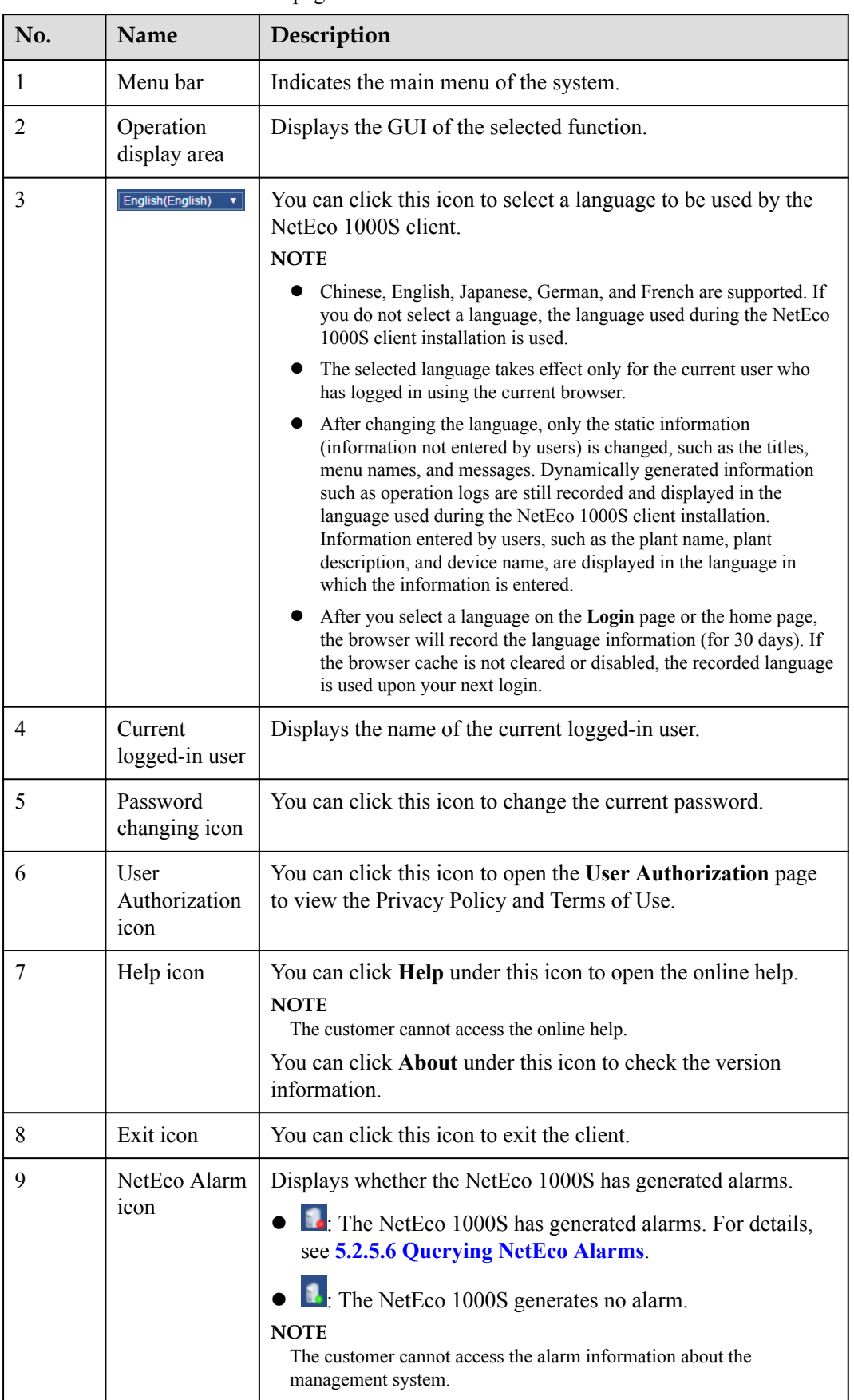

<span id="page-207-0"></span>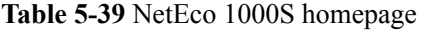

| No. | <b>Name</b>                      | Description                                                                                                    |
|-----|----------------------------------|----------------------------------------------------------------------------------------------------|
| 10  | Alarm board<br>1 <sub>c</sub> on | Displays the number of the current alarms. Alarms of different<br>alarm severities are marked in different colors. |
|     |                                  | You can click this icon to enter the <b>Alarms</b> window. <b>Table</b><br>5-40 lists the icon meaning.            |
|     |                                  | <b>NOTE</b><br>The customer cannot access the alarm board information.                                             |

**Table 5-40** Alarm status images

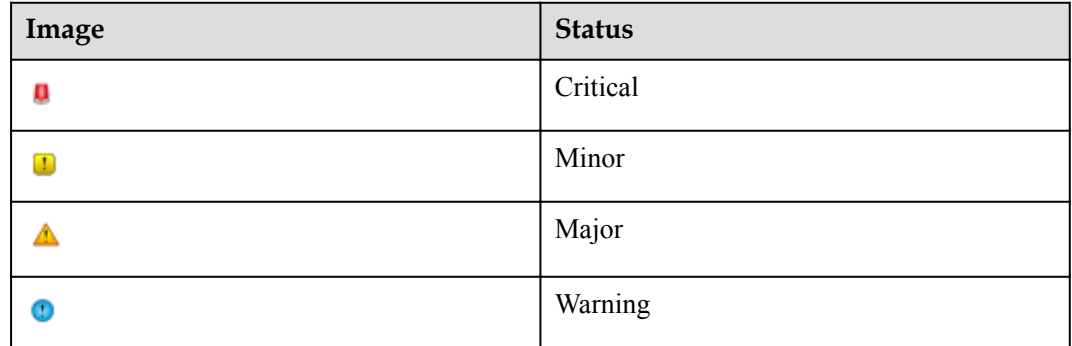

# **5.2.2 Managing the PV Plants**

# **5.2.2.1 Viewing the Plant List**

You can learn the overview of all plants connected to the NetEco 1000S by viewing the plant list.

# **Prerequisites**

You have logged in to the NetEco 1000S client. For details, see **[5.2.1.1 Logging In to the](#page-202-0) [NetEco 1000S](#page-202-0)**.

# **Context**

The plant list displayed on the **Plant List** page varies with the login users. The details are as follows:

- system administrator: Displays all PV plants connected to the NetEco 1000S.
- **Installer or customer: Displays only PV plants that the current user can access.**

# **Procedure**

- **If you log in to the NetEco 1000S** as the system administrator or installer, you can view the plant list on the **Overview** and **Monitor** pages. For details, see **[Table 5-41](#page-209-0)**.
- l If you log in to the NetEco 1000S as a customer, you can view the plant list only on the **Overview** page. For details, see **[Table 5-41](#page-209-0)**.

| <b>Methods of</b><br><b>Viewing the Plant</b><br>List | Procedure                                                                                                    |
|-------------------------------------------------------|----------------------------------------------------------------------------------------------------|
| On the Overview                                       | 1. Choose <b>Overview</b> form the main menu.                                                                                                    |
| page                                                  | 2. You can view the plant list on the <b>Overview</b> page, as shown in<br>Figure 5-79. For detailed parameters, see Table 5-42.                                                          |
|                                                       | • If the number of PV plants that you can access is 0 or greater<br>than 1, the <b>Overview</b> page displays the plant list by default.                                                  |
|                                                       | • If you can access only one PV plant, the <b>Overview</b> page<br>displays the PV plant overview by default. You need to click                                                           |
|                                                       | $\blacktriangleright$ Overview in the upper left corner of the page to view<br>the plant list.                                                                                            |
| On the <b>Monitor</b>                                 | 1. Choose <b>Monitor</b> from the main menu.                                                                                                    |
| page                                                  | 2. In the navigation pane on the left, choose PV System.                                                                                                    |
|                                                       | 3. In the displayed operation area, choose <b>Plant List</b> .<br>You can query the data about all plants in <b>Plant List</b> , as shown<br>in Figure 5-80. For details, see Table 5-42. |

<span id="page-209-0"></span>**Table 5-41** Procedure for viewing the plant list

**Figure 5-79** plant list in overview

| <b>Conduction</b>                                                        |               |                |                 |                                     |                        |                                             |                                    |             |               |
|--------------------------------------------------------------------------|---------------|----------------|-----------------|-------------------------------------|------------------------|---------------------------------------------|------------------------------------|-------------|---------------|
| F Create PV plant PV plant:<br>Q Query (a) Reset<br>$\overline{\bullet}$ |               |                |                 |                                     |                        |                                             |                                    |             |               |
| PV plant name                                                            | <b>Status</b> | <b>Address</b> | Rated Power(kW) | <b>Specific Energy</b><br>(kWh/kWp) | <b>Total Power(kW)</b> | <b>Energy Yield of</b><br>Current Day (kWh) | <b>Total Energy Yield</b><br>(kWh) | Income(CNY) | City          |
| Plant-A                                                                  |               | 123            |                 |                                     |                        |                                             |                                    |             | (UTC+08:00)In |

**Figure 5-80** plant list in monitor

| <b>Details</b><br><b>Device List</b><br><b>Plant List</b><br>Alarm |               |                |                        |                                     |                        |                                                    |                                    |
|--------------------------------------------------------------------|---------------|----------------|------------------------|-------------------------------------|------------------------|----------------------------------------------------|------------------------------------|
| $\bullet$                                                          |               |                |                        |                                     |                        |                                                    |                                    |
| PV plant name                                                      | <b>Status</b> | <b>Address</b> | <b>Rated Power(kW)</b> | <b>Specific Energy</b><br>(kWh/kWp) | <b>Total Power(kW)</b> | <b>Energy Yield of</b><br><b>Current Day (kWh)</b> | <b>Total Energy Yield</b><br>(kWh) |
| Plant-A                                                            |               | 123            |                        |                                     |                        |                                                    |                                    |

**Table 5-42** Parameter description

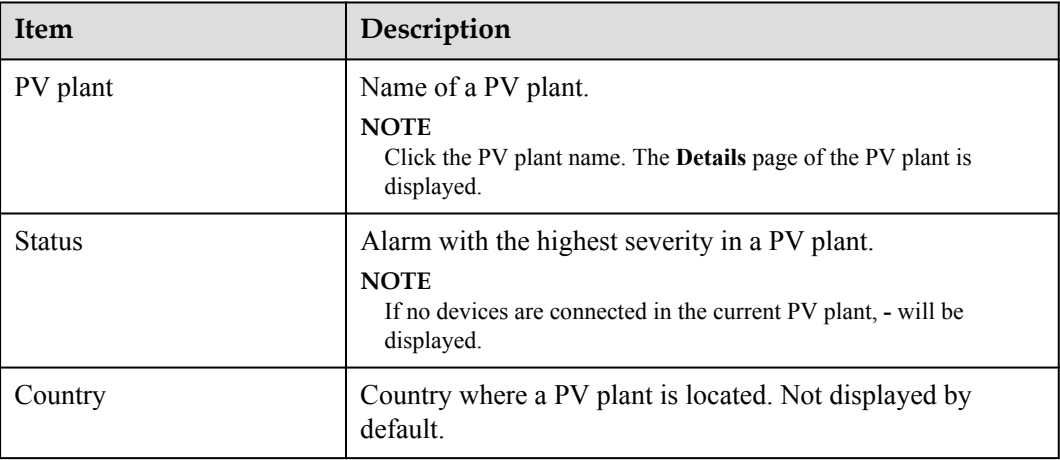

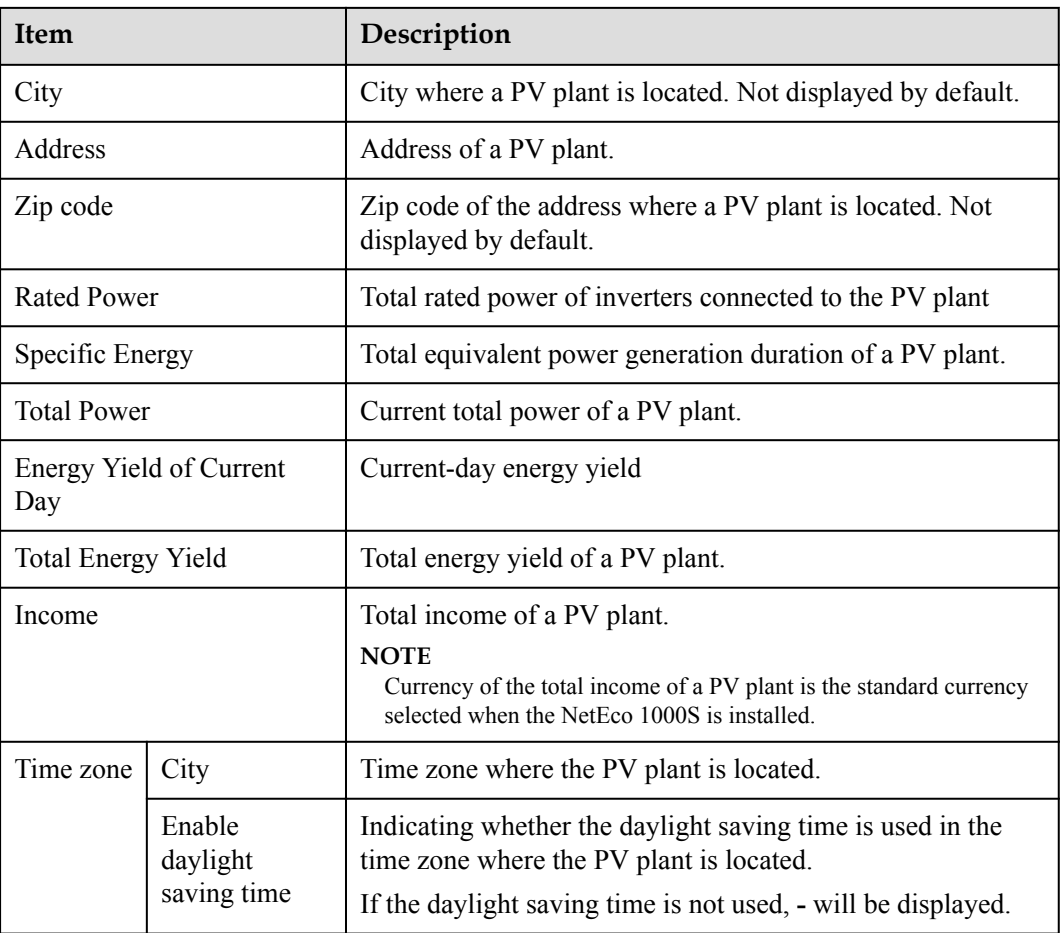

# **NOTE**

l You can click next to the **PV plant**, **Country**, **City**, **Address**, and **Zip code** column to sort PV plants by parameter in ascending or descending order.

Parameters are sorted in Unicode mode. The priority of PV plants whose names contain hyphens (-), digits, uppercase letters, underscores (\_), lowercase letters, and Chinese characters decreases in sequence.

You can click  $\bullet$  next to the **Status** column to sort alarms by severity in ascending or descending order.

# **Follow-up Procedure**

 in the upper right corner provides the function of displaying only specified columns in the table on the **Plant List** tab page. To display specified columns, perform the following steps:

Step 1 Click<sup>2</sup>.

The **Select Column** dialog box is displayed.

**Step 2** Select the names of the columns that need to be displayed. Then, click **OK**.

**----End**

# <span id="page-211-0"></span>**5.2.2.2 Creating a PV Plant**

This section describes how to create a plant. After the NetEco 1000S is installed, a default plant is available. You can also create another plant as required.

# **Prerequisites**

- l You have logged in to the NetEco 1000S client. For details, see **[5.2.1.1 Logging In to](#page-202-0) [the NetEco 1000S](#page-202-0)**.
- You have logged in as the system administrator or installer.
- The IP address of the NetEco 1000S has been registered with the inverter, and the inverter has been successfully registered with the management system. For details about how to configure the IP address of the NetEco 1000S on the inverter, see the inverter *user manual*.
- You have obtained the device SN and registration code.

## **Procedure**

- **Step 1** Choose **Overview** from the main menu.
- **Step 2** Click  $\frac{1}{2}$  Create PV plant in the upper left corner.

The **Create PV Plant** window is displayed, as shown in **Figure 5-81**.

**Figure 5-81** create pv plant

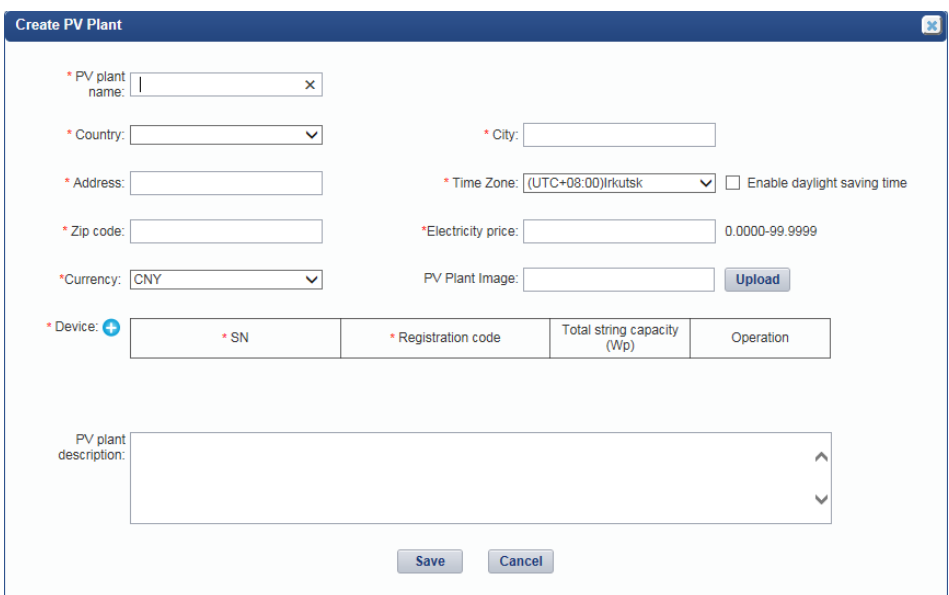

**Step 3** Set plant parameters by referring to **Table 5-43**.

**Table 5-43** PV Plant parameters

| Item                 | Mandatory<br>(Yes/No) | Description         |
|----------------------|-----------------------|---------------------|
| <b>PV</b> plant name | Yes                   | Name of a PV plant. |

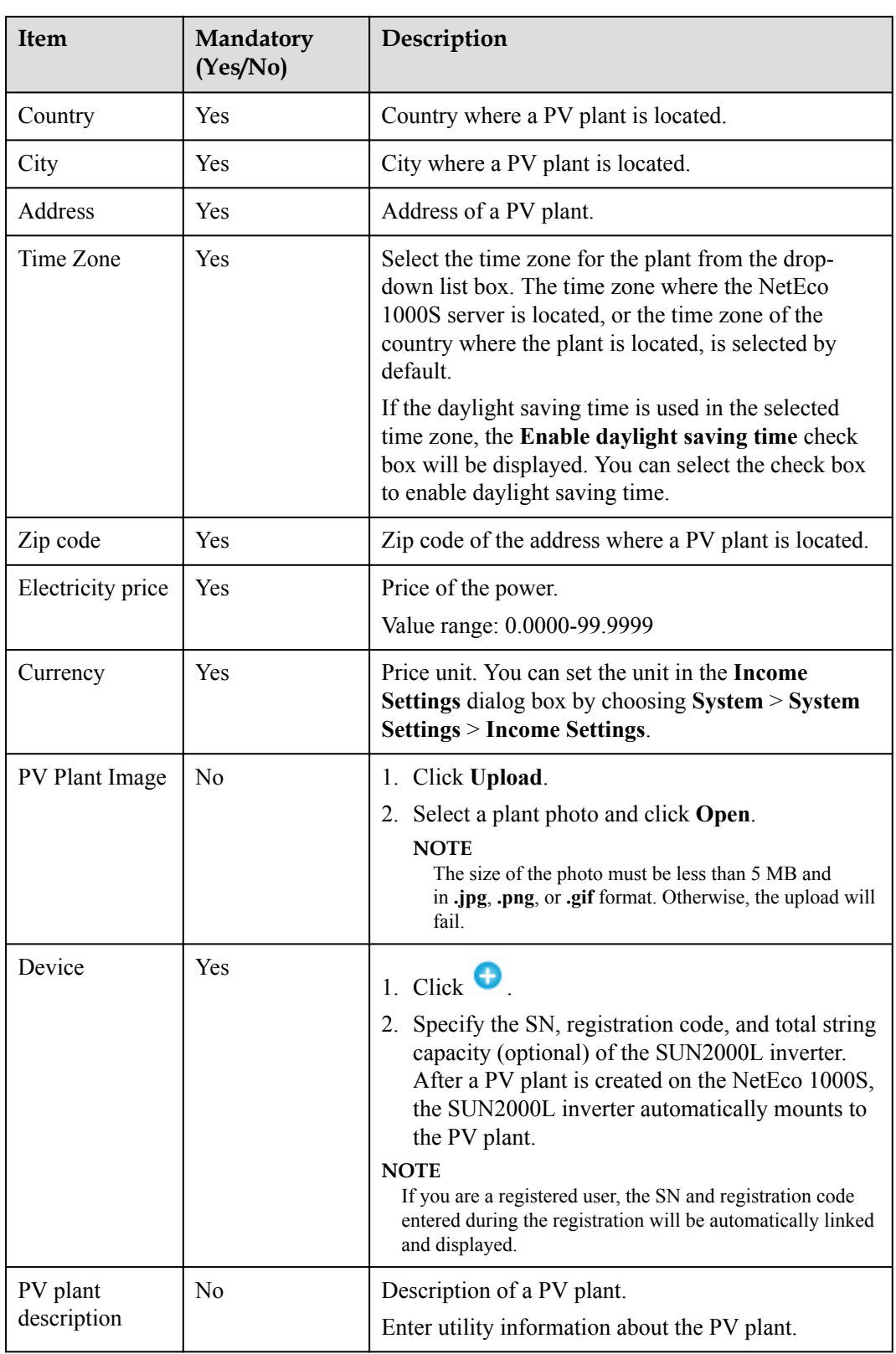

**Step 4** Click **Save**.

**----End**

# **Other Operations**

You can click  $\frac{1}{2}$  in the navigation tree on the left of the **Monitor** page to create a PV plant. The **Create PV Plant** window displayed here does not have **PV Plant Image**. For details about how to fill in other parameters, see **[Table 5-43](#page-211-0)**.

# **5.2.2.3 Obtaining an Overview of a PV Plant**

You can learn the device status and PV plant running information by querying the overview of the PV plant.

## **Prerequisites**

You have logged in to the NetEco 1000S client. For details, see **[5.2.1.1 Logging In to the](#page-202-0) [NetEco 1000S](#page-202-0)**.

## **Procedure**

- If you log in to the NetEco 1000S as the system administrator or installer, you can obtain an overview of the PV plant on the **Overview** and **Monitor** pages. For details, see **Table 5-44**.
- l If you log in to the NetEco 1000S as a customer, you can obtain an overview of the PV plant on the **Overview** page. For details, see **Table 5-44**.

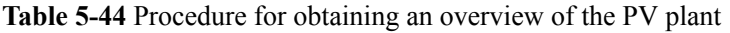

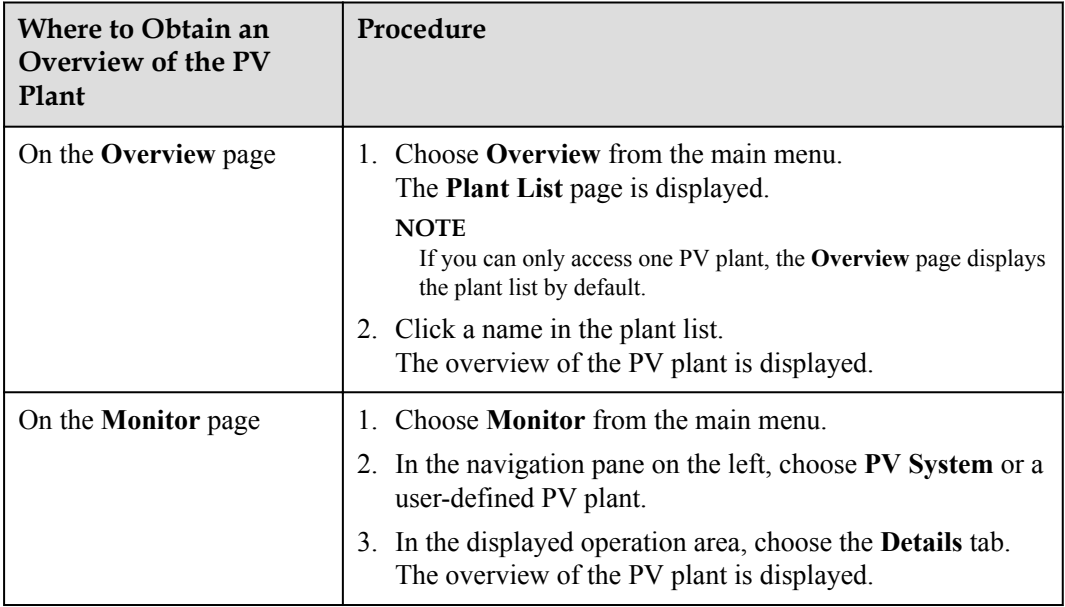

# **Follow-up Procedure**

On the **Overview** page, the system administrator, installer, or customer can perform the following operations.

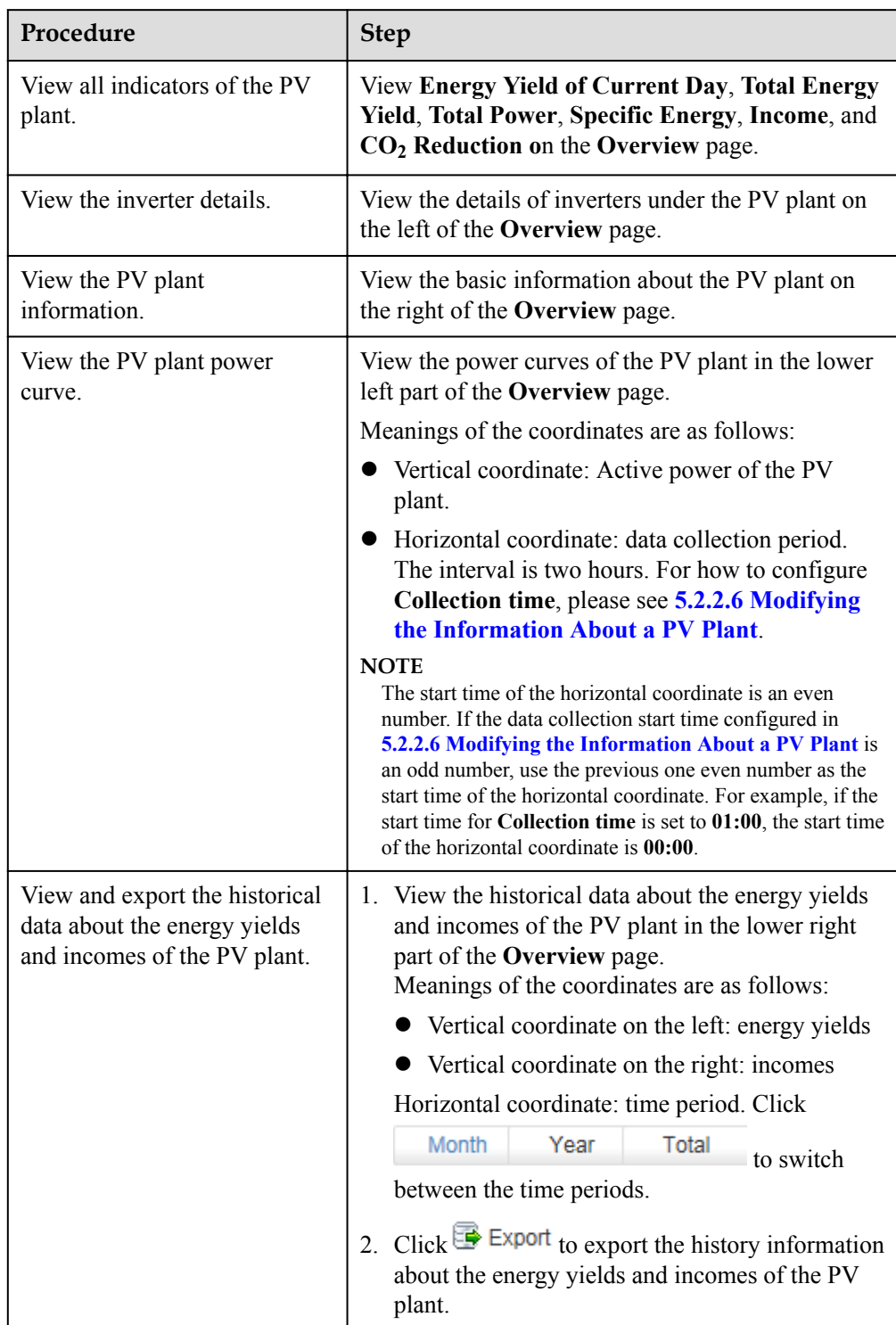

#### **Table 5-45**

**•** On the **Details** page under **Monitor**, the system administrator or installer can perform the following operations.

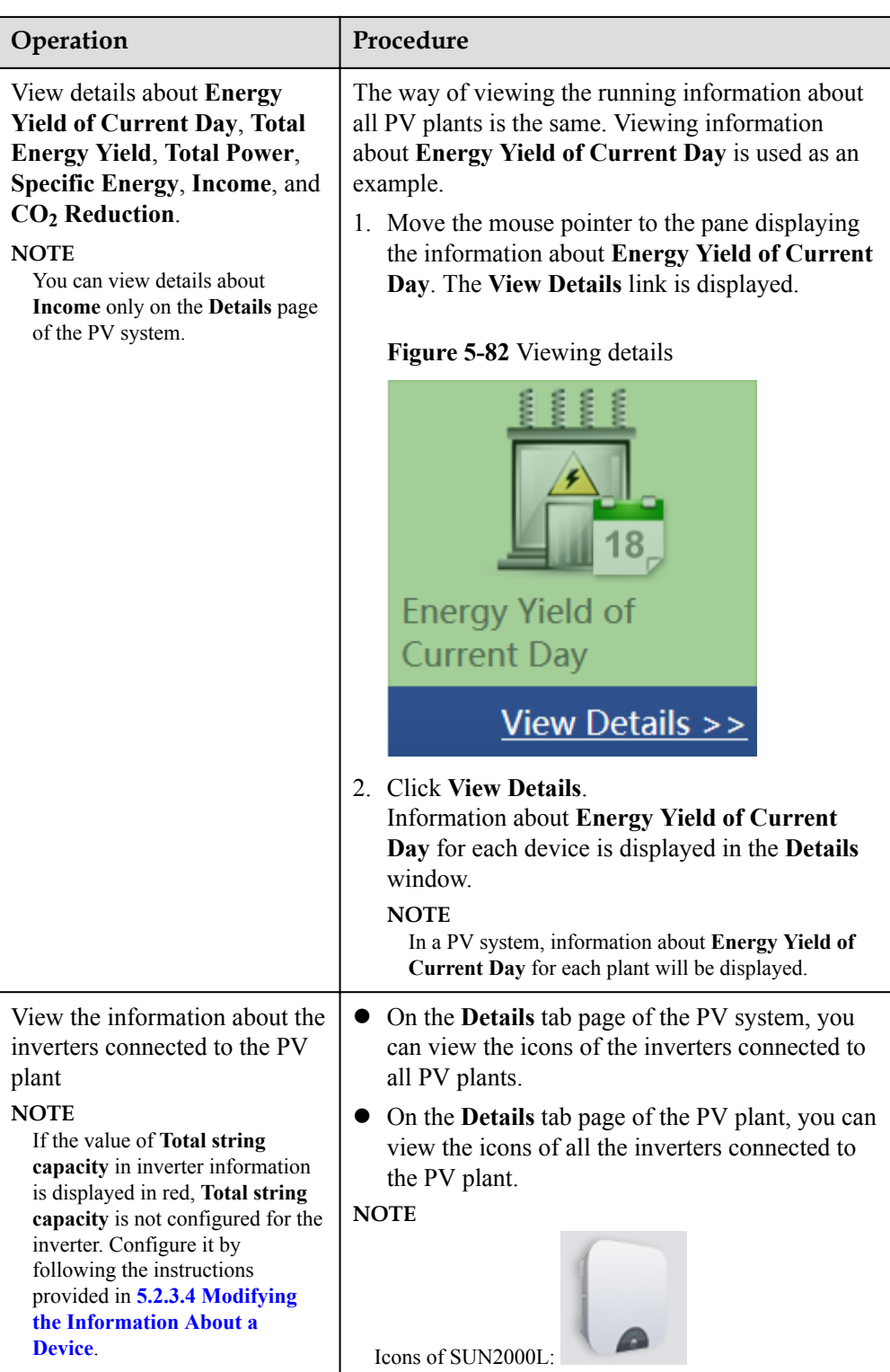
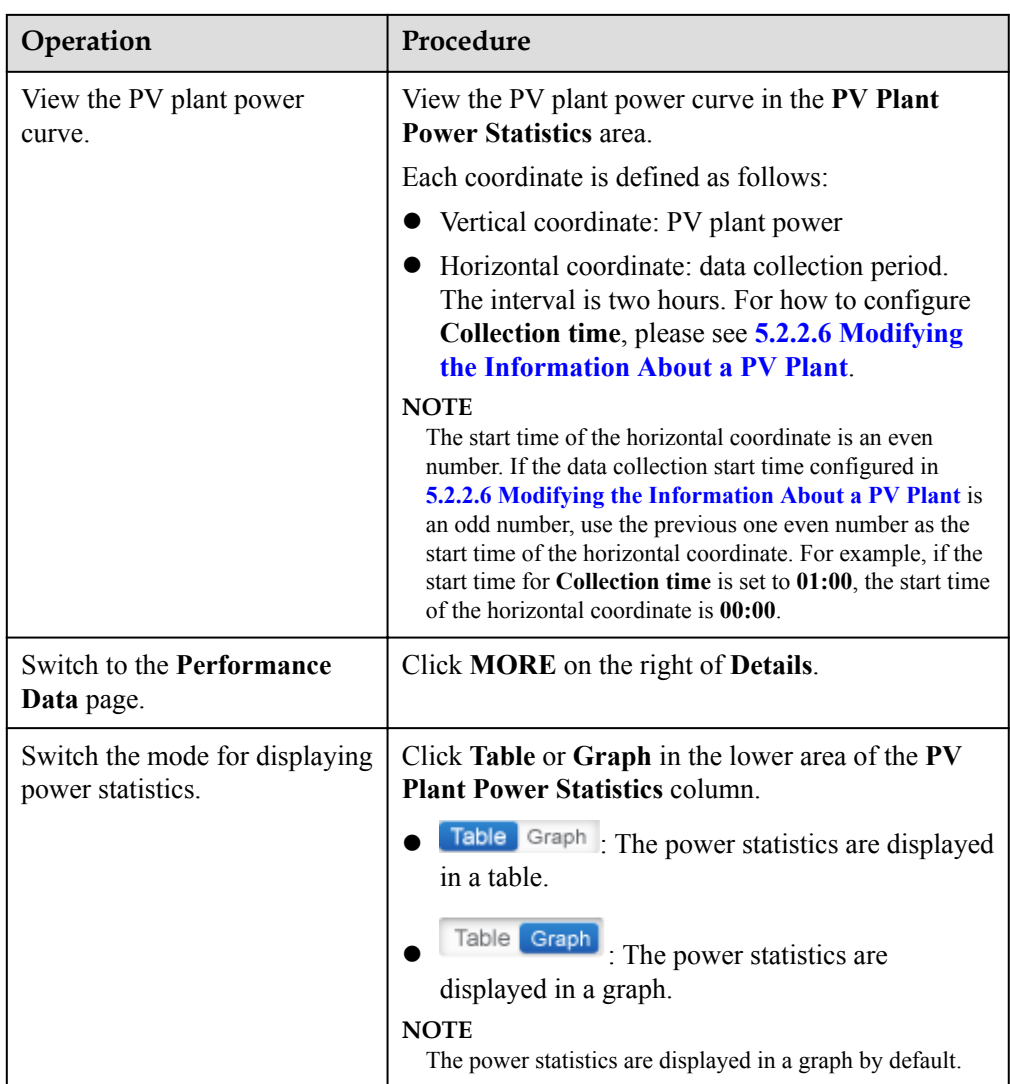

## **5.2.2.4 Browsing the Device List of a PV Plant**

This section describes how to browse the device list of a plant to learn the devices in the plant.

## **Prerequisites**

- l You have logged in to the NetEco 1000S client. For details, see **[5.2.1.1 Logging In to](#page-202-0) [the NetEco 1000S](#page-202-0)**.
- You have logged in as the system administrator or installer.

## **Procedure**

- **Step 1** Choose **Monitor** from the main menu.
- **Step 2** Choose **PV System** or a user-defined plant in the navigation tree on the left.
- **Step 3** Click the **Device List** tab in the operation display area.

Key information about all devices under the selected plant is displayed on the **Device List** tab page, as shown in **[Figure 5-83](#page-217-0)**.

<span id="page-217-0"></span>**Figure 5-83** Overview of Device Information

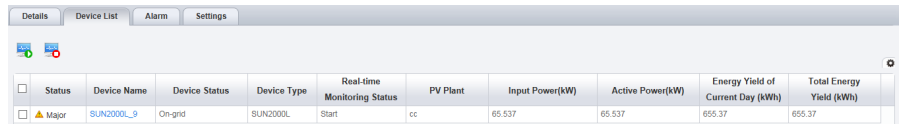

 in the upper right corner provides the function of displaying only specified columns in the table on the **Device List** tab page. To display specified columns, perform the following steps:

 $1$  Click  $\ddot{\bullet}$ 

The **Select Column** dialog box is displayed.

2. Select the names of the columns that need to be displayed. Then, click **OK**.

**----End**

## **Follow-up Procedure**

System administrator and installers can also perform the following operations on the **Device List** tab page:

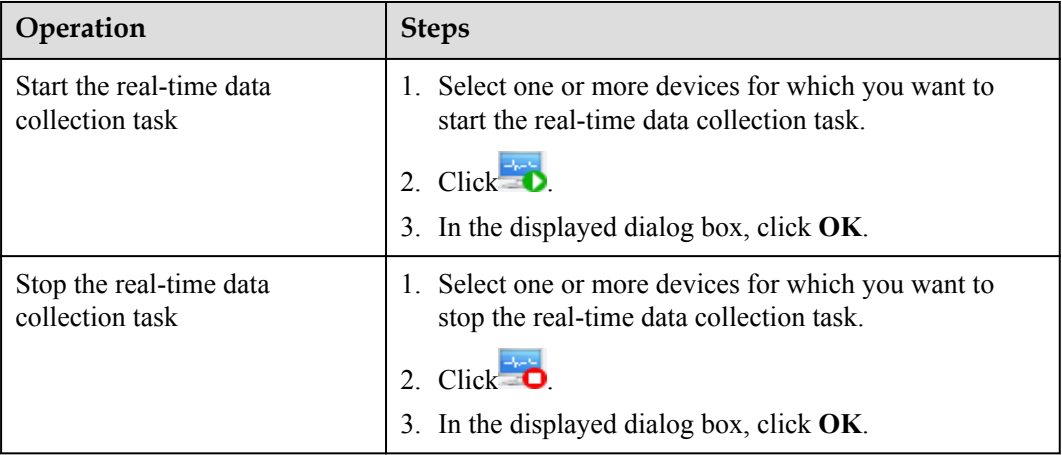

## **5.2.2.5 Browsing Alarm Information About a PV Plant**

This section describes how to browse alarm information about a plant to learn about the current alarms for all devices under the plant.

## **Prerequisites**

- l You have logged in to the NetEco 1000S client. For details, see **[5.2.1.1 Logging In to](#page-202-0) [the NetEco 1000S](#page-202-0)**.
- You have logged in as the system administrator or installer.

## **Procedure**

**Step 1** Choose **Monitor** from the main menu.

**Step 2** Choose **PV System** or a user-defined plant in the navigation tree on the left.

<span id="page-218-0"></span>**Step 3** Click the **Alarm** tab in the operation display area.

The current alarms for all devices under the selected plant is displayed on the **Alarm** tab page, as shown in **Figure 5-84**.

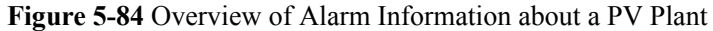

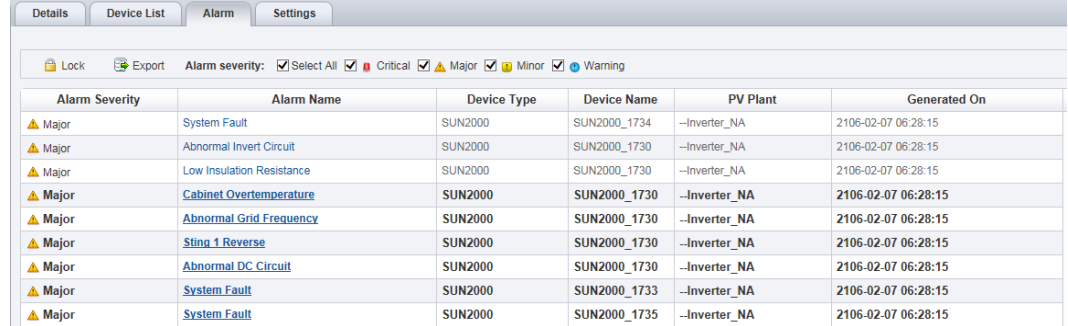

## **Step 4 Optional:** Click an alarm name in the **Alarm Name** column to view the details. **NOTE**

Alarms that have not been browsed are highlighted in bold.

**Step 5 Optional:** Click **Export** to export the queried alarm information into a CSV file.

**----End**

## **Follow-up Procedure**

Click **Lock**. Alarms are no longer automatically updated on the **Alarm** page. In this way, you can view the alarms reported only before the lock. To enable the automatic update function again and view newly reported alarms, click **Scroll Unlock**.

#### **NOTE**

If excessive alarms are generated, these alarms are displayed on multiple pages. In this case, pages except the first one are locked and the **Scroll Unlock** button is unavailable for you to unlock those pages.

By default, the alarm lock function on the **Alarm** page is disabled.

## **5.2.2.6 Modifying the Information About a PV Plant**

This section describes how to modify the information about a plant on the NetEco 1000S if the information is inconsistent with that about the actual plant.

## **Prerequisites**

- l You have logged in to the NetEco 1000S client. For details, see **[5.2.1.1 Logging In to](#page-202-0) [the NetEco 1000S](#page-202-0)**.
- You have logged in as the system administrator or installer.

## **Procedure**

**Step 1** Choose **Monitor** from the main menu.

- **Step 2** Select the plant whose information is to be changed in the navigation tree on the left.
- **Step 3** Click the **Settings** tab in the operation display area.

Information about the selected plant is displayed on the **Settings** tab page.

**NOTE**

In **PV Plant Description** area, **Initialization time** indicates the creating time of the plant, and it is noneditable.

- **Step 4** Click **Refresh** in the upper right corner to refresh the parameter information.
- **Step 5** Modify the following information in **Table 5-46** about a plant as required.

| <b>Parameter Type</b>          | Parameter                                              | Description                                                                                                    |
|--------------------------------|--------------------------------------------------------|----------------------------------------------------------------------------------------------------|
| <b>PV</b> Plant<br>Description | PV plant name                                          | Enter a PV plant name.                                                                                                    |
|                                | Description                                            | Enter the description of a PV plant.                                                                                                    |
|                                | Country                                                | Select the country where a PV plant is located.                                                                                                    |
|                                | City                                                   | Enter the city where a PV plant is located.                                                                                                    |
|                                | Address                                                | Enter the PV plant address.                                                                                                    |
|                                | Zip code                                               | Zip code of the address where a PV plant is<br>located.                                                                                                    |
| <b>Parameter Setting</b>       | Ratio<br>threshold $(\% )$                             | Set the ratio threshold as required.                                                                                                    |
|                                | Electricity price                                      | Set the electricity price as required.<br><b>NOTE</b><br>If you want to update the income within<br>historical time segments (current day also<br>included), change the electricity price, click<br>Update Income, and select a historical time<br>segment.<br>If you need the income to be calculated based on<br>the new electricity price from current day on,<br>click Save in the upper-right corner of the<br>configuration page. |
|                                | Currency                                               | Set the currency as required.                                                                                                    |
|                                | $CO2$ emission<br>reduction<br>coefficient (kg/<br>kWh | Set the $CO2$ emission reduction coefficient as<br>required.                                                                                                    |

**Table 5-46** Parameters of the PV plant

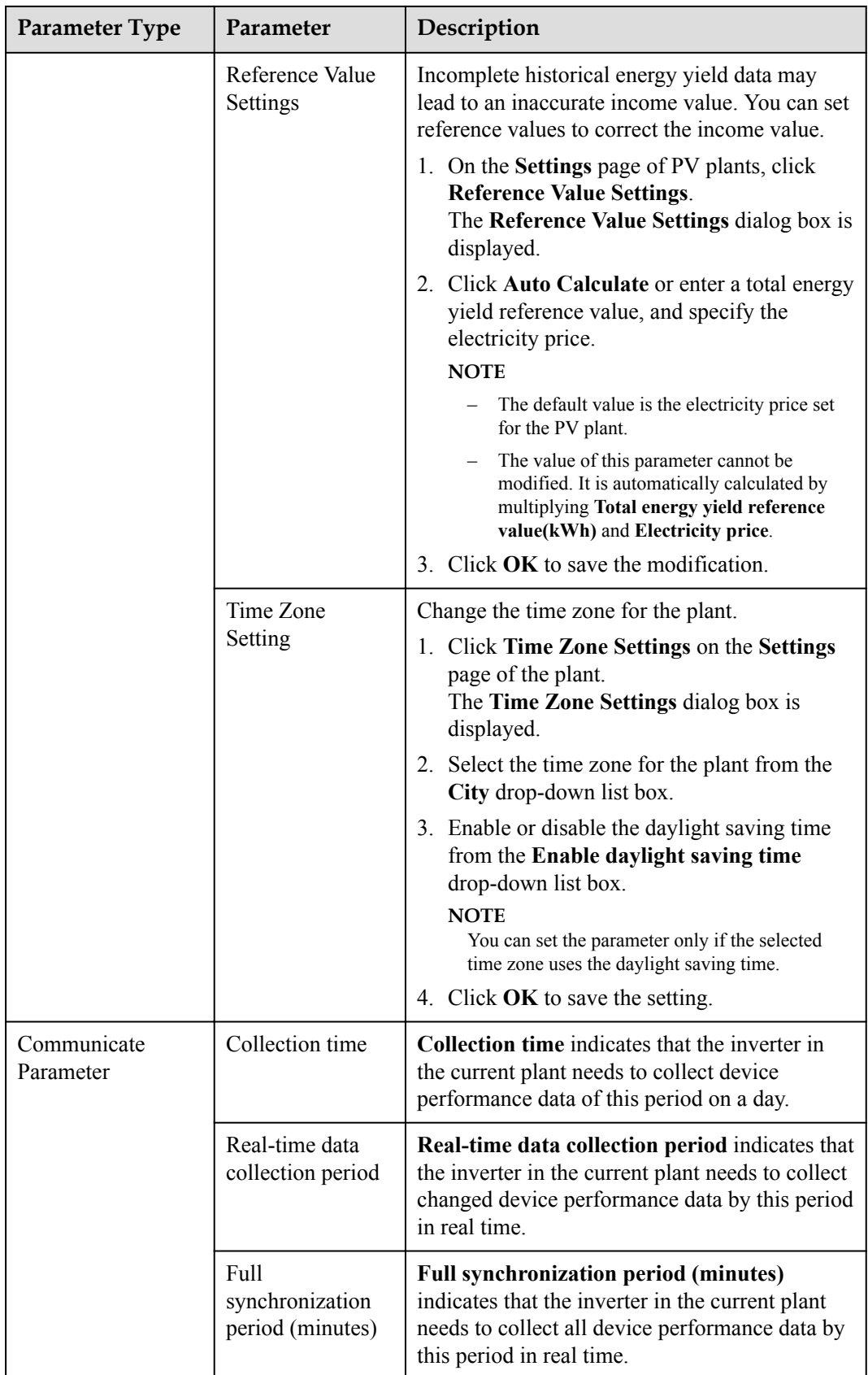

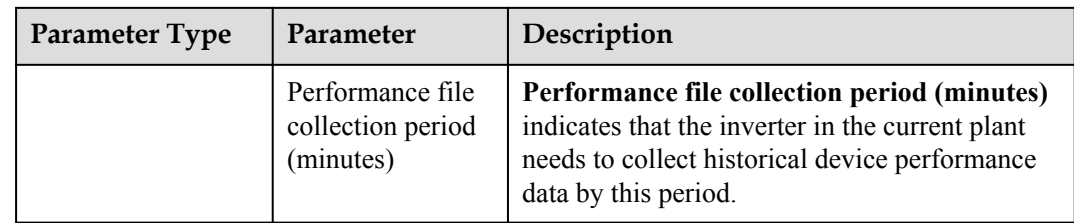

**Step 6** Modify the plant image.

- 1. Click **Upload**.
- 2. Select a plant image and click **Open**.

#### **NOTE**

The size of the plant image must be less than 5 MB, and the image can be saved only in **jpg**, **png**, or **gif** format. Otherwise, the image fails to be uploaded.

#### **Step 7 Optional:** Remotely control devices.

Click to synchronize time. The NetEco 1000S performs time synchronization to synchronize time from the NetEco 1000S server to devices in the current plant.

#### **NOTE**

You can synchronize time only as system administrator.

l Power on or off inverters, see **[5.2.3.6 Remotely Controlling an Inverter](#page-229-0)**.

**----End**

## **5.2.2.7 Deleting a PV Plant**

This section describes how to delete a plant that is created incorrectly or do not need to be managed after network adjustment from the NetEco 1000S.

## **Prerequisites**

- l You have logged in to the NetEco 1000S client. For details, see **[5.2.1.1 Logging In to](#page-202-0) [the NetEco 1000S](#page-202-0)**.
- You have logged in as the system administrator or installer.

## **Procedure**

- **Step 1** Choose **Monitor** from the main menu.
- **Step 2** Select the plant to be deleted in the navigation tree on the left.

**Step 3** Click

A confirmation dialog box containing the message **Are you sure you want to delete?** is displayed.

## **NOTE**

A plant can be deleted only when no device exists under it. Otherwise,  $\Box$  is dimmed.

<span id="page-222-0"></span>**Step 4** Click **Yes**.

A dialog box containing the message **Deletion succeeded** is displayed.

**Step 5** Click **OK**.

**----End**

## **5.2.3 Managing Devices**

## **5.2.3.1 Accessing the Inverter**

This section describes how to enable the inverter to access the NetEco 1000S, helping manage and monitor devices through the NetEco 1000S.

## **Prerequisites**

- l You have logged in to the NetEco 1000S client. For details, see **[5.2.1.1 Logging In to](#page-202-0) [the NetEco 1000S](#page-202-0)**.
- You have logged in as the system administrator or installer.
- The inverter to be accessed has accessed the NetEco 1000S in FE direct connection mode.
- l You have set the IP address of NetEco 1000S on the inverter. For detailed operations, see Inverter *User Manual*.
- You have obtained the device SN and registration code.
- l You have created the target plant. For detailed operations, see **[5.2.2.2 Creating a PV](#page-211-0) [Plant](#page-211-0)**.

## **Context**

The TLS protocol is used for the NetEco 1000S to communicate with the inverter.

# **NOTICE**

The TLS protocol provides the following three versions:

- $\bullet$  TLS1.0: This version has security risks.
- $\bullet$  TLS1.1: This version is secure.
- $\bullet$  TLS1.2: This version is secure.

In order to be compatible with the low version of the device, the NetEco 1000S supports all of the preceding protocol versions by default. TLS1.0 has security risks. For security purposes, you are advised to use TLS1.1 or TLS1.2.

The inverter may not support TLS1.1/1.2. You are advised to replace the inverter with the one supporting TLS1.1/1.2 or upgrade the inverter to the version supporting TLS1.1/1.2.

## **Procedure**

**If the inverter has accessed the NetEco 1000S, perform the following operations to add the inverter to the plant:**

## **NOTE**

This operation requires that the current user is the system administrator.

#### **Step 1** Choose **Maintenance**> **Device Access** from the main menu.

#### **Step 2** In the **Device Access** page, select the target inverter and click **Add to PV plant**.

#### **NOTE**

The inverter and NetEco 1000S are connected through password authentication. **Authentication Status**may be any of the following values:

- Successful: indicates that the authentication passwords on both sides are the same. Then, perform **Step 3**.
- l Failed: You can perform the following operations to reconfigure the authentication password:
	- 1. Click **Set Authentication Password**.
	- 2. Enter the authentication password same as the inverter side and click **OK**.
		- The authentication passwords on the inverter and NetEco 1000S sides are **/EzFp+2%r6@IxSCv** by default.

You are advised to change the password every three months. For details, see **[5.2.3.7 Changing](#page-230-0) [the Authentication Passwords of the SUN2000L inverter and NetEco 1000S](#page-230-0)**.

- 3. Click **Refresh** on the **Device Access** page. When **Authentication Status** changes to **Successful**, perform **Step 3**.
- Not authenticated: perform **Step 3**.
	- Not authenticated: It indicates the current version of inverter is too early and does not support authentication. When you perform the next step, a security risk may occur. To ensure connection security, you are advised to upgrade inverter to a version supporting authentication.
	- The NetEco 1000S allows you to set whether to allow the access of the inverter that does not support authentication. For details, see **[5.2.6.4.3 Setting Communication Parameters](#page-282-0)**.
- **Step 3** On the **Select Power Station** page, select the target plant and click **OK**.
- **Step 4** Click **OK** in the **Confirm** dialog box.
- **Step 5** View operation results.
	- 1. Choose **Monitor** from the main menu.
	- 2. Select the target PV plant and expand to view the added inverter and devices mounted under it.

#### **----End**

l **If the inverter does not access the NetEco 1000S, perform the following operations to add the inverter to the plant:**

#### **NOTE**

This operation requires that the current user is the system administrator or installer.

- **Step 1** Choose **Monitor** from the main menu.
- **Step 2** Select the target plant in the navigation tree on the left.
- **Step 3** Click the **Add Device** tab in the operation display area, and then click **Add Device** button.
- **Step 4** Enter the SN, registration code, and total string capacity (optional) of the inverter, and click **OK**.

When the inverter added to the PV plant accesses the NetEco 1000S, the following prompt is displayed in the lower right corner of the NetEco 1000S.

**Figure 5-85** Device access prompt

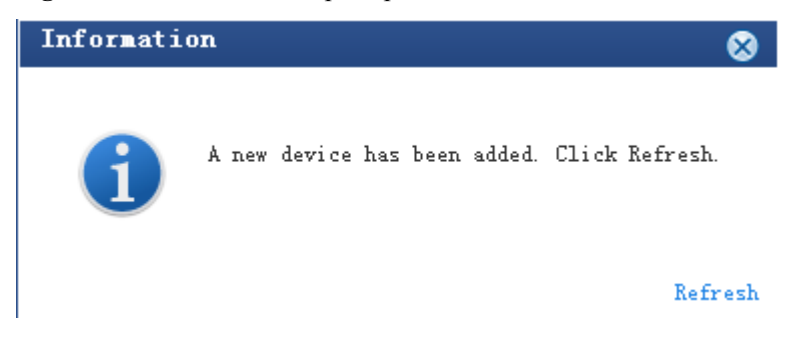

**Step 5** Click **Refresh** in **Figure 5-85** or re-select the target PV plant in the navigation tree on the left to view the added inverter.

**----End**

## **5.2.3.2 Browsing the Details About a Device**

On the **Monitor** tab page of the NetEco 1000S client, you can view the information about the inverter and optimizer. This section describes how to browse the details about a device to learn about its running status, such as the basic information and real-time performance data.

## **Prerequisites**

- l You have logged in to the NetEco 1000S client. For details, see **[5.2.1.1 Logging In to](#page-202-0) [the NetEco 1000S](#page-202-0)**.
- You have logged in as the system administrator or installer.
- l You have added a device to the NetEco 1000S and the device state is normal. For detailed operations, see **[5.2.3.1 Accessing the Inverter](#page-222-0)**.

## **Procedure**

- **Step 1** Choose **Monitor** from the main menu.
- **Step 2** Choose the target device in the navigation tree on the left.
- **Step 3** Click the **Details** tab in the operation display area.

Basic information and real-time performance data of the selected device is displayed on the **Details** tab page.

**----End**

## **Follow-up Procedure**

System administrator and installers can also perform the following operations on the device **Details** tab page:

## **NOTE**

There is no **Start/Stop real-time monitoring** button on the **Details** tab page of optimizer.

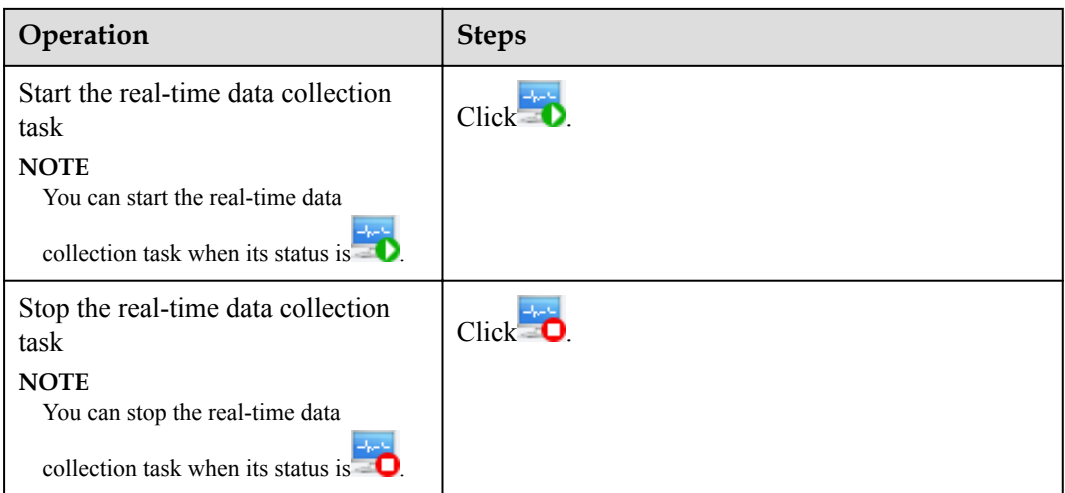

## **5.2.3.3 Browsing Alarm Information About a Device**

This section describes how to browse alarm information about an inverter to learn about the current alarms for the device.

## **Prerequisites**

- l You have logged in to the NetEco 1000S client. For details, see **[5.2.1.1 Logging In to](#page-202-0) [the NetEco 1000S](#page-202-0)**.
- You have logged in as the system administrator or installer.
- You have added a device to the NetEco 1000S and the device state is normal. For detailed operations, see **[5.2.3.1 Accessing the Inverter](#page-222-0)**.

## **Procedure**

- **Step 1** Choose **Monitor** from the main menu.
- **Step 2** Choose the target device in the navigation tree on the left.
- **Step 3** Click the **Alarm** tab in the operation display area.

The information about all the current alarms of the target device is displayed in the **Alarm** tab page. **Figure 5-86** shows the information about all the current alarms of an inverter.

**Figure 5-86** The information about all the current alarms of the target device

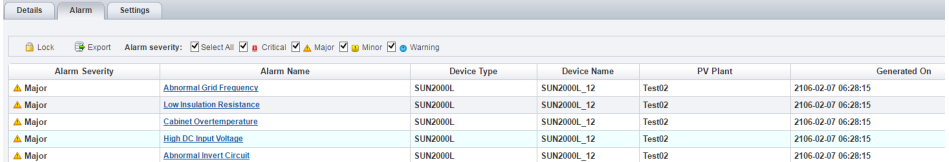

## **Step 4 Optional:** Click an alarm name in the **Alarm Name** column to view the details. **NOTE**

Alarms that have not been browsed are highlighted in bold.

<span id="page-226-0"></span>**Step 5 Optional:** Click **Export** to export the queried alarm information into a CSV file.

**----End**

## **Follow-up Procedure**

Click **Lock**. Alarms are no longer automatically updated on the **Alarm** page. In this way, you can view the alarms reported only before the lock. To enable the automatic update function again and view newly reported alarms, click **Scroll Unlock**.

## **NOTE**

If excessive alarms are generated, these alarms are displayed on multiple pages. In this case, pages except the first one are locked and the **Scroll Unlock** button is unavailable for you to unlock those pages.

By default, the alarm lock function on the **Alarm** page is disabled.

## **5.2.3.4 Modifying the Information About a Device**

On the **Monitor** tab page of the NetEco 1000S client, you can configure the information about the inverter and optimizer.

## **Prerequisites**

- l You have logged in to the NetEco 1000S client. For details, see **[5.2.1.1 Logging In to](#page-202-0) [the NetEco 1000S](#page-202-0)**.
- You have logged in as the system administrator or installer.
- l You have added a device to the NetEco 1000S and the device state is normal. For detailed operations, see **[5.2.3.1 Accessing the Inverter](#page-222-0)**.

## **Procedure**

- **Step 1** Choose **Monitor** from the main menu.
- **Step 2** Choose the target device in the navigation tree on the left.
- **Step 3** Click the **Settings** tab in the operation display area.

Device information about the selected device is displayed on the **Settings** tab page.

**Step 4** Modify configuration information about the selected device by referring to **Table 5-47**.

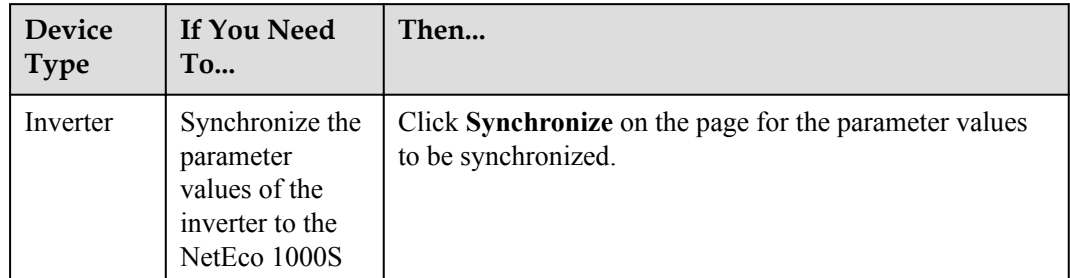

**Table 5-47** Modifying device configuration information

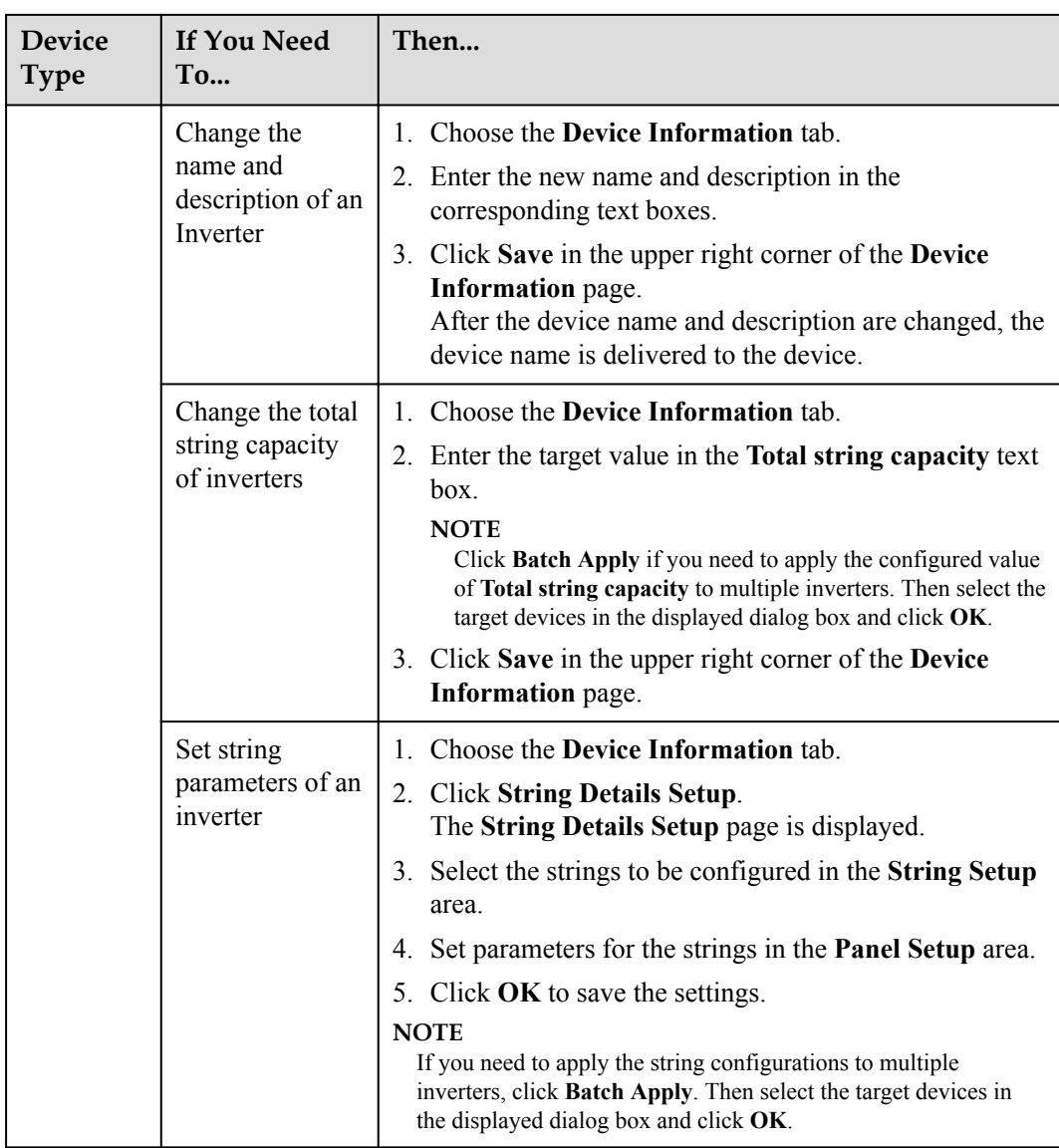

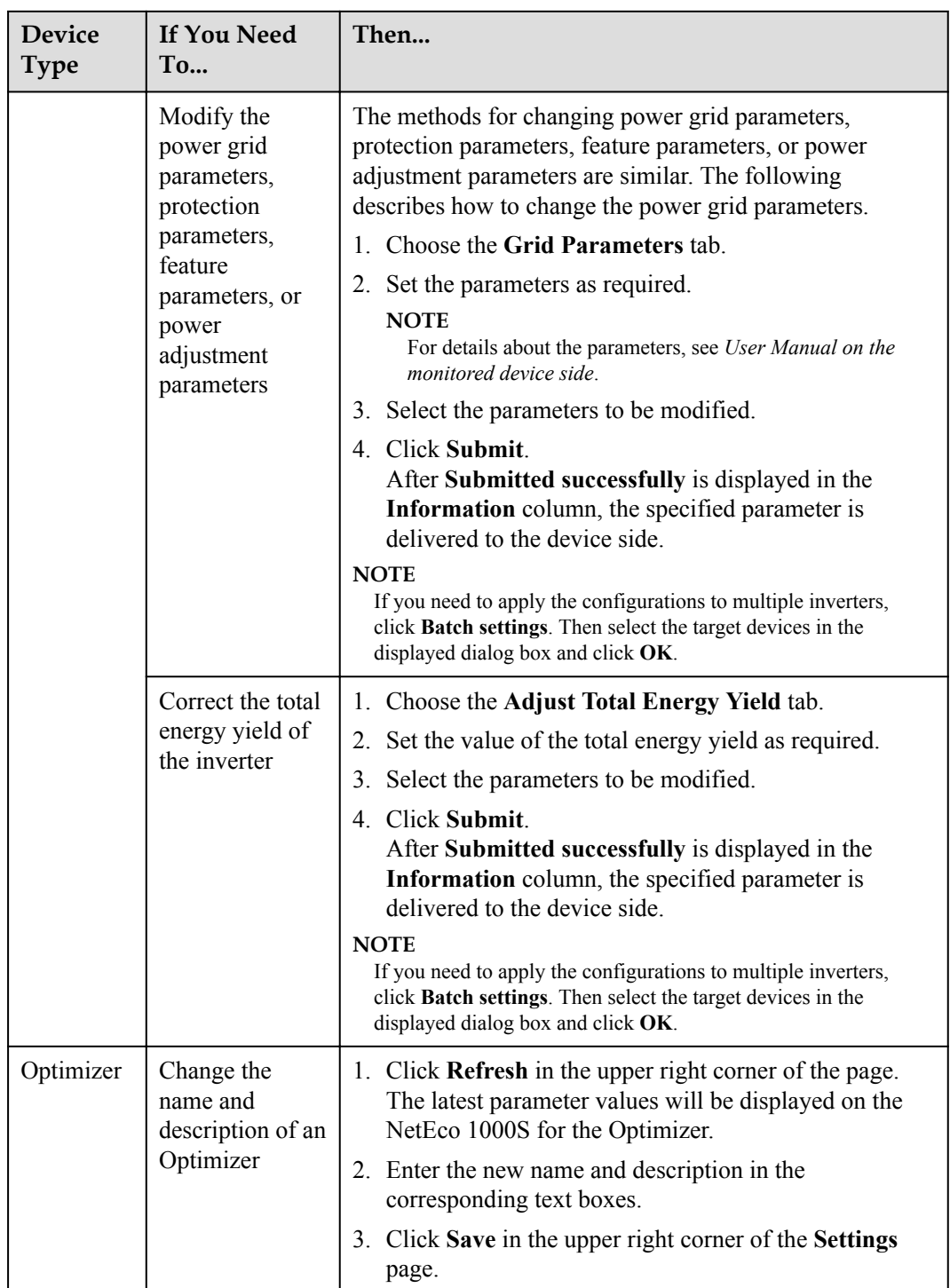

**----End**

## **5.2.3.5 Deleting Devices**

This section describes how to delete devices that have been connected to the NetEco 1000S and that do not need to be managed or have been damaged from the NetEco 1000S.

## <span id="page-229-0"></span>**Prerequisites**

- l You have logged in to the NetEco 1000S client. For details, see **[5.2.1.1 Logging In to](#page-202-0) [the NetEco 1000S](#page-202-0)**.
- You have logged in as the system administrator or installer.
- You have added a device to the NetEco 1000S and the device state is normal. For detailed operations, see **[5.2.3.1 Accessing the Inverter](#page-222-0)**.

## **Procedure**

- l **Delete devices connecting to the plant:**
- **Step 1** Choose **Monitor** from the main menu.
- **Step 2** Click in the upper part of the navigation tree.
- **Step 3** In the displayed **Delete Device** window, select the target devices and click **OK**.
- **Step 4** Click **Yes** in the **Warning** dialog box.

The **Deletion succeeded** dialog box is displayed.

**Step 5** Click **OK**.

**----End**

l **Delete devices that have been connected to the NetEco 1000S but are not connected to a specific plant:**

#### **NOTE**

This operation requires that the current user is the system administrator.

- **Step 1** Choose **Maintenance** > **Device Access** from the main menu.
- **Step 2** In the displayed Device Access page, select the check box corresponding to the inverter you want to delete and click **Delete**.
- **Step 3** Click **Yes** in the **Warning** dialog box.

The **Deletion succeeded** dialog box is displayed.

**Step 4** Click **OK**.

**----End**

## **5.2.3.6 Remotely Controlling an Inverter**

This section describes how to control an inverter that has been connected to the NetEco 1000S, including powering on and off the inverter, and restarting the inverter.

## **Prerequisites**

- l You have logged in to the NetEco 1000S client. For details, see **[5.2.1.1 Logging In to](#page-202-0) [the NetEco 1000S](#page-202-0)**.
- You have logged in as the system administrator or installer.
- l You have added a device to the NetEco 1000S and the device state is normal. For detailed operations, see **[5.2.3.1 Accessing the Inverter](#page-222-0)**.

## <span id="page-230-0"></span>**Procedure**

## **Control one inverter:**

- a. Choose **Monitor** from the main menu.
- b. Select the target inverter in the navigation tree on the left.
- c. Click the **Details** tab in the operation display area. The page for inverter details is displayed.
- d. Issue the control commands to the inverter according to **Table 5-48**.

## **Table 5-48** Controlling one inverter

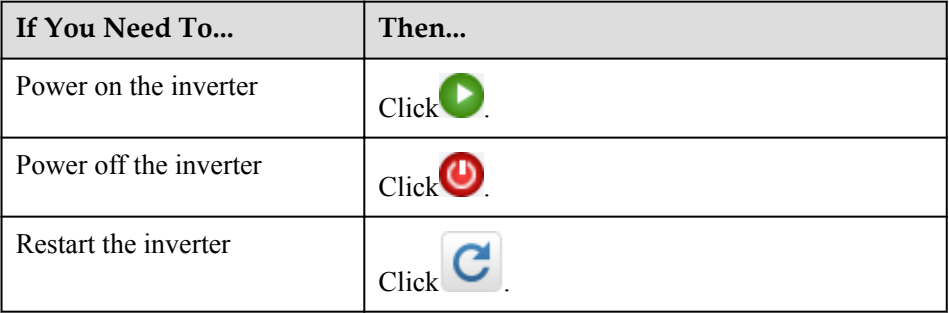

## l **Power on or off all inverters in the same plant in batches:**

- a. Choose **Monitor** from the main menu.
- b. Select the target plant in the navigation tree on the left.
- c. Click the **Settings** tab in the operation display area. The page for setting the plant is displayed.
- d. Issue the control commands to all inverters in the current plant according to **Table 5-49**.

## **Table 5-49** Controlling inverters in batches

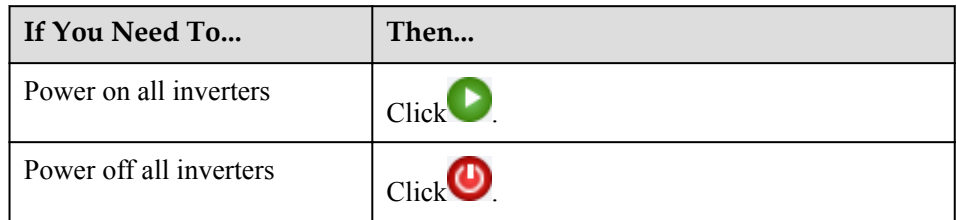

## **5.2.3.7 Changing the Authentication Passwords of the SUN2000L inverter and NetEco 1000S**

The SUN2000L inverter and NetEco 1000S are connected through password authentication. To ensure connection security, you are advised to change the authentication passwords of the inverter and NetEco 1000S periodically (for example, every three months).

## **Prerequisites**

l You have logged in to the NetEco 1000S client. For details, see **[5.2.1.1 Logging In to](#page-202-0) [the NetEco 1000S](#page-202-0)**.

- You have logged in as the system administrator or installer.
- l You have added a device to the NetEco 1000S and the device state is normal. For detailed operations, see **[5.2.3.1 Accessing the Inverter](#page-222-0)**.

## **Context**

- l The authentication passwords on the inverter and NetEco 1000S sides are **/EzFp +2%r6@IxSCv** by default.
- The password must comply with the following rules:

The password cannot be the same as the account name.

The password contains 16 characters, and it must contain four of the following:

- Lowercase letters
- Uppercase letters
- Digits
- special characters

## **Procedure**

- **Step 1** Choose **Monitor** from the main menu.
- **Step 2** Select the target plant in the navigation tree on the left.
- **Step 3** Click the **Add Device** tab in the operation display area, and then click **in** the **Operation** column of the SN.

The **Set Device Authentication Password** dialog box is displayed.

- **Step 4** On the **Set Device Authentication Password** page, use the following methods to change the authentication password:
	- If you want to change the authentication passwords on the inverter and NetEco 1000S sides at the same time to ensure connection security:

Select **Issue new authentication password to device**, reset **Password** and **Confirm Password**, and click **OK**.

l If the connection between the inverter and NetEco 1000S fails due to authentication password inconsistency, and if you only need to change the authentication password on the NetEco 1000S side:

Deselect **Issue new authentication password to device**, enter the password same as the inverter side, and click **OK**.

**----End**

## **5.2.4 Historical Data Query**

## **5.2.4.1 Querying Alarm Logs**

This section describes how to query alarm logs on the NetEco 1000S. You can set query criteria to obtain the required alarm logs.

## **Prerequisites**

- l You have logged in to the NetEco 1000S client. For details, see **[5.2.1.1 Logging In to](#page-202-0) [the NetEco 1000S](#page-202-0)**.
- You have logged in as the system administrator or installer.

## **Procedure**

- **Step 1** Choose **Historical Data** > **Alarm Log** from the main menu.
- **Step 2** Choose an target device to be queried in the navigation tree on the left.
- **Step 3** Set query conditions in the operation display area, and then click **Query**.

All the alarm records that meet the query conditions are displayed in one or more pages, as shown in **Figure 5-87**.

#### **Figure 5-87** Alarm Log

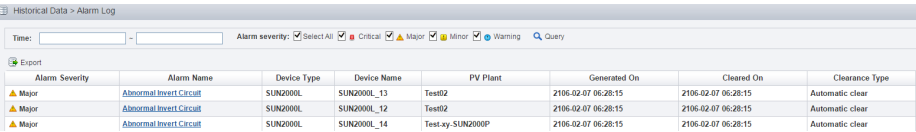

#### **Clearance Type** includes **Automatic clear**, **NetEco recovery** and **Cleared by the system**.

Alarms corresponding to different clearance types are as follows:

- l **Clearance Type**: The value of **Clearance Type** for an automatically cleared alarm on the device side is **Automatic clear**.
- **Cleared by the system**: When devices reports active alarms to the NetEco 1000S again after reporting 30,000 active alarms to the NetEco 1000S, the NetEco 1000S automatically clears the earliest 1000 alarms and **Clearance Type** of these cleared alarms is **Cleared by the system**.
- l **NetEco recovery**: After you enable the automatic active alarm synchronization function, the NetEco 1000S automatically compares alarms reported from the device side with alarms cached in the NetEco 1000S. When an alarm is different from the cached alarm, the NetEco 1000S clears this alarm and considers it as the historical alarm, that is, alarm of the **NetEco recovery** type.

## **NOTE**

Alarms of the **NetEco recovery** type can be queried only when you enable the automatic active alarm synchronization function. The function enabling and disabling methods are as follows:

- Enable the function: Navigate to the **NetEco 1000S software installation path\WebRoot \WEB-INF\classes** directory and change the value of **isAutoActiveAlarm** in the **struts.properties** file to **1**. Then, restart the NetEco 1000S services.
- Disable the function: Change the value of **isAutoActiveAlarm** in the **struts.properties** file to **0** and restart the NetEco 1000S services.
- Set the synchronization start time: Modify **activeCurrentAlarm\_Time** in the **struts.properties** file and restart the NetEco 1000S services.

The default value of **activeCurrentAlarm\_Time** is **23:00** on the NetEco 1000S, indicating that active alarms are synchronized at 23:00 everyday.

The automatic active alarm synchronization function is enabled on the NetEco 1000S by default.

**Step 4 Optional:** Click **Export** to export the queried alarm records into a CSV file.

**----End**

## **5.2.4.2 Querying Performance Data**

This section describes how to query performance data on the NetEco 1000S.

## **5.2.4.2.1 Querying the Performance Data of the PV System**

This section describes how to query the performance data of the PV System. You can set query criteria to obtain the required performance data.

## **Prerequisites**

- l You have logged in to the NetEco 1000S client. For details, see **[5.2.1.1 Logging In to](#page-202-0) [the NetEco 1000S](#page-202-0)**.
- You have logged in as the system administrator or installer.

## **Procedure**

- **Step 1** Choose **Historical Data** > **Performance Data** from the main menu.
- **Step 2** Choose the **PV System** to be queried in the navigation tree on the left.
- **Step 3** Set search criteria and click **Query** in the operation display area. The window shown in **[Figure 5-88](#page-234-0)** is displayed.

#### **NOTE**

You can set search criteria to query performance data by **Day**, **Month**, **Year**, or **Total**.

- You can view the accumulated power of all PV plants in the PV system in the PV **System Power Statistics** line chart.
- l You can view power of five PV plants in the **PV Plant Power Statistics** line chart by default. To view the power of a specific PV plant, click **Select PV Plants** to select the target PV plant.

## **NOTE**

When you query performance data by **Day**, queried data is displayed based on the following rules:

- l Within one month: The line chart displays 5-minute data.
- l Greater than one month and less than three years: The line chart displays 15-minute data.

<span id="page-234-0"></span>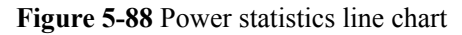

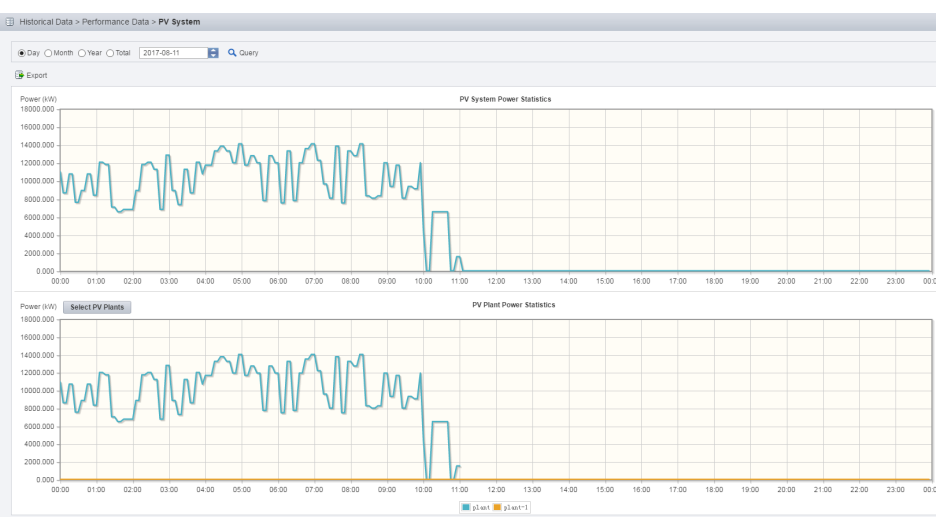

**Step 4 Optional:** To export queried data to the PC for viewing, click **Export** and save the file to the PC.

# **NOTICE**

When a third-party editing tool is used to open the exported file, the tool should support UCS-2 Decoding Mode. Otherwise, data cannot be decoded.

#### **----End**

#### **5.2.4.2.2 Querying the Performance Data of a PV Plant**

This section describes how to query the performance data of a plant. You can set query criteria to obtain the required performance data.

## **Prerequisites**

- l You have logged in to the NetEco 1000S client. For details, see **[5.2.1.1 Logging In to](#page-202-0) [the NetEco 1000S](#page-202-0)**.
- You have logged in as the system administrator or installer.

## **Procedure**

- **Step 1** Choose **Historical Data** > **Performance Data** from the main menu.
- **Step 2** Choose a plant to be queried in the navigation tree on the left.
- **Step 3** Set query conditions according to the following table and click **Query** in the operation display area.

| <b>Query Conditions</b>                                                 | <b>Queried Data</b>                                                                                                    |
|-------------------------------------------------------------------------|----------------------------------------------------------------------------------------------------|
| Select Day and set the query<br>date.                                   | The PV Plant Power Statistics line chart displays<br>power of the selected PV plant.                                                                                                    |
|                                                                         | The Inverter Power Statistics in PV Plant line<br>chart displays power of five inverters in the selected<br>PV plant by default. To view power of a specific<br>inverter, click Select Inverters to select the target<br>inverter. |
| 1. Select Month, Year, or Total,<br>and set the query month or          | Statistics about energy yields of PV plants and<br>inverters                                                                                                    |
| query year separately.                                                  | Specific energy of PV plants and inverters                                                                                                    |
| 2. Select the query counter<br><b>Energy Yield, Specific</b><br>Energy. | <b>NOTE</b><br>If the value of Specific energy cannot be queried, total string<br>capacity may not be configured for inverters. To solve this<br>problem, perform the following operations:                                        |
|                                                                         | Configure total string capacity for the target inverter. For<br>$1_{-}$<br>details, see 5.2.3.4 Modifying the Information About a<br><b>Device</b>                                                                                 |
|                                                                         | 2. Re-collect historical data of the latest 30 days for the<br>target inverter. For details, see 5.2.4.3 Synchronizing<br><b>Historical Performance Data.</b>                                                                      |
|                                                                         | 3. Query the value of <b>Specific energy</b> again.                                                                                                    |

**Table 5-50** Setting query conditions

**Step 4 Optional:** To export queried data to the PC for viewing, click **Export** and save the file to the PC.

# **NOTICE**

When a third-party editing tool is used to open the exported file, the tool should support UCS-2 Decoding Mode. Otherwise, data cannot be decoded.

#### **----End**

## **5.2.4.2.3 Querying the Performance Data of a Device**

This section describes how to query the performance data of a device. You can set query criteria to obtain the required performance data. The devices whose data can be queried include the inverter and optimizer.

## **Prerequisites**

- l You have logged in to the NetEco 1000S client. For details, see **[5.2.1.1 Logging In to](#page-202-0) [the NetEco 1000S](#page-202-0)**.
- You have logged in as the system administrator or installer.

## **Procedure**

- **Step 1** Choose **Historical Data** > **Performance Data** from the main menu.
- **Step 2** Choose a device to be queried in the navigation tree on the left.
- **Step 3** Set query conditions in the operation display area, and then click **Query**.

All qualified performance data is displayed on one or more pages. **Figure 5-89** shows the inverter performance data.

**Figure 5-89** Querying the performance data of a device

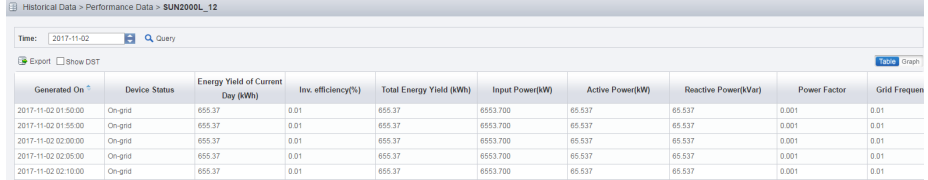

**Step 4 Optional:** To export queried data to the PC for viewing, click **Export** and save the file to the PC.

# **NOTICE**

When a third-party editing tool is used to open the exported file, the tool should support UCS-2 Decoding Mode. Otherwise, data cannot be decoded.

**----End**

## **Follow-up Procedure**

You can also perform the following operations on the **Querying the performance data of a device** page:

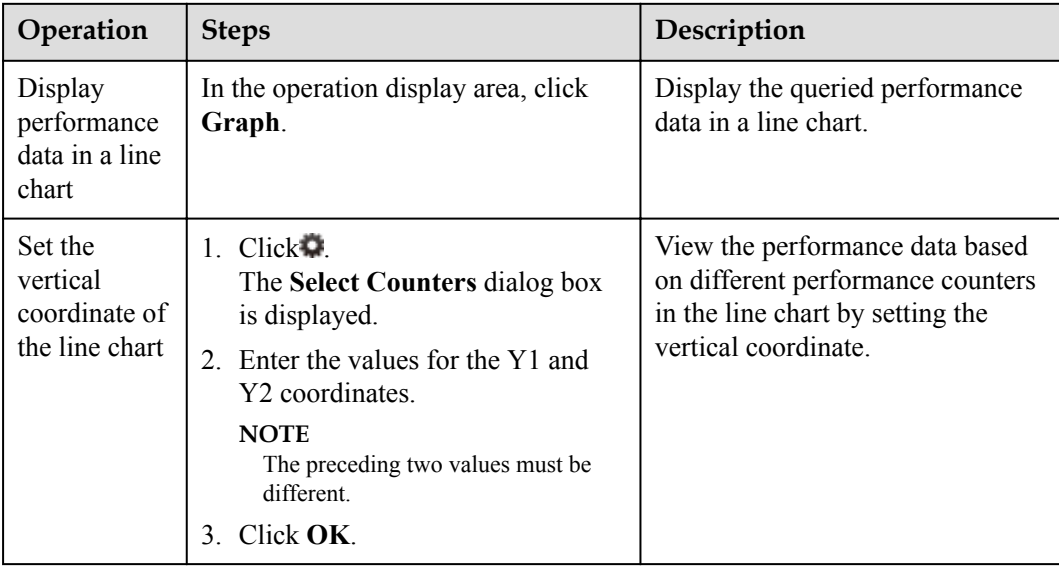

<span id="page-237-0"></span>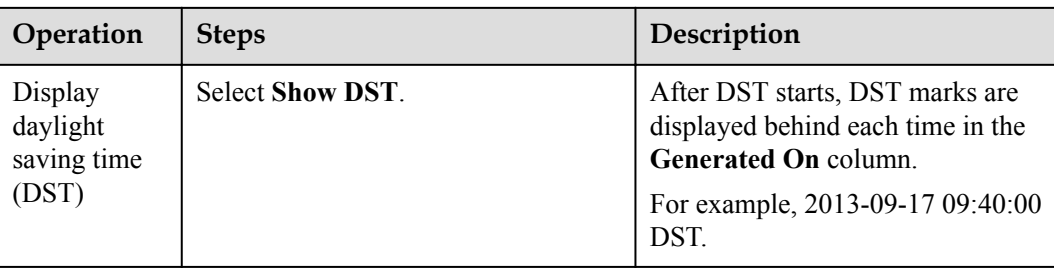

## **5.2.4.3 Synchronizing Historical Performance Data**

This section describes how to synchronize historical performance data from a device to the NetEco 1000S by creating a synchronization task on the NetEco 1000S. This solves the problem that historical performance data cannot be automatically synchronized to the NetEco 1000S after the device is disconnected from the NetEco 1000S for more than 6 hours.

## **Prerequisites**

- l You have logged in to the NetEco 1000S client. For details, see **[5.2.1.1 Logging In to](#page-202-0) [the NetEco 1000S](#page-202-0)**.
- You have logged in as the system administrator or installer.
- l You have added a device to the NetEco 1000S and the device state is normal. For detailed operations, see **[5.2.3.1 Accessing the Inverter](#page-222-0)**.

## **Context**

- l If the SUN2000L inverter is connected to the NetEco 1000S for the first time, and if it has been running before the connection and stores performance files, you can start the historical performance data synchronization task to synchronize historical performance data of the inverter before it is connected to the NetEco 1000S to the NetEco 1000S. The inverter SUN2000L saves historical performance data of the latest one year.
- If the optimizer connected to the SUN2000L inverter is connected to the NetEco 1000S. has been running before the connection, and stores performance files, you can start a historical performance data synchronization task to synchronize historical performance data of the device before it is connected to the NetEco 1000S to the NetEco 1000S. The optimizer saves historical performance data of the latest two days.
- The synchronization on the NetEco 1000S succeeds only when the SUN2000L inverter or the optimizer connected to the SUN2000L inverter stores historical performance data that needs to be synchronized.

# **NOTICE**

When historical performance data is being synchronized on the device, if you create another synchronization task for the device, the creation fails.

## **Procedure**

Synchronize historical performance data of the SUN2000L inverter.

**Step 1** Choose **Historical Data** > **Synchronize Historical Data** from the main menu.

The **Synchronize Historical Data** page is displayed, as shown in **Figure 5-90**.

**Figure 5-90** Synchronizing historical data

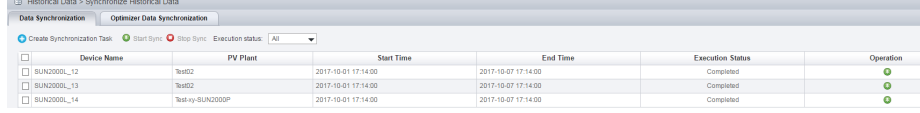

**Step 2** On the **Data Synchronization** page, click **Create Synchronization Task**.

The **Create Synchronization Task** dialog box is displayed, as shown in **Figure 5-91**.

**Figure 5-91** Creating a synchronization task

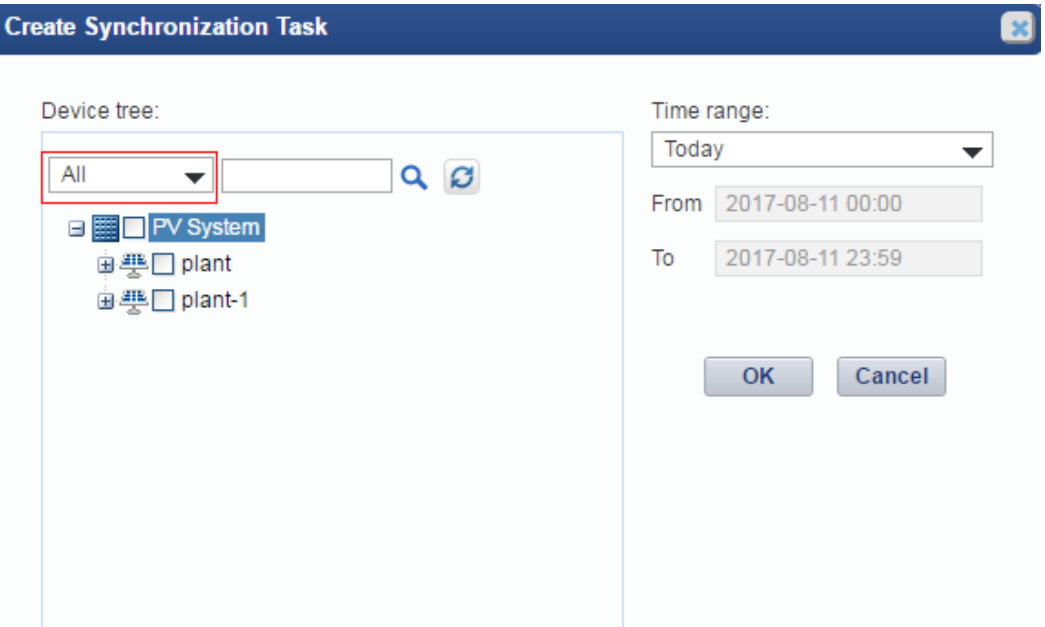

**Step 3** Choose a device for which you want to create a supplementary collection task from the device navigation tree.

#### **NOTE**

By clicking the drop-down box in **Figure 5-91**, you can quickly filter device type.

**Step 4** Set the time range as required.

The time range can be set to **Today**, **Last three Days**, **Last seven Days**, **Last thirty Days**, or **Customize**.

#### **NOTE**

The time range of the **Customize** cannot exceed 30 days.

**Step 5** Click **OK**.

The supplementary collection task is performed automatically after the task is created.

**----End**

l Synchronize historical performance data of the optimizer connected to the SUN2000L inverter.

**Step 1** Choose **Historical Data** > **Synchronize Historical Data** from the main menu.

The **Synchronize Historical Data** page is displayed, as shown in **Figure 5-92**.

**Figure 5-92** Synchronizing historical data

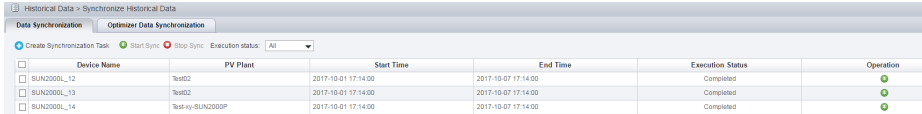

**Step 2** Select **Optimizer Data Synchronization** tab, and click **Create Synchronization Task**.

The **Create Synchronization Task** dialog box is displayed, as shown in **Figure 5-93**.

**Figure 5-93** Creating a optimizer synchronization task

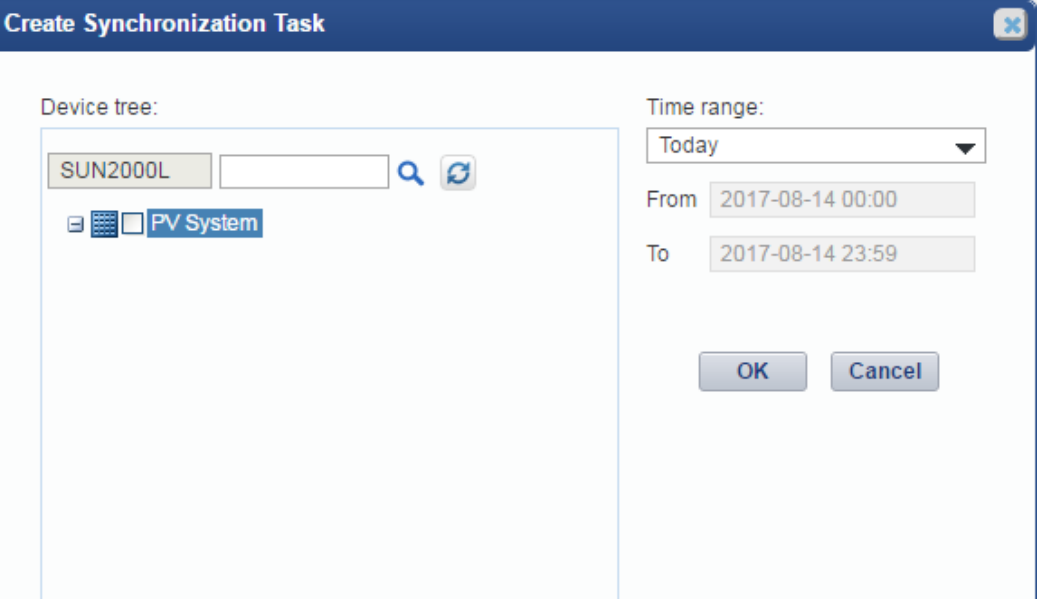

- **Step 3** Choose a device for which you want to create a supplementary collection task from the device navigation tree.
- **Step 4** Set the time range as required.

The time range can be set to **Today**, **Last three Days**, **Last seven Days**, or **Customize**.

#### **NOTE**

The time range of the **Customize** cannot exceed 7 days.

**Step 5** Click OK.

The supplementary collection task is performed automatically after the task is created.

**----End**

#### **Follow-up Procedure**

If the supplementary collection task fails to be executed, click $\bullet$  to execute the task again.

You can click  $\bullet$  to stop a synchronization task.

## **5.2.5 Device Maintenance**

## **5.2.5.1 Upgrading a Device**

This section describes how to upload a software package and remotely upgrade a device through the NetEco 1000S.

## **Prerequisites**

- l You have logged in to the NetEco 1000S client. For details, see **[5.2.1.1 Logging In to](#page-202-0) [the NetEco 1000S](#page-202-0)**.
- You have logged in as system administrator.
- l You have added a device to the NetEco 1000S and the device state is normal. For detailed operations, see **[5.2.3.1 Accessing the Inverter](#page-222-0)**.
- l You have contacted Huawei technical support engineers to obtain the software package required for device upgrade and have checked the integrity of the software package.

## **Procedure**

- **Step 1** Choose **Maintenance** > **Software Management** from the main menu.
- **Step 2** Click the **Device Upgrade Management** or **Optimizer Upgrade Management** tab.

## **NOTE**

- l To upgrade the inverter, you can perform related operations on the **Device Upgrade Management** tab page.
- $\bullet$  To upgrade the optimizer connected to the SUN2000L inverter, you can perform related operations on the **Optimizer Upgrade Management** tab page.
- **Step 3** Upload the device software package to be upgraded.
	- 1. Click **Software Package Management**.
	- 2. Click **Upload** on the **Software Package Management** page.
	- 3. Click **Browser** to select the software package, and then click **Upload**.

After the upload is complete, information about the new software package is displayed in the software package list.

#### **NOTE**

To delete the uploaded software package, select the software version in the software package list and click **Delete**.

4. Click **Close**.

**Step 4** Upgrade the software package of the device.

1. Select the devices to be upgraded in the device list.

## **NOTE**

You can filter out the list of target devices by device name or plant name.

2. Click **Select Version**.

The **Select Target Version** dialog box is displayed, showing all upgrade software packages for the device type.

#### **NOTE**

- If the selected target device is an inverter, the **Select Target Version** dialog box shows the software packages applicable to the protocol version of the selected inverter.
- If the selected target device is an optimizer, the **Select Target Version** dialog box shows the software packages applicable to the protocol version of the selected optimizer.
- 3. Select the target version in the **Select Target Version** window and click **OK**.
- 4. Click **Upgrade** above the device list.

The upgrade progress is displayed in the **Upgrade Progress** column of the device list.

When you upgrade multiple devices at the same time on the **Device Upgrade Management** tab, you can click **Stop Upgrade** to stop the upgrade task whose **Current Status** is **Waiting**.

Click **Details** under **Current Status**. Details about the inverter upgrade are displayed, as shown in **Figure 5-94**.

#### **Figure 5-94** Inverter upgrade details

```
Details
2015-04-24 12:03:04: Upgrade device SUN2000_5.
2015-04-24 12:03:04:Start loading the sub-software package V100R001C00B002.
2015-04-24 12:03:17:Succeeded in loading the sub-software package V100R001C00B002.
2015-04-24 12:03:17:Start activating the sub-software package V100R001C00B002.
```
#### **NOTE**

When **Loading completed.** is displayed, the NetEco automatically activates the inverter, and **The inverter is going to activate automatically** is displayed. If the device does not meet activation requirements, the NetEco automatically activates the device after activation requirements are met. After the device is activated successfully, the NetEco displays the latest device version.

```
----End
```
## **5.2.5.2 Obtaining Device Logs**

This section describes how to obtain device logs for device analysis and maintenance.

## **Prerequisites**

- l You have logged in to the NetEco 1000S client. For details, see **[5.2.1.1 Logging In to](#page-202-0) [the NetEco 1000S](#page-202-0)**.
- You have logged in as the system administrator or installer.
- l You have added a device to the NetEco 1000S and the device state is normal. For detailed operations, see **[5.2.3.1 Accessing the Inverter](#page-222-0)**.

#### **Context**

Remotely obtaining device logs applies inverters, optimizer.

## **Procedure**

- **Step 1** Choose **Maintenance** > **Device Maintenance** from the main menu.
- **Step 2** Click the **Device Log**, or **Optimizer Log** tab.

The **Device Log,** or **Optimizer Log** window is displayed.

#### **NOTE**

- l To obtain optimizer logs, you can perform related operations on the **Optimizer Log** tab page.
- l To obtain logs of inverter, you can perform related operations on the **Device Log** tab page.
- **Step 3** Select a device in the device list, and click **Obtain**.

When **Finish** is displayed in the **Execution Status** column, device logs are synchronized to the NetEco 1000S.

#### **NOTE**

- l You can filter out the list of target devices by device name or plant name.
- $\bullet$  You can click  $\bullet$  in the **Operation** column to stop obtaining device logs.
- **Step 4** Click **Download the log** or  $\geq$  in the **Log File** column to download the device log file to the local PC.

**----End**

## **5.2.5.3 Obtaining the Inverter Patrol Report**

This section describes how to obtain the inverter patrol report to help technical support engineers learn the running counter values and state of health (SOH) of inverters and to provide reference for device maintenance and exception location.

## **Prerequisites**

- l You have logged in to the NetEco 1000S client. For details, see **[5.2.1.1 Logging In to](#page-202-0) [the NetEco 1000S](#page-202-0)**.
- You have logged in as the system administrator or installer.
- l You have added a device to the NetEco 1000S and the device state is normal. For detailed operations, see **[5.2.3.1 Accessing the Inverter](#page-222-0)**.

## **Procedure**

- **Step 1** Choose **Maintenance** > **Device Maintenance** from the main menu.
- **Step 2** Click the **Inverter Patrol** tab.

The **Inverter Patrol** tab page is displayed.

#### **NOTE**

You can filter out the list of target devices by device name or plant name.

- **Step 3** Start the inverter patrol.
	- 1. Select the target inverter in the device list and click **Start Patrolling** or  $\bullet$  in the **Operation** column.

<span id="page-243-0"></span>2. When the following information is displayed, click **OK**: Are you sure you want to execute the task

#### **NOTE**

You can click **Stop Patrolling** above the device list to stop the patrol task.

- **Step 4** Obtain the inverter patrol report.
	- 1. Select the target inverter for which a patrol report has been generated and click **Batch Download Report**.

A message asking you whether to open or save data is displayed at the bottom of the browser.

2. Click **Download the report** or in the **Patrol report** colum to download the patrol report to the local PC.

**----End**

## **5.2.5.4 Managing Device List**

User can view and export the device version, SN, and communication address on the Device Management page, as well as modify device names in batches.

## **Prerequisites**

- l You have logged in to the NetEco 1000S client. For details, see **[5.2.1.1 Logging In to](#page-202-0) [the NetEco 1000S](#page-202-0)**.
- You have logged in as the system administrator or installer.
- l You have added a device to the NetEco 1000S and the device state is normal. For detailed operations, see **[5.2.3.1 Accessing the Inverter](#page-222-0)**.

#### **NOTE**

An installer can only view and export the device information about the plants to which the user has access, and batch modify device names for the plants to which the user has access.

## **Procedure**

- **Step 1** Choose **Maintenance** > **Device Maintenance** from the main menu.
- **Step 2** Click the **Device Management** tab.

The **Device Management** window is displayed.

**Step 3** Set **Device name**, **Version No.**, **SN**, **PV plant name** or **Device type**, and click **Query**.

Target devices meeting the preset condition are filtered out.

**Step 4** Click **Export**.

You can export information about devices displayed on the page.

To modify device names in batches, go to the next step.

- **Step 5** Change **Device Name** in the exported **.xls** file, and save the file.
- **Step 6** In the **Device Management** window, click **Import Names**.

The **Import Names** dialog box is displayed.

**Step 7** Click **Browse**, and select the **.xls** file saved in **[Step 5](#page-243-0)**.

## **NOTICE**

Only **.xls** files can be imported. The file size must be less than 2 MB. The file must contain the **Device Name** and **SN** columns, and the columns must not be empty.

#### **Step 8** Click **Execution**.

# **NOTICE**

During the Execution, the modification task will be stopped if you close the **Import Names** dialog box.

During the Execution, you can click **Stop** to stop unfinished modification task.

If modifying device names fails, **Details** in **Import Names** will provide the device whose name fails to be modified and the failure cause.

#### **Step 9** Click **Close**.

**----End**

## **5.2.5.5 Replacing a Device**

This section describes how to replace a device. If the device connecting to the NetEco 1000S needs to be replaced due to a fault or aging, you can replace it with a new one. Devices supporting the replacement include the inverter, optimizer.

## **Prerequisites**

- l You have logged in to the NetEco 1000S client. For details, see **[5.2.1.1 Logging In to](#page-202-0) [the NetEco 1000S](#page-202-0)**.
- You have logged in as the system administrator or installer.
- You have added a device to the NetEco 1000S and the device state is normal. For detailed operations, see **[5.2.3.1 Accessing the Inverter](#page-222-0)**.
- The old device has been deleted or is disconnected from the NetEco 1000S.
- The new device and the old device are connected to the same PV Plant.

## **Procedure**

- **Step 1** Choose **Maintenance** > **Device Maintenance** from the main menu.
- **Step 2** Click the **Device Maintenance** tab**.**

The **Device Management** page is displayed.

**Step 3** Click **Replace Device**.

The **Replace Device** dialog box is displayed.

#### **Step 4** Select a device type, and enter the **Old device SN**, **New device SN** and **Device name**. Then click **OK**.

## **NOTE**

**Device name** specified here is the name of the new device to be displayed in the NetEco 1000S. **Device name** must be different from the names of the existing devices in the same PV plant.

If you attempt to replace an optimizer, and the old and new devices are not connected to the same inverter, the following message is displayed. Devices not connected to same inverter. Continue?

**Step 5** Click **OK,** and complete the device replacement as prompted.

#### **NOTE**

If you want to cancel the replacement, click **Cancel**.

**----End**

## **5.2.5.6 Querying NetEco Alarms**

If the NetEco 1000S certificate has expired, the license has expired, or remote notification emails fail to be sent, the NetEco 1000S will generate a corresponding NetEco alarm. You can query NetEco alarms to learn the NetEco alarm information for the NetEco 1000S and handle alarms accordingly.

## **Prerequisites**

- l You have logged in to the NetEco 1000S client. For detailed operations, see **[5.2.1.1](#page-202-0) [Logging In to the NetEco 1000S](#page-202-0)**.
- You have logged in as system administrator.

## **Context**

Check the NetEco alarm icon in the upper right of the home page of the NetEco 1000S client to determine whether a NetEco alarm exists. If a NetEco alarm exists, view the detailed alarm information on the **NetEco Alarm** page.

- **Le**: A NetEco alarm is generated on the NetEco 1000S.
- $\bullet$  : No NetEco alarm is generated on the NetEco 1000S.

## **Procedure**

**Step 1** On the home page of the NetEco 1000S client, click the NetEco alarm icon ...

The **NetEco Alarm** page is displayed.

**Step 2** Set **Time** and **Clear Status**, and click **Query**.

NetEco alarms that meet the conditions can be queried.

**Step 3** Click **Alarm Name** for a NetEco alarm record to view the detailed alarm information and troubleshooting advice.

#### **NOTE**

NetEco alarms whose details are not queried will be highlighted in bold.

**Step 4 Optional:** Click **Export** to export the queried alarm information into a CSV file.

**----End**

## **5.2.5.7 Obtaining NetEco Logs**

This section describes how to obtain NetEco logs. The logs help you learn the operating status of the NetEco 1000S and locate problems when the NetEco 1000S is not running properly.

## **Prerequisites**

- l You have logged in to the NetEco 1000S client. For detailed operations, see **[5.2.1.1](#page-202-0) [Logging In to the NetEco 1000S](#page-202-0)**.
- You have logged in as system administrator.

## **Context**

The NetEco records run logs automatically every day. When the system becomes abnormal, the system administrator quickly obtains the corresponding logs through the client to locate the problem.

## **Procedure**

**Step 1** Choose **Maintenance** > **NetEco Maintenance** from the main menu.

The **NetEco Maintenance** page is displayed.

**Step 2** Obtain the trace log.

The trace log records the system run log. When the system becomes abnormal, you can obtain the trace log to locate the problem.

- 1. Click the **Trace Log** tab.
- 2. Click **Refresh**. The latest log information is displayed.
- 3. Select the log to be obtained.

## **NOTE**

You can enter the log name keyword, such as the date, in the **File Name** text box and click **Search** to search for all logs whose names contain this keyword.

4. Click **Download**.

A message asking you whether to open or save the log is displayed at the bottom of the browser. You can open or save the log as required.

#### **Step 3** Obtain other logs.

Other logs record all logs except the trace log. These logs include database error logs, configuration file modification logs, attack logs, FTP logs, and script logs. When problems cannot be located using the trace log, you can obtain other logs to facilitate problem location.

- 1. Click the **Other Logs** tab.
- 2. Click **Refresh**. The latest log information is displayed.
- 3. Select the log to be obtained.

## **NOTE**

You can enter the log name keyword, such as the date, in the **File Name** text box and click **Search** to search for all logs whose names contain this keyword.

#### 4. Click **Download**.

A message asking you whether to open or save the log is displayed at the bottom of the browser. You can open or save the log as required.

**----End**

## **5.2.6 System Management**

## **5.2.6.1 Managing User Information**

This section describes how to manage user information. The user management function allows you to manage the information about and operation rights of users.

## **5.2.6.1.1 User Categories**

This section describes user categories. You need to familiarize yourself with these user categories before managing users.

Software users: system administrator, installers, and customers.

Third-party user: OpenAPI users.

Operation permissions vary by user. **Table 5-51** lists the software users and their operation permissions.

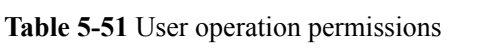

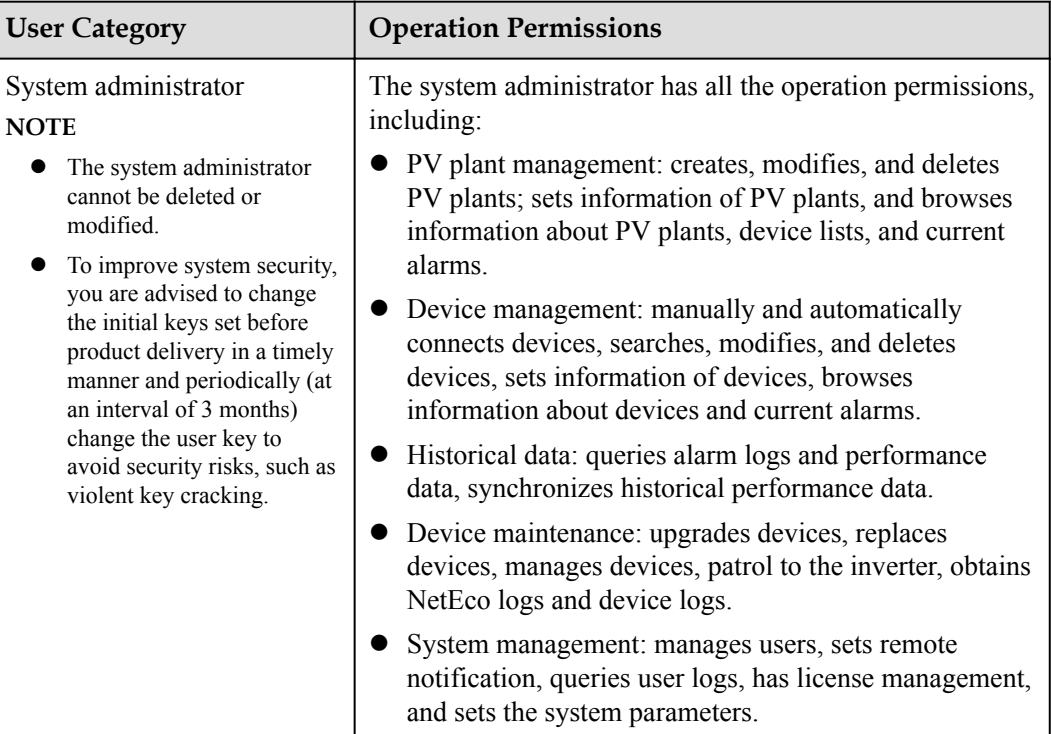

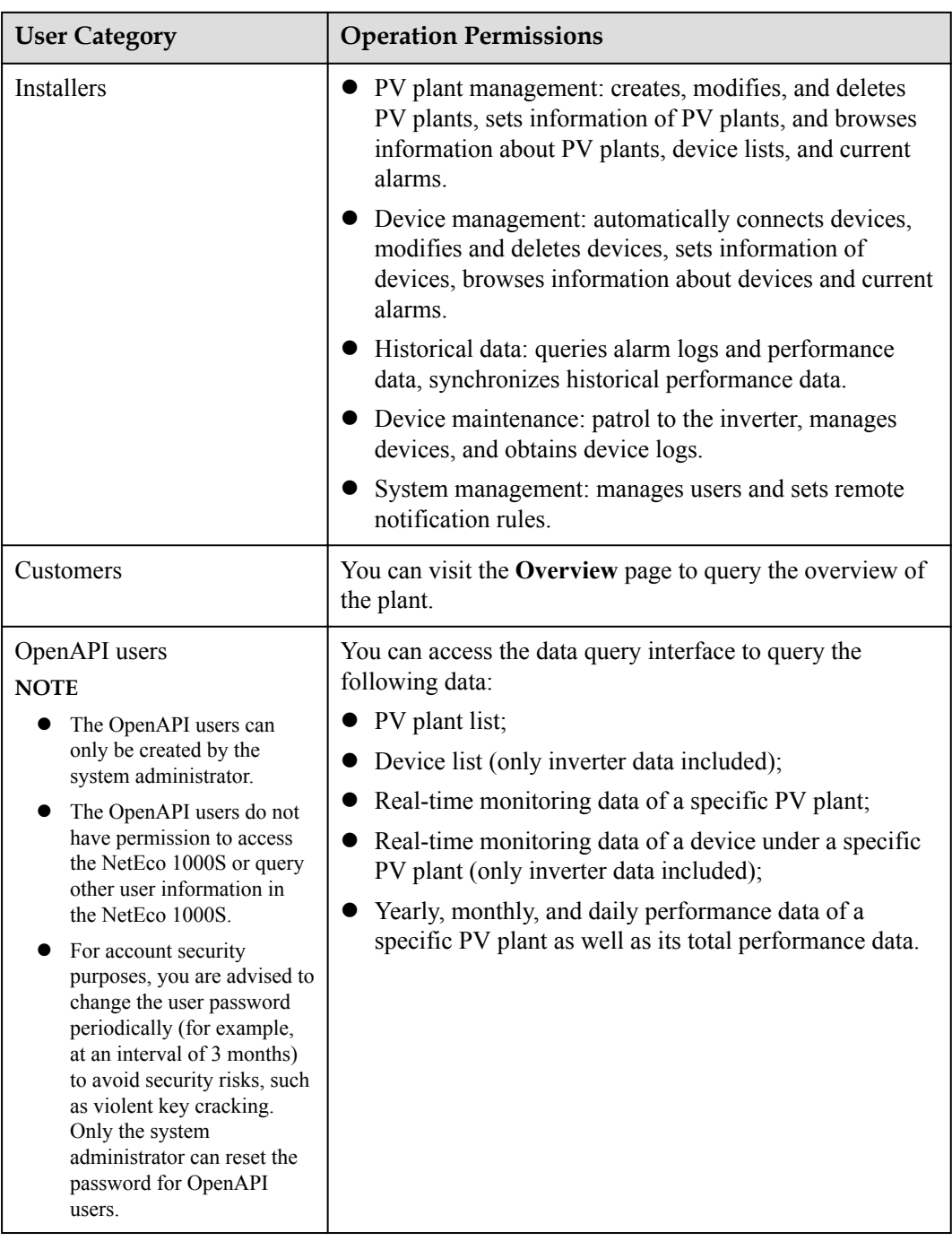

## **5.2.6.1.2 Adding a User**

This section describes how to add a user on the NetEco 1000S. You can add users as required. The operation permissions of users vary according to user categories.

## **Prerequisites**

- You have logged in to the NetEco 1000S client. For detailed operations, see **[5.2.1.1](#page-202-0) [Logging In to the NetEco 1000S](#page-202-0)**.
- You have logged in as a system administrator or installer.

## **Procedure**

**Step 1** Choose **System** > **User Management** from the main menu.

The **User Management** window is displayed.

**Step 2** Choose **User** from the menu bar on the left.

The **User** page is displayed, as shown in **Figure 5-95**.

#### **Figure 5-95** User

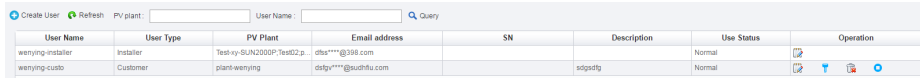

#### **NOTE**

Installers can only see their own information and information about customers they have created.

#### **Step 3** Click **Create User**.

The **Create User** window is displayed, as shown in **Figure 5-96**.

#### **Figure 5-96** Create user

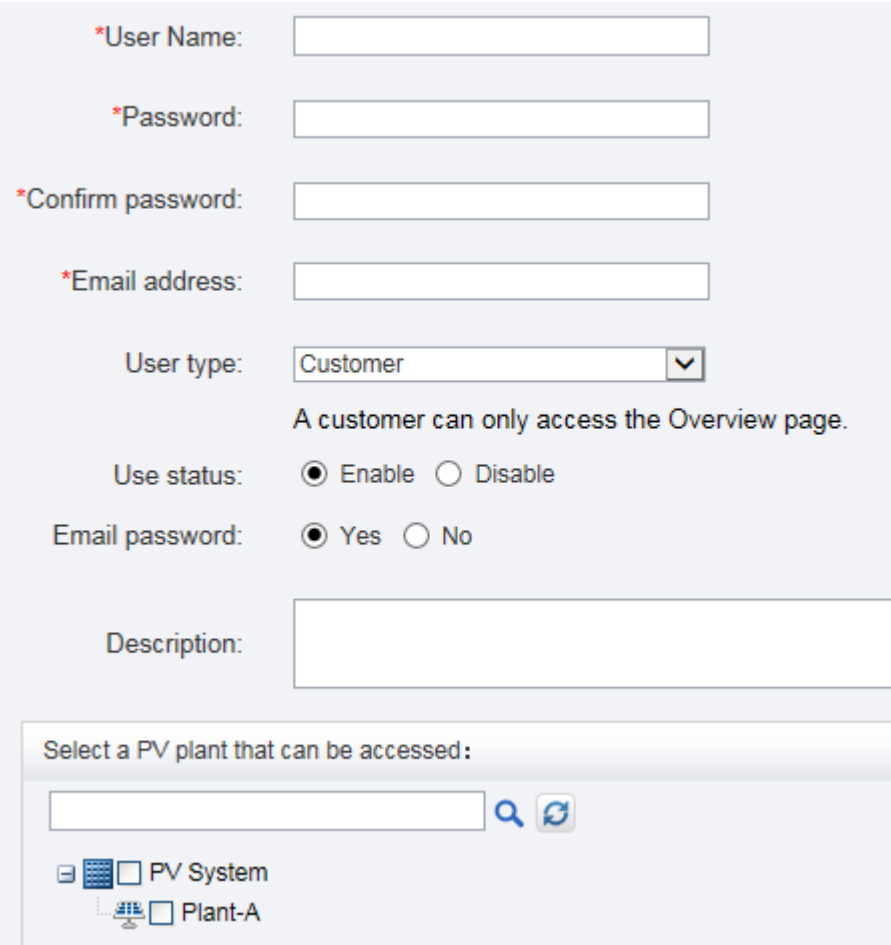

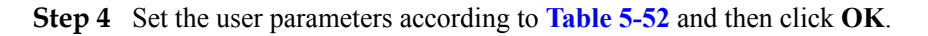

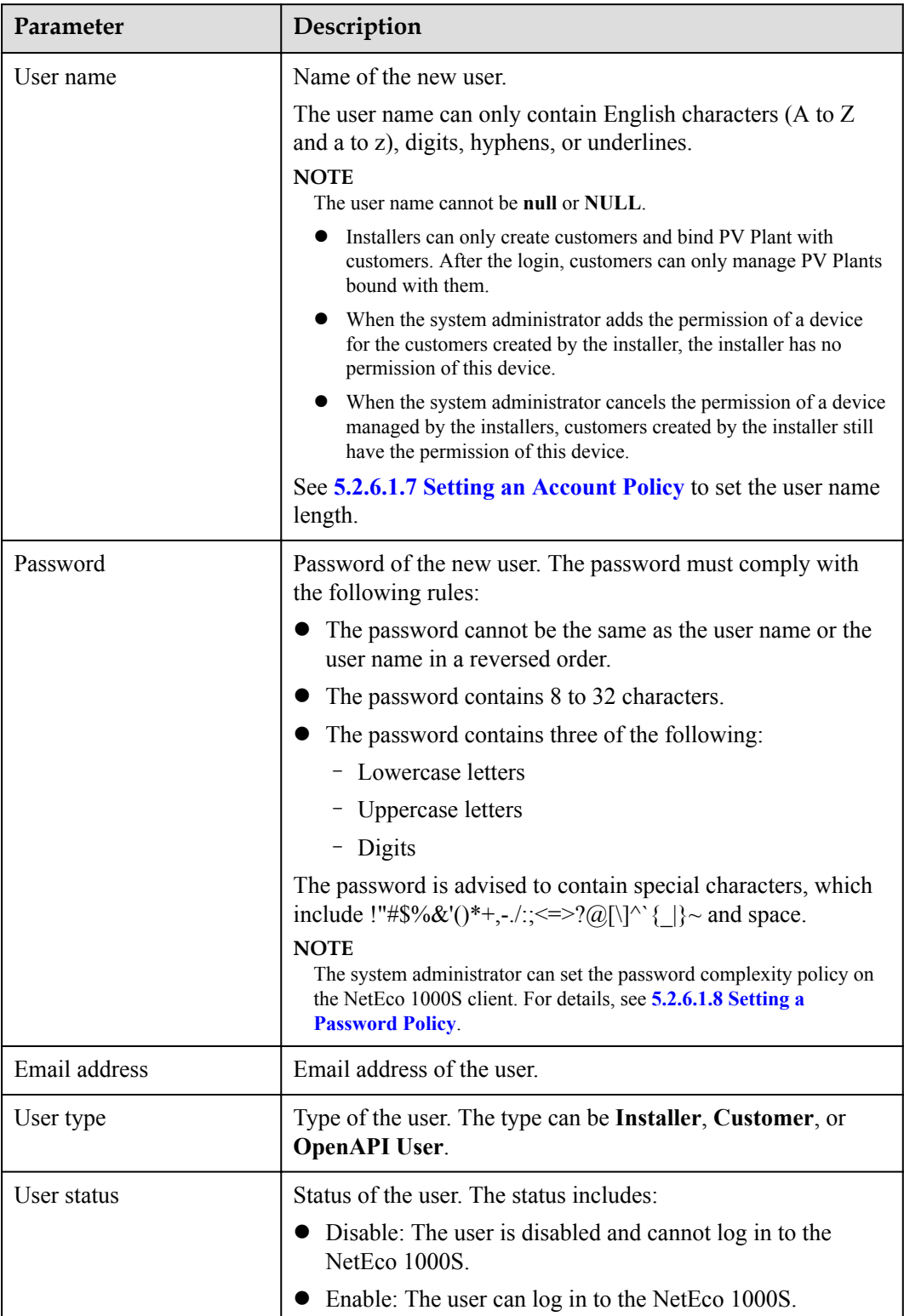

<span id="page-250-0"></span>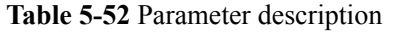

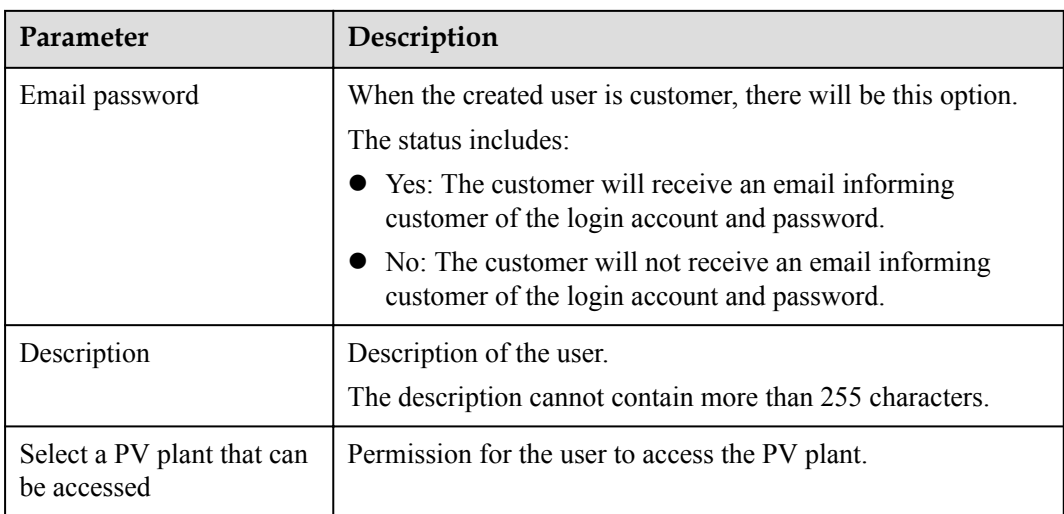

The added user is displayed in the user list in the **User Management** window.

**----End**

## **5.2.6.1.3 Registering an Installer Yourself**

You can register yourself as an installer on the NetEco 1000S as required.

## **Prerequisites**

- You have obtained the device SN and registration code.
- The IP address of the NetEco 1000S has been registered with the inverter, and the inverter has been successfully registered with the management system. For details about how to configure the IP address of the NetEco 1000S on the inverter, see the inverter *user manual*.

## **Procedure**

**Step 1** Enter the login page, as shown in **Figure 5-97**.

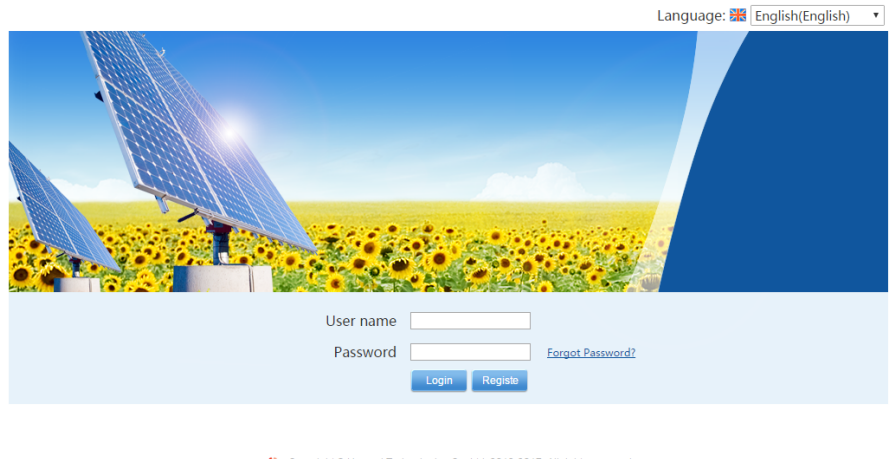

## **Figure 5-97** Login page

Copyright @ Huawei Technologies Co.,Ltd. 2012-2017. All rights reserved
#### **Step 2** Click **Register** on **[Figure 5-97](#page-251-0)**.

The **Register** page is displayed, as shown in **Figure 5-98**.

**Figure 5-98** Registration

## NetEco User Registration

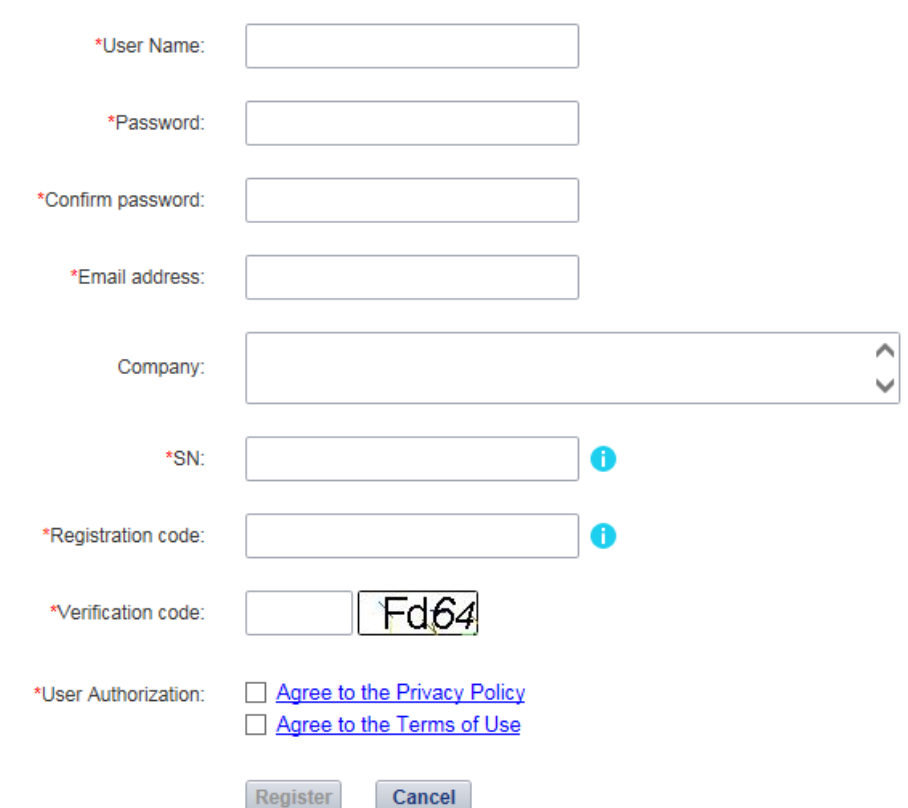

**Step 3** Set the parameters by referring to **Table 5-53**, and click **Register**.

#### **NOTE**

Parameters marked with \* in **Figure 5-98** are required.

#### **Table 5-53** Parameters

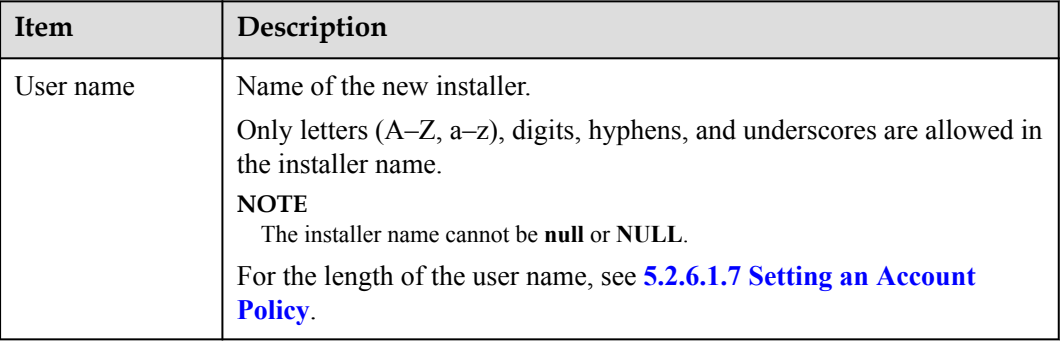

<span id="page-253-0"></span>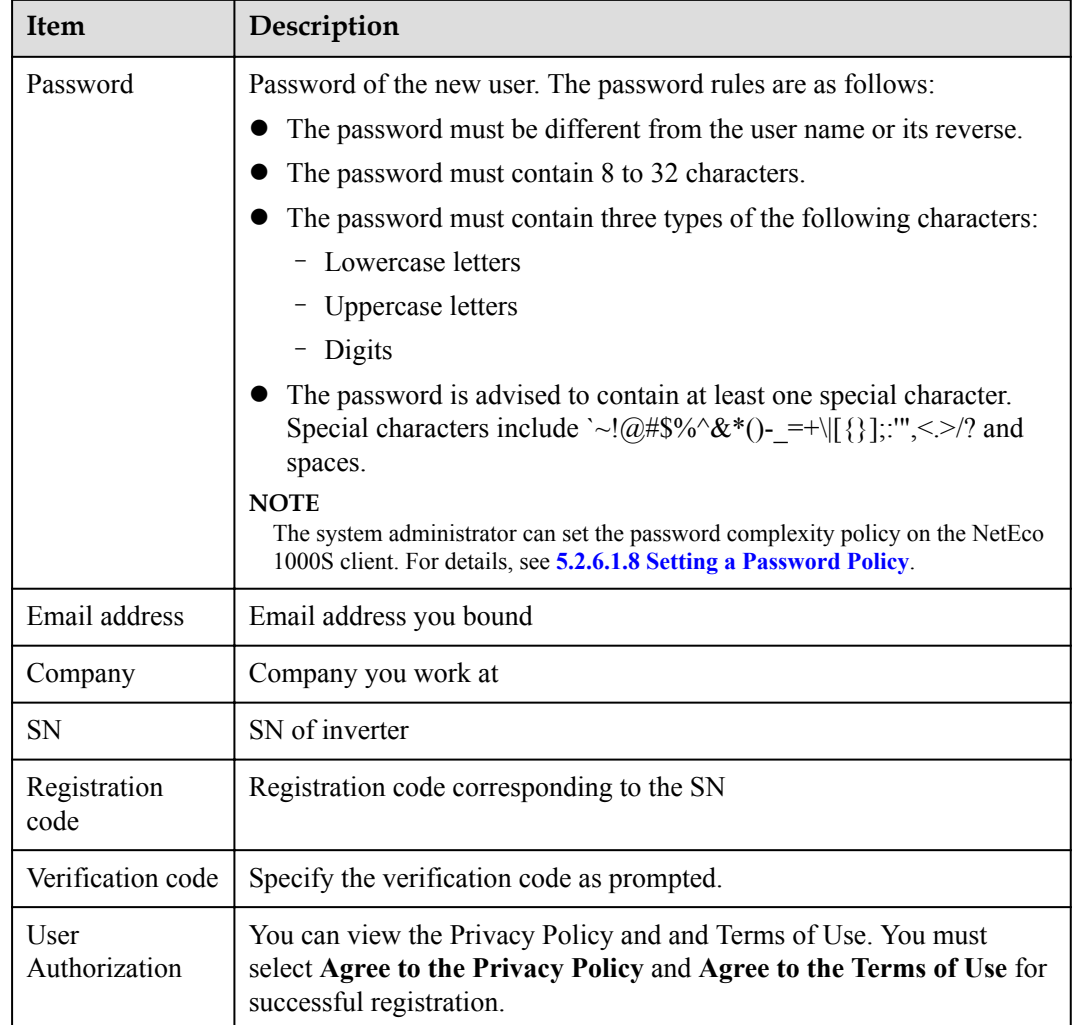

The registered installer logs in to the NetEco 1000S client automatically. The NetEco 1000S home page is displayed.

**----End**

## **5.2.6.1.4 Modifying User Information**

This section describes how to modify user information. If information about a user needs to changed, the password of the user is forgotten or the account is locked, you can modify information about the user as an administrator or an installer.

## **Prerequisites**

- l You have logged in to the NetEco 1000S client. For detailed operations, see **[5.2.1.1](#page-202-0) [Logging In to the NetEco 1000S](#page-202-0)**.
- You have logged in as a system administrator or installer.

## **Procedure**

**Step 1** Choose **System** > **User Management** from the main menu.

The **User Management** window is displayed.

**Step 2** Choose **User** from the menu bar on the left.

The **User** page is displayed, as shown in **Figure 5-99**.

#### **Figure 5-99** User

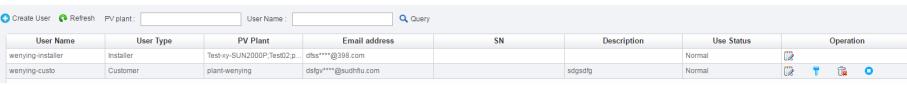

## **NOTE**

Installers can only see their own information and information about customers they have created.

**Step 3** In the **User** page, you can do the following operations in **Table 5-54**.

#### **NOTE**

- $\bullet$  The system administrator can manage all users.
- **•** The installers can manage only users created by them.

#### **Table 5-54** operations

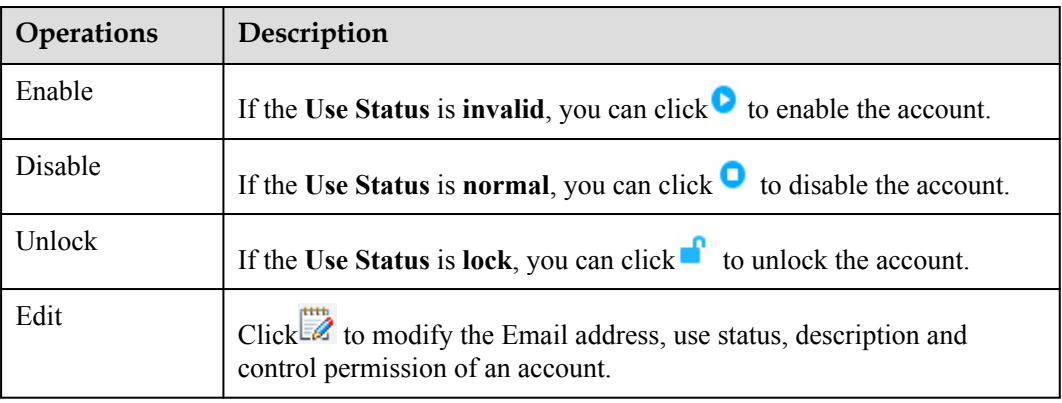

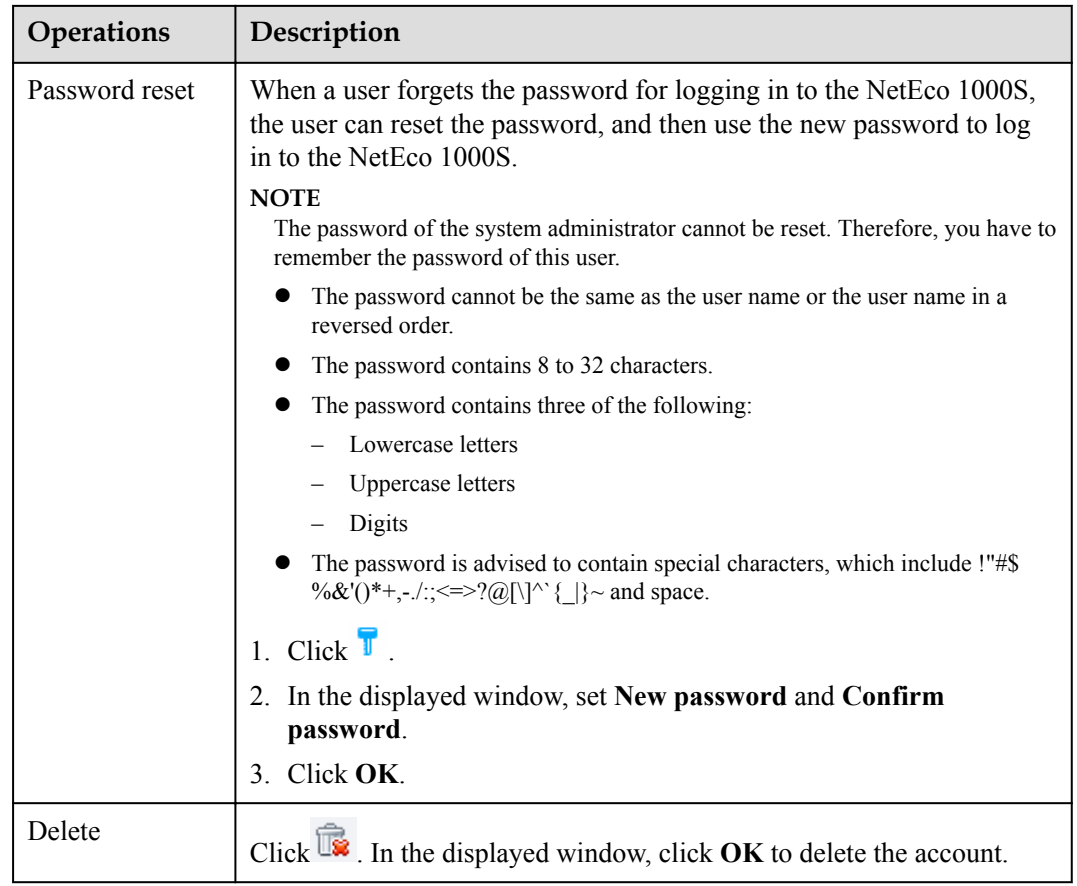

**----End**

## **Other operations**

In the **User** page, the description of all parameter is as shown in **Table 5-55**.

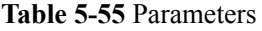

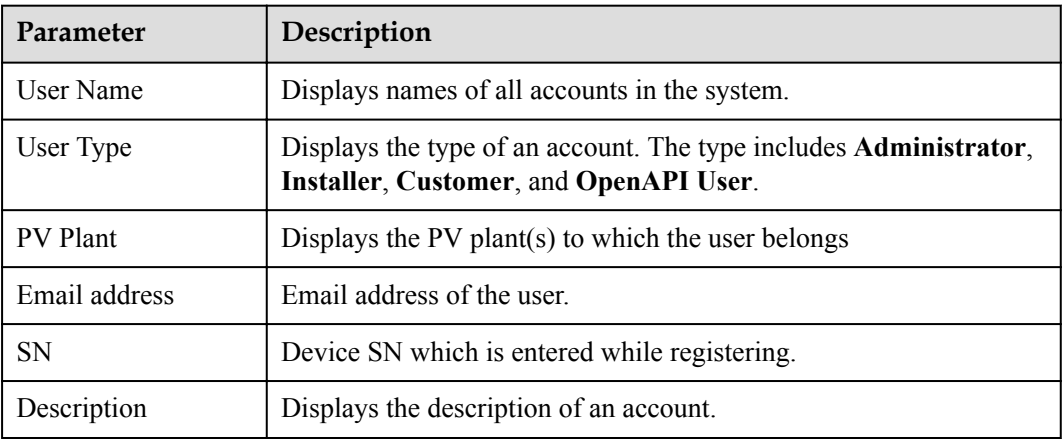

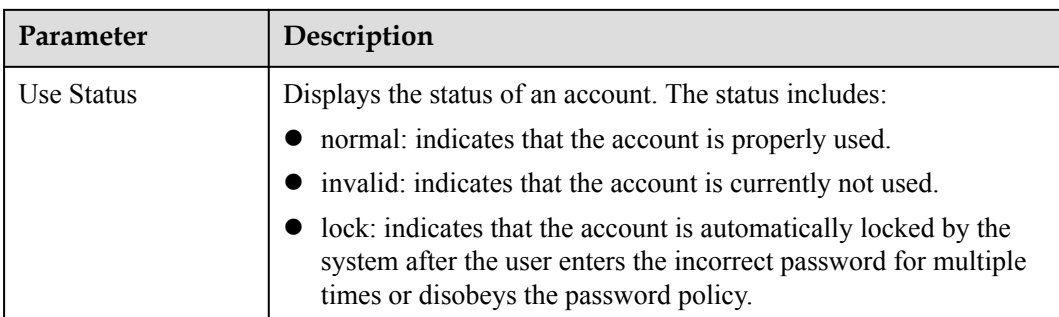

## **5.2.6.1.5 Querying PV Plants to Which a User Belongs**

This section describes how to query PV plants to which a user belongs. This helps learn the PV plants that the user can operate and user information recorded in the PV plants, facilitating the PV plant administrator's management operation.

## **Prerequisites**

- l You have logged in to the NetEco 1000S client. For detailed operations, see **[5.2.1.1](#page-202-0) [Logging In to the NetEco 1000S](#page-202-0)**.
- You have logged in as a system administrator or installer.

## **Procedure**

**Step 1** Choose **System** > **User Management** from the main menu.

The **User Management** window is displayed.

**Step 2** Choose **User** from the menu bar on the left.

The **User** page is displayed, as shown in **Figure 5-100**.

#### **Figure 5-100** User

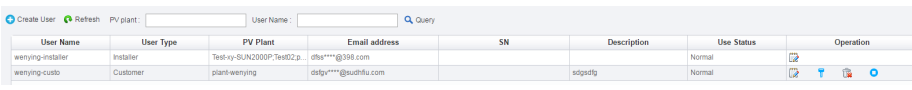

#### **NOTE**

Installers can only see their own information and information about customers they have created.

#### **Step 3** Set search criteria.

- l **PV plant**: Enter the name of the to-be-queried PV plant. You can enter names of multiple PV plants and separate them by semicolon (**;**).
- User Name: Enter the to-be-queried user name.

#### **NOTE**

You can set **PV plant** or **User Name** as required.

- **Step 4** Click **Query**.
	- **----End**

## **5.2.6.1.6 Modifying the Password of the Current User**

This section describes how to modify the password of the current user. You are advised to modify user password regularly to ensure system security.

## **Prerequisites**

You have logged in to the NetEco 1000S client. For detailed operations, see **[5.2.1.1 Logging](#page-202-0) [In to the NetEco 1000S](#page-202-0)**.

## **Procedure**

**Step 1** Click  $\widehat{\mathbf{B}}$  from the main menu.

The **Modify Password** dialog box is displayed, as shown in **Figure 5-101**.

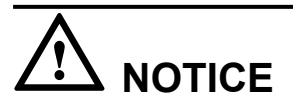

To improve system security, you are advised to change the initial keys set before product delivery in a timely manner and periodically (at an interval of 3 months) change the user key to avoid security risks, such as violent key cracking.

#### **Figure 5-101** Modify Password

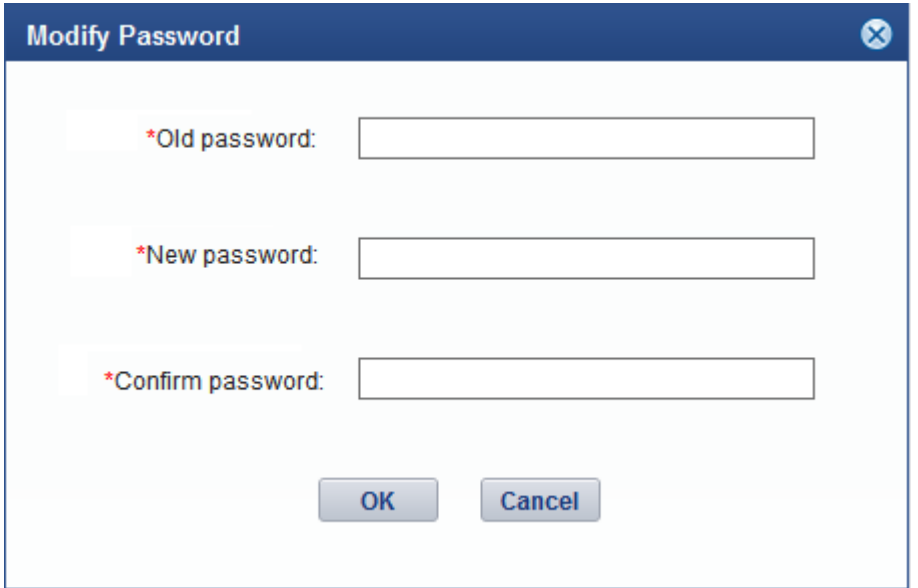

**Step 2 Optional:** The current user who is the system administrator or installer can change the password in the following way.

- 1. Choose **System** > **User Management** from the main menu;
- 2. The **User Management** dialog box is displayed, Choose **Modify Password** from the menu bar on the left,as shown in **[Figure 5-102](#page-258-0)**;
- 3. Click **Set** in **[Figure 5-102](#page-258-0)**, The **Modify Password** dialog box is displayed, as shown in **Figure 5-101**.

#### <span id="page-258-0"></span>**Figure 5-102** set

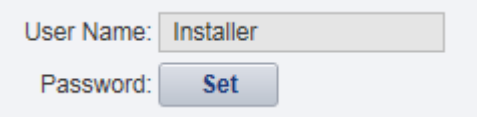

#### **Step 3** Enter the **Old password**, **New password** and **Confirm password**.

## **NOTE**

- l The password cannot be the same as the user name or the user name in a reversed order.
- $\bullet$  The password contains 8 to 32 characters.
- $\bullet$  The password contains three of the following:
	- Lowercase letters
	- Uppercase letters
	- Digits
- The password is advised to contain special characters, which include !"# $\frac{8}{6}$ % $\frac{k}{1}, \frac{k}{2}$ ; =>?  $\omega$ [\]^`{ |}~ and space.

#### **Step 4** Click **OK**.

**----End**

#### **5.2.6.1.7 Setting an Account Policy**

This topic describes how to set an account policy to improve access security of the NetEco. The account policy settings include the length of the user name and the policies related to user login.

## **Prerequisites**

- l You have logged in to the NetEco 1000S client. For detailed operations, see **[5.2.1.1](#page-202-0) [Logging In to the NetEco 1000S](#page-202-0)**.
- You have logged in as system administrator.

## **Context**

- The account policy applies to the following users after the account policy is successfully set:
	- New users.
	- Users whose information is modified.
- l Account policies apply to all accounts except system administrator.
- The NetEco provides the default account policy, and you can modify it as required.

The current login account will be locked if the number of consecutive failed login attempts exceeds the preset value within a certain period. The locking policy is as follows:

- system administrator: The current login IP address will be locked. You can use another IP address to log in to the NetEco 1000S.
- installers or customers: The current login account will be locked. For details about how to unlock the account, see **[5.2.6.1.4 Modifying User Information](#page-253-0)**.

## **Procedure**

**Step 1** Choose **System** > **User Management** from the main menu.

**Step 2** In the navigation tree on the left, choose **Account Policy**.

- installers or customers: The current login account will be locked if the number of consecutive failed login attempts exceeds the preset value within a certain period. For details about how to unlock the account, see **[5.2.6.1.4 Modifying User Information](#page-253-0)**.
- system administrator: The current login IP address will be locked 5 minutes if the number of consecutive failed login attempts more than 5 within 10 minutes.

## **NOTICE**

Restart the service will make the lock failed, please use caution.

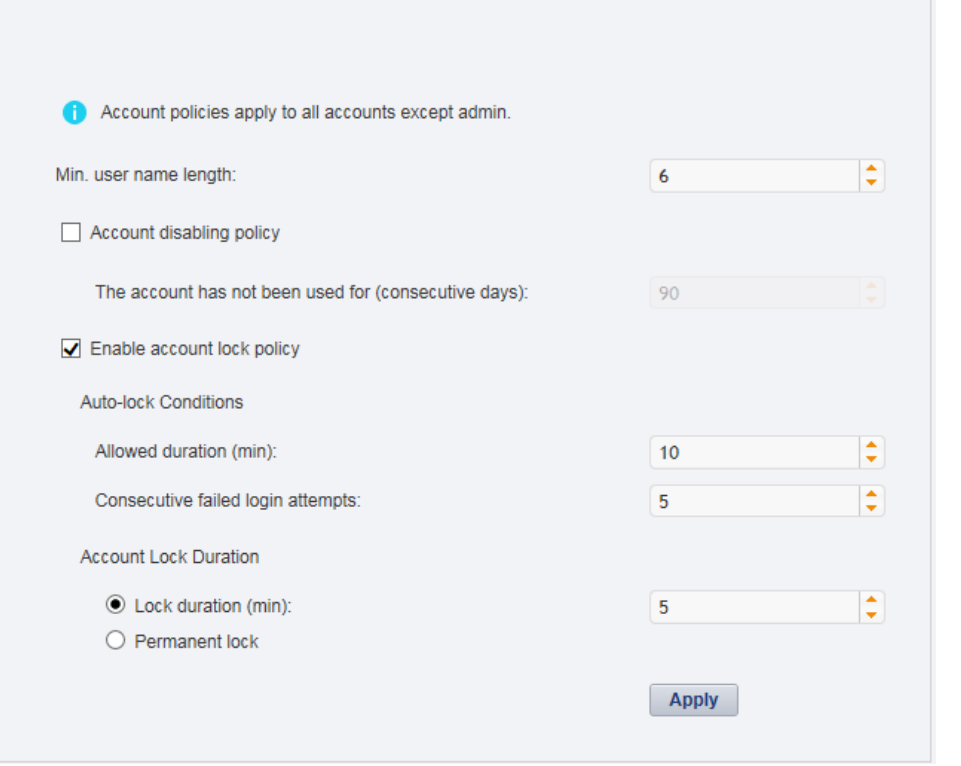

**Step 3** On the **Account Policy** page, set the account policy as required.

When **Account disabling policy** is selected, this policy is applicable to all users except the system administrator. If a user has not logged in for a consecutive period longer than the period specified in **The account has not been used for (consecutive days)**, the account will be disabled.

To enable a disabled account, see **[5.2.6.1.4 Modifying User Information](#page-253-0)** and perform the required operations.

**Step 4** Click **Apply**.

**----End**

## <span id="page-260-0"></span>**5.2.6.1.8 Setting a Password Policy**

You can set a password policy to improve access security of the NetEco. The password policy settings include the user password complexity rules, password change interval, and character restriction.

## **Prerequisites**

- l You have logged in to the NetEco 1000S client. For detailed operations, see **[5.2.1.1](#page-202-0) [Logging In to the NetEco 1000S](#page-202-0)**.
- You have logged in as system administrator.

## **Context**

- l A password policy applies to all users once it is configured. After the minimum length of the user password is specified and validated, if an online user wants to change the password, the user needs to set the new password based on the specified minimum password length requirements.
- You need to set a password based on the password policy when you create a user.
- l A new password policy does not affect the configured password.
- The NetEco provides the default password policy, and you can modify it as required.

# **NOTICE**

Disabling the functions of password strength policies and password change intervals will lower account security. You are advised to enable all password security policies provided by the NetEco.

## **Procedure**

**Step 1** Choose **System** > **User Management** from the main menu.

The **User Management** window is displayed. Choose **Password Policy** from the menu bar on the left, as shown in **Figure 5-103**.

**Figure 5-103** Password Policy

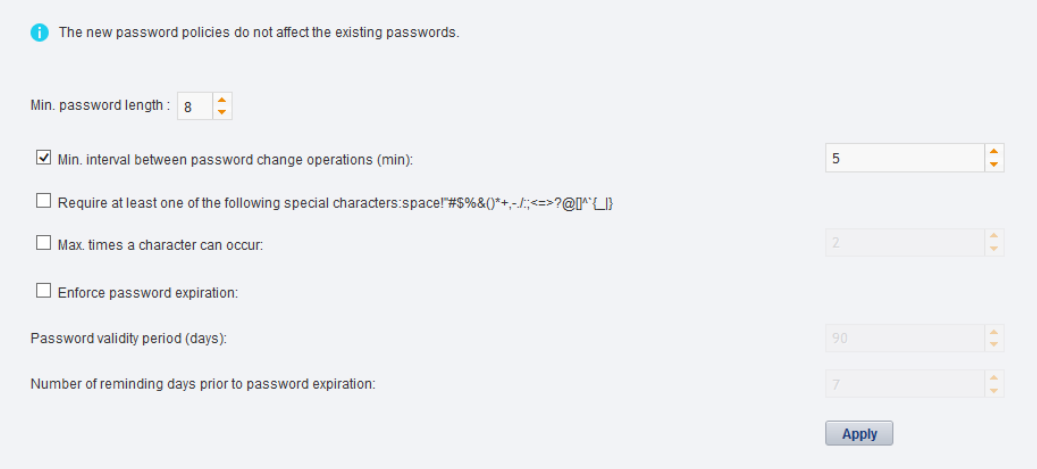

**Step 2** In the window shown in **[Figure 5-103](#page-260-0)**, set **Password Policy** as required.

#### **NOTE**

When you change the passwords of other users as system administrator, the value of **Enable account lock policy** has no impact on the change. That is, the password change interval is not limited when you change the passwords of other users as system administrator.

#### **Step 3** Click **Apply**.

**----End**

#### **5.2.6.1.9 Managing the Online Users**

You can view online user to find unauthorized login users and log out these users, which prevents unauthorized operations performed on the NetEco 1000S client.

#### **Prerequisites**

- l You have logged in to the NetEco 1000S client. For detailed operations, see **[5.2.1.1](#page-202-0) [Logging In to the NetEco 1000S](#page-202-0)**.
- You have logged in as system administrator.

#### **Procedure**

- **Step 1** Choose **System** > **User Management** from the main menu.
- **Step 2** In the navigation tree on the left, choose **View Online User**.
- **Step 3** On the **View Online User** page, view online users, and their login time, login IP addresses, and roles to which they belong. In addition, you can perform the following operations:

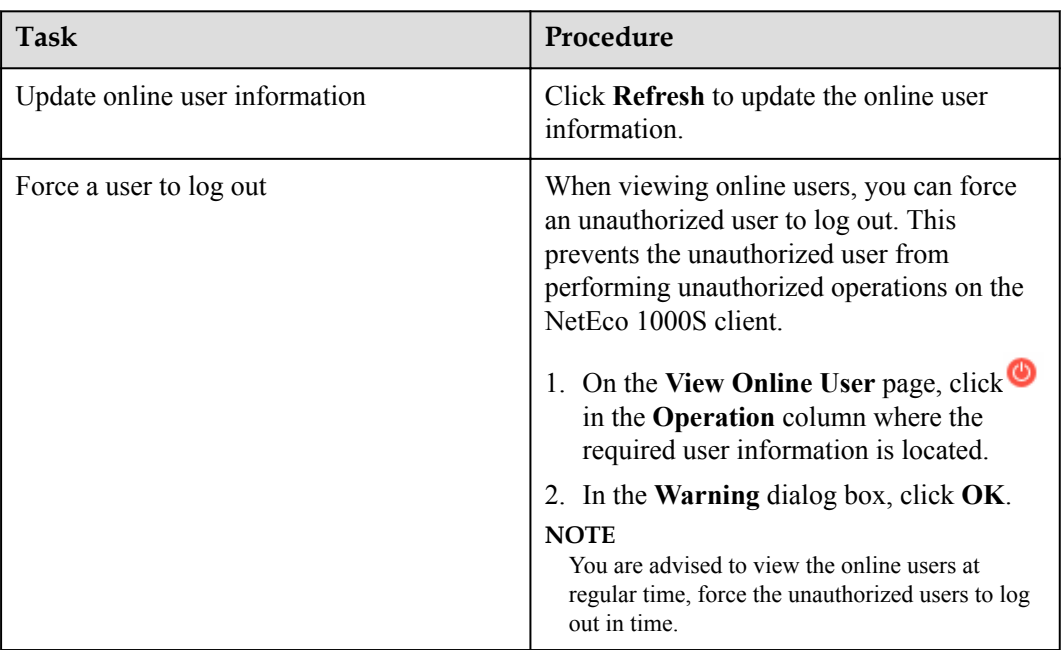

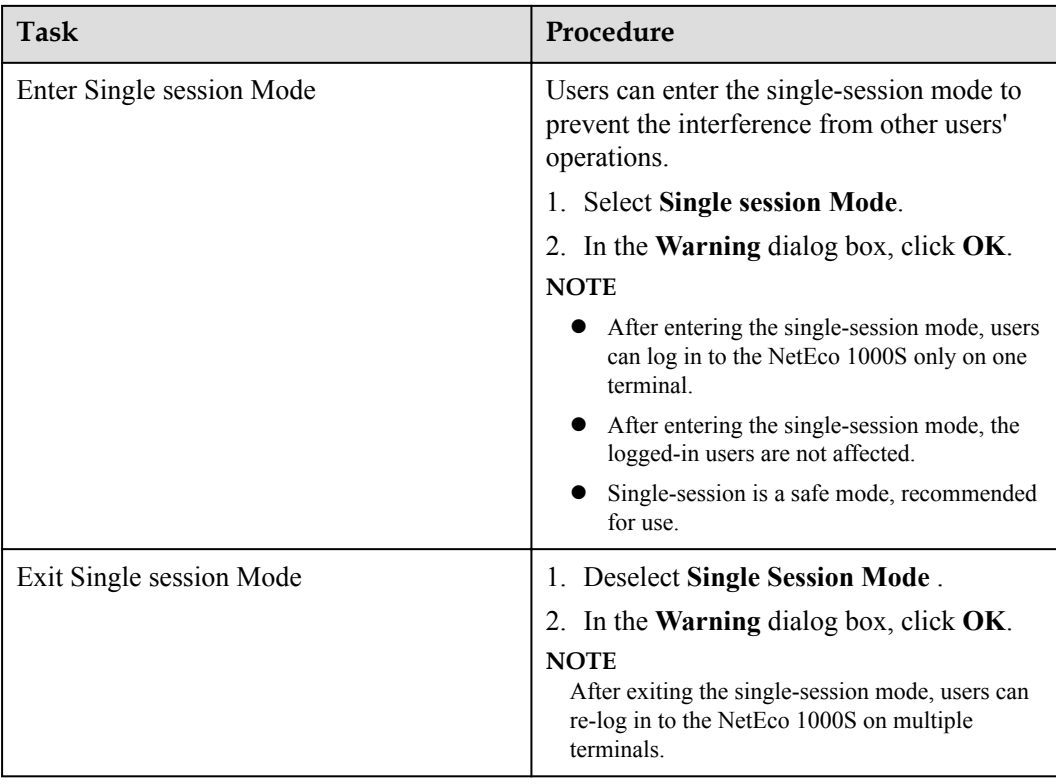

#### **----End**

#### **5.2.6.1.10 Setting the Idle Logout Time**

This topic describes how to set the client to be logged out automatically. To prevent other users from performing unauthorized operations, the NetEco 1000S allows you to set related idle parameters. The client is automatically logged out after being left idle for a specified period of time.

## **Prerequisites**

- You have logged in to the NetEco 1000S client. For detailed operations, see [5.2.1.1](#page-202-0) **[Logging In to the NetEco 1000S](#page-202-0)**.
- You have logged in as system administrator.

## **Context**

This operation applies to the system administrator, installers, and customers. For OpenAPI users, the idle logout time is 20 minutes and cannot be modified.

## **Procedure**

- **Step 1** Choose **System** > **User Management** from the main menu.
- **Step 2** Choose **Logout Time Setting** on the left.

The **Logout Time Setting** page is displayed, as shown in **[Figure 5-104](#page-263-0)**.

<span id="page-263-0"></span>**Figure 5-104** Logout Time Setting

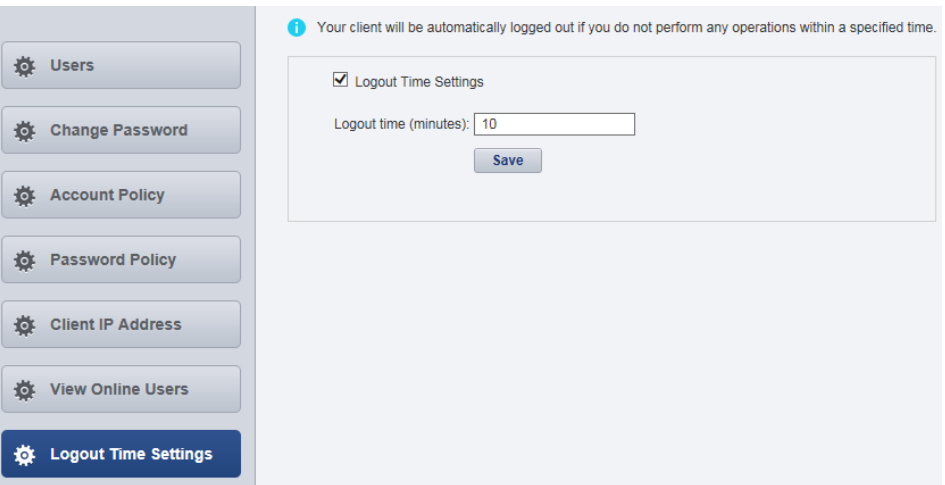

#### **Step 3** Set the value of **Logout time (minutes)**.

By default, NetEco 1000S enables the function of logging out users after timeout. To disable this function, clear **Logout Time Settings**.

#### **NOTE**

The logout time ranges from 1 to 1440 minutes. Setting the logout time within 3 minutes is advised.

**Step 4** Click **Save**.

**----End**

#### **Follow-up Procedure**

After the client is automatically logged out, the current user needs to log in to the NetEco 1000S again.

#### **5.2.6.1.11 Setting an IP Access Control Policy**

This section describes how to set an access control policy. In this way, users can only use the specified IP address to log in to the NetEco, ensuring the access security of the NetEco.

#### **Prerequisites**

- You have logged in to the NetEco 1000S client. For detailed operations, see **[5.2.1.1](#page-202-0) [Logging In to the NetEco 1000S](#page-202-0)**.
- You have logged in as system administrator.

#### **Context**

To ensure the access security of the NetEco, you are advised to set an access control policy.

#### **Procedure**

**Step 1** Choose **System** > **User Management** from the main menu.

The **User Management** window is displayed. Choose **Client IP Address** from the menu bar on the left. In the displayed **Client IP Address** window, click **Create**, as shown in **Figure 5-105**.

#### **Figure 5-105** Client IP Address

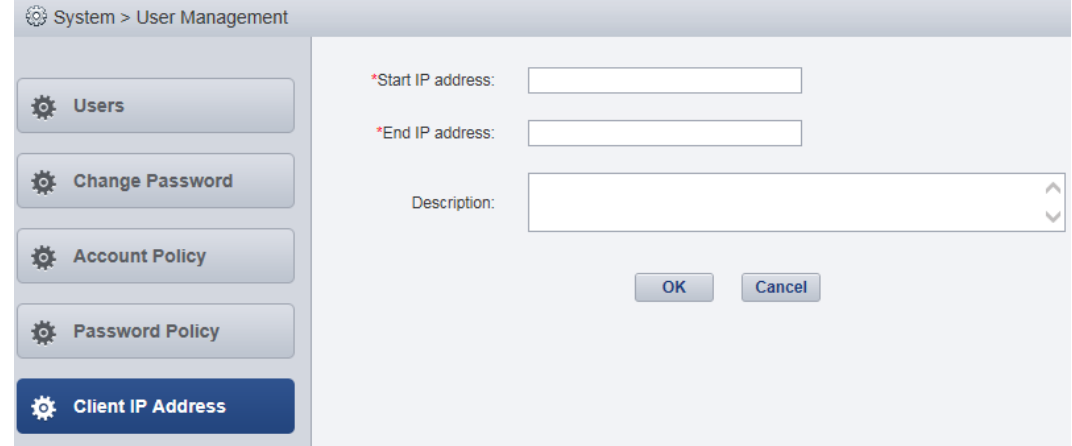

#### **Step 2** Set **Start IP address**, **End IP address**, and **Description** for accessing the client and click **OK**.

**----End**

#### **5.2.6.1.12 Setting Login Time Control Policies**

After the login time control policies are set, users other than system administrator can log in to the NetEco 1000S only at the specified control time, which ensures NetEco 1000S access security.

#### **Prerequisites**

- l You have logged in to the NetEco 1000S client. For detailed operations, see **[5.2.1.1](#page-202-0) [Logging In to the NetEco 1000S](#page-202-0)**.
- You have logged in as system administrator.

#### **Context**

If system administrator wants to control the time segment on which other users can access the NetEco 1000S, login time control policies need to be set. After the login time control policies are enabled, the following functions can be implemented:

- l Users other than system administrator can log in to the NetEco 1000S only on the control time segment.
- The logged-in user will be forcibly logged out if the valid access time expires.

## **Procedure**

**Step 1** Choose **System** > **User Management** > **Login Time Control** from the main menu

The **Login Time Control** page is displayed, as shown in **[Figure 5-106](#page-265-0)**.

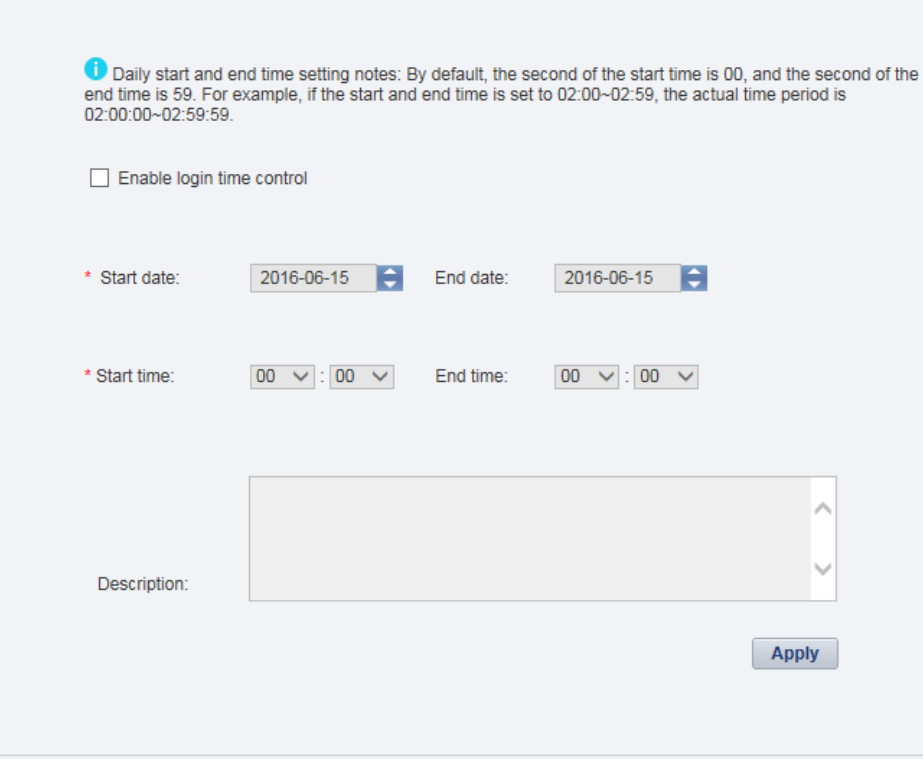

#### <span id="page-265-0"></span>**Figure 5-106** Login Time Control

#### **Step 2** Select **Enable login time control**.

Information shown in **Figure 5-107** is displayed.

**Figure 5-107** Login time control enabling prompt

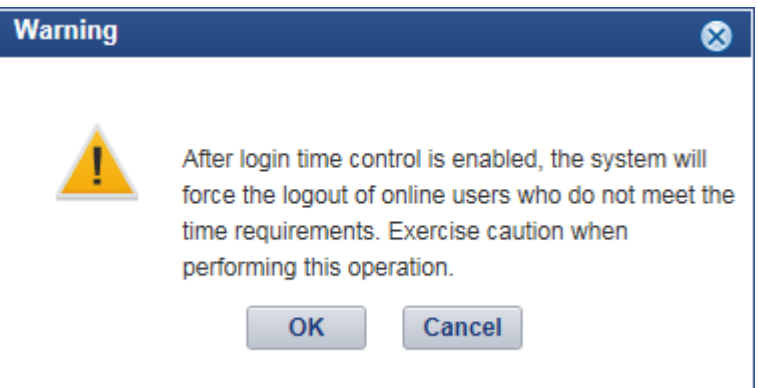

**Step 3** Set login time control policies according to **Table 5-56**.

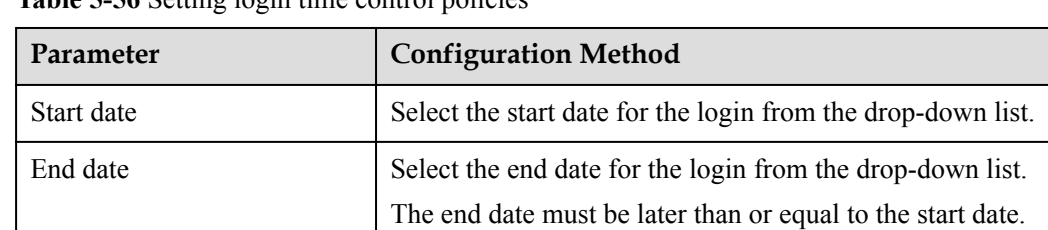

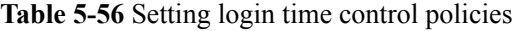

<span id="page-266-0"></span>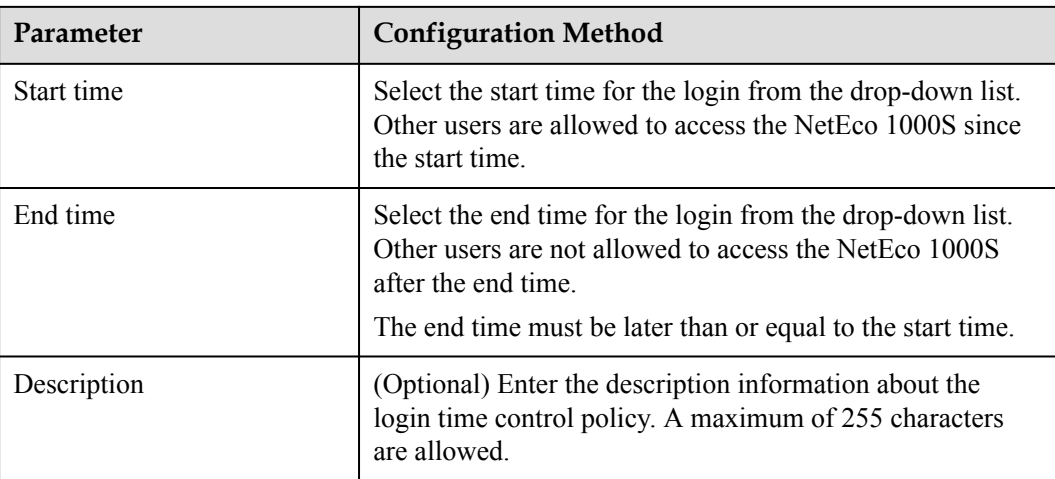

#### **----End**

#### **5.2.6.1.13 Setting Access Control Policies for Mobile Terminals**

This section describes how to set access control policies for mobile terminals. In this way, users can log in to the NetEco only from the specified mobile terminal, ensuring the access security of the NetEco.

#### **Prerequisites**

- l You have logged in to the NetEco 1000S client. For detailed operations, see **[5.2.1.1](#page-202-0) [Logging In to the NetEco 1000S](#page-202-0)**.
- You have logged in as system administrator.
- l You have obtained the identification number of the mobile terminal.

#### **NOTE**

Identification number of the iOS mobile terminal is the IDFV identifier. Identification numbers of other mobile terminals are IMEIs/MEIDs of mobile phones or MAC addresses of tablets.

#### **Context**

To ensure the access security of the NetEco, enable the access control policies for mobile terminals is advised.

The identification number of the mobile terminal has been anonymized on the NetEco 1000S WebUI to protect user's privacy.

#### **Procedure**

**Step 1** Choose **System** > **User Management** from the main menu.

The **User Management** window is displayed. Choose **Mobile Terminal Access Control** from the menu bar on the left, as shown in **Figure 5-108**.

**Figure 5-108** Mobile Terminal Access Control

```
dentification number is the IMEI/MEID of a mobile phone, MAC address of a tablet, or IDFV identifier of an iOS device
     You are advised to enable access control. When it is enabled, only the following terminals are allowed to log in. When it is disabled, all terminals are allowed to log in.
Enable Access Control C Create Mobile Terminal
            Identification Number
                                                                                           Description
                                                                                                                                                                     Operation
```
#### **Step 2** In the displayed **Mobile Terminal Access Control** window, click **Create Mobile Terminal**.

The **Create Mobile Terminal** page is displayed, as shown in **Figure 5-109**

**Figure 5-109** Mobile terminal access setting

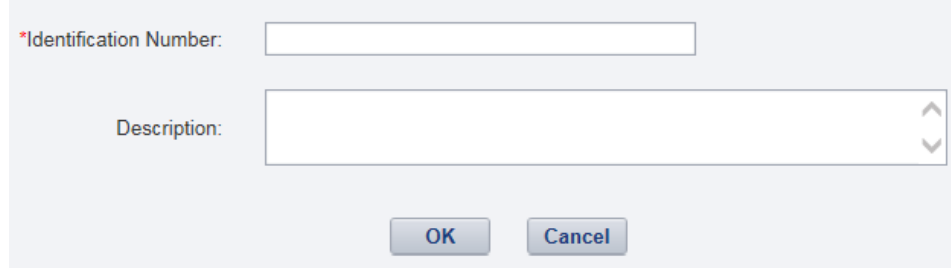

**Step 3** Enter the identification number of the mobile terminal that is allowed to access the NetEco, set **Description**, and click **OK**.

After the access control policies are set, the page similar to **Figure 5-110** is displayed.

#### **Figure 5-110** Access Control Policy

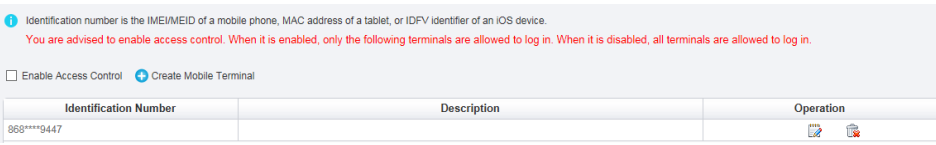

**Step 4** Perform the following operations in the **[Figure 5-108](#page-266-0)** window.

- l Select **Enable Access Control**: The access control policy for the mobile terminal is enabled, and users can log in to the NetEco only from the specified mobile terminal.
- l Deselect **Enable Access Control**: The access control policy for the mobile terminal is disabled, and users can log in to the NetEco from any mobile terminals.
- **----End**

#### **Follow-up Procedure**

- You can click **v** under **Operation** in **Figure 5-110** to modify the specified mobile terminal.
- You can click  $\mathbb{R}$  under **Operation** in **Figure 5-110** to delete the specified mobile terminal.

## **5.2.6.2 Querying User Operation Logs**

This section describes how to query user operation logs to know the operations performed by users.

#### **Prerequisites**

- l You have logged in to the NetEco 1000S client. For detailed operations, see **[5.2.1.1](#page-202-0) [Logging In to the NetEco 1000S](#page-202-0)**.
- You have logged in as system administrator.

## **Context**

The NetEco 1000S checks whether the operation log is out of the life cycle, or whether the number of user operation logs exceeds the preset threshold, at the specified time every day. If the operation log is out of the life cycle, the NetEco 1000S automatically deletes the exceeding logs. If the number exceeds the threshold, the NetEco 1000S automatically deletes 20% of the operation logs.

- $\bullet$  Check time: 01:00 every day.
- $\bullet$  Life cycle: half a year by default.
- $\bullet$  Threshold: 100,000.

#### **NOTE**

The user operation logs about user authorization will not be deleted, unless this user is deleted.

## **Procedure**

#### **Step 1** Choose **System** > **Log Management** from the main menu.

The **Log Management** window is displayed.

#### **Figure 5-111** Log Management

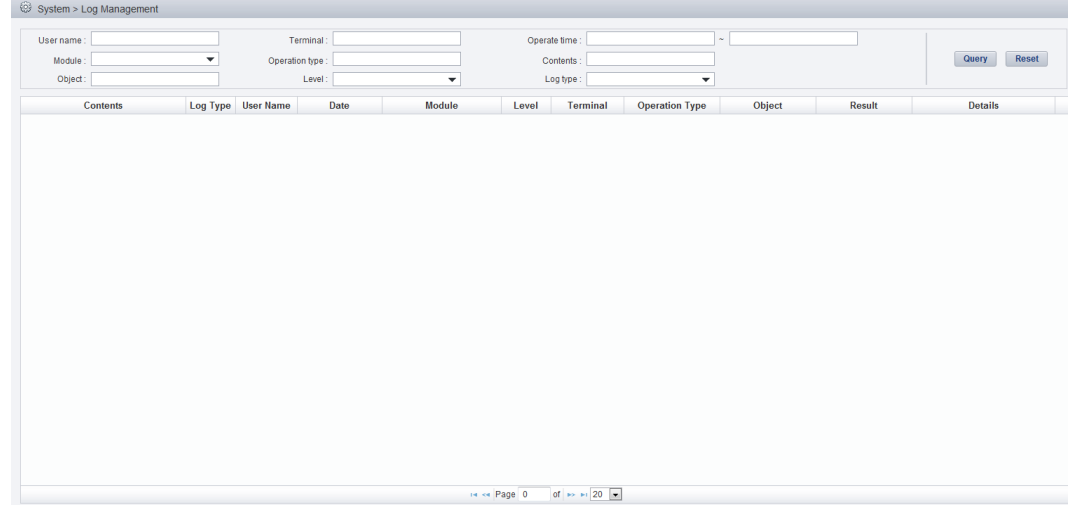

#### **Step 2 Optional:** Set the query criteria by referring to **Table 5-57**.

#### **Table 5-57** Query criteria parameters

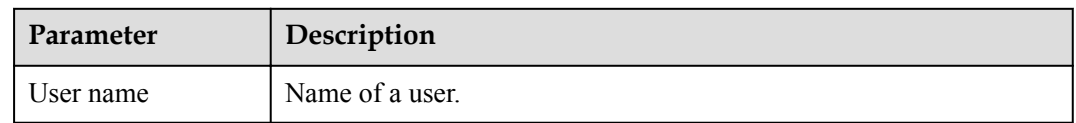

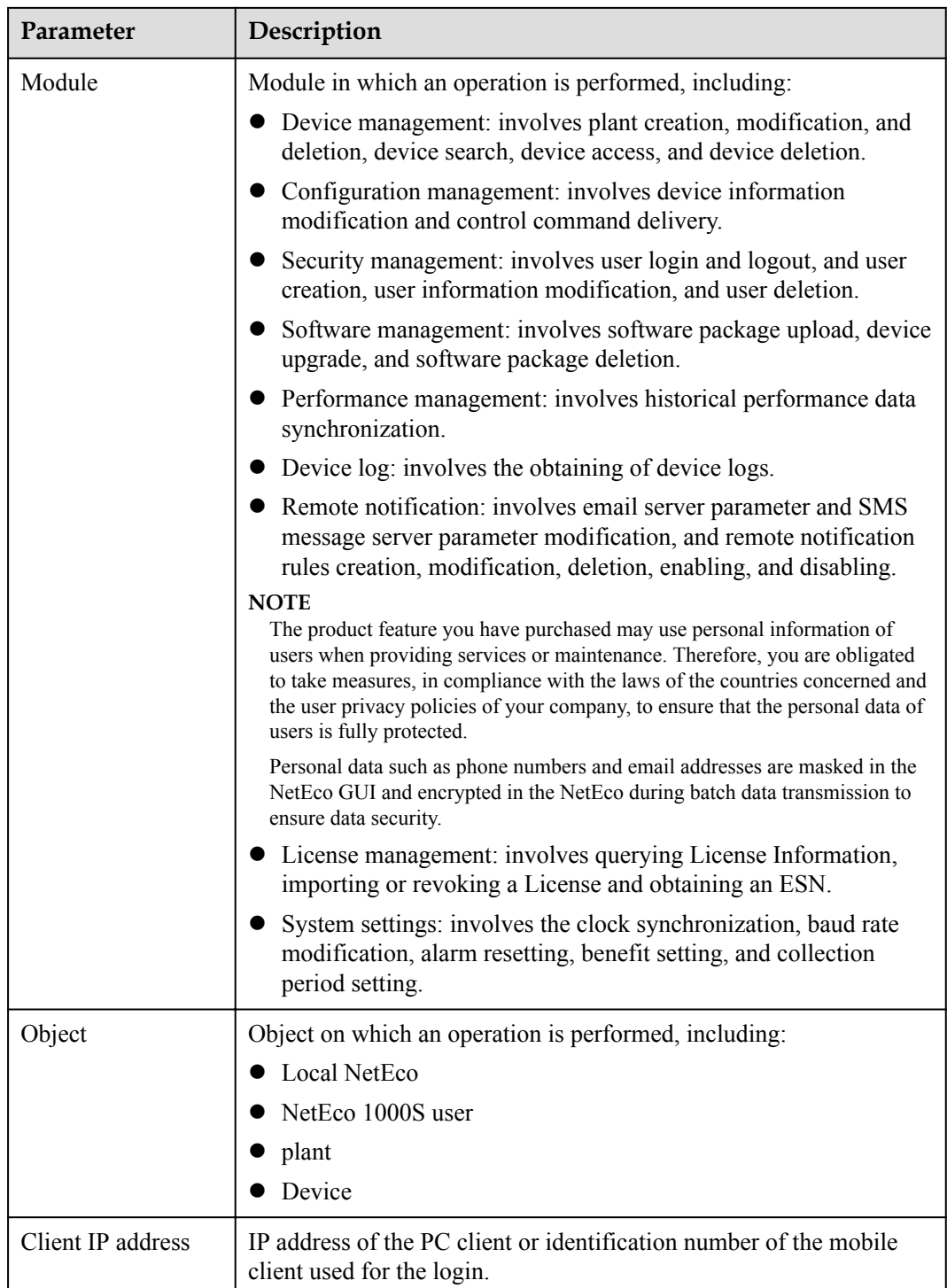

<span id="page-270-0"></span>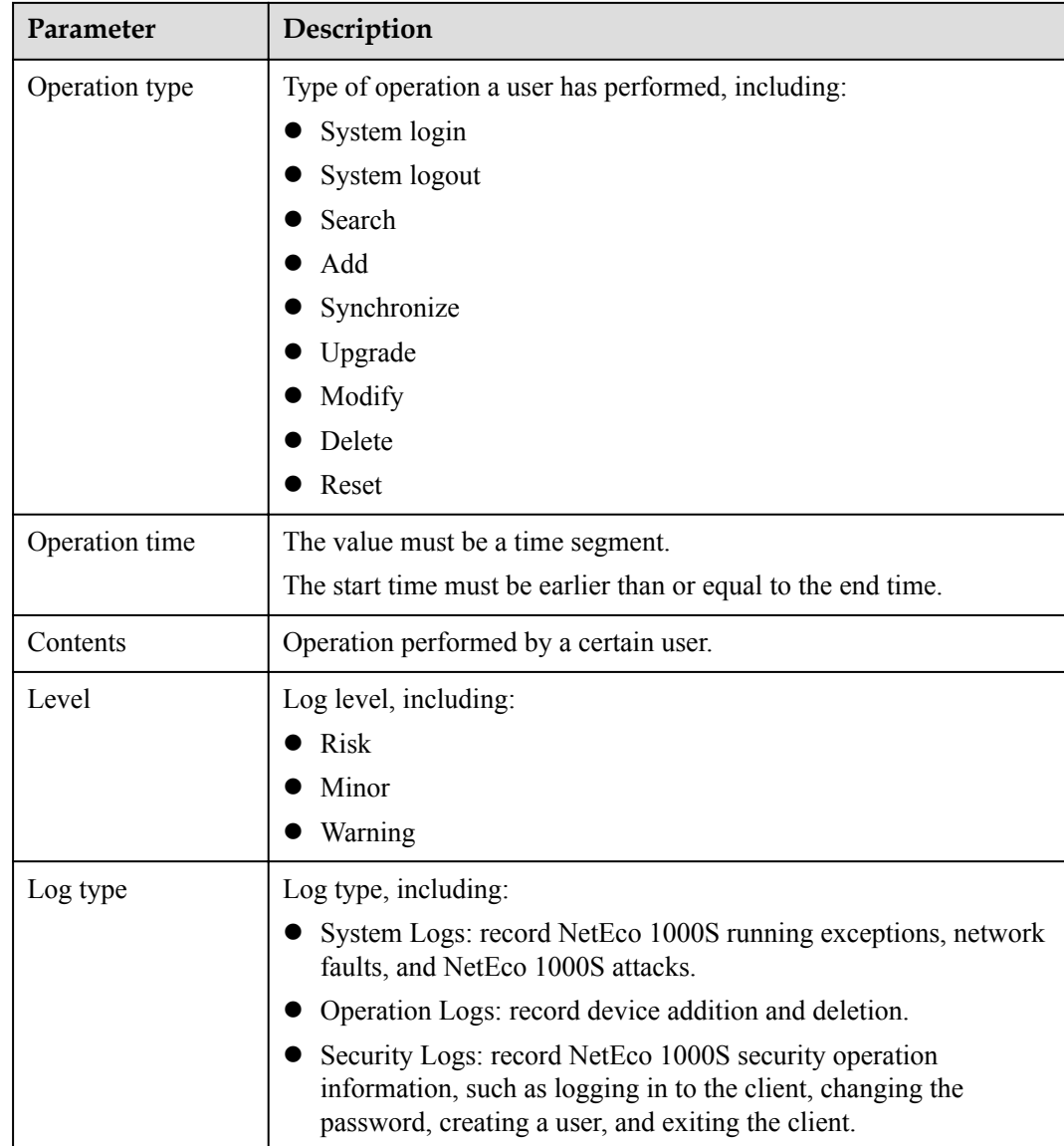

#### **Step 3** Click **Query**.

**----End**

## **5.2.6.3 Setting Remote Notification**

This section describes how to set remote notification. The NetEco 1000S notifies users of information about alarms or generated power remotely based on remote notification rules.

#### **5.2.6.3.1 Setting Parameters for the Email Server**

This section describes how to set parameters for the email server for sending emails to users.

## **Prerequisites**

l You have logged in to the NetEco 1000S client. For detailed operations, see **[5.2.1.1](#page-202-0) [Logging In to the NetEco 1000S](#page-202-0)**.

You have logged in as system administrator.

## **NOTE**

You need to disable the mail filtering function of the antivirus software for the operating system.

The PC on where the NetEco 1000S software is installed is properly connected to the email server, and you have obtained the email server's IP address (or domain name) and port number that are used for email transmission from the email server OM personnel.

## **NOTICE**

TLS communication protocols include TLS1.0, TLS1.1, and TLS1.2. The NetEco supports TLS1.1, and TLS1.2 protocols. TLS1.0 has security risks. The NetEco uses TLS1.2 by default.

If an email server supports only TLS1.0, the communication connection may be insecure. In this case, replace the email server with one supporting TLS1.1 or TLS1.2.

#### **NOTE**

The product feature you have purchased may use personal information of users when providing services or maintenance. Therefore, you are obligated to take measures, in compliance with the laws of the countries concerned and the user privacy policies of your company, to ensure that the personal data of users is fully protected.

Personal data such as phone numbers and email addresses are masked in the NetEco GUI and encrypted in the NetEco during batch data transmission to ensure data security.

## **Procedure**

**Step 1** Choose **System** > **Remote Notification** from the main menu.

**Step 2** Choose **Email Server**.

The **Setting parameters for email server** window is displayed, as shown in **[Figure 5-112](#page-272-0)**.

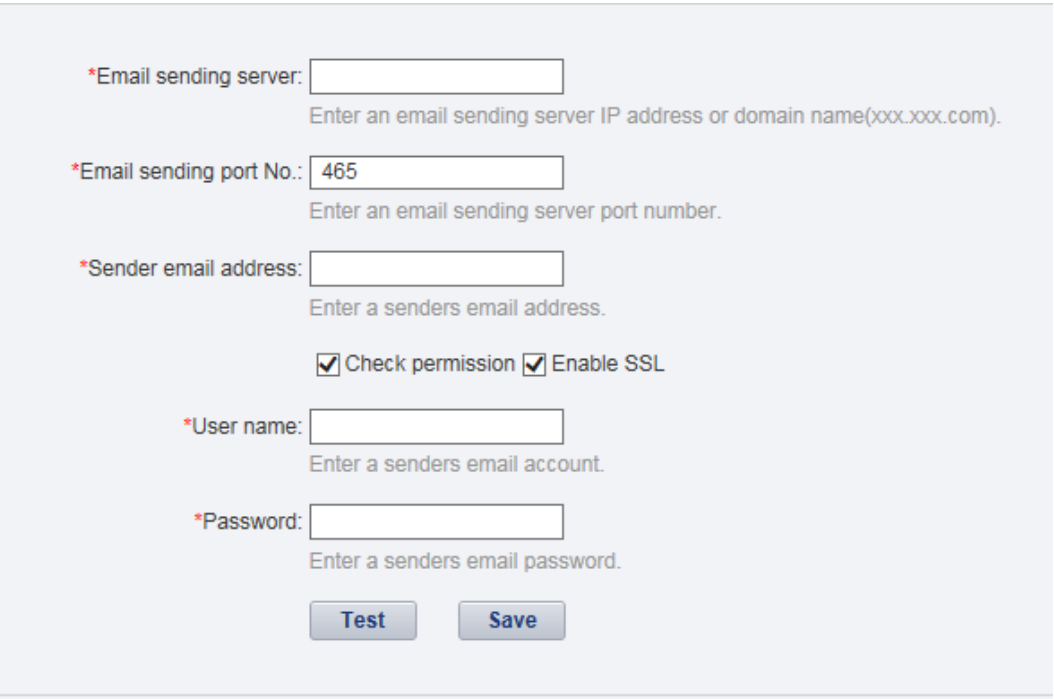

<span id="page-272-0"></span>**Figure 5-112** Setting parameters for email server

**Step 3** Setting parameters for email server by referring to **[Table 5-58](#page-273-0)**.

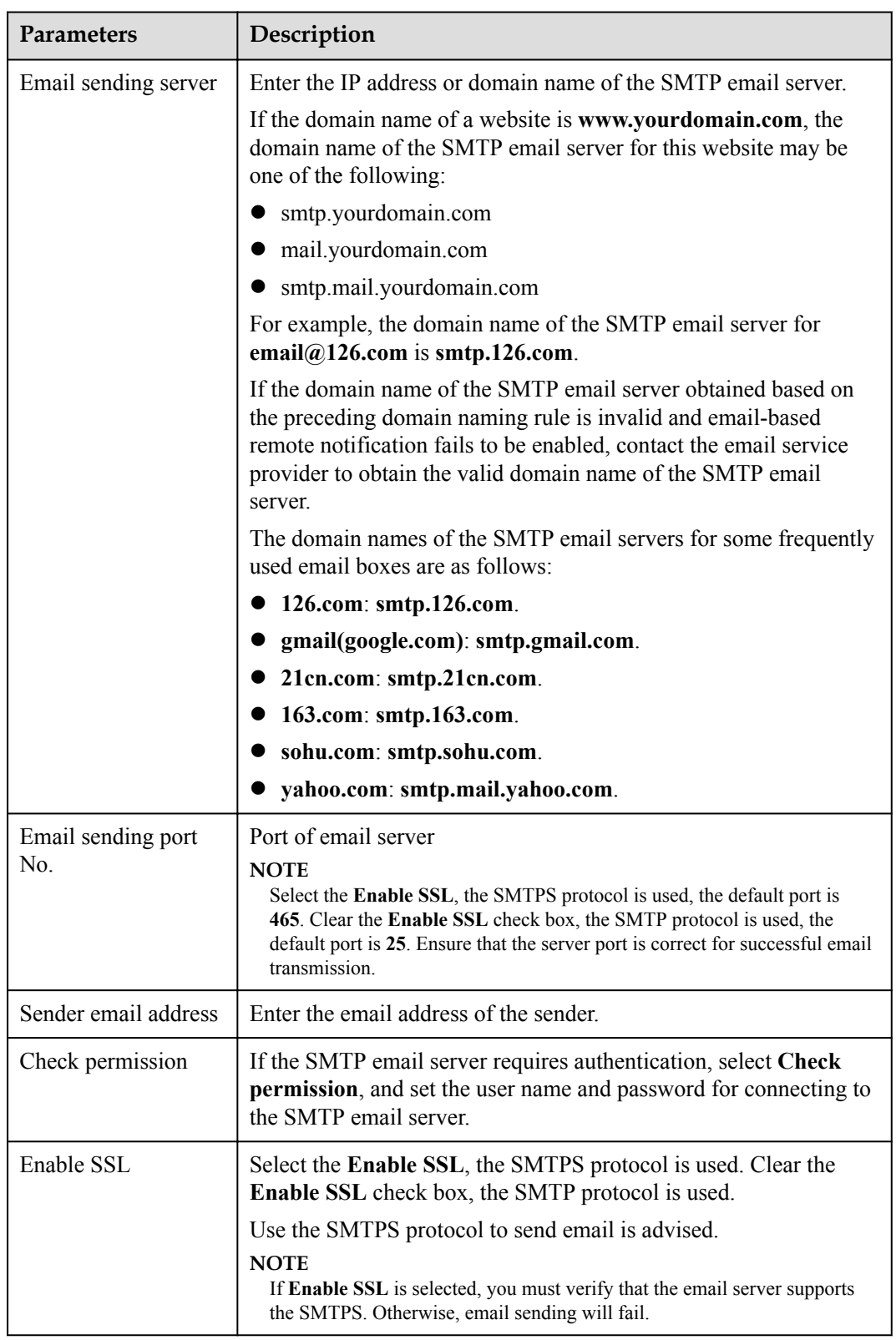

<span id="page-273-0"></span>**Table 5-58** Setting parameters for email server

**Step 4 Optional:** Test that parameters for the email server are set correctly.

1. Click **Test** in the **Setting parameters for email server** page.

- 2. Enter the **Recipient email address** in the **Test Email** text box.
- 3. Click **OK**.

**Step 5** Click **Save**.

**----End**

## **Exception Handling**

If **The test email has been sent. Please check.** is displayed on the NetEco 1000S during testing whether the parameters configured for the email server are correct, but the test mail is not received, check the following items:

- $\bullet$  Select **Check permission**.
- **Sender email address and User name** are the same.

#### **5.2.6.3.2 Setting Alarm Sending Rules**

This section describes how to set alarm sending rules. Based on the preset alarm sending rules, the NetEco 1000S sends emails to notify users of alarm information.

## **Prerequisites**

- l You have logged in to the NetEco 1000S client. For details, see **[5.2.1.1 Logging In to](#page-202-0) [the NetEco 1000S](#page-202-0)**.
- You have logged in as the system administrator or installer.
- l You have set the email server. For details, see **[5.2.6.3.1 Setting Parameters for the](#page-270-0) [Email Server](#page-270-0)**.

## **Context**

The NetEco 1000S notifies users of alarm information by email: After the NetEco 1000S receives an alarm reported by a device, the NetEco 1000S waits for 3 minutes, and then sends all alarm information received within 3 minutes to users using one email.

#### **NOTE**

**Alarm send delay time** specifies the time that the NetEco 1000S waits before sending alarms. The default value of **Alarm send delay time** is 180s, that is, 3 minutes. After the value of **Alarm send delay time** is changed, the waiting period changes accordingly.

## **Procedure**

- **Step 1** Choose **System** > **Remote Notification** from the main menu.
- **Step 2** Click **Alarm Send Settings**.

#### **NOTE**

- The product feature you have purchased may use personal information of users when providing services or maintenance. Therefore, you are obligated to take measures, in compliance with the laws of the countries concerned and the user privacy policies of your company, to ensure that the personal data of users is fully protected.
- l Personal data such as email addresses are masked in the NetEco GUI and encrypted in the NetEco during batch data transmission to ensure data security.

**Step 3** In the **Setting Alarm Sending Rules** page, you can perform the following operations.

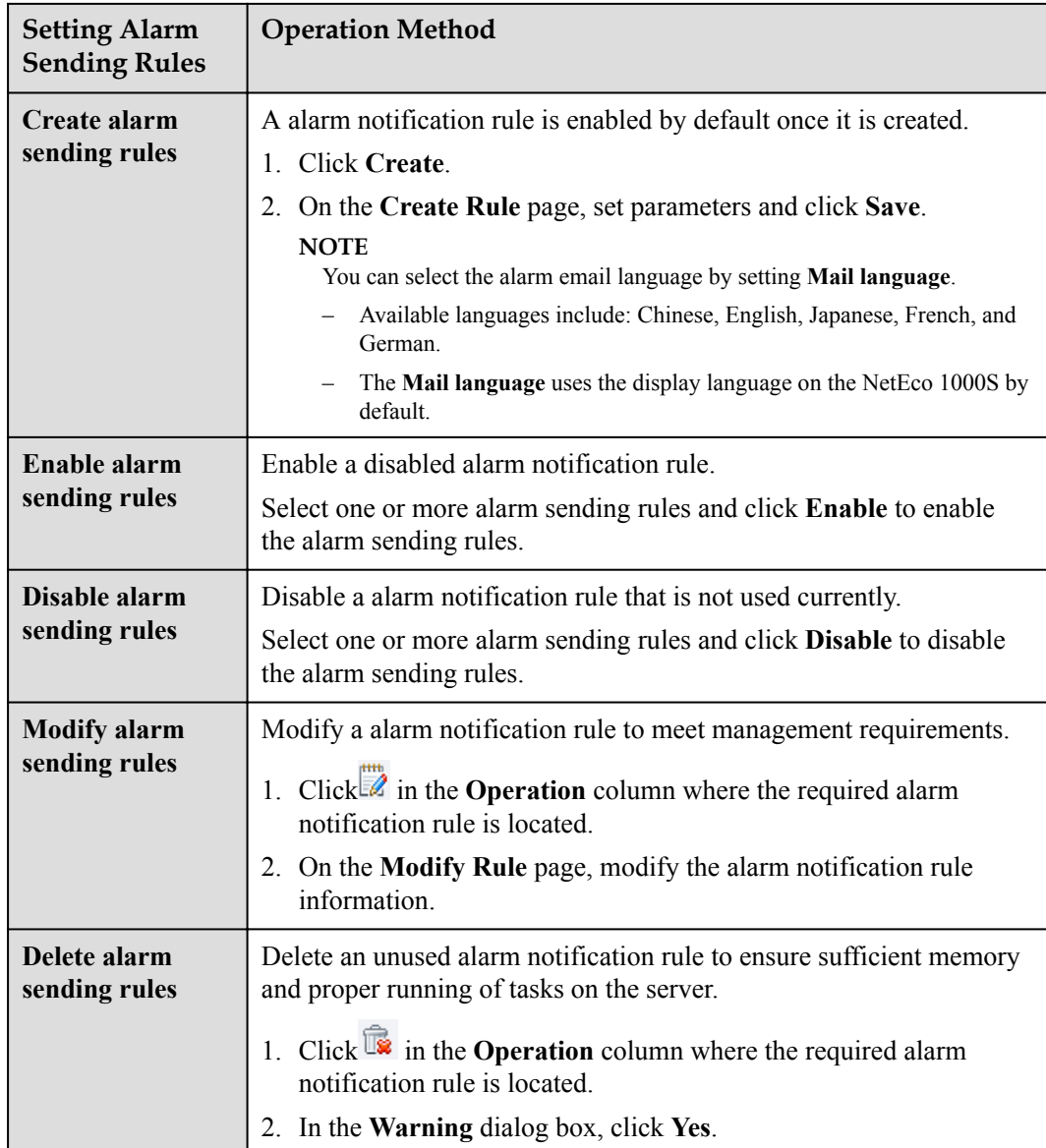

#### **----End**

#### **5.2.6.3.3 Setting Report Sending Rules**

This section describes how to set report sending rules. The NetEco 1000S sends emails to users each day to notify users of day energy, income and total energy generated by the plant based on rules.

## **Prerequisites**

- l You have logged in to the NetEco 1000S client. For details, see **[5.2.1.1 Logging In to](#page-202-0) [the NetEco 1000S](#page-202-0)**.
- You have logged in as the system administrator or installer.
- **•** You have set the email server. For details, see **[5.2.6.3.1 Setting Parameters for the](#page-270-0) [Email Server](#page-270-0)**.

## **Procedure**

```
Step 1 Choose System > Remote Notification from the main menu.
```
**Step 2** Choose **Report Send Settings**.

#### **NOTE**

- l The product feature you have purchased may use personal information of users when providing services or maintenance. Therefore, you are obligated to take measures, in compliance with the laws of the countries concerned and the user privacy policies of your company, to ensure that the personal data of users is fully protected.
- l Personal data such as email addresses are anonymized in the NetEco GUI and encrypted in the NetEco during batch data transmission to ensure data security.

Enter search criteria in **Recipient email address** or **PV plant** text box, and click **Query**. Target reports sending rules meeting the preset condition are filtered out.

#### **Figure 5-113** Report Send Settings

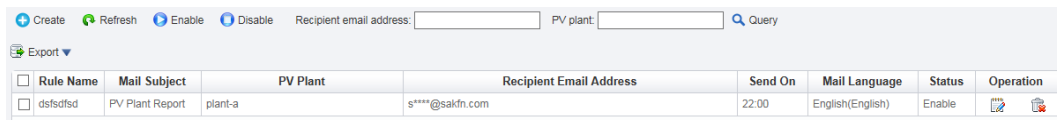

**Step 3** In the **Report Send Settings** page, you can perform the following operations.

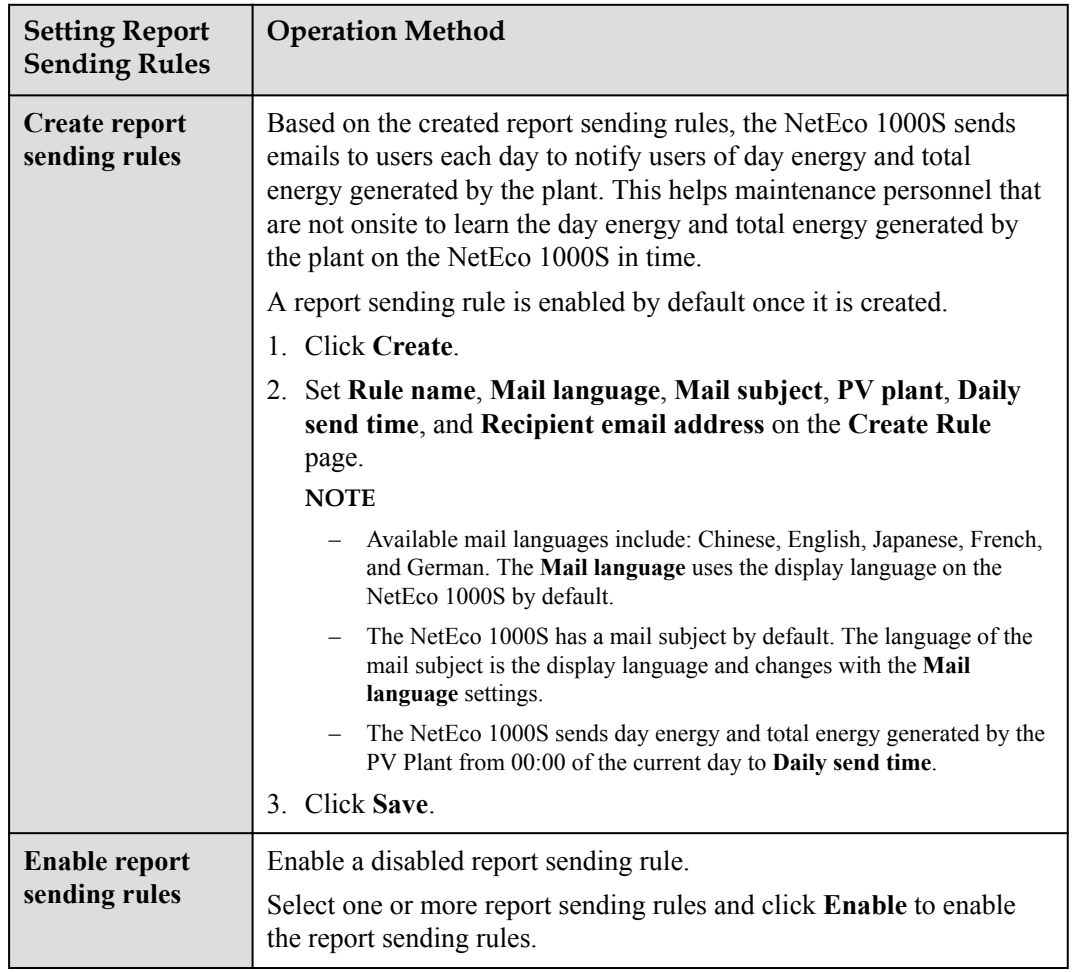

| <b>Setting Report</b><br><b>Sending Rules</b> | <b>Operation Method</b>                                                                                                    |  |
|-----------------------------------------------|----------------------------------------------------------------------------------------------------|--|
| Disable report<br>sending rules               | Disable a report sending rule that is not used currently.<br>Select one or more report sending rules and click Disable to disable<br>the report sending rules.                                                                                                    |  |
| <b>Modify report</b><br>sending rules         | Modify a report sending rule to meet management requirements.<br>1. Click $\mathbb{Z}$ in the <b>Operation</b> column where the required report<br>sending rule is located.<br>2. On the Modify Rule page, modify the report sending rule<br>information.                                                                                                    |  |
| Delete report<br>sending rules                | Delete an unused report sending rule to ensure sufficient memory and<br>proper running of tasks on the server.<br>1. Click $\overline{\mathbb{R}}$ in the <b>Operation</b> column where the required report<br>sending rule is located.<br>2. In the <b>Warning</b> dialog box, click Yes.                                                                                                    |  |
| <b>Export report</b><br>sending rules         | 1. Click Export drop-down list box.<br>- Select Export All from the Export drop-down list box and<br>save all the report sending rules that are queried to the PC.<br>- Select the target device in the displayed operation area. Select<br><b>Export Selected from the Export drop-down list box and save</b><br>the selected report sending rules to the PC.<br>The message shown in Figure 5-114 is displayed.<br>Figure 5-114 Message for rule export<br><b>Information</b><br>$\boldsymbol{\times}$<br>Exported data contains personal data<br>Plaintext export of personal data: ○ Yes ● No<br>OK<br>Cancel<br>2. Select whether to export personal data in plaintext format, and<br>click OK.<br>Personal data refers to the email information about recipients. |  |

**----End**

## **Result**

After the report sending rules are set, the NetEco 1000S automatically sends a report email to the specified mailbox.

The contents of a report email include the plant and inverter parameters as well as the **Daily Energy Yield** bar graph, **Income** chart, and **Active Power** line chart. The energy **Daily Energy Yield** graph and **Income** chart provide the energy yield and income of every day in the current month, as shown in **Figure 5-115**.

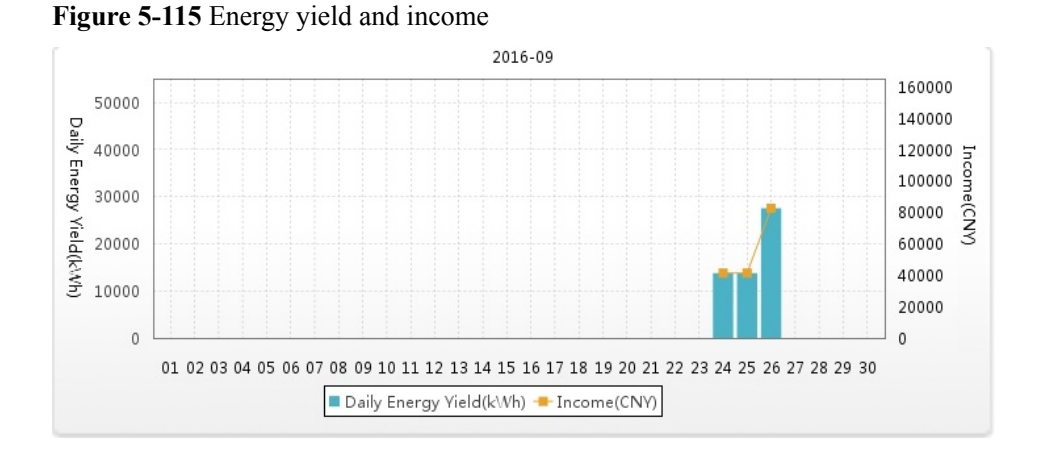

The **Active Power** line chart provides the active power of every hour on the current day, as shown in **Figure 5-116**.

**Figure 5-116** Active power

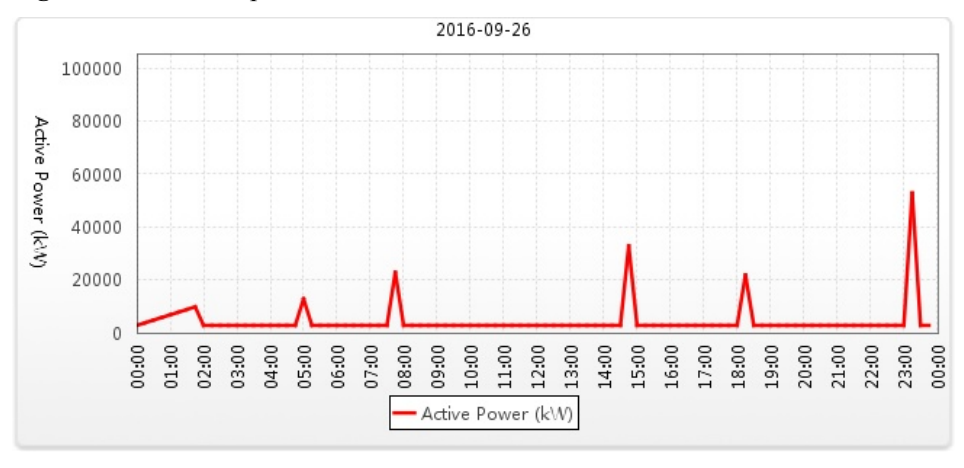

**Table 5-59** describes the descriptions of parameters in the report email.

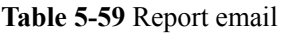

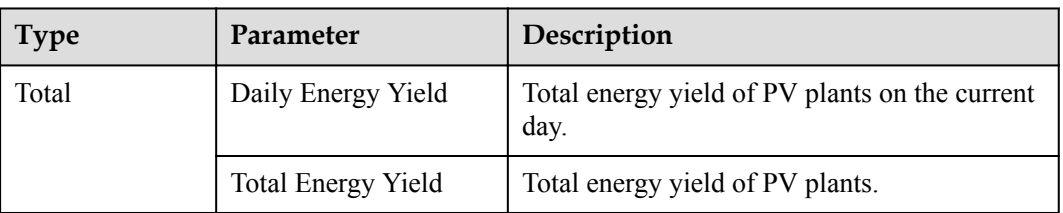

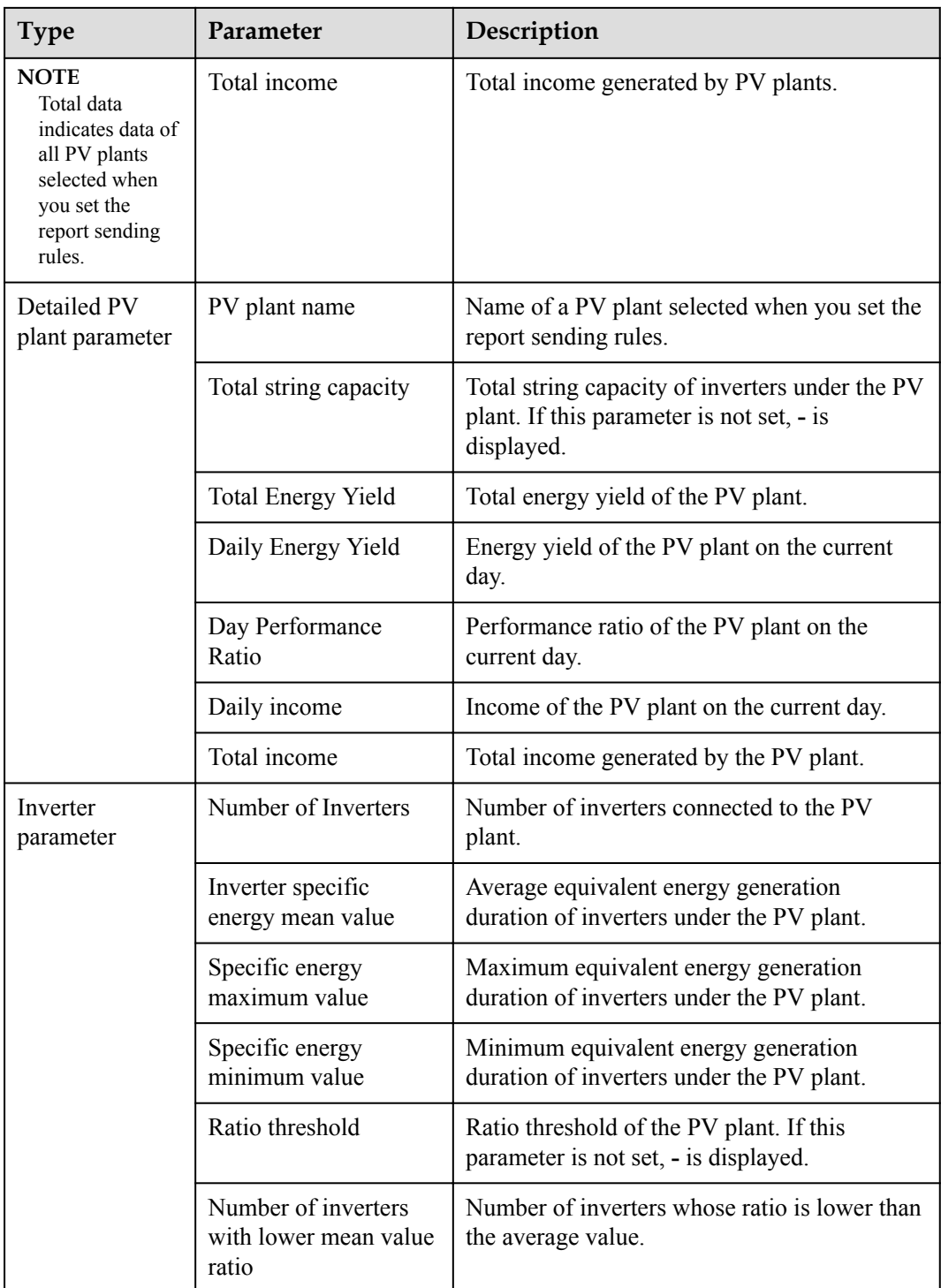

## **NOTE**

The table below inverter data lists **Total Energy Yield**, **Daily Energy Yield**, **Specific Energy**, and **Mean Value Ratio** of each inverter. **Mean Value Ratio** is the ratio of **Specific Energy** to **Inverter specific energy mean value** of an inverter. When the ratio is smaller than **Ratio threshold**, it is displayed in red. In this case, you need to check the inverter to ensure that related functions are available.

## **5.2.6.4 Setting System Parameters**

This section describes how to set system parameters to modify communication parameters, reset alarms, synchronize the clock time, and set the income unit.

#### **5.2.6.4.1 Resetting Alarms**

This section describes how to reset alarms. When the target device restores its factory defaults or changes its connection mode, you must reset alarms for the target device on the NetEco 1000S. In this case, all the existing alarm records for the target device will be deleted, and alarms are synchronized from the target device to the NetEco 1000S again.

## **Prerequisites**

- l You have logged in to the NetEco 1000S client. For detailed operations, see **[5.2.1.1](#page-202-0) [Logging In to the NetEco 1000S](#page-202-0)**.
- You have logged in as system administrator.

#### **Procedure**

- **Step 1** Choose **System** > **System Settings** from the main menu.
- **Step 2** Click **Reset Alarm**.

The **Reset Alarm** window is displayed, as shown in **Figure 5-117**.

#### **Figure 5-117** Reset Alarm

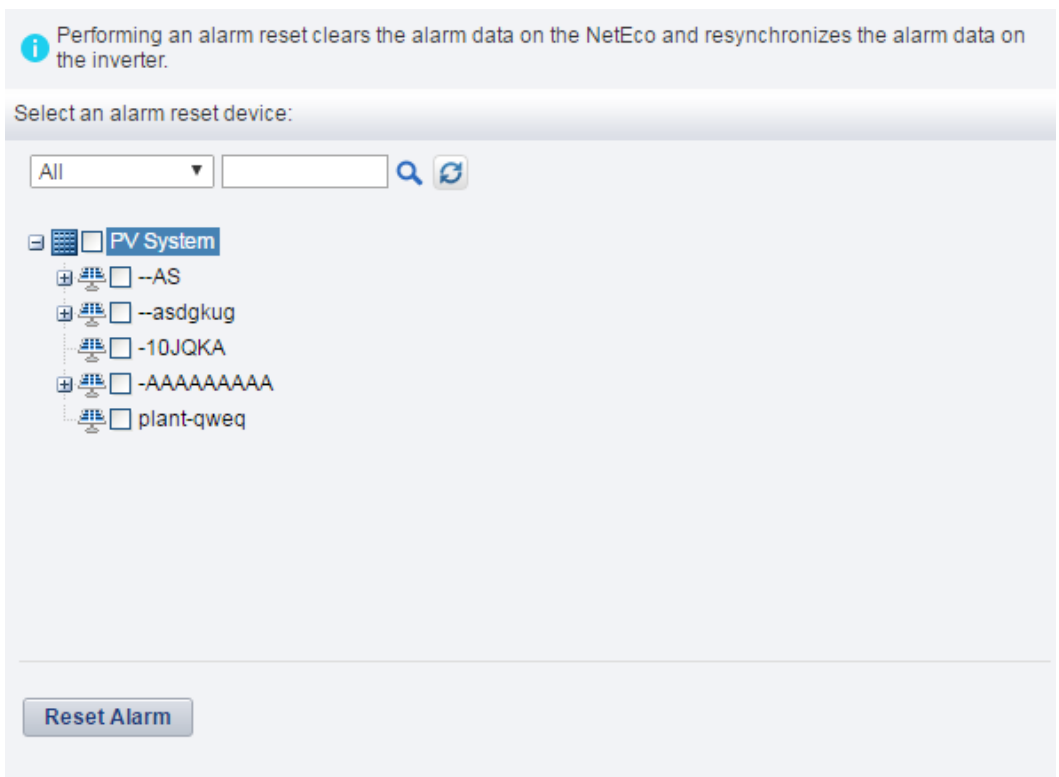

**Step 3** Select the devices for which you want to reset alarms and click **Reset Alarm**.

The **Warning** dialog box is displayed.

#### **Step 4** Click **OK**.

After alarms are reset, alarm records on the NetEco 1000S will be deleted. However, all alarms of the device still exist on the device side.

**----End**

#### **5.2.6.4.2 Clock Synchronization**

This section describes how to synchronizes the time on the monitoring PC on which the NetEco 1000S is installed to devices. This ensures time consistency between the devices and the NetEco 1000S.

## **Prerequisites**

- You have logged in to the NetEco 1000S client. For detailed operations, see **[5.2.1.1](#page-202-0) [Logging In to the NetEco 1000S](#page-202-0)**.
- You have logged in as system administrator.

## **Context**

By default, the time synchronization function is not started.

If the time synchronization function is started, the NetEco 1000S performs time synchronization per hour to synchronize time from the NetEco 1000S server to devices mounted to the plant.

## **Procedure**

- **Step 1** Choose **System** > **System Settings** from the main menu.
- **Step 2** Click **Clock Synchronization**.

#### **Figure 5-118** Clock Synchronization

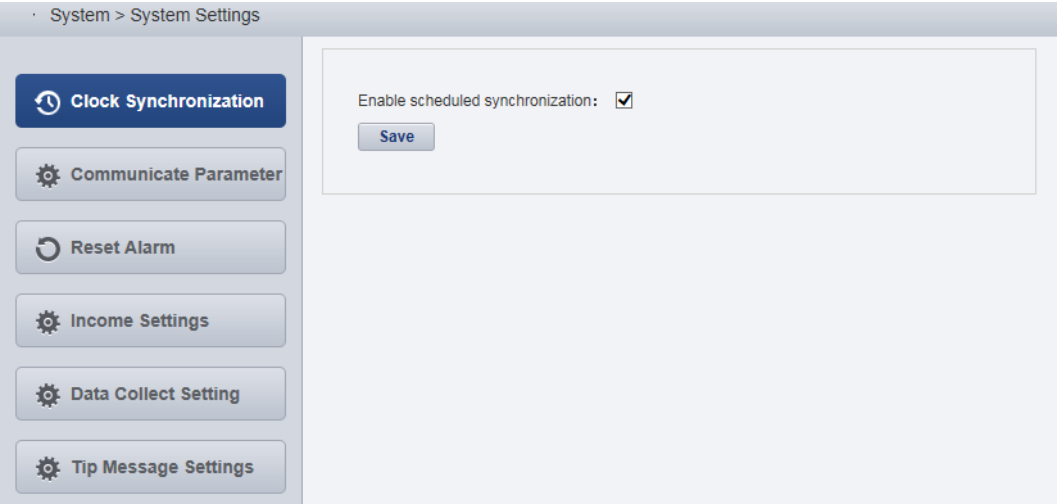

**Step 3** Select this check box. and click **Save**.

The message Are you sure you want to issue the command? is displayed.

#### **Step 4** Click **OK**.

The message The synchronization command has been issued is displayed.

**Step 5** Click **OK**.

**----End**

#### **5.2.6.4.3 Setting Communication Parameters**

This section describes how to set communication parameters. If a device is connected to the monitoring PC using a serial port, the baud rate of the device must be the same as that set on the NetEco 1000S. Otherwise, the device communicates with the monitoring PC improperly. By default, the baud rates of the device and NetEco 1000S are 9600. In normal cases, you can retain the default settings unless the actual transmission rate is insufficient. After the baud rate is changed, you need to restart the NetEco 1000S for the setting to take effect.

## **Prerequisites**

- l You have logged in to the NetEco 1000S client. For detailed operations, see **[5.2.1.1](#page-202-0) [Logging In to the NetEco 1000S](#page-202-0)**.
- You have logged in as system administrator.

## **Procedure**

- **Step 1** Choose **System** > **System Settings** from the main menu.
- **Step 2** Click **Communicate Parameter**.

The **Communicate Parameter** window is displayed.

- **Step 3** Changing Baud rate
	- 1. Select a baud rate from the **Baud rate** drop-down list and click **Save**.
		- The message To change the baud rate, you need to restart the NetEco service. Do you want to continue? is displayed.
	- 2. Click **Yes**.

The message Modification succeeded. Please restart the NetEco service. is displayed.

- 3. Click **OK**.
- 4. See **[5.2.1.2 Logging Out of the NetEco 1000S](#page-206-0)** and **[5.2.1.1 Logging In to the NetEco](#page-202-0) [1000S](#page-202-0)** to restart NetEco 1000S service.
- **Step 4** Set whether the SUN2000L inverter supporting only SSL authentication is allowed to access the NetEco 1000S.

The SUN2000L inverter and NetEco 1000S use the following two authentication modes by default: SSL authentication and user name/password authentication. The NetEco 1000S can be compatible with the SUN2000L inverter supporting only SSL authentication, which has security risks. It is recommended that such SUN2000L inverter be replaced with the SUN2000L inverter supporting both authentication modes or the SUN2000L inverter be upgraded to the version supporting both authentication modes.

l Select **Compatible Access only supports SSL authentication NEs**: The SUN2000L inverter supporting only SSL authentication is allowed to access the NetEco 1000S, and the device connection is normal.

**•** Deselect **Compatible Access only supports SSL authentication NEs**: The SUN2000L inverter supporting only SSL authentication is allowed to access the NetEco 1000S, but the device is disconnected. To ensure the access security of the NetEco 1000S, you are advised to deselect **Compatible Access only supports SSL authentication NEs**.

#### **NOTE**

After installing and upgrading NetEco 1000S, **Compatible Access only supports SSL authentication NEs** is selected by default.

**----End**

#### **5.2.6.4.4 Setting Income**

NetEco 1000S uses **Standard currency** selected during the installation for income statistics. You can set exchange rates between different types of currency and **Standard currency** to collect statistics on the income of all PV plants.

## **Prerequisites**

- l You have logged in to the NetEco 1000S client. For detailed operations, see **[5.2.1.1](#page-202-0) [Logging In to the NetEco 1000S](#page-202-0)**.
- You have logged in as system administrator.

## **Procedure**

- **Step 1** Choose **System** > **System Settings** from the main menu.
- **Step 2** Choose **Income Settings**.

The page as shown in **[Figure 5-119](#page-284-0)** is displayed.

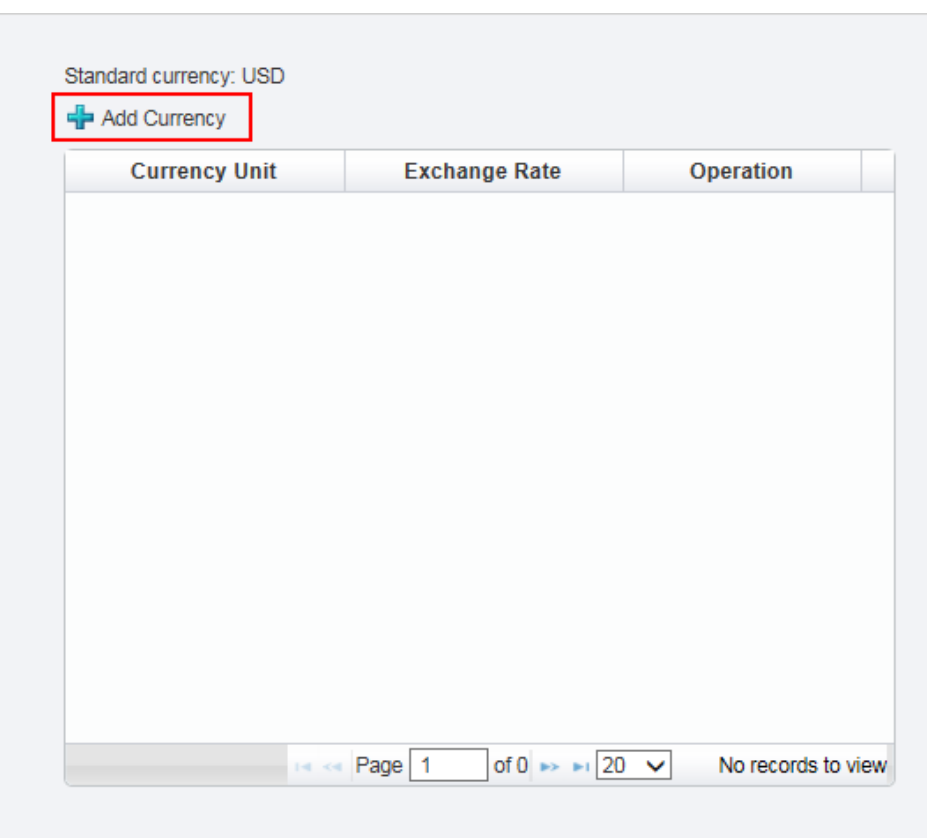

<span id="page-284-0"></span>**Figure 5-119** Income Setting

## **NOTE**

NetEco 1000S uses **Standard currency** for income statistics. **Standard currency** indicates the currency type selected when you set currency parameters.

**Step 3** Click **Add Currency**.

The **Add Currency Unit** dialog box is displayed, as shown in **Figure 5-120**.

**Figure 5-120** Add currency unit

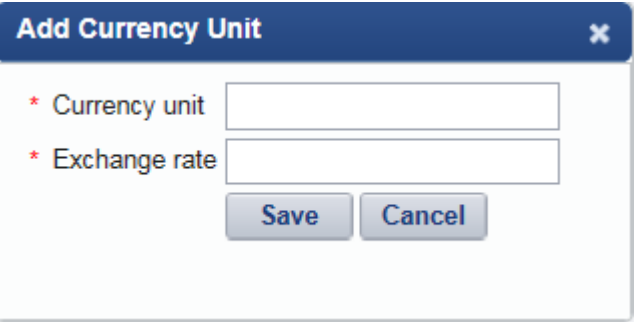

**Step 4** Set the currency used for the PV plant and the exchange rate of the currency against **Standard currency**, and save the setting.

**----End**

## **Follow-up Procedure**

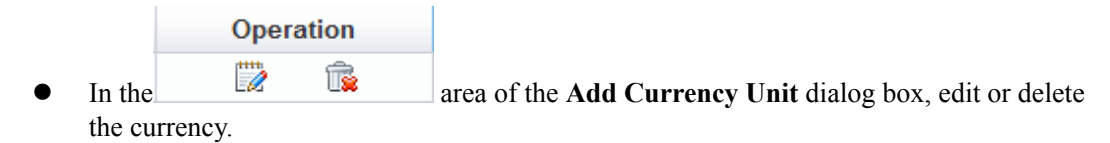

#### **5.2.6.4.5 Setting Prompt Information**

This section describes how to set whether to enable the prompt information displayed after you log in to the client, access devices, and create a PV plant on the NetEco 1000S client.

## **Prerequisites**

- You have logged in to the NetEco 1000S client. For detailed operations, see **[5.2.1.1](#page-202-0) [Logging In to the NetEco 1000S](#page-202-0)**.
- You have logged in as system administrator.

## **Context**

After you log in to the NetEco 1000S, access devices, or create a PV plant, the prompt information is displayed in the lower right corner of the NetEco 1000S client.

You can enable or disable the prompt information as required.

#### **Procedure**

- **Step 1** Choose **System** > **System Settings** from the main menu.
- **Step 2** Choose **Tip Message Settings**.

The **Tip Message Settings** page is displayed, as shown in **Figure 5-121**.

**Figure 5-121** Tip Message Settings

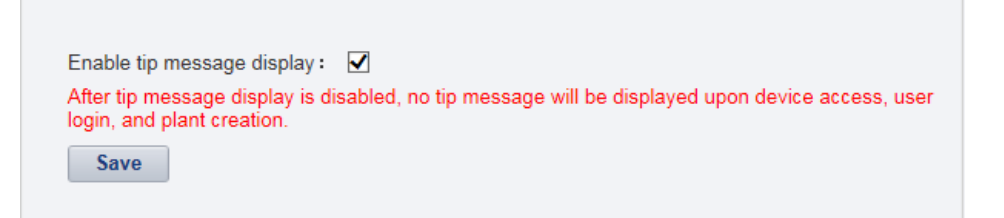

**Step 3** Set whether to enable the prompt information.

- l Enable the prompt information: select **Enable tip message display**.
- l Disable the prompt information: deselect **Enable tip message display**.

Prompt information is enabled on the NetEco 1000S by default.

- **Step 4** Click **Save**.
	- **----End**

## **5.2.6.5 License Management**

License management includes querying license information, obtaining an ESN, importing a license, and revoking a license. Manage the license to ensure that the NetEco 1000S can be used normally.

## **5.2.6.5.1 License Usage Description**

The license is used to enable or disable the inverter management function. After the NetEco 1000S is installed, there is a license trial period of 90 days by default. During the trial period, a license file needs to be imported so that all the functions of the NetEco 1000S can be used.

If a license file is not imported when the trial period expires, login to the NetEco 1000S client will be limited. After login is limited, installers and customers will not be able to visit the client. Only the system administrator can visit the client. After login, the page requiring license import is displayed.

To ensure that you can use all the functions of the NetEco 1000S, check and import a license file periodically.

## **How to Obtain a License**

Obtain the ESN of the NetEco 1000S server or the license revocation code, and then contact Huawei technical support to apply for a new license.

#### **5.2.6.5.2 Querying License Information About the NetEco**

Query the expiration date and function control of the current License routinely to check whether the License is about to expire, and solve the problems in a timely manner. In this way, the NetEco 1000S function can be used normally.

## **Prerequisites**

- l You have logged in to the NetEco 1000S client. For detailed operations, see **[5.2.1.1](#page-202-0) [Logging In to the NetEco 1000S](#page-202-0)**.
- You have logged in as system administrator.
- The License has been imported to NetEco 1000S. If it has not been imported, import it by referring to **[5.2.6.5.3 Importing a License File](#page-287-0)**.

## **Procedure**

- **Step 1** Choose **System** > **License Management** from the main menu.
- **Step 2** Choose **License Information**.

The **License Information** page is displayed.

On the **License Information** page, check the basic information, function control information, and ESN information about the License. For details, see **[Table 5-60](#page-287-0)**.

| <b>Item</b>                  | <b>Attribute</b>     | Description                                                                                    |
|------------------------------|----------------------|------------------------------------------------------------------------------------------------|
| Basic License<br>Information | Expired on           | The License is valid until 03:00 this date.                                                    |
| <b>Function Control</b>      | <b>Function Name</b> | Functions provided by the NetEco 1000S.                                                        |
|                              | Supported or Not     | Whether the function is supported by the<br>License file.                                      |
| <b>ESN</b> Information       | <b>ESN</b> list      | ESNs of all the NICs managed by the<br>License. Each ESN is separated by a comma<br>$($ , $).$ |
|                              | ESN quantity         | The number of ESNs of all the NICs<br>managed by the License.                                  |

<span id="page-287-0"></span>**Table 5-60** License information

#### **NOTE**

When the License is about to expire, a prompt will be displayed at the upper part of the **License Information** page. Handle the problem by following the prompt.

**----End**

#### **5.2.6.5.3 Importing a License File**

When a License is not imported in NetEco 1000S, or NetEco 1000S License is expires, or cannot meet network management requirements, you must import a new License to the NetEco 1000S to ensure normal services of the NetEco.

## **Prerequisites**

- You have logged in to the NetEco 1000S client. For detailed operations, see **[5.2.1.1](#page-202-0) [Logging In to the NetEco 1000S](#page-202-0)**.
- You have logged in as system administrator.
- A new License is obtained.

## **Procedure**

- **Step 1** Choose **System** > **License Management** from the main menu.
- **Step 2** Choose **Import License**.

The **Import License** page is displayed.

**Step 3** Click **Browse** and select a License file.

The License file must be less than 1 MB and the file format should be **.dat**.

**Step 4** Click **Upload**.

A dialog box for activating the License is displayed.
**Step 5** Click **Yes**.

**----End**

### **5.2.6.5.4 Revoking a License**

If the NIC is faulty or a new NIC needs to be used, revoke the current license to generate a revocation code which is used to apply for a new license file for free.

## **Prerequisites**

- You have logged in to the NetEco 1000S client. For detailed operations, see **[5.2.1.1](#page-202-0) [Logging In to the NetEco 1000S](#page-202-0)**.
- You have logged in as system administrator.
- License usage is normal in the current environment.

### **Context**

If a NIC is found faulty or the existing NIC needs to be replaced, revoke the existing license to generate a revocation code that can be used for applying for a new license file.

After NIC replacement, import the new license file to NetEco 1000S. After that, the NetEco 1000S functions can be used properly. For details about how to import a license file, see **[5.2.6.5.6 Importing a License on the Page Requiring License Import](#page-291-0)**.

### **Procedure**

- **Step 1** Choose **System** > **License Management** from the main menu.
- **Step 2** Choose **Revoke License**.

The **Revoke License** page is displayed.

**Step 3** Click **Revoke**.

A warning is displayed, as shown in **Figure 5-122**.

### **Figure 5-122** Revocation warning

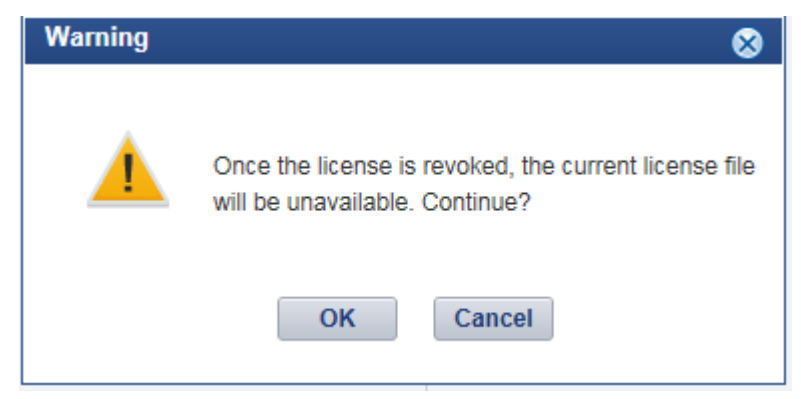

### **Step 4** Click **OK**.

A dialog box is displayed, as shown in **[Figure 5-123](#page-289-0)**.

<span id="page-289-0"></span>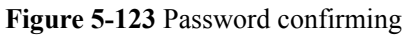

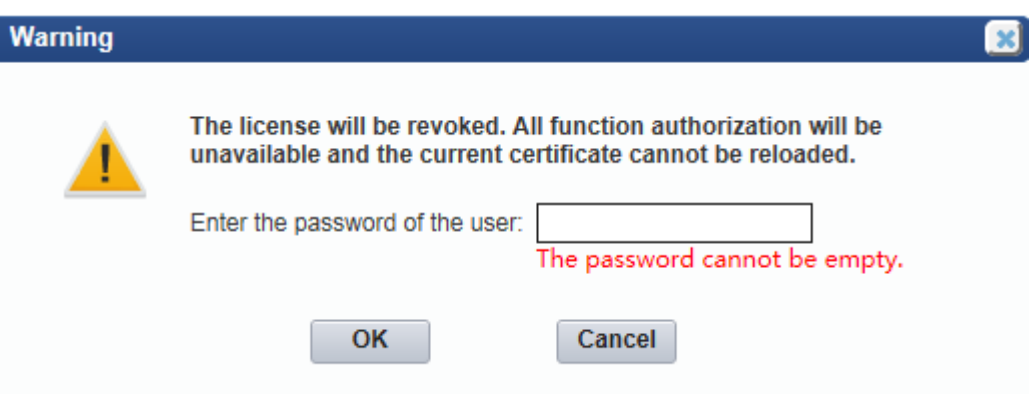

**Step 5** Enter the password of the user and click **OK**.

The generated revocation code will be displayed beside the **Revocation code** parameter.

If the revocation code is not generated, contact Huawei technical support.

**----End**

### **5.2.6.5.5 Obtaining an ESN**

If no license is available for the NetEco 1000S, obtain the equipment serial number (ESN) of the NetEco 1000S server to apply for a license.

### **Prerequisites**

- l You have logged in to the NetEco 1000S client. For detailed operations, see **[5.2.1.1](#page-202-0) [Logging In to the NetEco 1000S](#page-202-0)**.
- You have logged in as system administrator.
- You have obtained the Media Access Control (MAC) address of the NetEco server.
- l No license is available or the license has expired.

### **Context**

If no license file is found or the license has expired after the NetEco 1000S is installed, obtain the ESN to apply for a new license.

### **Procedure**

- **Step 1** Choose **System** > **License Management** from the main menu.
- **Step 2** Choose **Obtain ESN**.

The **Obtain ESN** page is displayed.

- **Step 3** Obtain the ESN.
	- Obtain the ESN of the current logged-in server only.

### **NOTE**

You can use this method to obtain the ESN of the current logged-in server only. Obtain the ESNs of other servers by entering their MAC addresses.

1. Click **Choose MAC address**. In the drop-down list, select a MAC address to generate an ESN.

The MAC addresses provided in the drop-down list are the MAC addresses of the NetEco 1000S servers.

# **NOTICE**

If there are multiple options, select each MAC address one by one and obtain the ESN for each MAC address.

- 2. Click **Obtain ESN**.
- Obtain the ESNs of other servers by entering their MAC addresses.
	- a. Click **Enter a MAC address**, and enter a MAC address of the NetEco server.

A maximum of 20 MAC addresses can be entered. Separate two MAC addresses with a comma (,).

b. Click **Obtain ESN**.

The generated ESN is displayed at the lower part of the page, as shown in **Figure 5-124**.

**Figure 5-124** Generating an ESN

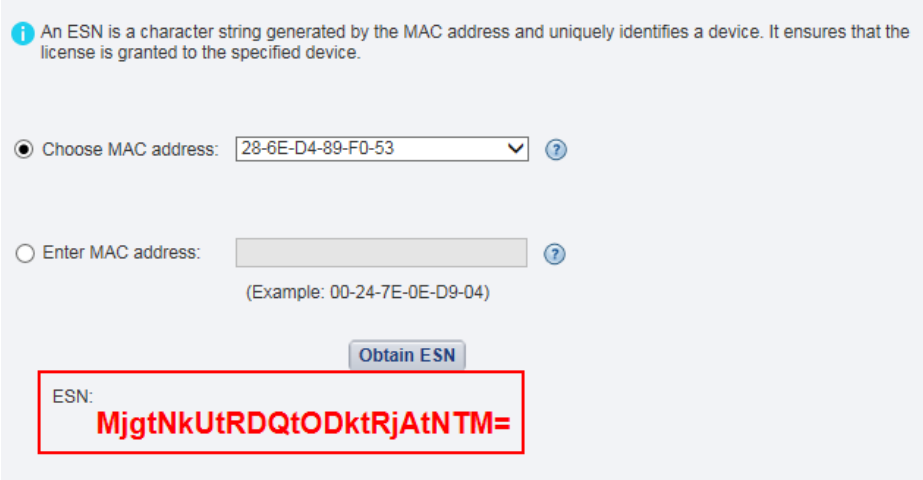

**----End**

### **Follow-up Procedure**

When you need to apply for a new license file, contact Huawei technical support and use the obtained ESN to apply for a new license file.

After the new license is issued, import the license to the NetEco 1000S. For details, see **[5.2.6.5.6 Importing a License on the Page Requiring License Import](#page-291-0)**.

## <span id="page-291-0"></span>**5.2.6.5.6 Importing a License on the Page Requiring License Import**

If the license has expired or is invalid, import a new license file or obtain the ESN of the NetEco 1000S on the page requiring license import.

### **Prerequisites**

- l You have logged in to the NetEco 1000S client. For detailed operations, see **[5.2.1.1](#page-202-0) [Logging In to the NetEco 1000S](#page-202-0)**.
- You have logged in as system administrator.
- l The trial period of the NetEco 1000S has expired, or the license has expired or is invalid.

### **Context**

If The trial period of the NetEco 1000S has expired, or the license has expired or is invalid, log in to the NetEco 1000S client as the system administrator. The page requiring license import is displayed.

Import a new license file.

# **NOTICE**

If you perform an operation after more than 10 minutes elapse since the page requiring license import is displayed, the login page will be displayed again. To ensure that you can perform operations successfully, perform the following steps within 10 minutes after the page requiring license import is displayed.

# **Procedure**

- If you have obtained a new license, perform the following operations:
	- a. Click **Browse** on the right of **License File**.
		- A dialog box for selecting a file is displayed.
	- b. Select the license file to be imported and click **OK**.
	- c. Click **Upload**.

The dialog box shown in **Figure 5-125** is displayed.

### **Figure 5-125** Confirm

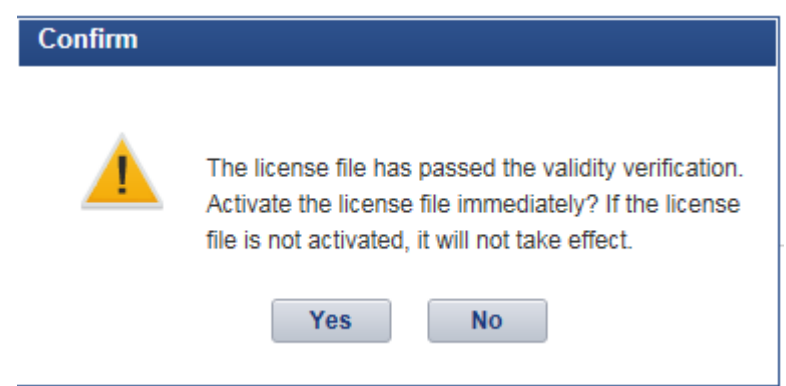

#### d. Click **Yes**.

The dialog box shown in **Figure 5-126** is displayed.

#### **Figure 5-126** Information

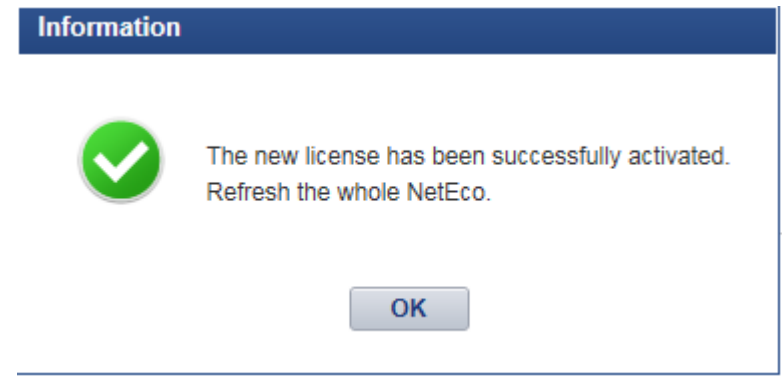

- e. Click **OK**.
- f. Click **Return** on the right of **License File**.

The NetEco 1000S login page is displayed.

- l If no license file is available, perform the following operations to obtain the ESN of the NetEco 1000S so that you can use the ESN to apply for a new license.
	- a. Obtain the ESN.
		- Obtain the ESN of the current logged-in server only:

Click **Choose MAC address**, in the drop-down list, select a MAC address to generate an ESN.

The MAC addresses provided in the drop-down list are the MAC addresses of the NetEco servers.

# **NOTICE**

If there are multiple options, select each MAC address one by one and obtain the ESN for each MAC address.

■ Obtain the ESNs of other servers by entering their MAC addresses:

Click **Enter a MAC address**, and enter a MAC address of the NetEco server.

A maximum of 20 MAC addresses can be entered. Separate two MAC addresses with a comma (,).

### b. Click **Generate ESN**.

The generated ESN is displayed at the lower part of the page.

Contact Huawei technical support engineers to apply for a new license using the obtained ESN, and **[a](#page-291-0)**.

# **5.2.7 FAQs**

# **5.2.7.1 What Do I Do When the Internet Explorer Browser Displays a Message Asking Me to Close the Compatibility View on to the Login Page?**

# **Symptom**

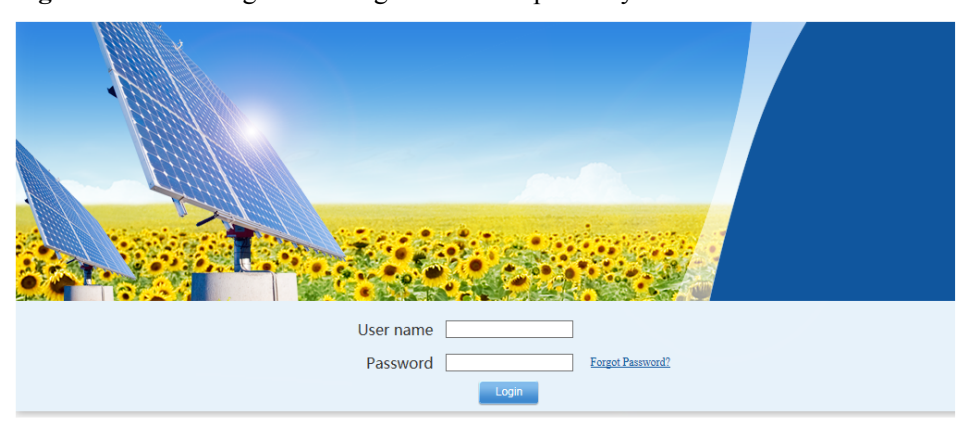

**Figure 5-127** Message indicating that the compatibility view needs to be closed

Please disable the Microsoft Internet Explorer compatibility view.(Help)

### **Possible Causes**

You have enabled the compatibility view of the Internet Explorer browser.

# **Procedure**

**Step 1** Choose **Tools** > **Compatibility View Settings** on the Internet Explorer menu bar.

**Step 2** Clear the check box for **Display all websites in Compatibility View**.

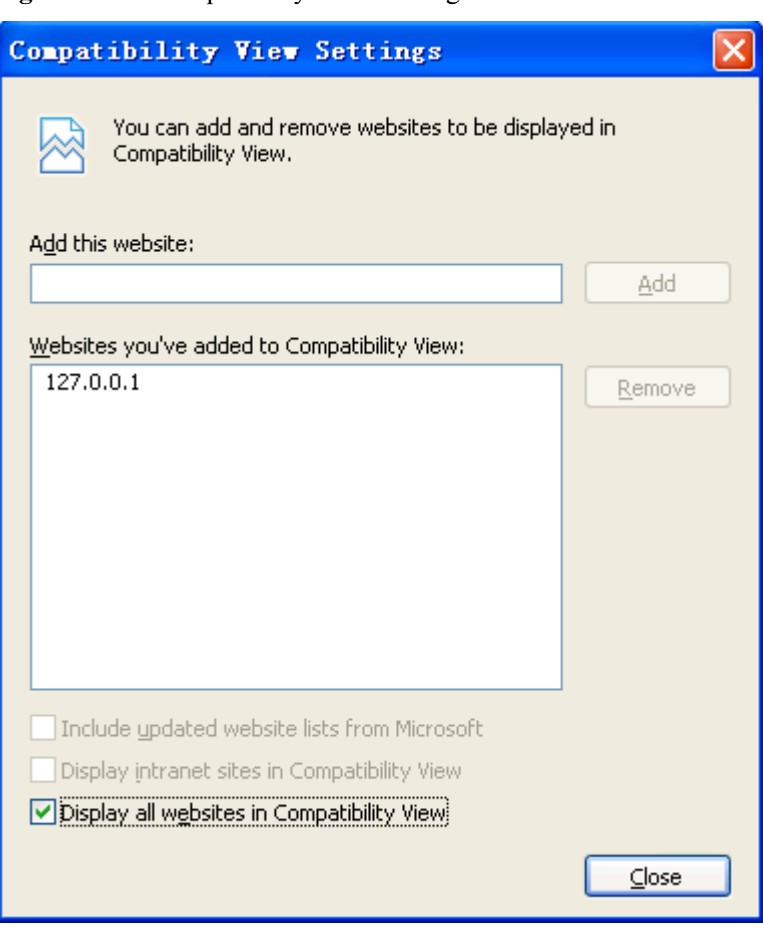

**Figure 5-128** Compatibility View Settings

**----End**

# **5.2.7.2 What Do I Do When Characters in a CSV File Are Displayed in Disorder?**

### **Symptom**

When users open a CSV file exported from the NetEco 1000S, the characters in the file are displayed in disorder.

### **Possible Causes**

When data in a list is exported to a CSV file, the default separator used by the operating system is not comma (,).

### **Procedure**

- **Step 1** Choose **Start** > **Control Panel**.
- **Step 2** In the displayed **Control Panel** window, click **Region and Language**.
- **Step 3** In the displayed **Region and Language** window, click the **Formats** tab.
- **Step 4** Click **Additional settings**.

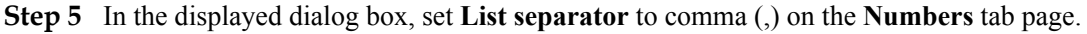

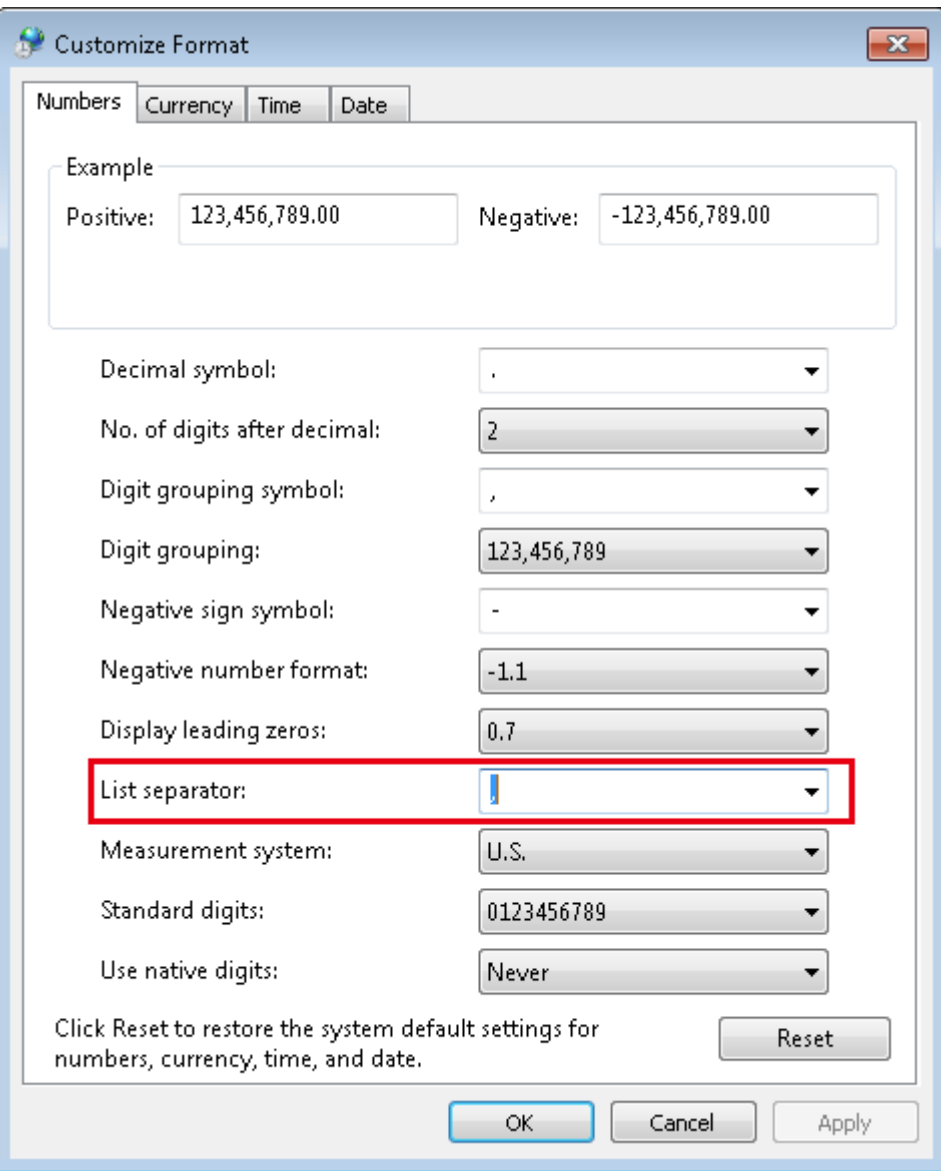

**Step 6** Click **OK**.

**----End**

# **5.2.7.3 What Do I Do If a Certificate Error Message or a Security Alarm Is Displayed on Internet Explorer?**

# **Symptom**

When log in to NetEco 1000S using Internet Explorer or Chrome, Internet Explorer or Chrome displays a certificate error message similar to that shown in **[Figure 5-129](#page-296-0)** or **[Figure](#page-296-0) [5-130](#page-296-0)**.

<span id="page-296-0"></span>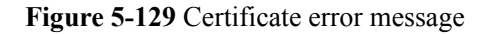

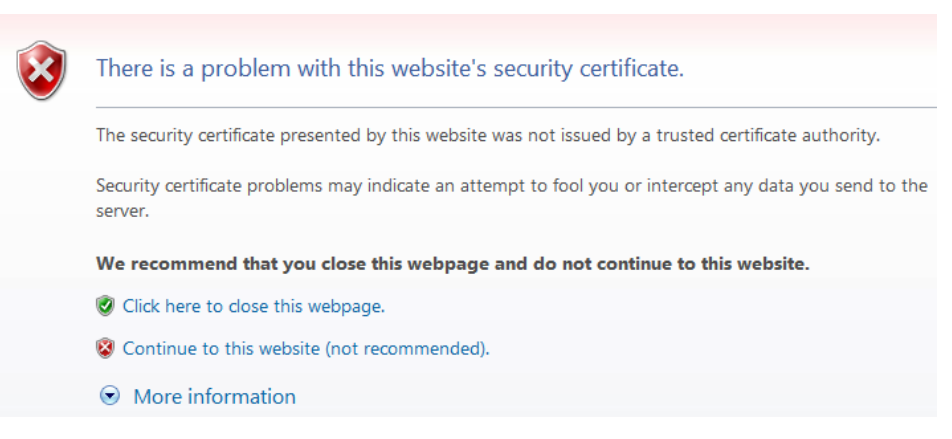

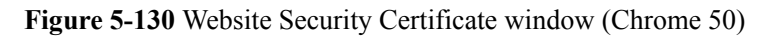

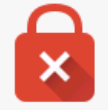

# Your connection is not private

Attackers might be trying to steal your information from IP or domain name (for example, passwords, messages, or credit cards). NET:: ERR CERT AUTHORITY INVALID

Advanced

Back to safety

### **Possible Causes**

Trusted certificate has not been loaded in the browser.

### **Procedure**

**Step 1** Log in to a PC as a user in the Administrators user group.

After the certificate is replaced on Internet Explorer, the certificate is also replaced on Chrome. This section mainly describes how to replace the certificate on Internet Explorer.

### **NOTE**

If you install only Chrome, choose **Manage Certificate** > **Trusted Root Certification Authorities** > **Import** in the setting window of the Chrome browser and import the certificate as prompted.

If you start Internet Explorer 11 in the Windows 7 operating system, you need to log in a PC as a user in the Administrators user group and then start Internet Explorer as user Administrator. Otherwise, you cannot properly set Internet Explorer:

- 1. Choose **Start** > **Internet Explorer**.
- 2. In the displayed shortcut menu, choose **Run as Administrator**.

#### **Step 2** View the certificate.

1. When the Internet Explorer displays the security certificate message as shown in **Figure 5-131**, click **Continue to this website**.

### **Figure 5-131** Security certificate

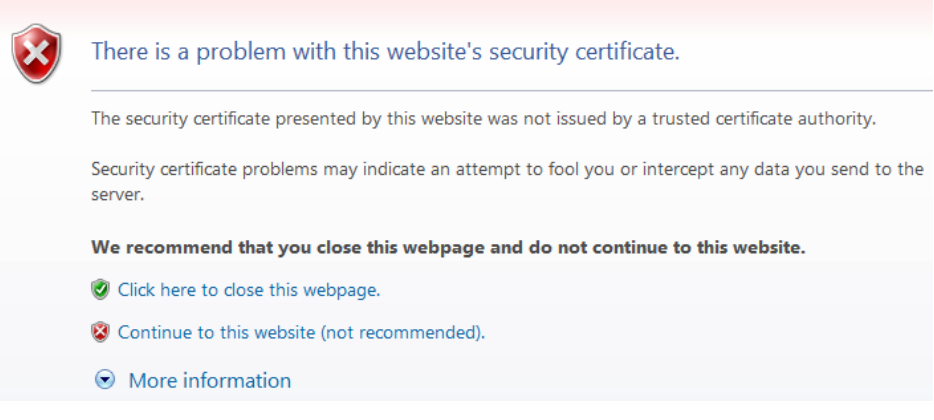

2. As shown in **Figure 5-132**, click **Certificate Error**.

**Figure 5-132** Certificate Error

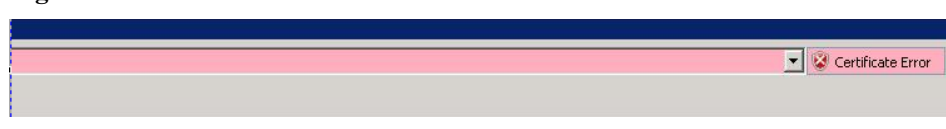

- 3. In the displayed dialog box, click **View Certificate**.
- **Step 3** In the displayed root certificate dialog box as shown in **[Figure 5-133](#page-298-0)**, click **Install Certificate**.

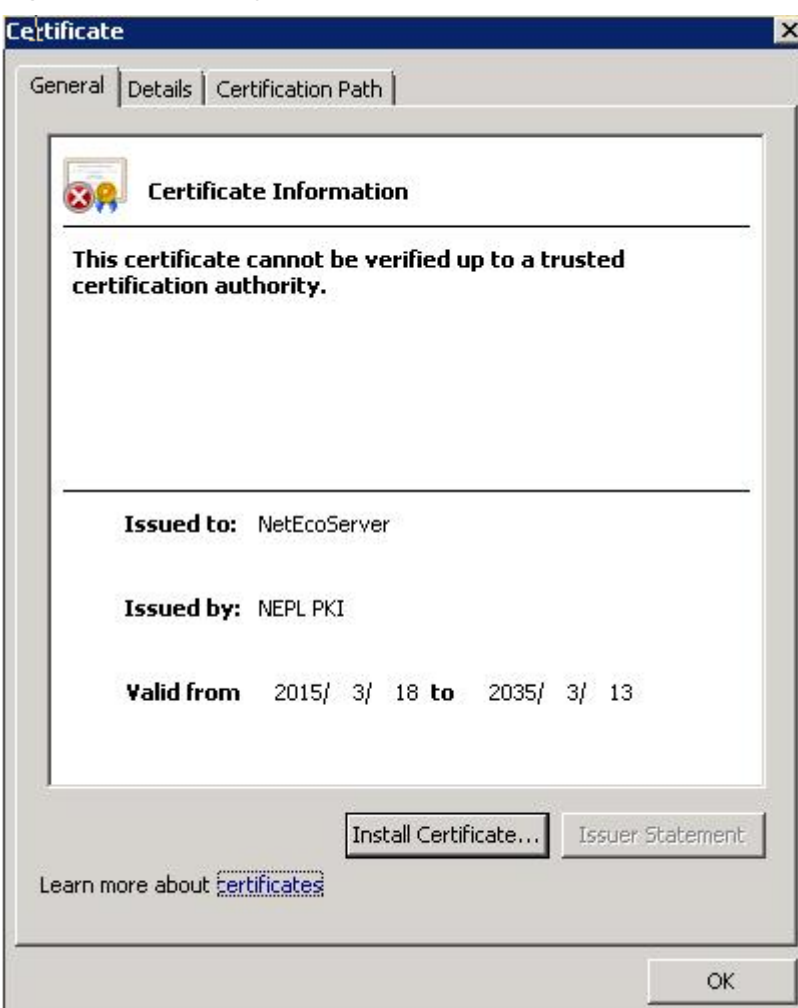

<span id="page-298-0"></span>**Figure 5-133** Installing the root certificate

- **Step 4** In the displayed **Certificate Import Wizard dialog** box, click **Next**.
- **Step 5** Set the certificate store to **Trusted Root Certification Authorities**, as shown in **[Figure](#page-299-0) [5-134](#page-299-0)**.

<span id="page-299-0"></span>**Figure 5-134** Setting the certificate store

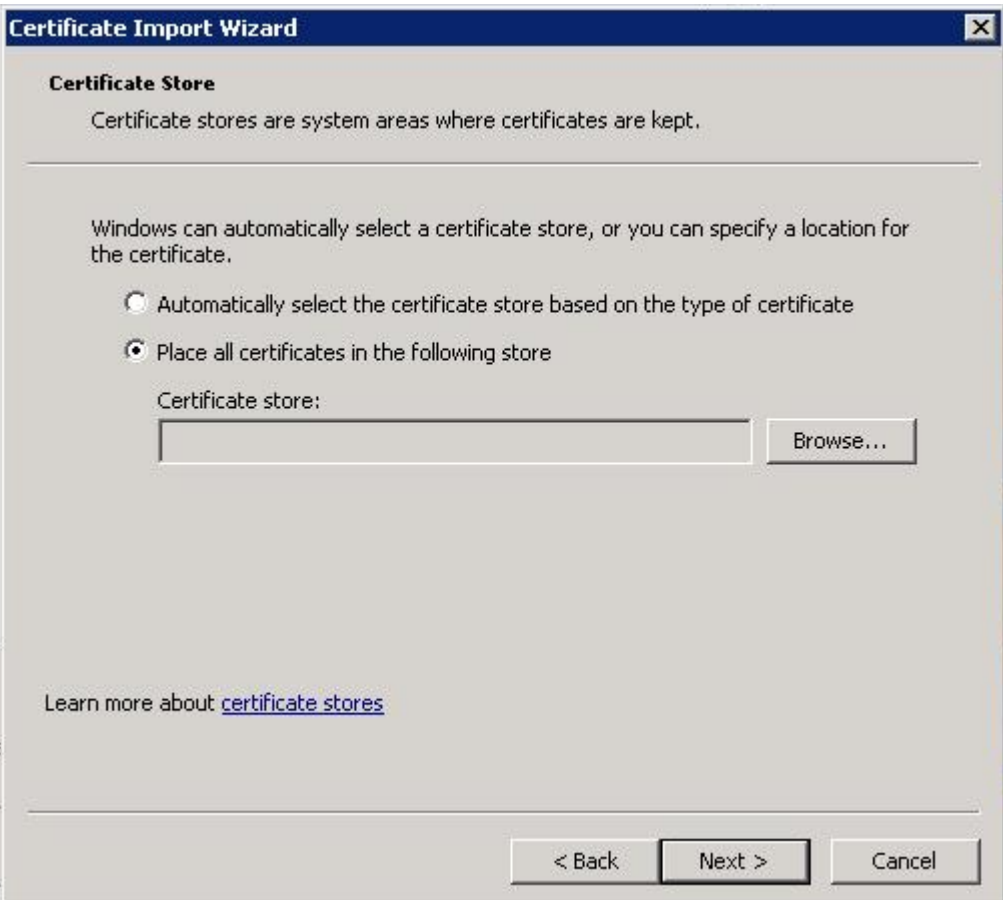

- **Step 6** Click **Next**.
- **Step 7** After confirming the certificate import information, click **Finish**.
- **Step 8** If the system displays the **Security Warning** dialog box asking you whether to install the certificate, click **Yes**. Otherwise, skip this step.
- **Step 9** In the displayed dialog box indicating the import is successful, click **OK**.
- **Step 10** Click **OK** to close the **Certificate** dialog box.
- **Step 11** In the window of Internet Explorer, choose **Tools** > **Internet Options**.
- **Step 12** In the displayed **Internet Options** dialog box, click Advanced.
- **Step 13** In the **Settings** group box, clear **Warn about certificate address** mismatch under **Security**.
- **Step 14** Click **OK** to close the **Internet Options** dialog box.
- **Step 15** Restart the web browser and log in to NetEco 1000S again.

**----End**

### **5.2.7.4 What Do I Do If the Email Server Fails to Send an Email?**

This section describes how to solve the problem that the email server fails to send an email.

### **Possible Causes**

The possible causes of the failure are as follows:

- **•** Incorrect network configuration
- Incorrect IP address or domain name of the email sending server
- Incorrect port number for email sending
- **•** Incorrect user name or password
- Incorrect sender or recipient email address

### **Procedure**

**Step 1** Check the network configuration.

1. Choose **Start** > **Control Panel** > **Network and Internet** > **Network and Sharing Center** > **Network Connections** in the operating system.

**NOTE** 

The navigation path of **Network Connections** on the **Control Panel** may vary depending on the OS version. Choose the corresponding path as required.

The **Network Connections** dialog box is displayed.

2. Click **Properties**.

The **Local Area Connection Properties** dialog box is displayed, as shown in **[Figure](#page-301-0) [5-135](#page-301-0)**.

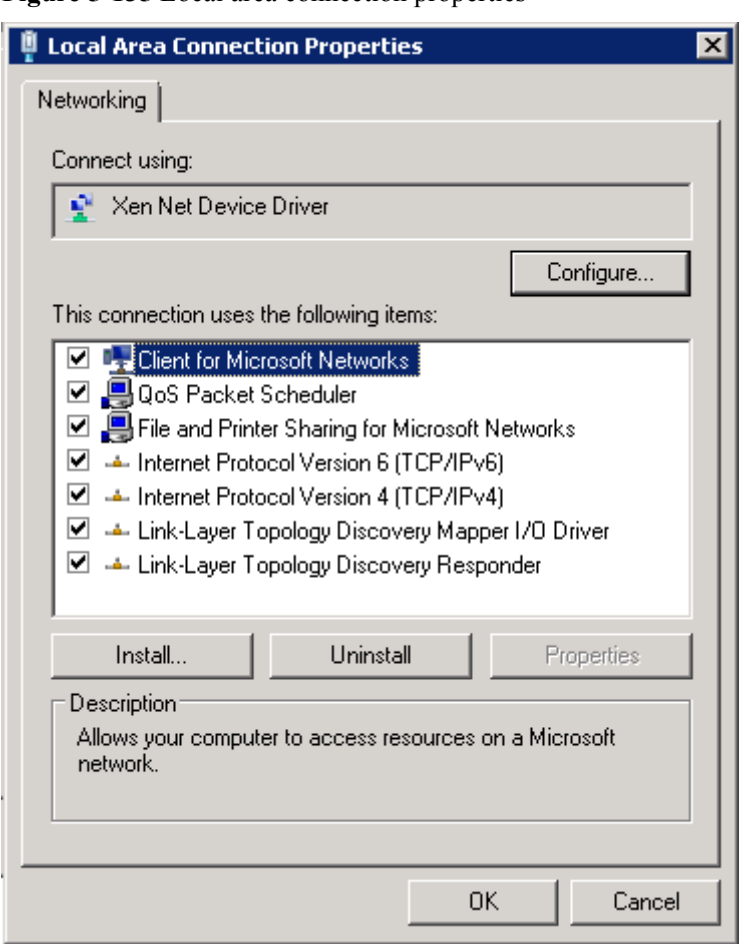

<span id="page-301-0"></span>**Figure 5-135** Local area connection properties

- 3. Select **Internet Protocol Version 4 (TCP/IPv4)** and click **Properties**.
- 4. Select **Obtain an IP address automatically** and **Obtain DNS server address automatically**, and click **OK**.
- 5. Check whether the problem has been resolved.
	- If the problem has been resolved, no further operation is required.
	- If the problem persists, go to the next step.

#### **Step 2** Check **Email sending server**.

1. Check whether the IP address or domain name configured for **Email sending server** is correct.

If the configuration is correct, go to the next step. Otherwise, configure the correct IP address or domain name by referring to **[5.2.6.3.1 Setting Parameters for the Email](#page-270-0) [Server](#page-270-0)**.

- 2. Check whether the problem has been resolved.
	- If the problem has been resolved, no further operation is required.
	- If the problem persists, go to the next step.

#### **Step 3** Check **Email sending port No**.

1. Check whether the setting of **Email sending port No** is correct.

If the configuration is correct, go to the next step. Otherwise, configure the correct port number by referring to **[5.2.6.3.1 Setting Parameters for the Email Server](#page-270-0)**.

- 2. Check whether the problem has been resolved.
	- If the problem has been resolved, no further operation is required.
	- If the problem persists, go to the next step.

#### **Step 4** Check **User name** and **Password**.

1. Check whether **User name** and **Password** are correctly configured.

If the configuration is correct, go to the next step. Otherwise, configure the correct user name and password by referring to **[5.2.6.3.1 Setting Parameters for the Email Server](#page-270-0)**.

- 2. Check whether the problem has been resolved.
	- If the problem has been resolved, no further operation is required.
	- If the problem persists, go to the next step.

#### **Step 5** Check **Sender email address** and **Recipient email address**.

1. Check whether **Sender email address** and **Recipient email address** are correctly configured.

If the configuration is correct, go to the next step. Otherwise, configure the correct email address by referring to **[5.2.6.3.1 Setting Parameters for the Email Server](#page-270-0)**.

- 2. Check whether the problem has been resolved.
	- If the problem has been resolved, no further operation is required.
	- If the problem persists, go to the next step.
- **Step 6** If the problem persists after the preceding possible causes are ruled out, contact Huawei technical support engineers.

**----End**

### **5.2.7.5 Failure to Receive Emails**

### **Symptom**

After the alarm or report sending rules are configured on the NetEco 1000S client, no alarm or report emails are received.

### **Possible Causes**

• Reasons related to the sender's server: The sender's server categorizes the emails as junk emails and therefore does not send the emails.

An email may be categorized as a junk email for the following reasons:

- The number of emails sent in a day exceeds the limit.
- The content of the email is the same as or similar to that of another email.
- Reasons related to the recipient's server:
	- The emails are categorized as junk emails and therefore cannot be received.
	- In Windows Server 2012, the email server is used for email receiving by default. The cause may be that the default host name or domain name of the email server is not recognized. As a result, the emails fail to be received.

This problem may occur if customers use the email server installed by themselves.

# **Procedure**

- **Step 1** Check the sender's email server.
	- In Windows Server 2012, enable the SMTP server for email sending.
	- In Windows 7 or Windows 10, upgrade the mailbox to a VIP mailbox for email sending. For detailed operations, contact Huawei technical support engineers.
- **Step 2** Check whether the problem has been resolved.
	- If the problem has been resolved, no further operation is required.
	- If the problem persists, go to the next step.
- **Step 3** Check the recipient's mailbox.

Check whether junk emails contain emails from the NetEco 1000S. If yes, set the mailbox so that emails from the NetEco 1000S are not categorized as junk emails.

- **Step 4** Check whether the problem has been resolved.
	- If the problem has been resolved, no further operation is required.
	- If the problem persists, go to the next step.
- **Step 5** If the operating system is Windows Server 2012, change the email server attribute.

Set the host name or domain name of the email server to a value in the \*\*\*\*.\*\*\*\*.\*\*\*\* format, such as **mail.neteco.com**.

- **Step 6** Check whether the problem has been resolved.
	- If the problem has been resolved, no further operation is required.
	- If the problem persists, contact Huawei technical support.
	- **----End**

# **5.2.7.6 What Do I Do If the Client Does Not Display the Language Selected During Last Access After Access to the NetEco 1000S Using a Web Browser?**

### **Symptom**

When a user accesses the NetEco 1000S using a web browser again, the client does not display the language selected during last access.

### **Possible Causes**

- The browser has been configured to delete browsing history on exit.
- Cookies have been disabled for the browser.
- The URL entered in the address box of the browser for accessing the client carries a language attribute.

### **Procedure**

**Step 1** Cancel browsing history deletion upon exit for the browser.

- 1. Choose **Tools** > **Internet Options** from the main menu of the browser.
- 2. On the **General** tab page, clear **Delete browsing history on exit**.

#### <span id="page-304-0"></span>**Step 2** Allow cookies.

- 1. Choose **Tools** > **Internet Options** from the main menu of the browser.
- 2. On the **Privacy** tab page, click **Advanced**.

The **Advanced Privacy Settings** dialog box is displayed.

- 3. Select **Override automatic cookie handing**, select **Accept** under **First-party Cookies** and **Third-party Cookies**, select **Always allow session cookies**, and click **OK**.
- **Step 3** Delete the language attribute (**webLang=xxx**) carried in the client access URL.

For example, if the client access URL is **https://***IP address***:8443/index.action? webLang=zh\_CN**, delete the language attribute from the URL. That is, use **https://***IP address***:8443/index.action** to access the client.

**----End**

### **5.2.7.7 What Do I Do to Switch to the Residential NetEco 1000S System**

The NetEco 1000S of V100R002C70 or a later version will be a commercial system by default. To switch it to a residential system, modify the **fusionHomeMg.properties** file.

### **Procedure**

**Step 1** Navigate to the following directory:

*NetEco 1000S installation directory***\WebRoot\WEB-INF\classes**

- **Step 2** Open the **fusionHomeMg.properties** file, change the value of **isFusionHome** to **1**, and save the change result.
- **Step 3** Restart the NetEco 1000S services and log in to the NetEco 1000S client.

The NetEco 1000S is now a residential system.

**----End**

### **Follow-up Procedure**

In the residential NetEco 1000S system, the Privacy Policy and Terms of Use must be enabled at the same time for user authorization. For details, see **5.2.7.8 What Do I Do to Control the User Authorization upon First Login?**.

### **5.2.7.8 What Do I Do to Control the User Authorization upon First Login?**

For the NetEco 1000S of V100R002C70 or a later version, no user authorization is required upon first login by default. However, you can modify the **userManagement.properties** file to change the system configuration so that user authorization will be required upon first login.

### **Prerequisites**

The NetEco 1000S is of V100R002C70 or a later version.

### **Procedure**

**Step 1** Update the **Privacy Policy** and **Terms of Use** in compliance with local laws and regulations.

The methods of updating the **Privacy Policy** or **Terms of Use** are similar. The following describes how to update **Privacy Policy**.

1. Navigate to *NetEco 1000S installation directory***\tools\userPrivacy\template** to obtain **userPrivacy.xml**:

### **NOTE**

To update **Terms of Use**, please navigate to *NetEco 1000S installation directory***\tools \UseOfTerms\template** to obtain **UseOfTerms.xml**.

2. Store **userPrivacy.xml** under *NetEco 1000S installation directory***\tools\userPrivacy**, open the file in text mode, and edit it.

### **NOTE**

To update **Terms of Use**, please store **UseOfTerms.xml** under *NetEco 1000S installation directory***\tools\UseOfTerms**.

# **NOTICE**

- The file under *NetEco 1000S installation directory***\tools\userPrivacy** must be named as **userPrivacy.xml**. If not, modify it.
- The file under *NetEco 1000S installation directory***\tools\UseOfTerms** must be named as **UseOfTerms.xml**. If not, modify it.
- 3. Update the version and time for the Privacy Policy.

Modify the tag content based on **Table 5-61** and actual conditions.

| Pair                                                         | Description                                                                                                    |
|--------------------------------------------------------------|----------------------------------------------------------------------------------------------------|
| <version><br/>1.0<br/><math>\le</math>/version&gt;</version> | Version of the Privacy Policy.<br>Modify the version when the Privacy Policy is<br>updated. The first issue is version 1.0, the second<br>issue version 2.0, and so forth. |
| $\leq$ updateTime $\geq$                                     | Update time of the Privacy Policy.                                                                                                    |
| 2017-07-06                                                   | Modify the time when the Privacy Policy is                                                                                                    |
| $\leq$ updateTime>                                           | updated. The time format is as 2017-07-06.                                                                                                    |

**Table 5-61** Updating the version and time

4. Update the Privacy Policy in Chinese, English, Japanese, French, and German based on **[Table 5-62](#page-306-0)** and actual conditions, and save the updates.

| Pair                                                                                                    | Description                                              |
|----------------------------------------------------------------------------------------------------|----------------------------------------------------------|
| <country name="zh CN"><br/><detail><br/>Details of Privacy Policy.<br/><math>\le</math>/detail&gt;<br/><math>\le</math>/country&gt;</detail></country>          | The Privacy Policy displayed in Chinese<br>environment.  |
| <country name="en_US"><br/><detail><br/>Details of Privacy Policy.<br/><math>\triangleleft</math>detail&gt;<br/><math>\le</math>/country&gt;</detail></country> | The Privacy Policy displayed in English<br>environment.  |
| <country name="ja JP"><br/><detail><br/>Details of Privacy Policy.<br/><math>\triangleleft</math>detail&gt;<br/><math>\le</math>/country&gt;</detail></country> | The Privacy Policy displayed in Japanese<br>environment. |
| <country name="fr FR"><br/><detail><br/>Details of Privacy Policy.<br/><math>\triangle</math>/detail&gt;<br/><math>\le</math>/country&gt;</detail></country>    | The Privacy Policy displayed in French<br>environment.   |
| <country name="de DE"><br/><detail><br/>Details of Privacy Policy.<br/><math>\triangle</math>/detail&gt;<br/><math>\le</math>/country&gt;</detail></country>    | The Privacy Policy displayed in German<br>environment.   |

<span id="page-306-0"></span>**Table 5-62** Five language environments

**Step 2** Navigate to *NetEco 1000S software installation directory***\tools,** and run the **UserTools.bat** script.

The following information is displayed:

```
1 Update userPrivacy file.
2 Update UseOfTerms file.
3 Change life cycle of operatelog<1~3650>.
4 Exit.
Please Choose:
```
**Step 3** Enter 1 and press **Enter**.

### **NOTE**

To updated **Terms of Use** to the NetEco 1000S, enter 2 and press **Enter**.

The **Privacy Policy** is updated successfully.

**Step 4** Navigate to the following directory:

*NetEco 1000S installation directory***\WebRoot\WEB-INF\classes**

**Step 5** Open the **userManagement.properties** file, change the value of **PrivacyStatementType** and **isShowUseTerms** to **1**, and save the change result.

**NOTE** 

The Privacy Policy and Terms of Use must be enabled at the same time in the residential NetEco 1000S system.

**Step 6** Restart the NetEco 1000S.

The settings become valid.

The **User Authorization** page is displayed upon the first login, you need to view the Privacy Policy and and Terms of Use and select **Agree to the Privacy Policy** and **Agree to the Terms of Use** before clicking **OK** to continue the operations.

**----End**

### **Follow-up Procedure**

l If the Privacy Policy and Terms of Use are updated, you can run the **UserTools.bat** script to synchronize the updated Privacy Policy and Terms of Use to the NetEco 1000S. For details, refer to **[Step 1](#page-304-0)**, **[Step 2](#page-306-0)**, and **[Step 3](#page-306-0)** in **[Procedure](#page-304-0)**.

# **NOTICE**

The NetEco 1000S automatically detects the version of Privacy Policy or Terms of Use (when the Terms of Use is set to be displayed on User Authorization page) at 00:00:00 every day. If a version change is detected, you will be forcibly logged out of both the NetEco 1000S client and the NetEco 1000S app. You need to select **Agree to the Privacy Policy** and **Agree to the Terms of Use** on the NetEco 1000S client before using the NetEco 1000S.

- l You can also run the **UserTools.bat** script to change the life cycle of operation logs. **NOTE**
	- The life cycle of operation logs is half a year by default.
	- **•** This function is irrelevant to updating Privacy Policy and Terms of Use.
	- a. Go to *NetEco 1000S software installation directory***\tools,** and run the **UserTools.bat** script.

The following information is displayed:

```
1 Update userPrivacy file.
2 Update UseOfTerms file.
3 Change life cycle of operatelog<1~3650>.
4 Exit.
Please Choose:
```
b. Enter 3 and press **Enter**.

The following information is displayed: Please input the life cycle of operatelog:

c. Enter the number of days as required and press **Enter**.

User-defined life cycle of operation logs ranges from 1 to 3650, indicating  $1 - 3650$ days.

d. Restart the NetEco 1000S to validate the settings.

# <span id="page-308-0"></span>**5.3 NetEco 1000S APP Operation**

This section describes how to access the NetEco 1000S system through the NetEco 1000S APP and how to perform related operations on the NetEco 1000S APP.

# **5.3.1 Logging In to the NetEco 1000S APP**

After installing the NetEco 1000S APP on the mobile terminal, you can access the NetEco 1000S server through the NetEco 1000S APP.

# **Prerequisites**

- l You have added the identification number of the mobile terminal in the NetEco 1000S system. For details, see **[4.2.3 Security Configuration for NetEco 1000S APP](#page-39-0)**.
- l You have installed the NetEco 1000S APP software on the mobile terminal. For detailed operations, see **[4.2.2 Installing the NetEco 1000S APP Software](#page-38-0)**.
- l You have obtained the user Account/Email and password for logging in to NetEco 1000S APP.
- The mobile terminal has been connected to the network.

# **Context**

The NetEco 1000S APP can be installed on mobile terminals running iOS6.0, Android4.0, and later versions. Different Android versions support different communication protocols.

- l Versions earlier than Android4.4: supports TLSv1.
- Android4.4 and later: support TLSv1, TLSv1.1, and TLSv1.2.

The NetEco 1000S APP supports the TLSv1, TLSv1.1, and TLSv1.2 by default. The TLSv1 has security risks. You are advised to upgrade the Android. For mobile terminals running Android4.4 or later, disable the TLSv1 by following the instructions provided in **[5.3.4 How](#page-318-0) [Do I Disable the TLSv1?](#page-318-0)**.

# **Procedure**

- **Step 1** Click the NetEco 1000S APP icon on the desktop of the mobile terminal to open the login page.
- **Step 2 Optional:** Set the server address of the NetEco 1000S server if this is the first time that you log in to the NetEco 1000S APP.

**Server Addr.** indicates the IP address of the NetEco 1000S server. Specify the IP address or domain name of the server as required.

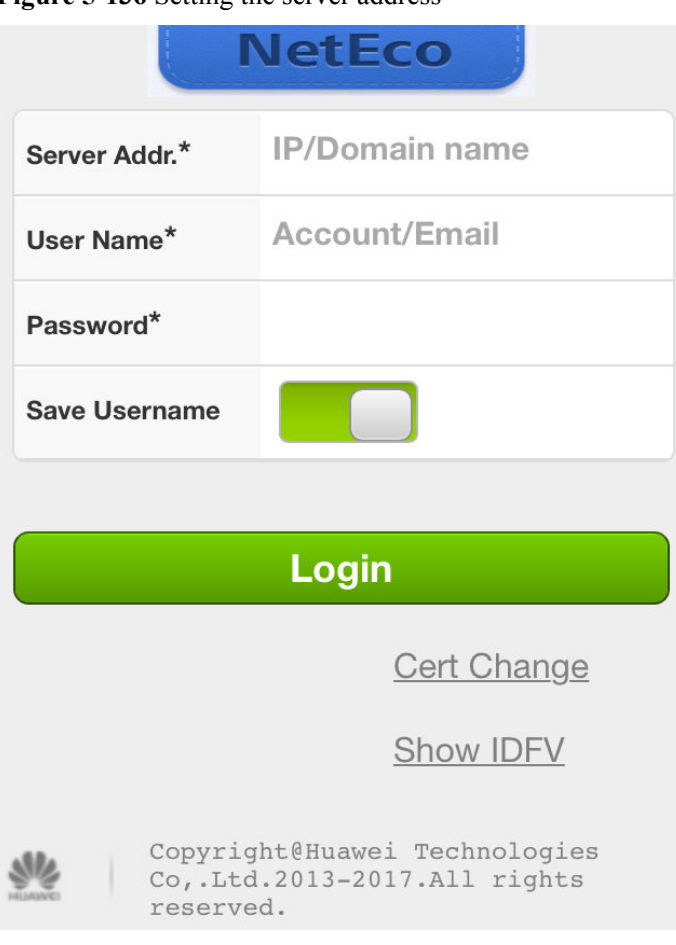

**Figure 5-136** Setting the server address

- **Step 3** Enter **Account**/**Email** and **password**.
- **Step 4** Click **Log In**.

# **NOTICE**

If the message **The Privacy Policy is updated. Log in to read and agree the Privacy Policy on WebUI.** is displayed, log in to the NetEco 1000S client and agree the Privacy Policy before logging in to the NetEco 1000S app to continue the operations. For details, see **[5.1.8.22](#page-198-0) [What Do I Do to Control the User Authorization upon First Login?](#page-198-0)**.

After you successfully log in to the NetEco 1000S service, the **Overview** window is displayed, as shown in **[Figure 5-137](#page-310-0)**.

<span id="page-310-0"></span>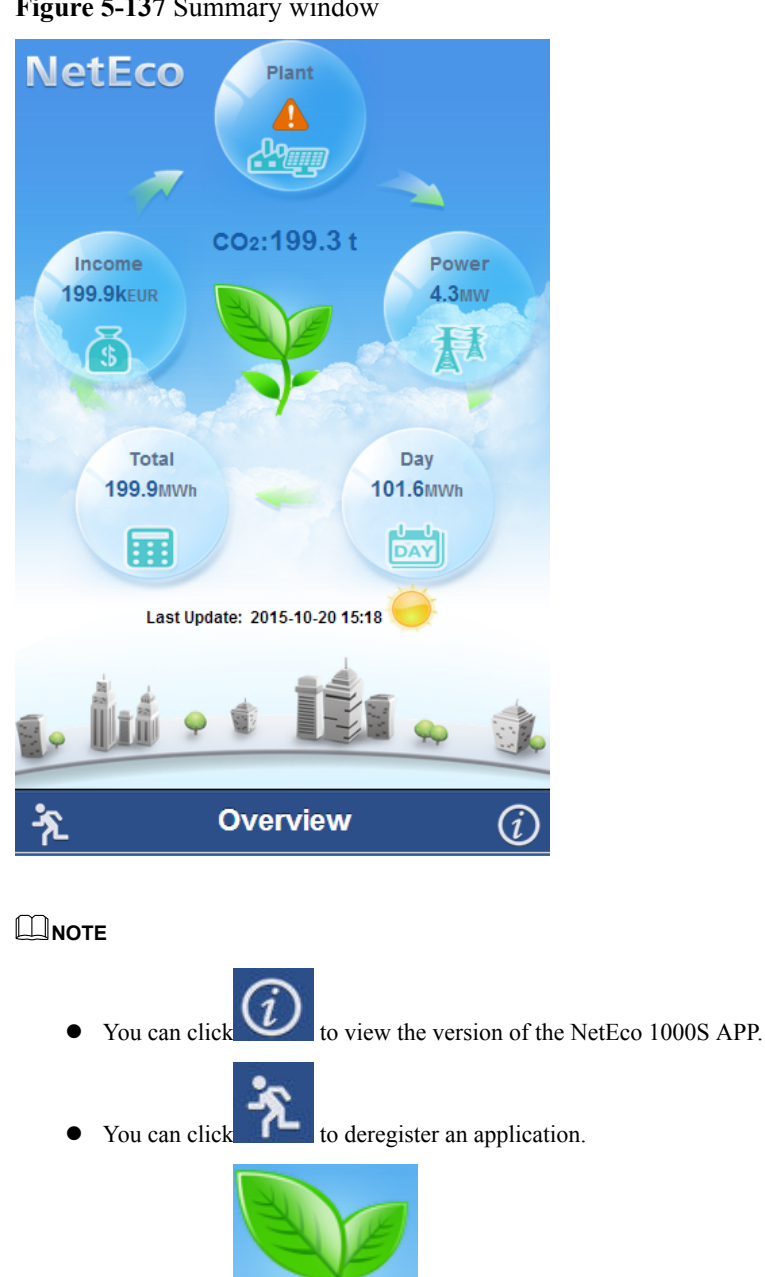

### **Figure 5-137** Summary window

**----End**

# **5.3.2 Viewing PV Plant and Inverter Information**

You can view information about the PV plants and about the inverters accessed each PV plant on the NetEco 1000S APP to learn the operating status of the PV plants and inverters.

# **Prerequisites**

You have logged in to the NetEco 1000S APP. For detailed operations, see **[5.3.1 Logging In](#page-308-0) [to the NetEco 1000S APP](#page-308-0)**.

You can click to update data on the overview page.

# <span id="page-311-0"></span>**Context**

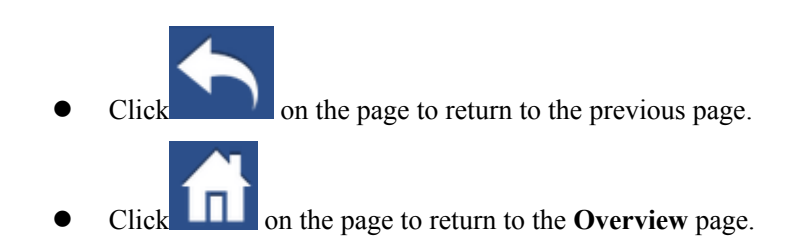

# **Procedure**

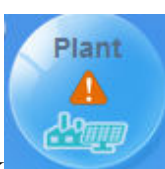

**Step 1** Click on the **Overview** page. The **Plant List** page is displayed, as is shown in **Figure 5-79**.

**Figure 5-138** Plant list

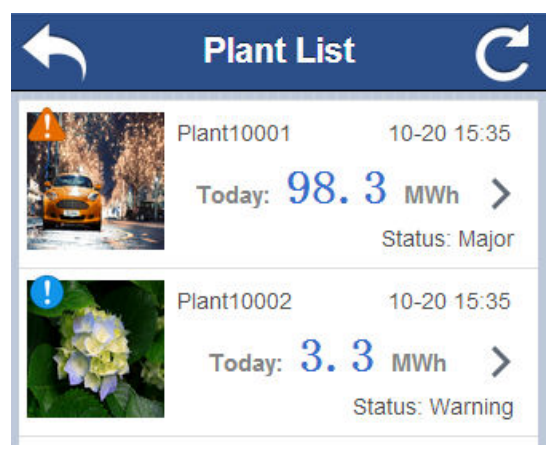

**Step 2** Select the PV plant to be viewed on the Plant List page. The PV plant details page is displayed, as shown in **[Figure 5-139](#page-312-0)**.

you can view Status, Current power, Energy yield of current day, Total energy, Income, the number of inverters, Total Radiation, Temperature,  $CO_2$  emission reduction, and Rated Power of the selected PV plant.

### **NOTE**

There is no Total Radiation and Temperature information in the residential NetEco 1000S system.

<span id="page-312-0"></span>**Figure 5-139** PV plant details page

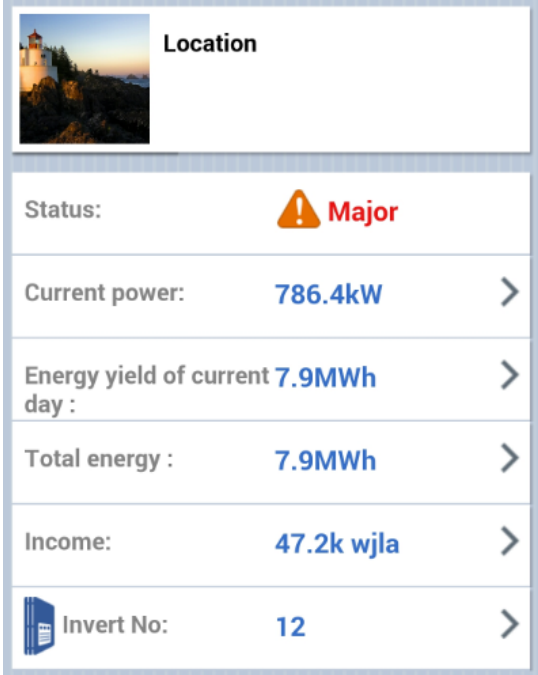

**Step 3** On the PV plant details page, the system administrator, operator, guest user who has obtained the historical data query permissions in the commercial NetEco 1000S system, or the system administrator, installer in the residential NetEco 1000S system can perform the following operations.

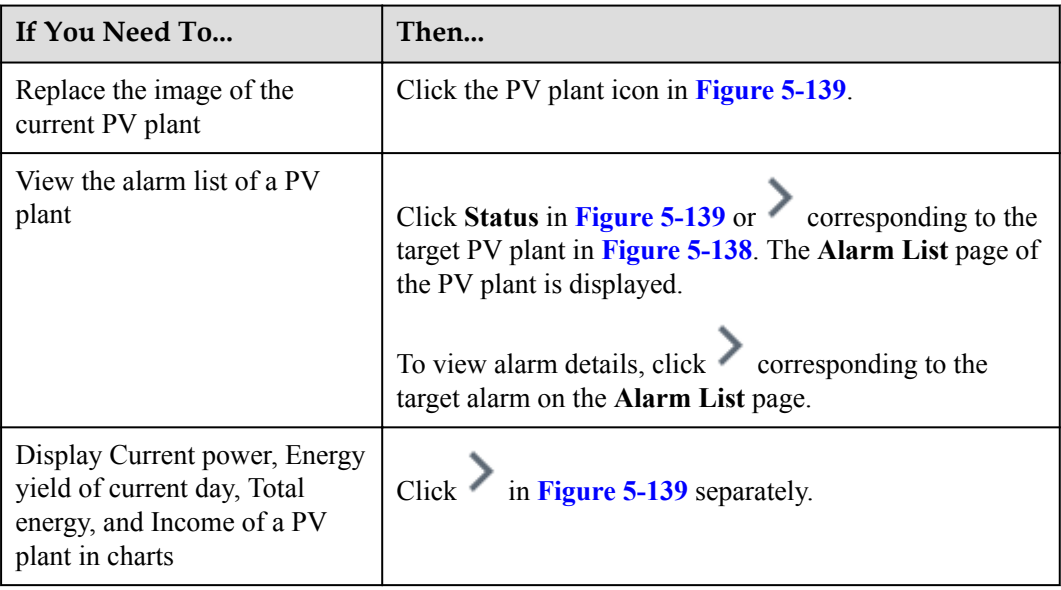

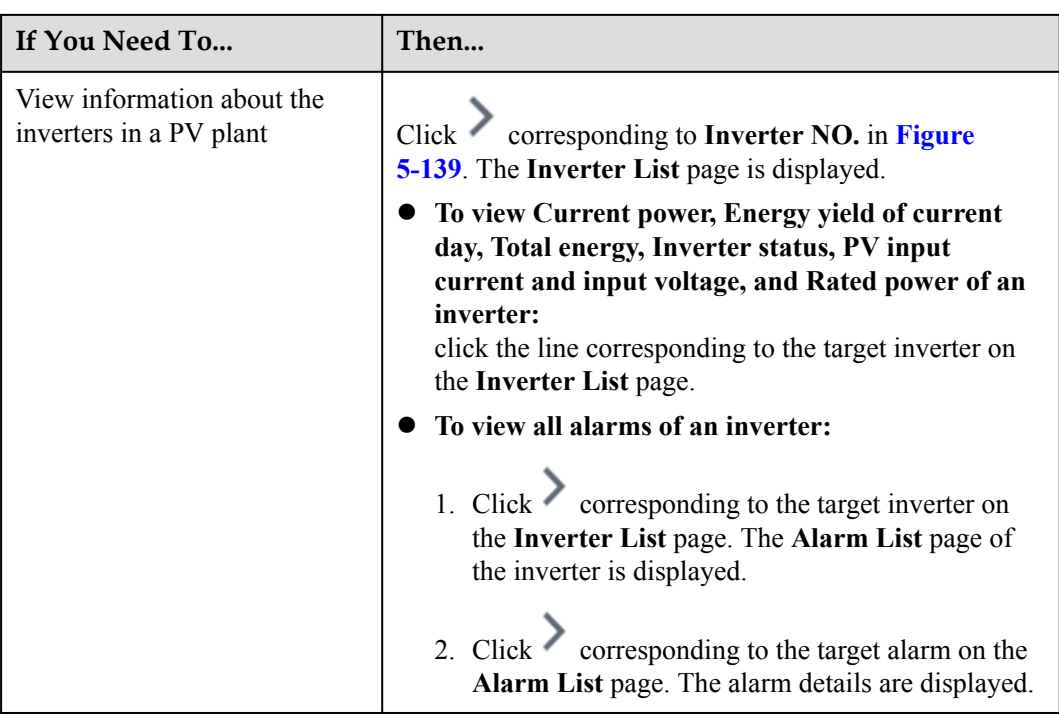

### **----End**

# **5.3.3 Viewing the Electric Energy Yield and Total Benefits**

You can view the daily yield, monthly yield, yearly yield, and total benefits of PV plants on the NetEco 1000S APP.

# **Prerequisites**

- l You have logged in to the NetEco 1000S APP. For detailed operations, see **[5.3.1](#page-308-0) [Logging In to the NetEco 1000S APP](#page-308-0)**.
- You have logged in as the system administrator, operator, guest user who has obtained the historical data query permissions in the commercial NetEco 1000S system, or the system administrator, installer in the residential NetEco 1000S system.

# **Context**

- Click on the page to return to the previous page.
- **letter** on the page to return to the **Overview** page.

# **Procedure**

l **View the daily yield:**

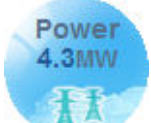

a. Click on the **Overview** page. The **Total yield per day** page is displayed, as shown in **Figure 5-140**.

**Figure 5-140 Total yield per day** page

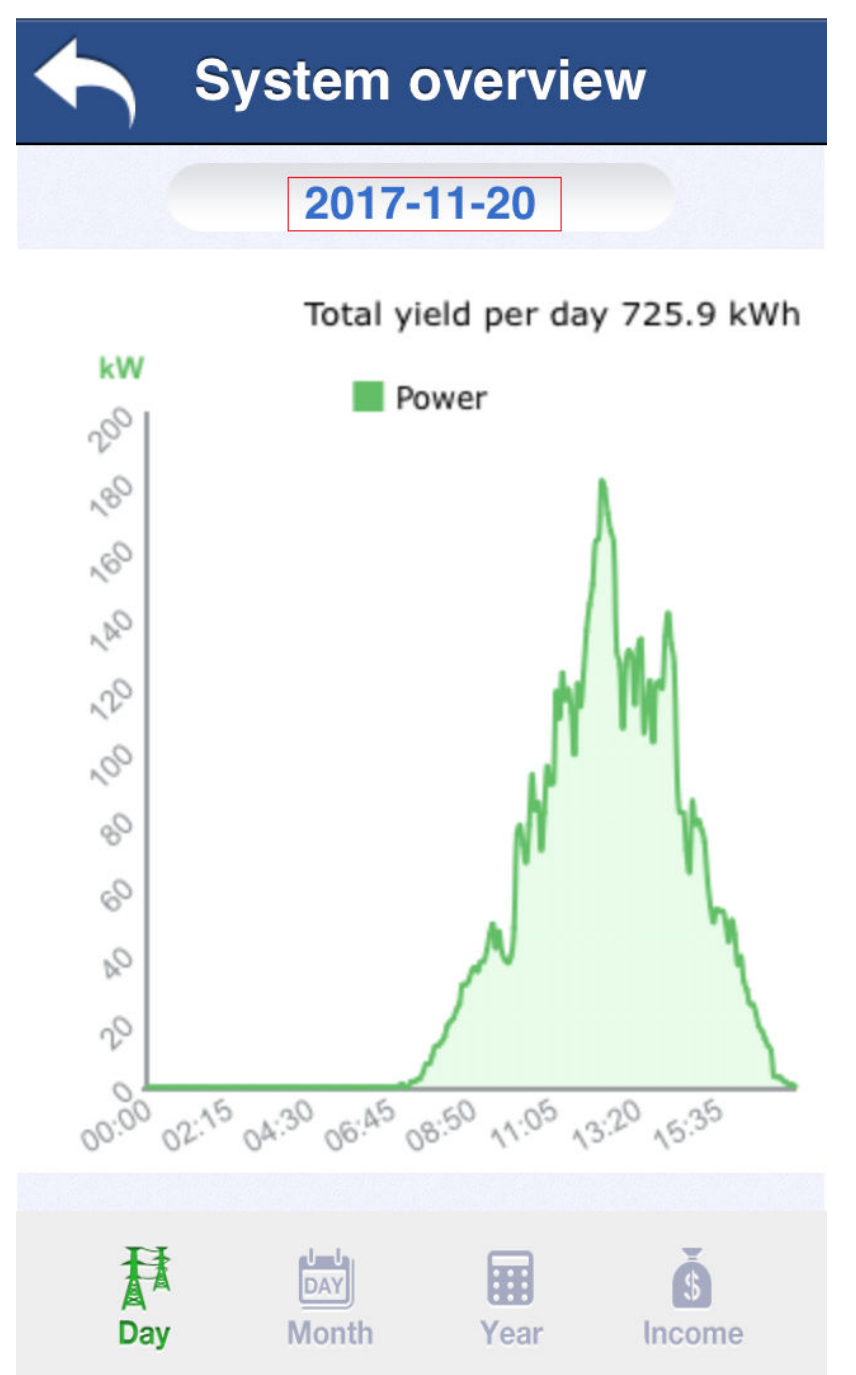

- b. On the **Total yield per day** page, click the date in the red box to choose to view the electric energy yield of any day.
- l **View the monthly yield and monthly income:**

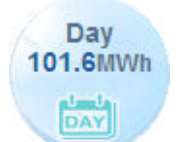

a. Click on the **Overview** page. The **Total yield per month** page is displayed, as shown in **Figure 5-141**.

**Figure 5-141 Total yield per month** page

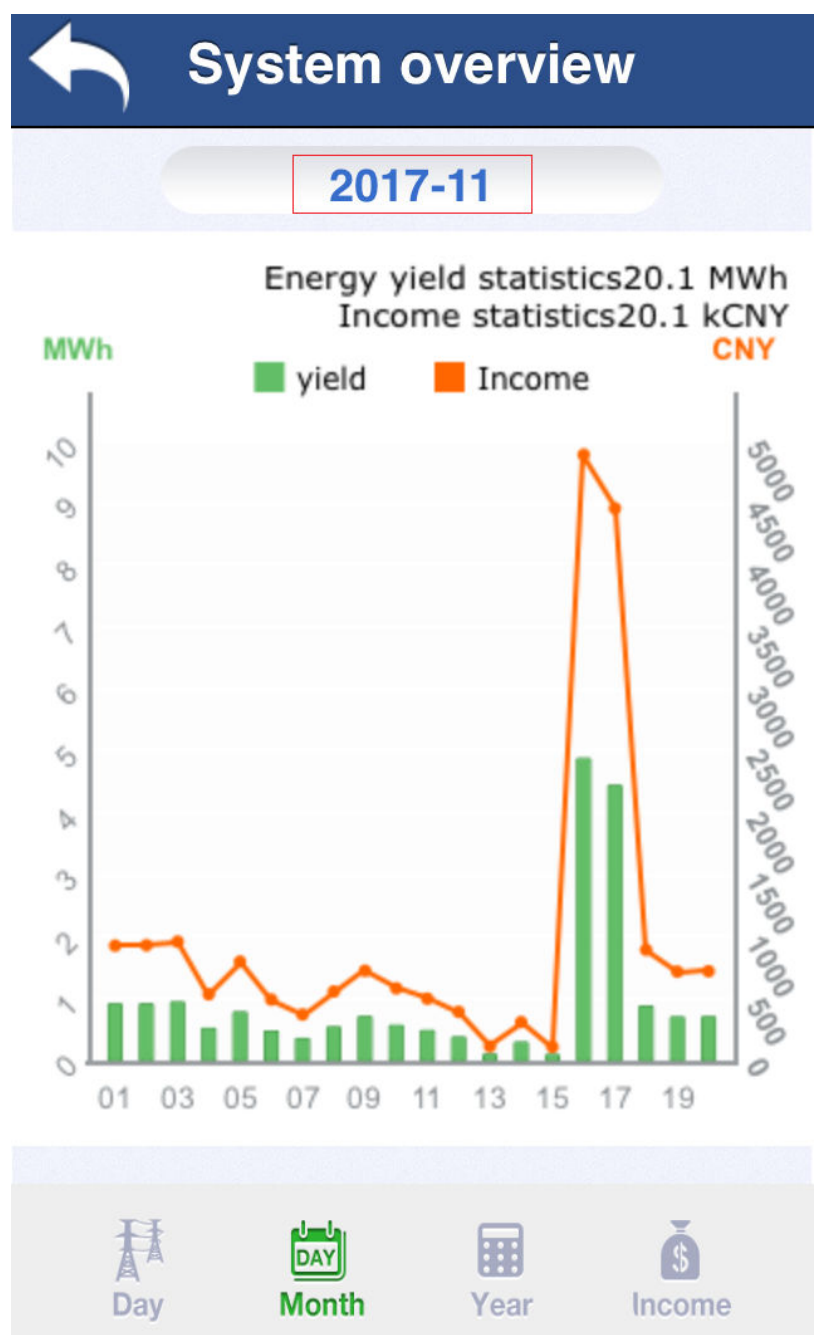

- b. On the **Total yield per month** page, click the date in the red box to choose to view the electric energy yield and income of any month.
- l **View the yearly yield and yearly income:**

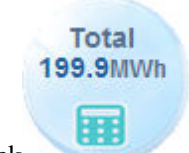

a. Click on the **Overview** page. The **Total yield per year** page is displayed, as shown in **Figure 5-142**.

**Figure 5-142 Total yield per year** page

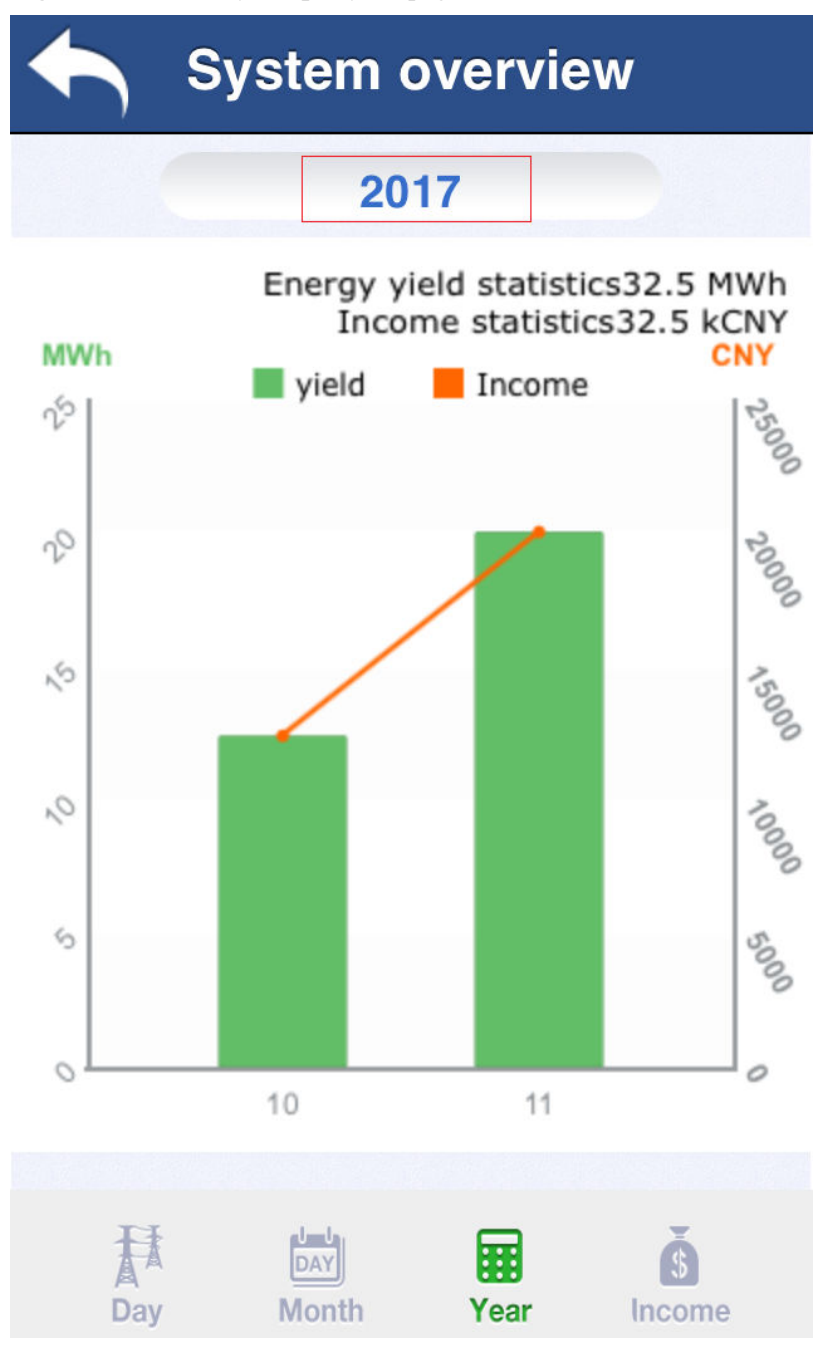

- b. On the **Total yield per year** page, click the year in the red box to choose to view the electric energy yield and income of any year.
- l **View the total benefits:**

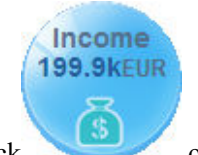

a. Click on the **Overview** page. The **Income** page is displayed, as shown in **Figure 5-143**.

### **Figure 5-143 Income** page

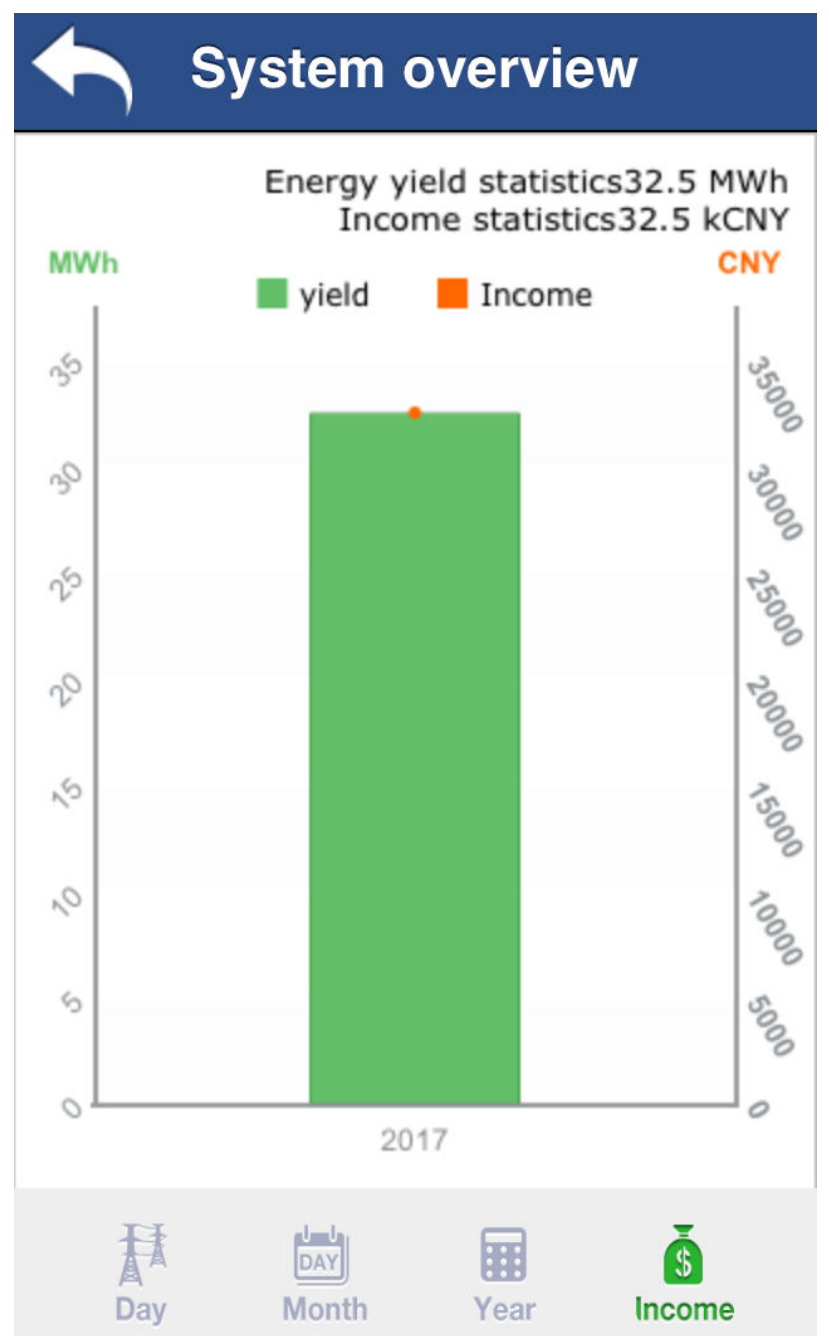

b. View the total energy yield of all PV plants and total benefits.

# <span id="page-318-0"></span>**5.3.4 How Do I Disable the TLSv1?**

# **Question**

This section describes how to disable the TLSv1 to ensure the security of mobile terminals running Android4.4 or later. The TLSv1 has security risks.

### **Answer**

You can perform the following operations to disable the TLSv1.

**Step 1** Open the following file on the server where the NetEco 1000S is installed.

*NetEco 1000S software installation directory***\WebRoot\WEB-INF\classes \struts.properties**

- **Step 2** Change the value of **appSslTLSJetty** to **TLSv1.1,TLSv1.2** and save the change result.
- **Step 3** Restart NetEco 1000S services for the change to take effect.

**----End**

# **5.4 NetEco 1000S Maintenance**

This section describes how to manage NetEco 1000S users and logs.

# **5.4.1 Managing Users**

This section describes how to manage the NetEco 1000S users, which involve MySQL users and NetEco 1000S users. You can manage the accounts and authority of these users and monitor user operations.

# **5.4.1.1 Managing MySQL Users**

This section describes the MySQL users that are required for the NetEco 1000S and how to change the password of the MySQL administrator.

### **5.4.1.1.1 MySQL Users and User Authority**

This section describes the MySQL users used by the NetEco 1000S and the related authority.

Only the MySQL user is authorized to use the MySQL database. After the MySQL database is installed, the system Create the default user **administrator** and **dbuser**.

For details about the MySQL user accounts, see **Table 5-63**.

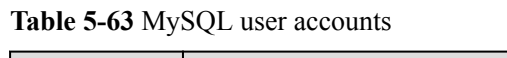

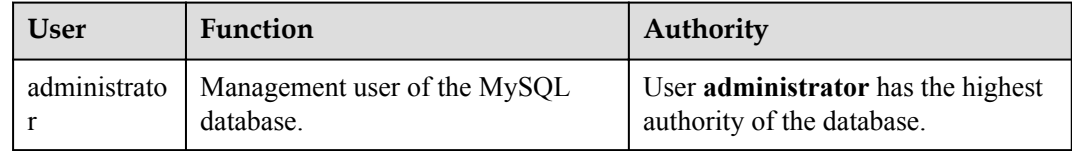

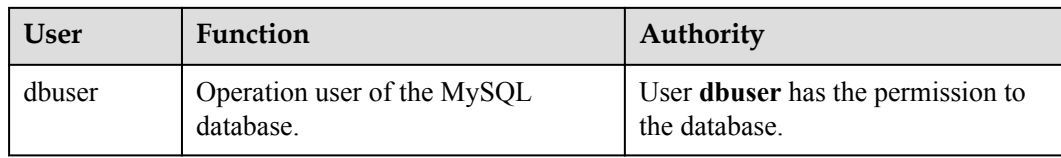

### **5.4.1.1.2 Changing the Passwords of MySQL Users**

Change the user passwords of the databases during routine maintenance, which ensures database user password security.

### **Prerequisites**

- The old password of the MySQL user is available.
- The new password of the MySQL user is available.
- You have started the NetEco 1000S services. For details about how to start the services, see **[5.1.1.1.1 Starting NetEco 1000S Services](#page-45-0)**.

### **Context**

To ensure user password security, plan user passwords that meet password policy and change passwords periodically.

### **NOTE**

- l The password cannot be the same as the user name or the user name in a reversed order.
- The password contains 8 to 32 characters.
- $\bullet$  The password contains three of the following:
	- Lowercase letters
	- **•** Uppercase letters
	- $\bullet$  Digits
- The password is advised to contain special characters, which include !" $\#$ \$%&'()\*+,-./:;<=>?  $\omega[\lambda]^{\wedge} \{ \}$  and space.

### **Procedure**

**Step 1** Changing the passwords of MySQL users: Run the script **NetEco software installation\tools \ConfigTools.bat**, When the following information is displayed, enter **2** and press **Enter**.

```
1) Change FTPServer password 
2) Change database password 
3) Change Modbus SSL config 
4) Change FTPS SSL config 
5) Change external IP of the NetEco 
6) Change local IP of the NetEco 
7) Exit 
Please choose 1-7:
```
**Step 2** When the following information is displayed, enter **database username** and press **Enter**.

**Please input database username :***database username*

**Step 3** When the following information is displayed, enter **password of the database user** and press **Enter**.

**Please input old database password :** *password of the database user*

**Step 4** When the following information is displayed, enter **new password of the database user** and press **Enter**.

**Please input new database password :***new password of the database user*

**Step 5** When the following information is displayed, enter **new password of the database user** again and press **Enter**.

**Please confirm new database password:***new password of the database user*

**Step 6** When the following information is displayed, the password is changed successfully.

#### **Change succeeded.**

**Step 7** Restart the NetEco 1000S services.

When the password is changed successfull, you must restart the NetEco 1000S services. Otherwise, an exception may occur.

**----End**

### **5.4.1.2 Managing NetEco 1000S Users**

This section describes the roles of NetEco 1000S users and the related authority.

- For details about users in the commercial NetEco 1000S and the related authority, see **[5.1.7.1 Managing User Information](#page-125-0)**.
- l For details about users in the residential NetEco 1000S and the related authority, see **[5.2.6.1 Managing User Information](#page-247-0)** .

# **5.4.2 Management Logs**

This section describes management logs. You can learn about the NetEco 1000S running status and operations through management logs.

### **5.4.2.1 NetEco 1000S Log Types**

NetEco 1000S logs record important user operations. You can view the log list or details about a log, or export operation logs, operation logs, or system logs. The NetEco 1000S provides information about logs with three levels (warning, minor, and critical).

### **Security Log**

Security logs record the security operations that are performed on the eSight client, such as logging in to the client, changing the password, creating a user, and exiting the client.

You can query security logs to understand the information about NetEco 1000S security operations.

### **System Log**

System logs record the events that occur on the NetEco 1000S. For example, NetEco 1000S running exceptions, network faults, and NetEco 1000S attacks. System logs help analyze the operating status of the NetEco 1000S and rectify faults.

You can query system logs to understand the information about NetEco 1000S system operations.

# **Operation Log**

Operation logs record the operations that are performed on the NetEco 1000S, such as device addition and deletion.

You can query operation logs to understand the information about user operations.

# **5.4.2.2 Managing the Binary Log of the Database**

The binary log of the database records the ciphertext information about database password changing, which may introduce security risks.

### **NOTE**

The binary log of the MySQL database is a function of the MySQL database. It is used for storing data for database backup. For details, see the official website of the MySQL database **[http://](http://www.mysql.com/) [www.mysql.com/](http://www.mysql.com/)**.

# **Enabling the Binary Log of the Database**

If you enable the binary log of the database, the system records the ciphertext information generated when you change the database password, which may introduce security risks. If the ciphertext information does not need to be recorded, you are advised to disable the binary log of the database.

- Use the Notepad to open the **NetEco 1000S** installation directory\mysql\oms\_mysql **\my.ini** file.
- l In the opened file, find the **log-bin** field, delete # before this field, and save and close the file. Then, restart the service.

### **NOTE**

Press **Ctrl+F** to quickly locate the **log-bin** field.

# **Disabling the Binary Log of the Database**

If you disable the binary log of the database, the system disables the function of saving the binary log. As a result, you cannot use the binary log to back up data.

- Use the Notepad to open the **NetEco 1000S** installation directory\mysql\oms\_mysql **\my.ini** file.
- l In the opened file, find the **log-bin** field, add # before this field, and save and close the file. Then, restart the service.

# **5.4.3 Replacing Certificate of the NetEco 1000S System**

The NetEco 1000S system provides the default Huawei-preconfigured certificate for security connection. This certificate applies only to the commissioning scenario. Huaweipreconfigured certificate cannot ensure the information transmission security. When users need to ensure information security, they must apply for a legal and valid certificate from the CA and replace the preconfigured certificate with the applied one. The certificate cracking possibility increases if one certificate is used for a long period. Therefore, replace the certificate periodically.

# **5.4.3.1 Viewing Certificates**

### **Prerequisites**

JavaKeysotre (JKS) certificates have been obtained.

You are authorized to access the NetEco 1000S installation directory.

### **Context**

The Keytool provided by Java can be used to view JKS certificate information.

Check the validity period of the certificate and ensure that the certificate is used in the period of validity.

### **Procedure**

**Step 1** Copy the certificate **neteco.jks** to **NetEco 1000S installation directory\uninstall\jre \jre\_win\bin**.

### **NOTE**

By default, after the NetEco 1000S is installed, the preconfigured certificates neteco.jks are saved in the software installation directory\WebRoot\WEB-INF\workspace directory.

The certificate password provided by the NetEco 1000S by default is **Changeme\_123**.

**Step 2** Open the DOS command interface and run the following commands to navigate to the keytool installation directory. Assume that the software is installed in the **D:\NetEco1000S** directory.

### **C:\Users>***D:*

**D:\>***cd NetEco1000S\uninstall\jre\jre\_win\bin*

**Step 3** Run the following command to view the certificate information: **keytool -v -list -keystore** *neteco.jks* **-storepass** *Changeme\_123* **-storetype jks**

**----End**

# **5.4.3.2 Replacing a Certificate for the NetEco 1000S Client Communicating with the Server**

This section describes how to replace the HTTPS protocol certificate preconfigured for the web-based NetEco 1000S client communicating with the server.

# **Prerequisites**

- You have installed the NetEco 1000S.
- l You are authorized to access the NetEco 1000S installation directory.
- You have applied for a new digital certificate from the Certificate Authority (CA).

### **NOTE**

The name of a certificate applied for from the CA may be different from the following certificate name. Change the certificate name to be the same as the following certificate name.

- Device certificate: **NetEco.cer**
- Private key of the device certificate: **NetEco\_Key.pem**

If a password has been configured for the private key of the device certificate, the password must also be obtained.

- Certificate issued by a subordinate CA: **NEPL\_PKI.cer** (there may be multiple or no such certificates)
- Root CA certificate: **Huawei\_Equipment\_CA.cer**

### **NOTE**

If the certificate is a **.p7b** file, you must export the certificate. This section uses the operations of **user.p7b** as an example.

- 1. Double-click the **user.p7b** to open the certificate.
- 2. Select the **Certificates** folder from the **Certificates Current User** drop-down list to expand the folder.
- 3. Right-click the certificate and choose **All Tasks** > **Export** from the shortcut menu. Click **Next** in the prompt dialog.
- 4. Select **Base64 encoded X.509(.CER)**, and click **Next**.
- 5. Click **Browse**, type the certificate file name and the export directory. Click **Save**. Click **Next**.
- 6. Click **Finish**.

### **Context**

l By default, after the NetEco 1000S is installed, the preconfigured certificate **neteco.jks** is saved in the *NetEco 1000S software installation directory***\WebRoot\WEB-INF \workspace** directory.

### **NOTE**

The certificate for enabling SSL has been incorporated to the **neteco.jks** certificate. When you enable SSL on the **[5.1.7.3.1 Setting Parameters for the Email Server](#page-147-0)**, you do not need to replace the SSL certificate.

- To replace the digital certificates, you must manually prepare digital certificates, replace Huawei certificates with these certificates.
- The password of certificates must be set according to the following requirements:
	- The password contains 8 to 32 characters.
	- The password contains three of the following:
		- **n** Lowercase letters
		- **n** Uppercase letters
		- Digits
	- The password is advised to contain special characters, which include !"# $\frac{6}{5}\%$  ()\* +,-./:;<=>?@[\]^`{\_|}~ and space.

### **Procedure**

**Step 1** Copy the certificates.

Copy the new digital certificates to the *NetEco 1000S software installation directory***\tools \bin\generateCer\certificate** directory.

**Step 2** Prepare new certificates.

1. Copy the contents of **NEPL\_PKI.cer** and **Huawei\_Equipment\_CA.cer** to **NetEco.cer**.
#### **NOTE**

You can open **NEPL\_PKI.cer**, **Huawei\_Equipment\_CA.cer**, and **NetEco.cer** in text mode to copy their contents.

- 2. Generate the certificate file **neteco.jks**.
	- a. Run the script *NetEco 1000S software installation directory***\tools\SSLTools.bat**, When the following information is displayed, enter **1** and press **Enter**.

```
1)Generate SSL certificate 
2)Update SSL certificate 
3)Change SSL certificate password 
4)Restore SSL certificate 
Please choose:
```
b. When the following information is displayed, enter **1** and press **Enter**.

```
1)Generate Jetty Certificate 
2)Generate Modbus/TCP<port:16100>, FTPs Certificate 
3) Generate Modbus/TCP<port:27250>, Certificate
4)Generate Email Certificate
5)Generate APP Certificate 
Please choose:
```
c. When the following information is displayed, enter the obtained private key password and press **Enter**.

**Enter pass phrase for .\tools\bin\generateCer\certificate \NetEco\_Key.pem:***obtained password of the private key*

d. When the following information is displayed, enter the password of the new certificate and press **Enter**.

**Enter Export Password:***password of the new certificate*

e. When the following information is displayed, enter the password of the new certificate again and press **Enter**.

**Verifying - Enter Export Password:***confirm the password of the new certificate*

f. When the following information is displayed, enter the password of the new certificate and press **Enter**.

**Enter pass phrase for .\tools\bin\generateCer\keystore\neteco.p12:***password of the new certificate*

g. When the following information is displayed, the certificate file **neteco.jks** is successfully created.

#### **Create keystore file success.**

- 3. Replacing the certificate.
	- a. Run the script **NetEco 1000S software installation directory\tools\SSLTools.bat**, When the following information is displayed, enter **2** and press **Enter**.

```
1)Generate SSL certificate 
2)Update SSL certificate 
3)Change SSL certificate password 
4)Restore SSL certificate 
Please choose:
```
b. When the following information is displayed, enter **1** and press **Enter**.

```
1)Update Jetty Certificate 
2)Update Modbus/TCP<port:16100>, FTPs Certificate 
3)Update Modbus/TCP<port:27250>, Certificate
4)Update Email Certificate
5)Update APP Certificate
Please choose:
```
c. When the following information is displayed, enter the password of the current certificate and press **Enter**.

#### **Please input current ssl key password:***password of the current certificate* **NOTE**

The certificate password provided by the NetEco 1000S by default is Changeme\_123.

d. When the following information is displayed, the certificate is successfully

```
replaced.
Update certificate success. 
The old keystore file was backed up in folder 
.\tools\bin\generateCer\backup
```
#### **NOTE**

After the certificate is successfully replaced, the old certificate was backed up in folder **NetEco 1000S** software installation directory\tools\bin\generateCer\backup.

- 4. Effective the new certificate password.
	- a. Run the script **NetEco 1000S software installation directory\tools\SSLTools.bat**, When the following information is displayed, enter **3** and press **Enter**.

```
1)Generate SSL certificate 
2)Update SSL certificate 
3)Change SSL certificate password 
4)Restore SSL certificate 
Please choose:
```
b. When the following information is displayed, enter **1** and press **Enter**.

```
1)Change Jetty Certificate Key In Config 
2)Change Modbus/TCP<port:16100>, FTPs Certificate Key In Config 
3) Change Modbus/TCP<port:27250>, Certificate Key In Config
4)Change Email Certificate Key In Config
5)Change APP Certificate Key In Config
Please choose:
```
c. When the following information is displayed, enter the password of the old certificate and press **Enter**.

**Please input old ssl key password:***password of the old certificate*

d. When the following information is displayed, enter the new password of the certificate and press **Enter**.

**Please input new ssl key password:***new password of the certificate*

e. When the following information is displayed, enter the new password of the certificate again and press **Enter**.

**Please confirm the new ssl key password:***new password of the certificate*

f. When the following information is displayed, the password is changed successfully. Modification success, please restart the service to take effect.

**Step 3 Optional:** Restore the certificate.

When an exception occurs in the new certificate or the old certificate is required, you can run the following command to restore the certificate to the last status.

1. Run the script **NetEco 1000S software installation directory\tools\SSLTools.bat**, When the following information is displayed, enter **4** and press **Enter**.

```
1)Generate SSL certificate 
2)Update SSL certificate 
3)Change SSL certificate password 
4)Restore SSL certificate 
Please choose:
```
2. When the following information is displayed, enter **1** and press **Enter**.

```
1)Restore Jetty Certificate 
2) Restore Modbus/TCP<port:16100>, FTPs Certificate
3) Restore Modbus/TCP<port:27250>, Certificate
4)Restore Email Certificate
```
5)Restore APP Certificate Please choose:

3. When the following information is displayed, enter the password of the current certificate and press **Enter**.

**Please input current ssl key password:***password of the current certificate*

- 4. When the following information is displayed, the certificate is successfully restored. Restore certificate success!
- 5. Restore the password of the old certificate.
	- a. Run the script **NetEco 1000S software installation directory\tools\SSLTools.bat**, When the following information is displayed, enter **3** and press **Enter**.

```
1)Generate SSL certificate 
2)Update SSL certificate 
3)Change SSL certificate password 
4)Restore SSL certificate 
Please choose:
```
b. When the following information is displayed, enter **1** and press **Enter**.

```
1)Change Jetty Certificate Key In Config 
2) Change Modbus/TCP<port:16100>, FTPs Certificate Key In Config
3) Change Modbus/TCP<port:27250>, Certificate Key In Config
4)Change Email Certificate Key In Config
5)Change APP Certificate Key In Config
Please choose:
```
c. When the following information is displayed, enter the password of the old certificate and press **Enter**.

**Please input old ssl key password:***password of the old certificate*

d. When the following information is displayed, enter the new password of the certificate and press **Enter**.

**Please input new ssl key password:***new password of the certificate*

e. When the following information is displayed, enter the new password of the certificate again and press **Enter**.

**Please confirm the new ssl key password:***new password of the certificate*

f. When the following information is displayed, the password is changed successfully. Modification success, please restart the service to take effect.

**Step 4** Restart the NetEco 1000S for the settings to take effect.

If you can access NetEco 1000S services properly, the security certificate is replaced successfully. Otherwise, contact Huawei technical support.

**----End**

# **5.4.3.3 Replacing a Certificate for the NE Communicating with the Server**

This section describes how to replace the Modbus/TCP protocol certificates preconfigured for the NE communicating with the server.

# **Prerequisites**

- l You have installed the NetEco 1000S.
- l You are authorized to access the NetEco 1000S installation directory.
- You have applied for a new digital certificate from the Certificate Authority (CA).

## **NOTE**

The name of a certificate applied for from the CA may be different from the following certificate name. Change the certificate name to be the same as the following certificate name.

- Device certificate: **NetEco.cer**
- Private key of the device certificate: **NetEco\_Key.pem**

If a password has been configured for the private key of the device certificate, the password must also be obtained.

- Certificate issued by a subordinate CA: **NEPL\_PKI.cer** (there may be multiple or no such certificates)
- Root CA certificate: **Huawei\_Equipment\_CA.cer**

# **NOTE**

If the certificate is a **.p7b** file, you must export the certificate. This section uses the operations of **user.p7b** as an example.

- 1. Double-click the **user.p7b** to open the certificate.
- 2. Select the **Certificates** folder from the **Certificates Current User** drop-down list to expand the folder.
- 3. Right-click the certificate and choose **All Tasks** > **Export** from the shortcut menu. Click **Next** in the prompt dialog.
- 4. Select **Base64 encoded X.509(.CER)**, and click **Next**.
- 5. Click **Browse**, type the certificate file name and the export directory. Click **Save**. Click **Next**.
- 6. Click **Finish**.

#### **Context**

By default, after the NetEco 1000S is installed, the preconfigured certificates **server\_keystore.jks** and **HX\_server\_keystore.jks** are saved in the **NetEco 1000S software installation directory\WebRoot\WEB-INF\workspace\neCert** directory.

## **NOTE**

**HX\_server\_keystore.jks** is a preconfigured certificate especially for SUN2000L invetrters.

- To replace the digital certificates, you must manually prepare digital certificates, replace Huawei certificates with these certificates.
- The password of certificates must be set according to the following requirements:
	- The password contains 8 to 32 characters.
	- The password contains three of the following:
		- **n** Lowercase letters
		- **n** Uppercase letters
		- Digits
	- The password is advised to contain special characters, which include !" $#\$\%\&'()^*$ +,-./:;<=>? $@[\ ]^{\wedge}{}'[\ ]$  and space.

# **Procedure**

**Step 1** Copy the certificates.

Copy the new digital certificates to the **NetEco 1000S software installation directory\tools \bin\generateCer\certificate** directory.

#### **Step 2** Prepare new certificates.

1. Copy the contents of **NEPL\_PKI.cer** and **Huawei\_Equipment\_CA.cer** to **NetEco.cer**. **NOTE** 

You can open **NEPL\_PKI.cer**, **Huawei\_Equipment\_CA.cer**, and **NetEco.cer** in text mode to copy their contents.

- 2. Generate the certificate file **neteco\_server.jks** or **HX\_server\_keystore.jks**.
	- a. Run the script **NetEco 1000S software installation directory\tools\SSLTools.bat**, When the following information is displayed, enter **1** and press **Enter**. 1)Generate SSL certificate 2)Update SSL certificate 3)Change SSL certificate password 4)Restore SSL certificate Please choose:
	- b. When the following information is displayed, enter **2** or **3** and press **Enter**.

**NOTE** 

- Enter 2, and the certificate file generated is **neteco** server.jks.
- Enter 3, and the certificate file generated is **HX** server keystore.jks.

```
1)Generate Jetty Certificate 
2)Generate Modbus/TCP<port:16100>, FTPs Certificate 
3)Generate Modbus/TCP<port:27250>, Certificate
4)Generate Email Certificate
5)Generate APP Certificate 
Please choose:
```
c. When the following information is displayed, enter the obtained private key password and press **Enter**.

**Enter pass phrase for .\tools\bin\generateCer\certificate \NetEco\_Key.pem:***obtained password of the private key*

d. When the following information is displayed, enter the password of the new certificate and press **Enter**.

**Enter Export Password:***password of the new certificate*

e. When the following information is displayed, enter the password of the new certificate again and press **Enter**.

**Verifying - Enter Export Password:***confirm the password of the new certificate*

f. When the following information is displayed, enter the password of the new certificate and press **Enter**.

**Enter pass phrase for .\tools\bin\generateCer\keystore\neteco.p12:***password of the new certificate*

g. When the following information is displayed, enter **Y** and adding the certificate to keystore.

#### **Trust this certificate? [no]:**

h. When the following information is displayed, the certificate was added to keystore successfully.

**Certificate was added to keystore**

i. When the following information is displayed, enter **Y** and press **Enter**.

**Trust this certificate? [no]:**

j. When the following information is displayed, the certificate file **server** keystore.jks is successfully created.

**Create keystore file success.**

- 3. Replace the certificates.
	- a. Run the script **NetEco 1000S software installation directory\tools\SSLTools.bat**, When the following information is displayed, enter **2** and press **Enter**.

```
1)Generate SSL certificate 
2)Update SSL certificate 
3)Change SSL certificate password 
4)Restore SSL certificate 
Please choose:
```
b. When the following information is displayed, enter **2** or **3** and press **Enter**.

```
1)Update Jetty Certificate 
2)Update Modbus/TCP<port:16100>, FTPs Certificate 
3)Update Modbus/TCP<port:27250>, Certificate
4)Update Email Certificate
5)Update APP Certificate
Please choose:
```
c. When the following information is displayed, enter the password of the current certificate and press **Enter**.

#### **Please input current ssl key password:***password of the current certificate*

#### **NOTE**

The password of the old certificate is the password of the certificate to be replaced. The certificate password provided by the NetEco 1000S by default is NetEco123.

d. When the following information is displayed, the certificate is successfully replaced.

```
Update certificate success. 
The old keystore file was backed up in folder 
.\tools\bin\generateCer\backup
```
#### **NOTE**

After the certificate is successfully replaced, the old certificate was backed up in folder **NetEco 1000S** software installation directory\tools\bin\generateCer\backup.

- 4. Effective the new certificate password.
	- a. Run the script **NetEco 1000S software installation directory\tools\SSLTools.bat**, When the following information is displayed, enter **3** and press **Enter**.

```
1)Generate SSL certificate 
2)Update SSL certificate 
3)Change SSL certificate password 
4)Restore SSL certificate 
Please choose:
```
b. When the following information is displayed, enter **2** or **3**, and press **Enter**.

```
1)Change Jetty Certificate Key In Config 
2) Change Modbus/TCP<port:16100>, FTPs Certificate Key In Config
3) Change Modbus/TCP<port:27250>, Certificate Key In Config
4)Change Email Certificate Key In Config
5)Change APP Certificate Key In Config
Please choose:
```
c. When the following information is displayed, enter the password of the old certificate and press **Enter**.

**Please input old ssl key password:***password of the old certificate*

d. When the following information is displayed, enter the new password of the certificate and press **Enter**.

**Please input new ssl key password:***new password of the certificate*

e. When the following information is displayed, enter the new password of the certificate again and press **Enter**.

**Please confirm the new ssl key password:***new password of the certificate*

f. When the following information is displayed, the password is changed successfully. Modification success, please restart the service to take effect.

#### **Step 3 Optional:** Restore the certificate.

When an exception occurs in the new certificate or the old certificate is required, you can run the following command to restore the certificate to the last status.

1. Run the script **NetEco 1000S software installation directory\tools\SSLTools.bat**, When the following information is displayed, enter **4** and press **Enter**. 1)Generate SSL certificate

```
2)Update SSL certificate 
3)Change SSL certificate password 
4)Restore SSL certificate 
Please choose:
```
2. When the following information is displayed, enter **2** and press **Enter**.

```
1)Restore Jetty Certificate 
2) Restore Modbus/TCP<port:16100>, FTPs Certificate
3) Restore Modbus/TCP<port:27250>, Certificate
4)Restore Email Certificate
5)Restore APP Certificate 
Please choose:
```
3. When the following information is displayed, enter the password of the current certificate and press **Enter**.

**Please input current ssl key password:***password of the current certificate*

- 4. When the following information is displayed, the certificate is successfully restored. Restore certificate success!
- 5. Restore the password of the old certificate.
	- a. Run the script **NetEco 1000S software installation directory\tools\SSLTools.bat**, When the following information is displayed, enter **3** and press **Enter**.
		- 1)Generate SSL certificate 2)Update SSL certificate 3)Change SSL certificate password 4)Restore SSL certificate Please choose:
	- b. When the following information is displayed, enter **2** or **3** and press **Enter**.

```
1)Change Jetty Certificate Key In Config 
2) Change Modbus/TCP<port:16100>, FTPs Certificate Key In Config
3) Change Modbus/TCP<port:27250>, Certificate Key In Config
4)Change Email Certificate Key In Config
5)Change APP Certificate Key In Config
Please choose:
```
c. When the following information is displayed, enter the password of the old certificate and press **Enter**.

**Please input old ssl key password:***password of the old certificate*

d. When the following information is displayed, enter the new password of the certificate and press **Enter**.

**Please input new ssl key password:***new password of the certificate*

e. When the following information is displayed, enter the new password of the certificate again and press **Enter**.

**Please confirm the new ssl key password:***new password of the certificate*

f. When the following information is displayed, the password is changed successfully. Modification success, please restart the service to take effect.

**Step 4** Restart the NetEco 1000S for the settings to take effect.

If you can access NetEco 1000S services properly, the security certificate is replaced successfully. Otherwise, contact Huawei technical support.

**----End**

# **5.4.3.4 Replacing a Certificate for the Email Server**

This section describes how to replace the certificates for NetEco 1000S email server.

# **Prerequisites**

- You have installed the NetEco 1000S.
- You are authorized to access the NetEco 1000S installation directory.
- l You have set the email server, and select **Enable SSL**. For details, see **[5.1.7.3.1 Setting](#page-147-0) [Parameters for the Email Server](#page-147-0)**.
- You have applied for a new digital certificate from the Certificate Authority (CA).

Device certificate: **EmailServerTrustKeystore.cer**

# **NOTE**

The name of a certificate applied for from the CA may be different from the preceding certificate name. Change the certificate name to be the same as the preceding certificate name.

# **Context**

By default, after the NetEco 1000S is installed, the preconfigured certificates **EmailServerTrustKeystore.jks** are saved in the **software installation directory \WebRoot\WEB-INF\workspace\neCert\email** directory.

# **NOTE**

The certificate for enabling SSL has been incorporated to the **EmailServerTrustKeystore.jks** certificate. When you enable SSL on the **[5.1.7.3.1 Setting Parameters for the Email Server](#page-147-0)**, you do not need to replace the SSL certificate.

- l To replace the digital certificates, you must manually prepare digital certificates, replace Huawei certificates with these certificates.
- The password of certificates must be set according to the following requirements:
	- The password contains 8 to 32 characters.
	- The password contains three of the following:
		- **n** Lowercase letters
		- **n** Uppercase letters
		- $\blacksquare$  Digits
	- The password is advised to contain special characters, which include !" $#\$\%\&'()^*$  $+,-/::\leq>>?$  (a) \ \ \ \ \ \ \ and space.

# **Procedure**

**Step 1** Copy the certificates.

Copy the new digital certificates to the **NetEco software installation directory\tools\bin \generateCer\certificate** directory.

**Step 2** Prepare new certificates.

- 1. Generate the certificate file **EmailServerTrustKeystore.jks**.
	- a. Run the script **NetEco 1000S software installation directory\tools\SSLTools.bat**, When the following information is displayed, enter **1** and press **Enter**.

```
1)Generate SSL certificate 
2)Update SSL certificate 
3)Change SSL certificate password 
4)Restore SSL certificate 
Please choose:
```
- b. When the following information is displayed, enter **4** and press **Enter**. 1)Generate Jetty Certificate 2) Generate Modbus/TCP<port:16100>, FTPs Certificate 3) Generate Modbus/TCP<port:27250>, Certificate 4)Generate Email Certificate 5)Generate APP Certificate Please choose:
- c. When the following information is displayed, enter the password of the new certificate and press **Enter**.

*Please set a new password for* **.\tools\bin\generateCer\certificate \EmailServerTrustKeystore.cer:***password of the new certificate*

d. When the following information is displayed, enter the password of the new certificate again and press **Enter**.

*Please confirm the password for.* **\tools\bin\generateCer\certificate \EmailServerTrustKeystore.cer:***confirm the password of the new certificate*

e. When the following information is displayed, enter **Y** and adding the certificate to keystore.

**Trust this certificate? [no]:**

f. When the following information is displayed, the certificate file **EmailServerTrustKeystore.jks** is successfully created.

**Create keystore file success.**

- 2. Replacing the certificate.
	- a. Run the script **NetEco 1000S software installation directory\tools\SSLTools.bat**, When the following information is displayed, enter **2** and press **Enter**.

```
1)Generate SSL certificate 
2)Update SSL certificate 
3)Change SSL certificate password 
4)Restore SSL certificate 
Please choose:
```
b. When the following information is displayed, enter **4** and press **Enter**.

```
1)Update Jetty Certificate 
2)Update Modbus/TCP<port:16100>, FTPs Certificate 
3)Update Modbus/TCP<port:27250>, Certificate
4)Update Email Certificate
5)Update APP Certificate
Please choose:
```
c. When the following information is displayed, enter the password of the current certificate and press **Enter**.

**Please input current ssl key password:***password of the current certificate* **NOTE**

The certificate password provided by the NetEco 1000S by default is Changeme\_123.

d. When the following information is displayed, the certificate is successfully replaced.

```
Update certificate success. 
The old keystore file was backed up in folder 
.\tools\bin\generateCer\backup
```
#### **NOTE**

After the certificate is successfully replaced, the old certificate was backed up in folder **NetEco 1000S** software installation directory\tools\bin\generateCer\backup.

- 3. Effective the new certificate password.
	- a. Run the script **NetEco 1000S software installation directory\tools\SSLTools.bat**, When the following information is displayed, enter **3** and press **Enter**. 1)Generate SSL certificate 2)Update SSL certificate 3)Change SSL certificate password

```
4)Restore SSL certificate 
Please choose:
```
b. When the following information is displayed, enter **4** and press **Enter**.

```
1)Change Jetty Certificate Key In Config 
2)Change Modbus/TCP<port:16100>, FTPs Certificate Key In Config 
3) Change Modbus/TCP<port:27250>, Certificate Key In Config
4)Change Email Certificate Key In Config
5)Change APP Certificate Key In Config
Please choose:
```
c. When the following information is displayed, enter the password of the old certificate and press **Enter**.

**Please input old ssl key password:***password of the old certificate*

d. When the following information is displayed, enter the new password of the certificate and press **Enter**.

**Please input new ssl key password:***new password of the certificate*

e. When the following information is displayed, enter the new password of the certificate again and press **Enter**.

**Please confirm the new ssl key password:***new password of the certificate*

f. When the following information is displayed, the password is changed successfully. Modification success, please restart the service to take effect.

#### **Step 3 Optional:** Restore the certificate.

When an exception occurs in the new certificate or the old certificate is required, you can run the following command to restore the certificate to the last status.

1. Run the script **NetEco 1000S software installation directory\tools\SSLTools.bat**, When the following information is displayed, enter **4** and press **Enter**.

```
1)Generate SSL certificate 
2)Update SSL certificate 
3)Change SSL certificate password 
4)Restore SSL certificate 
Please choose:
```
2. When the following information is displayed, enter **4** and press **Enter**.

```
1)Restore Jetty Certificate 
2) Restore Modbus/TCP<port:16100>, FTPs Certificate
3) Restore Modbus/TCP<port:27250>, Certificate
4)Restore Email Certificate
5)Restore APP Certificate 
Please choose:
```
3. When the following information is displayed, enter the password of the current certificate and press **Enter**.

**Please input current ssl key password:***password of the current certificate*

- <span id="page-334-0"></span>4. When the following information is displayed, the certificate is successfully restored. Restore certificate success!
- 5. Restore the password of the old certificate.
	- a. Run the script **NetEco 1000S software installation directory\tools\SSLTools.bat**, When the following information is displayed, enter **3** and press **Enter**.

```
1)Generate SSL certificate 
2)Update SSL certificate 
3)Change SSL certificate password 
4)Restore SSL certificate 
Please choose:
```
- b. When the following information is displayed, enter **4** and press **Enter**. 1)Change Jetty Certificate Key In Config 2)Change Modbus/TCP<port:16100>, FTPs Certificate Key In Config 3) Change Modbus/TCP<port:27250>, Certificate Key In Config 4)Change Email Certificate Key In Config 5)Change APP Certificate Key In Config Please choose:
- c. When the following information is displayed, enter the password of the old certificate and press **Enter**.

**Please input old ssl key password:***password of the old certificate*

d. When the following information is displayed, enter the new password of the certificate and press **Enter**.

**Please input new ssl key password:***new password of the certificate*

e. When the following information is displayed, enter the new password of the certificate again and press **Enter**.

**Please confirm the new ssl key password:***new password of the certificate*

f. When the following information is displayed, the password is changed successfully. Modification success, please restart the service to take effect.

**Step 4** Restart the NetEco 1000S for the settings to take effect.

**----End**

# **5.4.3.5 Replacing a Certificate for the NetEco 1000S APP Communicating with the Server**

This section describes how to replace the HTTPS protocol certificates preconfigured for the NetEco 1000S APP communicating with the server.

# **Prerequisites**

- l You have installed the NetEco 1000S.
- You are authorized to access the NetEco 1000S installation directory.
- l You have applied for a new digital certificate from the Certificate Authority (CA).

#### **NOTE**

The name of a certificate applied for from the CA may be different from the following certificate name. Change the certificate name to be the same as the following certificate name.

- Device certificate: **NetEco.cer**
- Private key of the device certificate: **NetEco\_Key.pem**

If a password has been configured for the private key of the device certificate, the password must also be obtained.

– Certificate issued by a subordinate CA: **NEPL\_PKI.cer** (there may be multiple or no such certificates)

#### – Root CA certificate: **Huawei\_Equipment\_CA.cer**

#### **NOTE**

If the certificate is a **.p7b** file, you must export the certificate. This section uses the operations of **user.p7b** as an example.

- 1. Double-click the **user.p7b** to open the certificate.
- 2. Select the **Certificates** folder from the **Certificates Current User** drop-down list to expand the folder.
- 3. Right-click the certificate and choose **All Tasks** > **Export** from the shortcut menu. Click **Next** in the prompt dialog.
- 4. Select **Base64 encoded X.509(.CER)**, and click **Next**.
- 5. Click **Browse**, type the certificate file name and the export directory. Click **Save**. Click **Next**.
- 6. Click **Finish**.

## **Context**

l By default, after the NetEco 1000S is installed, the preconfigured certificate **app.jks** is saved in the **software installation directory\WebRoot\WEB-INF\workspace** directory.

#### **NOTE**

The certificate for enabling SSL has been incorporated to the **app.jks** certificate. When you enable SSL on the **[5.1.7.3.1 Setting Parameters for the Email Server](#page-147-0)**, you do not need to replace the SSL certificate.

- To replace the digital certificates, you must manually prepare digital certificates, and replace Huawei certificates with these certificates.
- The password of certificates must be set according to the following requirements:
	- The password contains 8 to 32 characters.
	- The password contains three of the following:
		- **n** Lowercase letters
		- **n** Uppercase letters
		- $\blacksquare$  Digits
	- The password is advised to contain special characters, which include !"# $\frac{6}{2}$ % $\frac{4}{5}$ % $\frac{4}{5}$  $+,-/::\leq>>?$  (a)  $\wedge$   $\wedge$   $\wedge$   $\wedge$  and space.

# **Procedure**

**Step 1** Copy the certificates.

Copy the new digital certificates to the *NetEco software installation directory***\tools\bin \generateCer\certificate** directory.

- **Step 2** Prepare new certificates.
	- 1. Copy the contents of **NEPL\_PKI.cer** and **Huawei\_Equipment\_CA.cer** to **NetEco.cer**. **NOTE**

You can open **NEPL\_PKI.cer**, **Huawei\_Equipment\_CA.cer**, and **NetEco.cer** in text mode to copy their contents.

2. Generate the certificate file **app.jks**.

a. Run the script *NetEco software installation directory***\tools\SSLTools.bat**, When the following information is displayed, enter **1** and press **Enter**.

```
1)Generate SSL certificate 
2)Update SSL certificate 
3)Change SSL certificate password 
4)Restore SSL certificate 
Please choose:
```
b. When the following information is displayed, enter **5** and press **Enter**.

```
1)Generate Jetty Certificate 
2)Generate Modbus/TCP<port:16100>, FTPs Certificate
3) Generate Modbus/TCP<port:27250>, Certificate
4)Generate Email Certificate
5)Generate APP Certificate 
Please choose:
```
c. When the following information is displayed, enter the obtained private key password and press **Enter**.

**Enter pass phrase for .\tools\bin\generateCer\certificate \NetEco\_Key.pem:***obtained password of the private key*

d. When the following information is displayed, enter the password of the new certificate and press **Enter**.

**Enter Export Password:***password of the new certificate*

e. When the following information is displayed, enter the password of the new certificate again and press **Enter**.

**Verifying - Enter Export Password:***confirm the password of the new certificate*

f. When the following information is displayed, enter the password of the new certificate and press **Enter**.

**Enter pass phrase for .\tools\bin\generateCer\keystore\neteco.p12:***password of the new certificate*

g. When the following information is displayed, the certificate file **app.jks** is successfully created.

**Create keystore file success.**

- 3. Replacing the certificate.
	- a. Run the script *NetEco 1000S software installation directory***\tools\SSLTools.bat**, When the following information is displayed, enter **2** and press **Enter**.

```
1)Generate SSL certificate 
2)Update SSL certificate 
3)Change SSL certificate password 
4)Restore SSL certificate 
Please choose:
```
b. When the following information is displayed, enter **5** and press **Enter**.

```
1)Update Jetty Certificate 
2)Update Modbus/TCP<port:16100>, FTPs Certificate 
3)Update Modbus/TCP<port:27250>, Certificate
4)Update Email Certificate
5)Update APP Certificate
Please choose:
```
c. When the following information is displayed, enter the password of the current certificate and press **Enter**.

## **Please input current ssl key password:***password of the current certificate* **NOTE**

The certificate password provided by the NetEco 1000S by default is **Changeme\_123**.

d. When the following information is displayed, the certificate is successfully replaced.

```
Update certificate success. 
The old keystore file was backed up in folder 
.\tools\bin\generateCer\backup
```
#### **NOTE**

After the certificate is successfully replaced, the old certificate was backed up in folder *NetEco 1000S software installation directory*\tools\bin\generateCer\backup.

- 4. Effective the new certificate password.
	- a. Run the script *NetEco 1000S software installation directory***\tools\SSLTools.bat**, When the following information is displayed, enter **3** and press **Enter**. 1)Generate SSL certificate 2)Update SSL certificate 3)Change SSL certificate password 4)Restore SSL certificate Please choose:
	- b. When the following information is displayed, enter **5** and press **Enter**.

```
1)Change Jetty Certificate Key In Config 
2)Change Modbus/TCP<port:16100>, FTPs Certificate Key In Config 
3) Change Modbus/TCP<port:27250>, Certificate Key In Config
4)Change Email Certificate Key In Config
5)Change APP Certificate Key In Config
Please choose:
```
c. When the following information is displayed, enter the password of the old certificate and press **Enter**.

**Please input old ssl key password:***password of the old certificate*

d. When the following information is displayed, enter the new password of the certificate and press **Enter**.

**Please input new ssl key password:***new password of the certificate*

e. When the following information is displayed, enter the new password of the certificate again and press **Enter**.

**Please confirm the new ssl key password:***new password of the certificate*

f. When the following information is displayed, the password is changed successfully. Modification success, please restart the service to take effect.

#### **Step 3 Optional:** Restore the certificate.

When an exception occurs in the new certificate or the old certificate is required, you can run the following command to restore the certificate to the last status.

1. Run the script *NetEco 1000S software installation directory***\tools\SSLTools.bat**, When the following information is displayed, enter **4** and press **Enter**.

```
1)Generate SSL certificate 
2)Update SSL certificate 
3)Change SSL certificate password 
4)Restore SSL certificate 
Please choose:
```
2. When the following information is displayed, enter **5** and press **Enter**.

```
1)Restore Jetty Certificate 
2) Restore Modbus/TCP<port:16100>, FTPs Certificate
3) Restore Modbus/TCP<port:27250>, Certificate
4)Restore Email Certificate
5)Restore APP Certificate 
Please choose:
```
3. When the following information is displayed, enter the password of the current certificate and press **Enter**.

**Please input current ssl key password:***password of the current certificate*

- 4. When the following information is displayed, the certificate is successfully restored. Restore certificate success!
- 5. Restore the password of the old certificate.
	- a. Run the script *NetEco 1000S software installation directory***\tools\SSLTools.bat**, When the following information is displayed, enter **3** and press **Enter**.

1)Generate SSL certificate 2)Update SSL certificate 3)Change SSL certificate password 4)Restore SSL certificate Please choose:

- b. When the following information is displayed, enter **5** and press **Enter**. 1)Change Jetty Certificate Key In Config 2) Change Modbus/TCP<port:16100>, FTPs Certificate Key In Config 3) Change Modbus/TCP<port:27250>, Certificate Key In Config 4)Change Email Certificate Key In Config 5)Change APP Certificate Key In Config Please choose:
- c. When the following information is displayed, enter the password of the old certificate and press **Enter**.

**Please input old ssl key password:***password of the old certificate*

d. When the following information is displayed, enter the new password of the certificate and press **Enter**.

**Please input new ssl key password:***new password of the certificate*

e. When the following information is displayed, enter the new password of the certificate again and press **Enter**.

**Please confirm the new ssl key password:***new password of the certificate*

- f. When the following information is displayed, the password is changed successfully. Modification success, please restart the service to take effect.
- **Step 4** Restart the NetEco 1000S for the settings to take effect.
- **Step 5** Replace the certificate of the NetEco 1000S APP in the iOS/Android system. For detailed operations, see **5.4.4 Replacing APP Secure Certificates**.

**----End**

# **5.4.4 Replacing APP Secure Certificates**

The APP Server and APP provides the default Huawei-preconfigured certificate for security connection. This certificate applies only to the commissioning scenario. Huaweipreconfigured certificate cannot ensure the information transmission security. When users need to ensure information security, they must apply for a legal and valid certificate from the CA and replace the preconfigured certificate with the applied one. The certificate cracking possibility increases if one certificate is used for a long period. Therefore, replace the certificate periodically.

# **5.4.4.1 Updating an APP Certificate (iOS)**

This section describes how to replace the preconfigured certificate of the NetEco 1000S APP in the iOS system.

# **Prerequisites**

The NetEco 1000S APP has been installed on your mobile device.

- <span id="page-339-0"></span>You have obtained the new digital certificate that is manually prepared.
- You have replaced the APP Server certificate in the NetEco 1000S System, which matches with the new certificate in the NetEco 1000S APP. For detailed operations, see **[5.4.3.5 Replacing a Certificate for the NetEco 1000S APP Communicating with the](#page-334-0) [Server](#page-334-0)**.

# **Context**

After the NetEco 1000S APP is installed, the preconfigured Huawei digital certificate is used by default. If you do not want to use the preconfigured certificate, manually replace it with a required certificate.

# **Procedure**

- **Step 1** Name the obtained new certificate **client.cer**.
- **Step 2** Import **client.cer** to the NetEco 1000S using iTunes.

The operations on an iPhone and iPad are similar. This section uses the operations on an iPhone as an example.

1. On your PC, connect the mobile device to iTunes.

**Figure 5-144** shows the iTunes GUI after the connection.

**Figure 5-144** iTunes GUI

|                                                                                                    |                                                                                                    | $\mathbf{Q}$<br>Q~ Search                                                                                                    |
|----------------------------------------------------------------------------------------------------|----------------------------------------------------------------------------------------------------|----------------------------------------------------------------------------------------------------|
| л                                                                                                    | "hw"的 iPhone                                                                                                    |                                                                                                    |
| "hw"的 iPhone<br>≜<br>ţ.<br>16GB<br>$84\%$ $\Box$ +<br>Settings<br>$\mathbf{B}$ Summary<br>A: Apps<br>л<br><b>Music</b><br>$\Box$ Films<br>$\blacksquare$ TV Programmes | iPhone 5s<br>Capacity: 12.13 GB<br>Phone Number: n/a<br>Serial Number: DQGP2XH6FRC6                                                                                                    | iOS 8.1.2<br>Your iPhone software is up to date. iTunes will automatically<br>check for an update again on 2016/1/31.<br>Restore iPhone<br><b>Check for Update</b>                                                       |
| <b>ion</b> Photos<br>$(i)$ Info<br>On My Device                                                                                                    | <b>Backups</b><br><b>Automatically Back Up</b>                                                                                                    | <b>Manually Back Up and Restore</b>                                                                                                    |
| <b>Nusic</b><br>$\Box$ Films<br>TV Programmes<br><b>N</b> Books<br>Audiobooks<br>M<br><b>Tones</b><br><b>言】语音备忘录</b>                                                   | iCloud<br>Back up the most important data on your iPhone to<br>iCloud.<br><b>O</b> This computer<br>A full backup of your iPhone will be stored on this<br>computer.<br>Encrypt iPhone backup | Manually back up your iPhone to this computer or restore a<br>backup stored on this computer.<br>Restore Backup<br><b>Back Up Now</b><br><b>Latest Backup:</b><br>Your iPhone has never been backed up to this computer. |
|                                                                                                    | This will allowaccount passwords, Health and HomeKit data to be<br>backed up.<br>Change Password                                                                                              |                                                                                                    |
|                                                                                                    | Ontions                                                                                                    |                                                                                                    |

- 2. In the left navigation tree, choose **APPs**. The **APPs** page is displayed.
- 3. Select **NetEco** in the **File sharing** area of the **APPs** page, as shown in **[Figure 5-145](#page-340-0)**.

#### <span id="page-340-0"></span>**Figure 5-145** File sharing

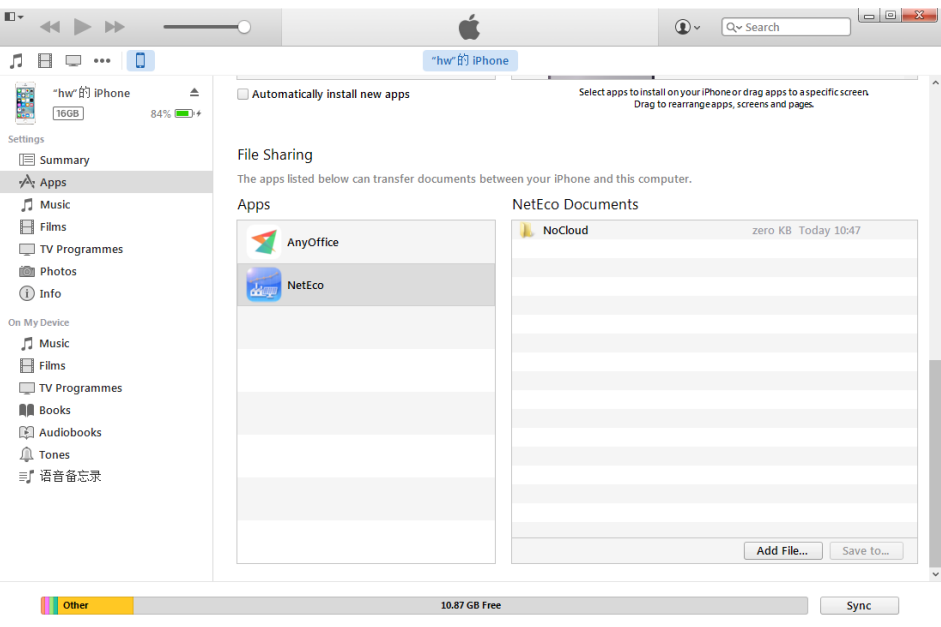

4. Click **Add file** in the **NetEco Documents** area, and add the **client.cer** certificate of the **[Step 1](#page-339-0)**.

The **client.cer** certificate has been imported into the iTunes, as shown in **Figure 5-146**.

**Figure 5-146** Importing a new certificate

| D-                                                         |                                                                                     | $\circledcirc$<br>Q~ Search                                                                                            |
|------------------------------------------------------------|-------------------------------------------------------------------------------------|----------------------------------------------------------------------------------------------------|
| α<br>л<br>Н<br>000                                         |                                                                                     | "hw"的 iPhone                                                                                                    |
| "hw"的 iPhone<br>≜<br>Ė<br><b>16GB</b><br>$84\%$ <b>m</b> + | Automatically install new apps                                                      | Select apps to install on your iPhone or drag apps to a specific screen.<br>Drag to rearrange apps, screens and pages. |
| Settings                                                   |                                                                                     |                                                                                                    |
| <b>E</b> Summary                                           | <b>File Sharing</b>                                                                 |                                                                                                    |
| A: Apps                                                    | The apps listed below can transfer documents between your iPhone and this computer. |                                                                                                    |
| л<br><b>Music</b>                                          | Apps                                                                                | <b>NetEco Documents</b>                                                                                                |
| A<br>Films<br>TV Programmes                                | AnyOffice                                                                           | client.cer<br>4 KB 2016/1/26 20:23                                                                                     |
|                                                            |                                                                                     | <b>NoCloud</b><br>zero KB Today 10:47                                                                                  |
| il Photos                                                  |                                                                                     |                                                                                                    |
| $(i)$ Info                                                 | NetEco<br>dia.                                                                      |                                                                                                    |
| On My Device                                               |                                                                                     |                                                                                                    |
| <b>J</b> Music                                             |                                                                                     |                                                                                                    |
| $\Box$ Films                                               |                                                                                     |                                                                                                    |
| TV Programmes                                              |                                                                                     |                                                                                                    |
| <b>N</b> Books                                             |                                                                                     |                                                                                                    |
| Audiobooks                                                 |                                                                                     |                                                                                                    |
| ⚠<br><b>Tones</b>                                          |                                                                                     |                                                                                                    |
| <b>ョ"语音备忘录</b>                                             |                                                                                     |                                                                                                    |
|                                                            |                                                                                     |                                                                                                    |
|                                                            |                                                                                     |                                                                                                    |
|                                                            |                                                                                     |                                                                                                    |
|                                                            |                                                                                     | Add File<br>Save to                                                                                                    |
|                                                            |                                                                                     |                                                                                                    |
| Other                                                      |                                                                                     | 10.87 GB Free<br>Sync                                                                                                  |

**Step 3** Click the NetEco icon on the mobile client.

The NetEco 1000S APP login window is displayed, as shown in **[Figure 5-147](#page-341-0)**.

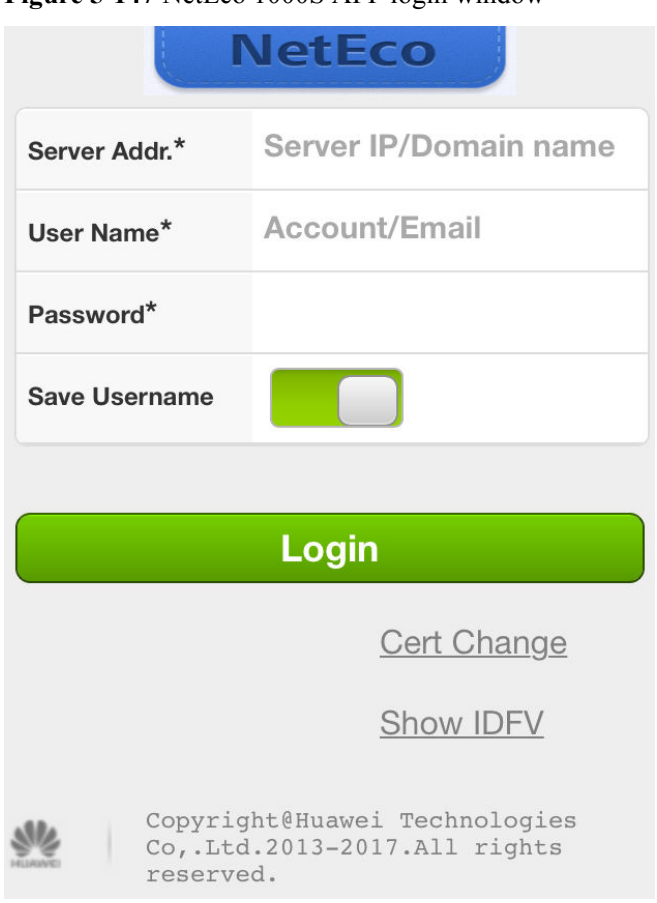

<span id="page-341-0"></span>**Figure 5-147** NetEco 1000S APP login window

## **Step 4** Click **Cert Change**.

If information as shown in **Figure 5-148** is displayed, the certificate has been replaced.

**Figure 5-148** Successful certificate replacement

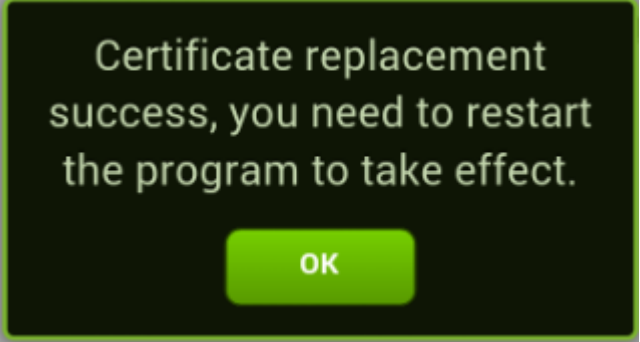

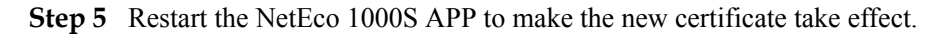

**----End**

# **5.4.4.2 Updating an APP Certificate (Android)**

This section describes how to replace the preconfigured certificate of the NetEco 1000S APP in the Android system.

# **Prerequisites**

- The NetEco 1000S APP has been installed on your mobile device.
- You have obtained the new digital certificate that is manually prepared.
- You have replaced the APP Server certificate in the NetEco 1000S System, which matches with the new certificate in the NetEco 1000S APP. For detailed operations, see **[5.4.3.5 Replacing a Certificate for the NetEco 1000S APP Communicating with the](#page-334-0) [Server](#page-334-0)**.

# **Procedure**

- **Step 1** Connect the mobile device to your PC, and save the obtained new certificate to the mobile device.
- **Step 2** Click the NetEco 1000S APP icon on the mobile client.

The NetEco 1000S APP login window is displayed, as shown in **Figure 5-149**.

Figure 5-149 NetEco 1000S APP login window

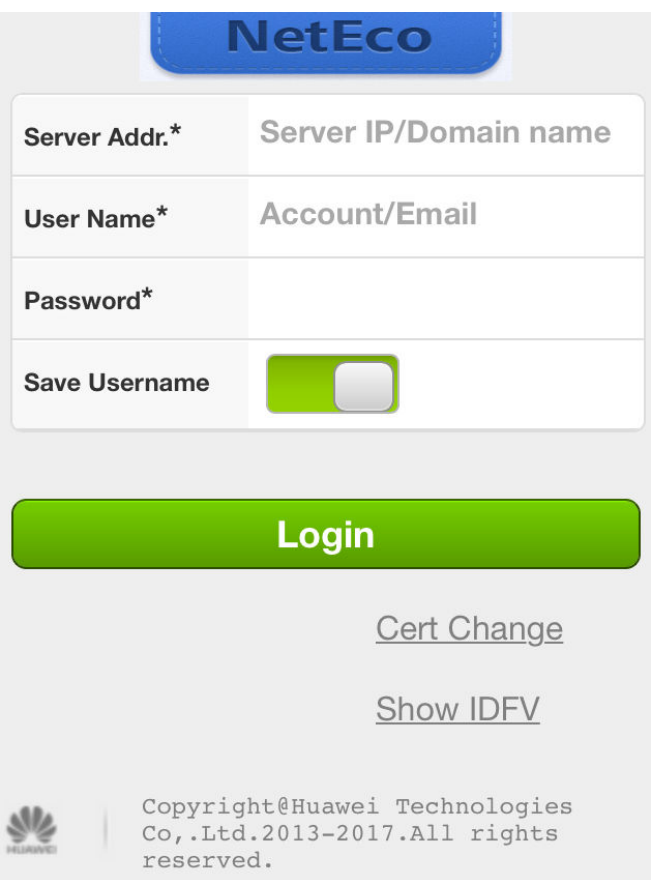

#### **Step 3** Click **Cert Change**.

The page for replacing a certificate is displayed.

**Step 4** Select the new certificate. In the displayed dialog box, click **Confirm** to complete the certificate replacement.

**Step 5** Restart the NetEco 1000S APP to make the new certificate take effect.

**----End**

# **5.4.5 Data backup and restoration**

dataBase backup.bat script is executed by the NetEco 1000S automatically to back up databases and *NetEco 1000S software installation directory***\WebRoot** directory at 04:00 every day. When NetEco 1000S data becomes abnormal, you can manually restore the backup file.

# **Backup**

**Table 5-64** lists the backup content, backup mode, backup file name, and backup file save path of the NetEco 1000S data.

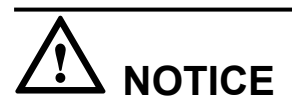

You are obligated to take measures, in compliance with the laws of the countries concerned and the user privacy policies of your company, to ensure that the personal data of users is fully protected.

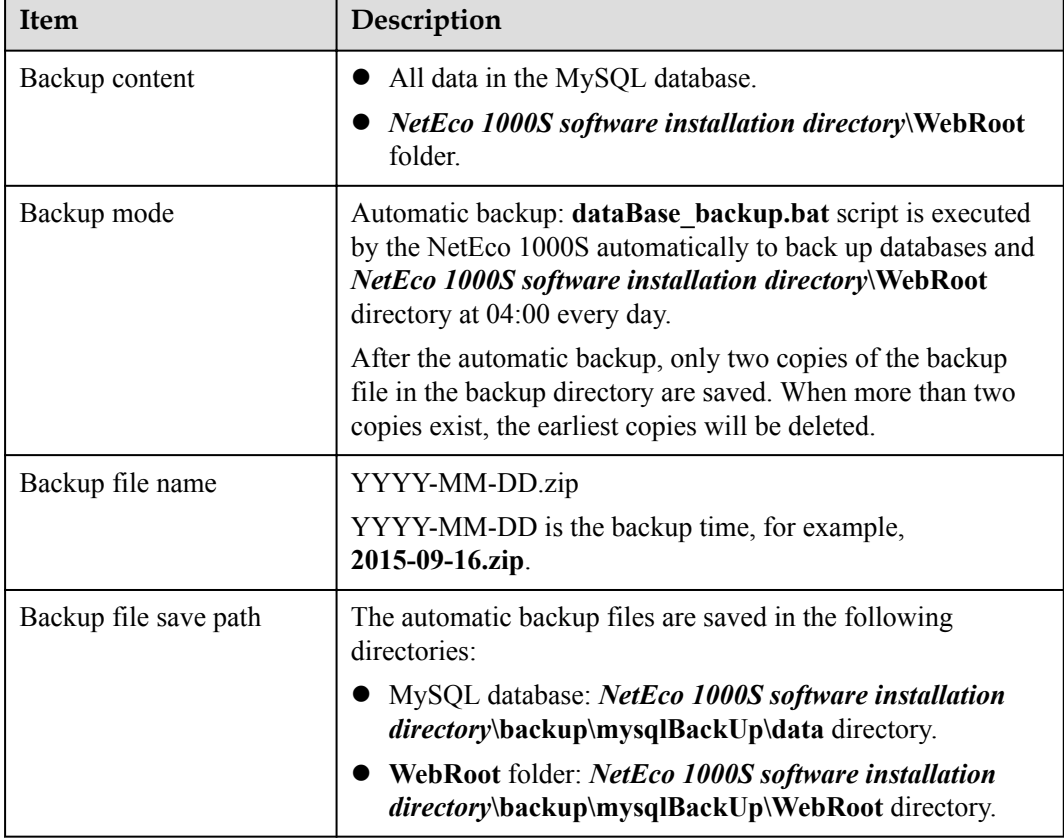

**Table 5-64** Description of MySQL database backup

# **Restoration**

When NetEco 1000S data becomes abnormal, you can perform the following operations to restore the backup file to restore the NetEco 1000S data to the status upon system backup:

#### **NOTE**

The restoration is recommended only when data is abnormal.

1. Stop NetEco 1000S services.

Right-click the NetEco 1000S service icon in the lower right corner of the taskbar of the desktop and choose **Exit** from the shortcut menu.

2. Navigate to the *NetEco 1000S software installation directory***\backup\mysqlBackUp** directory and decompress the backup file to be restored.

The automatic backup files are named as **YYYY-MM-DD.zip**, *YYYY-MM-DD* is the backup time. The automatic backup files are saved in *the software installation directory* **\backup\mysqlBackUp** directory. The **WebRoot** and **data** folders are generated after the decompression.

#### **NOTE**

- **•** The **WebRoot** folder contains data in the *NetEco 1000S software installation directory* **\WebRoot** directory.
- **•** The **data** folder contains MySQL database data.
- 3. Restore the backup file.
	- Restore the **WebRoot** file: Delete all files from the **NetEco 1000S software installation directory\WebRoot** directory and copy the files from the **WebRoot** folder generated after the decompression in **2** to the **NetEco 1000S software installation directory\WebRoot** directory.
	- Restore database data: Delete all files from the **NetEco 1000S software installation directory\mysql\oms\_mysql\data** directory and copy the files from the **data** folder generated after the decompression in **2** to the **NetEco 1000S software installation directory\mysql\oms\_mysql\data** directory.
- 4. Start NetEco 1000S services.

# **5.4.6 Command Reference**

This section describes commands for installing, running, and maintaining the NetEco 1000S system.

#### **NOTE**

For details about the functions of the commands in the third-party component **MySQL database**, **Java** and **Openssl** used in the NetEco 1000S system, see the corresponding official websites.

**Command names, addresses, and functions of the NetEco 1000S system, as shown in Table 5-65, [Table 5-66](#page-345-0) and [Table 5-67.](#page-345-0)**

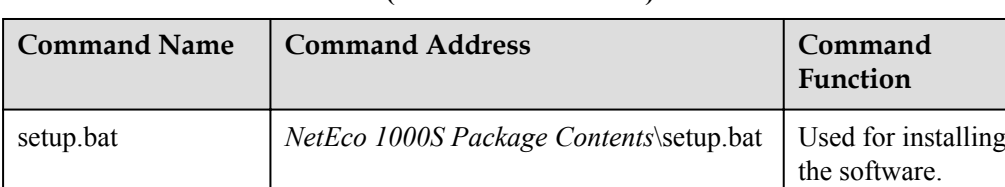

#### **Table 5-65 Command reference (Software Installation)**

<span id="page-345-0"></span>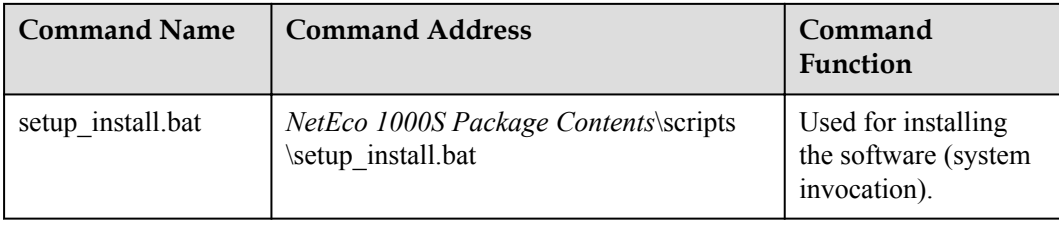

#### **Table 5-66 Command reference (manual execution is allowed)**

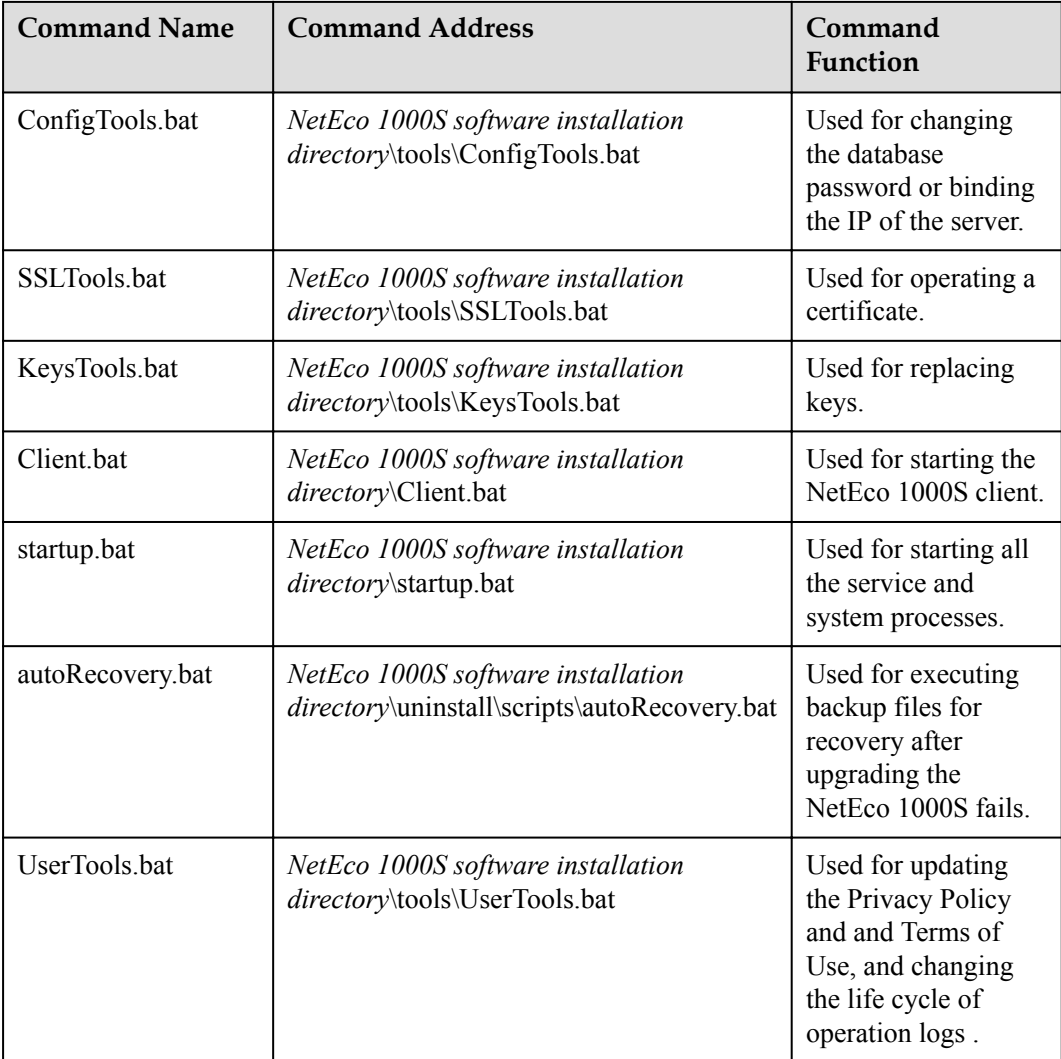

## **Table 5-67 Command reference (system invocation)**

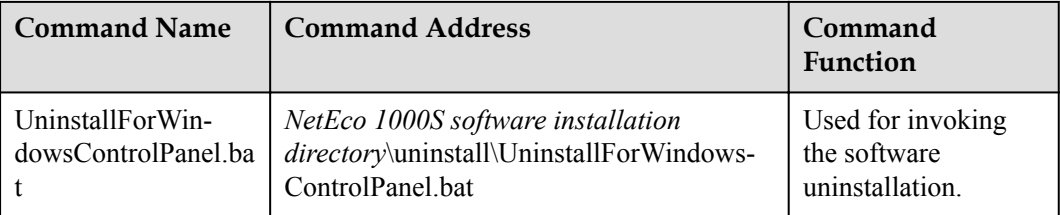

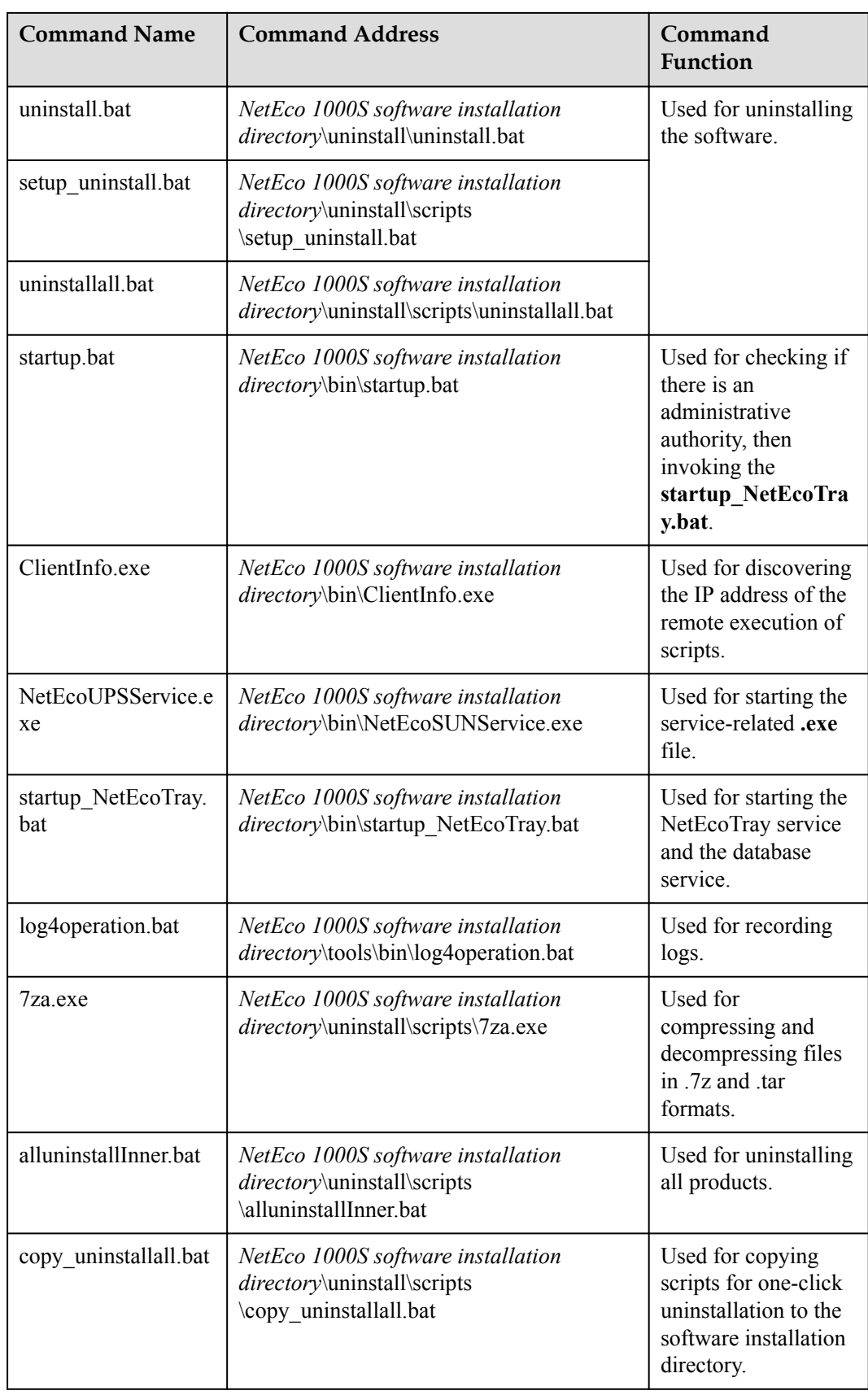

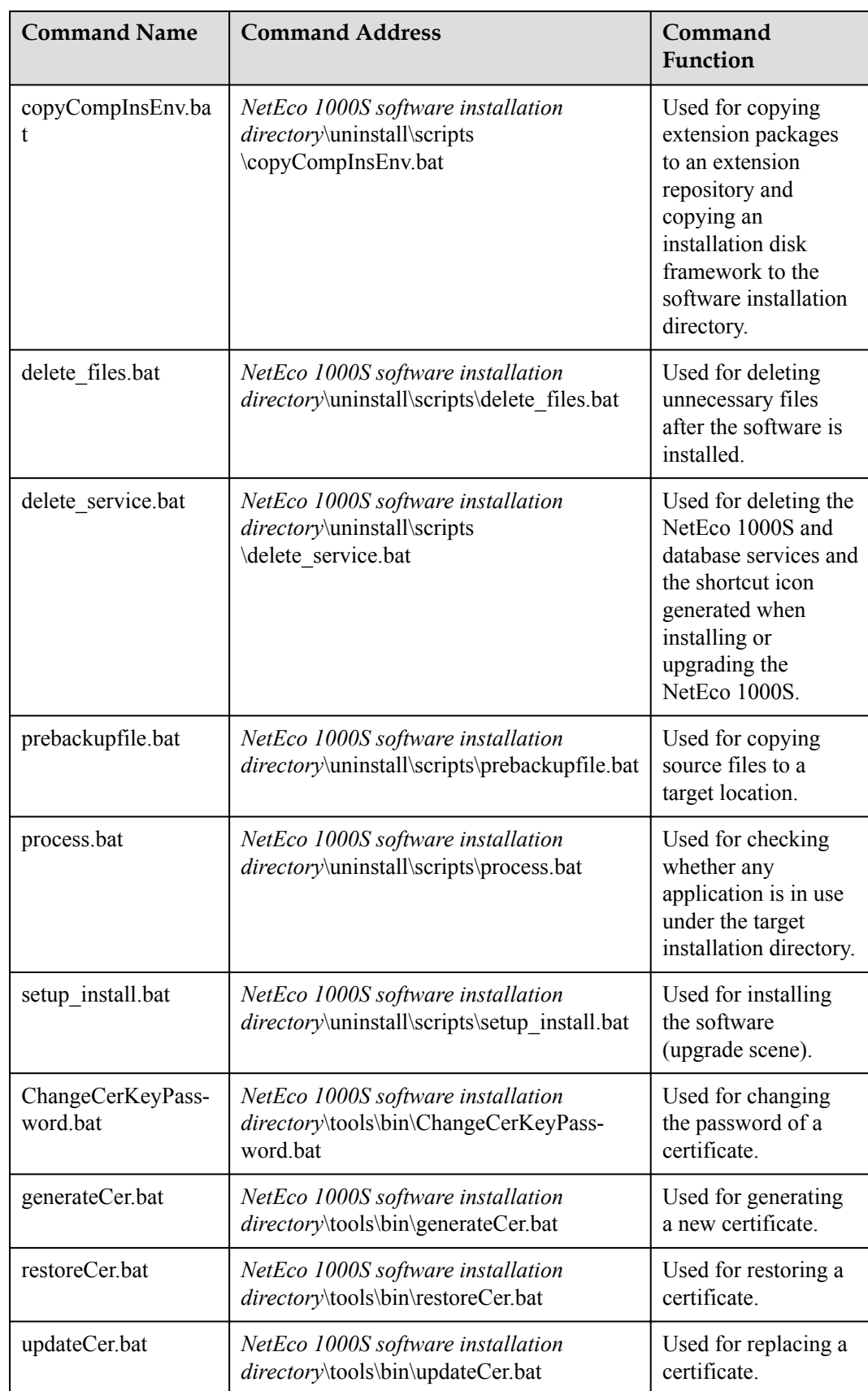

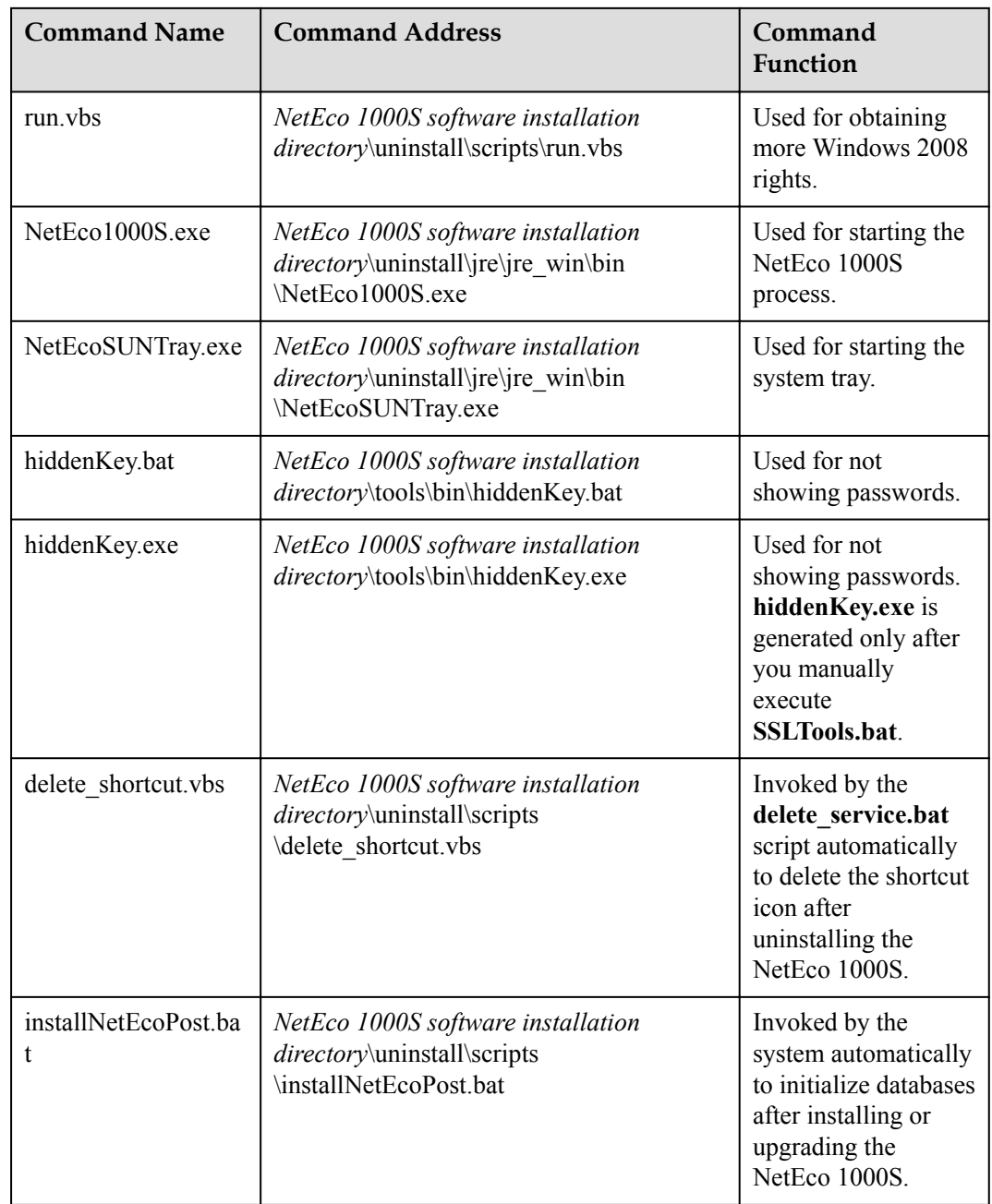

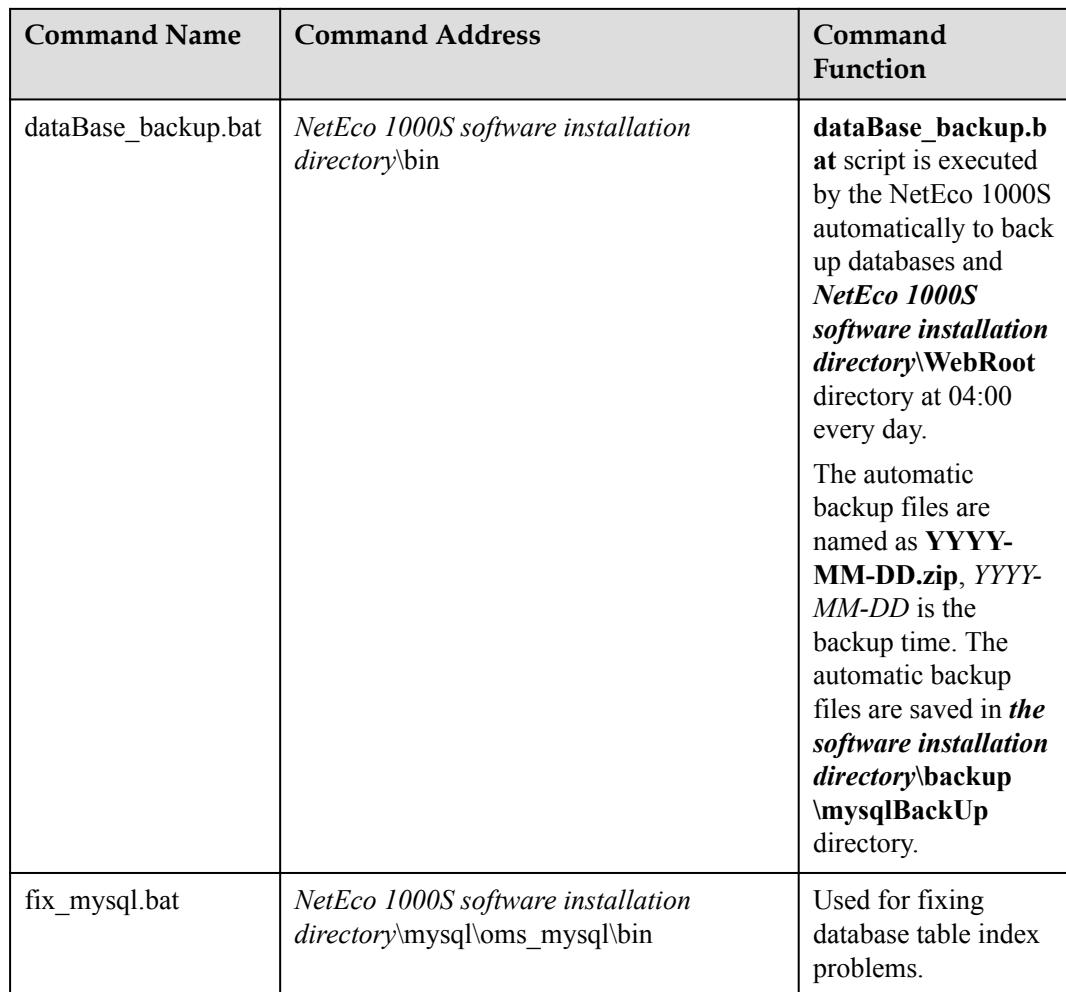

# **5.4.7 Performance Specifications**

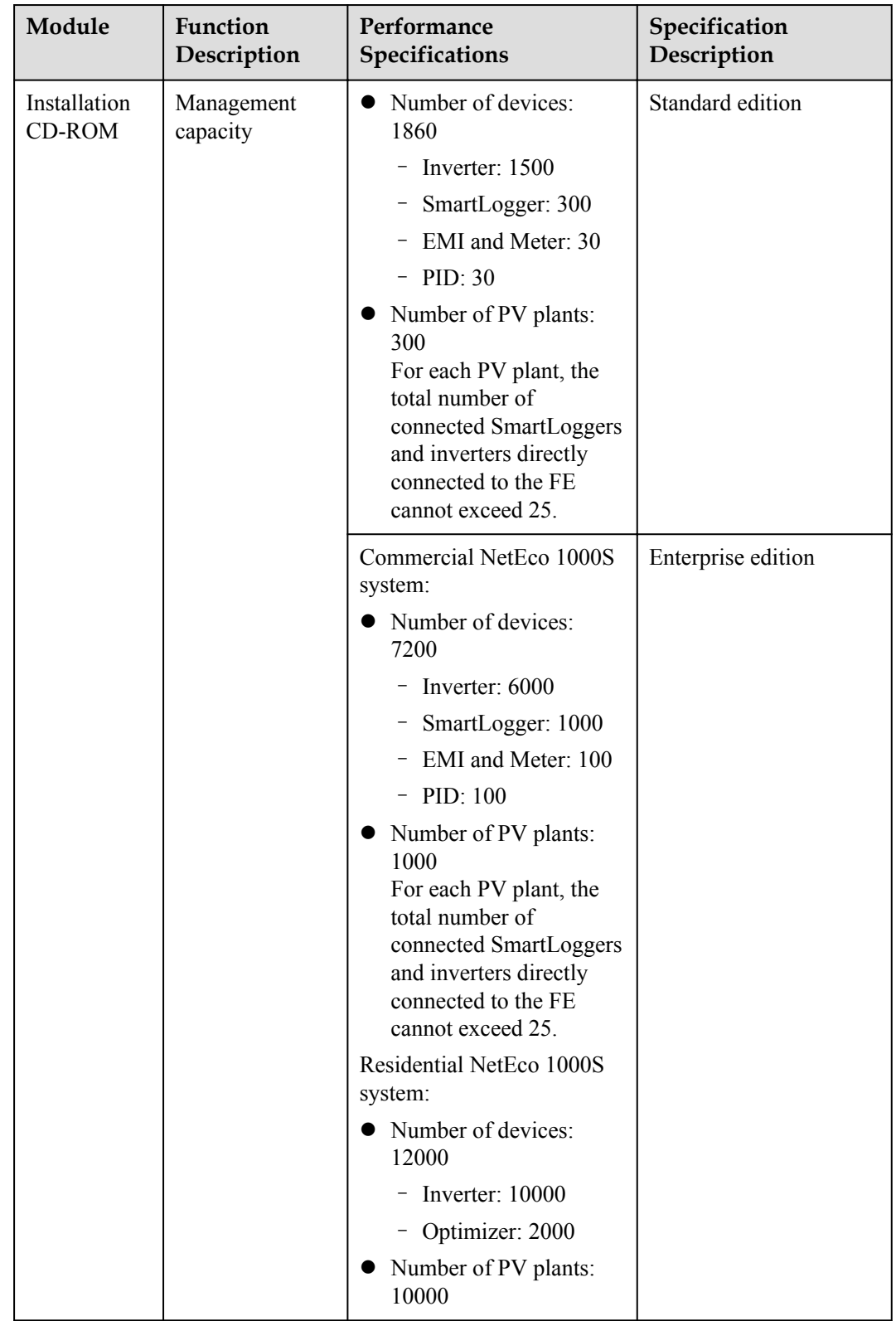

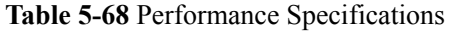

 $\mathsf{l}$ 

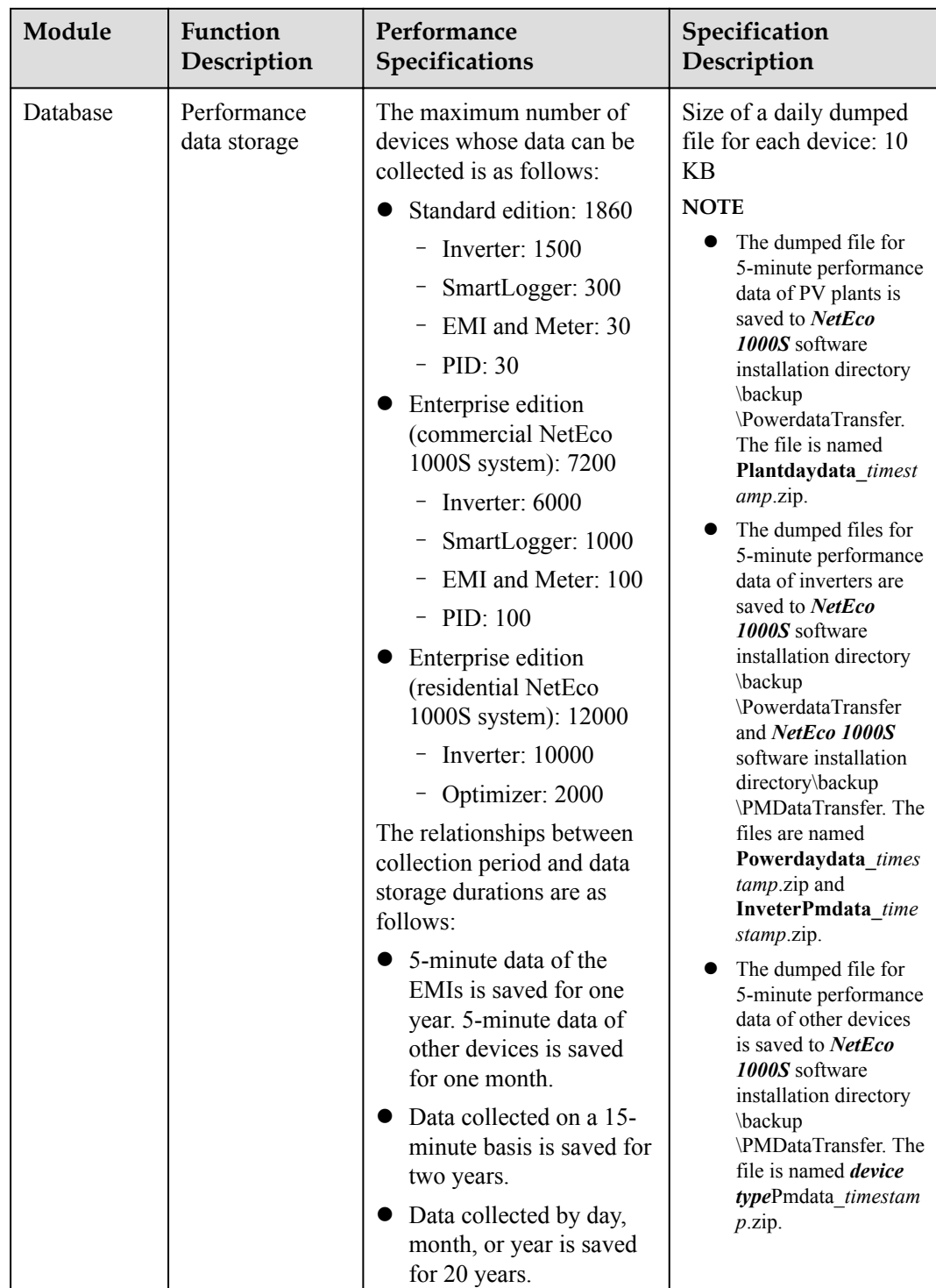

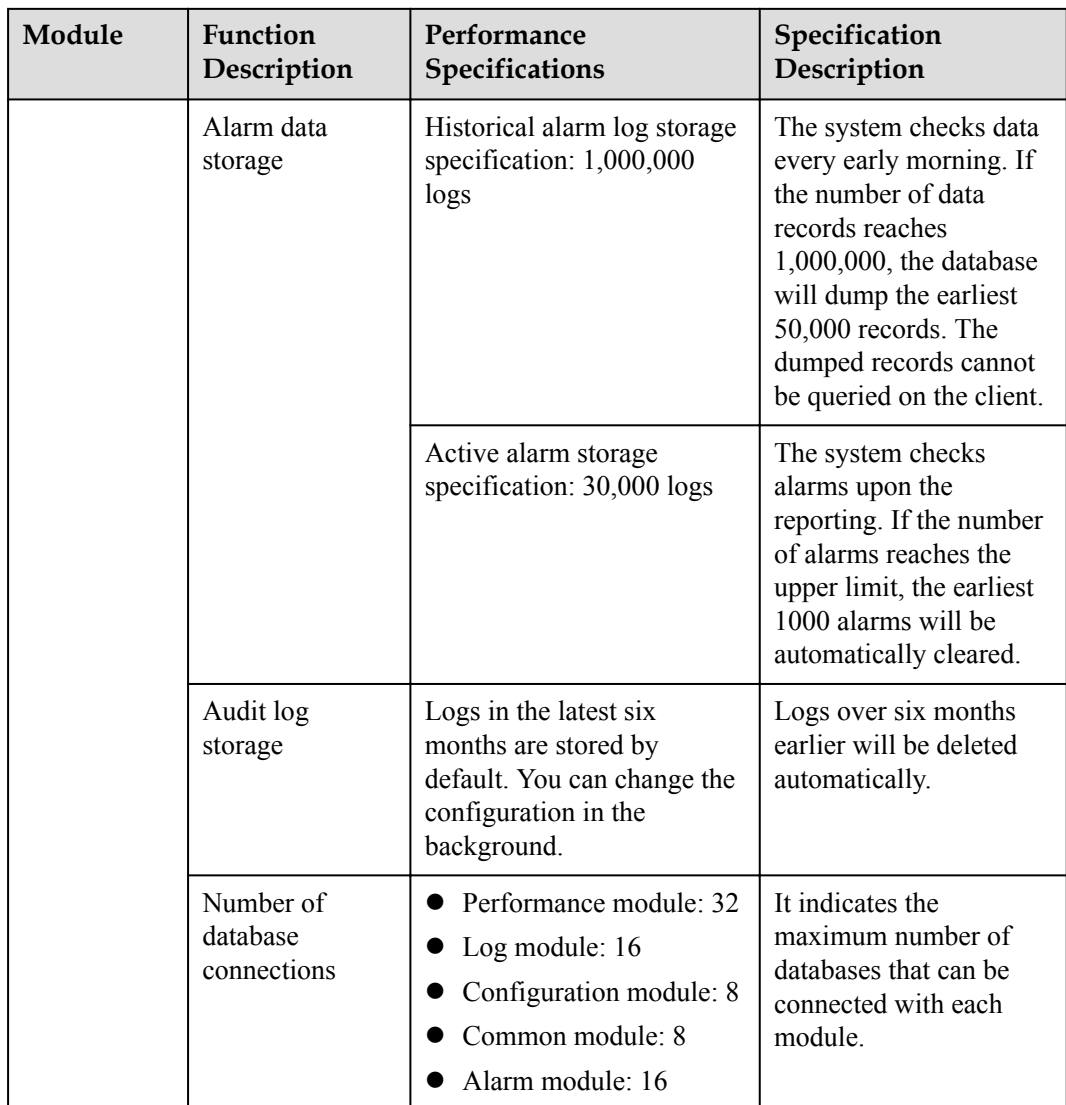

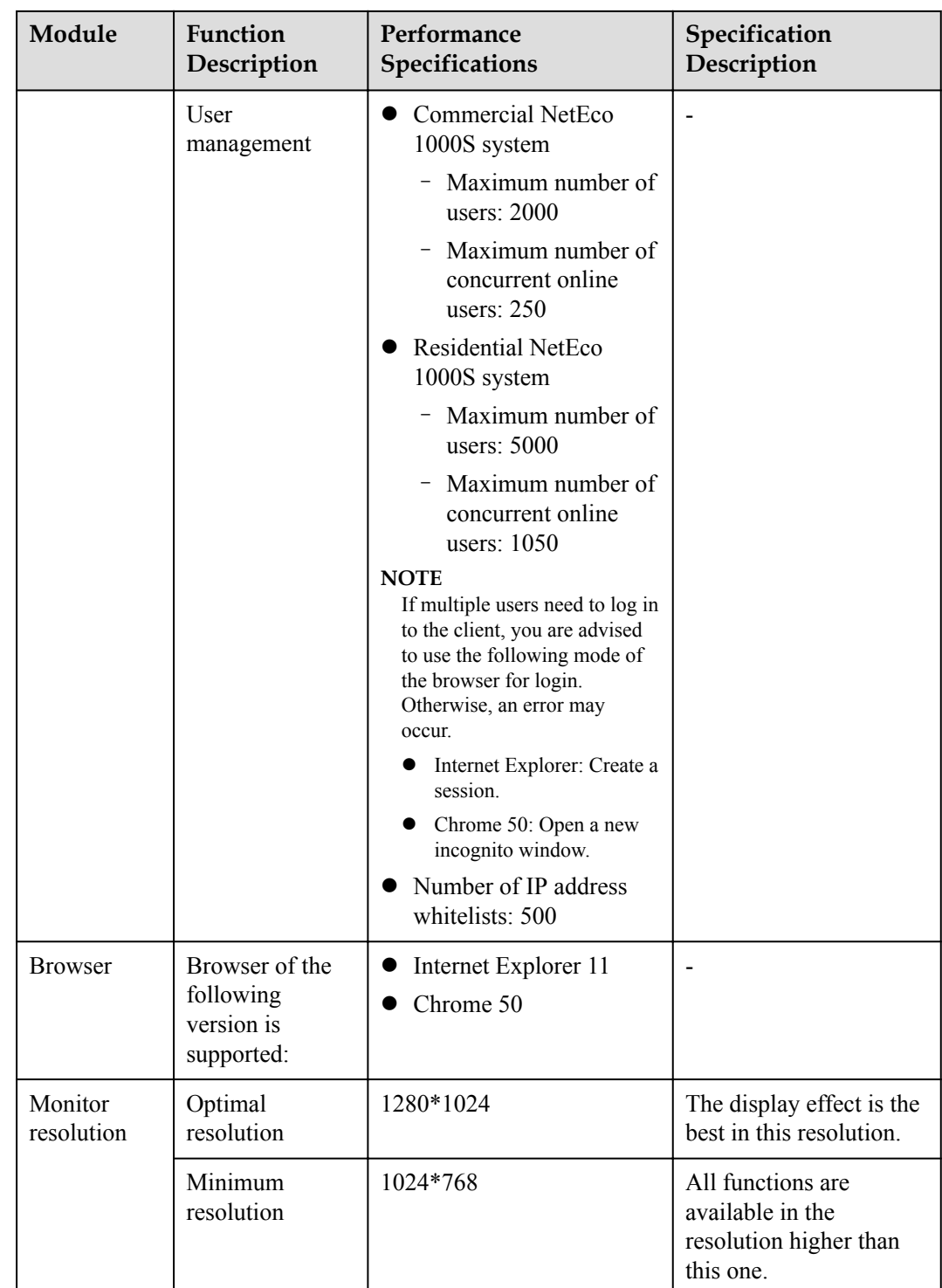

# **5.4.8 Customizing the Logo on the Home Page of the NetEco 1000S Client**

This section describes how to customize the logo on the home page of the NetEco 1000S client based on the actual project information.

# **Prerequisites**

- l You have logged in to the NetEco 1000S client. For detailed operations, see **[5.1.1.1.2](#page-46-0) [Logging In to the NetEco 1000S Client](#page-46-0)**.
- l You have the permission to read and write **NetEco 1000S installation path** on the NetEco 1000S server host.
- You have prepared the customized logo.

# **Context**

The logo in the red box in **Figure 5-150** is the default logo on the home page of the NetEco 1000S. You can customize a new logo as required.

#### **Figure 5-150** Default logo

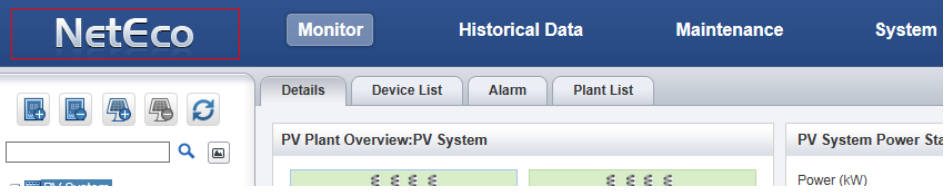

# **Procedure**

**Step 1** Archive the customized logo picture to the **NetEco 1000S software installation path \WebRoot\common\userLogo** directory.

# **NOTE**

The logo picture customized for the NetEco 1000S must meet the following requirements:

- $\bullet$  The pixel is 234 x 60.
- The size of the logo picture cannot exceed 5 MB.
- l The logo picture supports only the **jpg**, **jpeg**, **png**, and **gif** formats. You can archive at most one picture in each format, and the four formats are sorted by priority in descending order. For example, when the logo pictures in **jpeg** and **png** formats are archived at the same time, replace the logo in **jpeg** format preferentially.
- **Step 2** Rename the file archived in the **Step 1 LOGO**.

The **jpeg** file is used as an example. The new name of the customized picture is **LOGO.jpeg**.

**Step 3** Refresh the NetEco 1000S client and observe whether the logo in the upper-left corner is updated.

**----End**

# **6 Abbreviations**

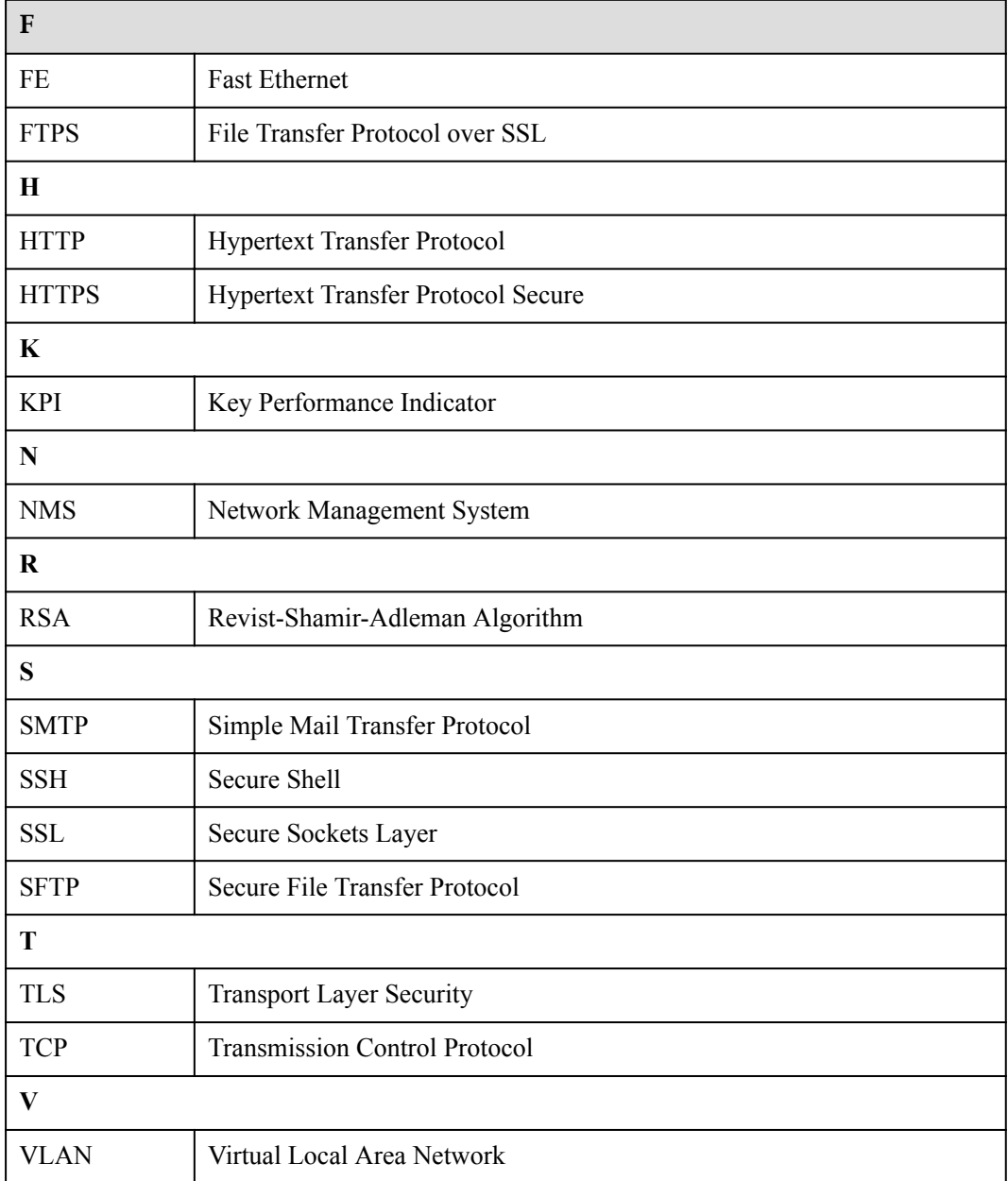